# MuxLab Pro Digital Network Controller (MNC) (Model: 500812)

# **Operation Manual**

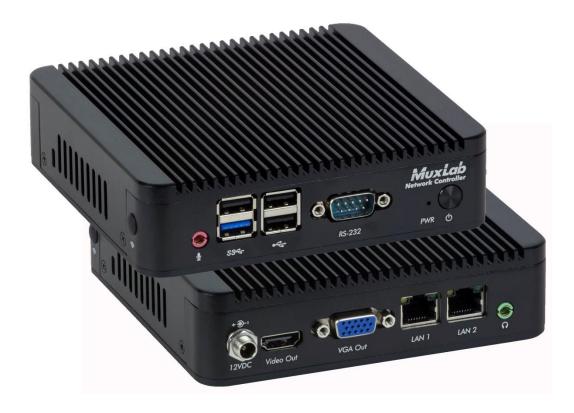

94-000904-A SE-000904-A

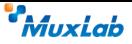

## **Copyright Notice:**

Copyright © 2019 MuxLab Inc. All rights reserved.

Printed in Canada. No part of this publication may be reproduced, stored in a retrieval system, or transmitted in any form or by any means, electronic, mechanical, photocopying, recording or otherwise without prior written permission of the author.

### Trademarks:

MuxLab is a registered trademark of MuxLab Inc.

# **Table of Contents**

| 1. Overvie  | W                                          | 4  |
|-------------|--------------------------------------------|----|
| 1.1.        | Description                                |    |
| 1.2.        | Features                                   | 5  |
| 2. Technic  | al Specifications                          | 6  |
| 3. Installa | tion and Use                               | 7  |
| 3.1.        | Part List                                  | 7  |
| 3.2.        | Product Overview                           |    |
| 3.3.        | Installation Procedure                     | 9  |
| 3.4.        | Ethernet Web Interface – Device Management |    |
|             | Extender Model 500752                      | 21 |
|             | Extender Model 500753                      |    |
|             | Extender Model 500754                      |    |
|             | Extender Model 500755                      |    |
|             | Extender Model 500756                      |    |
|             | Extender Model 500757                      |    |
|             | Extender Model 500758/500778               |    |
|             | Extender Model 500759                      |    |
|             | Extender Model 500770                      |    |
|             | Extender Model 500771                      |    |
|             | Extender Model 500773                      |    |
|             | Extender Model 500777                      |    |
|             | Extender Model 500755-AMP                  |    |
|             | Extender Model 500762                      |    |
|             | Extender Model 500763                      |    |
|             | Controller Model 500816-IP                 |    |
|             | Extender Model 500760/500761               |    |
|             | Extender Model 500768                      |    |
|             | Extender Model 500800                      |    |
| 4. Trouble  | eshooting                                  |    |
| 5. Append   | ix – IP Command API                        |    |
| 6. Produc   | t Warranty Policy                          |    |

# 1. Overview

# 1.1. Description

The MuxLab Pro Digital Network Controller is a Linux-based PC that allows users to control hub-installed MuxLab products.

When installed on a local area network (LAN), the MuxLab Pro Digital Network Controller can scan the LAN for MuxLab products and allows the user to autodiscover, configure and control these products through an Ethernet Web interface.

An Application Program Interface (API) is available supporting a number of third party partner control applications running on smartphones and tables.

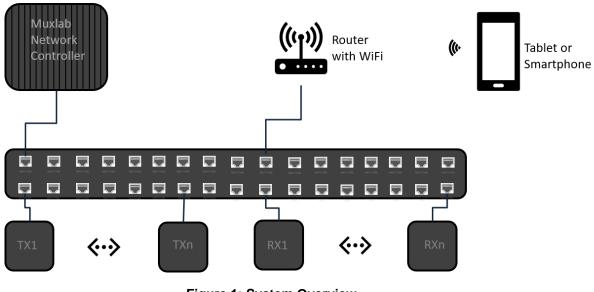

Figure 1: System Overview

Applications include but are not limited to commercial and residential AV systems, classroom projector systems, digital signage, video wall systems, boardroom systems, multi-room systems, classroom training, retail systems, collaborative PC systems, and medical information systems.

# 1.2. Features

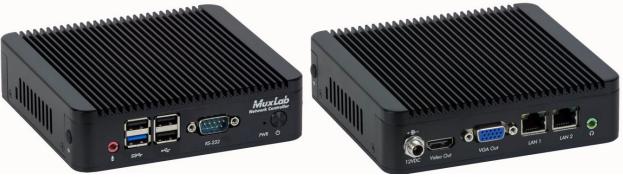

(Front View)

(Rear View)

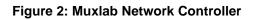

# **Front Panel**

- Power LED
- Power button
- Audio in (3.5 mm)
- Three (3) USB 2.0 ports
- SS USB 3.0 port
- RS232 Port

# **Back Panel**

- VGA video out port
- HDMI video out port
- Two (2) LAN ports (RJ-45 jack) "LAN 1" port for AV over IP subnet
- Audio out (3.5 mm)
- Power connector

# **2.Technical Specifications**

| MuxLab ProDigital Network Controller |                                                                                                    |  |  |  |
|--------------------------------------|----------------------------------------------------------------------------------------------------|--|--|--|
| CPU                                  | Intel Celeron J1800 Processor, @ 2.41GHz 4 cores                                                                                                    |  |  |  |
| Memory                               | 2GB DDR3                                                                                                    |  |  |  |
| Display                              | Integrated Intel HD Graphics, 1x HDMI and 1x VGA                                                                                                    |  |  |  |
| Keyboard and Mouse                   | USB keyboard and mouse (not required and not included)                                                                                                    |  |  |  |
| Peripherals                          | <ul> <li>USB 2.0 ports (3x)</li> <li>SS USB 3.0 port (1x)</li> <li>Network gigabit interface (2x)</li> <li>VGA Video out port (1x)</li> <li>HDMI Video out port (1x)</li> <li>Audio in via 3.5mm port (1x)</li> <li>Audio out via 3.5mm port (1x)</li> <li>RS232 port (1x)</li> </ul> |  |  |  |
| Operating System                     | Ubuntu 18.04 LTS                                                                                                    |  |  |  |
| Temperature/Humidity                 | Operating: 0 °C to 50 °C, Storage: -20 °C to 80 °C<br>Humidity: 10% to 90% (non-condensing)                                                                                                    |  |  |  |
| Dimensions                           | 5.24 x 5.00 x 1.38 inch (133 x 127 x 35 mm)                                                                                                    |  |  |  |
| Weight                               | 1.5lbs (0.7kg)                                                                                                    |  |  |  |
| Accessories Included                 | External 12VDC @ 2A Power Adaptor                                                                                                    |  |  |  |
| Regulatory                           | FCC, CE, RoHS, WEEE                                                                                                    |  |  |  |
| Order Information                    | 500812 Pro Digital Network Controller                                                                                                    |  |  |  |

**Table 1: Technical Specifications** 

# 3. Installation and Use

# 3.1. Part List

The MuxLab Pro Digital Network Controller comes with the following parts:

- Base unit (1x)
- External Power Adapter (1x)

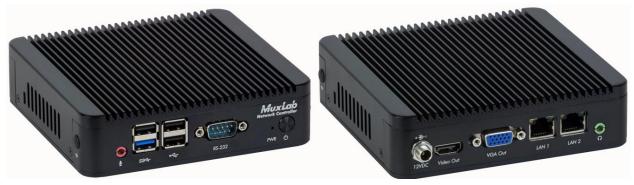

Figure 3: Base Unit

Please verify that both parts are present before proceeding.

# 3.2. Product Overview

The external connections and connection indicators of the MuxLab Pro Digital Network Controller are detailed in Figure 4 and Figure 5. Please familiarize yourself with them before installing the unit.

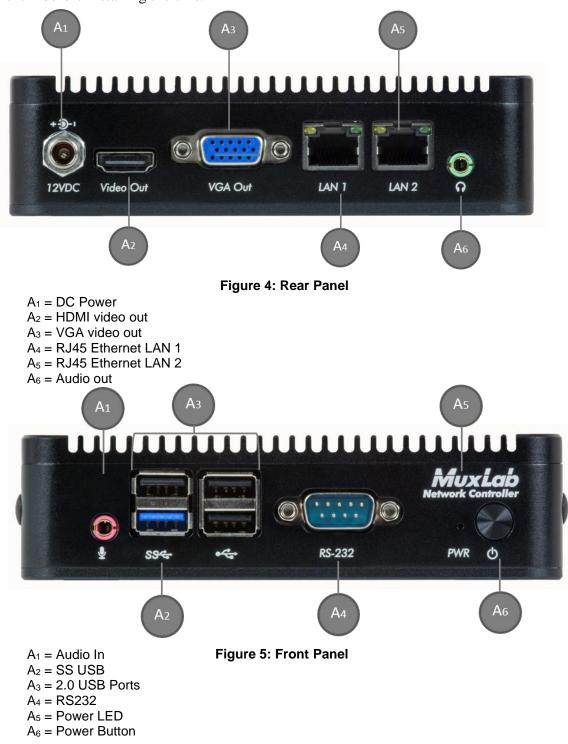

# 3.3. Installation Procedure

Note that the examples below assume that the Ethernet Switch used does not support WiFi, and a Router with WiFi capability is required in order to communicate with smartphones and tablets for control purposes.

### Setting the Ethernet Switch & Router to the same Subnet as MuxLab Devices:

The MuxLab Pro Digital Network Controller comes with two Ethernet ports. LAN 1 is configured with a static IP address which is 192.168.168.50. LAN 1 port should be connected in to the same network switch where all the Muxlab equipment is connected. Note that LAN 2 port is configured as a DHCP client, and can be utilized for control purpose. The MuxLab AV over IP Transmitters and Receivers are set to support DHCP by default. When no DHCP server is available the AV over IP Transmitters and Receivers fallback to a static IP address of:

- 192.168.168.54 (for the 500816-IP)
- 192.168.168.55 (for the 500752, 500753, 500754, 500755, 500755-AMP and 500756 Transmitters)
- 192.168.168.56 (for the 500752, 500753, 500754, 500755, 500755-AMP and 500756 Receivers)
- 192.168.168.58 (for the 500758, 500759, 500770, 500771, 500773 and 500777 Transmitters)
- 192.168.168.59 (for the 500758, 500759, 500770, 500771 and 500777 Receivers)
- 192.168.168.62 (for both the 500762 and 500763 Transmitters)
- 192.168.168.63 (for the 500762 Receiver)
- 192.168.168.85 (for the 500768 Transmitter)
- 192.168.168.86 (for the 500768 Receiver)
- 192.168.168.32 (for the 500778 Transmitter)
- 192.168.168.33 (for the 500778 Receiver)
- 192.168.168.90 (for the 500800 Transmitter)
- 192.168.168.91 (for the 500800 Receiver)
- Auto IP (for the 500760 and 500761 Transmitters and Receivers)
- No Static IP (for the 500757 Transmitter and Receiver)

These MuxLab products (MNC, and the AV over IP Transmitters & Receivers) work in conjunction with a PoE (PSE) Ethernet Switch (MuxLab recommends the Cisco SG350 Series) and a Router of your choice with WiFi capability to be able to communicate with a smartphone or tablet. The use of a smartphone or tablet to manage the MuxLab devices with third party software applications is optional but is the most common method of control and generally preferred, however MuxLab devices may also be managed via the Pro Digital Network Controller web interface.

In order for the DHCP server within the Ethernet Switch to support the MuxLab device subnet, set the static IP of the Ethernet Switch to **192.168.168.1** (recommended setting). Refer to the Ethernet Switch manual for instructions on how to accomplish this. The Router with WiFi capability, must also be placed on the same subnet as the MuxLab devices and it should be set with a Static IP address, we recommend using a Static IP address of **192.168.168.2**. Refer to your Router documentation on how to accomplish this.

#### Setting MuxLab Devices, Ethernet Switch and Router to an Existing Subnet:

If the MuxLab AV over IP devices are being installed in an existing environment that has a working subnet already configured that cannot be easily changed, then the subnet of the MuxLab devices, the Ethernet Switch (if a new Ethernet Switch is required), and the Router with Wifi (if a new Router is required) must be changed in order to match the existing subnet. For this case we will use **192.168.2.x** as an example subnet already in place and which must be supported. Note that this is only an example and may not necessarily reflect your actual subnet address.

If the Ethernet Switch does not already reside in the example subnet of 192.168.2.x, then set the static IP of the Ethernet Switch to a free static IP address (for the sake of this example we will use an IP address of **192.168.2.1**). Refer to the Ethernet Switch manual for instructions on how to accomplish this. MuxLab also has a guide specific to the Cisco SG300 Series, see document SE-000819-A (Configuring Network Setting of the Ethernet Switch & MuxLab AV over IP Devices), which can be found on MuxLab's website under any of the AV over IP product pages (as a download under the Operation Manual sub-category).

If the Router with WiFi does not already reside in the example subnet of 192.168.2.x, then set the static IP of the Router to a free static IP address (for the sake of this example we will use an IP address of **192.168.2.2**). Refer to your Router documentation on how to accomplish this.

The MuxLab AV over IP Transmitters and Receivers are set by default to support DHCP, and will automatically be set to the subnet specified by the DHCP Server. These units need only be physically connected into the network as described in their respective Installation Guides and by using the 500812 Pro Digital Network Controller to discover them. But before the MNC can be used, the new MNC subnet must also be set.

To change the subnet of the MNC requires a two-step process:

### **Process 1: Configuring the IP address of the MNC Process 2: Physically installing the MNC in the network**

#### Note:

- An example subnet address of 192.168.2.x of the existing network on which the MNC will be installed is assumed for this example process.
- The MNC LAN 1 port comes with a static IP address of **192.168.168.50** and with DHCP disabled. This process explains how to change it to the example subnet of 192.168.2.x.

#### Process 1: Configuring the IP address of the MNC

Refer to Figure 4 and Figure 5.

1. On the back panel of the MNC:

- A. Plug the supplied power adaptor into the DC power jack. Ensure that the other end of the power adaptor is plugged into a power socket.
- B. Ensure that the power switch on the front of the unit is ON position (front button pressed in).
- C. Connect one end of an Ethernet cable to the LAN 1 Ethernet port. Ensure that the other end of the Ethernet cable is connected to a computer.

Refer to Figure 6.

2. On the computer to which the MNC is connected, open up an Internet browser (Explorer, Chrome, Firefox, etc.) and type the following address in the address bar near the top of the screen:

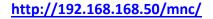

*NOTE:* mnc must be written in lower case.

| ) http://192.168.168.50/mn< ×       |   |
|-------------------------------------|---|
| ← → X ff http://192.168.168.50/mnc/ | * |
|                                     |   |
|                                     |   |

Figure 6: Internet Browser Entry

- 3. Press Enter on the keyboard. If the browser connects to the MNC, go to Step 7.
- 4. If the browser fails to connect to the MNC, a failure message will appear. Perform the following steps (Steps 4 through 6) in order to set the computer to the same subnet as the MNC, to be able to then change the MNC subnet (from Step 7 onward) to match the subnet of the existing installation (refer to Figure 7):
  - A. Move the mouse to the bottom of the screen and click on the **Start** button at the lower left.
  - B. Click into the *Search programs and files* field just above the **Start** button and type cmd. Press **Enter** on the keyboard.
  - C. A DOS window will appear. Type ipconfig and press Enter on the keyboard.

| Search programs and files                                                                              |
|----------------------------------------------------------------------------------------------------|
| 💽 🦳 📀 💌 🔀 🗐 😕 🛷                                                                                        |
| Step 4A                                                                                                |
|                                                                                                    |
| cmd × Shut down +                                                                                      |
| 📀 📜 📀 💌 🖄 📓 📥 🚿                                                                                        |
| Step 4B                                                                                                |
|                                                                                                    |
| C:\Windows\system32\cmd.exe                                                                            |
| Microsoft Windows [Uersion 6.1.7601]<br>Copyright (c) 2009 Microsoft Corporation. All rights reserved. |
| C:\>ipconfig                                                                                           |
| ~                                                                                                    |

Step 4C Figure 7: Determining Computer IP Address

The following screen will appear (Figure 8).

| C:\Windows\system32\cmd.exe                                                                                                    |  |
|----------------------------------------------------------------------------------------------------|--|
| Connection-specific DNS Suffix . :<br>Link-local IPv6 Address :<br>IPv4 Address : 192.168.1.255<br>Subnet Mask : 255.255.255.0<br>Default Gateway : 192.168.1.1 |  |
| Tunnel adapter isatap.                                                                                                    |  |
| Media State Media disconnected<br>Connection-specific DNS Suffix . :                                                                                            |  |
| Tunnel adapter isatap.                                                                                                    |  |
| Media State Media disconnected<br>Connection-specific DNS Suffix . :                                                                                            |  |
| Tunnel adapter Local Area Connection× 9:                                                                                                    |  |
| Connection-specific DNS Suffix . :<br>IPu6 Address<br>Link-local IPu6 Address :<br>Default Gateway                                                              |  |
|                                                                                                    |  |

Figure 8: Computer IP Address

- 5. If the IPv4 Address (shown in the red box of Figure 8) does NOT begin with the numbers 192.168.168.x, then perform the following steps (refer to Figures 9 through 12):
  - A. Type exit and press **Enter** on the keyboard.
  - B. Move the mouse to the bottom of the screen and click on the **Start** button at the lower left.
  - C. Click on **Control Panel**
  - D. Click on Network and Internet
  - E. Click on Network and Sharing Center
  - F. Click on Local Area Connection
  - G. Click on **Properties**
  - H. Click on Internet Protocol Version 4 (TCP/IPv4). It will turn blue.
  - I. Click on **Properties**
  - J. Click the Use the following IP address radio button.
  - K. In the **IP address** field, type the following:

#### **192.168.168.***x*

Where x can be any number from 2 to 254 except for 50 (since 50 is the MNC address). The example in Figure has the PC set to a Static IP address of 192.168.168.12

L. In the **Subnet mask** field, type the following:

255.255.255.0

M. Click on OK.

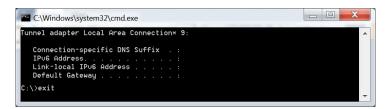

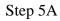

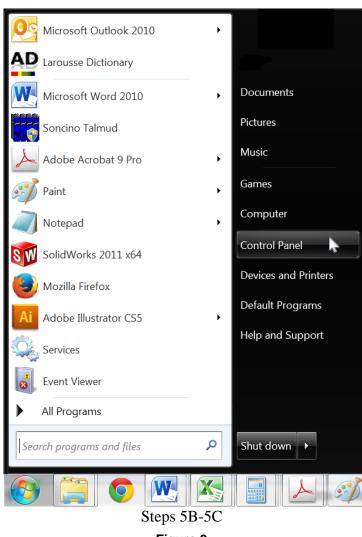

Figure 9

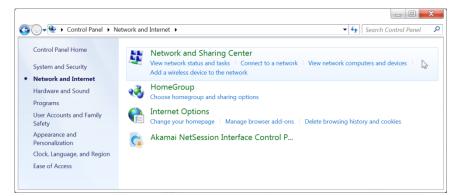

#### Step 5D

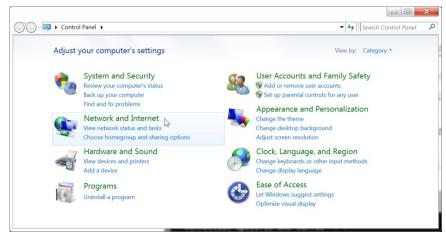

Step 5E

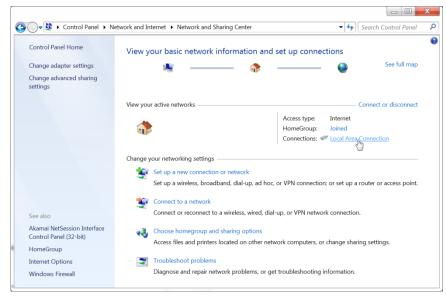

Step 5F

Figure 10

|                        | nection Status     |                   |
|------------------------|--------------------|-------------------|
| ieneral                |                    |                   |
| Connection —           |                    |                   |
| IPv4 Connect           | vity:              | Internet          |
| IPv6 Connect           | vity:              | No network access |
| Media State:           |                    | Enabled           |
| Duration:              |                    | 5 days 13:20:32   |
| Speed:                 |                    | 1.0 Gbps          |
| Details                |                    |                   |
|                        |                    |                   |
| Activity ———           |                    |                   |
| Activity ———           | Sent —             |                   |
| Activity ———<br>Bytes: | Sent — 323,466,319 |                   |
| ·                      | 1                  |                   |

Step 5G

| Jocal Area Connection Properties                                                                                                    |
|----------------------------------------------------------------------------------------------------|
| Networking Sharing                                                                                                    |
| Connect using:                                                                                                    |
| Sroadcom NetXtreme Gigabit Ethernet                                                                                                    |
| <u>C</u> onfigure                                                                                                    |
| This connection uses the following items:                                                                                                    |
| Client for Microsoft Networks                                                                                                    |
| Virtual PC Network Filter Driver                                                                                                    |
| QoS Packet Scheduler                                                                                                    |
| File and Printer Sharing for Microsoft Networks                                                                                                    |
| Internet Protocol Version 6 (TCP/IPv6)                                                                                                    |
| ☑ ↓ Internet Protocol Version 4 (TCP/IPv4)                                                                                                    |
| Link-Layer Topology Discovery Mapper I/O Driver                                                                                                    |
| Link-Layer Topology Discovery Responder                                                                                                    |
| I <u>n</u> stall Uninstall Properties                                                                                                    |
| Description                                                                                                    |
| Transmission Control Protocol/Internet Protocol. The default<br>wide area network protocol that provides communication<br>across diverse interconnected networks. |
| OK Cancel                                                                                                    |
|                                                                                                    |

Steps 5H-5I Figure 11

| Internet Protocol Version 4 (TCP/IPv4)                                                                                  | Properties           | ? X            |
|----------------------------------------------------------------------------------------------------|----------------------|----------------|
| General                                                                                                    |                      |                |
| You can get IP settings assigned autom<br>this capability. Otherwise, you need to a<br>for the appropriate IP settings. |                      |                |
| Obtain an IP address automatically                                                                                      | /                    |                |
| • Use the following IP address:                                                                                         |                      |                |
| IP address:                                                                                                    | 192 . 168 . 168 . 12 | 2              |
| S <u>u</u> bnet mask:                                                                                                   | 255 . 255 . 255 . 0  |                |
| Default gateway:                                                                                                    | · · ·                |                |
| Obtain DNS server address automa                                                                                        | atically             |                |
| • Us <u>e</u> the following DNS server addr                                                                             | resses:              |                |
| Preferred DNS server:                                                                                                   |                      |                |
| <u>A</u> lternate DNS server:                                                                                           | · · ·                |                |
| Validate settings upon exit                                                                                             | Ad                   | <u>v</u> anced |
|                                                                                                    | ОК                   | Cancel         |

Steps 5J-5K-5L-5M

#### Figure 12

The computer is now ready to communicate with the MNC.

Refer to Figure 13.

6. Open up an Internet browser (Explorer, Chrome, Firefox, etc.) and type the following address in the address bar near the top of the screen:

http://192.168.168.50/mnc/

NOTE: mnc must be written in lower case

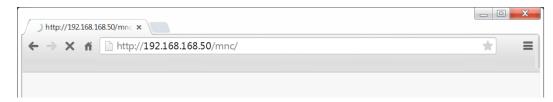

Figure 13: Internet Browser Entry

Refer to Figure 14.

7. The MuxLab Pro Digital Network Controller Web interface Login Screen will appear.

| Page 1                    | Language                                                                             | English |
|---------------------------|--------------------------------------------------------------------------------------|---------|
| MuxLai                    | 2                                                                                    |         |
| Muxlab Network Controller |                                                                                      |         |
| Products Setti            | ngs   Software Update   Help                                                         |         |
|                           |                                                                                      |         |
|                           |                                                                                      |         |
|                           |                                                                                      |         |
|                           | LOGIN                                                                                |         |
|                           | Welcome to the MuxLab network controller.<br>Please login to configure your product. |         |
|                           |                                                                                      |         |
|                           | User Name : admin<br>Password :                                                      |         |
|                           | Log in                                                                               |         |
|                           |                                                                                      |         |
|                           |                                                                                      |         |
|                           |                                                                                      |         |
|                           |                                                                                      |         |
|                           |                                                                                      |         |
|                           |                                                                                      |         |
|                           |                                                                                      |         |
|                           |                                                                                      |         |
|                           |                                                                                      |         |
|                           |                                                                                      |         |
|                           | © 2015 MuxLab Inc. version: 1.0.2                                                    |         |

Figure 14 Login Screen

- 8. In the User Name field, type admin. Use lower case.
- 9. In the **Password** field, type admin. Use lower case.
- 10. Click Log in.

|                                             | Controller                 |                          |          | Language: [Eng |
|---------------------------------------------|----------------------------|--------------------------|----------|----------------|
| Products                                    |                            | Software Update          | :   Help |                |
| Network                                     | Administration             |                          |          |                |
| Network<br>Use the form be                  | low if you'd like to set r | nanual network settings. |          |                |
| LAN 1-Use DHCP:                             | ·<br>○ Yes ® No            |                          |          |                |
| IP address:<br>192 . 168 .<br>Network mask: | 168 . 50                   |                          |          |                |
| 255 . 255 .<br>Router:<br>192 . 168 .       |                            |                          |          |                |
|                                             | C4 : D3 : B9 : 5           | 55                       |          |                |
| LAN 2                                       |                            |                          |          |                |
| Use DHCP:                                   | Yes O No                   |                          |          |                |
| Network mask:                               |                            |                          |          |                |
| Router:                                     |                            |                          |          |                |
|                                             | C4 : D3 : B9 : 8           | 10                       |          |                |

Figure 15: Network Settings Screen

- 11. Click the **Settings** tab. The Network Settings screen will appear.
- 12. Next to **Use DHCP**, ensure that the **No** radio button is selected.
- 13. In the **IP address** field, type the first 3 entries of the IP address of the network subnet on which the MNC will be installed, which in our example is 192.168.2.x.

For example, type the following in the MNC IP address field:

#### **192.168.2.***x*

Where x in our example can be any number from 3 to 254, and since "1" was used above for the Ethernet Switch and "2" was used for the Router, then for this example we will select "5" for a Static IP address of **192.168.2.5**, see Figure 15. Just make sure the Static IP address for the MNC does not conflict with the Static IP address of the Ethernet Switch and the Router or any other Static IP address already pre-assigned in the given network.

- 14. In the Network mask field, type 255.255.255.0
- 15. In the **Router** field, type the IP address of the network Router (which in our example is **192.168.2.2**).
- 16. Click on Save. The MNC will reboot (Figure 16).

| Muxlab Network Contr                                                                                                    |                                                             | Language: <mark>English ▼</mark><br>Logout |
|----------------------------------------------------------------------------------------------------|-------------------------------------------------------------|--------------------------------------------|
| Products                                                                                                    | Settings Software Update Help                               |                                            |
| NETWORK SE           Use DHCP:         Υ           IP address:         192 . 188 . 2 . 5           Network mask         255 . 255 . 0           Rotter:         192 . 188 . 2 . 2           Save         Save | The unit is rebooting. The page will be refreshed in 60 sec |                                            |

#### Figure 16: MNC Reboot Screen

The MNC is now configured to work with your network router.

#### **Process 2: Physically installing the MNC to the network**

1. Disconnect the Ethernet cable from the computer and connect it to either the Router or the Ethernet Switch. Ensure that the other end is still connected to the MNC. Also make sure that the Router is connected to the Ethernet Switch.

# **3.4.** Ethernet Web Interface – Device Management

The Ethernet Web interface allows the user to manage the MNC and the AV over IP product family of extenders remotely from a Windows based computer. Make sure the computer is set to a Static IP address in the same subnet, which in our example is **192.168.2.x**. Follow steps 4, 5 & 6 in section 3.3 on how to accomplish this, but set using the subnet 192.168.2.x

Ensure that the computer is connected by an Ethernet cable to the network router on which the MNC is physically installed. Open up an Internet browser (Explorer, Chrome, Firefox, etc.) and type in the MNC IP address in the address bar near the top of the screen, such as, which in our example is 192.168.2.5:

### 192.168.2.5/mnc/

**NOTE: 192.168.2.x** represents the first three IP address entries of the network subnet on which the MNC is physically installed.

The MuxLab Network Controller Web interface Login Screen will appear (Figure ).

| Products | Settings | Software Upda       | ate   Help                                                      |  |
|----------|----------|---------------------|-----------------------------------------------------------------|--|
|          |          |                     |                                                                 |  |
|          |          |                     | LOGIN                                                           |  |
|          |          |                     | the MuxLab network controller.<br>in to configure your product. |  |
|          |          | Username :          | admin                                                           |  |
|          |          | Password :          |                                                                 |  |
|          |          | Eorgot<br>Password? | Sign In                                                         |  |
|          |          | <u>Password</u>     |                                                                 |  |

#### Figure 17 Login Screen

In the **User Name** field, type admin. Use lower case.

In the **Password** field, type admin. Use lower case.

Click Log in.

You are now ready to manage the MuxLab Pro Digital Network Controller.

## **Extender Models**

The MuxLab Pro Digital Network Controller is designed to work with various MuxLab Extender models (refer to Table 2).

All Extender models are controlled using MuxLab's Network Controller software, although the setup for each differs from model to model.

**NOTE:** On the following pages, the controls for each Extender model are presented separately. Please locate your Extender model in Table 2 and refer to the pages that describe its operation. There is no need to read the remainder of this manual in its entirety, each Extender section is complete and self-contained.

| Model          | Туре                      | Resolution                         | Features                   | Page |
|----------------|---------------------------|------------------------------------|----------------------------|------|
| 500752         | HDMI                      | 1080p/60                           | IR + PoE                   | 21   |
| 500753         | HDMI                      | 1080p/60                           | RS232+IR+PoE               | 39   |
| 500754         | HDMI (Video Wall Capable) | 1080p/60                           | RS232+IR+PoE               | 58   |
| 500755         | Audio                     | 2 Ch Audio                         | RS232+IR+PoE               | 81   |
| 500756         | SDI                       | 3G-SDI                             | RS232+IR+PoE               | 100  |
| 500757         | HDMI                      | 1080p/30                           | RS232+IR+PoE               | 119  |
| 500758         | HDMI                      | 4K/30                              | Audio+RS232+IR+PoE         | 135  |
| 500759         | HDMI (Video Wall Capable) | 4K/30                              | Audio+RS232+IR+PoE         | 152  |
| 500770         | HDMI                      | 1080p60                            | KVM+Audio+PoE              | 173  |
| 500771         | DVI                       | 1080p60                            | KVM+Audio+PoE              | 189  |
| 500773         | HDMI/VGA Wall Plate       | 1920x1200<br>60Hz (VGA)<br>& 4K/60 | Audio+PoE                  | 204  |
| 500777         | HDMI/VGA Wall Plate       | 1920x1200<br>60Hz (VGA)<br>& 4K/60 | Audio+USB+PoE              | 218  |
| 500755-<br>AMP | Audio                     | 2 Ch Audio<br>w/AMP                | RS232+IR+PoE(TX)           | 233  |
| 500762         | HDMI                      | 1080p/60 &<br>4K/60                | USB+RS232+IR+PoE           | 252  |
| 500763 TX      | HDMI                      | 4K/30                              | USB+RS232+IR+PoE           | 277  |
| 500816-IP      | Controller                | n/a                                | Controllers 500812         | 294  |
| 500800         | HDMI                      | 1080p/60 &<br>4K/60                | KVM+RS232+IR+Audio<br>+PoE | 349  |

Table 2: Extender Models

# Extender Model 500752

### **Products Screen**

Once the user has logged in, the Products screen will appear (Figure 18).pain

| MuxLab             |                                |              | Language: English •<br>Logou |
|--------------------|--------------------------------|--------------|------------------------------|
| Products   Setting | s   Software Update            | Help         |                              |
| SELECT A PRODUC    |                                | ADO DEVICE   |                              |
| ID Custom Name     | STEM:<br>Product Name Compagny | Product type |                              |
|                    |                                |              |                              |
|                    |                                |              |                              |
|                    |                                |              |                              |

Figure 18: Products Screen – Initial View

In the SELECT A PRODUCT TO ADD: drop down box, select Hdmi Over IP (500752/753/754/755/756) and then click on ADD DEVICE (Figure 19).

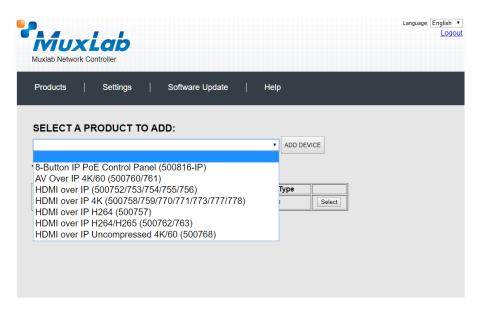

Figure 19: Products Screen – Selecting a Product

A dialog box appears asking the user to provide a custom name for the selected product (Figure 20). The user then types a name in the **Custom Name:** field and clicks on **OK**. Note that if the user decides to click on **CANCEL**, the previous screen appears (Figure 18), without a product being added.

| Reversion Controller                                                                    | Language: English ▼<br>Logout |
|-----------------------------------------------------------------------------------------|-------------------------------|
| Products   Settings   Software Update   Help                                            |                               |
| SELECT A PR   Hdmi Over IP (500752/753/754/755/756)   YOUR CURRE   D Custon   OK CANCEL |                               |
| 0 2016 MaxLab Inc. version: 1.4.8                                                       |                               |
| © 2016 MuxLab Inc. version: 1.4.8<br>mobile app                                         |                               |

Figure 20: Products Screen – Naming a Product

The custom name has been added to YOUR CURRENT SYSTEM (Figure 21).

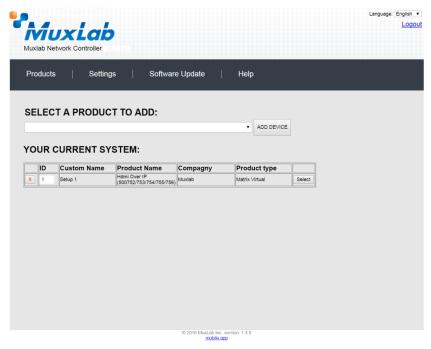

Figure 21: Products Screen – Your Current System Selection

The user can change the ID of each row by modifying the ID field. The user can also delete the entire row completely by clicking the X next to it.

To configure a given product, the user clicks on **Select**, which brings up a multi-tabbed screen (Figure 22).

| Muxlab Network (                            |                      |                     | 68.50 says:<br>t to load previous stor | ed device list ?<br>OK | Cancel   | Language: Englis |
|---------------------------------------------|----------------------|---------------------|----------------------------------------|------------------------|----------|------------------|
| Products                                    | Settings             | Softwa              | re Update                              | Help                   |          |                  |
| SELECTED<br>Setup 1 : Hdm                   |                      | -                   | 55/756)   Muxla                        | ab   Matrix Virt       | ual      |                  |
| Set-up                                      | Matrix               | Video Wall          | RS-232                                 | IR                     | Firmware |                  |
| Set-up<br>Modify any availab<br>• Automatic | le settings and clic | k Save to apply you | ur changes                             |                        |          |                  |
|                                             |                      |                     |                                        |                        |          |                  |
|                                             |                      |                     |                                        |                        |          |                  |
|                                             |                      |                     |                                        |                        |          |                  |
|                                             |                      |                     |                                        |                        |          |                  |
|                                             |                      |                     | © 2016 MuxLab In<br>mobile             |                        |          |                  |

Figure 22: Products Screen – Load Dialog

By default, a dialog appears asking the user to load a previously saved device list (in case such a list has already been stored). This dialog will appear even if no device list has been previously saved.

Six tabs appear within the **Products** screen:

- 1. Set-up
- 2. Matrix
- 3. Video Wall
- 4. RS-232
- 5. IR
- 6. Firmware

### 1. Products Screen - Set-up Tab

The **Set-up** tab offers the user two options for the type of set-up allowed: **Automatic** or **Manual**.

**Automatic** means that the software will scan the system for every dipswitch enabled device. The software will then override its manual dipswitch address settings and place these units under software address control. (Automatic is recommended).

**Manual** means that the software will allow the manual dip-switch address settings of any found device to remain active.

After selecting Automatic or Manual, click on Launch discovery (Figure 23).

| Muxlab Network                 |                           |                     |                        |                  |          | Language: | En |
|--------------------------------|---------------------------|---------------------|------------------------|------------------|----------|-----------|----|
| Products                       | Settings                  | Softwar             | e Update               | Help             |          |           |    |
|                                | PRODUCT<br>i Over IP (500 | :<br>752/753/754/75 | 5/756)   Muxla         | ıb   Matrix Virt | ual      |           |    |
| Set-up                         | Matrix                    | Video Wall          | RS-232                 | IR               | Firmware |           |    |
| Automatic     Launch discovery | Of Manual                 | k Save to apply you | r cnang <del>e</del> S |                  |          |           |    |
|                                |                           |                     |                        |                  |          |           |    |
|                                |                           |                     |                        |                  |          |           |    |
|                                |                           |                     |                        |                  |          |           |    |
|                                |                           |                     |                        |                  |          |           |    |

Figure 23: Products Screen – Set-up Tab

The system will scan the network for all source side devices (500752 transmitters) and display side devices (500752 receivers), and will display the scan results in tabular form (Figure 24).

Each 500752 transmitter and receiver can be assigned an arbitrary descriptive name, normally reflecting the end device that it is terminated to. To change the name of any Display (RX) or Source (TX) device, click the **Name** field to edit its contents. Several **Name** fields can be edited before saving changes, as shown in Figure 25 (orange highlighted fields).

|                                                                  |                                                                                                    | Settings                              | Softw                                                                                                    | vare Update                                                                                                    | Help                                                                     |            |     |                            |                            |  |  |
|------------------------------------------------------------------|----------------------------------------------------------------------------------------------------|---------------------------------------|----------------------------------------------------------------------------------------------------|----------------------------------------------------------------------------------------------------|--------------------------------------------------------------------------|------------|-----|----------------------------|----------------------------|--|--|
| 0 = 1                                                            | ECTED PR                                                                                                    | ODUCT                                 |                                                                                                    |                                                                                                    |                                                                          |            |     |                            |                            |  |  |
|                                                                  | P 1 : Hdmi Ov                                                                                                    |                                       | -                                                                                                    | 755/756)   Mu                                                                                                    | ıxlab   Matrix                                                           | Virtua     | I   |                            |                            |  |  |
|                                                                  |                                                                                                    |                                       |                                                                                                    |                                                                                                    |                                                                          |            |     |                            |                            |  |  |
|                                                                  | Set-up                                                                                                    | Matrix                                | Video Wall                                                                                                    | RS-232                                                                                                    | IR                                                                       |            | Fin | mware                      |                            |  |  |
| • 4                                                              | fy any available se                                                                                                    | ttings and c                          | lick Save to apply                                                                                             | your changes                                                                                                    |                                                                          |            |     |                            |                            |  |  |
| Modif<br>A<br>Laur<br>Displ                                      | ny any available se<br>Automatic M<br>nch discovery<br>Iay (4 RX)                                                                                                    | lanual                                |                                                                                                    |                                                                                                    |                                                                          |            |     |                            |                            |  |  |
| Modif<br>A<br>Laur<br>Displ<br>Port#                             | fý any available se<br>Automatic M<br>nch discovery<br>Iay (4 RX)<br># Name                                                                                                    | ianual<br>N                           | //AC address                                                                                                   | IP address                                                                                                    | MASK                                                                     | DHCF       |     |                            |                            |  |  |
| Modifi                                                           | rý any available se<br>Automatic M<br>Inch discovery<br>Iay (4 RX)<br># Name<br>RX-00-08-78-00-71                                                                                                    | anual<br>D-E2                         | 1AC address<br>00-08-78-00-7D-E2                                                                               | IP address<br>192.168.168.64                                                                                       | 255.255.255.0                                                            |            |     | Reboot                     | Detail                     |  |  |
| Modifi<br>A<br>Laur<br>Displ<br>Port#<br>0<br>0                  | rý any available se<br>Automatic M<br>Inch discovery<br>Iay (4 RX)<br># Name<br>RX-00-0B-78-00-71<br>RX-00-0B-78-00-71                                                                                                    | D-E2                                  | AAC address<br>00-08-78-00-7D-E2<br>00-08-78-00-7E-59                                                          | IP address<br>192.168.168.64<br>192.168.168.60                                                                     | 255.255.255.0<br>255.255.255.0                                           | *          |     | Reboot                     | Detail                     |  |  |
| Modified A                                                       | y any available se           Automatic         M           nch discovery         M           lay (4 RX)         M           # Name         RX-00-0B-78-00-71           RX-00-0B-78-00-71         RX-00-0B-78-00-71           RX-00-0B-78-00-71         RX-00-0B-78-00-71  | anual<br>D-E2<br>E-59<br>E-5E         | AC address<br>00-08-78-00-7D-E2<br>00-08-78-00-7E-59<br>00-08-78-00-7E-5E                                      | IP address<br>192.168.168.64<br>192.168.168.60<br>192.168.168.65                                                   | 255.255.255.0<br>255.255.255.0<br>255.255.255.0                          | •          |     | Reboot<br>Reboot           | Detail<br>Detail           |  |  |
| Modifi<br>A<br>Laur<br>Displ<br>Port#<br>0<br>0                  | rý any available se<br>Automatic M<br>Inch discovery<br>Iay (4 RX)<br># Name<br>RX-00-0B-78-00-71<br>RX-00-0B-78-00-71                                                                                                    | anual<br>D-E2<br>E-59<br>E-5E         | AAC address<br>00-08-78-00-7D-E2<br>00-08-78-00-7E-59                                                          | IP address<br>192.168.168.64<br>192.168.168.60<br>192.168.168.65                                                   | 255.255.255.0<br>255.255.255.0                                           | *          |     | Reboot                     | Detail                     |  |  |
| Modif<br>A<br>Laur<br>Displ<br>Port#<br>0<br>0<br>0<br>0<br>0    | <ul> <li>№ any available se</li> <li>№ Mutomatic</li> <li>M hch discovery</li> <li>Iay (4 RX)</li> <li># Name</li> <li>RX-00-0B-78-00-71</li> <li>RX-00-0B-78-00-71</li> <li>RX-00-0B-78-00-71</li> <li>RX-00-0B-78-00-71</li> </ul>                                      | anual<br>D-E2<br>E-59<br>E-5E         | AC address<br>00-08-78-00-7D-E2<br>00-08-78-00-7E-59<br>00-08-78-00-7E-5E                                      | IP address<br>192.168.168.64<br>192.168.168.60<br>192.168.168.65                                                   | 255.255.255.0<br>255.255.255.0<br>255.255.255.0                          | •          |     | Reboot<br>Reboot           | Detail<br>Detail           |  |  |
| Modif<br>A<br>Laur<br>Displ<br>Port#<br>0<br>0<br>0<br>0<br>0    | ty any available se           Automatic         M           nch discovery         M           lay (4 RX)         M           # Name         RX-00-0B-78-00-71           RX-00-0B-78-00-71         RX-00-0B-78-00-71           RX-00-0B-78-00-71         RX-00-0B-78-00-71 | anual<br>D-E2<br>E-59<br>E-5E         | AC address<br>00-08-78-00-7D-E2<br>00-08-78-00-7E-59<br>00-08-78-00-7E-5E                                      | IP address<br>192.168.168.64<br>192.168.168.60<br>192.168.168.65                                                   | 255.255.255.0<br>255.255.255.0<br>255.255.255.0                          | •          |     | Reboot<br>Reboot           | Detail<br>Detail           |  |  |
| Modif<br>A<br>Laur<br>Displ<br>Port#<br>0<br>0<br>0<br>0<br>Sour | <ul> <li>№ any available se</li> <li>№ Mutomatic</li> <li>M hch discovery</li> <li>Iay (4 RX)</li> <li># Name</li> <li>RX-00-0B-78-00-71</li> <li>RX-00-0B-78-00-71</li> <li>RX-00-0B-78-00-71</li> <li>RX-00-0B-78-00-71</li> </ul>                                      | anual<br>D-E2<br>E-59<br>E-5E<br>E-63 | AC address<br>00-08-78-00-7D-E2<br>00-08-78-00-7E-59<br>00-08-78-00-7E-5E                                      | IP address<br>192.168.168.64<br>192.168.168.60<br>192.168.168.65                                                   | 255.255.255.0<br>255.255.255.0<br>255.255.255.0                          | •          |     | Reboot<br>Reboot           | Detail<br>Detail           |  |  |
| Modif<br>A<br>Laur<br>Displ<br>Port#<br>0<br>0<br>0<br>0<br>Sour | (ỷ any available se<br>Automatic M (h<br>nch discovery)<br>Iay (4 RX)<br># Name<br>RX:00-08-78-00-71<br>RX:00-08-78-00-71<br>RX:00-08-78-00-71<br>RX:00-08-78-00-71<br>RX:00-08-78-00-71<br>RX:00-08-78-00-71                                                             | anual<br>D-E2<br>E-59<br>E-65<br>E-63 | AAC address<br>00-08-78-00-70-E2<br>00-08-78-00-7E-59<br>00-08-78-00-7E-5E<br>00-08-78-00-7E-63                | IP address<br>192.168.168.64<br>192.168.168.65<br>192.168.168.65<br>192.168.168.63<br>192.168.168.63               | 255.255.255.0<br>255.255.255.0<br>255.255.255.0<br>255.255.255.0         | 5 5 5<br>5 |     | Reboot<br>Reboot           | Detail<br>Detail           |  |  |
| Modified A A A A A A A A A A A A A A A A A A A                   | Ŵ any available se<br>\u00e4utomatic M<br>Inch discovery<br>Iny (4 RX)<br># Name<br>RX-00-0B-78-00-71<br>RX-00-0B-78-00-71<br>RX-00-0B-78-00-71<br>RX-00-0B-78-00-71<br>RX-00-0B-78-00-71<br>RX-00-0B-78-00-71<br># Name                                                  | anual<br>D-E2<br>E-59<br>E-5E<br>E-63 | AAC address<br>00-08-78-00-70-52<br>00-08-78-00-7E-59<br>00-08-78-00-7E-63<br>00-08-78-00-7E-63<br>MAC address | IP address<br>192.168.168.66<br>192.168.168.60<br>192.168.168.63<br>192.168.168.63<br>IP address<br>192.168.168.62 | 255.255.255.0<br>255.255.255.0<br>255.255.255.0<br>255.255.255.0<br>MASK | I DHCF     |     | Reboot<br>Reboot<br>Reboot | Detail<br>Detail<br>Detail |  |  |

© 2016 MuxLab Inc. version: 1.4.8 mobile app

Figure 24: Products Screen – Set-up Tab

|                                                                 | AUX<br>ab Network                                                                                                    |              |                                                                                                    |                                                                                                    |                                                                                           |                                         |      |                            |                                      | Lo |
|-----------------------------------------------------------------|----------------------------------------------------------------------------------------------------|--------------|----------------------------------------------------------------------------------------------------|----------------------------------------------------------------------------------------------------|-------------------------------------------------------------------------------------------|-----------------------------------------|------|----------------------------|--------------------------------------|----|
| Proc                                                            | ducts                                                                                                    | Settings     | s ∣ Softv                                                                                                    | vare Update                                                                                                    | Help                                                                                      |                                         |      |                            |                                      |    |
| SEL                                                             | ECTED                                                                                                    | PRODUC       | т:                                                                                                    |                                                                                                    |                                                                                           |                                         |      |                            |                                      |    |
| Setu                                                            | ıp 1 : Hdm                                                                                                    | i Over IP (5 | 00752/753/754/                                                                                                    | 755/756)   Mu                                                                                                    | ıxlab   Matrix                                                                            | Virtua                                  | I    |                            |                                      |    |
|                                                                 | Set-up                                                                                                    | Matrix       | Video Wall                                                                                                    | RS-232                                                                                                    | IR                                                                                        |                                         | Firr | mware                      |                                      |    |
| ٠                                                               |                                                                                                    | O Manual     | click Save to apply                                                                                                    | your changes                                                                                                    |                                                                                           |                                         |      |                            |                                      |    |
| Modi<br>• )<br>Lau<br>Disp                                      | ify any availa<br>Automatic                                                                                                    | O Manual     | click Save to apply                                                                                                    | your changes                                                                                                    | MASK                                                                                      | DHCP                                    | DIP  |                            |                                      |    |
| Modi<br>• )<br>Lau<br>Disp                                      | ify any availa<br><sup>Automatic</sup><br>nch discovery<br><b>Hay (4 RX)</b>                                                                                                    | O Manual     |                                                                                                    | IP address                                                                                                    | MASK<br>255.255.255.0                                                                     | DHCP                                    | DIP  | Reboot                     | Detail                               |    |
| Modi<br>Lau<br>Disp<br>Port                                     | ify any availa<br><sup>Automatic</sup><br>nch discovery<br><b>Hay (4 RX)</b><br># Name                                                                                                    | O Manual     | MAC address                                                                                                    | IP address<br>192.168.168.64                                                                                       |                                                                                           |                                         |      | Reboot                     | Detail<br>Detail                     |    |
| Modi<br>Lau<br>Disp<br>Port<br>0                                | ify any availa<br>Automatic<br>Inch discovery<br>Ilay (4 RX)<br># Name<br>RX-1                                                                                                    | O Manual     | MAC address<br>00-08-78-00-7D-E2                                                                                                    | IP address<br>192.168.168.64<br>192.168.168.60                                                                     | 255.255.255.0                                                                             |                                         |      |                            |                                      |    |
| Modi<br>Lau<br>Disp<br>Port<br>0<br>0                           | ify any availa<br>Automatic<br>Inch discovery<br>Ilay (4 RX)<br># Name<br>RX-1<br>RX-2                                                                                                    | O Manual     | MAC address<br>00-08-78-00-7D-E2<br>00-08-78-00-7E-59                                                                               | IP address<br>192.168.168.64<br>192.168.168.60<br>192.168.168.65                                                   | 255.255.255.0<br>255.255.255.0                                                            | <ul><li>✓</li></ul>                     |      | Reboot                     | Detail                               |    |
| Modi<br>Lau<br>Disp<br>Port<br>0<br>0<br>0<br>0                 | ify any availa<br>Automatic<br>Inch discovery<br>Iay (4 RX)<br># Name<br>RX-1<br>RX-2<br>RX-3                                                                                                    | O Manual     | MAC address<br>00-08-78-00-7D-E2<br>00-08-78-00-7E-59<br>00-08-78-00-7E-5E                                                          | IP address<br>192.168.168.64<br>192.168.168.60<br>192.168.168.65                                                   | 255.255.255.0<br>255.255.255.0<br>255.255.255.0                                           | \$<br>\$                                |      | Reboot<br>Reboot           | Detail<br>Detail                     |    |
| Modi<br>Lau<br>Disp<br>Port<br>0<br>0<br>0<br>Sour              | ify any availa<br>Automatic<br>Inch discovery<br>Ilay (4 RX)<br># Name<br>RX-1<br>RX-2<br>RX-3<br>RX-4                                                                                                  | O Manual     | MAC address<br>00-08-78-00-7D-E2<br>00-08-78-00-7E-59<br>00-08-78-00-7E-5E                                                          | IP address<br>192.168.168.64<br>192.168.168.60<br>192.168.168.65                                                   | 255.255.255.0<br>255.255.255.0<br>255.255.255.0                                           | \$<br>\$                                |      | Reboot<br>Reboot           | Detail<br>Detail                     |    |
| Modi<br>Lau<br>Disp<br>Port<br>0<br>0<br>0<br>Sour              | ify any availa<br>Automatic<br>Inch discovery<br>Ilay (4 RX)<br># Name<br>RX-1<br>RX-2<br>RX-3<br>RX-4<br>RX-4<br>RX-4                                                                                  | O Manual     | MAC address<br>00-08-78-00-7D-E2<br>00-08-78-00-7E-59<br>00-08-78-00-7E-58<br>00-08-78-00-7E-63                                     | IP address<br>192.168.168.64<br>192.168.168.65<br>192.168.168.63<br>192.168.168.63<br>IP address                   | 255.255.255.0<br>255.255.255.0<br>255.255.255.0<br>255.255.255.0                          | <ul><li>4</li><li>4</li><li>4</li></ul> |      | Reboot<br>Reboot           | Detail<br>Detail                     |    |
| Modi<br>Lau<br>Disp<br>Port<br>0<br>0<br>0<br>0<br>Soun<br>Port | ify any availa<br>Automatic<br>Inch discovery<br>Ilay (4 RX)<br># Name<br>RX-1<br>RX-2<br>RX-3<br>RX-4<br>RX-4<br>RX-4<br>RX-4<br>RX-4<br>RX-4<br>RX-4<br>RX-4                                          | O Manual     | MAC address<br>00-08-78-00-7D-E2<br>00-08-78-00-7E-50<br>00-08-78-00-7E-50<br>00-08-78-00-7E-63<br>MAC address                      | IP address<br>192.168.168.64<br>192.168.168.65<br>192.168.168.63<br>192.168.168.63<br>IP address<br>192.168.168.62 | 255.255.255.0<br>255.255.255.0<br>255.255.255.0<br>255.255.255.0                          | I DHCP                                  | DIP  | Reboot<br>Reboot<br>Reboot | Detail<br>Detail<br>Detail           |    |
| Modi<br>Lau<br>Disp<br>Port<br>0<br>0<br>0<br>Sour<br>Port<br>0 | itý any avalila<br>Automatic<br>nch discovery<br>Islay (4 RX)<br># Name<br>RX-1<br>RX-2<br>RX-3<br>RX-4<br>RX-3<br>RX-4<br>RX-4<br>RX-4<br>RX-1<br>RX-1<br>RX-1<br>RX-1<br>RX-1<br>RX-1<br>RX-1<br>RX-1 | O Manual     | MAC address<br>00-08-78-00-70-E2<br>00-08-78-00-7E-59<br>00-08-78-00-7E-68<br>00-08-78-00-7E-63<br>MAC address<br>00-08-78-00-7D-09 | IP address<br>192.168.168.64<br>192.168.168.65<br>192.168.168.63<br>192.168.168.63<br>IP address<br>192.168.168.62 | 255.255.255.0<br>255.255.255.0<br>255.255.255.0<br>255.255.255.0<br>MASK<br>255.255.255.0 | ♥<br>♥<br>♥<br>DHCP                     |      | Reboot<br>Reboot<br>Reboot | Detail<br>Detail<br>Detail<br>Detail |    |

Figure 25: Name Editing

To save all name changes, click on **Save**. A green UPDATED tag will appear next to newly changed names (Figure 26).

| IV                                                                        | ĩυx                                                                                                    | Lab                          | )                                                                                                    |                                                                                                    |                                                                                           |                                  |                                                                            |                            |                    |  |
|---------------------------------------------------------------------------|----------------------------------------------------------------------------------------------------|------------------------------|----------------------------------------------------------------------------------------------------|----------------------------------------------------------------------------------------------------|-------------------------------------------------------------------------------------------|----------------------------------|----------------------------------------------------------------------------|----------------------------|--------------------|--|
|                                                                           | ab Network                                                                                                    |                              | 8011)<br>                                                                                                    |                                                                                                    |                                                                                           |                                  |                                                                            |                            |                    |  |
| Proc                                                                      | ducts                                                                                                    | Setting                      | s ∣ Softv                                                                                                    | vare Update                                                                                                    | Help                                                                                      |                                  |                                                                            |                            |                    |  |
|                                                                           |                                                                                                    |                              |                                                                                                    |                                                                                                    |                                                                                           |                                  |                                                                            |                            |                    |  |
|                                                                           |                                                                                                    | PRODUC                       | : <b>T</b> :<br>00752/753/754/                                                                                                    | 755/756) I Mi                                                                                                    | wish   Matrix                                                                             | lirtua                           |                                                                            |                            |                    |  |
| selu                                                                      | ip i . Hum                                                                                                    | i Over IF (5                 | 001 3211 3311 341                                                                                                    | 755/750J   Wit                                                                                                    |                                                                                           | viitua                           | 1                                                                          |                            |                    |  |
|                                                                           |                                                                                                    |                              |                                                                                                    | 05.000                                                                                                    |                                                                                           |                                  |                                                                            |                            |                    |  |
|                                                                           | Set-up                                                                                                    | Matrix                       | Video Wall                                                                                                    | RS-232                                                                                                    | IR                                                                                        |                                  | Firmware                                                                   |                            |                    |  |
| • /                                                                       |                                                                                                    | ole settings and<br>O Manual | I click Save to apply                                                                                                    | your changes                                                                                                    |                                                                                           |                                  |                                                                            |                            |                    |  |
| Modi<br>J<br>Lau<br>Disp                                                  | ifý any availal<br>Automatic<br>nch discovery<br>Ilay (4 RX)                                                                                                    | -                            |                                                                                                    |                                                                                                    |                                                                                           |                                  |                                                                            |                            |                    |  |
| Modi<br>Lau<br>Disp                                                       | ify any availal<br>Automatic<br>nch discovery<br>I <b>lay (4 RX)</b><br># Name                                                                                  | -                            | MAC address                                                                                                    | IP address                                                                                                    | MASK                                                                                      | DHCF                             |                                                                            | Datail                     |                    |  |
| Modi<br>J<br>Lau<br>Disp                                                  | ifý any availal<br>Automatic<br>nch discovery<br>Ilay (4 RX)                                                                                                    | -                            |                                                                                                    | IP address<br>192.168.168.64                                                                                       | MASK<br>255.255.255.0<br>255.255.255.0                                                    |                                  | Reboot                                                                     | Detail                     |                    |  |
| Modi<br>Lau<br>Disp<br>Port:<br>0                                         | ify any availal<br>Automatic<br>Inch discovery<br>I <b>lay (4 RX)</b><br># Name<br>RX-1                                                                         | -                            | MAC address<br>00-08-78-00-7D-E2                                                                                                    | IP address<br>192.168.168.64<br>192.168.168.60                                                                     | 255.255.255.0                                                                             |                                  | Reboot<br>Reboot                                                           | Detail                     | UPDATED            |  |
| Modi<br>Lau<br>Disp<br>Port:<br>0<br>0                                    | fy any availal<br>Automatic<br>nch discovery<br>I <b>ay (4 RX)</b><br># Name<br>RX-1<br>RX-2                                                                    | -                            | MAC address<br>00-08-78-00-7D-E2<br>00-08-78-00-7E-59                                                                                     | IP address<br>192.168.168.64<br>192.168.168.60<br>192.168.168.65                                                   | 255.255.255.0<br>255.255.255.0                                                            | •                                | Reboot<br>Reboot                                                           |                            | UPDATED<br>UPDATED |  |
| Modi<br>Lau<br>Disp<br>Port:<br>0<br>0<br>0                               | fy any availal<br>Automatic<br>nch discovery<br>Iay (4 RX)<br># Name<br>RX-1<br>RX-2<br>RX-3                                                                    | -                            | MAC address<br>00-08-78-00-7D-E2<br>00-08-78-00-7E-59<br>00-08-78-00-7E-5E                                                                | IP address<br>192.168.168.64<br>192.168.168.60<br>192.168.168.65                                                   | 255.255.255.0<br>255.255.255.0<br>255.255.255.0                                           | \$<br>\$                         | Reboot<br>Reboot<br>Reboot                                                 | Detail<br>Detail           | UPDATED            |  |
| Modi<br>Lau<br>Disp<br>Ports<br>0<br>0<br>0<br>0<br>Sour                  | ify any availab<br>Automatic<br>Itay (4 RX)<br># Name<br>RX-1<br>RX-2<br>RX-3<br>RX-4                                                                           | -                            | MAC address<br>00-08-78-00-7D-E2<br>00-08-78-00-7E-59<br>00-08-78-00-7E-5E                                                                | IP address<br>192.168.168.64<br>192.168.168.60<br>192.168.168.65                                                   | 255.255.255.0<br>255.255.255.0<br>255.255.255.0                                           | \$<br>\$                         | Reboot<br>Reboot<br>Reboot<br>Reboot                                       | Detail<br>Detail           | UPDATED<br>UPDATED |  |
| Modi<br>Lau<br>Disp<br>Ports<br>0<br>0<br>0<br>0<br>Sour                  | ifý any availal<br>Automatic<br>Inch discovery<br>Iay (4 RX)<br># Name<br>RX-1<br>RX-2<br>RX-3<br>RX-4<br>RX-4                                                  | -                            | MAC address<br>00-08-78-00-7D-E2<br>00-08-78-00-7E-58<br>00-08-78-00-7E-58<br>00-08-78-00-7E-63                                           | IP address<br>192.168.168.64<br>192.168.168.65<br>192.168.168.65<br>192.168.168.63<br>IP2.168.168.63               | 255.255.255.0<br>255.255.255.0<br>255.255.255.0<br>255.255.255.0                          | <ul> <li>8</li> <li>8</li> </ul> | Reboot<br>Reboot<br>Reboot<br>Reboot                                       | Detail<br>Detail           | UPDATED<br>UPDATED |  |
| Modi<br>Lau<br>Disp<br>Ports<br>0<br>0<br>0<br>0<br>Sour<br>Ports         | ify any availat<br>Automatic<br>Iay (4 RX)<br># Name<br>RX-1<br>RX-2<br>RX-3<br>RX-3<br>RX-4<br>RX-4<br>RX-4<br>RX-4<br>RX-4<br>RX-4<br>RX-4<br>RX-4            | -                            | MAC address<br>00-08-78-00-7D-E2<br>00-08-78-00-7E-58<br>00-08-78-00-7E-58<br>00-08-78-00-7E-63<br>MAC address                            | IP address<br>192.168.168.64<br>192.168.168.65<br>192.168.168.63<br>192.168.168.63<br>IP address<br>192.168.168.62 | 255.255.255.0<br>255.255.255.0<br>255.255.255.0<br>255.255.255.0                          | ♥<br>♥<br>♥<br>DHCF              | Reboot<br>Reboot<br>Reboot                                                 | Detail<br>Detail<br>Detail | UPDATED<br>UPDATED |  |
| Modi<br>Lau<br>Disp<br>Port<br>0<br>0<br>0<br>0<br>Sour<br>Port<br>0<br>0 | ify any availat<br>Automatic<br>nch discovery<br>Iay (4 RX)<br># Name<br>RX-1<br>RX-2<br>RX-2<br>RX-3<br>RX-4<br>RX-4<br>For (2 TX)<br># Name<br>DVD-1<br>DVD-2 | -                            | MAC address<br>00-08-78-00-70-52<br>00-08-78-00-7E-59<br>00-08-78-00-7E-58<br>00-08-78-00-7E-58<br>00-08-78-00-7E-58<br>00-08-78-00-7D-09 | IP address<br>192.168.168.64<br>192.168.168.65<br>192.168.168.63<br>192.168.168.63<br>IP address<br>192.168.168.62 | 255.255.255.0<br>255.255.255.0<br>255.255.255.0<br>255.255.255.0<br>MASK<br>255.255.255.0 | ♥<br>♥<br>♥<br>DHCF              | <ul> <li>Reboot</li> <li>Reboot</li> <li>Reboot</li> <li>Reboot</li> </ul> | Detail<br>Detail<br>Detail | UPDATED<br>UPDATED |  |

Figure 26: Saving Name Changes

To view and modify component parameters, click on the **Detail** button next to the given component. A dialog appears (Figure 27).

| Device Deta        | il                               |
|--------------------|----------------------------------|
| Custom Name:       | RX-1                             |
| Model:             | 500752-RX                        |
| MAC Address:       | 00-0B-78-00-7D-E2                |
| IP Address:        | 192.168.168.64 (DHCP: ON)        |
| FW Version:        | 2.1.0                            |
| Group IP:          | 239.255.1.1                      |
| Video Resolution   | : 720P 60Hz                      |
| Audio Format:      | 44.1 khz                         |
|                    |                                  |
| Select a screen ir | nage: Choose file No file chosen |
| Upload Image       |                                  |
| Set output Video   | Format:                          |
|                    |                                  |
| Auto-detect Reso   | lution:                          |
| Show Screen Tex    | t: 🗹                             |
| Show Screen ima    | ige: 🖉                           |
| -                  |                                  |
| DVI Compatibility  | On:                              |
| Save Cancel        |                                  |
|                    |                                  |
|                    |                                  |

Figure 27: Device Detail Dialog

#### 2. Products Screen - Matrix Tab

The **Matrix** tab of the **Products** screen allows the user to connect any Display to any Source. The user also has the option of using **Presets** to save connection schemes ("Presets"), as well as to edit and delete existing presets (Figure 28).

| Mux                                    |                                         |                   |                      |                       |                       | Language:                  | English Logot |
|----------------------------------------|-----------------------------------------|-------------------|----------------------|-----------------------|-----------------------|----------------------------|---------------|
| Muxlab Network                         |                                         | L Coffu           | na l la data         | l Llala               |                       |                            |               |
| Products                               | Settings                                |                   | re Update            | Help                  |                       |                            |               |
| SELECTED<br>Setup 1 : Hdm              |                                         | -                 | 55/756)   Muxla      | ab   Matrix Vii       | rtual                 |                            |               |
| Set-up                                 | Matrix                                  | Video Wall        | RS-232               | IR                    | Firmware              |                            |               |
| Connect your disp<br>bottom to make th | plays to the desired<br>te connections. | sources below. On | ce you've selected t | the displays you w    | vant to change, use t | he "Connect" button at the |               |
| DISPLAY                                |                                         | SOURCE            |                      | PRESE                 | тя                    | 7                          |               |
|                                        |                                         |                   | > Current ac         | tive Preset:          |                       |                            |               |
| RX-1                                   |                                         | - •               | No preset s          | selected              | ▼ ID: 1               |                            |               |
|                                        |                                         |                   | > Save curre         | ent connections in fo | llowing preset:       |                            |               |
|                                        |                                         |                   | > Save curr          | ent connections as n  | ew preset:<br>Create  |                            |               |
|                                        |                                         |                   | > Delete foll        | lowing preset:        |                       |                            |               |
| Connect                                |                                         |                   | Ľ                    |                       |                       |                            |               |
|                                        |                                         |                   |                      |                       |                       |                            |               |

Figure 28: Matrix Tab

To connect a display to a source, the user first clicks on the drop-down list next to the given display (for example "RX-1") and selects which source to connect it to (Figure 29).

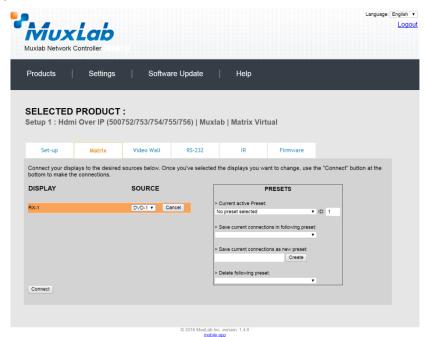

Figure 29: Change Connection

Once the selection is made (the user can change any or all connections between displays and sources), the user clicks on **Connect** to finalize the change. A green SUCCESS tag will appear next to the new or changed connection (Figure 30).

|                |      | Controller                            | 4)                |                                      |                           |                       | Langua                     | ge: English v<br>Logout |
|----------------|------|---------------------------------------|-------------------|--------------------------------------|---------------------------|-----------------------|----------------------------|-------------------------|
| Produc         | ts   | Settings                              | Softwa            | re Update                            | Help                      |                       |                            |                         |
|                |      | PRODUCT<br>ii Over IP (500)           | -                 | 55/756)   Muxl                       | ab   Matrix Virt          | ual                   |                            |                         |
| Set            | ·up  | Matrix                                | Video Wall        | RS-232                               | IR                        | Firmware              |                            |                         |
|                |      | lays to the desired<br>e connections. | sources below. On | ce you've selected                   | the displays you wa       | int to change, use th | ne "Connect" button at the |                         |
| DISPL          | AY . |                                       | SOURCE            |                                      | PRESET                    | S                     | 7                          |                         |
| RX-1<br>Connec |      |                                       | DVD-1 T SUC       | CESS No preset > Save cur > Save cur | rent connections in folic | •                     |                            |                         |
|                |      |                                       |                   | © 2016 MuxLab Ir                     |                           |                       |                            |                         |

Figure 30: Change Successful

| PRESETS                                                                                                    |
|----------------------------------------------------------------------------------------------------|
| > Current active Preset:                                                                                                    |
| No preset selected V ID: 0                                                                                                    |
| <ul> <li>&gt; Save current connections in following preset:</li> <li>✓</li> <li>&gt; Save current connections as new preset:</li> </ul> |
| Preset 1 Create                                                                                                    |
| > Delete following preset:                                                                                                    |

Figure 31: Create New Preset

To create a new preset, the user clicks the > **Save current connections as new preset** field (Figure 31) and types a name. This assigned preset name will be linked to the existing connection scheme being shown within the **Matrix** tab.

To save this preset, the user clicks on **Create**. A green SUCCESS tag will appear next to the > **Save current connections as new preset** field and the newly created preset becomes the **Current active Preset** (Figure 32).

| PRESETS                                         |
|-------------------------------------------------|
| > Current active Preset:                        |
| [1] Preset 1 <b>v</b> ID: 1                     |
| > Save current connections in following preset: |
| > Save current connections as new preset:       |
| Create SUCCESS                                  |
| > Delete following preset:                      |

Figure 32: Confirmation of New Preset

To delete a preset, the user clicks the > **Delete following preset** drop-down box and selects a preset name from the list shown (Figure 33).

| PRESETS                                             |
|-----------------------------------------------------|
| > Current active Preset:                            |
| [1] Preset 1 V ID: 1                                |
| > Save current connections in following preset:     |
| > Save current connections as new preset:<br>Create |
| > Delete following preset:                          |
| [1] Preset 1                                        |

Figure 33: Delete Preset

Once selected, a dialog will appear asking the user to confirm the deletion request (Figure 34).

| 192.168.168.50 says:                       |            |        | × |
|--------------------------------------------|------------|--------|---|
| Are you sure to delete this preset ?       |            |        |   |
| Prevent this page from creating additional | dialogues. |        |   |
|                                            |            |        |   |
|                                            | ОК         | Cancel |   |
|                                            |            |        |   |

Figure 34: Confirmation of Deleted Preset

Click on **OK**. The preset will be deleted and a green SUCCESS tag will appear next to the **> Delete following preset** field (Figure 35).

| PRESETS                                         |        |    |
|-------------------------------------------------|--------|----|
| > Current active Preset:                        |        |    |
| [1] Preset 1                                    | ID: 1  |    |
| > Save current connections in following preset: |        |    |
| > Save current connections as new preset:       |        |    |
| Create                                          |        |    |
| > Delete following preset:                      |        |    |
| <b></b>                                         | SUCCES | ss |

Figure 35: Confirmation of Deleted Preset

To save the current matrix configuration under an existing **Preset** name, click on > **Save current connection in following preset** drop-down box and selects a preset name (Figure 36).

| PRESE                                               | TS            |          |
|-----------------------------------------------------|---------------|----------|
| > Current active Preset:                            |               |          |
| [1] Preset 1                                        |               | ▼ ID: 1  |
| > Save current connections in for<br>[1] Old Preset | llowing prese | et:<br>▼ |
| TT Old Preset                                       |               |          |
|                                                     | Create        |          |
| > Delete following preset:                          |               | T        |

Figure 36: Change Current Active Preset

Once selected, the **Preset** will be saved and a green SUCCESS tag will appear next to the > **Save current connections in following preset** field (Figure 37).

| PRESETS                                      |      |     |      | ] |
|----------------------------------------------|------|-----|------|---|
| > Current active Preset:                     |      |     |      |   |
| [1] Old Preset                               | ۲    | ID: | 1    |   |
| > Save current connections in following pres | set: |     | JCCE |   |
| > Save current connections as new preset:    |      |     |      |   |
| Cieate                                       |      |     |      |   |
| > Delete following preset:                   |      |     |      |   |
|                                              | •    |     |      |   |

Figure 37: Confirmation of Changed Preset Name

In order to activate an existing **Preset**, select > **Current active Preset**, and select the **Preset** name from the drop-down box and the **Preset** will become active. The active **Preset** will also be displayed in the **Current active Preset** field.

## 3. Products Screen - Video Wall Tab

MuxLab's Extender 500752 does not support the Video Wall feature. Clicking on this tab will display the following screen (Figure 38).

| roducts   Settings   Software Update   Help ELECTED PRODUCT : etup 1 : Hdmi Over IP (500752/753/754/755/756)   Muxlab   Matrix Virtual Set-up Matrix Video Wall R5-232 IR Firmware | Muxlab Network | Controller         |                    |                            |                  |          | Languag | e: English<br>Loge |
|----------------------------------------------------------------------------------------------------|----------------|--------------------|--------------------|----------------------------|------------------|----------|---------|--------------------|
| etup 1 : Hdmi Over IP (500752/753/754/755/756)   Muxlab   Matrix Virtual                                                                                                    | Products       | Settings           | Softwa             | re Update                  | Help             |          |         |                    |
| Set-up Matrix Video Wall RS-232 IR Firmware                                                                                                    |                |                    |                    | 5/756)   Muxla             | ab   Matrix Virl | ual      |         |                    |
|                                                                                                    | Set-up         | Matrix             | Video Wall         | RS-232                     | IR               | Firmware |         |                    |
| IO devices compatible with video wall features found !                                                                                                    | NO devices com | patible with video | wall features foun | d !                        |                  |          |         |                    |
|                                                                                                    |                |                    |                    |                            |                  |          |         |                    |
|                                                                                                    |                |                    |                    |                            |                  |          |         |                    |
|                                                                                                    |                |                    |                    |                            |                  |          |         |                    |
|                                                                                                    |                |                    |                    |                            |                  |          |         |                    |
|                                                                                                    |                |                    |                    |                            |                  |          |         |                    |
|                                                                                                    |                |                    |                    |                            |                  |          |         |                    |
|                                                                                                    |                |                    |                    | © 2016 MuxLab In<br>mobile |                  |          |         |                    |

Figure 38: Video Wall Tab

For more information on the Video Wall tab and its features, refer to the section of this manual dealing with MuxLab Extender 500754 and MuxLab Extender 500759.

### 4. Products Screen - RS-232 Tab

MuxLab's Extender 500752 does not support the RS-232 feature. Clicking on this tab will display the following screen (Figure 39).

| Muxlab Network Cont              | <b>ab</b><br>troller               |                            |                  |          | Language: | English • |
|----------------------------------|------------------------------------|----------------------------|------------------|----------|-----------|-----------|
| Products                         | Settings   Sof                     | ware Update                | Help             |          |           |           |
| SELECTED PR<br>Setup 1 : Hdmi Ov | RODUCT :<br>ver IP (500752/753/754 | l/755/756)   Muxla         | ab   Matrix Virt | ual      |           |           |
| Set-up                           | Matrix Video Wall                  | RS-232                     | IR               | Firmware |           |           |
| NO devices compatibl             | le with RS-232 features four       | d !                        |                  |          |           |           |
|                                  |                                    |                            |                  |          |           |           |
|                                  |                                    |                            |                  |          |           |           |
|                                  |                                    |                            |                  |          |           |           |
|                                  |                                    |                            |                  |          |           |           |
|                                  |                                    |                            |                  |          |           |           |
|                                  |                                    |                            |                  |          |           |           |
|                                  |                                    | © 2016 MuxLab In<br>mobile |                  |          |           |           |

Figure 39: RS-232 Tab

For more information on the RS-232 tab and its features, refer to the section of this manual dealing with MuxLab Extender 500753 and 500754.

#### 5. Products Screen - IR Tab

The **IR** tab of the **Products** screen enables the user to send IR commands to a MuxLab transmitter or receiver IR port (Figure 40) via the Network Controller. IR pass-through mode is also supported using an IR handheld remote as the control source.

|                                        |               |            |                |                  |          | Language: | Englis<br>Lo |
|----------------------------------------|---------------|------------|----------------|------------------|----------|-----------|--------------|
| Products                               | Settings      | Softwa     | re Update      | Help             |          |           |              |
| SELECTED                               |               |            | 55/756)   Muxl | ab   Matrix Virt | tual     |           |              |
| Set-up                                 | Matrix        | Video Wall | RS-232         | IR               | Firmware |           |              |
| Update your device<br>Select a device: | -             |            |                |                  |          |           |              |
| - IP Feedback:                         |               |            |                |                  |          |           |              |
| Data to send in                        | HEX (ex: A013 | B155C5)    |                |                  |          |           |              |
| Send                                   |               |            |                |                  |          |           |              |
|                                        |               |            |                |                  |          |           |              |
| IR code receive                        | d in HEX      |            |                |                  |          |           |              |
| Get IR code                            |               |            |                |                  |          |           |              |

Figure 40: IR Tab

When sending IR commands through the Network Controller, the user first selects the device that the IR commands will be sent to. This is done by clicking on the **Select a device** drop-down list and making a selection (Figure 41).

| Muxlab Network C                                                       |               |            |                |                 |          | Language: E |
|------------------------------------------------------------------------|---------------|------------|----------------|-----------------|----------|-------------|
| Products                                                               | Settings      | Softwa     | ire Update     | Help            |          |             |
| SELECTED I<br>Setup 1 : Hdmi                                           |               | -          | 55/756)   Muxl | ab   Matrix Vir | tual     |             |
| Set-up                                                                 | Matrix        | Video Wall | RS-232         | IR              | Firmware |             |
| Update your device<br>Select a device:<br>- IR Mode:<br>- IP Feedback: | -             |            |                |                 |          |             |
| Save                                                                   | UEX ( 4040    |            |                |                 |          |             |
| Data to send in                                                        | HEX (ex: A013 | 810000)    |                |                 |          |             |
| IR code receive                                                        | d in HEX      |            |                |                 |          |             |
|                                                                        |               |            |                |                 |          |             |

Figure 41: IR Tab – Selecting a Device

Once a device is selected, the **Data to send in HEX** field becomes enabled. In the above example, DVD-1 was chosen as the selected device, meaning that a command sent to DVD-1 will travel from the Network Controller to the Ethernet Switch, then from the Ethernet Switch to the transmitter connected to DVD-1. That transmitter will then send the specified IR data command to DVD-1 via the IR Emitter connected to the transmitter IR out port.

The **IR code received in HEX** field displays the HEX version of an IR command send from a handheld remote to an IR receiver IR In port and attached IR Sensor.

When sending IR commands directly from an IR Source device, such as an IR handheld remote, from 500752 receiver through to a transmitter, the user must set up a pass-through for IR signals to be sent to and from devices. This requires the following step:

The user must tell the 500752 receiver (the device near the IR handheld remote with an attached IR Sensor) the IP address of the 500752 transmitter (where the IR commands are being sent, which has an attached IR Emitter). This is done by first clicking on the **Select a device** drop-down list and selecting the local device from the list, and then inputting the IP address of the far device in the **IP Feedback** field. The user then clicks on **Save**.

### 6. Products Screen - Firmware Tab

The **Firmware** tab of the Products screen enables the user to update the firmware for MuxLab transmitters and receiver (Figure 42).

|     | AUX<br>Iab Network Co            |                           | ν           |                                                |                                                              |          |       | Language: [ | English ▼<br>Logout |
|-----|----------------------------------|---------------------------|-------------|------------------------------------------------|--------------------------------------------------------------|----------|-------|-------------|---------------------|
| Pro | oducts                           | Settings                  | Softwa      | re Update                                      | Help                                                         |          |       |             |                     |
| -   |                                  | PRODUCT<br>i Over IP (500 | -           | /55/756)   Muxla                               | ab   Matrix Virl                                             | ual      |       |             |                     |
|     | Set-up                           | Matrix                    | Video Wall  | RS-232                                         | IR                                                           | Firmware |       |             |                     |
|     | <b>ISPLAY</b><br>X-1 (500752-RX) |                           | ehang<br>Di | splays (RX)<br>se file No file chosen<br>Apply | ngs and click Save<br>Source (TX)<br>URCE<br>D-1 (500752-TX) |          | 2.1.0 |             |                     |
|     |                                  |                           |             |                                                |                                                              |          |       |             |                     |
|     |                                  |                           |             | © 2016 MuxLab Inc.<br>mobile a                 |                                                              |          |       |             |                     |

Figure 42: Firmware Tab

The user first selects either **Display** (**RX**) or **Source** (**TX**), then chooses the firmware update file to upload to the given device. Once the file is selected, the user checks the box next to the given device (listed under **DISPLAY** and **SOURCE**) targeted for firmware upgrade, and then clicks **Apply**.

## **Settings Screen**

The Settings screen contains two tabs: Network and Administration.

The **Network** tab (Figure 43) is used to change the IP address on LAN 1 port of the Network Controller (MNC), the network mask, as well as the router IP address. It also allows the user to enable or disable DHCP. LAN 2 port can be used for controlling purpose.

|                                                                  | Language: Eng |
|------------------------------------------------------------------|---------------|
| MuxLab                                                           |               |
| luxlab Network Controller                                        |               |
|                                                                  |               |
| Products   Settings   Software Update   Help                     |               |
|                                                                  |               |
| Network Administration                                           |               |
|                                                                  |               |
| Network                                                          |               |
| Use the form below if you'd like to set manual network settings. |               |
| LAN 1<br>Use DHCP: O Yes @ No                                    |               |
|                                                                  |               |
| IP address:<br>192 . 168 . 168 . 50                              |               |
| Network mask:                                                    |               |
| 255 . 255 . 255 . 0                                              |               |
| Router:                                                          |               |
| 192 . 168 . 168 . 1                                              |               |
| Mac Address:                                                     |               |
| 00 : 0E : C4 : D3 : B9 : 55                                      |               |
| Save                                                             |               |
| LAN 2                                                            |               |
| Use DHCP:                                                        |               |
| IP address:                                                      |               |
|                                                                  |               |
| Network mask:                                                    |               |
|                                                                  |               |
| Router:                                                          |               |
|                                                                  |               |
| Mac Address:<br>00 : 0E : C4 : D3 : B9 : 58                      |               |
|                                                                  |               |
| Save                                                             |               |
|                                                                  |               |

Figure 43: Settings Screen: Network Tab

The **Administration** tab is used to create or delete user accounts, change passwords, restore data, backup data, and retrieve logs (Figure 44).

|                                                                                                    | English V   |
|----------------------------------------------------------------------------------------------------|-------------|
| MuxLab                                                                                                    | <u>Logo</u> |
| uxdab Network Controller                                                                                                    |             |
| Products   Settings   Software Update   Help                                                                                   |             |
| Network Administration                                                                                                    |             |
| User Accounts                                                                                                    |             |
| Create a new User Account Or<br>Select a User to edit:                                                                         |             |
| User Name                                                                                                    |             |
| Confirm new password:                                                                                                    |             |
| User Type:   Create Update Delete                                                                                              |             |
|                                                                                                    |             |
| Restore data                                                                                                    |             |
| Restore the unit with the selected data file                                                                                   |             |
| Specify file: Choose File No file chosen                                                                                       |             |
| WARNING ! You MUST FIRST set the IP address of this controller using the same as the controller this backup file come from !!! |             |
| Restore                                                                                                    |             |
|                                                                                                    |             |
| Backup data Backup the data and save it in a file                                                                              |             |
| Backup Ine data and save it in a me                                                                                            |             |
| Deceb                                                                                                    |             |
| Get Logs                                                                                                    |             |
| Get all logs in a zip file                                                                                                    |             |
|                                                                                                    |             |

Figure 44: Settings Screen: Administration Tab

The **mNDS Browser** tab is used to find MuxLab devices on the local network using the mDMS Protocol, and lists their IP and MAC Addresses. Press the mNDS Discovery button to begin the discovery. This is practical if a device has an unknown IP Address. Note that not all MuxLab devices support the mNDS Protocol.

## Software Update Screen

The **Software Update** enables the user to update MuxLab Network Controller software (Figure 45). This software is available on MuxLab's website (<u>www.muxlab.com</u>). Download the software to the local PC before performing the update.

Figure 45: Firmware Tab

## Help Screen

The **Help** screen offers quick contact information for customer support and all other inquiries (Figure 46).

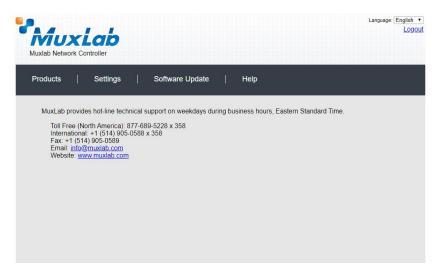

Figure 46: Help Screen

# Extender Model 500753

## **Products Screen**

Once the user has logged in, the **Products** screen will appear (Figure 47).

| Mu          | xLab            |              |           |              | Language: Englis<br>Lo |
|-------------|-----------------|--------------|-----------|--------------|------------------------|
| Muxlab Netw | vork Controller | s   Softwar  | e Update  | Help         |                        |
|             |                 |              |           |              |                        |
| SELECT      | A PRODUCT       | TO ADD:      |           | · ADD DEVICE |                        |
|             |                 |              |           | * ADD DEVICE |                        |
|             | URRENT SYS      | Product Name | Compagny  | Product type |                        |
| 10          | Custom Hame     | Product Hame | compagity | Product type |                        |
|             |                 |              |           |              |                        |
|             |                 |              |           |              |                        |
|             |                 |              |           |              |                        |
|             |                 |              |           |              |                        |
|             |                 |              |           |              |                        |
|             |                 |              |           |              |                        |
|             |                 |              |           |              |                        |
|             |                 |              |           |              |                        |

Figure 47: Products Screen – Initial View

In the SELECT A PRODUCT TO ADD: drop down box, select Hdmi Over IP (500752/753/754/755/756) and then click on ADD DEVICE (Figure 48).

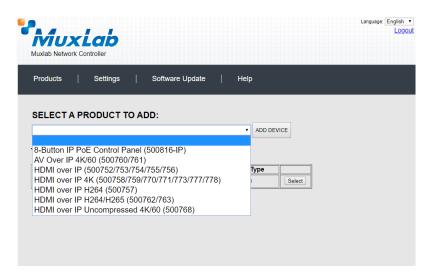

Figure 48: Products Screen – Selecting a Product

A dialog box appears asking the user to provide a custom name for the selected product (Figure 49). The user then types a name in the **Custom Name:** field and clicks on **OK**. Note that if the user decides to click on **CANCEL**, the previous screen appears (Figure 47), without a product being added.

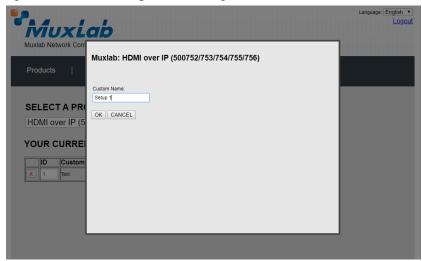

Figure 49: Products Screen – Naming a Product

The custom name has been added to YOUR CURRENT SYSTEM (Figure 50).

|        | uxlab                            | ,                |            |                |        |  |
|--------|----------------------------------|------------------|------------|----------------|--------|--|
| roduct | etwork Controller<br>s   Setting | gs ∣ Softwar     | e Update 🛛 | Help           |        |  |
| ouuo   |                                  |                  |            | ПСР            |        |  |
| ELEC   | CT A PRODUC                      | T TO ADD:        |            |                |        |  |
|        |                                  |                  |            | ADD DEVICE     |        |  |
| OUR    | CURRENT SY                       | STEM:            |            |                |        |  |
| ID     | Custom Name                      |                  | Compagny   | Product type   |        |  |
| 1      | Setup 1                          | United Course ID | h duudah.  | Matrix Virtual | Select |  |
|        |                                  |                  | 1          |                | ]]     |  |
|        |                                  |                  |            |                |        |  |
|        |                                  |                  |            |                |        |  |
|        |                                  |                  |            |                |        |  |
|        |                                  |                  |            |                |        |  |
|        |                                  |                  |            |                |        |  |
|        |                                  |                  |            |                |        |  |
|        |                                  |                  |            |                |        |  |
|        |                                  |                  |            |                |        |  |
|        |                                  |                  |            |                |        |  |

Figure 50: Products Screen – Your Current System Selection

The user can change the ID of each row by modifying the ID field. The user can also delete the entire row completely by clicking the X next to it.

To configure a given product, the user clicks on **Select**, which brings up a multi-tabbed screen (Figure 51).

| Muxlab Network              |                             |                     | 68.50 says:<br>t to load previous stor | red device list ?<br>OK | Cancel   | Language: | English •<br>Logout |
|-----------------------------|-----------------------------|---------------------|----------------------------------------|-------------------------|----------|-----------|---------------------|
| Products                    | Settings                    | Softwa              | re Update                              | Help                    |          |           |                     |
|                             | PRODUCT<br>hi Over IP (5007 |                     | 55/756)   Muxl                         | ab   Matrix Virt        | ual      |           |                     |
| Set-up                      | Matrix                      | Video Wall          | RS-232                                 | IR                      | Firmware |           |                     |
| Set-up<br>Modify any availa | ble settings and clici      | < Save to apply you | ur changes                             |                         |          |           |                     |
|                             |                             |                     |                                        |                         |          |           |                     |
|                             |                             |                     |                                        |                         |          |           |                     |
|                             |                             |                     |                                        |                         |          |           |                     |
|                             |                             |                     |                                        |                         |          |           |                     |
|                             |                             |                     | © 2016 MuxLab In<br>mobile             |                         |          |           |                     |

Figure 51: Products Screen – Load Dialog

By default, a dialog appears asking the user to load a previously saved device list (in case such a list has already been stored). This dialog will appear even if no device list has been previously saved.

Six tabs appear within the **Products** screen:

- 1. Set-up
- 2. Matrix
- 3. Video Wall
- 4. RS-232
- 5. IR
- 6. Firmware

### 1. Products Screen - Set-up Tab

The **Set-up** tab offers the user two options for the type of set-up allowed: **Automatic** or **Manual**.

**Automatic** means that the software will scan the system for every dipswitch enabled device. The software will then override its manual dipswitch address settings and place these units under software address control. (Automatic is recommended).

**Manual** means that the software will allow the manual dip-switch address settings of any found device to remain active.

After selecting Automatic or Manual, click on Launch discovery (Figure 52).

| Muxiab Network                                               | Lab                        |                     |                             |                  |          | Language: | English •<br>Logou |
|--------------------------------------------------------------|----------------------------|---------------------|-----------------------------|------------------|----------|-----------|--------------------|
| Products                                                     | Settings                   | Softwa              | re Update                   | Help             |          |           |                    |
|                                                              | PRODUCT<br>ni Over IP (500 |                     | 55/756)   Muxla             | ab   Matrix Virt | ual      |           |                    |
| Set-up                                                       | Matrix                     | Video Wall          | RS-232                      | IR               | Firmware |           |                    |
| Set-up<br>Modify any availa<br>Automatic<br>Launch discovery | ble settings and clic      | k Save to apply you | ur changes                  |                  |          |           |                    |
|                                                              |                            |                     |                             |                  |          |           |                    |
|                                                              |                            |                     | © 2016 MuxLab Inc<br>mobile |                  |          |           |                    |

Figure 52: Products Screen – Set-up Tab

The system will scan the network for all source side devices (500753 transmitters) and display side devices (500753 receivers), and will display the scan results in tabular form (Figure 53).

Each 500753 transmitter and receiver can be assigned an arbitrary descriptive name, normally reflecting the end device that it is terminated to. To change the name of any Display (RX) or Source (TX) device, click the **Name** field to edit its contents. Several **Name** fields can be edited before saving changes, as shown in Figure 54 (orange highlighted fields).

|                                                                                                    |                                                                                                    |                                                                                                    |                                                                                                    |                                                                                           |                     |      |                                      |                            | Language |  |
|----------------------------------------------------------------------------------------------------|----------------------------------------------------------------------------------------------------|----------------------------------------------------------------------------------------------------|----------------------------------------------------------------------------------------------------|-------------------------------------------------------------------------------------------|---------------------|------|--------------------------------------|----------------------------|----------|--|
|                                                                                                    | ab Network Controlle                                                                                                    |                                                                                                    |                                                                                                    |                                                                                           |                     |      |                                      |                            |          |  |
| Proc                                                                                                    | ducts   Set                                                                                                    | tings   Sofi                                                                                                    | tware Update                                                                                                    | Help                                                                                      |                     |      |                                      |                            |          |  |
|                                                                                                    |                                                                                                    |                                                                                                    |                                                                                                    |                                                                                           |                     |      |                                      |                            |          |  |
|                                                                                                    | ECTED PROD                                                                                                    |                                                                                                    |                                                                                                    |                                                                                           |                     |      |                                      |                            |          |  |
| Setu                                                                                                    | ıp 1 : Hdmi Over I                                                                                                    | P (500752/753/754                                                                                                    | l/755/756)   Mu                                                                                                    | uxlab   Matrix                                                                            | Virtua              | l    |                                      |                            |          |  |
|                                                                                                    |                                                                                                    |                                                                                                    |                                                                                                    |                                                                                           |                     |      |                                      |                            |          |  |
|                                                                                                    | Set-up Mat                                                                                                    | rix Video Wall                                                                                                    | RS-232                                                                                                    | IR                                                                                        |                     | Fin  | mware                                |                            |          |  |
| • /                                                                                                    | ify any available setting<br>Automatic O Manua                                                                                                    | s and click Save to appl                                                                                                    | y your changes                                                                                                    |                                                                                           |                     |      |                                      |                            |          |  |
| Modi<br>/<br>Lau                                                                                                    | ify any available setting                                                                                                    |                                                                                                    | y your changes                                                                                                    |                                                                                           |                     |      |                                      |                            |          |  |
| Modi<br>o ,<br>Lau<br>Disp<br>Port                                                                                                    | Ifý any available setting<br>Automatic O Manua<br>nch discovery<br>Ilay (4 RX)<br># Name                                                                                                    | MAC address                                                                                                    | IP address                                                                                                    | MASK                                                                                      | DHCF                | PDIP |                                      |                            |          |  |
| Modi<br>o /<br>Lau<br>Disp<br>Port<br>0                                                                                                    | Ify any available setting<br>Automatic Manua<br>Inch discovery<br>Ilay (4 RX)<br># Name<br>RX-00-0B-78-00-7D-E2                                                                                                    | MAC address<br>00-08-78-00-7D-E2                                                                                                    | IP address<br>2 192.168.168.64                                                                                         | 255.255.255.0                                                                             |                     |      | Reboot                               | Detail                     |          |  |
| Modi<br>Lau<br>Disp<br>Port<br>0<br>0                                                                                                    | Itý any available setting<br>Automatic Manua<br>nch discovery<br>Iay (4 RX)<br># Name<br>RX-00-0B-78-00-7D-E2<br>RX-00-0B-78-00-7E-59                                                                                                    | MAC address<br>00-08-78-00-7D-E2<br>00-08-78-00-7E-59                                                                                      | IP address<br>2 192.168.168.64<br>9 192.168.168.60                                                                     | 255.255.255.0<br>255.255.255.0                                                            | •                   |      | Reboot<br>Reboot                     | Detail                     |          |  |
| Modi<br>Lau<br>Disp<br>Port<br>0<br>0<br>0                                                                                                    | Itý any available setting<br>Automatic Manua<br>nch discovery<br>Hay (4 RX)<br># Name<br>RX-00-0B-78-00-7D-E25<br>RX-00-0B-78-00-7E-55<br>RX-00-0B-78-00-7E-55                                                                                 | MAC address<br>00-08-78-00-70-E3<br>00-08-78-00-78-55<br>00-08-78-00-78-55                                                                 | IP address<br>2 192.168.168.64<br>9 192.168.168.60<br>192.168.168.65                                                   | 255.255.255.0<br>255.255.255.0<br>255.255.255.0                                           | \$<br>\$            |      | Reboot<br>Reboot<br>Reboot           | Detail<br>Detail           |          |  |
| Modi<br>Lau<br>Disp<br>Port<br>0<br>0                                                                                                    | Itý any available setting<br>Automatic Manua<br>nch discovery<br>Iay (4 RX)<br># Name<br>RX-00-0B-78-00-7D-E2<br>RX-00-0B-78-00-7E-59                                                                                                    | MAC address<br>00-08-78-00-7D-E2<br>00-08-78-00-7E-59                                                                                      | IP address<br>2 192.168.168.64<br>9 192.168.168.60<br>192.168.168.65                                                   | 255.255.255.0<br>255.255.255.0                                                            | •                   |      | Reboot<br>Reboot                     | Detail                     |          |  |
| Modi<br>Lau<br>Disp<br>Port<br>0<br>0<br>0<br>0                                                                                                 | Ify any available setting<br>Automatic Annua<br>nch discovery<br>Ilay (4 RX)<br># Name<br>RX-00-0B-78-00-7D-22<br>RX-00-0B-78-00-7E-59<br>RX-00-0B-78-00-7E-58<br>RX-00-0B-78-00-7E-58                                                         | MAC address<br>00-08-78-00-70-E3<br>00-08-78-00-78-55<br>00-08-78-00-78-55                                                                 | IP address<br>2 192.168.168.64<br>9 192.168.168.60<br>192.168.168.65                                                   | 255.255.255.0<br>255.255.255.0<br>255.255.255.0                                           | \$<br>\$            |      | Reboot<br>Reboot<br>Reboot           | Detail<br>Detail           |          |  |
| Modi<br>Lau<br>Disp<br>Port<br>0<br>0<br>0<br>0                                                                                                 | Itý any available setting<br>Automatic Manua<br>nch discovery<br>Hay (4 RX)<br># Name<br>RX-00-0B-78-00-7D-E25<br>RX-00-0B-78-00-7E-55<br>RX-00-0B-78-00-7E-55                                                                                 | MAC address<br>00-08-78-00-70-E3<br>00-08-78-00-78-55<br>00-08-78-00-78-55                                                                 | IP address<br>2 192.168.168.64<br>9 192.168.168.60<br>192.168.168.65                                                   | 255.255.255.0<br>255.255.255.0<br>255.255.255.0                                           | \$<br>\$            |      | Reboot<br>Reboot<br>Reboot           | Detail<br>Detail           |          |  |
| Modi<br>Lau<br>Disp<br>Port<br>0<br>0<br>0<br>Sour<br>Port                                                                                      | Ify any available setting<br>Automatic Annua<br>Inch discovery<br>Hay (4 RX)<br># Name<br>RX-00-0B-78-00-7D-E2<br>RX-00-0B-78-00-7E-59<br>RX-00-0B-78-00-7E-63<br>rce (2 TX)<br># Name                                                         | MAC address<br>00-08-78-00-70-E<br>00-08-78-00-7E-55<br>00-08-78-00-7E-55<br>00-08-78-00-7E-53<br>00-08-78-00-7E-53                        | IP address<br>2 192-188.168.64<br>3 192-168.168.65<br>1 192-168.168.63<br>1 192-168.168.63<br>I 192-168.168.63         | 255.255.255.0<br>255.255.255.0<br>255.255.255.0<br>255.255.255.0                          | \$<br>\$            |      | Reboot<br>Reboot<br>Reboot           | Detail<br>Detail           |          |  |
| Modi<br>Automatical<br>Lau<br>Disp<br>Port<br>0<br>0<br>0<br>0<br>Sour<br>Port<br>0<br>0<br>0<br>0<br>0<br>0<br>0<br>0<br>0<br>0<br>0<br>0<br>0 | Ity any available setting<br>Automate Manua<br>nch discovery<br>Hay (4 RX)<br># Name<br>RX-00-08-78-00-7D-E2<br>RX-00-08-78-00-7E-59<br>RX-00-08-78-00-7E-56<br>RX-00-08-78-00-7E-63<br>RX-00-08-78-00-7E-63<br>rce (2 TX)<br># Name<br>DVD -1 | MAC address<br>00-08-78-00-70-E-5<br>00-08-78-00-7E-55<br>00-08-78-00-7E-55<br>00-08-78-00-7E-55<br>00-08-78-00-7E-53<br>00-08-78-00-7E-53 | IP address<br>2 192.168.168.64<br>192.168.168.65<br>192.168.168.63<br>IP2.168.168.63<br>IP address<br>9 192.168.168.62 | 255.255.255.0<br>255.255.255.0<br>255.255.255.0<br>255.255.255.0<br>MASK<br>255.255.255.0 | 5<br>5<br>5         |      | Reboot<br>Reboot<br>Reboot           | Detail<br>Detail           |          |  |
| Modi<br>Lau<br>Disp<br>Port<br>0<br>0<br>0<br>Sour<br>Port                                                                                      | Ify any available setting<br>Automatic Annua<br>Inch discovery<br>Hay (4 RX)<br># Name<br>RX-00-0B-78-00-7D-E2<br>RX-00-0B-78-00-7E-59<br>RX-00-0B-78-00-7E-63<br>rce (2 TX)<br># Name                                                         | MAC address<br>00-08-78-00-70-E-5<br>00-08-78-00-7E-55<br>00-08-78-00-7E-55<br>00-08-78-00-7E-55<br>00-08-78-00-7E-53<br>00-08-78-00-7E-53 | IP address<br>2 192-188.168.64<br>3 192-168.168.65<br>1 192-168.168.63<br>1 192-168.168.63<br>I 192-168.168.63         | 255.255.255.0<br>255.255.255.0<br>255.255.255.0<br>255.255.255.0                          | v<br>v<br>v<br>DHCF |      | Reboot<br>Reboot<br>Reboot           | Detail<br>Detail<br>Detail |          |  |
| Modi<br>Automatical<br>Lau<br>Disp<br>Port<br>0<br>0<br>0<br>0<br>Sour<br>Port<br>0<br>0<br>0<br>0<br>0<br>0<br>0<br>0<br>0<br>0<br>0<br>0<br>0 | Ify any available setting<br>Automatic Annual<br>Inch discovery<br>Hay (4 RX)<br># Name<br>RX-00-0B-78-00-7D-E2<br>RX-00-0B-78-00-7E-59<br>RX-00-0B-78-00-7E-63<br>RX-00-0B-78-00-7E-63<br>rce (2 TX)<br># Name<br>DVD -1<br>DVD -2            | MAC address<br>00-08-78-00-70-E-5<br>00-08-78-00-7E-55<br>00-08-78-00-7E-55<br>00-08-78-00-7E-55<br>00-08-78-00-7E-53<br>00-08-78-00-7E-53 | IP address<br>2 192.168.168.64<br>192.168.168.65<br>192.168.168.63<br>IP2.168.168.63<br>IP address<br>9 192.168.168.62 | 255.255.255.0<br>255.255.255.0<br>255.255.255.0<br>255.255.255.0<br>MASK<br>255.255.255.0 | ♥<br>♥<br>♥<br>DHCF |      | Reboot<br>Reboot<br>Reboot<br>Reboot | Detail<br>Detail<br>Detail |          |  |

© 2016 MuxLab Inc. version: 1.4.8 mobile app

Figure 53: Products Screen – Set-up Tab

|                                                                                                    | b Network                                                                                                    | Controller |                                                                                                    |                                                                                                    |                                                                                           |                     |     |                            |                                      |  | L |
|----------------------------------------------------------------------------------------------------|----------------------------------------------------------------------------------------------------|------------|----------------------------------------------------------------------------------------------------|----------------------------------------------------------------------------------------------------|-------------------------------------------------------------------------------------------|---------------------|-----|----------------------------|--------------------------------------|--|---|
| Prod                                                                                                    | lucts                                                                                                    | Settings   | s ∣ Softv                                                                                                    | vare Update                                                                                                    | Help                                                                                      |                     |     |                            |                                      |  |   |
|                                                                                                    |                                                                                                    | PRODUC     | <b>T :</b><br>00752/753/754/                                                                                                    | 755/756)   Mu                                                                                                    | uxlab   Matrix                                                                            | Virtual             | I   |                            |                                      |  |   |
|                                                                                                    | Set-up                                                                                                    | Matrix     | Video Wall                                                                                                    | RS-232                                                                                                    | IR                                                                                        |                     | Fim | nware                      |                                      |  |   |
| • 4                                                                                                    |                                                                                                    | O Manual   | click Save to apply                                                                                                    | your changes                                                                                                    |                                                                                           |                     |     |                            |                                      |  |   |
| Modif<br>A<br>Laur<br>Displ                                                                                                    | fy any availa<br>Automatic<br>Inch discovery<br>Iay (4 RX)                                                                            | O Manual   |                                                                                                    |                                                                                                    | MASK                                                                                      | DHCP                | DIP |                            |                                      |  |   |
| Modif<br>A<br>Laur<br>Displ                                                                                                    | fy any availa<br>Automatic<br>nch discovery                                                                                           | O Manual   | Click Save to apply<br>MAC address<br>00-08-78-00-7D-E2                                                                             | IP address                                                                                                    | MASK<br>255.255.255.0                                                                     | DHCP                | DIP | Reboot                     | Detail                               |  |   |
| Modif<br>A<br>Laur<br>Displ<br>Port#                                                                                                    | fy any availa<br>Automatic<br>Inch discovery<br>Iay (4 RX)<br>¥ Name                                                                  | O Manual   | MAC address                                                                                                    | IP address                                                                                                    |                                                                                           |                     |     | Reboot                     | Detail                               |  |   |
| Modif<br>A<br>Laur<br>Displ<br>Port#<br>0                                                                                                    | fy any availa<br>Automatic<br>Inch discovery<br>Iay (4 RX)<br># Name<br>RX-1                                                          | O Manual   | MAC address<br>00-08-78-00-7D-E2<br>00-08-78-00-7E-59                                                                               | IP address<br>192.168.168.64<br>192.168.168.60                                                                     | 255.255.255.0                                                                             | ۲                   |     |                            |                                      |  |   |
| Modif<br>A<br>Laur<br>Displ<br>Port#<br>0<br>0                                                                                                | fy any availa<br>Automatic<br>Inch discovery<br>Iay (4 RX)<br># Name<br>RX-1<br>RX-2                                                  | O Manual   | MAC address<br>00-08-78-00-7D-E2<br>00-08-78-00-7E-59                                                                               | IP address<br>192.168.168.64<br>192.168.168.60<br>192.168.168.65                                                   | 255.255.255.0<br>255.255.255.0                                                            |                     |     | Reboot                     | Detail                               |  |   |
| Modif                                                                                                    | fy any availa<br>Automatic<br>Inch discovery<br>Iay (4 RX)<br># Name<br>RX-1<br>RX-2<br>RX-3                                          | O Manual   | MAC address<br>00-08-78-00-7D-E2<br>00-08-78-00-7E-59<br>00-08-78-00-7E-5E                                                          | IP address<br>192.168.168.64<br>192.168.168.60<br>192.168.168.65                                                   | 255.255.255.0<br>255.255.255.0<br>255.255.255.0                                           | *<br>*              |     | Reboot<br>Reboot           | Detail<br>Detail                     |  |   |
| Modifier A A A A A A A A A A A A A A A A A A A                                                                                                | fy any availa<br>automatic<br>Inch discovery<br>lay (4 RX)<br># Name<br>RX-1<br>RX-2<br>RX-3<br>RX-4                                  | O Manual   | MAC address<br>00-08-78-00-7D-E2<br>00-08-78-00-7E-59<br>00-08-78-00-7E-5E                                                          | IP address<br>192.168.168.64<br>192.168.168.60<br>192.168.168.65                                                   | 255.255.255.0<br>255.255.255.0<br>255.255.255.0                                           | *<br>*              |     | Reboot<br>Reboot           | Detail<br>Detail                     |  |   |
| Modifier A A A A A A A A A A A A A A A A A A A                                                                                                | y any availa<br>wutomatic<br>the h discovery<br>lay (4 RX)<br># Name<br>RX-1<br>RX-2<br>RX-3<br>RX-4<br>Ce (2 TX)                     | O Manual   | MAC address<br>00-08-78-00-7D-E2<br>00-08-78-00-7E-59<br>00-08-78-00-7E-58<br>00-08-78-00-7E-63                                     | IP address<br>192.168.168.64<br>192.168.168.65<br>192.168.168.65<br>192.168.168.63<br>IP address                   | 255.255.255.0<br>255.255.255.0<br>255.255.255.0<br>255.255.255.0                          | 8 8<br>8            |     | Reboot<br>Reboot           | Detail<br>Detail                     |  |   |
| Modifier A A A A A A A A A A A A A A A A A A A                                                                                                | ý any availa<br>wtomatic<br>inch discovery<br>iay (4 RX)<br># Name<br>RX-1<br>RX-2<br>RX-3<br>RX-4<br>Ce (2 TX)<br># Name             | O Manual   | MAC address<br>00-08-78-00-7D-E2<br>00-08-78-00-7E-62<br>00-08-78-00-7E-63<br>00-08-78-00-7E-63<br>MAC address                      | IP address<br>192.168.168.64<br>192.168.168.65<br>192.168.168.63<br>192.168.168.63<br>IP address<br>192.168.168.62 | 255.255.255.0<br>255.255.255.0<br>255.255.255.0<br>255.255.255.0                          | I DHCP              |     | Reboot<br>Reboot<br>Reboot | Detail<br>Detail<br>Detail           |  |   |
| Modifi<br>A A<br>Laur<br>Displ<br>Port#<br>0<br>0<br>0<br>0<br>Sour<br>Port#<br>0<br>0<br>0<br>0<br>0<br>0<br>0<br>0<br>0<br>0<br>0<br>0<br>0 | y any availa<br>witomatic<br>inch discovery<br>lay (4 RX)<br># Name<br>RX-1<br>RX-2<br>RX-3<br>RX-4<br>OUD<br>DVD-1<br>DVD-1<br>DVD-1 | O Manual   | MAC address<br>00-08-78-00-70-E2<br>00-08-78-00-7E-59<br>00-08-78-00-7E-63<br>00-08-78-00-7E-63<br>MAC address<br>00-08-78-00-7D-09 | IP address<br>192.168.168.64<br>192.168.168.65<br>192.168.168.63<br>192.168.168.63<br>IP address<br>192.168.168.62 | 255.255.255.0<br>255.255.255.0<br>255.255.255.0<br>255.255.255.0<br>MASK<br>255.255.255.0 | ♥<br>♥<br>♥<br>DHCP |     | Reboot<br>Reboot<br>Reboot | Detail<br>Detail<br>Detail<br>Detail |  |   |

Figure 54: Name Editing

To save all name changes, click on **Save**. A green UPDATED tag will appear next to newly changed names (Figure 55).

|                                                                                                    | b Network                                                                                                  |                                                                                                    |                                                                                                    |                                                                                                    |                                                                  |            |                                   |                  |                            |                    |  |
|----------------------------------------------------------------------------------------------------|----------------------------------------------------------------------------------------------------|----------------------------------------------------------------------------------------------------|----------------------------------------------------------------------------------------------------|----------------------------------------------------------------------------------------------------|------------------------------------------------------------------|------------|-----------------------------------|------------------|----------------------------|--------------------|--|
| Prod                                                                                                  | lucts                                                                                                    | Settings                                                                                                    | Softv                                                                                                    | vare Update                                                                                                    | Help                                                             |            |                                   |                  |                            |                    |  |
|                                                                                                    |                                                                                                    |                                                                                                    |                                                                                                    |                                                                                                    |                                                                  |            |                                   |                  |                            |                    |  |
|                                                                                                    |                                                                                                    | i Over IP (5)                                                                                                    | <b>T:</b><br>)0752/753/754/                                                                                    | 755/756)   Mi                                                                                                    | ıxlab I Matrix                                                   | Virtua     | d                                 |                  |                            |                    |  |
| octu                                                                                                  | p i i i i i i i i i                                                                                        |                                                                                                    | JUI J2/1 JUI J4/                                                                                               | 155/150/   Mc                                                                                                    |                                                                  | VIICuu     |                                   |                  |                            |                    |  |
|                                                                                                    | Set-up                                                                                                    | Matrix                                                                                                    | Video Wall                                                                                                    | R5-232                                                                                                    | IR                                                               |            | Firm                              | ware             |                            |                    |  |
|                                                                                                    |                                                                                                    |                                                                                                    |                                                                                                    |                                                                                                    |                                                                  |            |                                   |                  |                            |                    |  |
|                                                                                                    |                                                                                                    | ble settings and                                                                                                    | click Save to apply                                                                                            | your changes                                                                                                    |                                                                  |            |                                   |                  |                            |                    |  |
| • A<br>Laun<br>Displ                                                                                  | rý any availal<br>Automatic<br>Inch discovery<br>Iay (4 RX)                                                | , in the second second s |                                                                                                    | , ,                                                                                                    |                                                                  |            |                                   |                  |                            |                    |  |
| Modif<br>A<br>Laun<br>Displ<br>Port#                                                                  | ný any availal<br>Automatic<br>Inch discovery<br>Iay (4 RX)<br># Name                                      | , in the second second s | MAC address                                                                                                    | IP address                                                                                                    | MASK                                                             | DHCF       |                                   | Rebort           | Dotail                     |                    |  |
| • A<br>Laun<br>Displ                                                                                  | rý any availal<br>Automatic<br>Inch discovery<br>Iay (4 RX)                                                | , in the second second s |                                                                                                    | IP address<br>192.168.168.64                                                                                       | MASK<br>2552552550<br>25525550                                   |            |                                   | Reboot           | Detail<br>Detail           |                    |  |
| Modif<br>• A<br>Laun<br>Displ<br>Port#<br>0                                                           | rý any availal<br>Automatic<br>Inch discovery<br>Iay (4 RX)<br># Name<br>RX-1                              | , in the second second s | MAC address<br>00-08-78-00-7D-E2                                                                               | IP address<br>192.168.168.64<br>192.168.168.60                                                                     | 255.255.255.0                                                    |            |                                   | Reboot           | Detail                     | UPDATED            |  |
| Modif<br>A<br>Laun<br>Displ<br>Port#<br>0<br>0                                                        | tý any availal<br>Automatic<br>nch discovery<br>Iay (4 RX)<br># Name<br>RX-1<br>RX-2                       | , in the second second s | MAC address<br>00-08-78-00-7D-E2<br>00-08-78-00-7E-59                                                          | IP address<br>192.168.168.64<br>192.168.168.60<br>192.168.168.65                                                   | 255.255.255.0<br>255.255.255.0                                   | *<br>*     |                                   |                  |                            |                    |  |
| Modif<br>A<br>Laun<br>Displ<br>Port#<br>0<br>0<br>0<br>Source                                         | ty any availat<br>automatic<br>theth discovery<br>tay (4 RX)                                               | , in the second second s | MAC address<br>00-08-78-00-7D-E2<br>00-08-78-00-7E-59<br>00-08-78-00-7E-5E<br>00-08-78-00-7E-63                | IP address<br>192.168.168.64<br>192.168.168.60<br>192.168.168.65<br>192.168.168.63                                 | 255.255.255.0<br>255.255.255.0<br>255.255.255.0<br>255.255.255.0 | 5 5 5<br>5 |                                   | Reboot<br>Reboot | Detail<br>Detail           | UPDATED<br>UPDATED |  |
| Modif<br>A<br>Laun<br>Displ<br>Port#<br>0<br>0<br>0<br>0<br>0<br>0<br>0<br>0<br>0<br>0<br>0<br>0<br>0 | ty any availal<br>uutomatic<br>tay (4 RX)<br># Name<br>RX-1<br>RX-2<br>RX-3<br>RX-3<br>Ce (2 TX)<br># Name | , in the second second s | MAC address<br>00-08-78-00-7D-E2<br>00-08-78-00-7E-50<br>00-08-78-00-7E-63<br>00-08-78-00-7E-63<br>MAC address | IP address<br>192.168.168.64<br>192.168.168.66<br>192.168.168.65<br>192.168.168.63<br>IP2.168.168.63               | 255.255.255.0<br>255.255.255.0<br>255.255.255.0<br>255.255.255.0 | I DHCF     |                                   | Reboot<br>Reboot | Detail<br>Detail<br>Detail | UPDATED<br>UPDATED |  |
| Modif<br>A<br>Laun<br>Displ<br>Port#<br>0<br>0<br>0<br>Source                                         | ty any availat<br>automatic<br>theth discovery<br>tay (4 RX)                                               | , in the second second s | MAC address<br>00-08-78-00-7D-E2<br>00-08-78-00-7E-59<br>00-08-78-00-7E-5E<br>00-08-78-00-7E-63                | IP address<br>192.168.168.66<br>192.168.168.66<br>192.168.168.63<br>192.168.168.63<br>IP address<br>192.168.168.62 | 255.255.255.0<br>255.255.255.0<br>255.255.255.0<br>255.255.255.0 | 5 5 5<br>5 | ) = [<br>- [<br>- [<br>- ]<br>- ] | Reboot<br>Reboot | Detail<br>Detail           | UPDATED<br>UPDATED |  |

Figure 55: Saving Name Changes

To view and modify component parameters, click on the **Detail** button next to the given component. A dialog appears (Figure 56).

| I                                |
|----------------------------------|
|                                  |
| RX-1                             |
| 500753-RX                        |
| 00-0B-78-00-7D- E2               |
| 192.168.168.64 (DHCP: ON)        |
| 2.1.0                            |
| 239.255.1.1                      |
| 720P 60Hz                        |
| 44.1 khz                         |
|                                  |
| nage: Choose file No file chosen |
|                                  |
|                                  |
| Format:                          |
| lution:                          |
| t 🖉                              |
| ge: 🖉                            |
|                                  |
| On:                              |
|                                  |
|                                  |
|                                  |
|                                  |

Figure 56: Device Detail Dialog

#### 2. Products Screen - Matrix Tab

The **Matrix** tab of the **Products** screen allows the user to connect any Display to any Source. The user also has the option of using **Presets** to save connection schemes ("Presets"), as well as to edit and delete existing presets (Figure 57).

| Muxlab Network                         |          | ••                |                      |                    |                       | Language:                 | English • |
|----------------------------------------|----------|-------------------|----------------------|--------------------|-----------------------|---------------------------|-----------|
| Products                               | Settings | Softwa            | ire Update           | Help               |                       |                           |           |
| SELECTED<br>Setup 1 : Hdm              |          | -                 | 55/756)   Muxla      | ıb   Matrix Vir    | tual                  |                           |           |
| Set-up                                 | Matrix   | Video Wall        | RS-232               | IR                 | Firmware              |                           |           |
| Connect your disp<br>bottom to make th |          | sources below. On | ce you've selected t | he displays you wa | ant to change, use th | e "Connect" button at the |           |
| DISPLAY                                |          | SOURCE            |                      | PRESET             | s                     | ]                         |           |
| RX-1<br>Connect                        |          |                   | > Save curre         |                    | •                     |                           |           |
|                                        |          |                   |                      |                    |                       |                           |           |
|                                        |          |                   | © 2016 MuxLab Inc    | version: 1.4.8     |                       |                           |           |
|                                        |          |                   | mobile               |                    |                       |                           |           |

Figure 57: Matrix Tab

To connect a display to a source, the user first clicks on the drop-down list next to the given display (for example "RX-1") and selects which source to connect it to (Figure 58).

|                                      |                                         |                    |                  |                                                                                                    |                                                                |           | Language           | E |
|--------------------------------------|-----------------------------------------|--------------------|------------------|----------------------------------------------------------------------------------------------------|----------------------------------------------------------------|-----------|--------------------|---|
| ŴUX                                  | Lab                                     |                    |                  |                                                                                                    |                                                                |           |                    |   |
| Muxlab Network                       |                                         | n)                 |                  |                                                                                                    |                                                                |           |                    |   |
| Products                             | Settings                                | Softwar            | re Update        | Help                                                                                                    |                                                                |           |                    |   |
|                                      |                                         |                    |                  |                                                                                                    |                                                                |           |                    |   |
| SELECTED                             | PRODUCT                                 | :                  |                  |                                                                                                    |                                                                |           |                    |   |
| Setup 1 : Hdr                        | ni Over IP (500                         | 752/753/754/75     | 5/756)   Mux     | lab   Matrix Virt                                                                                                    | ual                                                            |           |                    |   |
|                                      |                                         |                    |                  |                                                                                                    |                                                                |           |                    |   |
| Set-up                               | Matrix                                  | Video Wall         | RS-232           | IR                                                                                                    | Firmware                                                       |           |                    |   |
| Connect your dis<br>bottom to make t | plays to the desired<br>he connections. | sources below. Onc | e you've selecte | d the displays you wa                                                                                                    | ant to change, use t                                           | he "Conne | ect" button at the |   |
|                                      |                                         |                    |                  |                                                                                                    |                                                                |           |                    |   |
|                                      |                                         |                    |                  |                                                                                                    |                                                                |           |                    |   |
| RX-1                                 |                                         | DVD-1 ▼ Ca         | incel            | > Current active Preset:<br>No preset selected                                                                                                    |                                                                | ID: 1     |                    |   |
| RX-1                                 |                                         | DVD-1 T Ca         | incel            | <ul> <li>Current active Preset:</li> <li>No preset selected</li> </ul>                                                                              |                                                                |           |                    |   |
| RX-1                                 |                                         | DVD-1 V Ca         | incel            | > Current active Preset:                                                                                                    |                                                                |           |                    |   |
| RX-1                                 |                                         | D\/D-1 ▼ Ca        | ncel             | <ul> <li>Current active Preset:</li> <li>No preset selected</li> </ul>                                                                              | ons in following prese                                         |           |                    |   |
| RX-1                                 |                                         | DVD-1 T Ca         | incel            | <ul> <li>&gt; Current active Preset:</li> <li>No preset selected</li> <li>&gt; Save current connection</li> </ul>                                   | ons in following prese                                         |           |                    |   |
| RX-1                                 |                                         | DVD-1 v Ca         | ncei             | <ul> <li>&gt; Current active Preset:</li> <li>No preset selected</li> <li>&gt; Save current connection</li> </ul>                                   | ons in following prese<br>ons as new preset:<br>Create         |           |                    |   |
|                                      |                                         | DVD-1 v Ca         | ncel             | <ul> <li>&gt; Current active Preset:</li> <li>No preset selected</li> <li>&gt; Save current connecti</li> <li>&gt; Save current connecti</li> </ul> | ons in following prese<br>ons as new preset:<br>Create         |           |                    |   |
| RX-1                                 |                                         | DVD-1 T Ca         | ncel             | <ul> <li>&gt; Current active Preset:</li> <li>No preset selected</li> <li>&gt; Save current connecti</li> <li>&gt; Save current connecti</li> </ul> | ons in following preset<br>ons as new preset:<br>Create<br>tt: |           |                    |   |
|                                      |                                         | DVD-1 Ca           | ncel             | <ul> <li>&gt; Current active Preset:</li> <li>No preset selected</li> <li>&gt; Save current connecti</li> <li>&gt; Save current connecti</li> </ul> | ons in following preset<br>ons as new preset:<br>Create<br>tt: |           |                    |   |

© 2016 MuxLab Inc. version: 1.4.8 mobile app

Figure 58: Change Connection

Once the selection is made (the user can change any or all connections between displays and sources), the user clicks on **Connect** to finalize the change. A green SUCCESS tag will appear next to the new or changed connection (Figure 59).

| Muxlab Network                         |                            |                     |                   |                       |                       | Langua                      | ge: Englis<br>LO |
|----------------------------------------|----------------------------|---------------------|-------------------|-----------------------|-----------------------|-----------------------------|------------------|
| Products                               | Settings                   | Softwar             | e Update          | Help                  |                       |                             |                  |
|                                        | PRODUCT<br>hi Over IP (500 | :<br>752/753/754/75 | 5/756)   Muxl     | ab   Matrix Vi        | rtual                 |                             |                  |
| Set-up                                 | Matrix                     | Video Wall          | RS-232            | IR                    | Firmware              |                             |                  |
| Connect your disp<br>bottom to make th |                            | sources below. Onc  | e you've selected | the displays you      | want to change, use t | the "Connect" button at the |                  |
| DISPLAY                                |                            | SOURCE              |                   | PRESE                 | TS                    | 7                           |                  |
| RX-1                                   |                            | DVD-1 V SUC         | 0500              | active Preset:        |                       |                             |                  |
|                                        |                            |                     | ino preset        | selected              | ID: 0                 |                             |                  |
|                                        |                            |                     | > Save cur        | rent connections as r | rew preset:<br>Create |                             |                  |
| Connect                                |                            |                     | > Delete fo       | llowing preset:       | •                     |                             |                  |
|                                        |                            |                     |                   |                       |                       |                             |                  |
|                                        |                            |                     | © 2016 MuxLab Ir  | c. version: 1.4.8     |                       |                             |                  |

Figure 59: Change Successful

To create a new preset, the user clicks the > **Save current connections as new preset** field (Figure 60) and types a name. This assigned preset name will be linked to the existing connection scheme being shown within the **Matrix** tab.

| PRESETS                                         |
|-------------------------------------------------|
| > Current active Preset:                        |
| No preset selected  ID: 0                       |
| > Save current connections in following preset: |
| > Save current connections as new preset:       |
| Preset 1 Create                                 |
| > Delete following preset:                      |

Figure 60: Create New Preset

To save this preset, the user clicks on **Create**. A green SUCCESS tag will appear next to the > **Save current connections as new preset** field and the newly created preset becomes the **Current active Preset** (Figure 61).

| PRESETS                                         |
|-------------------------------------------------|
| > Current active Preset:                        |
| [1] Preset 1 V ID: 1                            |
| > Save current connections in following preset: |
| > Save current connections as new preset:       |
| Create SUCCESS                                  |
| > Delete following preset:                      |

Figure 61: Confirmation of New Preset

To delete a preset, the user clicks the > **Delete following preset** drop-down box and selects a preset name from the list shown (Figure 62).

| PRESETS                                             |
|-----------------------------------------------------|
| > Current active Preset:                            |
| [1] Preset 1 V ID: 1                                |
| > Save current connections in following preset:     |
| > Save current connections as new preset:<br>Create |
| > Delete following preset:                          |
| [1] Preset 1                                        |

Figure 62: Delete Preset

Once selected, a dialog will appear asking the user to confirm the deletion request (Figure 63).

| 192.168.168.50 says:                       |            |        | × |
|--------------------------------------------|------------|--------|---|
| Are you sure to delete this preset ?       |            |        |   |
| Prevent this page from creating additional | dialogues. |        |   |
|                                            |            |        |   |
|                                            | ОК         | Cancel |   |
|                                            |            |        |   |

Figure 63: Confirmation of Deleted Preset

Click on **OK**. The preset will be deleted and a green SUCCESS tag will appear next to the **> Delete following preset** field (Figure 64).

| PRESETS                                             |        | ]  |
|-----------------------------------------------------|--------|----|
| > Current active Preset:                            |        |    |
| [1] Preset 1                                        | ID: 1  |    |
| > Save current connections in following preset:     |        |    |
| > Save current connections as new preset:<br>Create |        |    |
| > Delete following preset:                          |        |    |
| <b></b>                                             | SUCCES | SS |

Figure 64: Confirmation of Deleted Preset

To save the current matrix configuration under an existing **Preset** name, click on > **Save current connection in following preset** drop-down box and selects a preset name (Figure 65).

| PRES                          | ETS            |         |  |
|-------------------------------|----------------|---------|--|
| > Current active Preset:      |                |         |  |
| [1] Preset 1                  |                | ▼ ID: 1 |  |
| > Save current connections in | following pres | set:    |  |
| [1] Old Preset                |                |         |  |
|                               | Create         |         |  |
| > Delete following preset:    |                |         |  |
|                               |                | T       |  |

Figure 65: Change Current Active Preset

Once selected, the **Preset** will be saved and a green SUCCESS tag will appear next to the > **Save current connections in following preset** field (Figure 66).

| PRESETS                                     |      |     |       | ]  |
|---------------------------------------------|------|-----|-------|----|
| > Current active Preset:                    |      |     |       |    |
| [1] Old Preset                              | ۲    | ID: | 1     |    |
| > Save current connections in following pre | set: | -   | 10.05 |    |
|                                             | •    | S   | JCCE  | SS |
| > Save current connections as new preset:   |      |     |       |    |
| Create                                      |      |     |       |    |
| > Delete following preset:                  | •    |     |       |    |

Figure 66: Confirmation of Changed Preset Name

In order to activate an existing **Preset**, select > **Current active Preset**, and select the **Preset** name from the drop-down box and the **Preset** will become active. The active **Preset** will also be displayed in the **Current active Preset** field.

## 3. Products Screen - Video Wall Tab

MuxLab's Extender 500753 does not support the Video Wall feature. Clicking on this tab will display the following screen (Figure 67).

| Muxlab Network            |                   |                    |                 |                  |          | Language: En |
|---------------------------|-------------------|--------------------|-----------------|------------------|----------|--------------|
| Products                  | Settings          | Softwa             | ire Update      | Help             |          |              |
| SELECTED<br>Setup 1 : Hdm |                   |                    | 55/756)   Muxla | ab   Matrix Virt | tual     |              |
| Set-up                    | Matrix            | Video Wall         | RS-232          | IR               | Firmware |              |
| NO devices comp           | atible with video | wall features four | id !            |                  |          |              |
| NO devices com            | atible with video | wall features four | ıd !            |                  |          |              |
|                           |                   |                    |                 |                  |          |              |
|                           |                   |                    |                 |                  |          |              |
|                           |                   |                    |                 |                  |          |              |
|                           |                   |                    |                 |                  |          |              |
|                           |                   |                    |                 |                  |          |              |
|                           |                   |                    |                 |                  |          |              |
|                           |                   |                    |                 |                  |          |              |

Figure 67: Video Wall Tab

For more information on the Video Wall tab and its features, refer to the section of this manual dealing with MuxLab Extender 500754 and MuxLab Extender 500759.

#### 4. Products Screen - RS-232 Tab

The **RS-232** tab of the **Products** screen enables the user to send RS-232 commands to any MuxLab transmitter or receiver (Figure 68). This is done either through the Network Controller or directly by connecting a PC to the RS-232 port of any transmitter or receiver.

|                                                                              |          |                     |                  |                  |          | Language: |      |
|------------------------------------------------------------------------------|----------|---------------------|------------------|------------------|----------|-----------|------|
| Iuxlab Network C                                                             |          |                     |                  |                  |          |           | Logo |
| Products                                                                     | Settings | Softwa              | re Update        | Help             |          |           |      |
| SELECTED<br>Setup 1 : Hdmi                                                   |          | :<br>752/753/754/75 | 55/756)   Muxl   | ab   Matrix Viri | tual     |           |      |
| Set-up                                                                       | Matrix   | Video Wall          | RS-232           | IR               | Firmware |           |      |
| Update your device<br>Select a device:                                       |          | tion settings here. |                  |                  |          |           |      |
| - Baud rate:<br>- IP header in d<br>- Feedback ON:<br>- IP Feedback:<br>Save |          | [ Data bits:        | 8   Stop bits: 1 | Parity : NONE *  |          |           |      |
| Data to send in<br>Data feedback                                             |          |                     |                  |                  |          |           |      |

Figure 68: RS-232 Tab

When sending RS-232 commands through the Network Controller, the user first selects the device that the RS-232 commands will be sent to. This is done by clicking on the **Select a device** drop-down list and making a selection (Figure 69). The IP Feedback field should also contain the IP address of the Network Controller.

| VIUX                                           | Lab                          |                      |                    |                  |          | Language: | English<br>Log |
|------------------------------------------------|------------------------------|----------------------|--------------------|------------------|----------|-----------|----------------|
| luxlab Network                                 | Controller<br>Settings       | Softwa               | ire Update         | Help             |          |           |                |
|                                                |                              |                      |                    |                  |          |           | _              |
|                                                | D PRODUCT<br>ni Over IP (500 | :<br>)752/753/754/75 | 55/756)   Muxla    | ab   Matrix Virt | tual     |           |                |
| Set-up                                         | Matrix                       | Video Wall           | RS-232             | IR               | Firmware |           |                |
| Update your dev                                | ce's RS-232 conner           | ction settings here. |                    |                  |          |           |                |
| Select a devic                                 | e: DVD-1 •                   |                      |                    |                  |          |           |                |
|                                                |                              |                      |                    |                  |          |           |                |
| - Baud rate:                                   | 9600 •                       | [ Data bits:         | 8   Stop bits: 1 ] | Parity : NONE •  |          |           |                |
| - Baud rate:<br>- IP header in<br>- Feedback O | data: 🕑                      | [ Data bits:         | 8   Stop bits: 1 ] | Parity : NONE *  |          |           |                |
| - IP header in                                 | data:                        |                      | 8   Stop bits: 1 ] | Parity : NONE ¥  |          |           |                |

Figure 69: RS-232 Tab - Selecting a Device

Once a device is selected, the **Data to send in HEX** field becomes enabled. In the above example, DVD-1 was chosen as the selected device (but a receiver connected to sink equipment could have also been selected), meaning that a command sent to DVD-1 will travel from the Network Controller to the Ethernet Switch, and from the Ethernet Switch to the transmitter connected to DVD-1. That transmitter will then send the specified data command to DVD-1.

The **Data feedback received in HEX** field displays the HEX version the feedback sent to the Network Controller by DVD-1.

When sending RS-232 commands directly from a PC to any transmitter or receiver, the user must set up a pass-through system for RS-232 signals to be sent to and from devices. This requires two steps:

- (1) The user first tells the local device (the device connected directly to the PC) the IP address of the far device (where the RS-232 commands are being sent). This is done by first clicking on the **Select a device** drop-down list and selecting the local device from the list, and then inputting the IP address of the far device in the **IP Feedback** field. The user then clicks on **Save**.
- (2) The user then tells the far device the IP address of the local device (if feedback from the far device is required). This is done by first clicking on the **Select a device** drop-down list and selecting the far device from the list, and then inputting the IP address of the near device in the **IP Feedback** field. The user then clicks on **Save**.

#### 5. Products Screen - IR Tab

The **IR** tab of the **Products** screen enables the user to send IR commands to a MuxLab transmitter or receiver IR port (Figure 70) via the Network Controller. IR pass-through mode is also supported using an IR handheld remote as the control source.

| Mux                                    |               |            |                |                  |          | Language: | English<br>Loc |
|----------------------------------------|---------------|------------|----------------|------------------|----------|-----------|----------------|
| Muxlab Network C Products              | Settings      | Softwa     | re Update      | Help             |          |           |                |
| SELECTED F<br>Setup 1 : Hdmi           |               |            | 5/756)   Muxla | ab   Matrix Virt | tual     |           |                |
| Set-up                                 | Matrix        | Video Wall | RS-232         | IR               | Firmware |           |                |
| Update your device<br>Select a device: | -             |            |                |                  |          |           |                |
| - IP Feedback:<br>Save                 |               |            |                |                  |          |           |                |
| Data to send in                        | HEX (ex: A013 | B155C5)    |                |                  |          |           |                |
| IR code receive                        | d in HEX      |            |                |                  |          |           |                |
| Get IR code                            |               |            |                |                  |          |           |                |

Figure 70: IR Tab

When sending IR commands through the Network Controller, the user first selects the device that the IR commands will be sent to. This is done by clicking on the **Select a device** drop-down list and making a selection (Figure 71).

|                    |                     |                |               |                  |          | Language: | Englis |
|--------------------|---------------------|----------------|---------------|------------------|----------|-----------|--------|
| Mux                | Lab                 |                |               |                  |          |           | Lo     |
| Muxlab Network C   |                     |                |               |                  |          |           |        |
|                    |                     |                |               |                  |          |           |        |
| Products           | Settings            | Softwa         | re Update     | Help             |          |           |        |
|                    |                     |                |               |                  |          |           |        |
|                    |                     |                |               |                  |          |           |        |
| SELECTED           |                     | -              |               |                  |          |           |        |
| Setup 1 : Hdmi     | Over IP (500)       | 752/753/754/75 | 5/756)   Muxl | ab   Matrix Virt | tual     |           |        |
|                    |                     |                |               |                  |          |           |        |
| Set-up             | Matrix              | Video Wall     | RS-232        | IR               | Firmware |           |        |
|                    |                     |                |               |                  |          |           |        |
| Update your device | 's IR settings here | h.             |               |                  |          |           |        |
| Select a device:   | DVD-1 V             |                |               |                  |          |           |        |
|                    |                     |                |               |                  |          |           |        |
| - IR Mode:         | Emitter *           |                |               |                  |          |           |        |
| - IP Feedback:     | 0.0.0.0             |                |               |                  |          |           |        |
| Save               |                     |                |               |                  |          |           |        |
| Save               |                     |                |               |                  |          |           |        |
|                    |                     |                |               |                  |          |           |        |
| Data to send in    | HEX (ex: A013       | B155C5)        |               |                  |          |           |        |
|                    |                     |                |               |                  |          |           |        |
| Send               |                     |                |               |                  |          |           |        |
|                    |                     |                |               |                  |          |           |        |
| IR code receive    | d in UEV            |                |               |                  |          |           |        |
| In code receive    |                     |                |               |                  |          |           |        |
|                    |                     |                |               |                  |          |           |        |
|                    |                     |                |               |                  |          |           |        |

Figure 71: IR Tab – Selecting a Device

Once a device is selected, the **Data to send in HEX** field becomes enabled. In the above example, DVD-1 was chosen as the selected device, meaning that a command sent to DVD-1 will travel from the Network Controller to the Ethernet Switch, then from the Ethernet Switch to the transmitter connected to DVD-1. That transmitter will then send the specified IR data command to DVD-1 via the IR Emitter connected to the transmitter IR out port.

The **IR code received in HEX** field displays the HEX version of an IR command send from a handheld remote to an IR receiver IR In port and attached IR Sensor.

When sending IR commands directly from an IR Source device, such as an IR handheld remote, from 500753 receiver through to a transmitter, the user must set up a pass-through for IR signals to be sent to and from devices. This requires the following step:

The user must tell the 500753 receiver (the device near the IR handheld remote with an attached IR Sensor) the IP address of the 500753 transmitter (where the IR commands are being sent, which has an attached IR Emitter). This is done by first clicking on the **Select a device** drop-down list and selecting the local device from the list, and then inputting the IP address of the far device in the **IP Feedback** field. The user then clicks on **Save**.

## 6. Products Screen - Firmware Tab

The **Firmware** tab of the Products screen enables the user to update the firmware for MuxLab transmitters and receiver (Figure 72).

|                  |                              |                                                                  |                                                                                                    |                                                                                                    |                                                                                                    |                                                                                                    | Language: English 🔻                                                                                                    |
|------------------|------------------------------|------------------------------------------------------------------|----------------------------------------------------------------------------------------------------|----------------------------------------------------------------------------------------------------|----------------------------------------------------------------------------------------------------|----------------------------------------------------------------------------------------------------|----------------------------------------------------------------------------------------------------|
| Mux              | Lab                          |                                                                  |                                                                                                    |                                                                                                    |                                                                                                    |                                                                                                    | Logout                                                                                                    |
| Muxlab Network C | ontroller                    |                                                                  |                                                                                                    |                                                                                                    |                                                                                                    |                                                                                                    |                                                                                                    |
|                  |                              |                                                                  |                                                                                                    |                                                                                                    |                                                                                                    |                                                                                                    |                                                                                                    |
| Products         | Settings                     | Softwa                                                           | re Update                                                                                                    | Help                                                                                                    |                                                                                                    |                                                                                                    |                                                                                                    |
|                  |                              |                                                                  |                                                                                                    |                                                                                                    |                                                                                                    |                                                                                                    |                                                                                                    |
|                  |                              |                                                                  |                                                                                                    |                                                                                                    |                                                                                                    |                                                                                                    |                                                                                                    |
| Setup 1 : Hdm    | i Over IP (500               | 752/753/754/7                                                    | 55/756)   Muxia                                                                                                    | ab   Matrix Virl                                                                                                    | tual                                                                                                    |                                                                                                    |                                                                                                    |
| Setup            | Matrix                       | Video Wall                                                       | PC-222                                                                                                    | ID                                                                                                    | Firmuasa                                                                                                    |                                                                                                    |                                                                                                    |
| Jec-up           | macrix                       |                                                                  |                                                                                                    |                                                                                                    |                                                                                                    |                                                                                                    |                                                                                                    |
|                  |                              | chang                                                            | es                                                                                                    | -                                                                                                    | to apply your                                                                                                    |                                                                                                    |                                                                                                    |
|                  |                              |                                                                  | se file No file chosen                                                                                                    | Source (TX)                                                                                                    |                                                                                                    |                                                                                                    |                                                                                                    |
|                  |                              |                                                                  | Apply                                                                                                    |                                                                                                    |                                                                                                    |                                                                                                    |                                                                                                    |
| DISPLAY          |                              |                                                                  | SO                                                                                                    | JRCE                                                                                                    |                                                                                                    |                                                                                                    |                                                                                                    |
| RX-1 (500752-RX  | )                            | v2.1.0                                                           | DV                                                                                                    | 0-1 (500752-TX)                                                                                                    | vá                                                                                                    | 2.1.0                                                                                                    |                                                                                                    |
|                  |                              |                                                                  |                                                                                                    |                                                                                                    |                                                                                                    |                                                                                                    |                                                                                                    |
|                  |                              |                                                                  |                                                                                                    |                                                                                                    |                                                                                                    |                                                                                                    |                                                                                                    |
|                  |                              |                                                                  |                                                                                                    |                                                                                                    |                                                                                                    |                                                                                                    |                                                                                                    |
|                  |                              |                                                                  |                                                                                                    |                                                                                                    |                                                                                                    |                                                                                                    |                                                                                                    |
|                  |                              |                                                                  |                                                                                                    |                                                                                                    |                                                                                                    |                                                                                                    |                                                                                                    |
|                  |                              |                                                                  |                                                                                                    |                                                                                                    |                                                                                                    |                                                                                                    |                                                                                                    |
|                  | Muxlab Network C<br>Products | SELECTED PRODUCT<br>Setup 1 : Hdmi Over IP (500<br>Set-up Matrix | Muxlab Network Controller<br>Products Settings Softwa<br>SELECTED PRODUCT :<br>Setup 1 : Hdmi Over IP (500752/753/754/7<br>Set-up Matrix Video Wall<br>Choo<br>DISPLAY | Muxlab Network Controller Products Settings Software Update SELECTED PRODUCT : Setup 1 : Hdmi Over IP (500752/753/754/755/756)   Muxla Set-up Matrix Video Wall R5-232 Modify any available setti Changes DISPLAY SOI | Muxlab Network Controller Products Settings Software Update Help SELECTED PRODUCT : Setup 1 : Hdmi Over IP (500752/753/754/755/756)   Muxlab   Matrix Viri Set-up Matrix Video Wall R5-232 IR Modify any available settings and click Save changes Displays (RX) Source (TX) Choose file No file chosen Apply DISPLAY SOURCE | Muxlab Network Controller         Products       Settings       Software Update       Help         SELECTED PRODUCT :       Setup 1 : Hdmi Over IP (500752/753/754/755/756)   Muxlab   Matrix Virtual         Set-up       Matrix       Video Wall       R5-232       IR       Firmware         Modify any available settings and click Save to apply your changes       Displays (RX)       Source (TX)       Source (TX)         DispLAY       SOURCE | Muxiab Network Controller       Products     Settings     Software Update     Help       SELECTED PRODUCT :       Setup 1 : Hdmi Over IP (500752/753/754/755/756)   Muxiab   Matrix Virtual       Set-up     Matrix     Video Wall     RS-232     IR     Firmware       Modify any available settings and click Save to apply your changes     Displays (RX)     Source (TX)       Choose file [No file choosen     Apply       DISPLAY     SOURCE |

Figure 72: Firmware Tab

The user first selects either **Display** (**RX**) or **Source** (**TX**), then chooses the firmware update file to upload to the given device. Once the file is selected, the user checks the box next to the given device (listed under **DISPLAY** and **SOURCE**) targeted for firmware upgrade, and then clicks **Apply**.

## **Settings Screen**

The Settings screen contains two tabs: Network and Administration.

The Network tab (Figure 73) is used to change the IP address on LAN 1 port of the Network Controller (MNC), the network mask, as well as the router IP address. It also allows the user to enable or disable DHCP. LAN 2 port can be used for controlling purpose.

|                                                                  | Language: En |
|------------------------------------------------------------------|--------------|
| AuxLab                                                           |              |
| oducts   Settings   Software Update   H                          | Help         |
|                                                                  |              |
| Network Administration                                           |              |
| letwork                                                          |              |
| Ise the form below if you'd like to set manual network settings. |              |
| -LAN 1                                                           |              |
| Use DHCP: O Yes  No                                              |              |
| IP address:                                                      |              |
| 192 . 168 . 168 . 50                                             |              |
| Network mask:                                                    |              |
| 255 . 255 . 255 . 0                                              |              |
| Router:                                                          |              |
| 192 . 168 . 168 . 1<br>Mac Address:                              |              |
| 00 : 0E : C4 : D3 : B9 : 55                                      |              |
|                                                                  |              |
| Save                                                             |              |
|                                                                  |              |
| -LAN 2                                                           |              |
| Use DHCP:   Yes  No                                              |              |
| IP address:                                                      |              |
|                                                                  |              |
| Network mask:                                                    |              |
|                                                                  |              |
| Router:                                                          |              |
|                                                                  |              |
| Mac Address:                                                     |              |
| 00 : 0E : C4 : D3 : B9 : 56                                      |              |
|                                                                  |              |
| Save                                                             |              |

Figure 73: Settings Screen: Network Tab

The **Administration** tab is used to create or delete user accounts, change passwords, restore data, backup data, and retrieve logs (Figure 74).

|                                    | Settings                     | Software Update             | Help                |                       |                              |
|------------------------------------|------------------------------|-----------------------------|---------------------|-----------------------|------------------------------|
|                                    |                              |                             |                     |                       |                              |
| Network                            | Administration               |                             |                     |                       |                              |
| User Accoun                        | 5                            |                             |                     |                       |                              |
| Create a new L<br>Select a User tr |                              | Ŧ                           |                     |                       |                              |
| User Name<br>new password:         |                              |                             |                     |                       |                              |
| new password:<br>Confirm new pa    | sword:                       |                             |                     |                       |                              |
| User Type:                         |                              | ¥                           |                     |                       |                              |
| Create Up                          | late Delete                  |                             |                     |                       |                              |
|                                    |                              |                             |                     |                       |                              |
| Restore data                       |                              |                             |                     |                       |                              |
| Restore the u                      | it with the selected data fi | ile                         |                     |                       |                              |
| Specify file:                      | hoose File No file choser    | n                           |                     |                       |                              |
| WARNING ! )                        | ou MUST FIRST set the I      | IP address of this controll | er using the same a | as the controller thi | is backup file come from !!! |
|                                    |                              |                             |                     |                       |                              |
| Restore                            |                              |                             |                     |                       |                              |
|                                    |                              |                             |                     |                       |                              |
| Restore                            |                              |                             |                     |                       |                              |
| Restore<br>Backup data             | a and save it in a file      |                             |                     |                       |                              |
| Restore<br>Backup data             | a and save it in a file      |                             |                     |                       |                              |

Figure 74: Settings Screen: Administration Tab

The **mNDS Browser** tab is used to find MuxLab devices on the local network using the mDMS Protocol, and lists their IP and MAC Addresses. Press the mNDS Discovery button to begin the discovery. This is practical if a device has an unknown IP Address. Note that not all MuxLab devices support the mNDS Protocol.

#### Software Update Screen

The **Software Update** enables the user to update MuxLab Network Controller software (Figure 75). This software is available on MuxLab's website (<u>www.muxlab.com</u>). Download the software to the local PC before performing the update.

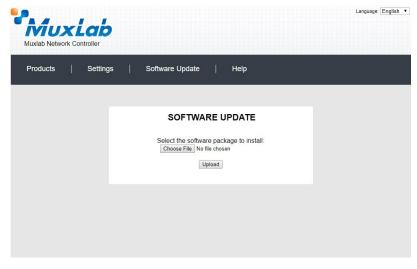

Figure 75: Software Update Screen

#### Help Screen

The **Help** screen offers quick contact information for customer support and all other inquiries (Figure 76).

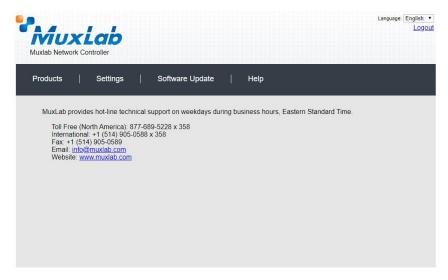

Figure 76: Help Screen

# **Extender Model 500754**

## **Products Screen**

Once the user has logged in, the **Products** screen will appear (Figure 77).

| invalue Network Controller  roducts Settings Software Update Help  ELECT A PRODUCT TO ADD:  ADD DEVICE  OUR CURRENT SYSTEM:  ID Custom Name Product Name Compagny Product type | ADD DEVICE     |
|----------------------------------------------------------------------------------------------------|----------------|
| OUR CURRENT SYSTEM:                                                                                                    |                |
| OUR CURRENT SYSTEM:                                                                                                    |                |
| OUR CURRENT SYSTEM:                                                                                                    |                |
|                                                                                                    | y Product type |
| ID Custom Name Product Name Compagny Product type                                                                                                    | y Product type |
|                                                                                                    |                |
|                                                                                                    |                |
|                                                                                                    |                |
|                                                                                                    |                |
|                                                                                                    |                |
|                                                                                                    |                |
|                                                                                                    |                |
|                                                                                                    |                |
|                                                                                                    |                |
|                                                                                                    |                |

Figure 77: Products Screen – Initial View

In the SELECT A PRODUCT TO ADD: drop down box, select Hdmi Over IP (500752/753/754/755/756) and then click on ADD DEVICE (Figure 78).

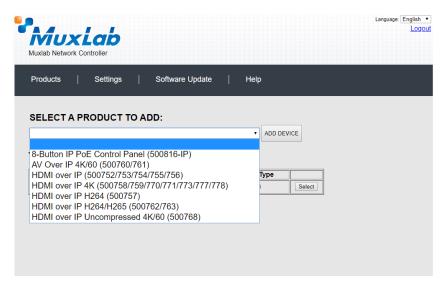

Figure 78: Products Screen – Selecting a Product

A dialog box appears asking the user to provide a custom name for the selected product (Figure 79). The user then types a name in the **Custom Name:** field and clicks on **OK**. Note that if the user decides to click on **CANCEL**, the previous screen appears (Figure 77), without a product being added.

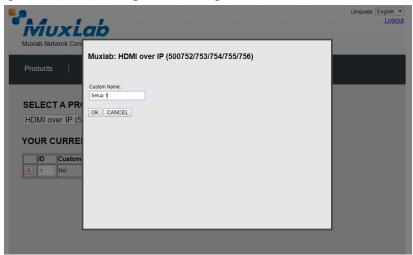

Figure 79: Products Screen – Naming a Product

The custom name has been added to YOUR CURRENT SYSTEM (Figure 80).

| Muxiab Network Controller Products   Settings   Software Update   Help SELECT A PRODUCT TO ADD:  ADD DEVICE                         | M         | uxLab              | ,            |          |              |        |   | Language: 1 | Eng |
|----------------------------------------------------------------------------------------------------|-----------|--------------------|--------------|----------|--------------|--------|---|-------------|-----|
| SELECT A PRODUCT TO ADD:<br>V ADD DEVICE<br>VOUR CURRENT SYSTEM:<br>V D Custom Name Product Name Compagny Product type              | /luxlab N | letwork Controller | 9999)<br>    |          |              |        |   |             |     |
| YOUR CURRENT SYSTEM:                                                                                                    | Product   | ts   Setting       | s   Software | e Update | Help         |        |   |             |     |
| ADD DEVICE YOUR CURRENT SYSTEM:  ID Custom Name Product Name Compagny Product type  V device the Product Name Compagny Product type |           |                    |              |          |              |        |   |             |     |
| ADD DEVICE YOUR CURRENT SYSTEM:  ID Custom Name Product Name Compagny Product type  V device the Product Name Compagny Product type |           |                    | TTO ADD.     |          |              |        |   |             |     |
| YOUR CURRENT SYSTEM:                                                                                                    | SELE      |                    | TTO ADD:     |          |              |        |   |             |     |
| ID Custom Name Product Name Compagny Product type                                                                                   |           |                    |              |          | ADD DEVICE   |        |   |             |     |
| ID Custom Name Product Name Compagny Product type                                                                                   |           |                    | OTEM.        |          |              |        |   |             |     |
| V A Datum 4 Hdmi Over IP Atomics Advantage Calcul                                                                                   | TOUR      | CURRENT ST         | STENI:       |          |              |        |   |             |     |
|                                                                                                    |           |                    |              |          |              |        |   |             |     |
|                                                                                                    | ID        | Custom Name        |              | Compagny | Product type |        | ] |             |     |
|                                                                                                    |           |                    | Hdmi Over IP | Mundah   |              | Select |   |             |     |
|                                                                                                    |           |                    | Hdmi Over IP | Mundah   |              | Select |   |             |     |
|                                                                                                    |           |                    | Hdmi Over IP | Mundah   |              | Select |   |             |     |
|                                                                                                    |           |                    | Hdmi Over IP | Mundah   |              | Select |   |             |     |
|                                                                                                    |           |                    | Hdmi Over IP | Mundah   |              | Select |   |             |     |
|                                                                                                    |           |                    | Hdmi Over IP | Mundah   |              | Select |   |             |     |
|                                                                                                    |           |                    | Hdmi Over IP | Mundah   |              | Select |   |             |     |
|                                                                                                    |           |                    | Hdmi Over IP | Mundah   |              | Select |   |             |     |
|                                                                                                    |           |                    | Hdmi Over IP | Mundah   |              | Select |   |             |     |
|                                                                                                    |           |                    | Hdmi Over IP | Mundah   |              | Select |   |             |     |
|                                                                                                    |           |                    | Hdmi Over IP | Mundah   |              | Select |   |             |     |
|                                                                                                    |           |                    | Hdmi Over IP | Mundah   |              | Select |   |             |     |
|                                                                                                    |           |                    | Hdmi Over IP | Mundah   |              | Select |   |             |     |

Figure 80: Products Screen – Your Current System Selection

The user can change the ID of each row by modifying the ID field. The user can also delete the entire row completely by clicking the X next to it.

To configure a given product, the user clicks on **Select**, which brings up a multi-tabbed screen (Figure 81).

| Muxlab Network              | Controller             | 192.168.16<br>Do you want | 58.50 says:<br>to load previous stor | ed device list ?<br>OK | Cancel   | Language: Eng |
|-----------------------------|------------------------|---------------------------|--------------------------------------|------------------------|----------|---------------|
| Products                    | Settings               | Softwar                   | re Update                            | Help                   |          |               |
|                             |                        |                           |                                      |                        |          |               |
|                             | D PRODUCT              |                           | 5/756)   Muxla                       | ab   Matrix Virt       | ual      |               |
|                             |                        |                           |                                      |                        |          |               |
| Set-up                      | Matrix                 | Video Wall                | RS-232                               | IR                     | Firmware |               |
| Set-up<br>Modify any availa | able settings and clic | k Save to apply you       | r changes                            |                        |          |               |
|                             | able settings and clic | k Save to apply you       | ir changes                           |                        |          |               |
| Modify any availa           |                        | k Save to apply you       | r changes                            |                        |          |               |
| Modify any availa           |                        | k Save to apply you       | ir changes                           |                        |          |               |
| Modify any availa           |                        | k Save to apply you       | ir changes                           |                        |          |               |
| Modify any availa           |                        | k Save to apply you       | r changes                            |                        |          |               |
| Modify any availa           |                        | k Save to apply you       | r changes                            |                        |          |               |

Figure 81: Products Screen – Load Dialog

By default, a dialog appears asking the user to load a previously saved device list (in case such a list has already been stored). This dialog will appear even if no device list has been previously saved.

Six tabs appear within the **Products** screen:

- 1. Set-up
- 2. Matrix
- 3. Video Wall
- 4. RS-232
- 5. IR
- 6. Firmware

## 1. Products Screen - Set-up Tab

The **Set-up** tab offers the user two options for the type of set-up allowed: **Automatic** or **Manual**.

**Automatic** means that the software will scan the system for every dipswitch enabled device. The software will then override its manual dipswitch address settings and place these units under software address control. (Automatic is recommended).

**Manual** means that the software will allow the manual dip-switch address settings of any found device to remain active.

After selecting Automatic or Manual, click on Launch discovery (Figure 82).

|                                | Settings            |                     | re Update      | Help            |          |  |
|--------------------------------|---------------------|---------------------|----------------|-----------------|----------|--|
|                                | PRODUCT             |                     |                |                 |          |  |
|                                |                     | 752/753/754/75      | 5/756)   Muxla | ab   Matrix Vir | tual     |  |
| Set-up                         | Matrix              | Video Wall          | RS-232         | IR              | Firmware |  |
|                                |                     |                     |                |                 |          |  |
| Set-up<br>Aodify any available | e settings and clic | k Save to apply you | r changes      |                 |          |  |
| Automatic                      | Manual              |                     |                |                 |          |  |
| Launch discovery               |                     |                     |                |                 |          |  |
|                                |                     |                     |                |                 |          |  |
|                                |                     |                     |                |                 |          |  |
|                                |                     |                     |                |                 |          |  |

Figure 82: Products Screen – Set-up Tab

The system will scan the network for all source side devices (500754 transmitters) and display side devices (500754 receivers), and will display the scan results in tabular form (Figure 83).

Each 500754 transmitter and receiver can be assigned an arbitrary descriptive name, normally reflecting the end device that it is terminated to. To change the name of any Display (RX) or Source (TX) device, click the **Name** field to edit its contents. Several **Name** fields can be edited before saving changes, as shown in Figure 84 (orange highlighted fields).

|                                                                                                    | b Network Co                                                                                                    | and the second second second second                             |                                                                                                    |                                                                                                    |                                                                  |                     |       |                            |                            | Languag |  |
|----------------------------------------------------------------------------------------------------|----------------------------------------------------------------------------------------------------|-----------------------------------------------------------------|----------------------------------------------------------------------------------------------------|----------------------------------------------------------------------------------------------------|------------------------------------------------------------------|---------------------|-------|----------------------------|----------------------------|---------|--|
| Prod                                                                                                    |                                                                                                    | Settings                                                        | Softv                                                                                                    | vare Update                                                                                          | Help                                                             |                     |       |                            |                            |         |  |
|                                                                                                    | ECTED P                                                                                                    |                                                                 |                                                                                                    |                                                                                                    |                                                                  |                     |       |                            |                            |         |  |
| Setu                                                                                                    | p1:Hdmi(                                                                                                    | Over IP (500                                                    | )752/753/754/                                                                                                  | 755/756)   Mu                                                                                        | ıxlab   Matrix                                                   | Virtua              | I     |                            |                            |         |  |
| <b>_</b>                                                                                                    | Set-up                                                                                                    | Matrix                                                          | Video Wall                                                                                                    | R5-232                                                                                               | IR                                                               |                     | Fin   | mware                      |                            |         |  |
| • A                                                                                                    |                                                                                                    | Manual                                                          | ick Save to apply                                                                                              | your changes                                                                                         |                                                                  |                     |       |                            |                            |         |  |
| A Laun Displ                                                                                                  | Automatic C<br>nch discovery<br>lay (4 RX)                                                                                                    | Manual                                                          |                                                                                                    |                                                                                                    |                                                                  | DUIOS               |       |                            |                            |         |  |
| A Laun Displ                                                                                                  | automatic<br>nch discovery<br>lay (4 RX)<br>¥ Name                                                                                                    | ) Manual<br>Manual                                              | IAC address                                                                                                    | IP address                                                                                           | MASK<br>255 255 255 0                                            | DHCF                |       |                            | Detail                     |         |  |
| ● A<br>Laun<br>Displ<br>Port#                                                                                 | Automatic C<br>nch discovery<br>lay (4 RX)                                                                                                    | Manual<br>Morto-7D-E2                                           |                                                                                                    | IP address                                                                                           |                                                                  | DHCF                | ) DIP | Reboot                     | Detail                     |         |  |
| A     Laun     Displ     Port#     0                                                                          | uutomatic<br>nch discovery<br>lay (4 RX)<br># Name<br>RX-00-0B-78-0                                                                                                    | 0-7D-E2 (0-7E-59 (                                              | IAC address<br>10-08-78-00-7D-E2                                                                               | IP address<br>192.168.168.64                                                                         | 255.255.255.0                                                    |                     |       | Reboot<br>Reboot           | Detail                     |         |  |
| A     Laun     Displ     Port#     0     0                                                                    | Automatic<br>Inch discovery<br>lay (4 RX)<br># Name<br>RX-00-0B-78-0<br>RX-00-0B-78-0                                                                                                    | Manual<br>0-7D-E2 (<br>0-7E-59 (<br>0-7E-5E (                   | IAC address<br>10-08-78-00-7D-E2<br>10-08-78-00-7E-59                                                          | IP address<br>192.168.168.64<br>192.168.168.60                                                       | 255.255.255.0<br>255.255.255.0                                   | *                   |       | Reboot                     |                            |         |  |
| <ul> <li>A</li> <li>Laur</li> <li>Displ</li> <li>Port#</li> <li>0</li> <li>0</li> <li>0</li> <li>0</li> </ul> | wutomatic<br>thch discovery<br>lay (4 RX)<br># Name<br>RX-00-0B-78-0<br>RX-00-0B-78-0<br>RX-00-0B-78 | Manual<br>0-7D-E2 (<br>0-7E-59 (<br>0-7E-5E (                   | IAC address<br>10-0B-78-00-7D-E2<br>10-0B-78-00-7E-59<br>10-0B-78-00-7E-5E                                     | IP address<br>192.168.168.64<br>192.168.168.60<br>192.168.168.65                                     | 255.255.255.0<br>255.255.255.0<br>255.255.255.0                  | *<br>*              |       | Reboot<br>Reboot<br>Reboot | Detail<br>Detail           |         |  |
| A     Laun     Displ     Port#     0     0     0     Sourd                                                    | utomatic<br>the discovery<br>lay (4 RX)<br># Name<br>RX-00-08-78-0<br>RX-00-08-78-0<br>RX-00-08-78-0<br>RX-00-08-78-0                                                                                                    | Manual<br>0-7D-E2 0<br>0-7E-59 0<br>0-7E-5E 0<br>0-7E-63 0      | IAC address<br>10-0B-78-00-7D-E2<br>10-0B-78-00-7E-59<br>10-0B-78-00-7E-5E                                     | IP address<br>192.168.168.64<br>192.168.168.60<br>192.168.168.65                                     | 255.255.255.0<br>255.255.255.0<br>255.255.255.0                  | *<br>*              |       | Reboot<br>Reboot<br>Reboot | Detail<br>Detail           |         |  |
| A     Laun     Displ     Port#     0     0     0     Sourd                                                    | wutomatic         C           hch discovery         Iay (4 RX)           # Name         RX-00-0B-78-0           RX-00-0B-78-0         RX-00-0B-78-0           RX-00-0B-78-0         RX-00-0B-78-0           Ce (2 TX)         Ce (2 TX)                                                                                                    | Manual<br>0-7D-E2 (<br>0-7E-59 (<br>0-7E-55 (<br>0-7E-63 (<br>N | IAC address<br>00-08-78-00-7D-E2<br>00-08-78-00-7E-59<br>00-08-78-00-7E-5E<br>00-08-78-00-7E-63                | IP address<br>192.168.168.64<br>192.168.168.65<br>192.168.168.65<br>192.168.168.63<br>IP2.168.168.63 | 255.255.255.0<br>255.255.255.0<br>255.255.255.0<br>255.255.255.0 | 8 8 8               |       | Reboot<br>Reboot<br>Reboot | Detail<br>Detail           |         |  |
| A     Laur     Displ     Port#     0     0     0     0     Sourd     Port#                                    | utomatic         C           tch discovery         Iay (4 RX)           # Name         RX-00-0B-78-0           RX-00-0B-78-0         RX-00-0B-78-0           RX-00-0B-78-0         Cce (2 TX)           # Name         Xame                                                                                                    | Manual<br>0-70-E2 (<br>0-7E-59 (<br>0-7E-55 (<br>0-7E-63 (<br>N | IAC address<br>00-08-78-00-70-52<br>00-08-78-00-7E-59<br>00-08-78-00-7E-58<br>00-08-78-00-7E-63<br>IAC address | IP address<br>192.168.168.64<br>192.168.168.65<br>192.168.168.63<br>IP2.168.168.63<br>IP2.168.168.63 | 255.255.255.0<br>255.255.255.0<br>255.255.255.0<br>255.255.255.0 | ♥<br>♥<br>♥<br>DHCF |       | Reboot<br>Reboot<br>Reboot | Detail<br>Detail<br>Detail |         |  |

### Figure 83: Products Screen – Set-up Tab

|                                                                                                    |                                                                                     |                          |                                                                                                    |                                                                                                    |                                                                  |                     |                                      |                            | Lang |   |
|----------------------------------------------------------------------------------------------------|-------------------------------------------------------------------------------------|--------------------------|----------------------------------------------------------------------------------------------------|----------------------------------------------------------------------------------------------------|------------------------------------------------------------------|---------------------|--------------------------------------|----------------------------|------|---|
|                                                                                                    | UXI<br>Ietwork Cor                                                                  |                          |                                                                                                    |                                                                                                    |                                                                  |                     |                                      |                            |      | L |
| Product                                                                                                    | ts                                                                                  | Settings                 | Softw                                                                                                    | /are Update                                                                                                    | Help                                                             |                     |                                      |                            |      |   |
|                                                                                                    |                                                                                     | RODUCT                   | 0752/753/754/                                                                                                  | 755/756)   Mu                                                                                                    | ıxlab   Matrix                                                   | Virtua              | ıl                                   |                            |      |   |
| Set-                                                                                                    | ·up                                                                                 | Matrix                   | Video Wall                                                                                                    | RS-232                                                                                                    | IR                                                               |                     | Firmware                             |                            |      |   |
| <ul> <li>Autom</li> </ul>                                                                                                    | natic O                                                                             | settings and c<br>Manual | lick Save to apply                                                                                             | your changes                                                                                                    |                                                                  |                     |                                      |                            |      |   |
| Modify an                                                                                                    | natic O                                                                             | -                        | lick Save to apply                                                                                             | your changes                                                                                                    |                                                                  |                     |                                      |                            |      |   |
| Modify an<br>• Autom<br>Launch d                                                                                                    | natic O<br>discovery<br>(4 RX)                                                      | Manual                   | lick Save to apply                                                                                             | your changes<br>IP address                                                                                         | MASK                                                             | DHCF                | 2 DIP                                |                            |      |   |
| Modify an<br>Autom<br>Launch d<br>Display (<br>Port# Na                                                                                                    | natic O<br>discovery<br>(4 RX)                                                      | Manual                   | //AC address                                                                                                   |                                                                                                    | MASK<br>255.255.255.0                                            | DHCF                | P DIP                                | Detail                     |      |   |
| Modify an<br>Autom<br>Launch d<br>Display (<br>Port# Na<br>0 R                                                                                                    | natic O<br>discovery<br>(4 RX)<br>ame                                               | Manual                   | //AC address                                                                                                   | IP address                                                                                                    |                                                                  |                     |                                      | Detail<br>Detail           |      |   |
| Modify an<br>Autom<br>Launch d<br>Display (<br>Port# Na<br>0 R)<br>0 R)                                                                                                    | matic O<br>discovery<br>(4 RX)<br>ame<br>X-1                                        | Manual                   | /IAC address<br>00-08-78-00-7D-E2                                                                              | IP address<br>192.168.168.64                                                                                       | 255.255.255.0                                                    |                     | Reboot                               |                            |      |   |
| Modify an<br>Autom<br>Launch d<br>Display (<br>Port# Na<br>0 R0<br>0 R0<br>0 R0<br>0 R0<br>0 R0                                                                                                    | matic O<br>discovery<br>(4 RX)<br>ame<br>X-1<br>X-2                                 | Manual                   | AAC address<br>00-08-78-00-7D-E2<br>00-08-78-00-7E-59                                                          | IP address<br>192.168.168.64<br>192.168.168.60                                                                     | 255.255.255.0<br>255.255.255.0                                   | •                   | Reboot Reboot                        | Detail                     |      |   |
| Modify an<br>Autom<br>Launch d<br>Display (<br>Port# Na<br>0 R0<br>0 R0<br>0 R0<br>0 R0<br>0 R0                                                                                                    | matic discovery discovery (4 RX) ame X-1 X-2 X-3 X-3 X-4                            | Manual                   | AAC address<br>00-08-78-00-7D-E2<br>00-08-78-00-7E-59<br>00-08-78-00-7E-5E                                     | IP address<br>192.168.168.64<br>192.168.168.60<br>192.168.168.65                                                   | 255.255.255.0<br>255.255.255.0<br>255.255.255.0                  | *<br>*              | Reboot<br>Reboot<br>Reboot           | Detail<br>Detail           |      |   |
| Modify ar<br>Autor<br>Launch d<br>Display (<br>Port# Na<br>0 R0<br>0 R0<br>0 R0<br>0 R0                                                                                                    | discovery<br>discovery<br>(4 RX)<br>ame<br>X-1<br>X-2<br>X-3<br>X-4<br>2 TX)        | Manual                   | AAC address<br>00-08-78-00-7D-E2<br>00-08-78-00-7E-59<br>00-08-78-00-7E-5E                                     | IP address<br>192.168.168.64<br>192.168.168.60<br>192.168.168.65                                                   | 255.255.255.0<br>255.255.255.0<br>255.255.255.0                  | *<br>*              | Reboot<br>Reboot<br>Reboot<br>Reboot | Detail<br>Detail           |      |   |
| Modify ar<br>Autor<br>Launch d<br>Display (<br>Port# Na<br>R<br>R<br>R<br>R<br>R<br>R<br>R<br>R<br>R<br>R<br>R<br>R<br>R                                                                                                    | discovery<br>discovery<br>(4 RX)<br>ame<br>X-1<br>X-2<br>X-3<br>X-4<br>2 TX)        | Manual                   | AAC address<br>00-08-78-00-70-E2<br>00-08-78-00-7E-59<br>00-08-78-00-7E-63<br>00-08-78-00-7E-63<br>MAC address | IP address<br>192.168.168.64<br>192.168.168.60<br>192.168.168.65<br>192.168.168.63                                 | 255.255.255.0<br>255.255.255.0<br>255.255.255.0<br>255.255.255.0 | 5 5 5<br>5          | Reboot<br>Reboot<br>Reboot<br>Reboot | Detail<br>Detail           |      |   |
| Modify ar<br>Autor<br>Launch d<br>Display (<br>Port# Na<br>0 R)<br>0 R)<br>0<br>0 R)<br>0 R)<br>0<br>0 R)<br>0 R)<br>0 R)<br>0 | inatic O<br>discovery<br>(4 RX)<br>ame<br>X-1<br>X-2<br>X-3<br>X-4<br>[2 TX]<br>ame | Manual                   | AAC address<br>00-08-78-00-70-E2<br>00-08-78-00-7E-59<br>00-08-78-00-7E-63<br>00-08-78-00-7E-63<br>MAC address | IP address<br>192.168.168.64<br>192.168.168.65<br>192.168.168.63<br>I92.168.168.63<br>IP address<br>192.168.168.62 | 255.255.255.0<br>255.255.255.0<br>255.255.255.0<br>255.255.255.0 | v<br>v<br>v<br>DHCF | Reboot<br>Reboot<br>Reboot           | Detail<br>Detail<br>Detail |      |   |

Figure 84: Name Editing

To save all name changes, click on **Save**. A green UPDATED tag will appear next to newly changed names (Figure 85).

| luxla                                                         | b Network                                                                                                    | Controller (80) |                                                                                                 |                                                                                                  |                                                                  |                               |                           |                            |        |   |
|---------------------------------------------------------------|----------------------------------------------------------------------------------------------------|-----------------|-------------------------------------------------------------------------------------------------|--------------------------------------------------------------------------------------------------|------------------------------------------------------------------|-------------------------------|---------------------------|----------------------------|--------|---|
| Prod                                                          | ucts                                                                                                    | Settings        | ; ∣ Softv                                                                                       | vare Update                                                                                      | Help                                                             |                               |                           |                            |        |   |
|                                                               |                                                                                                    | PRODUC          | <b>T :</b><br>00752/753/754/                                                                    | 755/756)   Mu                                                                                    | ıxlab   Matrix                                                   | Virtua                        | I                         |                            |        |   |
|                                                               | Set-up                                                                                                    | Matrix          | Video Wall                                                                                      | RS-232                                                                                           | IR                                                               |                               | Firmware                  |                            |        |   |
| • A                                                           |                                                                                                    | O Manual        | click Save to apply                                                                             | your changes                                                                                     |                                                                  |                               |                           |                            |        |   |
| Modif<br>A<br>Laur<br>Displ                                   | ý any availa<br>automatic<br>nch discovery<br>lay (4 RX)                                                        | O Manual        |                                                                                                 |                                                                                                  | MASK                                                             | DHCP                          | DIP                       |                            |        |   |
| Modif<br>A<br>Laur<br>Displ                                   | ý any availa<br>utomatic<br>nch discovery                                                                       | O Manual        | Click Save to apply<br>MAC address<br>00-08-78-00-7D-E2                                         | IP address                                                                                       | MASK<br>255.255.255.0                                            | DHCP                          | DIP                       | t Detail                   | UPDATE |   |
| Modif<br>A<br>Laur<br>Displ<br>Port#                          | ý any availa<br>∧utomatic<br>nch discovery<br>l <b>ay (4 RX)</b><br>∳ Name                                      | O Manual        | MAC address                                                                                     | IP address<br>192.168.168.64                                                                     |                                                                  |                               |                           |                            |        |   |
| Modif<br>A<br>Laur<br>Displ<br>Port#<br>0                     | ý any availa<br>utomatic<br>Ich discovery<br>I <b>ay (4 RX)</b><br># Name<br>RX-1                               | O Manual        | MAC address<br>00-08-78-00-7D-E2                                                                | IP address<br>192.168.168.64<br>192.168.168.60                                                   | 255.255.255.0                                                    | ۲                             | Reboo                     | Detail                     |        | 5 |
| Modif<br>A<br>Laur<br>Displ<br>Port#<br>0<br>0                | ý any avalla<br>wtomatic<br>inch discovery<br>lay (4 RX)<br>∉ Name<br>RX-1<br>RX-2                              | O Manual        | MAC address<br>00-08-78-00-7D-E2<br>00-08-78-00-7E-59                                           | IP address<br>192.168.168.64<br>192.168.168.60<br>192.168.168.65                                 | 255.255.255.0<br>255.255.255.0                                   | <ul><li>✓</li><li>✓</li></ul> | Reboo                     | t Detail<br>t Detail       | UPDATE | 2 |
| Modif<br>A<br>Laur<br>Displ<br>Port#<br>0<br>0<br>0<br>0<br>0 | y any availa<br>automatic<br>ach discovery<br>ay (4 RX)<br># Name<br>RX-1<br>RX-2<br>RX-3                       | O Manual        | MAC address<br>00-08-78-00-7D-E2<br>00-08-78-00-7E-59<br>00-08-78-00-7E-5E                      | IP address<br>192.168.168.64<br>192.168.168.60<br>192.168.168.65                                 | 255.255.255.0<br>255.255.255.0<br>255.255.255.0                  | 2<br>2<br>2                   | Reboo     Reboo     Reboo | t Detail<br>t Detail       |        | 2 |
| Modifier A A A A A A A A A A A A A A A A A A A                | y any availa<br>utomatic<br>hth discovery<br>ay (4 RX)<br># Name<br>RX-1<br>RX-2<br>RX-3<br>RX-4                | O Manual        | MAC address<br>00-08-78-00-7D-E2<br>00-08-78-00-7E-59<br>00-08-78-00-7E-5E                      | IP address<br>192.168.168.64<br>192.168.168.60<br>192.168.168.65                                 | 255.255.255.0<br>255.255.255.0<br>255.255.255.0                  | 2<br>2<br>2                   | Reboo                     | t Detail<br>t Detail       |        | 2 |
| Modifier A A A A A A A A A A A A A A A A A A A                | y any availa<br>automatic<br>ach discover,<br>lay (4 RX)<br>4 Name<br>RX-1<br>RX-2<br>RX-3<br>RX-4<br>ce (2 TX) | O Manual        | MAC address<br>00-08-78-00-7D-E2<br>00-08-78-00-7E-59<br>00-08-78-00-7E-5E<br>00-08-78-00-7E-63 | IP address<br>192.168.168.64<br>192.168.66.66<br>192.168.168.65<br>192.168.168.63<br>IP2.address | 255.255.255.0<br>255.255.255.0<br>255.255.255.0<br>255.255.255.0 | 8<br>8<br>8                   | Reboo                     | Detail<br>Detail<br>Detail |        | 2 |

Figure 85: Saving Name Changes

To view and modify component parameters, click on the **Detail** button next to the given component. A dialog appears (Figure 86).

| Device Detai       | 1                                |
|--------------------|----------------------------------|
| Overteen Niemen    |                                  |
| Custom Name:       | RX-1                             |
| Model:             | 500754-RX                        |
| MAC Address:       | 00-0B-78-00-7D-E2                |
| IP Address:        | 192.168.168.64 (DHCP: ON)        |
| FW Version:        | 2.1.0                            |
| Group IP:          | 239.255.1.1                      |
| Video Resolution:  | 720P 60Hz                        |
| Audio Format:      | 44.1 khz                         |
|                    |                                  |
| Select a screen in | nage: Choose file No file chosen |
| Upload Image       |                                  |
|                    |                                  |
| Set output Video F | Format:                          |
| Auto-detect Resol  | lution:                          |
| Show Screen Tex    | t: 🖉                             |
| Show Screen ima    | ge: 🖌                            |
| -                  |                                  |
| DVI Compatibility  | On:                              |
| Save Cancel        |                                  |
|                    |                                  |
|                    |                                  |
|                    |                                  |

Figure 86: Device Detail Dialog

#### 2. Products Screen - Matrix Tab

The **Matrix** tab of the **Products** screen allows the user to connect any Display to any Source. The user also has the option of using **Presets** to save connection schemes ("Presets"), as well as to edit and delete existing presets (Figure 87).

| SELECTED PRC<br>Setup 1 : Hdmi Ove                                                                   | er IP (500752/75<br>Matrix Vid |            | re Update<br>55/756)   MuxI:<br>RS-232 | Help<br>ab   Matrix Vit |                      |                         |
|----------------------------------------------------------------------------------------------------|--------------------------------|------------|----------------------------------------|-------------------------|----------------------|-------------------------|
| Setup 1 : Hdmi Ove<br>Set-up M<br>Connect your displays to to<br>bottom to make the conne<br>DISPLAY | er IP (500752/75<br>Matrix Vid |            |                                        |                         |                      |                         |
| Connect your displays to to bottom to make the conner DISPLAY                                        |                                | eo Wall    | RS-232                                 | ID                      |                      |                         |
| bottom to make the conne<br>DISPLAY                                                                  |                                |            |                                        | IK                      | Firmware             |                         |
|                                                                                                    | ections.                       | below. Ond | ce you've selected                     | the displays you v      |                      | "Connect" button at the |
| RX-1                                                                                                 | 00                             | ONCL       | > Current a                            | ctive Preset:           |                      |                         |
|                                                                                                    | •                              | ۲          | No preset                              |                         | ▼ ID: 1              |                         |
|                                                                                                    |                                |            | > Save curr                            | rent connections in fo  | Ilowing preset:      |                         |
|                                                                                                    |                                |            | > Save curr                            | rent connections as n   | ew preset:<br>Create |                         |
|                                                                                                    |                                |            | > Delete fol                           | llowing preset:         |                      |                         |
| Connect                                                                                              |                                |            |                                        |                         | •                    |                         |
|                                                                                                    |                                |            |                                        |                         |                      |                         |

Figure 87: Matrix Tab

To connect a display to a source, the user first clicks on the drop-down list next to the given display (for example "RX-1") and selects which source to connect it to (Figure 88).

|                                                            |                                       |                     |                    |                                                                     |                                                                      |            | Langua             | ge: Eng |
|------------------------------------------------------------|---------------------------------------|---------------------|--------------------|---------------------------------------------------------------------|----------------------------------------------------------------------|------------|--------------------|---------|
| Muxlab Network (                                           |                                       |                     |                    |                                                                     |                                                                      |            |                    | 1       |
| Products                                                   | Settings                              | Softwa              | re Update          | Help                                                                |                                                                      |            |                    |         |
| SELECTED<br>Setup 1 : Hdm                                  |                                       | :<br>752/753/754/75 | 55/756)   Muxl     | ab   Matrix Vir                                                     | tual                                                                 |            |                    |         |
| Set-up                                                     | Matrix                                | Video Wall          | RS-232             | IR                                                                  | Firmware                                                             |            |                    |         |
|                                                            |                                       |                     |                    |                                                                     |                                                                      |            |                    |         |
| bottom to make the                                         | lays to the desired<br>e connections. |                     | ce you've selected | the displays you w                                                  |                                                                      | the "Conne | ect" button at the |         |
| bottom to make the                                         | lays to the desired<br>e connections. | sources below. One  | ce you've selected |                                                                     | ant to change, use t                                                 | the "Conne | ect" button at the |         |
| bottom to make the                                         | lays to the desired<br>e connections. | SOURCE              | ancel              | Current active Preset                                               | PRESETS                                                              |            | ect" button at the |         |
| Connect your disp<br>bottom to make the<br>DISPLAY<br>RX-1 | lays to the desired<br>e connections. | SOURCE              | ancel              | Current active Preset                                               | PRESETS                                                              | ID: 1      | ect" button at the |         |
| DISPLAY                                                    | lays to the desired                   | SOURCE              | ancel              | Current active Preset<br>No preset selected<br>Save current connect | PRESETS<br>ions in following preset<br>ions as new preset:<br>Create | ID: 1      | ect" button at the |         |
| DISPLAY                                                    | lays to the desired                   | SOURCE              | ancel              | Current active Preset<br>No preset selected<br>Save current connect | PRESETS                                                              | ID: 1      | ect" button at the |         |

Figure 88: Change Connection

Once the selection is made (the user can change any or all connections between displays and sources), the user clicks on **Connect** to finalize the change. A green SUCCESS tag will appear next to the new or changed connection (Figure 89).

| Products       Settings       Software Update       Help         SELECTED PRODUCT :<br>Setup 1 : Hdmi Over IP (500752/753/754/755/756)   Muxlab   Matrix Virtual         Setup Matrix Video Wall R5-232 IR Firmware         Connect your displays to the desired sources below. Once you've selected the displays you want to change, use the "Connect" button at the bottom to make the connections.         DispLAY       SOURCE       PRESETS         Rx-1       DVD-1 (SUCCESS)       Current active Preset:<br>No preset selected (ID) 0         > Save current connections in biolowing preset:<br>> Save current connections as new preset:<br>> Dister following preset:<br>> Dister following preset:<br>> Dister following preset:<br>> Dister following preset:<br>> Dister following preset:<br>> Dister following preset:                                                                                                    | Muxlab Network |                 |                   |                      |                      |                         |                            | L |
|----------------------------------------------------------------------------------------------------|----------------|-----------------|-------------------|----------------------|----------------------|-------------------------|----------------------------|---|
| Setup 1 : Hdmi Over IP (500752/753/754/755/756)   Muxlab   Matrix Virtual         Set-up       Matrix       Video Wall       R5-232       IR       Firmware         Connect your displays to the desired sources below. Once you've selected the displays you want to change, use the "Connect" button at the bottom to make the connections.       Ourent active Preset:       > Ourent active Preset:       > Ourent active Preset:       > Ourent active Preset:       > Ourent active Preset:       > Ourent active Preset:       > Ourent active Preset:       > Ourent active preset:       > Ourent connections as new preset:       > Ourent connections as new preset:                                                                                                    | Products       | Settings        | Softwa            | ire Update           | Help                 |                         |                            |   |
| Connect your displays to the desired sources below. Once you've selected the displays you want to change, use the "Connect" button at the bottom to make the connections.  DISPLAY SOURCE VRESETS Current active Preset: Save current connections in following preset: Save current connections as new preset: Create Delete following preset: Delete following preset: Delete foll | Setup 1 : Hdr  | ni Over IP (500 | 752/753/754/7     |                      |                      |                         |                            |   |
| bottom to make the connections.  DISPLAY SOURCE  RX-1 DVD-1 SUCCESS  Current active Preset: No preset selected VID. Save current connections in following preset: Save current connections as new preset: Create Delate following preset: Delate following preset: Delate follo |                |                 |                   |                      |                      |                         |                            |   |
| RX-1     DVD-1     SUCCESS     > Current active Preset:<br>No preset relected     > ID: 0       > Save current connections in following preset:                                                                                                    |                |                 | sources below. On | ce you've selected t | he displays you      | want to change, use the | he "Connect" button at the |   |
| RX-1 DVD-1 • SUCCESS No preset selected • ID 0<br>> Save current connections in following preset:<br>> Save current connections as new preset:<br>Create<br>> Delate following preset:                                                                                                    | DISPLAY        |                 | SOURCE            |                      | PRESE                | ETS                     | 7                          |   |
| Save current connections in following preset:     Save current connections as new preset:     Create     Create     Delete following preset:                                                                                                    | RX-1           |                 | DVD-1 V SUC       |                      |                      | - 10: 0                 |                            |   |
| Save current connections as new preset     Create     Delete following preset:                                                                                                    |                |                 |                   |                      |                      |                         |                            |   |
| Create  > Delete following preset:                                                                                                    |                |                 |                   | > Save curre         | ent connections in f | •••                     |                            |   |
| > Delete following preset:                                                                                                    |                |                 |                   | > Save curre         | ent connections as   | new preset:             |                            |   |
|                                                                                                    |                |                 |                   |                      |                      | Create                  |                            |   |
| Connect                                                                                                    |                |                 |                   | > Delete foll        | owing preset:        |                         |                            |   |
|                                                                                                    |                |                 |                   |                      |                      |                         |                            |   |
|                                                                                                    | Connect        |                 |                   |                      |                      |                         |                            |   |

Figure 89: Change Successful

To create a new preset, the user clicks the > **Save current connections as new preset** field (Figure 90) and types a name. This assigned preset name will be linked to the existing connection scheme being shown within the **Matrix** tab.

| PRESETS                                                                                                    |
|----------------------------------------------------------------------------------------------------|
| > Current active Preset:                                                                                                    |
| No preset selected VID: 0                                                                                                    |
| <ul> <li>&gt; Save current connections in following preset:</li> <li>✓</li> <li>&gt; Save current connections as new preset:</li> </ul> |
| Preset 1 Create                                                                                                    |
| > Delete following preset:                                                                                                    |

Figure 90: Create New Preset

To save this preset, the user clicks on **Create**. A green SUCCESS tag will appear next to the > **Save current connections as new preset** field and the newly created preset becomes the **Current active Preset** (Figure 91).

| PRESETS                                                                                                    |
|----------------------------------------------------------------------------------------------------|
| > Current active Preset:                                                                                                    |
| [1] Preset 1 TID: 1                                                                                                    |
| <ul> <li>&gt; Save current connections in following preset:</li> <li>✓</li> <li>&gt; Save current connections as new preset:</li> </ul> |
| Create SUCCESS                                                                                                    |
| > Delete following preset:                                                                                                    |

Figure 91: Confirmation of New Preset

To delete a preset, the user clicks the > **Delete following preset** drop-down box and selects a preset name from the list shown (Figure 92).

| PRESETS                                             |
|-----------------------------------------------------|
| > Current active Preset:                            |
| [1] Preset 1 V ID: 1                                |
| > Save current connections in following preset:     |
| > Save current connections as new preset:<br>Create |
| > Delete following preset:                          |
| [1] Preset 1                                        |

Figure 92: Delete Preset

Once selected, a dialog will appear asking the user to confirm the deletion request (Figure 93).

| 192.168.168.50 says:                     |               | ×      |
|------------------------------------------|---------------|--------|
| Are you sure to delete this preset ?     |               |        |
| Prevent this page from creating addition | al dialogues. |        |
|                                          |               |        |
|                                          | ОК            | Cancel |
|                                          |               |        |

Figure 93: Confirmation of Deleted Preset

Click on **OK**. The preset will be deleted and a green SUCCESS tag will appear next to the **> Delete following preset** field (Figure 94).

| PRESETS                                         |        |    |
|-------------------------------------------------|--------|----|
| > Current active Preset:                        |        |    |
| [1] Preset 1                                    | ID: 1  |    |
| > Save current connections in following preset: |        |    |
| > Save current connections as new preset:       |        |    |
| Create                                          |        |    |
| > Delete following preset:                      |        |    |
| <b></b>                                         | SUCCES | SS |

Figure 94: Confirmation of Deleted Preset

To save the current matrix configuration under an existing **Preset** name, click on > **Save current connection in following preset** drop-down box and selects a preset name (Figure 95).

| PRESETS                                         |  |  |  |  |
|-------------------------------------------------|--|--|--|--|
| > Current active Preset:                        |  |  |  |  |
| [1] Preset 1 v ID: 1                            |  |  |  |  |
| > Save current connections in following preset: |  |  |  |  |
| [1] Old Preset                                  |  |  |  |  |
| Create                                          |  |  |  |  |
| > Delete following preset:                      |  |  |  |  |

Figure 95: Change Current Active Preset

Once selected, the **Preset** will be saved and a green SUCCESS tag will appear next to the > **Save current connections in following preset** field (Figure 96).

| PRESETS                                      |      |     |      | ]       |
|----------------------------------------------|------|-----|------|---------|
| > Current active Preset:                     |      |     |      |         |
| [1] Old Preset                               | ۲    | ID: | 1    |         |
| > Save current connections in following pre- | set: | -   |      |         |
|                                              | •    | S   | JCCE | SS<br>T |
| > Save current connections as new preset:    |      |     |      |         |
| Create                                       |      |     |      |         |
| > Delete following preset:                   |      |     |      |         |
|                                              | ۲    |     |      |         |

Figure 96: Confirmation of Changed Preset Name

In order to activate an existing **Preset**, select > **Current active Preset**, and select the **Preset** name from the drop-down box and the **Preset** will become active. The active **Preset** will also be displayed in the **Current active Preset** field.

### 3. Products Screen - Video Wall Tab

The **Video Wall** tab enables the user to configure an NxM video wall consisting of NxM monitors, all of the same size (Figure 97).

| Muxlab MNC Ho                                                                                         | ome Setup sit | e Video Wall Devices | - Logout                                                                                                    |
|----------------------------------------------------------------------------------------------------|---------------|----------------------|----------------------------------------------------------------------------------------------------|
| Video Wall Set-up                                                                                     |               |                      | Settings                                                                                                    |
| Saved V-Wall +<br>V-Wall Selected:<br>Save Apply<br>Save as:<br>new Configuration<br>Create<br>Delete | ID::          |                      | Drag n drop here a video wall template<br>or<br>Select a previous configuration from the "Saved Configuration" list |
|                                                                                                    |               | Select all           |                                                                                                    |
|                                                                                                    |               |                      | + Video Wall Set-Up : Step #1                                                                                       |
|                                                                                                    |               |                      | + Video Wall Set-Up : Step #2                                                                                       |
|                                                                                                    |               |                      | + Video Wall Set-Up : Step #3                                                                                       |

Figure 97: Video Wall Tab

This screen is laid-out in a 3-step pattern, with a display pane that shows the NxM video wall setup:

1. The user clicks on +Video Wall Set-Up: Step #1, which expands to provide the user with video wall size options (Figure 98).

| Muxlab MNC Home Setup site                                                                                 | Video Wall Devices +                                                                                                | Logout   |
|----------------------------------------------------------------------------------------------------|----------------------------------------------------------------------------------------------------|----------|
| Video Wall Set-up                                                                                          |                                                                                                    | Settings |
| Saved V-Wall +<br>V-Wall Selected: ID::<br>Save Apply<br>Save as:<br>new Configuration<br>Create<br>Detete | Drag n drop here a video wall template<br>or<br>Select a previous configuration from the "Saved Configuration" list |          |
|                                                                                                    | <ul> <li>Drag n drop a video wall template</li> </ul>                                                               |          |
| 2x2 3x3 4x4 Cus                                                                                            | om Size                                                                                                    |          |
|                                                                                                    |                                                                                                    |          |
|                                                                                                    | ✦ Video Wall Set-Up : Step #3                                                                                       |          |

Figure 98: Video Wall Tab

a. By clicking on <u>and dragging</u> any of the NxN preconfigured boxes into the display pane, the user creates a video matrix of the same size. In the example shown in Figure 99, a 2x2 video wall consisting of 4 monitors is created. Custom video wall sizes may also be created.

| Muxlab MNC                                                                               | Home | Setup site | Video Wall   | Devices -                                                                                                    | Logout   |  |  |
|------------------------------------------------------------------------------------------|------|------------|--------------|----------------------------------------------------------------------------------------------------|----------|--|--|
| Video Wall Set-                                                                          | up   |            |              |                                                                                                    | Settings |  |  |
| Saved V-Wall 4<br>V-Wall Selected:<br>Save App<br>Save as:<br>new Configuratio<br>Create | oly  | ID::       |              | Drag n drop here a video wall template<br>or<br>Select a previous configuration from the "Saved Configuration" list |          |  |  |
| Delete                                                                                   |      |            | Select all 📄 | – Drag n drop a video wali template                                                                                 |          |  |  |
| 2x2 3x3 4x4 Custom Size                                                                  |      |            |              |                                                                                                    |          |  |  |
| + Video Wall Set-Up : Step #2                                                            |      |            |              |                                                                                                    |          |  |  |
|                                                                                          |      |            |              |                                                                                                    |          |  |  |

Figure 99: Video Wall Tab – Dragging to Create a 2x2 Video Wall

b. Once dragged into the display pane, the user is asked for display dimensions (Figure 100). Fill-in the requested information.

| Display dimension       |                 |  |  |  |
|-------------------------|-----------------|--|--|--|
| Unit of measure:        | inch •          |  |  |  |
| Screen diagonal length: | þiagonal length |  |  |  |
|                         | Ok              |  |  |  |
|                         |                 |  |  |  |

Figure 100: Video Wall Tab – Newly Created 2x2 Video Wall

c. Once created, the display pane shows an empty (unpopulated) video wall consisting of 4 monitors (Figure 101).

| Muxlab MNC Home                                                                                       | Setup site | Video Wall   | Devices -                           | Logout   |
|----------------------------------------------------------------------------------------------------|------------|--------------|-------------------------------------|----------|
| Video Wall Set-up                                                                                     |            |              |                                     | Settings |
| Saved V-Wall +<br>V-Wall Selected:<br>Save Apply<br>Save as:<br>new Configuration<br>Create<br>Delete | ID::       |              |                                     |          |
|                                                                                                    |            | Select all 📄 |                                     |          |
|                                                                                                    |            |              | – Drag n drop a video wall template |          |
| 2x2 3x3 4x4                                                                                           | Cust       | om Size      |                                     |          |
|                                                                                                    |            |              | + Video Wall Set-Up : Step #2       |          |
|                                                                                                    |            |              | ➡ Video Wall Set-Up : Step #3       |          |

Figure 101: Video Wall Tab – Newly Created 2x2 Video Wall

2. The user clicks on +**Video Wall Set-Up: Step #2**, which expands to provide the user with display mapping options (Figure 102).

| Nuxlab MNC Home                                              | Setup site Video Wall | Devices -                                 |          | Loç      |
|--------------------------------------------------------------|-----------------------|-------------------------------------------|----------|----------|
| Video Wall Set-up                                            |                       |                                           |          | Settings |
| Saved V-Wall -<br>V-Wall Selected:<br>Save Apply<br>Save as: | ID::                  |                                           |          |          |
| new Configuration Create Delete                              |                       |                                           |          |          |
|                                                              | Select all            |                                           |          |          |
|                                                              |                       | - Drag n drop a video wall                | lemplate |          |
| 2x2 3x3 4                                                    | 4 Custom Size         |                                           |          |          |
|                                                              |                       | <ul> <li>Select and place Disp</li> </ul> | blays    |          |
| RX-1                                                         | RX-2                  | RX-3                                      |          |          |
|                                                              |                       | + Video Wall Set-Up : St                  |          |          |

Figure 102: Video Wall Tab – Newly Created 2x2 Video Wall

- a. The user clicks on a given display in the lower section of the screen. This highlights the display in a light blue box. (Note that dragging and dropping displays into the display pane is not allowed.)
- b. The user clicks on any one of the cells in the display pane.
- c. The clicked cell in the display pane is now mapped to the given display.
- d. The user must continue mapping the remaining displays to the remaining cells. The display pane then becomes fully display mapped (Figure 103).

| RX-3       | RX-2       |
|------------|------------|
| Sh H:0,V:0 | Sh H:0,V:0 |
| Sc H:0,V:0 | Sc H:0,V:0 |
| RX-1       | RX-4       |
| Sh H:0,V:0 | Sh H:0,V:0 |
| Sc H:0,V:0 | Sc H:0,V:0 |

Figure 103: Video Wall Tab – Fully Display Mapped Video Wall

3. The user clicks on +Video Wall Set-Up: Step #3, which expands to provide the user with source mapping options (Figure 104).

| Saved V-Wall -<br>/-Wall Selected: ID:: | RX-3<br>Sh H:0,V0                           | RX-2                             |
|-----------------------------------------|---------------------------------------------|----------------------------------|
| Save Apply                              | Sc H:0,V:0                                  | Sh H.0,V.0<br>Sc H.0,V.0         |
| ave as: new Configuration Create Detete | RX-1<br>Sh H:0,V0<br>Sc H:0,V0              | RX-4<br>Sh H:0,V:0<br>Sc H:0,V:0 |
| Select                                  | t all 📄 🗕 Drag n drop a video wall template |                                  |
| 2x2 3x3 4x4 Custom Size                 |                                             |                                  |
|                                         | Select and place Displays                   |                                  |
| RX-1 RX-2                               | RX-3 RX-4                                   |                                  |
| RX-1 RX-2                               | RX-3 RX-4                                   |                                  |

Figure 104: Video Wall Tab – Connecting Sources to Receivers

- a. The user clicks on one or more cells in the display pane. Once clicked, the panes will change to blue to indicate that they are now actively selected.
- b. The user clicks on any single source shown in the lower part of the screen.
- c. The clicked cell(s) in the display pane is (are) now mapped to the given source.
- d. The user maps some or all sources to all cells. The display pane then becomes fully source mapped (Figure 105).

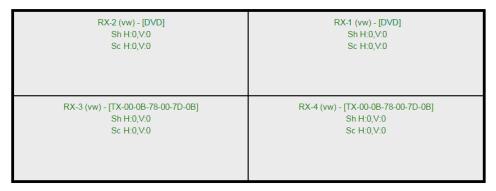

Figure 105: Video Wall Tab – Fully Source Mapped Video Wall

To configure the display size and bezel dimensions of all the displays (assumed to be all equal) comprising the video wall, the user clicks on **Settings** in the top right hand side of the **Video Wall** tab. This brings up the display setting options (Figure 106).

| Video Wal             | ll Set-up             |                  |           |                 |            |             |        |         |         |         | Settings |
|-----------------------|-----------------------|------------------|-----------|-----------------|------------|-------------|--------|---------|---------|---------|----------|
| Unit<br>inch <b>v</b> | screen width<br>36.54 | screen<br>height | bezel top | bezel<br>bottom | bezel left | bezel right | scale+ | scale - | Shift . | Shift . | Reset 🛞  |
|                       |                       | 20.58            |           | 0.1             |            |             | scale+ | scale - | Shift . | Shift . |          |
|                       |                       |                  |           |                 |            |             | ↔      | ↔       | +       | +       |          |

Figure 106: Video Wall Tab – Display Setting Options

Since the video wall consists of only one type of display (all displays are the same), the user only needs to modify the dimensions for only one representative display.

Note that **Unit**, **screen width**, and **screen height** values are derived from the information provided by the user when first creating the video wall (Figure 100). Also, **Bezel top**, **bezel bottom**, **bezel left**, and **bezel right** are all set to 0.1 inch by default, but these values may be changed.

Display settings options also allow the user to scale or shift the image of one or several displays at the same time. The user must first selects the display(s) to be modified in the display plane, and then clicks on any of the eight buttons (Scale/Shift) in the display setting options. Clicking on **Reset** resets any changes made to these eight buttons, but not to **Unit**, screen width, screen height, or bezel values.

The settings of any video wall can be saved as a named configuration by using the options shown in the left hand side of the **Video Wall** tab. Video wall configurations can be named, saved, deleted, or activated.

Note that not all displays in an actual video wall need to be included in a given saved configuration, simply start the three steps mentioned above, but only include the required subset of the displays to define as a given configuration, and save this configuration. For example, if the actual video wall consists of four (4) horizontal displays by four (4) vertical displays (4x4 video wall), a 2x2 configuration can be created consisting of only the upper-left corner four displays. To do so create a 2x2 video wall configuration in Step #1 above, then assign the corresponding four displays in the upper-left corner in Step #2 above, then in Step #3 assign the initial source, and save this configuration. Tip, use a configuration name that is representative of the actual setup, such as "Upper Left 2x2" in this case.

Any saved configuration can be activated and displayed on the video wall with the initial assigned source by simply loading it. Once activated, the initial source can easily be changed by repeating Step #3 above with a different source selected, after which you can either save this change or choose not to save it so the next time this configuration is activated the initial source remains unchanged.

#### 4. Products Screen - RS-232 Tab

The **RS-232** tab of the **Products** screen enables the user to send RS-232 commands to any MuxLab transmitter or receiver (Figure 107). This is done either through the Network Controller or directly by connecting a PC to the RS-232 port of any transmitter or receiver.

| Muxlab Network C                                                      |               |                     |                  |                   |          | Language: Englis<br>LC |
|-----------------------------------------------------------------------|---------------|---------------------|------------------|-------------------|----------|------------------------|
| Products                                                              | Settings      | Softwar             | e Update         | Help              |          |                        |
| SELECTED F<br>Setup 1 : Hdmi                                          |               | •                   | 5/756)   Muxl    | ab   Matrix Virt  | ual      |                        |
| Set-up                                                                | Matrix        | Video Wall          | RS-232           | IR                | Firmware |                        |
| Update your device'<br>Select a device:                               |               | tion settings here. |                  |                   |          |                        |
| - Baud rate:<br>- IP header in da<br>- Feedback ON:<br>- IP Feedback: | ta: ♥<br>♥    | [ Data bits: )      | 8   Stop bits: 1 | ] Parity : NONE * |          |                        |
| Data to send in                                                       | HEX (ex: A013 | B155C5)             |                  |                   |          |                        |
| Data feedback r                                                       | eceived in HE | x                   |                  |                   |          |                        |

Figure 107: RS-232 Tab

When sending RS-232 commands through the Network Controller, the user first selects the device that the RS-232 commands will be sent to. This is done by clicking on the **Select a device** drop-down list and making a selection (Figure 108). The IP Feedback field should also contain the IP address of the Network Controller.

| RODUCT        | :                                        |                                                                                                |                                                                                                    |                                                                                                    |                                                                                                    |                                                                                                    |
|---------------|------------------------------------------|------------------------------------------------------------------------------------------------|----------------------------------------------------------------------------------------------------|----------------------------------------------------------------------------------------------------|----------------------------------------------------------------------------------------------------|----------------------------------------------------------------------------------------------------|
| ver IP (5007  | 752/753/754/75                           | 55/756)   Muxla                                                                                | ab   Matrix Vir                                                                                                    | tual                                                                                                    |                                                                                                    |                                                                                                    |
| Matrix        | Video Wall                               | PS-232                                                                                         | IR                                                                                                    | Firmware                                                                                                    |                                                                                                    |                                                                                                    |
|               |                                          | 10 252                                                                                         |                                                                                                    |                                                                                                    |                                                                                                    |                                                                                                    |
|               | tion settings here.                      |                                                                                                |                                                                                                    |                                                                                                    |                                                                                                    |                                                                                                    |
| DVD-1 ¥       |                                          |                                                                                                |                                                                                                    |                                                                                                    |                                                                                                    |                                                                                                    |
| 9600 🔻        | [ Data bits:                             | 8   Stop bits: 1 ]                                                                             | Parity : NONE •                                                                                                    |                                                                                                    |                                                                                                    |                                                                                                    |
| a: 🕑          |                                          |                                                                                                |                                                                                                    |                                                                                                    |                                                                                                    |                                                                                                    |
| 2             |                                          |                                                                                                |                                                                                                    |                                                                                                    |                                                                                                    |                                                                                                    |
| 192.168.168.5 | 56                                       |                                                                                                |                                                                                                    |                                                                                                    |                                                                                                    |                                                                                                    |
|               |                                          |                                                                                                |                                                                                                    |                                                                                                    |                                                                                                    |                                                                                                    |
|               | Matrix<br>RS-232 connec<br>DVD-1 •<br>a: | Matrix Video Wall<br>RS-232 connection settings here.<br>DVD-1 ▼<br>scoo ▼ [Data bits:<br>a: ♂ | Dver IP (500752/753/754/755/756)   Muxla           Matrix         Video Wall         RS-232           RS-232 connection settings here.         DVD-1 *            9600 *         [ Data bits: 8   Stop bits: 1 ]            a: | Dver IP (500752/753/754/755/756)   Muxlab   Matrix Viri       Matrix     Video Wall       RS-232     IR       RS-232 connection settings here.     DVD-1 •       DVD-1 •     Image: Connection settings here.       DVD-1 •     Image: Connection settings here.       DVD-1 •     Image: Connection settings here.       DVD-1 •     Image: Connection settings here.       DVD-1 •     Image: Connection settings here.       Image: Connection settings here.     Image: Connection settings here.       Image: Connection settings here.     Image: Connection settings here.       Image: Connection settings here.     Image: Connection settings here.       Image: Connection settings here.     Image: Connection settings here.       Image: Connection settings here.     Image: Connection settings here.       Image: Connection settings here.     Image: Connection settings here.       Image: Connection settings here.     Image: Connection settings here.       Image: Connection settings here.     Image: Connection settings here.       Image: Connection settings here.     Image: Connection settings here.       Image: Connection settings here.     Image: Connection settings here.       Image: Connection settings here.     Image: Connection settings here.       Image: Connection settings here.     Image: Connection settings here.       Image: Connection settings here.     Image: Connec | Dver IP (500752/753/754/755/756)   Muxlab   Matrix Virtual       Matrix     Video Walt     R5-232     IR     Firmware       RS-232 connection settings here.     DVD-1 *         DVD-1 *           9600 *     [Data bits: 8   Stop bits: 1 ] Parity : NONE * | Dver IP (500752/753/754/755/756)   Muxlab   Matrix Virtual       Matrix     Video Wall     RS-232     IR     Firmware       RS-232 connection settings here.     DVD-1 *        DVD-1 * |

Figure 108: RS-232 Tab - Selecting a Device

Once a device is selected, the **Data to send in HEX** field becomes enabled. In the above example, DVD-1 was chosen as the selected device (but a receiver connected to sink equipment could have also been selected), meaning that a command sent to DVD-1 will travel from the Network Controller to the Ethernet Switch, and from the Ethernet Switch to the transmitter connected to DVD-1. That transmitter will then send the specified data command to DVD-1.

The **Data feedback received in HEX** field displays the HEX version the feedback sent to the Network Controller by DVD-1.

When sending RS-232 commands directly from a PC to any transmitter or receiver, the user must set up a pass-through system for RS-232 signals to be sent to and from devices. This requires two steps:

- (1) The user first tells the local device (the device connected directly to the PC) the IP address of the far device (where the RS-232 commands are being sent). This is done by first clicking on the **Select a device** drop-down list and selecting the local device from the list, and then inputting the IP address of the far device in the **IP Feedback** field. The user then clicks on **Save**.
- (2) The user then tells the far device the IP address of the local device (if feedback from the far device is required). This is done by first clicking on the **Select a device** drop-down list and selecting the far device from

the list, and then inputting the IP address of the near device in the IP **Feedback** field. The user then clicks on **Save**.

#### 5. Products Screen - IR Tab

The **IR** tab of the **Products** screen enables the user to send IR commands to a MuxLab transmitter or receiver IR port (Figure 109) via the Network Controller. IR pass-through mode is also supported using an IR handheld remote as the control

source.

|                                         |               |            |                |                  |          | Language: | English • |
|-----------------------------------------|---------------|------------|----------------|------------------|----------|-----------|-----------|
| Muxlab Network Co                       |               |            |                |                  |          |           |           |
| Products                                | Settings      | Softwa     | ire Update     | Help             |          |           |           |
| SELECTED F<br>Setup 1 : Hdmi            |               | -          | 55/756)   Muxl | ab   Matrix Virt | ual      |           |           |
| Set-up                                  | Matrix        | Video Wall | RS-232         | IR               | Firmware |           |           |
| Update your device'<br>Select a device: | -             | 5.         |                |                  |          |           |           |
| - IR Mode:<br>- IP Feedback:            | Ŧ             | _          |                |                  |          |           |           |
| Save                                    |               |            |                |                  |          |           |           |
| Data to send in                         | HEX (ex: A013 | B155C5)    |                |                  |          |           |           |
|                                         |               | ,          |                |                  |          |           |           |
| Send                                    |               |            |                |                  |          |           |           |
| IR code received                        | d in HEX      |            |                |                  |          |           |           |
|                                         |               |            |                |                  |          |           |           |
| Get IR code                             |               |            |                |                  |          |           |           |

Figure 109: IR Tab

When sending IR commands through the Network Controller, the user first selects the device that the IR commands will be sent to. This is done by clicking on the **Select a device** drop-down list and making a selection (Figure 110).

| Muxlab Network C                      | <b>Lab</b><br>Controller |            |               |                  |          | Langua | ge: Englis<br>LO |
|---------------------------------------|--------------------------|------------|---------------|------------------|----------|--------|------------------|
| Products                              | Settings                 | Softwa     | re Update     | Help             |          |        |                  |
| SELECTED<br>Setup 1 : Hdmi            |                          |            | 5/756)   Muxl | ab   Matrix Virt | ual      |        |                  |
| Set-up                                | Matrix                   | Video Wall | RS-232        | IR               | Firmware |        |                  |
| Update your device<br>Select a device | -                        |            |               |                  |          |        |                  |
| - IP Feedback:                        | 0.0.0.0                  |            |               |                  |          |        |                  |
| Data to send in                       | HEX (ex: A013            | B155C5)    |               |                  |          |        |                  |
| Send                                  |                          |            |               |                  |          |        |                  |
| IR code receive                       | d in HEX                 |            |               |                  |          |        |                  |
|                                       |                          |            |               |                  |          |        |                  |
| Get IR code                           |                          |            |               |                  |          |        |                  |

Figure 110: IR Tab – Selecting a Device

Once a device is selected, the **Data to send in HEX** field becomes enabled. In the above example, DVD-1 was chosen as the selected device, meaning that a command sent to DVD-1 will travel from the Network Controller to the Ethernet Switch, then from the Ethernet Switch to the transmitter connected to DVD-1. That transmitter will then send the specified IR data command to DVD-1 via the IR Emitter connected to the transmitter IR out port.

The **IR code received in HEX** field displays the HEX version of an IR command send from a handheld remote to an IR receiver IR In port and attached IR Sensor.

When sending IR commands directly from an IR Source device, such as an IR handheld remote, from 500754 receiver through to a transmitter, the user must set up a pass-through for IR signals to be sent to and from devices. This requires the following step:

The user must tell the 500754 receiver (the device near the IR handheld remote with an attached IR Sensor) the IP address of the 500754 transmitter (where the IR commands are being sent, which has an attached IR Emitter). This is done by first clicking on the **Select a device** drop-down list and selecting the local device from the list, and then inputting the IP address of the far device in the **IP Feedback** field. The user then clicks on **Save**.

## 6. Products Screen - Firmware Tab

The **Firmware** tab of the Products screen enables the user to update the firmware for MuxLab transmitters and receiver (Figure 111).

| Muxiab Network Controller | 6                                                                     | Language: English |
|---------------------------|-----------------------------------------------------------------------|-------------------|
| Products   Setti          | ings   Software Update   Help                                         |                   |
|                           |                                                                       |                   |
|                           | SOFTWARE UPDATE                                                       |                   |
|                           | Select the software package to install:<br>Choose File No file chosen |                   |
|                           | Upload                                                                |                   |
|                           |                                                                       |                   |
|                           |                                                                       |                   |
|                           |                                                                       |                   |

Figure 111: Firmware Tab

The user first selects either **Display** (**RX**) or **Source** (**TX**), then chooses the firmware update file to upload to the given device. Once the file is selected, the user checks the box next to the given device (listed under **DISPLAY** and **SOURCE**) targeted for firmware upgrade, and then clicks **Apply**.

# **Settings Screen**

The Settings screen contains two tabs: Network and Administration.

The Network tab (Figure 112) is used to change the IP address on LAN 1 port of the Network Controller (MNC), the network mask, as well as the router IP address. It also allows the user to enable or disable DHCP. LAN 2 port can be used for controlling purpose.

| A                        | Lab                      |                           |              | Language: [Eng | lish<br>Lo |
|--------------------------|--------------------------|---------------------------|--------------|----------------|------------|
| uxlab Network            |                          |                           |              |                |            |
| Products                 | Settings                 | Software U                | pdate   Help |                |            |
| Network                  | Administration           |                           |              |                |            |
| Network                  |                          |                           |              |                |            |
| LAN 1                    | elow if you'd like to se | et manual network setting | <b>3</b> 5.  |                |            |
| Use DHCP:                | ⊖ Yes ® No               |                           |              |                |            |
| IP address:<br>192 . 168 | . 168 . 50               |                           |              |                |            |
| Network mask             |                          |                           |              |                |            |
| 255 . 255<br>Router:     | . 255 . 0                |                           |              |                |            |
| 192 . 168                | . 168 . 1                |                           |              |                |            |
| Mac Address:<br>00 : 0E  | : C4 : D3 : B9 :         | : 55                      |              |                |            |
|                          |                          |                           |              |                |            |
| Save                     |                          |                           |              |                |            |
|                          |                          |                           |              | <br>           |            |
| Use DHCP:                | Yes O No                 |                           |              |                |            |
| IP address:              |                          |                           |              |                |            |
| Network mask             | · ·                      |                           |              |                |            |
|                          |                          |                           |              |                |            |
| Router:                  |                          |                           |              |                |            |
| Mac Address:             |                          |                           |              |                |            |
| 00 : 0E                  | : C4 : D3 : B9 :         | : 56                      |              |                |            |
|                          |                          |                           |              |                |            |

Figure 112: Settings Screen: Network Tab

The **Administration** tab is used to create or delete user accounts, change passwords, restore data, backup data, and retrieve logs (Figure 113).

|                                                                                                    | Language: [English                  |
|----------------------------------------------------------------------------------------------------|-------------------------------------|
| udab Network Controller<br>roducts   Settings   Software Update   Help                                                                                                    |                                     |
| Network Administration                                                                                                    |                                     |
| User Accounts Create a new bare Account Or Confirm new password: Confirm new password: Confirm new password: Create Update Delete                                                                                       |                                     |
| Restore data<br>Restore the unit with the selected data file<br>Specify file: [Choose File] No file chosen<br>WARNING 1 You MUST FIRST set the IP address of this controller using the same as the control<br>[Restore] | ller this backup file come from !!! |
| Backup data<br>Backup the data and save it in a file<br>[Backup]                                                                                                    |                                     |
| Get Logs<br>Get al logs in a zip file<br>Download Logs   Delete Logs                                                                                                    |                                     |

Figure 113: Settings Screen: Administration Tab

The **mNDS Browser** tab is used to find MuxLab devices on the local network using the mDMS Protocol, and lists their IP and MAC Addresses. Press the mNDS Discovery button to begin the discovery. This is practical if a device has an unknown IP Address. Note that not all MuxLab devices support the mNDS Protocol.

#### Software Update Screen

The **Software Update** enables the user to update MuxLab Network Controller software (Figure 114). This software is available on MuxLab's website (<u>www.muxlab.com</u>). Download the software to the local PC before performing the update.

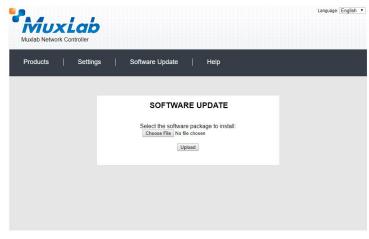

Figure 114: Software Update Screen

# **Help Screen**

The **Help** screen offers quick contact information for customer support and all other inquiries (Figure 115).

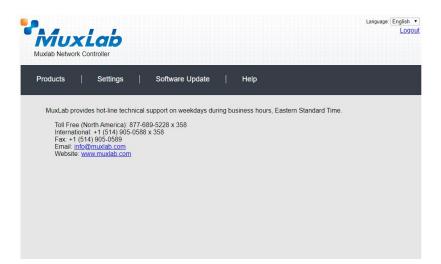

Figure 115: Help Screen

# **Extender Model 500755**

# **Product Screen**

Once the user has logged in, the **Products** screen will appear (Figure 116).

| Muxlab Network | Controller |               |              |               |  |
|----------------|------------|---------------|--------------|---------------|--|
| Products       | Settings   | Softwar       | e Update 🛛 🗎 | Help          |  |
|                | PRODUCT    |               |              |               |  |
| SELECT A       | PRODUCI    | TO ADD:       |              | · ADD DEVICE  |  |
| YOUR CUR       | DENT OVO   | TEM           |              |               |  |
|                | stom Name  | Product Name  | Compagny     | Product type  |  |
| no jeu         | ton Rane   | Product Hante | compagny     | r rouder type |  |
|                |            |               |              |               |  |
|                |            |               |              |               |  |
|                |            |               |              |               |  |
|                |            |               |              |               |  |
|                |            |               |              |               |  |
|                |            |               |              |               |  |
|                |            |               |              |               |  |

Figure 116: Products Screen – Initial View

In the SELECT A PRODUCT TO ADD: drop down box, select Hdmi Over IP (500752/753/754/755/756) and then click on ADD DEVICE (Figure 117).

| Products         Settings         Software Update         Help           SELECT A PRODUCT TO ADD: <ul></ul>                                                                                                    | MuxLab<br>Muxlab Network Controller                                                                                                    | Language: [English ▼<br>Logout |
|----------------------------------------------------------------------------------------------------|----------------------------------------------------------------------------------------------------|--------------------------------|
| Visit Number         ADD Device           8-Button IP PoE Control Panel (500816-IP)         AV Over IP 4K/60 (500760/761)           HDMI over IP (500752/753/754/755/756)         Type           HDMI over IP 4K (500758/759/770/771/773/777/778)         Select           HDMI over IP H264 (500757)         HDMI over IP H264/H265 (500762/763)                                                                                                    | Products   Settings   Software Update                                                                                                    | Help                           |
| 8-Button IP PoE Control Panel (500816-IP)<br>AV Over IP 4K/60 (500760/761)<br>HDMI over IP (500752/753/754/755/756)<br>HDMI over IP 4K (500758/759/770/771/773/777/778)<br>HDMI over IP H264 (500757)<br>HDMI over IP H264/H265 (500762/763)                                                                                                    | SELECT A PRODUCT TO ADD:                                                                                                    |                                |
| AV Over IP 4K/60 (500760/761)<br>HDMI over IP (500752/753/754/755/756)<br>HDMI over IP 4K (500758/759/770/771/773/777/778)<br>HDMI over IP H264 (500757)<br>HDMI over IP H264/H265 (500762/763)                                                                                                    |                                                                                                    | ADD DEVICE                     |
| The first of the first of the f | AV Over IP 4K/60 (500760/761)<br>HDMI over IP (500752/753/754/755/756)<br>HDMI over IP 4K (500758/759/770/771/773/777/778)<br>HDMI over IP H264 (500757) |                                |
|                                                                                                    |                                                                                                    |                                |

Figure 117: Products Screen – Selecting a Product

A dialog box appears asking the user to provide a custom name for the selected product (Figure 118). The user then types a name in the **Custom Name:** field and clicks on **OK**. Note that if the user decides to click on **CANCEL**, the previous screen appears (Figure 116), without a product being added.

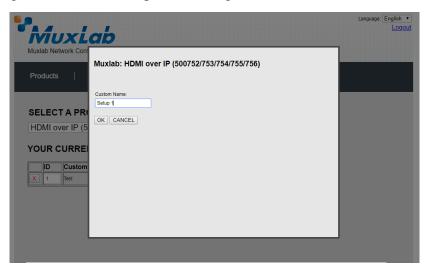

Figure 118: Products Screen – Naming a Product

The custom name has been added to YOUR CURRENT SYSTEM (Figure 119).

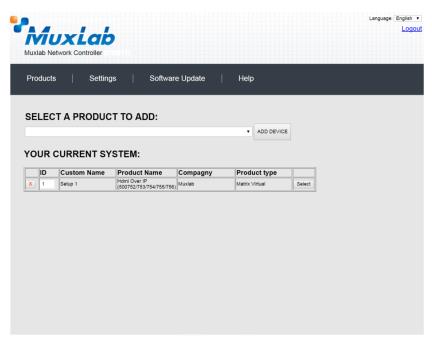

Figure 119: Products Screen – Your Current System Selection

The user can change the ID of each row by modifying the ID field. The user can also delete the entire row completely by clicking the X next to it.

To configure a given product, the user clicks on **Select**, which brings up a multi-tabbed screen (Figure 120).

| Muxlab Network (             |                      | 192.168.10<br>Do you want | 68.50 says:<br>to load previous stor | ed device list ?<br>OK | Cancel   | Language: t | English<br>Logo |
|------------------------------|----------------------|---------------------------|--------------------------------------|------------------------|----------|-------------|-----------------|
| Products                     | Settings             | Softwa                    | re Update                            | Help                   |          |             |                 |
| SELECTED<br>Setup 1 : Hdm    |                      |                           | 5/756)   Muxla                       | ab   Matrix Virt       | ual      |             |                 |
| Set-up                       | Matrix               | Video Wall                | RS-232                               | IR                     | Firmware |             |                 |
| Set-up<br>Modify any availab | le settings and clic | k Save to apply you       | ır changes                           |                        |          |             |                 |
|                              |                      |                           |                                      |                        |          |             |                 |
|                              |                      |                           |                                      |                        |          |             |                 |
|                              |                      |                           |                                      |                        |          |             |                 |
|                              |                      |                           |                                      |                        |          |             |                 |
|                              |                      |                           |                                      |                        |          |             |                 |

Figure 120: Products Screen – Load Dialog

By default, a dialog appears asking the user to load a previously saved device list (in case such a list has already been stored). This dialog will appear even if no device list has been previously saved.

Six tabs appear within the **Products** screen:

- 1. Set-up
- 2. Matrix
- 3. Video Wall
- 4. RS-232
- 5. IR
- 6. Firmware

## 1. Products Screen - Set-up Tab

The **Set-up** tab offers the user two options for the type of set-up allowed: **Automatic** or **Manual**.

Automatic means that the software will scan the system for every dipswitch enabled device. The software will then override its manual dipswitch address settings and place these units under software address control. (Automatic is recommended).

**Manual** means that the software will allow the manual dip-switch address settings of any found device to remain active.

After selecting Automatic or Manual, click on Launch discovery (Figure 121).

| xlab Network                       |                      |                      |                 |                 |          | Lang | uage: [ |
|------------------------------------|----------------------|----------------------|-----------------|-----------------|----------|------|---------|
| oducts                             | Settings             | Softwa               | re Update       | Help            |          |      |         |
|                                    |                      |                      |                 |                 |          |      |         |
|                                    | PRODUCT              | :<br>752/753/754/75  | 55/756)   Muxia | ab   Matrix Vir | tual     |      |         |
| Set-up                             | Matrix               | Video Wall           | RS-232          | IR              | Firmware |      |         |
|                                    |                      |                      |                 |                 |          |      |         |
| e <b>t-up</b><br>odify any availat | le settings and clic | ck Save to apply you | ur changes      |                 |          |      |         |
| Automatic                          | O Manual             |                      |                 |                 |          |      |         |
| aunch discovery                    |                      |                      |                 |                 |          |      |         |
|                                    |                      |                      |                 |                 |          |      |         |
|                                    |                      |                      |                 |                 |          |      |         |
|                                    |                      |                      |                 |                 |          |      |         |
|                                    |                      |                      |                 |                 |          |      |         |
|                                    |                      |                      |                 |                 |          |      |         |
|                                    |                      |                      |                 |                 |          |      |         |

Figure 121: Products Screen – Set-up Tab

# Note: The term "Display" is used in this 500755 section to reference the sink side (RX), the actual sink devices are powered speakers or an amplifier.

The system will scan the network for all source side devices (500755 "transmitters") and display side devices (500755 "receivers"), and will display the scan results in tabular form (Figure 122). Note that there is only one type of 500755 Extender, which is a *Transceiver*. Each 500755 Transceiver is configured either as a transmitter or a receiver. This is done by toggling Dip Switch 4 on each Transceiver to either the Tx (transmitter) or Rx (receiver) position.

Each 500755 transmitter/receiver can be assigned an arbitrary descriptive name, normally reflecting the end device that it is terminated to. To change the name of any speaker/amplifier sink (RX) or audio source (TX) device, click the **Name** field to edit its contents. Several **Name** fields can be edited before saving changes, as shown in Figure 123 (orange highlighted fields).

| Mux                                                                                                    | Lab                |                                                 |                                            |                       |          |        |        |  |
|----------------------------------------------------------------------------------------------------|--------------------|-------------------------------------------------|--------------------------------------------|-----------------------|----------|--------|--------|--|
| Muxlab Network                                                                                                    |                    |                                                 |                                            |                       |          |        |        |  |
| Products                                                                                                    | Settings           | s   Softw                                       | vare Update                                | Help                  |          |        |        |  |
|                                                                                                    |                    |                                                 |                                            |                       |          |        |        |  |
| SELECTED                                                                                                    | BBODUC             | т.                                              |                                            |                       |          |        |        |  |
|                                                                                                    |                    |                                                 | 755/756)   Mu                              | xlab   Matrix V       | /irtual  |        |        |  |
| eccep 171101                                                                                                    |                    |                                                 | 100/100/1 me                               |                       |          |        |        |  |
|                                                                                                    |                    |                                                 | 20.000                                     |                       |          |        |        |  |
| Set-up                                                                                                    | Matrix             | Video Wall                                      | RS-232                                     | IR                    | Firr     | nware  |        |  |
| Set-up<br>Modify any availa                                                                                                   | hle cettings and   | click Save to apply                             | your changes                               |                       |          |        |        |  |
| Set-up<br>Modify any availal<br>• Automatic                                                                                   | ble settings and o | click Save to apply                             | your changes                               |                       |          |        |        |  |
| Modify any availa                                                                                                    | O Manual           | click Save to apply :                           | your changes                               |                       |          |        |        |  |
| Modify any availat     Automatic                                                                                              | O Manual           | click Save to apply ;                           | your changes                               |                       |          |        |        |  |
| Modify any availat     Automatic     Launch discovery                                                                         | O Manual           | click Save to apply :<br>MAC address            | your changes<br>IP address                 | MASK                  | DHCP DIP |        |        |  |
| Modify any availat<br>• Automatic<br>Launch discovery<br>Display (1 RX)                                                       | O Manual           |                                                 | IP address                                 | MASK<br>255.255.255.0 |          | Reboot | Detail |  |
| Modify any availat<br>• Automatic<br>Launch discovery<br>Display (1 RX)<br>Port# Name                                         | O Manual           | MAC address                                     | IP address                                 |                       |          | Reboot | Detail |  |
| Modify any availat<br>• Automatic<br>Launch discovery<br>Display (1 RX)<br>Port# Name                                         | O Manual           | MAC address                                     | IP address                                 |                       |          | Reboot | Detail |  |
| Modify any availal Automatic Launch discovery Display (1 RX) Port# Name 0 TX1                                                 | O Manual           | MAC address                                     | IP address                                 |                       |          | Reboot | Detail |  |
| Modify any availal<br>Automatic<br>Launch discovery<br>Display (1 RX)<br>Port# Name<br>0 TX1<br>Source (1 TX)                 | O Manual           | MAC address<br>00-08-78-00-7D-2A                | IP address<br>192.168.168.72               | 255.255.255.0         | •        | Reboot | Detail |  |
| Modify any availal<br>• Automatic<br>Launch discovery<br>Display (1 RX)<br>Port# Name<br>0 TX1<br>Source (1 TX)<br>Port# Name | O Manual           | MAC address<br>00-08-78-00-7D-2A<br>MAC address | IP address<br>192.166.168.72<br>IP address | 255.255.255.0<br>MASK |          |        |        |  |

Figure 122: Products Screen – Set-up Tab

| พ่ม                                                                                                    | x                               | ab                         |                                                                   |                              |                               |          |        |        |        | Log |
|----------------------------------------------------------------------------------------------------|---------------------------------|----------------------------|-------------------------------------------------------------------|------------------------------|-------------------------------|----------|--------|--------|--------|-----|
| /luxlab Net                                                                                                    |                                 |                            | H)                                                                |                              |                               |          |        |        |        |     |
| Products                                                                                                    |                                 | Settings                   | Softv                                                             | vare Update                  | Help                          |          |        |        |        |     |
|                                                                                                    |                                 | RODUCT                     |                                                                   |                              |                               |          |        |        |        |     |
|                                                                                                    |                                 |                            | -                                                                 | 755/756)   Mu                | ıxlab   Matrix                | Virtual  |        |        |        |     |
|                                                                                                    |                                 | (                          |                                                                   | .,,                          |                               |          |        |        |        |     |
|                                                                                                    |                                 |                            |                                                                   |                              |                               |          |        |        |        |     |
| Set-up<br>Set-up<br>Modify any a                                                                                      | wailable s                      | Matrix                     | Video Wall                                                        | RS-232                       | IR                            | Fim      | nware  |        |        |     |
| Set-up                                                                                                    | : 0                             |                            | Video Wall                                                        |                              | IR                            | Firm     | nware  |        |        |     |
| Set-up<br>Modify any a                                                                                                | : Overy                         | ettings and clic           |                                                                   |                              | IR                            | Firm     | nware  |        |        |     |
| Set-up<br>Modify any a                                                                                                | : Overy<br>RX)                  | ettings and clic           |                                                                   |                              | MASK                          | DHCP DIP | nware  |        |        |     |
| Set-up<br>Modify any a<br>Automati<br>Launch disc<br>Display (1 F                                                     | : Overy<br>RX)                  | Nettings and clic          | k Save to apply i                                                 | your changes                 |                               |          | Reboot | Cancel | Detail |     |
| Set-up<br>Modify any a<br>Automati<br>Launch disc<br>Display (1 F<br>Port# Name                                       | c O<br>covery<br>(X)            | Nettings and clic          | k Save to apply :                                                 | your changes                 | MASK                          | DHCP DIP |        | Cancel | Detail |     |
| Set-up<br>Modify any i<br>Automati<br>Launch disu<br>Display (1 f<br>Port# Name<br>0 RX1<br>Source (1 T<br>Port# Name | : O<br>:overy<br>(X)<br>e<br>X) | Manual<br>Manual<br>Manual | k Save to apply :<br>AC address<br>0-08-78-00-7D-2A<br>AC address | IP address<br>192.168.168.72 | MASK<br>255.255.255.0<br>MASK |          | Reboot |        | Detail |     |
| Set-up<br>Modify any a<br>• Automati<br>Launch disc<br>Display (1 f<br>Port# Name<br>0 RX1<br>Source (1 T             | : O<br>:overy<br>(X)<br>e<br>X) | Manual<br>Manual<br>Manual | k Save to apply<br>AC address<br>6-08-78-00-7D-2A                 | IP address<br>192.168.168.72 | MASK<br>255.255.255.0         |          |        | Cancel | Detail |     |

Figure 123: Name Editing

To save all name changes, click on **Save**. A green UPDATED tag will appear next to newly changed names (Figure 124).

|       | Network C             |                | ,                      |                |                |         |         |        | Languag | e: English<br>Log |
|-------|-----------------------|----------------|------------------------|----------------|----------------|---------|---------|--------|---------|-------------------|
| Produ |                       | Setting        | js ∣ Softv             | vare Update    | Help           |         |         |        |         |                   |
|       | ECTED F<br>0 1 : Hdmi |                | CT:<br>500752/753/754/ | 755/756)   Mu  | ıxlab   Matrix | Virtual |         |        |         |                   |
| s     | et-up                 | Matrix         | Video Wall             | RS-232         | IR             | F       | irmware |        |         |                   |
| • Au  | r any available       | e settings and | d click Save to apply  | your changes   |                |         |         |        |         |                   |
|       | ay (1 RX)<br>Name     |                | MAC address            | IP address     | MASK           | DHCP D  |         |        |         |                   |
| Port# | RX1                   |                | 00-0B-78-00-7D-2A      | 192.168.168.72 | 255.255.255.0  | UHCP D  |         | Detail | UPDATED |                   |
|       | e (1 TX)<br>Name      |                | MAC address            | IP address     | MASK           | DHCP D  | P       |        |         |                   |
| 0     | TX1                   |                | 00-0B-78-00-7D-67      | 192.168.168.71 | 255.255.255.0  |         | Reboot  | Detail |         |                   |
|       |                       |                |                        |                |                |         |         |        |         |                   |
| Save  |                       |                |                        |                |                |         |         |        |         |                   |

Figure 124: Saving Name Changes

To view and modify component parameters, click on the **Detail** button next to the given component. A dialog appears (Figure 125).

| Device Detai      | I                         |
|-------------------|---------------------------|
| Custom Name:      | RX1                       |
| Model:            | 500755-RX                 |
| MAC Address:      | 00-0B-78-00-7D-2A         |
| IP Address:       | 192.168.168.72 (DHCP: ON) |
| FW Version:       |                           |
| Group IP:         | 239.255.1.18              |
| Video Resolution: | Not Applicable            |
| Audio Format:     | 44.1 khz                  |
| Save Cancel       |                           |
|                   |                           |
|                   |                           |

Figure 125: Device Detail Dialog

#### 2. Products Screen - Matrix Tab

The **Matrix** tab of the **Products** screen allows the user to connect any Display (sink device) to any source. The user has the option of using **Presets** to save connection schemes ("Presets"), as well as to edit and delete existing presets (Figure 126).

| 2 |                                        |                                         |                   |                   |                                                                           |                        | l                   | .anguage: | English<br>Logo |
|---|----------------------------------------|-----------------------------------------|-------------------|-------------------|---------------------------------------------------------------------------|------------------------|---------------------|-----------|-----------------|
|   | Products                               | Settings                                | ∣ Softwa          | re Update         | Help                                                                      |                        |                     |           |                 |
|   |                                        | PRODUCT<br>hi Over IP (500              | •                 | 55/756)   Muxla   | ab   Matrix Vi                                                            | rtual                  |                     |           |                 |
|   | Set-up                                 | Matrix                                  | Video Wall        | RS-232            | IR                                                                        | Firmware               |                     |           |                 |
|   | Connect your disp<br>bottom to make th | plays to the desired<br>te connections. | sources below. On | e you've selected | the displays you                                                          | want to change, use th | ne "Connect" button | at the    |                 |
|   | DISPLAY                                |                                         | SOURCE            |                   | PRESE                                                                     | TS                     | ]                   |           |                 |
|   | RX1                                    |                                         | - Y               | > Current ad      |                                                                           |                        |                     |           |                 |
|   | Connect                                |                                         |                   | > Save curr       | elected<br>ant connections in fo<br>ant connections as r<br>owing preset: |                        |                     |           |                 |
|   |                                        |                                         |                   |                   |                                                                           |                        |                     |           |                 |

Figure 126: Matrix Tab

To connect a sink to a source, the user first clicks on the drop-down list next to the given sink (for example "RX1") and selects which source to connect it to, such as "Audio 1" (Figure 127).

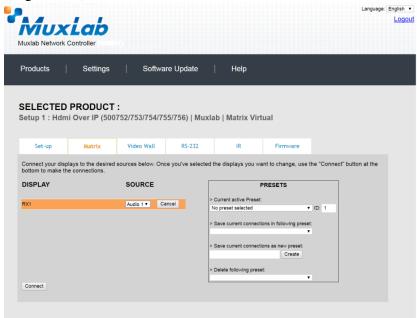

Figure 127: Change Connection

Once the selection is made (the user can change any or all connections between sinks and sources), the user clicks on **Connect** to finalize the change. A green SUCCESS tag will appear next to the new or changed connection (Figure 128).

| Products          | Settings        | Softwa             | re Update            | Help                  |          |                            |
|-------------------|-----------------|--------------------|----------------------|-----------------------|----------|----------------------------|
|                   | PRODUCT         | :<br>752/753/754/7 | 55/756)   Music      | b   Matrix V          | rtual    |                            |
| etup I . Huli     | ii Over IF (500 | 1 3211 3311 3411 3 | 55/7 50)   MUXIA     |                       | rtuar    |                            |
| Set-up            | Matrix          | Video Wall         | RS-232               | IR                    | Firmware |                            |
| bottom to make th | e connections.  |                    | ce you've selected t |                       |          | he "Connect" button at the |
| DISPLAY           |                 | SOURCE             |                      | PRESE                 | TS       |                            |
| RX1               |                 | Audio 1 V SUC      | CESS > Current ad    |                       | ▼ ID: 0  |                            |
|                   |                 |                    |                      | ent connections in fe |          |                            |
|                   |                 |                    | > Save curre         | ent connections as r  | Create   |                            |
|                   |                 |                    |                      | owing preset:         |          |                            |

Figure 128: Change Successful

To create a new preset, the user clicks the > **Save current connections as new preset** field (Figure 129) and types a name. This assigned preset name will be linked to the existing connection scheme being shown within the **Matrix** tab.

| PRESETS                                                                                                    |
|----------------------------------------------------------------------------------------------------|
| > Current active Preset:                                                                                                    |
| No preset selected  ID: 0                                                                                                    |
| <ul> <li>&gt; Save current connections in following preset:</li> <li>&gt; Save current connections as new preset:</li> </ul> |
| Preset 1 Create                                                                                                    |
| > Delete following preset:                                                                                                   |

Figure 129: Create New Preset

To save this preset, the user clicks on **Create**. A green SUCCESS tag will appear next to the > **Save current connections as new preset** field and the newly created preset becomes the **Current active Preset** (Figure 130).

| PRESETS                                         |
|-------------------------------------------------|
| > Current active Preset:                        |
| [1] Preset 1 V ID: 1                            |
| > Save current connections in following preset: |
| > Save current connections as new preset:       |
| Create SUCCESS                                  |
| > Delete following preset:                      |

Figure 130: Confirmation of New Preset

To delete a preset, the user clicks the > **Delete following preset** drop-down box and selects a preset name from the list shown (Figure 131).

| PRESETS                                             |
|-----------------------------------------------------|
| > Current active Preset:                            |
| [1] Preset 1 V ID: 1                                |
| > Save current connections in following preset:     |
| > Save current connections as new preset:<br>Create |
| > Delete following preset:                          |
| [1] Preset 1                                        |

Figure 131: Delete Preset

Once selected, a dialog will appear asking the user to confirm the deletion request (Figure 132).

| 192.168.168.50 says:                                  | × |
|-------------------------------------------------------|---|
| Are you sure to delete this preset ?                  |   |
| Prevent this page from creating additional dialogues. |   |
|                                                       |   |
| <b>OK</b> Cancel                                      |   |
|                                                       |   |

Figure 132: Confirmation of Deleted Preset

Click on **OK**. The preset will be deleted and a green SUCCESS tag will appear next to the **> Delete following preset** field (Figure 133).

| PRESETS                                             |     |      |    |
|-----------------------------------------------------|-----|------|----|
| > Current active Preset:                            |     |      |    |
| [1] Preset 1                                        | ID: | 1    |    |
| > Save current connections in following preset:     |     |      |    |
| > Save current connections as new preset:<br>Create |     |      |    |
| > Delete following preset:                          |     |      |    |
| ▼                                                   | SL  | JCCE | SS |

Figure 133: Confirmation of Deleted Preset

To save the current matrix configuration under an existing **Preset** name, click on > **Save current connection in following preset** drop-down box and selects a preset name (Figure 134).

| PRES                            | TS            |          |
|---------------------------------|---------------|----------|
| > Current active Preset:        |               |          |
| [1] Preset 1                    |               | ▼ ID: 1  |
| > Save current connections in f | ollowing pres | et:<br>▼ |
| [1] Old Preset                  |               |          |
|                                 | Create        |          |
| > Delete following preset:      |               |          |
|                                 |               | T        |

Figure 134: Change Current Active Preset

Once selected, the **Preset** will be saved and a green SUCCESS tag will appear next to the > **Save current connections in following preset** field (Figure 135).

| PRESETS                                      |      |     |      |         |
|----------------------------------------------|------|-----|------|---------|
| > Current active Preset:                     |      |     |      |         |
| [1] Old Preset                               | ۲    | ID: | 1    |         |
| > Save current connections in following pre- | set: | -   |      |         |
|                                              | •    | S   | JCCE | SS<br>T |
| > Save current connections as new preset:    |      |     |      |         |
| Create                                       |      |     |      |         |
| > Delete following preset:                   |      |     |      |         |
|                                              | ۲    |     |      |         |

Figure 135: Confirmation of Changed Preset Name

In order to activate an existing **Preset**, select > **Current active Preset**, and select the **Preset** name from the drop-down box and the **Preset** will become active. The active **Preset** will also be displayed in the **Current active Preset** field.

# 3. Products Screen - Video Wall Tab

MuxLab's Extender 500755 does not support the Video Wall feature. Clicking on this tab will display the following screen (Figure 136).

| ducts   Settings   Software Update   Help                              |  |
|------------------------------------------------------------------------|--|
|                                                                        |  |
| up 1 : Hdmi Over IP (500752/753/754/755/756)   Muxlab   Matrix Virtual |  |
| Set-up Matrix Video Wall RS-232 IR Firmware                            |  |
| devices compatible with video wall features found !                    |  |

Figure 136: Video Wall Tab

For more information on the Video Wall tab and its features, refer to the section of this manual dealing with MuxLab Extender 500754 and MuxLab Extender 500759.

#### 4. Products Screen - RS-232 Tab

The **RS-232** tab of the **Products** screen enables the user to send RS-232 commands to any MuxLab transceiver (transmitter or receiver) (Figure 137). This is done either through the Network Controller or directly by connecting a PC to the RS-232 port of any transmitter or receiver as a pass-through.

|                                                                                                    |                                   |            |                    |                 |          | Language: | English<br>Log |
|----------------------------------------------------------------------------------------------------|-----------------------------------|------------|--------------------|-----------------|----------|-----------|----------------|
| Products                                                                                                    | Settings                          | Softwa     | are Update         | Help            |          |           |                |
| SELECTED<br>Setup 1 : Hdm                                                                                           |                                   | -          | 55/756)   Muxla    | ab   Matrix Vir | tual     |           |                |
| Set-up                                                                                                    | Matrix                            | Video Wall | RS-232             | IR              | Firmware |           |                |
| Update your devic<br>Select a device<br>- Baud rate:<br>- IP header in o<br>- Feedback ON<br>- IP Feedback:<br>Save | data: ⊗<br>I: ⊗                   |            | 8   Stop bits: 1 ] | Parity : NONE ▼ |          |           |                |
|                                                                                                    | n HEX (ex: A013<br>received in HE |            |                    |                 |          |           |                |

Figure 137: RS-232 Tab

When sending RS-232 commands through the Network Controller, the user first selects the device that the RS-232 commands will be sent to. This is done by clicking on the **Select a device** drop-down list and making a selection (Figure 138). The IP Feedback field should also contain the IP address of the Network Controller.

|                                                                                                    | Products              | Settings         | Softwa            | re Update          | Help             |          |      |
|----------------------------------------------------------------------------------------------------|-----------------------|------------------|-------------------|--------------------|------------------|----------|------|
| etup 1 : Hdmi Over IP (500752/753/754/755/756)   Muxlab   Matrix Virtual           Set-up         Matrix         Video Wall         RS-232         IR         Firmware           Update your device's RS-232 connection settings here.                                                                                                    |                       |                  |                   |                    |                  |          |      |
| Set-up     Matrix     Video Wall     RS-232     IR     Firmware       Jpdate your device's RS-232 connection settings here.     Select a device:     Audio 1 •       Select a device:     Audio 1 •       • Baud rate:     6600 •     [Data bits: 8   Stop bits: 1 ] Parity : NONE •       • IP Feedback ON:        • IP Feedback:     192 168 168 56 |                       |                  |                   |                    |                  |          |      |
| Jpdate your device's RS-232 connection settings here.<br>Select a device: Audio 1 ▼<br>Baud rate: 9600 ■ [Data bits: 8   Stop bits: 1 ] Parity : NONE ▼<br>IP header in data: ∞<br>Feedback ON: ∞<br>IP Feedback: 192 168 168 56                                                                                                    | Setup 1 : Hdmi        | Over IP (5007    | 52/753/754/75     | 5/756)   Muxl      | ab   Matrix Virt | ual      |      |
| Jpdate your device's RS-232 connection settings here.<br>Select a device: Audio 1 ▼<br>Baud rate: 9600 ■ [Data bits: 8   Stop bits: 1 ] Parity : NONE ▼<br>IP header in data: ∞<br>Feedback ON: ∞<br>IP Feedback: 192 168 168 56                                                                                                    |                       |                  |                   |                    |                  |          |      |
| Select a device: Audo 1 ▼ Baud rate: 9500 ▼ [Data bits: 8   Stop bits: 1 ] Parity : NONE ▼ Pheader in data:  Feedback: 9 PFeedback: 192.168.168.56                                                                                                    | Set-up                | Matrix           | Video Wall        | RS-232             | IR               | Firmware |      |
| Select a device: Audo 1 ▼ Baud rate: 9500 ▼ [Data bits: 8   Stop bits: 1 ] Parity : NONE ▼ Pheader in data:  Feedback: 9 PFeedback: 192.168.168.56                                                                                                    | Lindate your device's | RS-232 connectiv | on settings here  |                    |                  |          |      |
| Baud rate: 5600 ▼ [Data bits: 8   Stop bits: 1 ] Parity : NONE ▼<br>IP header in data:<br>Feedback ON:<br>IP Feedback: 192.168.168.56                                                                                                    |                       | TKO-202 CONTRECT | on settings nere. |                    |                  |          |      |
| IP Feedback: 192 168 168 56                                                                                                    | Select a device:      | Audio 1 🔻        |                   |                    |                  |          |      |
| IP Feedback: 192 168 168 56                                                                                                    |                       |                  |                   |                    |                  |          |      |
| Feedback ON:                                                                                                    |                       |                  | [ Data bits:      | 8   Stop bits: 1 ] | Parity : NONE *  |          |      |
| IP Feedback: 192.168.168.56                                                                                                    |                       |                  |                   |                    |                  |          |      |
|                                                                                                    |                       |                  |                   |                    |                  |          |      |
| Save                                                                                                    | - IP Feedback:        | 192.168.168.56   | •                 |                    |                  |          |      |
|                                                                                                    | Save                  |                  |                   |                    |                  |          |      |
|                                                                                                    |                       |                  |                   |                    |                  |          |      |
|                                                                                                    |                       |                  |                   |                    |                  |          |      |
|                                                                                                    |                       |                  |                   |                    |                  |          |      |
| Data to send in HEX (ex: A013B155C5)                                                                                                    | Data to send in I     | IEX (ex: A013B   | 155C5)            |                    |                  |          |      |
|                                                                                                    | - IP Feedback:        | 192.168.168.56   | i<br>             |                    |                  |          | <br> |

Figure 138: RS-232 Tab - Selecting a Device

Once a device is selected, the **Data to send in HEX** field becomes enabled. In the above example, source "Audio 1" was chosen as the selected device (but a transceiver set as a receiver connected to sink equipment could have also been selected), meaning that a command sent to source "Audio 1" will travel from the Network Controller to the Ethernet Switch, and from the Ethernet Switch to the transceiver (set as a transmitter) connected to the "Audio 1" source. The transceiver (set as a transmitter) will then send the specified data command to source "Audio 1".

The **Data feedback received in HEX** field displays the HEX version the feedback sent to the Network Controller by source "Audio 1".

When sending RS-232 commands directly from a PC to any transceiver (transmitter or receiver), the user must set up a pass-through system for RS-232 signals to be sent to and from devices. This requires two steps:

- (1) The user first tells the local device (the device connected directly to the PC) the IP address of the far device (where the RS-232 commands are being sent). This is done by first clicking on the **Select a device** drop-down list and selecting the local device from the list, and then inputting the IP address of the far device in the **IP Feedback** field. The user then clicks on **Save**.
- (2) The user then tells the far device the IP address of the local device (if feedback from the far device is required). This is done by first clicking on the **Select a device** drop-down list and selecting the far device from the list, and then inputting the IP address of the near device in the **IP Feedback** field. The user then clicks on **Save**.

#### 5. Products Screen - IR Tab

The **IR** tab of the **Products** screen enables the user to send IR commands to a MuxLab transceiver (transmitter or receiver) IR port (Figure 139) via the Network Controller. IR pass-through mode is also supported using an IR handheld remote as the control source.

| MUX<br>Auxiab Network C                                                |               |            |                |                  |          | Language | English<br>Logo |
|------------------------------------------------------------------------|---------------|------------|----------------|------------------|----------|----------|-----------------|
| Products                                                               | Settings      | Softwa     | re Update      | Help             |          |          |                 |
| SELECTED F<br>Setup 1 : Hdmi                                           |               |            | 55/756)   Muxl | ab   Matrix Virt | tual     |          |                 |
| Set-up                                                                 | Matrix        | Video Wall | RS-232         | IR               | Firmware |          |                 |
| Update your device<br>Select a device:<br>- IR Mode:<br>- IP Feedback: |               |            |                |                  |          |          |                 |
| Save                                                                   |               |            |                |                  |          |          |                 |
| Data to send in                                                        | HEX (ex: A013 | B155C5)    |                |                  |          |          |                 |
| Send                                                                   |               |            |                |                  |          |          |                 |
| IR code receive                                                        | d in HEX      |            |                |                  |          |          |                 |

Figure 139: IR Tab

When sending IR commands through the Network Controller, the user first selects the device that the IR commands will be sent to. This is done by clicking on the **Select a device** drop-down list and making a selection (Figure 140).

|                            |                      |            |              |                  |          | Languag |   |
|----------------------------|----------------------|------------|--------------|------------------|----------|---------|---|
| Mux                        | Lab                  |            |              |                  |          |         |   |
| Muxlab Network (           |                      | 0          |              |                  |          |         |   |
| Products                   | Settings             | Softwa     | re Update    | Help             |          |         |   |
|                            |                      |            |              |                  |          |         |   |
| SELECTED<br>Setup 1 : Hdmi |                      |            | 5/756)   Mux | ab   Matrix Virt | tual     |         |   |
|                            |                      |            |              |                  |          |         |   |
| Set-up                     | Matrix               | Video Wall | RS-232       | IR               | Firmware |         |   |
| Update your device         | e's IR settings here | ı.         |              |                  |          |         |   |
| Select a device            | Audio 1 🔻            |            |              |                  |          |         |   |
| - IR Mode:                 | Emitter 🔻            |            |              |                  |          |         |   |
| - IP Feedback:             | 0.0.0                |            |              |                  |          |         |   |
| Save                       |                      |            |              |                  |          |         |   |
|                            |                      |            |              |                  |          |         | 1 |
| Data to send in            | HEX (ex: A013        | B155C5)    |              |                  |          |         |   |
|                            |                      |            |              |                  |          |         |   |
| Send                       |                      |            |              |                  |          |         |   |
| IR code receive            | ed in HEX            |            |              |                  |          |         |   |
|                            |                      |            |              |                  |          |         |   |
| Get IR code                |                      |            |              |                  |          |         |   |

Figure 140: IR Tab – Selecting a Device

The 500755 transceiver can be configured as a transmitter or receiver and supports a bi-directional IR port. The below example is for transmitting IR from the sink side (display/powered speaker-amplifier side) to the source side, but the 500755 can be configured to transmit IR from the source to the sink side as well.

Once a device is selected, the **Data to send in HEX** field becomes enabled. In the above example, source "Audio 1" was chosen as the selected device, meaning that a command sent to source "Audio 1" will travel from the Network Controller to the Ethernet Switch, then from the Ethernet Switch to the transceiver (set as a transmitter) connected to source "Audio 1". The transceiver (set as a transmitter) will then send the specified IR data command to source "Audio 1" via the IR Emitter connected to the transceiver (set as a transmitter) IR out port.

The **IR code received in HEX** field displays the HEX version of an IR command send from a handheld remote to an IR transceiver (set as a receiver) IR In port and attached IR Sensor.

When sending IR commands directly from an IR Source device, such as an IR handheld remote, from 500755 transceiver (set as a receiver) through to a transceiver (set as a transmitter), the user must set up a pass-through for IR signals to be sent to and from devices. This requires the following step:

The user must tell the 500755 transceiver (set as a receiver, and being the device near the IR handheld remote with an attached IR Sensor) the IP address of the 500755 transceiver (set as a transmitter, and where the IR commands are being sent, which has an attached IR Emitter). This is done by first clicking on the **Select a device** dropdown list and selecting the local device from the list, and then inputting the IP address of the far device in the **IP Feedback** field. The user then clicks on **Save**.

## 6. Products Screen - Firmware Tab

The **Firmware** tab of the Products screen enables the user to update the firmware for MuxLab transmitters and receiver (Figure 141).

| Products       Settings       Software Update       Help         SELECTED PRODUCT :       Setup 1 : Hdmi Over IP (500752/753/754/755/756)   Muxlab   Matrix Virtual         Set-up       Matrix       Video Wall       R5-232       IR       Firmware         Modify any available settings and click Save to apply your changes       Osplays (R/x)       Source (TX)       Choose file No file chosen         Apply       DISPLAY       SOURCE       RX1 (500755-RX)       v2.0.9       TX1 (500755-TX)       v2.0.9 | Muxlab Network C |          |            |                                                  |                |                 |       | Language: English |
|----------------------------------------------------------------------------------------------------|------------------|----------|------------|--------------------------------------------------|----------------|-----------------|-------|-------------------|
| Setup 1 : Hdmi Over IP (500752/753/754/755/756)   Muxlab   Matrix Virtual         Set-up       Matrix       Video Wall       R5-232       IR       Firmware         Modify any available settings and click Save to apply your changes                                                                                                    | Products         | Settings | Soft       | vare Update                                      | Help           |                 |       |                   |
| Modify any available settings and click Save to apply your changes          • Displays (RX)       • Gource (TX)       Choose file No file chosen                                                                                                    |                  |          |            | 755/756)   Muxla                                 | ab   Matrix Vi | rtual           |       |                   |
| changes                                                                                                    | Set-up           | Matrix   | Video Wall | RS-232                                           | IR             | Firmware        |       |                   |
|                                                                                                    |                  |          | cha<br>•   | nges<br>Displays (RX)<br>oose file No file chose | Source (TX)    | e to apply your |       |                   |
| RX1 (500755-RX) v2.0.9 TX1 (500755-TX) v2.0.9                                                                                                    | DISPLAY          |          |            | SO                                               | URCE           |                 |       |                   |
|                                                                                                    | RX1 (500755-RX)  |          | v2.0.9     | TX1                                              | (500755-TX)    | v               | 2.0.9 |                   |
|                                                                                                    |                  |          |            |                                                  |                |                 |       |                   |
|                                                                                                    |                  |          |            |                                                  |                |                 |       |                   |
|                                                                                                    |                  |          |            |                                                  |                |                 |       |                   |
|                                                                                                    |                  |          |            |                                                  |                |                 |       |                   |

Figure 141: Firmware Tab

The user first selects either **Display** (**RX**) which is the sink unit (connected to powered speakers or an amplifier), or **Source** (**TX**), then chooses the firmware update file to upload to the given device. Once the file is selected, the user checks the box next to the given device (listed under **DISPLAY** and **SOURCE**) targeted for firmware upgrade, and then clicks **Apply**.

# **Settings Screen**

The Settings screen contains two tabs: Network and Administration.

The **Network** tab (Figure 142) is used to change the IP address on LAN 1 port of the Network Controller (MNC), the network mask, as well as the router IP address. It also allows the user to enable or disable DHCP. LAN 2 port can be used for controlling purpose.

| XIAD Network Controller                                            |            |      |      |
|--------------------------------------------------------------------|------------|------|------|
|                                                                    | are Update | Help |      |
| Network Administration                                             |            |      |      |
| Network<br>Use the form below if you'd like to set manual network  | settings.  |      |      |
| LAN 1<br>Use DHCP: O Yes ® No                                      |            |      | <br> |
| IP address:<br>192 , 168 , 168 , 50                                |            |      |      |
| Network mask:<br>255 - 255 - 255 - 0<br>Router:                    |            |      |      |
| 192 . 168 . 168 . 1<br>Mac Address:<br>00 : 0E : C4 : D3 : B9 : 55 |            |      |      |
| Save                                                               |            |      |      |
| LAN 2<br>Use DHCP:                                                 |            |      |      |
| IP address:                                                        |            |      |      |
| Router:                                                            |            |      |      |
| Mac Address:<br>00 : 0E : C4 : D3 : B9 : 56                        |            |      |      |
| Save                                                               |            |      |      |

Figure 142: Settings Screen: Network Tab

The **Administration** tab is used to create or delete user accounts, change passwords, restore data, backup data, and retrieve logs (Figure 143).

|                                                                             | <b>xLab</b><br>ork Controller                        |              |                   |                            | Language: [Eng              |
|-----------------------------------------------------------------------------|------------------------------------------------------|--------------|-------------------|----------------------------|-----------------------------|
| Products                                                                    | Settings                                             | Software Upd | ate   I           | Help                       |                             |
| Network                                                                     | Administration                                       |              |                   |                            |                             |
| Select a User I<br>User Name<br>new password<br>Confirm new p<br>User Type: | User Account Or                                      | •<br>•       |                   |                            |                             |
| Specify file:                                                               | unit with the selected da<br>Choose File No file cho | osen         | troller using the | same as the controller thi | s backup file come from !!! |
| Restore<br>Backup data                                                      |                                                      |              |                   |                            |                             |
|                                                                             | ata and save it in a file                            |              |                   |                            |                             |
| Get Logs<br>Get all logs in<br>Download L                                   |                                                      |              |                   |                            |                             |

Figure 143: Settings Screen: Administration Tab

The **mNDS Browser** tab is used to find MuxLab devices on the local network using the mDMS Protocol, and lists their IP and MAC Addresses. Press the mNDS Discovery button to begin the discovery. This is practical if a device has an unknown IP Address. Note that not all MuxLab devices support the mNDS Protocol.

#### Software Update Screen

The **Software Update** enables the user to update MuxLab Network Controller software (Figure 144). This software is available on MuxLab's website (<u>www.muxlab.com</u>). Download the software to the local PC before performing the update.

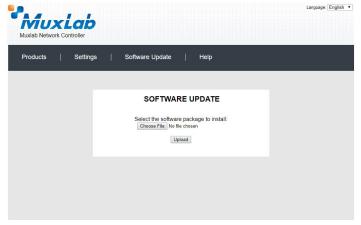

Figure 144: Software Update Screen

# Help Screen

The **Help** screen offers quick contact information for customer support and all other inquiries (Figure 145).

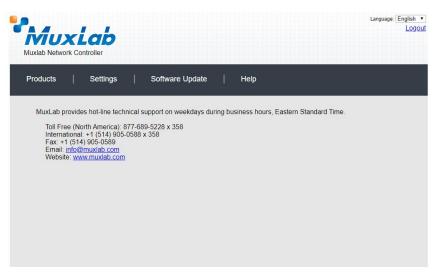

Figure 145: Help Screen

# **Extender Model 500756**

## **Product Screen**

Once the user has logged in, the **Products** screen will appear (Figure 146).

| Products       Settings       Software Update       Help         SELECT A PRODUCT TO ADD: <ul> <li>ADD DEVICE</li> <li>YOUR CURRENT SYSTEM:</li> <li>ID Custom Name</li> <li>Product Name</li> <li>Compagny</li> <li>Product type</li> </ul> | Vetwork Controller         ts       Settings       Software Update       Help         CT A PRODUCT TO ADD: <ul> <li>Aco device</li> <li>CURRENT SYSTEM:</li> </ul> | Language: En |
|----------------------------------------------------------------------------------------------------|----------------------------------------------------------------------------------------------------|--------------|
| Muxiab Network Controller Products   Settings   Software Update   Help SELECT A PRODUCT TO ADD: ADD DEVICE YOUR CURRENT SYSTEM:                                                                                                    | Vetwork Controller         ts       Settings       Software Update       Help         CT A PRODUCT TO ADD: <ul> <li>Aco device</li> <li>CURRENT SYSTEM:</li> </ul> |              |
| SELECT A PRODUCT TO ADD:                                                                                                    | CT A PRODUCT TO ADD:                                                                                                    |              |
| SELECT A PRODUCT TO ADD:                                                                                                    | CT A PRODUCT TO ADD:                                                                                                    |              |
| SELECT A PRODUCT TO ADD:                                                                                                    | CT A PRODUCT TO ADD:                                                                                                    |              |
| ADD DEVICE YOUR CURRENT SYSTEM:                                                                                                    | ADD DEVICE CURRENT SYSTEM:                                                                                                    |              |
| ADD DEVICE YOUR CURRENT SYSTEM:                                                                                                    | ADD DEVICE CURRENT SYSTEM:                                                                                                    |              |
| ADD DEVICE YOUR CURRENT SYSTEM:                                                                                                    | ADD DEVICE CURRENT SYSTEM:                                                                                                    |              |
| YOUR CURRENT SYSTEM:                                                                                                    | CURRENT SYSTEM:                                                                                                    |              |
|                                                                                                    |                                                                                                    |              |
|                                                                                                    |                                                                                                    |              |
|                                                                                                    |                                                                                                    |              |
| ID Custom Name Product Name Compagny Product type                                                                                                    | Custom Name Product Name Compagny Product type                                                                                                    |              |
|                                                                                                    |                                                                                                    |              |
|                                                                                                    |                                                                                                    |              |
|                                                                                                    |                                                                                                    |              |
|                                                                                                    |                                                                                                    |              |
|                                                                                                    |                                                                                                    |              |
|                                                                                                    |                                                                                                    |              |
|                                                                                                    |                                                                                                    |              |
|                                                                                                    |                                                                                                    |              |
|                                                                                                    |                                                                                                    |              |
|                                                                                                    |                                                                                                    |              |
|                                                                                                    |                                                                                                    |              |
|                                                                                                    |                                                                                                    |              |
|                                                                                                    |                                                                                                    |              |
|                                                                                                    |                                                                                                    |              |
|                                                                                                    |                                                                                                    |              |
|                                                                                                    |                                                                                                    |              |
|                                                                                                    |                                                                                                    |              |
|                                                                                                    |                                                                                                    |              |
|                                                                                                    |                                                                                                    |              |
|                                                                                                    |                                                                                                    |              |
|                                                                                                    |                                                                                                    |              |

Figure 146: Products Screen – Initial View

In the SELECT A PRODUCT TO ADD: drop down box, select Hdmi Over IP (500752/753/754/755/756) and then click on ADD DEVICE (Figure 147).

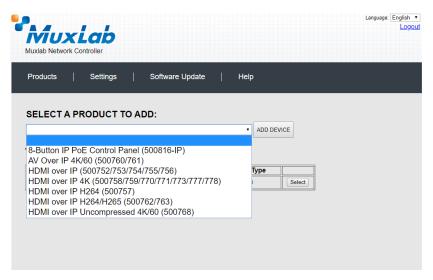

Figure 147: Products Screen – Selecting a Product

A dialog box appears asking the user to provide a custom name for the selected product (Figure 148). The user then types a name in the **Custom Name:** field and clicks on **OK**. Note that if the user decides to click on **CANCEL**, the previous screen appears (Figure 146), without a product being added.

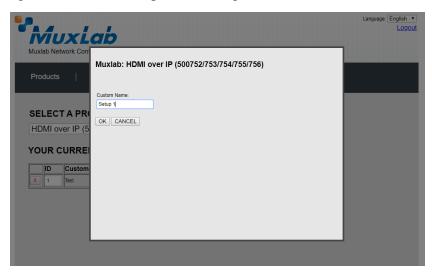

Figure 148 Products Screen – Naming a Product

The custom name has been added to **YOUR CURRENT SYSTEM** (Figure 149).

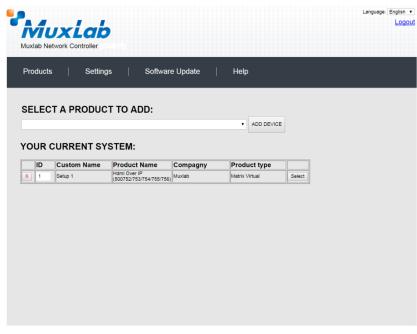

Figure 149: Products Screen – Your Current System Selection

The user can change the ID of each row by modifying the ID field. The user can also delete the entire row completely by clicking the X next to it.

To configure a given product, the user clicks on **Select**, which brings up a multi-tabbed screen (Figure 150).

| Muxlab Network                |                             | 192.168.10<br>Do you want | 58.50 says:<br>to load previous stor | ed device list ? | Cancel   | Lan | guage: Engl |
|-------------------------------|-----------------------------|---------------------------|--------------------------------------|------------------|----------|-----|-------------|
| Products                      | Settings                    | Softwa                    | re Update                            | Help             |          |     |             |
|                               | PRODUCT<br>ni Over IP (500) |                           | 5/756)   Muxl                        | ab   Matrix Vir  | tual     |     |             |
| Set-up                        | Matrix                      | Video Wall                | RS-232                               | IR               | Firmware |     |             |
| Set-up<br>Modify any availa   | ble settings and clic       | k Save to apply you       | ir changes                           |                  |          |     |             |
| <ul> <li>Automatic</li> </ul> | O Manual                    |                           |                                      |                  |          |     |             |
|                               |                             |                           |                                      |                  |          |     |             |
|                               |                             |                           |                                      |                  |          |     |             |
|                               |                             |                           |                                      |                  |          |     |             |
|                               |                             |                           |                                      |                  |          |     |             |
|                               |                             |                           |                                      |                  |          |     |             |
|                               |                             |                           |                                      |                  |          |     |             |

Figure 150: Products Screen – Load Dialog

By default, a dialog appears asking the user to load a previously saved device list (in case such a list has already been stored). This dialog will appear even if no device list has been previously saved.

Six tabs appear within the **Products** screen:

- 1. Set-up
- 2. Matrix
- 3. Video Wall
- 4. RS-232
- 5. IR
- 6. Firmware

## 1. Products Screen - Set-up Tab

The **Set-up** tab offers the user two options for the type of set-up allowed: **Automatic** or **Manual**.

Automatic means that the software will scan the system for every dipswitch enabled device. The software will then override its manual dipswitch address settings and place these units under software address control. (Automatic is recommended).

**Manual** means that the software will allow the manual dip-switch address settings of any found device to remain active.

After selecting Automatic or Manual, click on Launch discovery (Figure 151).

| λίυχ                                                          |                                     |                      |                |                  |          | Languagi | e: Eng |
|---------------------------------------------------------------|-------------------------------------|----------------------|----------------|------------------|----------|----------|--------|
| Iuxlab Networl Products                                       | Controller                          | Softwa               | re Update      | Help             |          |          |        |
|                                                               | D PRODUCT<br>mi Over IP (500        |                      | 5/756)   Muxla | ab   Matrix Virt | ual      |          |        |
| Set-up                                                        | Matrix                              | Video Wall           | RS-232         | IR               | Firmware |          |        |
| Set-up<br>Modify any avail<br>• Automatic<br>Launch discovery | lable settings and clic<br>O Manual | ck Save to apply you | r changes      |                  |          |          |        |
|                                                               |                                     |                      |                |                  |          |          |        |

Figure 151: Products Screen – Set-up Tab

The system will scan the network for all source side devices (500756 transmitters) and display side devices (500756 receivers), and will display the scan results in tabular form (Figure 152).

Each 500756 transmitter and receiver can be assigned an arbitrary descriptive name, normally reflecting the end device that it is terminated to. To change the name of any Display (RX) or Source (TX) device, click the **Name** field to edit its contents. Several **Name** fields can be edited before saving changes, as shown in Figure 153 (orange highlighted fields).

| Products                                 | Settings              | Softwa              | re Update              | Help             |          |  |
|------------------------------------------|-----------------------|---------------------|------------------------|------------------|----------|--|
| - Fullotto                               |                       |                     | -opune-                |                  |          |  |
|                                          |                       |                     |                        |                  |          |  |
|                                          | PRODUCT               | -                   | 5/756)   Must          | ab   Matrix Virt | ual      |  |
| setup 1 : Han                            | 11 Over IP (500       | 1 32/1 33/1 34/1 3  | ואטאן (מכיווכס) אוועצו | ab   Matrix Virt | uai      |  |
| Set-up                                   | Matrix                | Video Wall          | RS-232                 | IR               | Firmware |  |
| bec-up                                   | macrix                | Hideo Hall          | NJ-252                 | in               | Timmare  |  |
| Set-up<br>Modify any availa<br>Automatic | ble settings and clic | k Save to apply you | ur changes             |                  |          |  |
| Launch discovery                         |                       |                     |                        |                  |          |  |
|                                          |                       |                     |                        |                  |          |  |
|                                          |                       |                     |                        |                  |          |  |
|                                          |                       |                     |                        |                  |          |  |
|                                          |                       |                     |                        |                  |          |  |
|                                          |                       |                     |                        |                  |          |  |

Figure 152: Products Screen – Set-up Tab

|                                                                                     | b Network Controlle                                                                                                    |                                                                                                    |                                                                                                    |                                                                  |             |       |                            |                            |   | Language | Lo |
|-------------------------------------------------------------------------------------|----------------------------------------------------------------------------------------------------|----------------------------------------------------------------------------------------------------|----------------------------------------------------------------------------------------------------|------------------------------------------------------------------|-------------|-------|----------------------------|----------------------------|---|----------|----|
| Prod                                                                                | lucts   Se                                                                                                    | ttings ∣ Soft∖                                                                                                    | ware Update                                                                                          | Help                                                             |             |       |                            |                            |   |          |    |
|                                                                                     | ECTED PROI<br>p 1 : Hdmi Over                                                                                                    | DUCT :<br>IP (500752/753/754/                                                                                                    | 755/756)   Mu                                                                                        | ıxlab   Matrix                                                   | Virtua      | 1     |                            |                            |   |          |    |
|                                                                                     | Set-up Ma                                                                                                    | trix Video Wall                                                                                                    | R5-232                                                                                               | IR                                                               |             | Fin   | nware                      |                            |   |          |    |
| • A                                                                                 |                                                                                                    | gs and click Save to apply<br>al                                                                                                    | your changes                                                                                         |                                                                  |             |       |                            |                            |   |          |    |
| ● A<br>Laur<br>Displ                                                                | y any available setting<br>uutomatic Manu<br>hch discovery<br>lay (4 RX)                                                                                                    | ai                                                                                                    |                                                                                                    |                                                                  |             |       |                            |                            |   |          |    |
| Modif<br>A<br>Laur<br>Displ<br>Port#                                                | y any available setting<br>utomatic O Manu<br>Inch discovery<br>lay (4 RX)<br># Name                                                                                                    | al<br>MAC address                                                                                                    | IP address                                                                                           | MASK 255 255 0                                                   | DHCF        |       | Pahast                     | Dotai                      |   |          |    |
| Modif<br>A<br>Laur<br>Displ<br>Port#<br>0                                           | ý any available settin<br>utomatic Manu<br>Ich discovery<br>Iay (4 RX)<br>≰ Name<br>RX-00-08-78-00-7D-E                                                                                                    | MAC address<br>2 00-08-78-00-70-E2                                                                                                    | IP address<br>192.168.168.64                                                                         | 255.255.255.0                                                    |             |       | Reboot                     | Detail                     |   |          |    |
| Modif<br>A<br>Laur<br>Displ<br>Port#<br>0<br>0                                      | y any available setting<br>utomatic Manu<br>hch discovery<br>lay (4 RX)<br># Name<br>RX-00-0B-78-00-7D-E:<br>RX-00-0B-78-00-7D-E:50                                                                                                    | MAC address<br>2 00-0B-78-00-7D-E2<br>0 00-0B-78-00-7E-59                                                                                     | IP address<br>192.168.168.64<br>192.168.168.60                                                       | 255.255.255.0<br>255.255.255.0                                   | •           |       | Reboot                     | Detail                     | ] |          |    |
| Modif<br>A<br>Laur<br>Displ<br>Port#<br>0                                           | ý any available settin<br>utomatic Manu<br>Ich discovery<br>Iay (4 RX)<br>≰ Name<br>RX-00-08-78-00-7D-E                                                                                                    | MAC address<br>2 00-08-78-00-70-E2<br>1 00-08-78-00-7E-59<br>2 00-08-78-00-7E-59                                                              | IP address<br>192.168.168.64<br>192.168.168.60<br>192.168.168.65                                     | 255.255.255.0                                                    |             |       |                            |                            |   |          |    |
| Addit     Addit     Laur     Displ     Port#     0     0     0     0                | y any available setting<br>utomatic Manu<br>tch discovery<br>lay (4 RX)<br># Name<br>RX-00-0B-78-00-7D-E-<br>RX-00-0B-78-00-7E-50<br>RX-00-0B-78-00-7E-50                                                                                                    | MAC address<br>2 00-08-78-00-70-E2<br>1 00-08-78-00-7E-59<br>2 00-08-78-00-7E-59                                                              | IP address<br>192.168.168.64<br>192.168.168.60<br>192.168.168.65                                     | 255.255.255.0<br>255.255.255.0<br>255.255.255.0                  | \$<br>\$    |       | Reboot<br>Reboot           | Detail<br>Detail           |   |          |    |
| Modif<br>A<br>Laur<br>Displ<br>Port#<br>0<br>0<br>0<br>0<br>Sour                    | Nany available setting           uutomatic         Manu           tich discovery         Manu           lay (4 RX)         RX-00-08-78-00-7D-8           RX-00-08-78-00-7D-8         RX-00-08-78-00-7E-6           RX-00-08-78-00-7E-6         RX-00-08-78-00-7E-6 | MAC address<br>2 00-08-78-00-70-E2<br>1 00-08-78-00-7E-59<br>2 00-08-78-00-7E-59                                                              | IP address<br>192.168.168.64<br>192.168.168.60<br>192.168.168.65                                     | 255.255.255.0<br>255.255.255.0<br>255.255.255.0                  | \$<br>\$    |       | Reboot<br>Reboot           | Detail<br>Detail           |   |          |    |
| Modif<br>A<br>Laur<br>Displ<br>Port#<br>0<br>0<br>0<br>0<br>Sour                    | ý any available settiny<br>utomatic Manu<br>ich discovery<br>lay (4 RX)<br># Name<br>RX-00-08-78-00-70-E<br>RX-00-08-78-00-7E-50<br>RX-00-08-78-00-7E-50<br>RX-00-08-78-00-7E-50<br>RX-00-08-78-00-7E-50                                                           | MAC address<br>00-08-78-00-7D-E2<br>00-08-78-00-7E-59<br>00-08-78-00-7E-58<br>00-08-78-00-7E-63                                               | IP address<br>192.168.168.64<br>192.168.168.65<br>192.168.168.65<br>192.168.168.63<br>IP2 address    | 255.255.255.0<br>255.255.255.0<br>255.255.255.0<br>255.255.255.0 | 5<br>5<br>5 |       | Reboot<br>Reboot           | Detail<br>Detail           |   |          |    |
| Modif<br>A<br>Laur<br>Displ<br>Port#<br>0<br>0<br>0<br>0<br>0<br>0<br>Sour<br>Port# | ý any available settiny<br>utomatic Manu<br>ich discovery<br>ay (4 RX)<br>Name<br>RX-00-08-78-00-7D-E<br>RX-00-08-78-00-7E-51<br>RX-00-08-78-00-7E-55<br>RX-00-08-78-00-7E-55<br>RX-00-08-78-00-7E-55<br>Ce (2 TX)<br>4 Name                                       | MAC address<br>0 00-08-78-00-70-E2<br>0 00-08-78-00-7E-59<br>0 00-08-78-00-7E-50<br>0 00-08-78-00-7E-56<br>0 00-08-78-00-7E-56<br>MAC address | IP address<br>192.168.168.64<br>192.168.168.65<br>192.168.168.65<br>192.168.168.63<br>IP2.168.168.63 | 255.255.255.0<br>255.255.255.0<br>255.255.255.0<br>255.255.255.0 | DHCF        | P DIP | Reboot<br>Reboot<br>Reboot | Detail<br>Detail<br>Detail |   |          |    |

Figure 153: Name Editing

To save all name changes, click on **Save**. A green UPDATED tag will appear next to newly changed names (Figure 154).

| Muxla                               | b Network                    | Controller                |                                                                                  |                                                                      |                                                                  |         |     |                  |                  |                               | 1 |
|-------------------------------------|------------------------------|---------------------------|----------------------------------------------------------------------------------|----------------------------------------------------------------------|------------------------------------------------------------------|---------|-----|------------------|------------------|-------------------------------|---|
| Prod                                |                              | Settings                  | Softw                                                                            | vare Update                                                          | Help                                                             |         |     |                  |                  |                               |   |
|                                     |                              | PRODUCT<br>ni Over IP (50 |                                                                                  | 755/756)   Mu                                                        | ıxlab   Matrix '                                                 | Virtual |     |                  |                  |                               |   |
|                                     | Set-up                       | Matrix                    | Video Wall                                                                       | RS-232                                                               | IR                                                               |         | Fim | nware            |                  |                               |   |
|                                     | ay (4 RX)                    |                           |                                                                                  |                                                                      |                                                                  |         |     |                  |                  |                               |   |
|                                     | Name                         |                           | IAC address                                                                      | ID address                                                           | MASK                                                             | DHCP    | סוח |                  |                  |                               |   |
|                                     | Name<br>RX-1                 |                           | AC address                                                                       | IP address<br>192.168.168.64                                         | MASK<br>255.255.255.0                                            | DHCP    |     | Reboot           | Detail           |                               |   |
| Port#                               |                              | _                         |                                                                                  | 192.168.168.64                                                       |                                                                  |         |     | Reboot<br>Reboot | Detail<br>Detail |                               |   |
| Port#<br>0                          | RX-1                         |                           | 00-0B-78-00-7D-E2                                                                | 192.168.168.64<br>192.168.168.60                                     | 255.255.255.0                                                    |         |     |                  |                  | UPDATED<br>UPDATED<br>UPDATED |   |
| Port#<br>0<br>0                     | RX-1<br>RX-2                 |                           | 00-0B-78-00-7D-E2<br>00-0B-78-00-7E-59                                           | 192.168.168.64<br>192.168.168.60<br>192.168.168.65                   | 255.255.255.0<br>255.255.255.0                                   | •       |     | Reboot           | Detail           | UPDATED                       |   |
| Port#<br>0<br>0<br>0                | RX-1<br>RX-2<br>RX-3         |                           | 00-0B-78-00-7D-E2<br>00-0B-78-00-7E-59<br>00-0B-78-00-7E-5E                      | 192.168.168.64<br>192.168.168.60<br>192.168.168.65                   | 255.255.255.0<br>255.255.255.0<br>255.255.255.0                  | •       |     | Reboot<br>Reboot | Detail<br>Detail | UPDATED<br>UPDATED            |   |
| Port#<br>0<br>0<br>0<br>0<br>Sourc  | RX-1<br>RX-2<br>RX-3<br>RX-4 |                           | 00-0B-78-00-7D-E2<br>00-0B-78-00-7E-59<br>00-0B-78-00-7E-5E                      | 192.168.168.64<br>192.168.168.60<br>192.168.168.65                   | 255.255.255.0<br>255.255.255.0<br>255.255.255.0                  | •       |     | Reboot<br>Reboot | Detail<br>Detail | UPDATED<br>UPDATED            |   |
| Port#<br>0<br>0<br>0<br>0<br>Source | RX-1<br>RX-2<br>RX-3<br>RX-4 |                           | 00-08-78-00-7D-E2<br>00-08-78-00-7E-59<br>00-08-78-00-7E-5E<br>00-08-78-00-7E-63 | 192.168.168.64<br>192.168.168.60<br>192.168.168.63<br>192.168.168.63 | 255.255.255.0<br>255.255.255.0<br>255.255.255.0<br>255.255.255.0 |         |     | Reboot<br>Reboot | Detail<br>Detail | UPDATED<br>UPDATED            |   |

Figure 154: Saving Name Changes

To view and modify component parameters, click on the **Detail** button next to the given component. A dialog appears (Figure 155).

| Device Detai       | il                               |
|--------------------|----------------------------------|
| Custom Name:       | RX-1                             |
| Model:             | 500756-RX                        |
| MAC Address:       | 00-0B-78-00-7D-E2                |
| IP Address:        |                                  |
|                    | 192.168.168.64 (DHCP: ON)        |
| FW Version:        | 2.0.8                            |
| Group IP:          | 239.255.1.1                      |
| Video Resolution:  |                                  |
| Audio Format:      | 44.1 khz                         |
|                    |                                  |
| Select a screen in | nage: Choose file No file chosen |
| Upload Image       |                                  |
|                    |                                  |
| Set output Video I | Format:                          |
| Auto-detect Reso   | lution: 🖉                        |
| Show Screen Tex    | t: 🖉                             |
| Show Screen ima    | ge: 🖉                            |
| -                  |                                  |
| DVI Compatibility  | On: 🖉                            |
| Save Cancel        |                                  |
|                    |                                  |
|                    |                                  |

Figure 155: Device Detail Dialog

#### 2. Products Screen - Matrix Tab

The **Matrix** tab of the **Products** screen allows the user to connect any Display to any Source. The user also has the option of using **Presets** to save connection schemes ("Presets"), as well as to edit and delete existing presets (Figure 156).

|         |         | Controller                            |                   |                    |                       |                 | Lenguage:                 | English •<br>Logou |
|---------|---------|---------------------------------------|-------------------|--------------------|-----------------------|-----------------|---------------------------|--------------------|
| Produc  | ts      | Settings                              | Softwa            | are Update         | Help                  |                 |                           |                    |
|         |         | PRODUCT<br>ii Over IP (500            |                   | 55/756)   Muxla    | ıb   Matrix Vi        | rtual           |                           |                    |
| Set     | up      | Matrix                                | Video Wall        | RS-232             | IR                    | Firmware        |                           |                    |
|         | make th | lays to the desired<br>e connections. | sources below. On | ce you've selected | the displays you v    |                 | e "Connect" button at the |                    |
| 5101 27 |         |                                       | COONCE            | > Current a        |                       |                 |                           |                    |
| RX-1    |         |                                       | - ¥               | No preset s        |                       | ▼ ID: 1         |                           |                    |
|         |         |                                       |                   | > Save curr        | ent connections in fo | llowing preset: |                           |                    |
|         |         |                                       |                   | > Save curr        | ent connections as r  | Create          |                           |                    |
|         |         |                                       |                   | > Delete foil      | owing preset:         | •               |                           |                    |
| Connect |         |                                       |                   | L                  |                       |                 | J                         |                    |
|         |         |                                       |                   |                    |                       |                 |                           |                    |

Figure 156: Matrix Tab

To connect a display to a source, the user first clicks on the drop-down list next to the given display (for example "RX-1") and selects which source to connect it to (Figure 157).

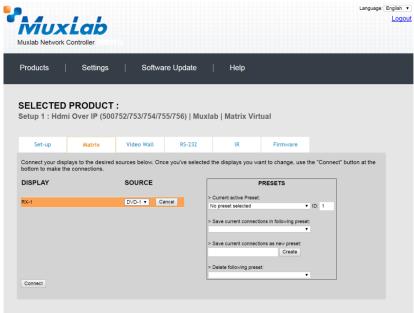

Figure 157: Change Connection

Once the selection is made (the user can change any or all connections between displays and sources), the user clicks on **Connect** to finalize the change. A green SUCCESS tag will appear next to the new or changed connection (Figure 158).

| • | Muxlab Network                         | Controller                  | •                 |           |                          |                       |                        | Language:                  | English • |
|---|----------------------------------------|-----------------------------|-------------------|-----------|--------------------------|-----------------------|------------------------|----------------------------|-----------|
|   | Products                               | Settings                    | Softwa            | ire Upd   | ate                      | Help                  |                        |                            |           |
|   |                                        | PRODUCT<br>hi Over IP (500) | -                 | 55/756)   | Muxla                    | ab   Matrix Vii       | rtual                  |                            |           |
|   | Set-up                                 | Matrix                      | Video Wall        | RS        | -232                     | IR                    | Firmware               |                            |           |
|   | Connect your disp<br>bottom to make th |                             | sources below. On | ce you've | selected                 | the displays you w    | vant to change, use th | ne "Connect" button at the |           |
|   | DISPLAY                                |                             | SOURCE            | [         |                          | PRESE                 | TS                     | ]                          |           |
|   | RX-1                                   |                             | DVD-1 V SUC       | CESS      | > Current a<br>No preset | ctive Preset:         | ▼ ID: 0                |                            |           |
|   |                                        |                             |                   |           |                          | ent connections in fo |                        |                            |           |
|   |                                        |                             |                   |           | > Save curr              | ent connections as n  | ew preset:<br>Create   |                            |           |
|   |                                        |                             |                   |           | > Delete fol             | lowing preset:        | •                      |                            |           |
|   | Connect                                |                             |                   | L         |                          |                       |                        |                            |           |
|   |                                        |                             |                   |           |                          |                       |                        |                            |           |
|   |                                        |                             |                   |           |                          |                       |                        |                            |           |

Figure 158: Change Successful

To create a new preset, the user clicks the > **Save current connections as new preset** field (Figure 159) and types a name. This assigned preset name will be linked to the existing connection scheme being shown within the **Matrix** tab.

| PRESETS                                                                                                    |  |  |  |  |  |  |
|----------------------------------------------------------------------------------------------------|--|--|--|--|--|--|
| > Current active Preset:                                                                                                    |  |  |  |  |  |  |
| No preset selected  ID: 0                                                                                                    |  |  |  |  |  |  |
| <ul> <li>&gt; Save current connections in following preset:</li> <li>✓</li> <li>&gt; Save current connections as new preset:</li> </ul> |  |  |  |  |  |  |
| Preset 1 Create                                                                                                    |  |  |  |  |  |  |
| > Delete following preset:                                                                                                    |  |  |  |  |  |  |

Figure 159: Create New Preset

To save this preset, the user clicks on **Create**. A green SUCCESS tag will appear next to the > **Save current connections as new preset** field and the newly created preset becomes the **Current active Preset** (Figure 160).

| PRESETS                                                                                                    |         |
|----------------------------------------------------------------------------------------------------|---------|
| > Current active Preset:                                                                                                    |         |
| [1] Preset 1                                                                                                    | ▼ ID: 1 |
| <ul> <li>&gt; Save current connections in following present</li> <li>&gt; Save current connections as new present</li> </ul> | V       |
| Create                                                                                                    | SUCCESS |
| > Delete following preset:                                                                                                   | T       |

Figure 160: Confirmation of New Preset

To delete a preset, the user clicks the > **Delete following preset** drop-down box and selects a preset name from the list shown (Figure 161).

| PRESETS                                             |
|-----------------------------------------------------|
| > Current active Preset:                            |
| [1] Preset 1 V ID: 1                                |
| > Save current connections in following preset:     |
| > Save current connections as new preset:<br>Create |
| > Delete following preset:                          |
| [1] Preset 1                                        |

Figure 161: Delete Preset

Once selected, a dialog will appear asking the user to confirm the deletion request (Figure 162).

| 192.168.168.50 says:                                  | × |
|-------------------------------------------------------|---|
| Are you sure to delete this preset ?                  |   |
| Prevent this page from creating additional dialogues. |   |
|                                                       |   |
| <b>OK</b> Cancel                                      |   |
|                                                       | _ |

Figure 162: Confirmation of Deleted Preset

Click on **OK**. The preset will be deleted and a green SUCCESS tag will appear next to the **> Delete following preset** field (Figure 163).

| PRESETS                                             |     |      | ]  |
|-----------------------------------------------------|-----|------|----|
| > Current active Preset:                            |     |      |    |
| [1] Preset 1                                        | ID: | 1    |    |
| > Save current connections in following preset:     |     |      |    |
| > Save current connections as new preset:<br>Create |     |      |    |
| > Delete following preset:                          |     |      |    |
| <b>T</b>                                            | SL  | JCCE | SS |

Figure 163: Confirmation of Deleted Preset

To save the current matrix configuration under an existing **Preset** name, click on > **Save current connection in following preset** drop-down box and selects a preset name (Figure 164).

| PRES                            | TS            |          |
|---------------------------------|---------------|----------|
| > Current active Preset:        |               |          |
| [1] Preset 1                    |               | ▼ ID: 1  |
| > Save current connections in f | ollowing pres | et:<br>▼ |
| [1] Old Preset                  |               |          |
|                                 | Create        |          |
| > Delete following preset:      |               |          |
|                                 |               | T        |

Figure 164: Change Current Active Preset

Once selected, the **Preset** will be saved and a green SUCCESS tag will appear next to the > **Save current connections in following preset** field (Figure 165).

| PRESETS                                      |      |     |      |  |
|----------------------------------------------|------|-----|------|--|
| > Current active Preset:                     |      |     |      |  |
| [1] Old Preset                               | ۲    | ID: | 1    |  |
| > Save current connections in following pre- | set: |     | JCCE |  |
| > Save current connections as new preset:    |      |     |      |  |
| Create                                       |      |     |      |  |
| > Delete following preset:                   |      |     |      |  |
|                                              | ۲    |     |      |  |

Figure 165: Confirmation of Changed Preset Name

In order to activate an existing **Preset**, select > **Current active Preset**, and select the **Preset** name from the drop-down box and the **Preset** will become active. The active **Preset** will also be displayed in the **Current active Preset** field.

### 3. Products Screen - Video Wall Tab

MuxLab's Extender 500756 does not support the Video Wall feature. Clicking on this tab will display the following screen (Figure 166).

| Muxlab Network            | Controller         |                    |                 |                  |          | Language: Engl |
|---------------------------|--------------------|--------------------|-----------------|------------------|----------|----------------|
| Products                  | Settings           | Softwa             | re Update       | Help             |          |                |
| SELECTED<br>Setup 1 : Hdm |                    |                    | 55/756)   Muxla | ab   Matrix Virt | ual      |                |
| Set-up                    | Matrix             | Video Wall         | RS-232          | IR               | Firmware |                |
| NO devices com            | atible with video  | wall features four | d !             |                  |          |                |
| devices com               | patible with video | wall features four | d !             |                  |          |                |
|                           |                    |                    |                 |                  |          |                |
|                           |                    |                    |                 |                  |          |                |
|                           |                    |                    |                 |                  |          |                |
|                           |                    |                    |                 |                  |          |                |
|                           |                    |                    |                 |                  |          |                |
|                           |                    |                    |                 |                  |          |                |

Figure 166: Video Wall Tab

For more information on the Video Wall tab and its features, refer to the section of this manual dealing with MuxLab Extender 500754 and MuxLab Extender 500759.

#### 4. Products Screen - RS-232 Tab

The **RS-232** tab of the **Products** screen enables the user to send RS-232 commands to any MuxLab transmitter or receiver (Figure 167). This is done either through the Network Controller or directly by connecting a PC to the RS-232 port of any transmitter or receiver.

| )                                                                    |                           |            |                    |                 |          | Language: | English     |
|----------------------------------------------------------------------|---------------------------|------------|--------------------|-----------------|----------|-----------|-------------|
| Auxlab Network                                                       |                           |            |                    |                 |          |           | <u>Logo</u> |
| Products                                                             | Settings                  | Softwa     | are Update         | Help            |          |           |             |
|                                                                      | PRODUCT<br>i Over IP (500 |            | 55/756)   Muxl     | ab   Matrix Vir | tual     |           |             |
| Set-up                                                               | Matrix                    | Video Wall | RS-232             | IR              | Firmware |           |             |
| Select a device<br>- Baud rate:<br>- IP header in o<br>- Feedback ON | data: ⊘<br>I: ⊘           |            | 8   Stop bits: 1 ] | Parity : NONE • |          |           |             |
| - IP Feedback:                                                       |                           | _          |                    |                 |          |           |             |
|                                                                      | n HEX (ex: A013           |            |                    |                 |          |           |             |

Figure 167: RS-232 Tab

When sending RS-232 commands through the Network Controller, the user first selects the device that the RS-232 commands will be sent to. This is done by clicking on the **Select a device** drop-down list and making a selection (Figure 168). The IP Feedback field should also contain the IP address of the Network Controller.

|                                | Settings                                                                                                    | Softwar             | e Update             | Help            |          |  |
|--------------------------------|----------------------------------------------------------------------------------------------------|---------------------|----------------------|-----------------|----------|--|
|                                |                                                                                                    |                     |                      |                 |          |  |
| SELECTED P<br>Setup 1 : Hdmi ( |                                                                                                    |                     | 5/756)   Muslak      | h   Matrix Vie  | ual      |  |
| Setup 1 : Humi C               | Ver IP (500)                                                                                                    | 132/133/134/13      | Jir Joj   wuxiai     |                 | uai      |  |
| Set-up                         | Matrix                                                                                                    | Video Wall          | RS-232               | IR              | Firmware |  |
|                                |                                                                                                    |                     |                      |                 |          |  |
| Update your device's           | RS-232 connect                                                                                                    | tion settings here. |                      |                 |          |  |
| Select a device:               | SDI Cam 1 V                                                                                                    |                     |                      |                 |          |  |
| - Baud rate:                   | 9600 🔻                                                                                                    | [ Data bite: ]      | B   Stop bits: 1 ] F | Parity : NONE - |          |  |
| - IP header in dat             |                                                                                                    | [ Data bits. )      | b   Stop bits. 1 ] F | anty . None +   |          |  |
| - Feedback ON:                 | <ul> <li>Image: A start of the start of the start of</li></ul> |                     |                      |                 |          |  |
|                                |                                                                                                    |                     |                      |                 |          |  |
| - IP Feedback:                 | 192.168.168.5                                                                                                    | 56                  |                      |                 |          |  |
|                                | 192.168.168.5                                                                                                    | 56                  |                      |                 |          |  |

Figure 168: RS-232 Tab - Selecting a Device

Once a device is selected, the **Data to send in HEX** field becomes enabled. In the above example, SDI Cam 1 was chosen as the selected device (but a receiver connected to sink equipment could have also been selected), meaning that a command sent to SDI Cam 1 will travel from the Network Controller to the Ethernet Switch, and from the Ethernet Switch to the transmitter connected to SDI Cam 1. That transmitter will then send the specified data command to SDI Cam 1.

The **Data feedback received in HEX** field displays the HEX version the feedback sent to the Network Controller by SDI Cam 1.

When sending RS-232 commands directly from a PC to any transmitter or receiver, the user must set up a pass-through system for RS-232 signals to be sent to and from devices. This requires two steps:

- (1) The user first tells the local device (the device connected directly to the PC) the IP address of the far device (where the RS-232 commands are being sent). This is done by first clicking on the **Select a device** drop-down list and selecting the local device from the list, and then inputting the IP address of the far device in the **IP Feedback** field. The user then clicks on **Save**.
- (2) The user then tells the far device the IP address of the local device (if feedback from the far device is required). This is done by first clicking on the **Select a device** drop-down list and selecting the far device from the list, and then inputting the IP address of the near device in the **IP Feedback** field. The user then clicks on **Save**.

#### 5. Products Screen - IR Tab

The **IR** tab of the **Products** screen enables the user to send IR commands to a MuxLab transmitter or receiver IR port (Figure 169) via the Network Controller. IR pass-through mode is also supported using an IR handheld remote as the control source.

| MuxLab                                                 |                        |                  |          | Language: Eng |
|--------------------------------------------------------|------------------------|------------------|----------|---------------|
| Products   Settings                                    | Software Update        | Help             |          |               |
| SELECTED PRODUCT :<br>Setup 1 : Hdmi Over IP (500752/7 | 53/754/755/756)   Muxi | ab   Matrix Virt | tual     |               |
| Set-up Matrix Vid                                      | eo Wall RS-232         | IR               | Firmware |               |
| Update your device's IR settings here.                 |                        |                  |          |               |
| - IR Mode:                                             |                        |                  |          |               |
| Save                                                   |                        |                  |          |               |
| Data to send in HEX (ex: A013B1550                     | 5)                     |                  |          |               |
| Send                                                   |                        |                  |          |               |
| IR code received in HEX                                |                        |                  |          |               |
|                                                        |                        |                  |          |               |
| Get IR code                                            |                        |                  |          |               |

Figure 169: IR Tab

When sending IR commands through the Network Controller, the user first selects the device that the IR commands will be sent to. This is done by clicking on the **Select a device** drop-down list and making a selection (Figure 170).

|                    |                    |                |                |                  |          | Lang | uage: En |
|--------------------|--------------------|----------------|----------------|------------------|----------|------|----------|
| Mux                | Lab                |                |                |                  |          |      |          |
| Muxlab Network C   |                    |                |                |                  |          |      |          |
|                    |                    |                |                |                  |          |      |          |
| Products           | Settings           | Softwa         | re Update      | Help             |          |      |          |
|                    |                    |                |                |                  |          |      |          |
|                    |                    |                |                |                  |          |      |          |
| SELECTED           |                    | -              |                |                  |          |      |          |
| Setup 1 : Hami     | Over IP (500       | /52//53//54//3 | 55/756)   Muxi | ab   Matrix Virt | ual      |      |          |
|                    |                    |                |                |                  |          |      |          |
| Set-up             | Matrix             | Video Wall     | RS-232         | IR               | Firmware |      |          |
| Update your device | s IR settings here |                |                |                  |          |      |          |
|                    | -                  | •              |                |                  |          |      |          |
| Select a device    | SDI Cam 1 V        |                |                |                  |          |      |          |
| - IR Mode:         | Emitter •          |                |                |                  |          |      |          |
| - IP Feedback:     | 192.168.168        | 3.56           |                |                  |          |      |          |
|                    |                    |                |                |                  |          |      |          |
| Save               |                    |                |                |                  |          |      |          |
|                    |                    |                |                |                  |          |      |          |
| Data to send in    | HEX (ex: A013      | B155C5)        |                |                  |          |      |          |
|                    |                    |                |                |                  |          |      |          |
| Send               |                    |                |                |                  |          |      |          |
|                    |                    |                |                |                  |          |      |          |
| IR code receive    | ed in HEX          |                |                |                  |          |      |          |
|                    |                    |                |                |                  |          |      |          |
| Get IR code        |                    |                |                |                  |          |      |          |

Figure 170: IR Tab – Selecting a Device

The 500756 supports a bi-directional IR port. The below example is for transmitting IR from the sink side (display side) to the source side, but the 500756 can be configured to transmit IR from the source to the sink side as well.

Once a device is selected, the **Data to send in HEX** field becomes enabled. In the above example, SDI Cam 1 was chosen as the selected device, meaning that a command sent to SDI Cam 1 will travel from the Network Controller to the Ethernet Switch, then from the Ethernet Switch to the transmitter connected to SDI Cam 1. That transmitter will then send the specified IR data command to SDI Cam 1 via the IR Emitter connected to the transmitter IR out port.

The **IR code received in HEX** field displays the HEX version of an IR command send from a handheld remote to an IR receiver IR In port and attached IR Sensor.

When sending IR commands directly from an IR Source device, such as an IR handheld remote, from 500756 receiver through to a transmitter, the user must set up a pass-through for IR signals to be sent to and from devices. This requires the following step:

The user must tell the 500756 receiver (being the device near the IR handheld remote with an attached IR Sensor) the IP address of the 500756 transmitter (where the IR commands are being sent, which has an attached IR Emitter). This is done by first clicking on the **Select a device** drop-down list and selecting the local device from the list, and then inputting the IP address of the far device in the **IP Feedback** field. The user then clicks on **Save**.

### 6. Products Screen - Firmware Tab

The **Firmware** tab of the Products screen enables the user to update the firmware for MuxLab transmitters and receiver (Figure 171).

| Muxlab Network            |          | 11)         |                                                   |                  |               |        | Language: | English •<br>Logout |
|---------------------------|----------|-------------|---------------------------------------------------|------------------|---------------|--------|-----------|---------------------|
| Products                  | Settings | Softv       | vare Update                                       | Help             |               |        |           |                     |
| SELECTED<br>Setup 1 : Hdm |          |             | 755/756)   Muxla                                  | ıb   Matrix Vir  | tual          |        |           |                     |
| Set-up                    | Matrix   | Video Wall  | RS-232                                            | IR               | Firmware      |        |           |                     |
| DISPLAY                   |          | char<br>• r | Displays (RX)<br>pose file No file chose<br>Apply | Source (TX)      | to apply your |        |           |                     |
| RX1 (500756-RX)           |          | v2.0.8      | SDI                                               | Cam 1 (500756-T) | X)            | v2.0.8 |           |                     |
|                           |          |             |                                                   |                  |               |        |           |                     |

Figure 171: Firmware Tab

The user first selects either **Display** (**RX**) or **Source** (**TX**), then chooses the firmware update file to upload to the given device. Once the file is selected, the user checks the box next to the given device (listed under **DISPLAY** and **SOURCE**) targeted for firmware upgrade, and then clicks **Apply**.

## **Settings Screen**

The Settings screen contains two tabs: Network and Administration.

The Network tab (Figure 172) is used to change the IP address on LAN 1 port of the Network Controller (MNC), the network mask, as well as the router IP address. It also allows the user to enable or disable DHCP. LAN 2 port can be used for controlling purpose.

| Network Administration<br>Network<br>Jse the form below if you'd like to set manual network settings.                                                                                                    | xiab Network (              |                            |                        |      | Language: [Eng |
|----------------------------------------------------------------------------------------------------|-----------------------------|----------------------------|------------------------|------|----------------|
| Vetwork         Jes the form below if you'd like to set manual network settings.           LAN 1                                                                                                    | roducts                     | Settings                   | Software Update        | Help |                |
| Jase the form below if you'd like to set manual network settings.<br>LAN 1<br>Use DHCP. Vec ♥ No<br>Peakheas:<br>102 168 168 50<br>Network mask<br>203 189 188 1<br>Router:<br>LAN 2<br>LAN 2<br>LAN | Network                     | Administration             |                        |      |                |
| Use DHCP:       •       •       •       •       •       •       •       •       •       •       •       •       •       •       •       •       •       •       •       •       •       •       •       •       •       •       •       •       •       •       •       •       •       •       •       •       •       •       •       •       •       •       •       •       •       •       •       •       •       •       •       •       •       •       •       •       •       •       •       •       •       •       •       •       •       •       •       •       •       •       •       •       •       •       •       •       •       •       •       •       •       •       •       •       •       •       •       •       •       •       •       •       •       •       •       •       •       •       •       •       •       •       •       •       •       •       •       •       •       •       •       •       •       •       •       •       •       <                                                                                                    | Network<br>Use the form bek | ow if you'd like to set ma | nual network settings. |      |                |
| 192       183       184       3         25       25       3       3         103       188       18       1         Marc Meteration       1       1         100       0       0       0       10         100       0       0       0       0       0         100       0       0       0       0       0       0         100       0       0       0       0       0       0       0         100       0       0       0       0       0       0       0       0         100       0       0       0       0       0       0       0       0       0         100       0       0       0       0       0       0       0       0         100       0       0       0       0       0       0       0       0         100       0       0       0       0       0       0       0       0         100       0       0       0       0       0       0       0       0                                                                                                    | LAN 1<br>Use DHCP:          | OYes ® No                  |                        |      | <br>           |
| Netlacy math         Very         Very                                                                                                    | IP address:                 |                            |                        |      |                |
| 255         255         265         0           Houser:         Houser:         Houser:         Houser:           House:         Doi:         Doi:         Doi:         B         85           Save:         -         -         -         -         -           LAR 2-Metric:         -         -         -         -         -           Badross:         -         -         -         -         -           Padross:         -         -         -         -         -           Router:         -         -         -         -         -           Marc Adverse:         -         -         -         -         -                                                                                                    |                             | 168 . 50                   |                        |      |                |
| Route:         Idea         Add:         Add:                                                                                                    |                             | 255 0                      |                        |      |                |
| Mac Advenue:<br>00 0E C4 00 89 55<br>Save<br>LAN 2<br>UP address:<br>IP address:<br>Mac Advenue:<br>Mac Advenue:<br>00 0 C C4 00 89 56                                                                                                    |                             | 200 . 0                    |                        |      |                |
| 00         00         00         00         00         00         00         00         00         00         00         00         00         00         00         00         00         00         00         00         00         00         00         00         00         00         00         00         00         00         00         00         00         00         00         00         00         00         00         00         00         00         00         00         00         00         00         00         00         00         00         00         00         00         00         00         00         00         00         00         00         00         00         00         00         00         00         00         00         00         00         00         00         00         00         00         00         00         00         00         00         00         00         00         00         00         00         00         00         00         00         00         00         00         00         00         00         00         00         00         00         00<                                                                                                    | 192 . 168 .                 | 168 . 1                    |                        |      |                |
| LAN 2           UP address:           IP address:           Network mark:           Router:           Marc Address:           00         00           00         00           00         00                                                                                                    |                             |                            |                        |      |                |
| LAN 2 UND DICCP: (c) Yes O No (f) Address: Network mark Router: Mac Address: (0) 0 C C C 4 0 03 89 56                                                                                                    | 00 : 0E :                   | C4 : D3 : B9 : 55          |                        |      |                |
| Use DHCP:         ●         Yes         O         No           IP address         IP address                                                                                                    | Save                        |                            |                        |      |                |
| P address<br>Network mark<br>Router<br>Router<br>Mac Address<br>O0 2 C 2 C4 2 D3 2 B9 2 56                                                                                                    |                             |                            |                        |      | <br>           |
| Network mark<br>Router                                                                                                    | Use Drice.                  | • Yes O No                 |                        |      |                |
| Router<br>Router<br>Mac Address<br>00 : C = C4 : D3 : B9 : 56                                                                                                    | IP address:                 |                            |                        |      |                |
| Router<br>Router<br>Mac Address<br>00 : C = C4 : D3 : B9 : 56                                                                                                    | Notwork mark                |                            |                        |      |                |
| Mac Address:<br>00 : C4 : C4 : D3 : B9 : 56                                                                                                    | receives & mask.            |                            |                        |      |                |
| 00 : 0E : C4 : D3 : B9 : 56                                                                                                    | Router:                     |                            |                        |      |                |
| 00 : 0E : C4 : D3 : B9 : 56                                                                                                    |                             |                            |                        |      |                |
|                                                                                                    |                             |                            |                        |      |                |
| Save                                                                                                    | 00 : 0E :                   | C4 : D3 : B9 : 56          |                        |      |                |
|                                                                                                    | Save                        |                            |                        |      |                |

Figure 172: Settings Screen: Network Tab

The **Administration** tab is used to create or delete user accounts, change passwords, restore data, backup data, and retrieve logs (Figure 173).

|                                                                           | <b>xLab</b><br>rrk Controller                                  |                                          |                                               |
|---------------------------------------------------------------------------|----------------------------------------------------------------|------------------------------------------|-----------------------------------------------|
| roducts                                                                   |                                                                | oftware Update   Help                    |                                               |
| Network                                                                   | Administration                                                 |                                          |                                               |
| Select a User<br>User Name<br>new password<br>Confirm new p<br>User Type: | User Account Or                                                | т<br>т                                   |                                               |
| Specify file:                                                             | unit with the selected data file<br>Choose File No file chosen | ess of this controller using the same as | the controller this backup file come from !!! |
| Restore<br>Backup data                                                    |                                                                |                                          |                                               |
| Backup the o                                                              | lata and save it in a file                                     |                                          |                                               |
| Get Logs<br>Get all logs in                                               | n a zip file                                                   |                                          |                                               |

Figure 173: Settings Screen: Administration Tab

The **mNDS Browser** tab is used to find MuxLab devices on the local network using the mDMS Protocol, and lists their IP and MAC Addresses. Press the mNDS Discovery button to begin the discovery. This is practical if a device has an unknown IP Address. Note that not all MuxLab devices support the mNDS Protocol.

#### Software Update Screen

The **Software Update** enables the user to update MuxLab Network Controller software (Figure 174). This software is available on MuxLab's website (<u>www.muxlab.com</u>). Download the software to the local PC before performing the update.

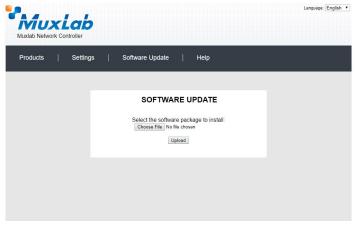

Figure 174: Software Update Screen

## Help Screen

The **Help** screen offers quick contact information for customer support and all other inquiries (Figure 175).

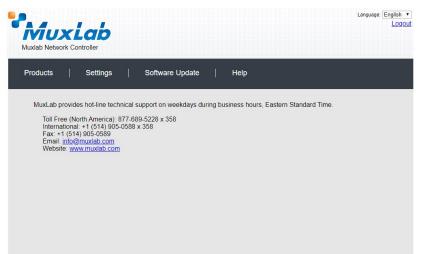

Figure 175: Help Screen

# Extender Model 500757

### **Products Screen**

Once the user has logged in, the **Products** screen will appear (Figure 176).

|                    |              |           |              | Langua | pe: English<br>Loc |
|--------------------|--------------|-----------|--------------|--------|--------------------|
| Products   Setting | is   Softwar | re Update | Help         |        |                    |
| SELECT A PRODUC    | T TO ADD:    |           |              |        |                    |
|                    |              |           | · ADD DEVICE |        |                    |
| YOUR CURRENT SY    | STEM:        |           |              |        |                    |
| ID Custom Name     | Product Name | Compagny  | Product type |        |                    |
| ID Custom Name     | Product Name | Compagny  | Product type |        |                    |
|                    |              |           |              |        |                    |
|                    |              |           |              |        |                    |
|                    |              |           |              |        |                    |
|                    |              |           |              |        |                    |
|                    |              |           |              |        |                    |
|                    |              |           |              |        |                    |
|                    |              |           |              |        |                    |
|                    |              |           |              |        |                    |
|                    |              |           |              |        |                    |

Figure 176: Products Screen – Initial View

In the SELECT A PRODUCT TO ADD: drop down box, select Hdmi Over IP H264 (500757) and then click on ADD DEVICE (Figure 177).

| Muxlab<br>Muxlab Network Controller                                                                                                    | Language: English ▼<br>Logout |
|----------------------------------------------------------------------------------------------------|-------------------------------|
| Products   Settings   Software Update                                                                                                    | Help                          |
| SELECT A PRODUCT TO ADD:                                                                                                    |                               |
|                                                                                                    | ADD DEVICE                    |
| 8-Button IP PoE Control Panel (500816-IP)<br>AV Over IP 4K/60 (500760/761)<br>HDMI over IP (500752/753/754/755/756)<br>HDMI over IP 4K (500758/759/770/771/773/777/778)<br>HDMI over IP H264 (500757)<br>HDMI over IP H264/H265 (500762/763)<br>HDMI over IP Uncompressed 4K/60 (500768) | Type<br>Select                |

Figure 177: Products Screen – Selecting a Product

A dialog box appears asking the user to provide a custom name for the selected product (Figure 178). The user then types a name in the **Custom Name:** field and clicks on **OK**. Note that if the user decides to click on **CANCEL**, the previous screen appears (Figure 176), without a product being added.

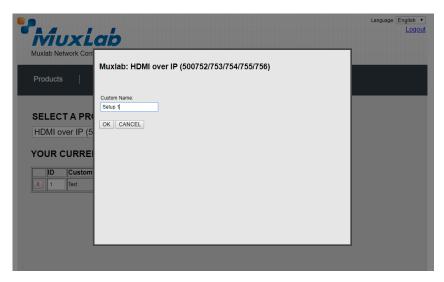

Figure 178: Products Screen – Naming a Product

The custom name has been added to **YOUR CURRENT SYSTEM** (Figure 179).

| Ī           | iuxLai             | 5                 |            |              |        |  |
|-------------|--------------------|-------------------|------------|--------------|--------|--|
|             | Network Controller | 600311            |            |              |        |  |
|             |                    |                   |            |              |        |  |
| Produ       | ucts   Settii      | ngs   Softw       | are Update | Help         |        |  |
|             |                    |                   |            |              |        |  |
| SEL         | ECT A PRODU        |                   |            |              |        |  |
|             | LOTATIODO          | of to Abb.        |            | ADD DEVICE   |        |  |
|             |                    |                   |            | ADD DEVICE   |        |  |
| rou         | R CURRENT S        | YSTEM:            |            |              |        |  |
|             |                    |                   |            |              |        |  |
| X 1         |                    | Hdmi Over IP H264 | Compagny   | Product type | Select |  |
| <u>~</u> [' | Joedp 1            | (500757)          | Indiado    |              | Geneer |  |
|             |                    |                   |            |              |        |  |
|             |                    |                   |            |              |        |  |
|             |                    |                   |            |              |        |  |
|             |                    |                   |            |              |        |  |
|             |                    |                   |            |              |        |  |
|             |                    |                   |            |              |        |  |
|             |                    |                   |            |              |        |  |
|             |                    |                   |            |              |        |  |
|             |                    |                   |            |              |        |  |
|             |                    |                   |            |              |        |  |
|             |                    |                   |            |              |        |  |
|             |                    |                   |            |              |        |  |

Figure 179: Products Screen – Your Current System Selection

The user can change the ID of each row by modifying the ID field. The user can also delete the entire row completely by clicking the X next to it.

To configure a given product, the user clicks on **Select**, which brings up a multi-tabbed screen (Figure 180).

| Muxlab Network                |                              | 192.168.168<br>Do you want to | .50 says:       | levice list ?<br>OK | Cancel | × | Language: | English •<br>Logout |
|-------------------------------|------------------------------|-------------------------------|-----------------|---------------------|--------|---|-----------|---------------------|
| Products                      | Settings                     | Softwa                        | re Update       | Help                |        |   |           |                     |
|                               | PRODUCT :<br>ii Over IP H264 |                               | xlab   Matrix V | irtual              |        |   |           |                     |
| Set-up                        | Matrix                       | RS-232                        | Firmware        |                     |        |   |           |                     |
| Set-up<br>Modify any availat  | ole settings and click       | Save to apply you             | r changes       |                     |        |   |           |                     |
| <ul> <li>Automatic</li> </ul> | O Manual                     |                               |                 |                     |        |   |           |                     |
|                               |                              |                               |                 |                     |        |   |           |                     |
|                               |                              |                               |                 |                     |        |   |           |                     |
|                               |                              |                               |                 |                     |        |   |           |                     |
|                               |                              |                               |                 |                     |        |   |           |                     |
|                               |                              |                               |                 |                     |        |   |           |                     |

Figure 180: Products Screen – Load Dialog

By default, a dialog appears asking the user to load a previously saved device list (in case such a list has already been stored). This dialog will appear even if no device list has been previously saved.

Four tabs appear within the **Products** screen:

- 1. Set-up
- 2. Matrix
- 3. RS-232
- 4. Firmware

### 1. Products Screen - Set-up Tab

The **Set-up** tab offers the user two options for the type of set-up allowed: **Automatic** or **Manual**.

Automatic means that the software will scan the system for every dipswitch enabled device. The software will then override its manual dipswitch address settings and place these units under software address control. (Automatic is recommended).

**Manual** means that the software will allow the manual dip-switch address settings of any found device to remain active.

After selecting Automatic or Manual, click on Launch discovery (Figure 181).

|                                                               | Controller                  |                   |                  |        | Language: <u>E</u> |
|---------------------------------------------------------------|-----------------------------|-------------------|------------------|--------|--------------------|
| Products                                                      | Settings                    | Softwa            | re Update        | Help   |                    |
|                                                               | PRODUCT :<br>i Over IP H264 |                   | ıxlab   Matrix V | irtual |                    |
| Set-up                                                        | Matrix                      | RS-232            | Firmware         |        |                    |
| Set-up<br>Modify any availat<br>Automatic<br>Launch discovery | Ole settings and click      | Save to apply you | ır changes       |        |                    |
|                                                               |                             |                   |                  |        |                    |
|                                                               |                             |                   |                  |        |                    |
|                                                               |                             |                   |                  |        |                    |

Figure 181: Products Screen – Set-up Tab

The system will scan the network for all source side devices (500757 transmitters) and display side devices (500757 receivers), and will display the scan results in tabular form (Figure 182).

Each 500757 transmitter and receiver can be assigned an arbitrary descriptive name, normally reflecting the end device that it is terminated to. To change the name of any Display (RX) or Source (TX) device, click the **Name** field to edit its contents. Several **Name** fields can be edited before saving changes, as shown in Figure 183 (orange highlighted fields).

|                                                                                                    |                                                                                                    |                               |                                                                                                    |                                                                                                    |                                                                                           |                     |                            |                            |  | Loc |
|----------------------------------------------------------------------------------------------------|----------------------------------------------------------------------------------------------------|-------------------------------|----------------------------------------------------------------------------------------------------|----------------------------------------------------------------------------------------------------|-------------------------------------------------------------------------------------------|---------------------|----------------------------|----------------------------|--|-----|
| $\mathbf{N}$                                                                                                    | ux                                                                                                    | ab                            |                                                                                                    |                                                                                                    |                                                                                           |                     |                            |                            |  |     |
| luxlab                                                                                                    | Network Cor                                                                                                    | ntroller 👀                    | 0811)                                                                                                    |                                                                                                    |                                                                                           |                     |                            |                            |  |     |
| Produ                                                                                                    | cts                                                                                                    | Setting                       | s   So                                                                                                    | ftware Update                                                                                                    | Help                                                                                      |                     |                            |                            |  |     |
|                                                                                                    |                                                                                                    |                               |                                                                                                    |                                                                                                    |                                                                                           |                     |                            |                            |  |     |
|                                                                                                    | CTED P                                                                                                    |                               |                                                                                                    |                                                                                                    |                                                                                           |                     |                            |                            |  |     |
| Setup                                                                                                    | 1 : Hdmi C                                                                                                    | over IP H                     | 264 (500757)                                                                                                    | Muxlab   Ma                                                                                                    | trix Virtual                                                                              |                     |                            |                            |  |     |
|                                                                                                    |                                                                                                    |                               |                                                                                                    |                                                                                                    |                                                                                           |                     |                            |                            |  |     |
| Se                                                                                                    | t-up                                                                                                    | Matrix                        | RS-232                                                                                                    | Firmwar                                                                                                    | e                                                                                         |                     |                            |                            |  |     |
| Auto                                                                                                    | any available                                                                                                    | settings and<br>Manual        | l click Save to ap                                                                                                    | oly your changes                                                                                                    |                                                                                           |                     |                            |                            |  |     |
| Modify<br>autory<br>Launch<br>Display                                                                           | any available<br>omatic O<br>h discovery<br>y (4 RX)                                                                                                    | -                             |                                                                                                    |                                                                                                    |                                                                                           |                     |                            |                            |  |     |
| Modify<br>Aute<br>Launch<br>Display<br>Port# N                                                                  | any available<br>omatic<br>h discovery<br>y (4 RX)<br>Name                                                                                                    | Manual                        | MAC address                                                                                                    | IP address                                                                                                    | MASK                                                                                      | DHCF                |                            |                            |  |     |
| Modify<br>• Auto<br>Launch<br>Display<br>Port# N<br>0                                                           | any available :<br>omatic O<br>h discovery<br>y (4 RX)<br>Name<br>RX-00-0B-78-00                                                                                                    | Manual<br>D-7D-E2             | MAC address<br>00-0B-78-00-7D-                                                                                                    | IP address<br>52 192.168.168.64                                                                                                    | 255.255.255.0                                                                             |                     | Reboot                     | Detail                     |  |     |
| Modify<br>Auto<br>Launch<br>Display<br>Port# N<br>0<br>0                                                        | any available<br>omatic O<br>h discovery<br>y (4 RX)<br>Vame<br>RX-00-0B-78-00<br>RX-00-0B-78-00                                                                                                    | Manual<br>)-7D-E2<br>)-7E-59  | MAC address<br>00-08-78-00-7D-<br>00-08-78-00-7E-                                                                                            | IP address<br>52 192.168.168.64<br>59 192.168.168.60                                                                                                    | 255.255.255.0<br>255.255.255.0                                                            | ¥<br>¥              | Reboot                     | Detail                     |  |     |
| Modify<br>Auto<br>Launch<br>Display<br>Port# N<br>0<br>0<br>0                                                   | any available<br>omatic<br>h discovery<br>y (4 RX)<br>Vame<br>RX-00-0B-78-00<br>RX-00-0B-78-00<br>RX-00-0B-78-00                                                                                                    | 0-7D-E2<br>0-7E-59<br>0-7E-5E | MAC address<br>00-0B-78-00-7D-<br>00-0B-78-00-7E-<br>00-0B-78-00-7E-                                                                         | IP address<br>E2 192.168.168.64<br>59 192.168.168.65<br>E 192.168.168.65                                                                                                    | 255.255.255.0<br>255.255.255.0<br>255.255.255.0                                           | *<br>*              | Reboot<br>Reboot           | Detail<br>Detail           |  |     |
| Modify<br>Auto<br>Launch<br>Display<br>Port# N<br>0<br>0<br>0                                                   | any available<br>omatic O<br>h discovery<br>y (4 RX)<br>Vame<br>RX-00-0B-78-00<br>RX-00-0B-78-00                                                                                                    | 0-7D-E2<br>0-7E-59<br>0-7E-5E | MAC address<br>00-0B-78-00-7D-<br>00-0B-78-00-7E-<br>00-0B-78-00-7E-                                                                         | IP address<br>52 192.168.168.64<br>59 192.168.168.60                                                                                                    | 255.255.255.0<br>255.255.255.0<br>255.255.255.0                                           | ¥<br>¥              | Reboot                     | Detail                     |  |     |
| Modify<br>Auto<br>Launch<br>Display<br>Port# N<br>0<br>0<br>0<br>0<br>0                                         | any available<br>omatic<br>h discovery<br>y (4 RX)<br>Vame<br>RX-00-0B-78-00<br>RX-00-0B-78-00<br>RX-00-0B-78-00                                                                                                    | 0-7D-E2<br>0-7E-59<br>0-7E-5E | MAC address<br>00-0B-78-00-7D-<br>00-0B-78-00-7E-<br>00-0B-78-00-7E-                                                                         | IP address<br>E2 192.168.168.64<br>59 192.168.168.65<br>E 192.168.168.65                                                                                                    | 255.255.255.0<br>255.255.255.0<br>255.255.255.0                                           | *<br>*              | Reboot<br>Reboot           | Detail<br>Detail           |  |     |
| Modify<br>Auto<br>Launch<br>Display<br>Port# N<br>0<br>0<br>0<br>0<br>0                                         | any available<br>omatic o<br>h discovery<br>y (4 RX)<br>Name<br>RX-00-0B-78-00<br>RX-00-0B-78-00<br>RX-00-0B-78-00<br>RX-00-0B-78-00<br>e (2 TX)                                                                                                    | 0-7D-E2<br>0-7E-59<br>0-7E-5E | MAC address<br>00-0B-78-00-7D-<br>00-0B-78-00-7E-<br>00-0B-78-00-7E-                                                                         | IP address<br>E2 192.168.168.64<br>59 192.168.168.65<br>E 192.168.168.65                                                                                                    | 255.255.255.0<br>255.255.255.0<br>255.255.255.0                                           | *<br>*              | Reboot<br>Reboot           | Detail<br>Detail           |  |     |
| Modify<br>Auti<br>Launch<br>Display<br>Port# N<br>0<br>0<br>0<br>0<br>Source<br>Port# N                         | any available<br>omatic o<br>h discovery<br>y (4 RX)<br>Name<br>RX-00-0B-78-00<br>RX-00-0B-78-00<br>RX-00-0B-78-00<br>RX-00-0B-78-00<br>e (2 TX)                                                                                                    | 0-7D-E2<br>0-7E-59<br>0-7E-5E | MAC address<br>00-08-78-00-70-<br>00-08-78-00-7E-<br>00-08-78-00-7E-<br>00-08-78-00-7E-<br>MAC address                                       | IP address<br>2 192.168.168.64<br>9 192.168.168.65<br>192.168.168.65<br>3 192.168.168.63                                                                                                    | 255.255.255.0<br>255.255.255.0<br>255.255.255.0<br>255.255.255.0<br>MASK                  | 5 5 5<br>5          | Reboot<br>Reboot           | Detail<br>Detail           |  |     |
| Modify<br>Aute<br>Launch<br>Display<br>Port# N<br>0<br>0<br>0<br>0<br>0<br>0<br>0<br>0<br>0<br>0<br>0<br>0<br>0 | any available<br>omatic O<br>h discovery y<br>y (4 RX)<br>Name<br>RX-00-0B-78-00<br>RX-00-0B-78-00<br>RX-00<br>RX-00 | 0-7D-E2<br>0-7E-59<br>0-7E-5E | MAC address<br>00-08-78-00-70-<br>00-08-78-00-7E-<br>00-08-78-00-7E-<br>00-08-78-00-7E-<br>00-08-78-00-7E-<br>MAC address<br>00-08-78-00-7D- | IP address<br>52 192.168.168.64<br>50 192.168.168.65<br>51 192.168.168.65<br>53 192.168.168.65<br>53 192.168.168.65<br>54 192.168.168.65<br>55 192.168.168.65<br>56 192.168.168.65<br>57 192.168.168.65<br>57 192.168.168.168.168<br>57 192.168.168.168.168<br>57 192.168.168.168.168<br>57 192.168.168.168.168.168.168.168.168.168.168 | 255.255.255.0<br>255.255.255.0<br>255.255.255.0<br>255.255.255.0<br>MASK<br>255.255.255.0 | Ø<br>Ø<br>Ø<br>DHCF | Reboot<br>Reboot<br>Reboot | Detail<br>Detail<br>Detail |  |     |

### Figure 182: Products Screen – Set-up Tab

|                                                                                                    |                                                                                                    | Lab                            |                                                                                                    |                                                                                                    |                                                                          |                                                   |       |                         |                            |  | L |
|----------------------------------------------------------------------------------------------------|----------------------------------------------------------------------------------------------------|--------------------------------|----------------------------------------------------------------------------------------------------|----------------------------------------------------------------------------------------------------|--------------------------------------------------------------------------|---------------------------------------------------|-------|-------------------------|----------------------------|--|---|
| Prod                                                                                                    | b Network (                                                                                                    | Settings                       | Softw                                                                                                    | vare Update                                                                                                    | Help                                                                     |                                                   |       |                         |                            |  |   |
|                                                                                                    |                                                                                                    |                                |                                                                                                    |                                                                                                    |                                                                          |                                                   |       |                         |                            |  |   |
| SEL                                                                                                    | ECTED                                                                                                    | PRODUCT                        | r:                                                                                                    |                                                                                                    |                                                                          |                                                   |       |                         |                            |  |   |
| Setup                                                                                                    | p1:Hdm                                                                                                    | i Over IP (50                  | 0752/753/754/                                                                                                    | 755/756)   Mu                                                                                                    | ıxlab   Matrix                                                           | Virtua                                            | I.    |                         |                            |  |   |
|                                                                                                    |                                                                                                    |                                |                                                                                                    |                                                                                                    |                                                                          |                                                   |       |                         |                            |  |   |
|                                                                                                    |                                                                                                    | Matrix                         | Video Wall                                                                                                    | RS-232                                                                                                    | IR                                                                       |                                                   | Firmw | are                     |                            |  |   |
| 5                                                                                                    | Set-up                                                                                                    | macrix                         | rideo iraa                                                                                                    |                                                                                                    |                                                                          |                                                   |       |                         |                            |  |   |
| Set-u<br>Modifi<br>Ai                                                                                                    | i <b>p</b><br>fy any availat<br>sutomatic                                                                                                    |                                | lick Save to apply                                                                                                    | your changes                                                                                                    |                                                                          |                                                   |       |                         |                            |  |   |
| Set-u<br>Modifi<br>Ar<br>Laun                                                                                                    | i <b>p</b><br>Iy any availat                                                                                                    | ole settings and c<br>O Manual | lick Save to apply                                                                                                    |                                                                                                    |                                                                          |                                                   |       |                         |                            |  |   |
| Set-u<br>Modify<br>au<br>Laun<br>Displa<br>Port#                                                                                         | IP<br>Iy any availat<br>utomatic<br>nch discovery<br>Iay (4 RX)<br>≇ Name                                                                                                    | ole settings and c<br>Manual   | lick Save to apply                                                                                                    | IP address                                                                                                    | MASK                                                                     | DHCP                                              | DIP   |                         |                            |  |   |
| Set-u<br>Modify<br>au<br>Laun<br>Displa<br>Port#<br>0                                                                                    | IP<br>y any availat<br>utomatic<br>inch discovery<br>lay (4 RX)<br>∉ Name<br>RX-1                                                                                                    | ole settings and c<br>Manual   | IIck Save to apply<br>IAC address<br>00-08-78-00-70-E2                                                                | IP address<br>192.168.168.64                                                                                       | 255.255.255.0                                                            |                                                   |       | eboot                   | Detail                     |  |   |
| Set-u<br>Modify<br>All<br>Laun<br>Displa<br>Port#<br>0<br>0                                                                              | IP<br>y any availat<br>automatic<br>ach discovery<br>lay (4 RX)<br># Name<br>RX-1<br>RX-2                                                                                                    | ole settings and c<br>Manual   | MAC address<br>00-08-78-00-70-E2<br>00-08-78-00-70-E2                                                                 | IP address<br>192.168.168.64<br>192.168.168.60                                                                     | 255.255.255.0<br>255.255.255.0                                           | •                                                 |       | eboot                   | Detail                     |  |   |
| Set-u<br>Modify<br>Laun<br>Displa<br>Port#<br>0<br>0<br>0                                                                                | IP<br>way any availab<br>automatic<br>ach discovery<br>day (4 RX)<br># Name<br>RX-1<br>RX-2<br>RX-3                                                                                                    | ole settings and c<br>Manual   | IICK Save to apply<br>IAC address<br>00-08-78-00-7D-E2<br>00-08-78-00-7E-59<br>00-08-78-00-7E-5E                      | IP address<br>192.168.168.64<br>192.168.168.60<br>192.168.168.65                                                   | 255.255.255.0<br>255.255.255.0<br>255.255.255.0                          | \$<br>\$                                          |       | eboot<br>eboot          | Detail<br>Detail           |  |   |
| Set-u<br>Modify<br>All<br>Laun<br>Displa<br>Port#<br>0<br>0                                                                              | IP<br>y any availat<br>automatic<br>ach discovery<br>lay (4 RX)<br># Name<br>RX-1<br>RX-2                                                                                                    | ole settings and c<br>Manual   | MAC address<br>00-08-78-00-70-E2<br>00-08-78-00-70-E2                                                                 | IP address<br>192.168.168.64<br>192.168.168.60<br>192.168.168.65                                                   | 255.255.255.0<br>255.255.255.0                                           | •                                                 |       | eboot                   | Detail                     |  |   |
| Set-u<br>Modif<br>Laun<br>Displ:<br>0<br>0<br>0<br>0                                                                                     | IP<br>y any availat<br>utomatic<br>ach discovery<br>lay (4 RX)<br>F Name<br>RX-1<br>RX-2<br>RX-3<br>RX-4                                                                                                    | ole settings and c<br>Manual   | IICK Save to apply<br>IAC address<br>00-08-78-00-7D-E2<br>00-08-78-00-7E-59<br>00-08-78-00-7E-5E                      | IP address<br>192.168.168.64<br>192.168.168.60<br>192.168.168.65                                                   | 255.255.255.0<br>255.255.255.0<br>255.255.255.0                          | \$<br>\$                                          |       | eboot<br>eboot          | Detail<br>Detail           |  |   |
| Set-u<br>Modifi<br>() A<br>Laun<br>Displ:<br>0<br>0<br>0<br>0<br>0<br>0<br>0<br>0<br>0<br>0<br>0<br>0<br>0<br>0<br>0<br>0<br>0<br>0<br>0 | p<br>y any availat<br>uutomatic<br>hch discovery<br>lay (4 RX)<br>Name<br>RX-1<br>RX-2<br>RX-3<br>RX-4<br>Ce (2 TX)                                                                                                    | Manual                         | IICK Save to apply<br>IAC address<br>00-08-78-00-7D-E2<br>00-08-78-00-7E-59<br>00-08-78-00-7E-5E<br>00-08-78-00-7E-63 | IP address<br>192.168.168.64<br>192.168.168.60<br>192.168.168.65<br>192.168.168.63                                 | 255.255.255.0<br>255.255.255.0<br>255.255.255.0<br>255.255.255.0         | <ul><li>4</li><li>4</li><li>6</li><li>6</li></ul> |       | eboot<br>eboot          | Detail<br>Detail           |  |   |
| Set-u<br>Modifi<br>Laun<br>Displ:<br>0<br>0<br>0<br>0<br>0<br>0<br>0<br>0<br>0<br>0<br>0<br>0<br>0<br>0<br>0<br>0<br>0<br>0<br>0         | IP<br>Vy any available<br>who matic<br>who discovery<br>lay (4 RX)<br>F Name<br>RX-1<br>RX-2<br>RX-3<br>RX-4<br>RX-4 | ole settings and c<br>Manual   | AC address<br>00-08-78-00-70-E2<br>00-08-78-00-76-59<br>00-08-78-00-76-63<br>00-08-78-00-76-63                        | IP address<br>192.168.168.64<br>192.168.168.65<br>192.168.168.65<br>192.168.168.63<br>IP2.468.168.63               | 255.255.255.0<br>255.255.255.0<br>255.255.255.0<br>255.255.255.0<br>MASK | I DHCP                                            |       | eboot<br>eboot<br>eboot | Detail<br>Detail<br>Detail |  |   |
| Set-u<br>Modifi<br>() A<br>Laun<br>Displ:<br>0<br>0<br>0<br>0<br>0<br>0<br>0<br>0<br>0<br>0<br>0<br>0<br>0<br>0<br>0<br>0<br>0<br>0<br>0 | p<br>y any availat<br>uutomatic<br>hch discovery<br>lay (4 RX)<br>Name<br>RX-1<br>RX-2<br>RX-3<br>RX-4<br>Ce (2 TX)                                                                                                    | Vie settings and c<br>O Manual | IICK Save to apply<br>IAC address<br>00-08-78-00-7D-E2<br>00-08-78-00-7E-59<br>00-08-78-00-7E-5E<br>00-08-78-00-7E-63 | IP address<br>192.168.168.64<br>192.168.168.60<br>192.168.168.63<br>192.168.168.63<br>IP address<br>192.168.168.62 | 255.255.255.0<br>255.255.255.0<br>255.255.255.0<br>255.255.255.0         | <ul><li>4</li><li>4</li><li>6</li><li>6</li></ul> |       | eboot<br>eboot          | Detail<br>Detail           |  |   |

Figure 183: Name Editing

To save all name changes, click on **Save**. A green UPDATED tag will appear next to newly changed names (Figure 184).

|                                                                   | b Network                                                                                                    | Controller               |                                                                                                 |                                                                                                    |                                                                  |             |       |                  |                  |                    |  |
|-------------------------------------------------------------------|----------------------------------------------------------------------------------------------------|--------------------------|-------------------------------------------------------------------------------------------------|----------------------------------------------------------------------------------------------------|------------------------------------------------------------------|-------------|-------|------------------|------------------|--------------------|--|
| Prod                                                              | lucts                                                                                                    | Settings                 | Softv                                                                                           | vare Update                                                                                          | Help                                                             |             |       |                  |                  |                    |  |
|                                                                   |                                                                                                    | PRODUC<br>ni Over IP (50 | <b>T :</b><br>00752/753/754/                                                                    | 755/756)   Mu                                                                                        | ıxlab   Matrix                                                   | Virtua      | I     |                  |                  |                    |  |
|                                                                   | Set-up                                                                                                    | Matrix                   | Video Wall                                                                                      | RS-232                                                                                               | IR                                                               |             | Firr  | nware            |                  |                    |  |
| • A                                                               |                                                                                                    | O Manual                 | click Save to apply                                                                             | your changes                                                                                         |                                                                  |             |       |                  |                  |                    |  |
| • A<br>Laun<br>Displ                                              | rý any avalla<br>Automatic<br>Inch discovery<br>Iay (4 RX)                                                       | O Manual                 |                                                                                                 |                                                                                                    | MASK                                                             | DHCP        | DIP   |                  |                  |                    |  |
| • A<br>Laun<br>Displ                                              | fy any availa<br>Automatic<br>nch discovery                                                                      | O Manual                 | Click Save to apply<br>MAC address<br>00-08-78-00-7D-E2                                         | IP address                                                                                           | MASK<br>255.255.255.0                                            | DHCF        | ) DIP | Reboot           | Detail           | UPDATED            |  |
| Modif<br>A<br>Laun<br>Displ<br>Port#                              | fy any availa<br>Automatic<br>Inch discovery<br>Iay (4 RX)<br>¥ Name                                             | O Manual                 | MAC address                                                                                     | IP address<br>192.168.168.64                                                                         |                                                                  |             |       | Reboot           | Detail           |                    |  |
| Modif<br>A<br>Laun<br>Displ<br>Port#<br>0                         | iy any availa<br>kutomatic<br>nch discovery<br>lay (4 RX)<br># Name<br>RX-1                                      | O Manual                 | MAC address<br>00-08-78-00-7D-E2                                                                | IP address<br>192.168.168.64<br>192.168.168.60                                                       | 255.255.255.0                                                    |             |       |                  |                  |                    |  |
| Modif<br>A<br>Laun<br>Displ<br>Port#<br>0<br>0                    | iy any availa<br>kutomatic<br>nch discovery<br>lay (4 RX)<br># Name<br>RX-1<br>RX-2                              | O Manual                 | MAC address<br>00-08-78-00-7D-E2<br>00-08-78-00-7E-59                                           | IP address<br>192.168.168.64<br>192.168.168.60<br>192.168.168.65                                     | 255.255.255.0<br>255.255.255.0                                   |             |       | Reboot           | Detail           | UPDATED            |  |
| Modif  A Laun Displ Port# 0 0 0 0 0 0 0 0 0 0 0 0 0 0 0 0 0 0 0   | y any availa<br>automatic<br>nch discovery<br>lay (4 RX)<br># Name<br>RX-1<br>RX-2<br>RX-3                       | O Manual                 | MAC address<br>00-08-78-00-7D-E2<br>00-08-78-00-7E-59<br>00-08-78-00-7E-5E                      | IP address<br>192.168.168.64<br>192.168.168.60<br>192.168.168.65                                     | 255.255.255.0<br>255.255.255.0<br>255.255.255.0                  | *<br>*<br>* |       | Reboot<br>Reboot | Detail<br>Detail | UPDATED<br>UPDATED |  |
| A     A     Laun     Displ     Port#     0     0     0     Source | y any availation<br>the discovery<br>lay (4 RX)<br># Name<br>RX-1<br>RX-2<br>RX-3<br>RX-3                        | O Manual                 | MAC address<br>00-08-78-00-7D-E2<br>00-08-78-00-7E-59<br>00-08-78-00-7E-5E                      | IP address<br>192.168.168.64<br>192.168.168.60<br>192.168.168.65                                     | 255.255.255.0<br>255.255.255.0<br>255.255.255.0                  | *<br>*<br>* |       | Reboot<br>Reboot | Detail<br>Detail | UPDATED<br>UPDATED |  |
| A     A     Laun     Displ     Port#     0     0     0     Source | v any availa<br>wutomatic<br>tich discovery<br>lay (4 RX)<br># Name<br>RX-1<br>RX-2<br>RX-3<br>RX-4<br>ce (2 TX) | O Manual                 | MAC address<br>00-08-78-00-70-E2<br>00-08-78-00-7E-59<br>00-08-78-00-7E-50<br>00-08-78-00-7E-63 | IP address<br>192.168.168.64<br>192.168.168.65<br>192.168.168.65<br>192.168.168.63<br>IP2.168.168.63 | 255.255.255.0<br>255.255.255.0<br>255.255.255.0<br>255.255.255.0 | 8<br>8<br>8 |       | Reboot<br>Reboot | Detail<br>Detail | UPDATED<br>UPDATED |  |

Figure 184: Saving Name Changes

To view and modify component parameters, click on the **Detail** button next to the given component. A dialog appears (Figure 185).

| Device Detai      | 1                         |
|-------------------|---------------------------|
| Custom Name:      | RX-1                      |
|                   | 500757-RX                 |
|                   | 00-0B-78-00-7D-E2         |
|                   | 192.168.168.64 (DHCP: ON) |
|                   | 0.5.0.0.20160812          |
| Encoder Version:  |                           |
| Group IP:         | 239.255.42.207            |
| Video Resolution: |                           |
| Audio Format:     |                           |
| Cancel            |                           |
|                   |                           |
|                   |                           |
|                   |                           |
|                   |                           |
|                   |                           |
|                   |                           |
|                   |                           |
|                   |                           |
|                   |                           |
|                   |                           |
|                   |                           |
|                   |                           |
|                   |                           |
|                   |                           |

Figure 185: Device Detail Dialog

#### 2. Products Screen - Matrix Tab

The **Matrix** tab of the **Products** screen allows the user to connect any Display to any Source. The user also has the option of using **Presets** to save connection schemes ("Presets"), as well as to edit and delete existing presets (Figure 186).

| Mux                                    | Lab                       |                     |                             |                     |                            | Language: En          |
|----------------------------------------|---------------------------|---------------------|-----------------------------|---------------------|----------------------------|-----------------------|
| Nuxlab Network (                       |                           | Softwa              | re Update                   | Help                |                            |                       |
|                                        | PRODUCT<br>i Over IP (500 | :<br>752/753/754/75 | i5/756)   Muxla             | b   Matrix V        | irtual                     |                       |
| Set-up                                 | Matrix                    | Video Wall          | RS-232                      | IR                  | Firmware                   |                       |
| Connect your disp<br>bottom to make th |                           | sources below. Onc  | e you've selected t         | ne displays you     | want to change, use the "C | onnect" button at the |
| DISPLAY                                |                           | SOURCE              |                             | PRESE               | ETS                        |                       |
| RX-1                                   |                           | · •                 | > Current ac<br>No preset s |                     | ▼ ID: 1                    |                       |
|                                        |                           |                     |                             | nt connections in f |                            |                       |
|                                        |                           |                     | > Save curre                | nt connections as   | new preset:<br>Create      |                       |
|                                        |                           |                     | > Delete folio              | wing preset:        |                            |                       |
| Connect                                |                           |                     |                             |                     | •                          |                       |
|                                        |                           |                     |                             |                     |                            |                       |

Figure 186: Matrix Tab

To connect a display to a source, the user first clicks on the drop-down list next to the given display (for example "RX-1") and selects which source to connect it to (Figure 187).

| Products                           | Settings              | Softwa                                       | re Update          | Help                                                                                     |                                                                         |            |                    |
|------------------------------------|-----------------------|----------------------------------------------|--------------------|------------------------------------------------------------------------------------------|-------------------------------------------------------------------------|------------|--------------------|
|                                    |                       |                                              |                    |                                                                                          |                                                                         |            |                    |
| SELECTE                            | O PRODUCT             | ·:                                           |                    |                                                                                          |                                                                         |            |                    |
| Setup 1 : Hdi                      | mi Over IP (500       | 0752/753/754/75                              | 55/756)   Muxla    | ab   Matrix Vi                                                                           | rtual                                                                   |            |                    |
|                                    |                       |                                              |                    |                                                                                          |                                                                         |            |                    |
|                                    |                       |                                              |                    | IR                                                                                       | Firmware                                                                |            |                    |
| Set-up                             | Matrix                | Video Wall                                   | RS-232             |                                                                                          |                                                                         |            |                    |
|                                    | splays to the desired | Video Wall<br>d sources below. One<br>SOURCE |                    |                                                                                          |                                                                         | the "Conne | ect" button at the |
| Connect your dis<br>bottom to make | splays to the desired | d sources below. One                         | ce you've selected |                                                                                          | vant to change, use                                                     | the "Conne | ect" button at the |
| Connect your dis<br>bottom to make | splays to the desired | d sources below. One                         | ce you've selected | the displays you v                                                                       | vant to change, use<br>PRESETS                                          | the "Conne | ect" button at the |
| Connect your dis<br>bottom to make | splays to the desired | d sources below. One                         | ancel              | the displays you v<br>Current active Prese<br>Vo preset selected                         | vant to change, use<br>PRESETS                                          | ID: 1      | ect" button at the |
| Connect your dis<br>bottom to make | splays to the desired | d sources below. One                         | ancel              | the displays you v<br>Current active Prese<br>Vo preset selected                         | vant to change, use<br>PRESETS<br>at:                                   | ID: 1      | ect" button at the |
| Connect your dis<br>bottom to make | splays to the desired | d sources below. One                         | ancel              | the displays you v<br>Current active Prese<br>No preset selected<br>Save current connect | PRESETS<br>t:<br>t:<br>tions in following prese<br>tions as new preset: | ID: 1      | ect" button at the |
| Connect your dis<br>bottom to make | splays to the desired | d sources below. One                         | ancel              | the displays you v<br>Current active Prese<br>No preset selected<br>Save current connect | PRESETS                                                                 | ID: 1      | ect" button at the |

Figure 187: Change Connection

Once the selection is made (the user can change any or all connections between displays and sources), the user clicks on **Connect** to finalize the change. A green SUCCESS tag will appear next to the new or changed connection (Figure 188).

| luxlab Network                         | Controller                               |                   |                      |                       |                       |                            |
|----------------------------------------|------------------------------------------|-------------------|----------------------|-----------------------|-----------------------|----------------------------|
| Products                               | Settings                                 | Softwa            | nre Update           | Help                  |                       |                            |
| Setup 1 : Hdn                          | PRODUCT<br>ni Over IP (500               | 752/753/754/75    |                      |                       |                       |                            |
| Set-up                                 | Matrix                                   | Video Wall        | RS-232               | IR                    | Firmware              |                            |
| Connect your dis<br>bottom to make the | plays to the desired<br>the connections. | sources below. On | ce you've selected t | he displays you       | want to change, use t | he "Connect" button at the |
| DISPLAY                                |                                          | SOURCE            |                      | PRESE                 | ETS                   |                            |
| RX-1                                   |                                          | DVD-1 V SUC       | CCESS > Current ad   |                       | ▼ ID: 0               |                            |
|                                        |                                          |                   | into preserve        | ent connections in fe |                       |                            |
|                                        |                                          |                   | - ouve curr          |                       | T                     |                            |
|                                        |                                          |                   | > Save curre         | ent connections as i  |                       |                            |
|                                        |                                          |                   |                      |                       | Create                |                            |
|                                        |                                          |                   | > Delete foll        | owing preset:         | Ŧ                     |                            |
| Connect                                |                                          |                   |                      |                       |                       |                            |
|                                        |                                          |                   |                      |                       |                       |                            |

Figure 188: Change Successful

To create a new preset, the user clicks the > **Save current connections as new preset** field (Figure 189) and types a name. This assigned preset name will be linked to the existing connection scheme being shown within the **Matrix** tab.

| PRESETS                                                                                                    |
|----------------------------------------------------------------------------------------------------|
| > Current active Preset:                                                                                                    |
| No preset selected <b>v</b> ID: 0                                                                                                    |
| <ul> <li>&gt; Save current connections in following preset:</li> <li>▼</li> <li>&gt; Save current connections as new preset:</li> </ul> |
| Preset 1 Create                                                                                                    |
| > Delete following preset:                                                                                                    |

Figure 189: Create New Preset

To save this preset, the user clicks on **Create**. A green SUCCESS tag will appear next to the > **Save current connections as new preset** field and the newly created preset becomes the **Current active Preset** (Figure 190).

| PRESETS                                         |
|-------------------------------------------------|
| > Current active Preset:                        |
| [1] Preset 1 V ID: 1                            |
| > Save current connections in following preset: |
| > Save current connections as new preset:       |
| Create SUCCESS                                  |
| > Delete following preset:                      |

Figure 190: Confirmation of New Preset

To delete a preset, the user clicks the > **Delete following preset** drop-down box and selects a preset name from the list shown (Figure 191).

| PRESETS                                             |
|-----------------------------------------------------|
| > Current active Preset:                            |
| [1] Preset 1 V ID: 1                                |
| > Save current connections in following preset:     |
| > Save current connections as new preset:<br>Create |
| > Delete following preset:                          |
| [1] Preset 1                                        |

Figure 191: Delete Preset

Once selected, a dialog will appear asking the user to confirm the deletion request (Figure 192).

| 192.168.168.50 says:                                  | × |
|-------------------------------------------------------|---|
| Are you sure to delete this preset ?                  |   |
| Prevent this page from creating additional dialogues. |   |
|                                                       |   |
| <b>OK</b> Cancel                                      |   |
|                                                       | _ |

Figure 192: Confirmation of Deleted Preset

Click on **OK**. The preset will be deleted and a green SUCCESS tag will appear next to the **> Delete following preset** field (Figure 193).

| PRESETS                                             |     |      |    |
|-----------------------------------------------------|-----|------|----|
| > Current active Preset:                            |     |      |    |
| [1] Preset 1                                        | ID: | 1    |    |
| > Save current connections in following preset:     |     |      |    |
| > Save current connections as new preset:<br>Create |     |      |    |
| > Delete following preset:                          |     |      |    |
| <b></b>                                             | SL  | JCCE | SS |

Figure 193: Confirmation of Deleted Preset

To save the current matrix configuration under an existing **Preset** name, click on > **Save current connection in following preset** drop-down box and selects a preset name (Figure 194).

| PRESE                            | TS             |          |
|----------------------------------|----------------|----------|
| > Current active Preset:         |                |          |
| [1] Preset 1                     |                | ▼ ID: 1  |
| > Save current connections in fo | bllowing prese | et:<br>▼ |
| [1] Old Preset                   |                |          |
|                                  | Create         |          |
| > Delete following preset:       |                | •        |

Figure 194: Change Current Active Preset

Once selected, the **Preset** will be saved and a green SUCCESS tag will appear next to the > **Save current connections in following preset** field (Figure 195).

| PRESETS                                      |      |     |       | ]  |
|----------------------------------------------|------|-----|-------|----|
| > Current active Preset:                     |      |     |       |    |
| [1] Old Preset                               | ۲    | ID: | 1     |    |
| > Save current connections in following pre- | set: | -   | 10.05 |    |
|                                              | •    | S   | JCCE  | SS |
| > Save current connections as new preset:    |      |     |       |    |
| Create                                       |      |     |       |    |
| > Delete following preset:                   |      |     |       |    |
|                                              | ۲    |     |       |    |

Figure 195: Confirmation of Changed Preset Name

In order to activate an existing **Preset**, select > **Current active Preset**, and select the **Preset** name from the drop-down box and the **Preset** will become active. The active **Preset** will also be displayed in the **Current active Preset** field.

#### 3. Products Screen - RS-232 Tab

The **RS-232** tab of the **Products** screen enables the user to send RS-232 commands to any MuxLab transmitter or receiver (Figure 196). This is done either through the Network Controller or directly by connecting a PC to the RS-232 port of any transmitter or receiver.

| Muxlab Network                                        |                            |                                                   |                  |         |      |      | Language: | English <u>Logo</u> i |
|-------------------------------------------------------|----------------------------|---------------------------------------------------|------------------|---------|------|------|-----------|-----------------------|
| Products                                              | Settings                   | Softwa                                            | re Update        | +       | Help |      |           |                       |
|                                                       | PRODUCT<br>hi Over IP H264 | -                                                 | xlab   Matrix    | Virtua  | I    |      |           |                       |
| Set-up                                                | Matrix                     | RS-232                                            | Firmware         |         |      |      |           |                       |
| Update your device<br>Select a device<br>- Baud rate: |                            | tion settings here.<br>▼<br>bits: 8   Parity bits | : None   Stop bi | ts: 1 ] |      | <br> |           |                       |
| Save                                                  |                            |                                                   |                  |         |      | <br> |           |                       |
| Data to send in Send                                  | n HEX (ex: A013            | B155C5)                                           |                  |         |      |      |           |                       |
|                                                       |                            |                                                   |                  |         |      |      |           |                       |
|                                                       |                            |                                                   |                  |         |      |      |           |                       |

Figure 196: RS-232 Tab

When sending RS-232 commands through the Network Controller, the user first selects the device that the RS-232 commands will be sent to. This is done by clicking on the **Select a device** drop-down list and making a selection (Figure 197).

| Muxlab Network C             |                  |                       |                  |         |   | Language: | English <u>Logo</u> |
|------------------------------|------------------|-----------------------|------------------|---------|---|-----------|---------------------|
| Products                     | Settings         | Softwa                | re Update        | Help    | þ |           |                     |
| SELECTED I<br>Setup 1 : Hdmi |                  | -                     | ıxlab   Matrix   | Virtual |   |           |                     |
| Set-up                       | Matrix           | RS-232                | Firmware         |         |   |           |                     |
| Update your device           | 's RS-232 connec | tion settings here.   |                  |         |   |           |                     |
| Select a device:             | DVD-1            | •                     |                  |         |   |           |                     |
| - Baud rate: 1               | 15200 🔻 [ Data t | oits: 8   Parity bits | : None   Stop bi | ts: 1 ] |   |           |                     |
| Save                         |                  |                       |                  |         |   |           |                     |
| Data ta constitu             |                  | D45505)               |                  |         |   | <br>      | ]                   |
| Data to send in              | HEX (ex: AU13    | 815505)               |                  |         |   |           |                     |
| Send                         |                  |                       |                  |         |   |           |                     |
|                              |                  |                       |                  |         |   |           |                     |
|                              |                  |                       |                  |         |   |           |                     |
|                              |                  |                       |                  |         |   |           |                     |

Figure 197: RS-232 Tab - Selecting a Device

Once a device is selected, the **Data to send in HEX** field becomes enabled. In the above example, DVD-1 was chosen as the selected device (but a receiver connected to sink equipment could have also been selected), meaning that a command sent to DVD-1 will travel from the Network Controller to the Ethernet Switch, and from the Ethernet Switch to the transmitter connected to DVD-1. That transmitter will then send the specified data command to DVD-1.

Note that no RS232 feedback is sent to the Network Controller when sending an RS232 command originating from the Network Controller in the direction of the transmitter (to DVD-1).

When sending RS-232 commands directly from a PC to any transmitter or receiver, in pass-through mode, this is automatically accomplished by the existing connection between the transmitter and receiver. As such this connection must exist for pass-through to operate.

## **IR Pass-through**

Special note concerning IR pass-through. This functions in the same manner as RS232 pass-through above, but is limited in one direction, from receiver to transmitter to control source end devices. Thus a connection between transmitter and receiver, automatically establishes an IR pass-through from the receiver to the transmitter.

Note that IR commands sent from the Network Controller is not supported on the 500757.

### 4. Products Screen - Firmware Tab

The **Firmware** tab of the Products screen enables the user to update the firmware for MuxLab transmitters and receiver (Figure 198).

| Muxlab Network Co                                                                                                    |          |                                                                                                    |                                                                                                    |                                |                   | Language: | English •<br>Logou |
|----------------------------------------------------------------------------------------------------|----------|----------------------------------------------------------------------------------------------------|----------------------------------------------------------------------------------------------------|--------------------------------|-------------------|-----------|--------------------|
| Products                                                                                                    | Settings | Softwa                                                                                                    | re Update                                                                                                | Help                           |                   |           |                    |
| SELECTED F<br>Setup 1 : Hdmi                                                                                                    |          | -                                                                                                    | ıxlab   Matrix \                                                                                         | /irtual                        |                   |           |                    |
| Set-up                                                                                                    | Matrix   | RS-232                                                                                                    | Firmware                                                                                                 |                                |                   |           |                    |
| DISPLAY<br>RX-1 (500757-RX)<br>RX-2 (500757-RX)<br>RX-3 (500757-RX)<br>RX-4 (500757-RX)<br>SOURCE<br>DVD-1 (500757-TX)<br>DVD-2 (500757-TX) |          | ehange<br>Dis                                                                                                    | olays (RX)                                                                                               | Source (TX)                    | ave to apply your |           |                    |
|                                                                                                    |          |                                                                                                    |                                                                                                    |                                |                   |           |                    |
| Set-up<br>DISPLAY<br>RX-1 (500757-RX)<br>RX-2 (500757-RX)<br>RX-3 (500757-RX)<br>RX-4 (500757-RX)<br>SOURCE<br>DVD-1 (500757-TX)            | Matrix   | RS-232<br>Modify<br>* Dis<br>Choos<br>v0.5.0.201600<br>v0.5.0.201600<br>v0.5.0.201600<br>v0.5.0.201600<br>v4.0.0.0201600 | Firmware<br>any available settin<br>se file<br>No file chose<br>Apply<br>312<br>312<br>312<br>312<br>312 | ngs and click S<br>Source (TX) | ave to apply your |           |                    |

Figure 198: Firmware Tab

The user first selects either **Display** (**RX**) or **Source** (**TX**), then chooses the firmware update file to upload to the given device. Once the file is selected, the user checks the box next to the given device (listed under **DISPLAY** and **SOURCE**) targeted for firmware upgrade, and then clicks **Apply**.

## **Settings Screen**

The Settings screen contains two tabs: Network and Administration.

The Network tab (Figure 199) is used to change the IP address on LAN 1 port of the Network Controller (MNC), the network mask, as well as the router IP address. It also allows the user to enable or disable DHCP. LAN 2 port can be used for controlling purpose.

|                                                                  | Language: 🖻 |
|------------------------------------------------------------------|-------------|
| MuxLab                                                           |             |
|                                                                  |             |
| Products   Settings   Software Update   H                        | elp         |
|                                                                  |             |
| Network Administration                                           |             |
| Network                                                          |             |
| Use the form below if you'd like to set manual network settings. |             |
| LAN 1                                                            |             |
| Use DHCP: O Yes ® No                                             |             |
| IP address:                                                      |             |
| 192 . 168 . 168 . 50                                             |             |
| Network mask:                                                    |             |
| 255 . 255 . 255 . 0                                              |             |
| Router:<br>192 . 168 . 168 . 1                                   |             |
| Mac Address:                                                     |             |
| 00 : 0E : C4 : D3 : B9 : 55                                      |             |
|                                                                  |             |
| Save                                                             |             |
| _ LAN 2                                                          |             |
| Use DHCP:      Yes      No                                       |             |
| IP address:                                                      |             |
| Network mask:                                                    |             |
| PROBVER HIGH.                                                    |             |
| Router:                                                          |             |
|                                                                  |             |
| Mac Address:                                                     |             |
| 00 : 0E : C4 : D3 : B9 : 56                                      |             |
| Save                                                             |             |
|                                                                  |             |

Figure 199: Settings Screen: Network Tab

The **Administration** tab is used to create or delete user accounts, change passwords, restore data, backup data, and retrieve logs (Figure 200).

| MUX<br>Iuxlab Netwo                                                       | rk Controller              |                           |                   |                 |                     | Language:            | Engl |
|---------------------------------------------------------------------------|----------------------------|---------------------------|-------------------|-----------------|---------------------|----------------------|------|
| Products                                                                  | Settings                   | Software Upda             | te   H            | Help            |                     |                      |      |
| Network                                                                   | Administration             |                           |                   |                 |                     |                      |      |
| Select a User<br>User Name<br>new password<br>Confirm new p<br>User Type: | Jser Account Or            | •                         |                   |                 |                     |                      |      |
|                                                                           | nit with the selected data |                           |                   |                 |                     |                      |      |
| WARNING !<br>Restore                                                      | fou MUST FIRST set the     | IP address of this contro | oller using the s | same as the con | troller this backup | o file come from !!! |      |
| Backup data<br>Backup the o<br>Backup                                     | ata and save it in a file  |                           |                   |                 |                     |                      |      |
| Get Logs<br>Get all logs i<br>Download L                                  |                            |                           |                   |                 |                     |                      |      |

Figure 200: Settings Screen: Administration Tab

The **mNDS Browser** tab is used to find MuxLab devices on the local network using the mDMS Protocol, and lists their IP and MAC Addresses. Press the mNDS Discovery button to begin the discovery. This is practical if a device has an unknown IP Address. Note that not all MuxLab devices support the mNDS Protocol.

#### Software Update Screen

The **Software Update** enables the user to update MuxLab Network Controller software (Figure 201). This software is available on MuxLab's website (<u>www.muxlab.com</u>). Download the software to the local PC before performing the

update.

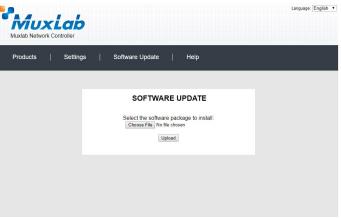

Figure 201: Software Update Screen

## Help Screen

The **Help** screen offers quick contact information for customer support and all other inquiries (Figure 202).

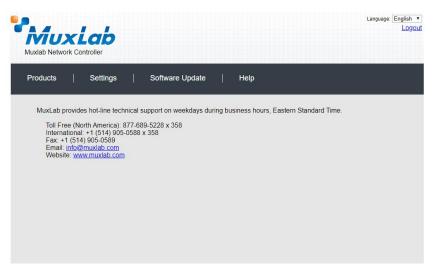

Figure 202: Help Screen

# Extender Model 500758/500778

## **Products Screen**

Once the user has logged in, the **Products** screen will appear (Figure 203).

| Muxlab Ne |             |              |             |              |  |
|-----------|-------------|--------------|-------------|--------------|--|
| Products  |             | e   Softwar  | n Lladato I | Help         |  |
| Produce   | s   Setting | s   Soitwar  | e Update    | нер          |  |
|           |             |              |             |              |  |
| SELEC     | T A PRODUC  | T TO ADD:    |             |              |  |
|           |             |              |             | · ADD DEVICE |  |
|           | CURRENT SY  | TEM.         |             |              |  |
| TOUR      |             |              |             |              |  |
| ID        | Custom Name | Product Name | Compagny    | Product type |  |
|           |             |              |             |              |  |
|           |             |              |             |              |  |
|           |             |              |             |              |  |
|           |             |              |             |              |  |
|           |             |              |             |              |  |
|           |             |              |             |              |  |
|           |             |              |             |              |  |
|           |             |              |             |              |  |
|           |             |              |             |              |  |
|           |             |              |             |              |  |
|           |             |              |             |              |  |

Figure 203: Products Screen – Initial View

In the **SELECT A PRODUCT TO ADD:** drop down box, select **Hdmi Over IP 4K** (500758/759) and then click on **ADD DEVICE** (Figure 204).

| Iuxiab Network Controller                                              | Language: English •<br>Logou |
|------------------------------------------------------------------------|------------------------------|
| Products   Settings   Software Update                                  | Help                         |
| SELECT A PRODUCT TO ADD:                                               |                              |
|                                                                        | ADD DEVICE                   |
| 8-Button IP PoE Control Panel (500816-IP)                              |                              |
| AV Over IP 4K/60 (500760/761)<br>HDMI over IP (500752/753/754/755/756) | Туре                         |
| HDMI over IP 4K (500758/759/770/771/773/777/778)                       | Select                       |
| HDMI over IP H264 (500757)                                             |                              |
| HDMI over IP H264/H265 (500762/763)                                    |                              |

Figure 204: Products Screen – Selecting a Product

A dialog box appears asking the user to provide a custom name for the selected product (Figure 205). The user then types a name in the **Custom Name:** field and clicks on **OK**. Note that if the user decides to click on **CANCEL**, the previous screen appears (Figure 203), without a product being added.

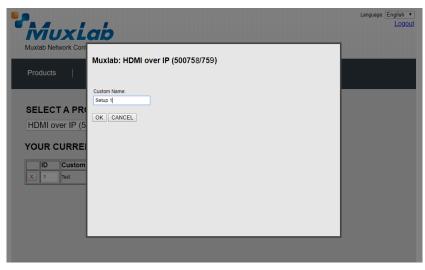

Figure 205: Products Screen – Naming a Product

The custom name has been added to YOUR CURRENT SYSTEM (Figure 206).

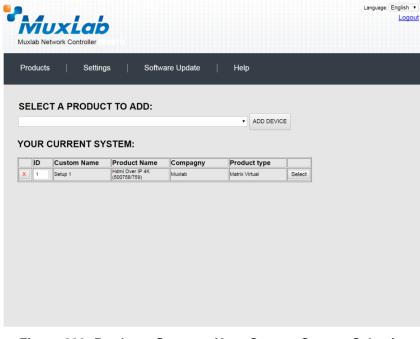

Figure 206: Products Screen – Your Current System Selection

The user can change the ID of each row by modifying the **ID** field. The user can also delete the entire row completely by clicking the X next to it.

To configure a given product, the user clicks on **Select**, which brings up a multi-tabbed screen (Figure 207).

| Muxlab Network                |                        | 192.168.168<br>Do you want to | .50 says:     | ed device list ? | Cancel   | Language: En |
|-------------------------------|------------------------|-------------------------------|---------------|------------------|----------|--------------|
| Products                      | Settings               | Softwar                       | re Update     | Help             |          |              |
|                               | PRODUCT                | -                             | luxlab   Matr | ix Virtual       |          |              |
| Set-up                        | Matrix                 | Video Wall                    | RS-232        | HDMI-CEC         | Firmware |              |
| Set-up<br>Modify any availa   | ble settings and click | k Save to apply you           | r changes     |                  |          |              |
| <ul> <li>Automatic</li> </ul> | O Manual               |                               |               |                  |          |              |
|                               |                        |                               |               |                  |          |              |
|                               |                        |                               |               |                  |          |              |
|                               |                        |                               |               |                  |          |              |
|                               |                        |                               |               |                  |          |              |

Figure 207: Products Screen – Load Dialog

By default, a dialog appears asking the user to load a previously saved device list (in case such a list has already been stored). This dialog will appear even if no device list has been previously saved.

Six tabs appear within the **Products** screen:

- 1. Set-up
- 2. Matrix
- 3. Video Wall
- 4. RS-232
- 5. HDMI CEC
- 6. Firmware

### 1. Products Screen - Set-up Tab

The **Set-up** tab offers the user two options for the type of set-up allowed: **Automatic** or **Manual**.

**Automatic** means that the software will scan the system for every dipswitch enabled device. The software will then override its manual dipswitch address settings and place these units under software address control. (Automatic is recommended).

**Manual** means that the software will allow the manual dip-switch address settings of any found device to remain active.

After selecting Automatic or Manual, click on Launch discovery (Figure 208).

| Products     Settings     Software Update     Help       SELECTED PRODUCT :<br>Setup 1 : Hdmi Over IP 4K (500758/759)   Muxlab   Matrix Virtual       Set-up     Matrix     Video Walt     RS-232     HDMI-CEC     Firmware       Set-up       Modify any available settings and click Save to apply your changes       • Automatic     Manual       Launch discovery                                    | Muxlab Network |          |            |                |           |          | Language |  |
|----------------------------------------------------------------------------------------------------|----------------|----------|------------|----------------|-----------|----------|----------|--|
| Setup 1 : Hdmi Over IP 4K (500758/759)   Muxlab   Matrix Virtual       Set-up     Matrix     Video Wall     RS-232     HDMI-CEC     Firmware       Set-up     Matrix     Video Wall     RS-232     HDMI-CEC     Firmware       Set-up     Matrix     Video Wall     RS-232     HDMI-CEC     Firmware       Modify any available settings and click Save to apply your changes <ul> <li>Manual</li> </ul> | Products       | Settings | Softwar    | e Update       | Help      |          |          |  |
| Set-up<br>Modify any available settings and click Save to apply your changes<br>• Automatic O Manual                                                                                                    |                |          | -          | luxlab   Matri | x Virtual |          |          |  |
| Modify any available settings and click Save to apply your changes      Automatic      Manual                                                                                                    | Set-up         | Matrix   | Video Wall | RS-232         | HDMI-CEC  | Firmware |          |  |
|                                                                                                    |                |          |            |                |           |          |          |  |
|                                                                                                    |                |          |            |                |           |          |          |  |
|                                                                                                    |                |          |            |                |           |          |          |  |
|                                                                                                    |                |          |            |                |           |          |          |  |
|                                                                                                    |                |          |            |                |           |          |          |  |

Figure 208: Products Screen – Set-up Tab

The system will scan the network for all source side devices (500758/778 transmitters) and display side devices (500758/778 receivers), and will display the scan results in tabular form (Figure 209).

Each 500758/778 transmitter and receiver can be assigned an arbitrary descriptive name, normally reflecting the end device that it is terminated to. To change the name of any Display (RX) or Source (TX) device, click the **Name** field to edit its contents. Several **Name** fields can be edited before saving changes, as shown in Figure 210 (orange highlighted fields).

|                                                                                                    |                                                                                                    |                                                                                                    |                                                                                                    |                                                                                           |                                                                                                    |       |                            |                                      | Canguag | e: English<br>Logo |
|----------------------------------------------------------------------------------------------------|----------------------------------------------------------------------------------------------------|----------------------------------------------------------------------------------------------------|----------------------------------------------------------------------------------------------------|-------------------------------------------------------------------------------------------|----------------------------------------------------------------------------------------------------|-------|----------------------------|--------------------------------------|---------|--------------------|
| TV                                                                                                    | iuxia                                                                                                    | D                                                                                                    |                                                                                                    |                                                                                           |                                                                                                    |       |                            |                                      |         |                    |
| /luxla                                                                                                    | ab Network Controll                                                                                                    | er (500811)                                                                                                    |                                                                                                    |                                                                                           |                                                                                                    |       |                            |                                      |         |                    |
| Pro                                                                                                    | ducts   Se                                                                                                    | ettings   So                                                                                                    | oftware Update                                                                                                    | Help                                                                                      |                                                                                                    |       |                            |                                      |         |                    |
|                                                                                                    |                                                                                                    |                                                                                                    |                                                                                                    |                                                                                           |                                                                                                    |       |                            |                                      |         |                    |
| SEL                                                                                                    | ECTED PRO                                                                                                    | DUCT :                                                                                                    |                                                                                                    |                                                                                           |                                                                                                    |       |                            |                                      |         |                    |
| Setu                                                                                                    | ıp 1 : Hdmi Over                                                                                                    | IP 4K (500758/75                                                                                                    | 9)   Muxlab   M                                                                                                    | atrix Virtual                                                                             |                                                                                                    |       |                            |                                      |         |                    |
|                                                                                                    |                                                                                                    |                                                                                                    |                                                                                                    |                                                                                           |                                                                                                    |       |                            |                                      |         |                    |
|                                                                                                    | Set-up M                                                                                                    | atrix Video Wa                                                                                                    | all RS-232                                                                                                    | HDMI-CE                                                                                   | c                                                                                                    | Firr  | nware                      |                                      |         |                    |
|                                                                                                    |                                                                                                    |                                                                                                    |                                                                                                    |                                                                                           |                                                                                                    |       |                            |                                      |         |                    |
|                                                                                                    |                                                                                                    | ngs and click Save to ap                                                                                                    | ply your changes                                                                                                    |                                                                                           |                                                                                                    |       |                            |                                      |         |                    |
| • .<br>Lau                                                                                                    | ný any available settin<br>Automatic Manu<br>nch discovery<br>Iay (4 RX)                                                                                                    |                                                                                                    | ply your changes                                                                                                    |                                                                                           |                                                                                                    |       |                            |                                      |         |                    |
| Mod<br>• .<br>Lau<br>Disp                                                                                                 | Automatic O Manu                                                                                                    |                                                                                                    | ply your changes<br>IP address                                                                                                    | MASK                                                                                      | DHCF                                                                                                    | PDIP  |                            |                                      |         |                    |
| Mod<br>• .<br>Lau<br>Disp                                                                                                 | Automatic Mani<br>nch discovery<br>lay (4 RX)                                                                                                    | ual<br>MAC address                                                                                                    | IP address                                                                                                    | MASK<br>255.255.255.0                                                                     | DHCF                                                                                                    | P DIP | Reboot                     | Detail                               |         |                    |
| Mod<br>Lau<br>Disp<br>Port                                                                                                | Automatic Man<br>nch discovery<br>Iay (4 RX)<br># Name                                                                                                    | MAC address<br>2 00-08-78-00-7D                                                                                                    | IP address<br>E2 192.168.168.64                                                                                                    |                                                                                           |                                                                                                    |       | Reboot<br>Reboot           | Detail<br>Detail                     |         |                    |
| Mod<br>Lau<br>Disp<br>Port<br>0                                                                                           | Automatic Manu<br>nch discovery<br>lay (4 RX)<br># Name<br>RX-00-0B-78-00-7D-E                                                                                                    | MAC address<br>22 00-08-78-00-7D<br>39 00-08-78-00-7E                                                                                                 | IP address<br>E2 192.168.168.64                                                                                                    | 255.255.255.0                                                                             |                                                                                                    | 0     |                            |                                      |         |                    |
| Mod<br>Lau<br>Disp<br>Port<br>0<br>0                                                                                      | Automatic Man<br>nch discovery<br>lay (4 RX)<br># Name<br>RX-00-08-78-00-7D-E<br>RX-00-08-78-00-7E-5                                                                                                    | MAC address<br>52 00-08-78-00-7D<br>59 00-08-78-00-7E<br>50 00-08-78-00-7E                                                                            | IP address<br>E2 192.168.168.64<br>59 192.168.168.60                                                                                                    | 255.255.255.0<br>255.255.255.0                                                            | <ul><li></li><li></li><li></li><li></li><!--</td--><td></td><td>Reboot</td><td>Detail</td><td></td><td></td></ul> |       | Reboot                     | Detail                               |         |                    |
| Mod<br>Lau<br>Disp<br>Port<br>0<br>0<br>0                                                                                 | Automatic Manu<br>nch discovery<br>lay (4 RX)<br># Name<br>RX-00-0B-78-00-70-6<br>RX-00-0B-78-00-7E-6<br>RX-00-0B-78-00-7E-6<br>RX-00-0B-78-00-7E-6                                                                                                    | MAC address<br>52 00-08-78-00-7D<br>59 00-08-78-00-7E<br>50 00-08-78-00-7E                                                                            | IP address<br>E2 192.168.168.64<br>59 192.168.168.60<br>5E 192.168.168.65                                                                                                    | 255.255.255.0<br>255.255.255.0<br>255.255.255.0                                           | *<br>*<br>*                                                                                                    |       | Reboot<br>Reboot           | Detail<br>Detail                     |         |                    |
| Mod<br>Lau<br>Disp<br>Port<br>0<br>0<br>0                                                                                 | Automatic Mann<br>nch discovery<br>lay (4 RX)<br># Name<br>RX-00-08-78-00-7D-6<br>RX-00-08-78-00-7E-5<br>RX-00-08-78-00-7E-5                                                                                                    | MAC address<br>52 00-08-78-00-7D<br>59 00-08-78-00-7E<br>50 00-08-78-00-7E                                                                            | IP address<br>E2 192.168.168.64<br>59 192.168.168.60<br>5E 192.168.168.65                                                                                                    | 255.255.255.0<br>255.255.255.0<br>255.255.255.0<br>255.255.255.0<br>255.255.255.0         | *<br>*<br>*                                                                                                    |       | Reboot<br>Reboot           | Detail<br>Detail                     |         |                    |
| Mod<br>Lau<br>Disp<br>Port<br>0<br>0<br>0<br>0<br>0<br>0<br>0<br>0<br>0<br>0<br>0<br>0<br>0<br>0<br>0<br>0<br>0<br>0<br>0 | Automatic         Manimum           Inch discovery         Iay (4 RX)           # Name         RX-00-06-76-00-7D-6           RX-00-06-78-00-7E-6         RX-00-06-78-00-7E-6           RX-00-06-78-00-7E-6         RX-00-06-78-00-7E-6                                                                                                    | MAC address<br>22 00-08-78-00-7D<br>39 00-08-78-00-7E<br>42 00-08-78-00-7E<br>30 00-08-78-00-7E<br>30 00-08-78-00-7E                                  | IP address<br>E2 192.168.168.64<br>59 192.168.168.65<br>50 192.168.168.65<br>53 192.168.168.63<br>192.168.168.63                                                                                     | 255.255.255.0<br>255.255.255.0<br>255.255.255.0<br>255.255.255.0<br>MASK                  | *<br>*<br>*                                                                                                    |       | Reboot<br>Reboot<br>Reboot | Detail<br>Detail<br>Detail           |         |                    |
| Mod<br>Lau<br>Disp<br>Port<br>0<br>0<br>0<br>0<br>0<br>0<br>0<br>0<br>0<br>0<br>0<br>0<br>0<br>0<br>0<br>0<br>0<br>0<br>0 | Automatic         Manimum           Inch discovery         Iay (4 RX)           # Name         Rx-00-06-78-00-70-6           Rx-00-06-78-00-70-6         Rx-00-06-78-00-70-6           Rx-00-06-78-00-70-6         Rx-00-06-78-00-70-6           Wame         DVD-1                                                                                                    | MAC address<br>22 00-08-78-00-70<br>39 00-08-78-00-7E<br>30 00-08-78-00-7E<br>30 00-08-78-00-7E<br>30 00-08-78-00-7E<br>MAC address<br>00-08-78-00-7D | IP address           E2         192.168.168.64           59         192.168.168.65           63         192.168.168.63           IP address           IP address           D9         192.168.168.62 | 255.255.255.0<br>255.255.255.0<br>255.255.255.0<br>255.255.255.0<br>MASK<br>255.255.255.0 | \$<br>\$<br>\$                                                                                                    |       | Reboot<br>Reboot<br>Reboot | Detail<br>Detail<br>Detail<br>Detail |         |                    |
| Mod<br>Lau<br>Disp<br>Port<br>0<br>0<br>0<br>0<br>0<br>0<br>0<br>0<br>0<br>0<br>0<br>0<br>0<br>0<br>0<br>0                | Automatic         Manimum           Inch discovery         Iay (4 RX)           # Name         RX-00-06-76-00-7D-6           RX-00-06-78-00-7E-6         RX-00-06-78-00-7E-6           RX-00-06-78-00-7E-6         RX-00-06-78-00-7E-6                                                                                                    | MAC address<br>22 00-08-78-00-70<br>39 00-08-78-00-7E<br>30 00-08-78-00-7E<br>30 00-08-78-00-7E<br>30 00-08-78-00-7E<br>MAC address<br>00-08-78-00-7D | IP address<br>E2 192.168.168.64<br>59 192.168.168.65<br>50 192.168.168.65<br>53 192.168.168.63<br>192.168.168.63                                                                                     | 255.255.255.0<br>255.255.255.0<br>255.255.255.0<br>255.255.255.0<br>MASK                  | I DHCF                                                                                                    |       | Reboot<br>Reboot<br>Reboot | Detail<br>Detail<br>Detail           |         |                    |
| Mod<br>Lau<br>Disp<br>Port<br>0<br>0<br>0<br>0<br>Sou<br>Port<br>0                                                        | Automatic Manine Automatic Manine Addiscovery Market Market RK-00-0B-78-00-7E-5 RX-00-0B-78-00-7E-5 RX-00-0B-78-00-7E-5 RX-00-0B-78-00-7E-4 RX-00-0B-78-00-7E-4 Market Market Mar | MAC address<br>22 00-08-78-00-70<br>39 00-08-78-00-7E<br>30 00-08-78-00-7E<br>30 00-08-78-00-7E<br>30 00-08-78-00-7E<br>MAC address<br>00-08-78-00-7D | IP address           E2         192.168.168.64           59         192.168.168.65           63         192.168.168.63           IP address           IP address           D9         192.168.168.62 | 255.255.255.0<br>255.255.255.0<br>255.255.255.0<br>255.255.255.0<br>MASK<br>255.255.255.0 | Ø<br>Ø<br>Ø<br>DHCF                                                                                               |       | Reboot<br>Reboot<br>Reboot | Detail<br>Detail<br>Detail<br>Detail |         |                    |

## Figure 209: Products Screen – Set-up Tab

|                                                                                                    | ab Network                                                                                                    | Controller       |                                                                                                    |                                                                                                    |                                                                                           |             |                                 |                                      | Languaç | Logina<br>Log |
|----------------------------------------------------------------------------------------------------|----------------------------------------------------------------------------------------------------|------------------|----------------------------------------------------------------------------------------------------|----------------------------------------------------------------------------------------------------|-------------------------------------------------------------------------------------------|-------------|---------------------------------|--------------------------------------|---------|---------------|
| Proc                                                                                                    | ducts                                                                                                    | Setting          | s   Softv                                                                                                    | vare Update                                                                                          | Help                                                                                      |             |                                 |                                      |         |               |
|                                                                                                    |                                                                                                    | PRODUC           | C (500758/759)                                                                                                    | Muxlab   Ma                                                                                          | atrix Virtual                                                                             |             |                                 |                                      |         |               |
|                                                                                                    | Set-up                                                                                                    | Matrix           | Video Wall                                                                                                    | R5-232                                                                                               | HDMI-CEC                                                                                  | Fi          | rmware                          |                                      |         |               |
|                                                                                                    |                                                                                                    |                  |                                                                                                    |                                                                                                    |                                                                                           |             |                                 |                                      |         |               |
|                                                                                                    |                                                                                                    | ble settings and | click Save to apply                                                                                                    | your changes                                                                                         |                                                                                           |             |                                 |                                      |         |               |
| Mod<br>• .<br>Lau                                                                                                    | lify any availa                                                                                                    | O Manual         | click Save to apply                                                                                                    | your changes                                                                                         |                                                                                           |             |                                 |                                      |         |               |
| Mod<br>• .<br>Lau<br>Disp                                                                                                 | lify any availa<br>Automatic<br>Inch discovery                                                                                                    | O Manual         | click Save to apply<br>MAC address                                                                                                  | your changes                                                                                         | MASK                                                                                      | DHCP DI     | Р                               |                                      |         |               |
| Mod<br>Lau<br>Disp<br>Port<br>0                                                                                           | lify any availa<br>Automatic<br>unch discovery<br>blay (4 RX)<br>t# Name<br>RX-1                                                                                  | O Manual         | MAC address<br>00-08-78-00-7D-E2                                                                                                    | IP address<br>192.168.168.64                                                                         | 255.255.255.0                                                                             | DHCP DI     |                                 | Detail                               |         |               |
| Mod<br>Lau<br>Disp<br>Port<br>0<br>0                                                                                      | lifý any availa<br>Automatic<br>unch discovery<br>blay (4 RX)<br>t# Name                                                                                          | O Manual         | MAC address                                                                                                    | IP address<br>192.168.168.64<br>192.168.168.60                                                       |                                                                                           |             | Reboot                          | Detail<br>Detail                     |         |               |
| Mod<br>Lau<br>Disp<br>Port<br>0                                                                                           | lify any availa<br>Automatic<br>unch discovery<br>blay (4 RX)<br>t# Name<br>RX-1                                                                                  | O Manual         | MAC address<br>00-08-78-00-7D-E2                                                                                                    | IP address<br>192.168.168.64                                                                         | 255.255.255.0                                                                             | 2           | Reboot<br>Reboot                |                                      |         |               |
| Mod<br>Lau<br>Disp<br>Port<br>0<br>0                                                                                      | Iffy any availa<br>Automatic<br>Inch discovery<br>Dlay (4 RX)<br>t# Name<br>RX-1<br>RX-2                                                                          | O Manual         | MAC address<br>00-0B-78-00-7D-E2<br>00-0B-78-00-7E-59                                                                               | IP address<br>192.168.168.64<br>192.168.168.60                                                       | 255.255.255.0<br>255.255.255.0                                                            |             | Reboot<br>Reboot<br>Reboot      | Detail                               |         |               |
| Mod<br>Lau<br>Disp<br>Port<br>0<br>0<br>0<br>Sou                                                                          | Ity any availa<br>Automatic<br>Day (4 RX)<br>t# Name<br>RX-1<br>RX-2<br>RX-3<br>RX-3<br>RX-4<br>RX-4                                                              | O Manual         | MAC address<br>00-08-78-00-70-E2<br>00-08-78-00-7E-59<br>00-08-78-00-7E-58<br>00-08-78-00-7E-63                                     | IP address<br>192.168.168.64<br>192.168.168.60<br>192.168.168.65<br>192.168.168.63                   | 255.255.255.0<br>255.255.255.0<br>255.255.255.0<br>255.255.255.0                          | 2<br>2<br>2 | Reboot<br>Reboot<br>Reboot      | Detail<br>Detail                     |         |               |
| Mod<br>Lau<br>Disp<br>Port<br>0<br>0<br>0<br>0<br>0<br>0<br>0<br>0<br>0<br>0<br>0<br>0<br>0<br>0<br>0<br>0<br>0<br>0<br>0 | Iny any availa<br>Automatic<br>Jalay (4 RX)<br>It# Name<br>RX-1<br>RX-2<br>RX-3<br>RX-4<br>RX-3<br>RX-4<br>RX-4<br>RX-1<br>RX-2<br>RX-3<br>RX-4                   | O Manual         | MAC address<br>00-08-78-00-70-E2<br>00-08-78-00-70-E2<br>00-08-78-00-75-6<br>00-08-78-00-75-6<br>00-08-78-00-75-63<br>MAC address   | IP address<br>192.168.168.64<br>192.168.168.65<br>192.168.168.65<br>192.168.168.63<br>IP address     | 255.255.255.0<br>255.255.255.0<br>255.255.255.0<br>255.255.255.0                          |             | P                               | Detail<br>Detail<br>Detail           |         |               |
| Mod<br>Lau<br>Disp<br>Port<br>0<br>0<br>0<br>0<br>Sou<br>Port<br>0                                                        | Iny any availa<br>Automatic<br>Innch discovery<br>Jolay (4 RX)<br>(# Name<br>RX-1<br>RX-2<br>RX-3<br>RX-4<br>RX-4<br>RX-4<br>RX-4<br>RX-4<br>RX-4<br>RX-4<br>RX-4 | O Manual         | MAC address<br>00-08-78-00-70-E2<br>00-08-78-00-7E-59<br>00-08-78-00-7E-68<br>00-08-78-00-7E-68<br>MAC address<br>00-08-78-00-70-D9 | IP address<br>192.168.168.64<br>192.168.168.65<br>192.168.168.63<br>IP2.168.168.63<br>IP2.168.168.63 | 255.255.255.0<br>255.255.255.0<br>255.255.255.0<br>255.255.255.0<br>MASK<br>255.255.255.0 |             | P<br>Reboot<br>Reboot<br>Reboot | Detail<br>Detail<br>Detail<br>Detail |         |               |
| Mod<br>Lau<br>Disp<br>Port<br>0<br>0<br>0<br>0<br>0<br>0<br>0<br>0<br>0<br>0<br>0<br>0<br>0<br>0<br>0<br>0<br>0<br>0<br>0 | Iny any availa<br>Automatic<br>Jalay (4 RX)<br>It# Name<br>RX-1<br>RX-2<br>RX-3<br>RX-4<br>RX-3<br>RX-4<br>RX-4<br>RX-1<br>RX-2<br>RX-3<br>RX-4                   | O Manual         | MAC address<br>00-08-78-00-70-E2<br>00-08-78-00-70-E2<br>00-08-78-00-75-6<br>00-08-78-00-75-6<br>00-08-78-00-75-63<br>MAC address   | IP address<br>192.168.168.64<br>192.168.168.65<br>192.168.168.63<br>IP2.168.168.63<br>IP2.168.168.63 | 255.255.255.0<br>255.255.255.0<br>255.255.255.0<br>255.255.255.0                          |             | P<br>Reboot<br>Reboot<br>Reboot | Detail<br>Detail<br>Detail           |         |               |

Figure 210: Name Editing

To save all name changes, click on **Save**. A green UPDATED tag will appear next to newly changed names (Figure 211).

| īv                                                                               | fur                                                                                                    | Lab                |                                                                                                    |                                                                                                    |                                                                                           |                     |      |                            |                            |        |    |
|----------------------------------------------------------------------------------|----------------------------------------------------------------------------------------------------|--------------------|----------------------------------------------------------------------------------------------------|----------------------------------------------------------------------------------------------------|-------------------------------------------------------------------------------------------|---------------------|------|----------------------------|----------------------------|--------|----|
|                                                                                  | b Network (                                                                                                    |                    |                                                                                                    |                                                                                                    |                                                                                           |                     |      |                            |                            |        |    |
| Prod                                                                             | lucts                                                                                                    | Settings           | Softv                                                                                                    | vare Update                                                                                                    | Help                                                                                      |                     |      |                            |                            |        |    |
| e E I                                                                            | ECTED                                                                                                    | PRODUC             | τ.                                                                                                    |                                                                                                    |                                                                                           |                     |      |                            |                            |        |    |
|                                                                                  |                                                                                                    |                    | (500758/759)                                                                                                    | Muxlab   Ma                                                                                                    | atrix Virtual                                                                             |                     |      |                            |                            |        |    |
|                                                                                  |                                                                                                    |                    |                                                                                                    |                                                                                                    |                                                                                           |                     |      |                            |                            |        |    |
|                                                                                  | Set-up                                                                                                    | Matrix             | Video Wall                                                                                                    | RS-232                                                                                                    | HDMI-CEC                                                                                  |                     | Firm | ware                       |                            |        |    |
| • 4                                                                              |                                                                                                    | Ole settings and O | click Save to apply                                                                                                    | your changes                                                                                                    |                                                                                           |                     |      |                            |                            |        |    |
| Modi<br>A<br>Laur<br>Disp                                                        | fý any availat<br>Automatic<br>Inch discovery<br>Iay (4 RX)                                                                           | O Manual           |                                                                                                    |                                                                                                    | MACK                                                                                      | DHCD                |      |                            |                            |        |    |
| Modi<br>A<br>Laur<br>Disp                                                        | fy any availat<br>Automatic<br>nch discovery                                                                                          | O Manual           | Click Save to apply                                                                                                    | your changes<br>IP address<br>192.168.168.64                                                                       | MASK<br>255.255.255.0                                                                     | DHCP                |      | Reboot                     | Detail                     |        | -0 |
| Modi<br>Laur<br>Disp<br>Porta                                                    | fý any availat<br>kutomatic<br>nch discovery<br>l <b>ay (4 RX)</b><br># Name                                                          | O Manual           | MAC address                                                                                                    | IP address                                                                                                    |                                                                                           | DHCP                | DIP  | Reboot                     | Detail<br>Detail           |        |    |
| Modi<br>Laur<br>Disp<br>Porta<br>0                                               | fý any availat<br>kutomatic<br>nch discovery<br>lay (4 RX)<br># Name<br>RX-1                                                          | O Manual           | MAC address<br>00-0B-78-00-7D-E2                                                                                                    | IP address<br>192.168.168.64                                                                                       | 255.255.255.0                                                                             |                     |      |                            | Detail<br>Detail<br>Detail | UPDATE | ED |
| Modi<br>Laur<br>Disp<br>Ports<br>0<br>0                                          | fý any availat<br>nch discovery<br>lay (4 RX)<br>¥ Name<br>RX-1<br>RX-2                                                               | O Manual           | MAC address<br>00-08-78-00-7D-E2<br>00-08-78-00-7E-59                                                                               | IP address<br>192.168.168.64<br>192.168.168.60                                                                     | 255.255.255.0<br>255.255.255.0                                                            | •                   |      | Reboot                     | Detail                     |        |    |
| Modi<br>Laur<br>Disp<br>Porta<br>0<br>0<br>0<br>0                                | fy any availat<br>Automatic<br>Inch discovery<br>Iay (4 RX)<br># Name<br>RX-1<br>RX-2<br>RX-3<br>RX-4                                 | O Manual           | MAC address<br>00-0B-78-00-7D-E2<br>00-0B-78-00-7E-59<br>00-0B-78-00-7E-5E                                                          | IP address<br>192.168.168.64<br>192.168.168.60<br>192.168.168.65                                                   | 255.255.255.0<br>255.255.255.0<br>255.255.255.0                                           | * *<br>*            |      | Reboot<br>Reboot           | Detail<br>Detail           |        |    |
| Modi<br>A<br>Laur<br>Disp<br>Ports<br>0<br>0<br>0<br>0<br>Sour                   | fy any availat<br>wutomatic<br>the h discovery<br>lay (4 RX)<br># Name<br>RX-1<br>RX-2<br>RX-3<br>RX-4<br>ce (2 TX)                   | O Manual           | MAC address<br>00-08-78-00-7D-E2<br>00-08-78-00-7E-59<br>00-08-78-00-7E-63                                                          | IP address<br>192.168.168.64<br>192.168.168.60<br>192.168.168.65<br>192.168.168.63                                 | 255.255.255.0<br>255.255.255.0<br>255.255.255.0<br>255.255.255.0                          | 5 5 5<br>5          |      | Reboot<br>Reboot           | Detail<br>Detail           |        |    |
| Modi<br>A<br>Lau<br>Disp<br>Ports<br>0<br>0<br>0<br>0<br>Sour<br>Ports           | tý any availat<br>wutomatic<br>tay (4 RX)<br>¥ Name<br>RX-1<br>RX-2<br>RX-3<br>RX-3<br>Ce (2 TX)<br>¥ Name                            | O Manual           | MAC address<br>00-08-78-00-7D-E2<br>00-08-78-00-7E-50<br>00-08-78-00-7E-50<br>00-08-78-00-7E-63<br>MAC address                      | IP address<br>192.168.168.64<br>192.168.168.65<br>192.168.168.65<br>192.168.168.63<br>IP2.168.168.63               | 255.255.255.0<br>255.255.255.0<br>255.255.255.0<br>255.255.255.0                          | ♥<br>♥<br>♥<br>DHCP |      | Reboot<br>Reboot           | Detail<br>Detail<br>Detail |        |    |
| Modi<br>A<br>Lau<br>Disp<br>Ports<br>0<br>0<br>0<br>0<br>0<br>Sour<br>Ports<br>0 | ty any availat<br>wutomatic<br>the discovery<br>tay (4 RX)<br># Name<br>RX-1<br>RX-2<br>RX-3<br>RX-4<br>ece (2 TX)<br># Name<br>DVD-1 | O Manual           | MAC address<br>00-08-78-00-70-E2<br>00-08-78-00-7E-59<br>00-08-78-00-7E-63<br>00-08-78-00-7E-63<br>MAC address<br>00-08-78-00-7D-D9 | IP address<br>192.168.168.64<br>192.168.168.65<br>192.168.168.63<br>192.168.168.63<br>IP address<br>192.168.168.62 | 255 255 255 0<br>255 255 255 0<br>255 255 255 0<br>255 255 255 0<br>MASK<br>255 255 255 0 | €<br>€<br>DHCP      |      | Reboot<br>Reboot<br>Reboot | Detail<br>Detail<br>Detail |        |    |
| Modi<br>A<br>Lau<br>Disp<br>Ports<br>0<br>0<br>0<br>0<br>Sour<br>Ports           | tý any availat<br>wutomatic<br>tay (4 RX)<br>¥ Name<br>RX-1<br>RX-2<br>RX-3<br>RX-3<br>Ce (2 TX)<br>¥ Name                            | O Manual           | MAC address<br>00-08-78-00-70-E2<br>00-08-78-00-7E-59<br>00-08-78-00-7E-63<br>00-08-78-00-7E-63<br>MAC address<br>00-08-78-00-7D-D9 | IP address<br>192.168.168.64<br>192.168.168.65<br>192.168.168.65<br>192.168.168.63<br>IP2.168.168.63               | 255.255.255.0<br>255.255.255.0<br>255.255.255.0<br>255.255.255.0                          | ♥<br>♥<br>♥<br>DHCP |      | Reboot<br>Reboot           | Detail<br>Detail<br>Detail |        |    |

Figure 211: Saving Name Changes

To view and modify component parameters, click on the **Detail** button next to the given component. A dialog appears (Figure 212). You can set the output video format and DHCP format, enable or disable auto-detect resolution and HDR.

| Device Deta       | il de la constant de la constant de la constant de la constant de la constant de la constant de la constant de |
|-------------------|----------------------------------------------------------------------------------------------------|
| Custom Name:      | RX-1                                                                                                    |
| Model:            | 500758-RX                                                                                                    |
| MAC Address:      | 00-0B-78-00-7D-E2                                                                                              |
| IP Address:       | 192.168.168.64 (DHCP: ON)                                                                                      |
| FW Version:       | 1.0.1                                                                                                    |
| Group IP:         | 225.0.102.254                                                                                                  |
| Video Resolution: | Unknown                                                                                                    |
| Audio Format:     |                                                                                                    |
|                   |                                                                                                    |
| Set output Video  | Format:                                                                                                    |
| Auto-detect Reso  | lution:                                                                                                    |
| -                 |                                                                                                    |
| HDR Mode:         | Off                                                                                                    |
| -                 |                                                                                                    |
| Set HDCP Forma    | t: HDCP 1.4                                                                                                    |
| Save Cancel       |                                                                                                    |
| LI                |                                                                                                    |
|                   |                                                                                                    |
|                   |                                                                                                    |
|                   |                                                                                                    |
|                   |                                                                                                    |
|                   |                                                                                                    |
|                   |                                                                                                    |

Figure 212: Device Detail Dialog (500758 example)

### 2. Products Screen - Matrix Tab

The **Matrix** tab of the **Products** screen allows the user to connect any Display to any Source. The user also has the option of using **Presets** to save connection schemes ("Presets"), as well as to edit and delete existing presets (Figure 213).

| Muxlab Network                                    |                                         | n                 |                    |                                                      |          | Language:                 | English •<br>Logou |
|---------------------------------------------------|-----------------------------------------|-------------------|--------------------|------------------------------------------------------|----------|---------------------------|--------------------|
| Products                                          | Settings                                | Softwa            | are Update         | Help                                                 |          |                           |                    |
|                                                   | PRODUCT<br>hi Over IP 4K (              | •                 | Muxlab   Matri     | x Virtual                                            |          |                           |                    |
| Set-up                                            | Matrix                                  | Video Wall        | RS-232             | HDMI-CEC                                             | Firmware |                           |                    |
| Connect your disp<br>bottom to make th<br>DISPLAY | plays to the desired<br>ne connections. | sources below. On | ce you've selected | the displays you wa                                  |          | e "Connect" button at the |                    |
| RX-1                                              |                                         | - <b>T</b>        | > Current a        | ctive Preset:                                        |          |                           |                    |
| Connect                                           |                                         |                   | > Save curr        | rent connections in follo<br>rent connections as new | Ŧ        |                           |                    |
|                                                   |                                         |                   |                    |                                                      |          |                           |                    |

Figure 213: Matrix Tab

To connect a display to a source, the user first clicks on the drop-down list next to the given display (for example "RX-1") and selects which source to connect it to (Figure 214).

|                                        |                |                   |                    |                         |                          | Lan                 | guage: English |
|----------------------------------------|----------------|-------------------|--------------------|-------------------------|--------------------------|---------------------|----------------|
| Mux                                    | lab            |                   |                    |                         |                          |                     | Logo           |
| Muxlab Network                         |                |                   |                    |                         |                          |                     |                |
| Products                               | Settings       | Softwa            | re Update          | Help                    |                          |                     |                |
|                                        |                |                   |                    |                         |                          |                     |                |
| SELECTED                               | PRODUCT        | :                 |                    |                         |                          |                     |                |
| Setup 1 : Hdm                          | i Over IP 4K ( | 500758/759)   1   | /luxlab   Matri    | x Virtual               |                          |                     |                |
|                                        |                |                   |                    |                         |                          |                     |                |
| Set-up                                 | Matrix         | Video Wall        | RS-232             | HDMI-CEC                | Firmware                 |                     |                |
| Connect your disp<br>bottom to make th |                | sources below. On | ce you've selected | the displays you wa     | nt to change, use the    | "Connect" button at | the            |
| DISPLAY                                |                | SOURCE            | Γ                  | P                       | RESETS                   |                     |                |
| RX-1                                   |                | DVD-1 V Ca        | ancel              | Current active Preset:  |                          |                     |                |
| BA-1                                   |                | 000-1 •           | ancer              | No preset selected      | ▼ ID                     | : 1                 |                |
|                                        |                |                   | ,                  | Save current connectio  | ins in following preset: |                     |                |
|                                        |                |                   |                    |                         | •                        |                     |                |
|                                        |                |                   | 2                  | Save current connectio  | ns as new preset:        |                     |                |
|                                        |                |                   |                    |                         | Create                   |                     |                |
|                                        |                |                   | >                  | Delete following preset |                          |                     |                |
|                                        |                |                   |                    | -                       | •                        |                     |                |
| Connect                                |                |                   |                    |                         |                          |                     |                |
|                                        |                |                   |                    |                         |                          |                     |                |
|                                        |                |                   |                    |                         |                          |                     |                |

Figure 214: Change Connection

Once the selection is made (the user can change any or all connections between displays and sources), the user clicks on **Connect** to finalize the change. A green SUCCESS tag will appear next to the new or changed connection (Figure 215).

|                                        |            |                   |                    |                           |                       | Langua                    | ge: Englist |
|----------------------------------------|------------|-------------------|--------------------|---------------------------|-----------------------|---------------------------|-------------|
| Muxlab Network                         | Controller |                   |                    |                           |                       |                           |             |
| Products                               | Settings   | Softwa            | are Update         | Help                      |                       |                           |             |
|                                        |            |                   |                    |                           |                       |                           | _           |
| SELECTED                               | PRODUCT    | :                 |                    |                           |                       |                           |             |
|                                        |            | 500758/759)   I   | Muxlab   Matri     | x Virtual                 |                       |                           |             |
|                                        |            |                   |                    |                           |                       |                           |             |
| Set-up                                 | Matrix     | Video Wall        | RS-232             | HDMI-CEC                  | Firmware              |                           |             |
| Connect your disp<br>bottom to make th |            | sources below. On | ce you've selected | the displays you wa       | ant to change, use th | e "Connect" button at the |             |
| DISPLAY                                |            | SOURCE            |                    | PRESET                    | s                     | ]                         |             |
| RX-1                                   |            | DVD-1 V SU        | DOFOO              | ctive Preset:             |                       |                           |             |
|                                        |            | 300               | No preset          | selected                  | ▼ ID: 0               |                           |             |
|                                        |            |                   | > Save cur         | rent connections in follo | wing preset:          |                           |             |
|                                        |            |                   |                    |                           |                       |                           |             |
|                                        |            |                   | > Save cun         | rent connections as ner   | w preset:<br>Create   |                           |             |
|                                        |            |                   | > Delete fe        | llowing preset:           |                       |                           |             |
|                                        |            |                   | Delete IO          | lowing preset.            | Ŧ                     |                           |             |
| Connect                                |            |                   |                    |                           |                       |                           |             |
|                                        |            |                   |                    |                           |                       |                           |             |
|                                        |            |                   |                    |                           |                       |                           |             |

Figure 215: Change Successful

To create a new preset, the user clicks the > **Save current connections as new preset** field (Figure 216) and types a name. This assigned preset name will be linked to the existing connection scheme being shown within the **Matrix** tab.

| PRESETS                                                                                                    |      |
|----------------------------------------------------------------------------------------------------|------|
| > Current active Preset:                                                                                                    |      |
| No preset selected V ID                                                                                                    | ): 0 |
| <ul> <li>&gt; Save current connections in following preset:</li> <li>✓</li> <li>&gt; Save current connections as new preset:</li> </ul> |      |
| Preset 1 Create                                                                                                    |      |
| > Delete following preset:                                                                                                    |      |

Figure 216: Create New Preset

To save this preset, the user clicks on **Create**. A green SUCCESS tag will appear next to the > **Save current connections as new preset** field and the newly created preset becomes the **Current active Preset** (Figure 217).

| PRESETS                                         |
|-------------------------------------------------|
| > Current active Preset:                        |
| [1] Preset 1 V ID: 1                            |
| > Save current connections in following preset: |
| > Save current connections as new preset:       |
| Create SUCCESS                                  |
| > Delete following preset:                      |

Figure 217: Confirmation of New Preset

To delete a preset, the user clicks the > **Delete following preset** drop-down box and selects a preset name from the list shown (Figure 218).

| PRESETS                                             |
|-----------------------------------------------------|
| > Current active Preset:                            |
| [1] Preset 1 V ID: 1                                |
| > Save current connections in following preset:     |
| > Save current connections as new preset:<br>Create |
| > Delete following preset:                          |
| [1] Preset 1                                        |

Figure 218: Delete Preset

Once selected, a dialog will appear asking the user to confirm the deletion request (Figure 219).

| 192.168.168.50 says:                       |            | ×      |
|--------------------------------------------|------------|--------|
| Are you sure to delete this preset ?       |            |        |
| Prevent this page from creating additional | dialogues. |        |
|                                            |            |        |
|                                            | ОК         | Cancel |
|                                            |            |        |

Figure 219: Confirmation of Deleted Preset

Click on **OK**. The preset will be deleted and a green SUCCESS tag will appear next to the **> Delete following preset** field (Figure 220).

| PRESETS                                             |        |
|-----------------------------------------------------|--------|
| > Current active Preset:                            |        |
| [1] Preset 1                                        | ID: 1  |
| > Save current connections in following preset:     |        |
| > Save current connections as new preset:<br>Create |        |
| > Delete following preset:                          |        |
| <b>T</b>                                            | SUCCES |

Figure 220: Confirmation of Deleted Preset

To save the current matrix configuration under an existing **Preset** name, click on > **Save current connection in following preset** drop-down box and selects a preset name (Figure 221).

| PRES                            | TS            |          |
|---------------------------------|---------------|----------|
| > Current active Preset:        |               |          |
| [1] Preset 1                    |               | ▼ ID: 1  |
| > Save current connections in f | ollowing pres | et:<br>▼ |
| [1] Old Preset                  |               |          |
|                                 | Create        |          |
| > Delete following preset:      |               |          |
|                                 |               | ▼        |

Figure 221: Change Current Active Preset

Once selected, the **Preset** will be saved and a green SUCCESS tag will appear next to the > **Save current connections in following preset** field (Figure 222).

| PRESETS                                     |      |     |       | ]  |
|---------------------------------------------|------|-----|-------|----|
| > Current active Preset:                    |      |     |       |    |
| [1] Old Preset                              | ۲    | ID: | 1     |    |
| > Save current connections in following pre | set: | -   | 10.05 |    |
|                                             | •    | S   | JCCE  | SS |
| > Save current connections as new preset:   |      |     |       |    |
| Create                                      |      |     |       |    |
| > Delete following preset:                  | •    |     |       |    |

Figure 222: Confirmation of Changed Preset Name

In order to activate an existing **Preset**, select > **Current active Preset**, and select the **Preset** name from the drop-down box and the **Preset** will become active. The active **Preset** will also be displayed in the **Current active Preset** field.

# 3. Products Screen - Video Wall Tab

MuxLab's Extender 500758/778 does not support the Video Wall feature. Clicking on this tab will display the following screen (Figure 223).

| Muxlab Network            |                   |                    |                |           |          | Language: English |
|---------------------------|-------------------|--------------------|----------------|-----------|----------|-------------------|
| Products                  | Settings          | Softwa             | re Update      | Help      |          |                   |
| SELECTED<br>Setup 1 : Hdm |                   |                    | 1uxlab   Matri | x Virtual |          |                   |
| Set-up                    | Matrix            | Video Wall         | RS-232         | HDMI-CEC  | Firmware |                   |
| NO devices comp           | atible with video | wall features foun | d !            |           |          |                   |
| O devices comp            | atible with video | wall features foun | d !            |           |          |                   |
|                           |                   |                    |                |           |          |                   |
|                           |                   |                    |                |           |          |                   |
|                           |                   |                    |                |           |          |                   |
|                           |                   |                    |                |           |          |                   |
|                           |                   |                    |                |           |          |                   |
|                           |                   |                    |                |           |          |                   |
|                           |                   |                    |                |           |          |                   |

Figure 223: Video Wall Tab

For more information on the Video Wall tab and its features, refer to the section of this manual dealing with MuxLab Extender 500754 and MuxLab Extender 500759.

#### 4. Products Screen - RS-232 Tab

The **RS-232** tab of the **Products** screen enables the user to send RS-232 commands to any MuxLab transmitter or receiver (Figure 224). This is done either through the Network Controller or directly by connecting a PC to the RS-232 port of any transmitter or receiver.

| Iuxlab Network                                        |                 |                                                   |                   |           |          | Language: | English •<br>Logo |
|-------------------------------------------------------|-----------------|---------------------------------------------------|-------------------|-----------|----------|-----------|-------------------|
| Products                                              | Settings        | Softwa                                            | re Update         | Help      |          |           |                   |
| SELECTED<br>Setup 1 : Hdm                             |                 | :<br>500758/759)                                  | /luxlab   Matri   | x Virtual |          |           |                   |
| Set-up                                                | Matrix          | Video Wall                                        | RS-232            | HDMI-CEC  | Firmware |           |                   |
| Update your device<br>Select a device<br>- Baud rate: | : -             | tion settings here.<br>▼<br>bits: 8   Parity bits | s: None   Stop bi | its: 1 ]  |          |           |                   |
| Data to send in                                       | n HEX (ex: A013 | 3B155C5)                                          |                   |           |          |           |                   |

Figure 224: RS-232 Tab

When sending RS-232 commands through the Network Controller, the user first selects the device that the RS-232 commands will be sent to. This is done by clicking on the **Select a device** drop-down list and making a selection (Figure 225).

| Iuxlab Network C |               |                     |                  |            |          | Language: E | inglish •<br>Logoi |
|------------------|---------------|---------------------|------------------|------------|----------|-------------|--------------------|
| Products         | Settings      | Softwa              | re Update        | Help       |          |             |                    |
| ELECTED          |               | :<br>500758/759)    | /luxlab   Matri  | ix Virtual |          |             |                    |
| Set-up           | Matrix        | Video Wall          | RS-232           | HDMI-CEC   | Firmware |             |                    |
| Select a device  | DVD-1         | tion settings here. | :: None   Stop b | its: 1 ]   |          |             |                    |
|                  |               |                     |                  |            |          |             |                    |
| Data to send in  | HEX (ex: A013 | B155C5)             |                  |            |          |             |                    |

Figure 225: RS-232 Tab - Selecting a Device

Once a device is selected, the **Data to send in HEX** field becomes enabled. In the above example, DVD-1 was chosen as the selected device (but a receiver connected to sink equipment could have also been selected), meaning that a command sent to DVD-1 will travel from the Network Controller to the Ethernet Switch, and from the Ethernet Switch to the transmitter connected to DVD-1. That transmitter will then send the specified data command to DVD-1.

Note that no RS232 feedback is sent to the Network Controller when sending an RS232 command originating from the Network Controller in the direction of the transmitter (to DVD-1).

When sending RS-232 commands directly from a PC to any transmitter or receiver, in pass-through mode, this is automatically accomplished by the existing connection between the transmitter and receiver. As such this connection must exist for pass-through to operate.

# IR Pass-through

Special note concerning IR pass-through. This functions in the same manner as RS232 pass-through above, but is limited in one direction, from receiver to transmitter to control source end devices. Thus a connection between transmitter and receiver, automatically establishes an IR pass-through from the receiver to the transmitter.

Note that IR commands sent from the Network Controller is not supported on the 500758/778.

### 5. Products Screen – HDMI CEC Tab

The **HDMI CEC** tab of the Products screen enables the user to support CEC commands including Standby, Power ON, Volume Up, Volume Down, & Mute (Figure 226).

| Muxlab Network   |                              |                    |                      |          |          | Language: | English •<br>Logout |
|------------------|------------------------------|--------------------|----------------------|----------|----------|-----------|---------------------|
| Products         | Settings                     | Software           | e Update             | Help     |          |           |                     |
|                  | PRODUCT :<br>i Over IP 4K (5 |                    | uxlab   Matrix \     | Virtual  |          |           |                     |
| Set-up           | Matrix                       | Video Wall         | RS-232               | HDMI-CEC | Firmware |           |                     |
| Select the devic | es you want to co            | ontrol, then click | on the command       | d link.  |          |           |                     |
| DEVICE           |                              | Γ                  | COMMANDS             |          |          |           |                     |
| 758-rx           |                              |                    | Stand By<br>Power On |          |          |           |                     |
|                  |                              |                    | Volume Up            |          |          |           |                     |
|                  |                              |                    | Volume Down          |          |          |           |                     |
|                  |                              | L                  | mute                 |          |          |           |                     |
|                  |                              |                    |                      |          |          |           |                     |
|                  |                              |                    |                      |          |          |           |                     |
|                  |                              |                    |                      |          |          |           |                     |
|                  |                              |                    |                      |          |          |           |                     |
|                  |                              |                    |                      |          |          |           |                     |
|                  |                              |                    |                      |          |          |           |                     |

Figure 226: HDMI CEC Tab

#### 6. Products Screen - Firmware Tab

The **Firmware** tab of the Products screen (Figure 227) enables the user to update the firmware:

| Muxlab Network Co                                                            | 100 C         |                                                                          |              |                          |      |                        | Langua       | ge: English •<br>Logou |
|------------------------------------------------------------------------------|---------------|--------------------------------------------------------------------------|--------------|--------------------------|------|------------------------|--------------|------------------------|
| Products                                                                     | Settings      | Softwa                                                                   | e Updat      | te   I                   | lelp |                        |              |                        |
| SELECTED P<br>Setup 1 : Hdmi (                                               | Over IP 4K (5 | 00758/759)   N                                                           |              |                          |      |                        |              |                        |
| Set-up                                                                       | Matrix        | change<br>* Disp                                                         | s            | ble settings and         |      | Firmware<br>apply your |              |                        |
|                                                                              |               |                                                                          | ,            | Apply                    |      |                        |              |                        |
| DISPLAY                                                                      |               |                                                                          |              | SOURCE                   |      |                        |              |                        |
| RX-1 (500757-RX)<br>RX-2 (500757-RX)<br>RX-3 (500757-RX)<br>RX-4 (500757-RX) |               | v0.5.0.0.201608<br>v0.5.0.0.201608<br>v0.5.0.0.201608<br>v0.5.0.0.201608 | 12 🗌<br>12 🗍 | DVD-1 (500<br>DVD-2 (500 |      |                        | 0.0.20160812 |                        |

Figure 227: Firmware Tab

The user first selects either **Display** (**RX**) or **Source** (**TX**), then chooses the firmware update file to upload to the given device. Once the file is selected, the user checks the box next to the given device (listed under **DISPLAY** and **SOURCE**) targeted for firmware upgrade, and then clicks **Apply**.

# **Settings Screen**

The Settings screen contains two tabs: Network and Administration.

The Network tab (Figure 228) is used to change the IP address on LAN 1 port of the Network Controller (MNC), the network mask, as well as the router IP address. It also allows the user to enable or disable DHCP. LAN 2 port can be used for controlling purpose.

|                                                                  | Language: [Eng |
|------------------------------------------------------------------|----------------|
|                                                                  |                |
|                                                                  |                |
| roducts   Settings   Software Update   He                        | łþ             |
|                                                                  |                |
| Network Administration                                           |                |
| History de                                                       |                |
| Network                                                          |                |
| Use the form below if you'd like to set manual network settings. |                |
| LAN 1                                                            |                |
|                                                                  |                |
| IP address:                                                      |                |
| 192 . 168 . 168 . 50                                             |                |
| Network mask:<br>255 , 255 , 255 , 0                             |                |
| Router:                                                          |                |
| 192 . 168 . 168 . 1                                              |                |
| Mac Address:                                                     |                |
| 00 : 0E : C4 : D3 : B9 : 55                                      |                |
|                                                                  |                |
| Save                                                             |                |
| _LAN 2                                                           |                |
| Use DHCP:   Yes O No                                             |                |
| Use Drice: • Yes O No                                            |                |
| IP address:                                                      |                |
|                                                                  |                |
| Network mask:                                                    |                |
|                                                                  |                |
| Router:                                                          |                |
| Mac Address:                                                     |                |
| 00 : 0E : C4 : D3 : B9 : 56                                      |                |
|                                                                  |                |
| Save                                                             |                |
|                                                                  |                |

Figure 228: Settings Screen: Network Tab

The **Administration** tab is used to create or delete user accounts, change passwords, restore data, backup data, and retrieve logs (Figure 229).

|                                                                                                    |                                                                |          |                   |                   |                        | Language: Er            |
|----------------------------------------------------------------------------------------------------|----------------------------------------------------------------|----------|-------------------|-------------------|------------------------|-------------------------|
|                                                                                                    |                                                                |          |                   |                   |                        |                         |
| roducts                                                                                                    | Settings                                                       | Software | e Update          | Help              |                        |                         |
| Network                                                                                                    | Administration                                                 |          |                   |                   |                        |                         |
| User Accounts<br>Create a new User<br>Select a User to ed<br>User Name<br>new password:<br>Confirm new passw<br>User Type:<br>Create Updat | kord:                                                          | •        |                   |                   |                        |                         |
| Specify file: Cho                                                                                                    | with the selected da<br>pose File No file of<br>MUST FIRST set | iosen    | is controller usi | ng the same as ti | he controller this bac | ckup file come from !!! |
| Backup data                                                                                                    | and save it in a file                                          |          |                   |                   |                        |                         |

Figure 229: Settings Screen: Administration Tab

The **mNDS Browser** tab is used to find MuxLab devices on the local network using the mDMS Protocol, and lists their IP and MAC Addresses. Press the mNDS Discovery button to begin the discovery. This is practical if a device has an unknown IP Address. Note that not all MuxLab devices support the mNDS Protocol.

#### Software Update Screen

The **Software Update** enables the user to update MuxLab Network Controller software (Figure 230). This software is available on MuxLab's website (<u>www.muxlab.com</u>). Download the software to the local PC before performing the update.

| Muxlab Network Controller | ,                                                       | Language.  English ▼ |
|---------------------------|---------------------------------------------------------|----------------------|
| Products   Settings       | s   Software Update   Help                              |                      |
|                           | SOFTWARE UPDATE Select the software package to install: |                      |
|                           | Choose File No file chosen                              |                      |
|                           |                                                         |                      |
|                           |                                                         |                      |

Figure 230: Software Update Screen

#### Help Screen

The **Help** screen offers quick contact information for customer support and all other inquiries (Figure 231).

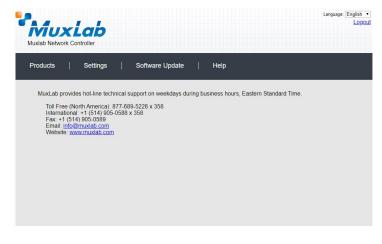

Figure 231: Help Screen

# **Extender Model 500759**

## **Products Screen**

Once the user has logged in, the **Products** screen will appear (Figure 232).

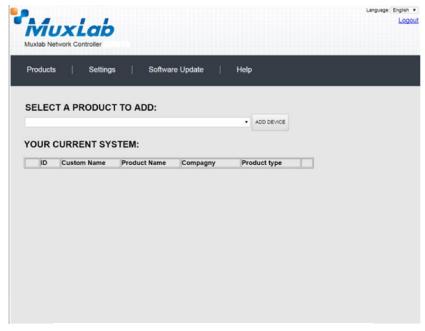

Figure 232: Products Screen – Initial View

In the SELECT A PRODUCT TO ADD: drop down box, select Hdmi Over IP 4K (500758/759) and then click on ADD DEVICE (Figure 233).

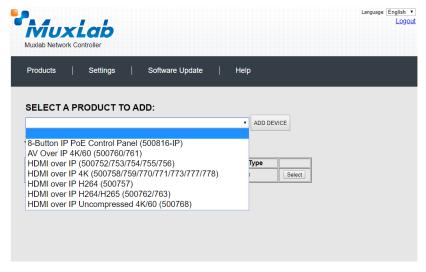

Figure 233: Products Screen – Selecting a Product

A dialog box appears asking the user to provide a custom name for the selected product (Figure 234). The user then types a name in the **Custom Name:** field and clicks on **OK**. Note that if the user decides to click on **CANCEL**, the previous screen appears (Figure 232), without a product being added.

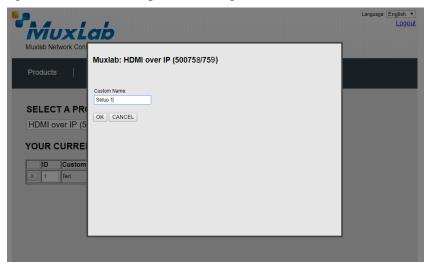

Figure 234: Products Screen – Naming a Product

The custom name has been added to YOUR CURRENT SYSTEM (Figure 235).

| M       |                   | ,                               |            |                |        | Langu | uage: Engli<br>Lo |
|---------|-------------------|---------------------------------|------------|----------------|--------|-------|-------------------|
| Product | etwork controller |                                 | are Update | Help           |        |       |                   |
| Floador |                   |                                 |            | нер            |        |       |                   |
| SELEC   | T A PRODUC        | T TO ADD:                       |            |                |        |       |                   |
|         |                   |                                 |            | ADD DE         | /ICE   |       |                   |
|         |                   |                                 |            |                |        |       |                   |
| YOUR    | CURRENT SY        | STEM:                           |            |                |        |       |                   |
| ID      | Custom Name       | Product Name                    | Compagny   | Product type   |        | 1     |                   |
| X 1     | Setup 1           | Hdmi Over IP 4K<br>(500758/759) | Muxlab     | Matrix Virtual | Select |       |                   |
|         |                   |                                 |            |                | Select |       |                   |
|         |                   | (500758/759)                    |            |                |        |       |                   |
|         |                   |                                 |            |                |        |       |                   |
|         |                   |                                 |            |                |        |       |                   |
|         |                   |                                 |            |                |        |       |                   |
|         |                   |                                 |            |                |        |       |                   |
|         |                   |                                 |            |                |        |       |                   |
|         |                   |                                 |            |                |        |       |                   |
|         |                   |                                 |            |                |        |       |                   |
|         |                   |                                 |            |                |        |       |                   |
|         |                   |                                 |            |                |        |       |                   |
|         |                   |                                 |            |                |        |       |                   |

Figure 235: Products Screen – Your Current System Selection

The user can change the ID of each row by modifying the ID field. The user can also delete the entire row completely by clicking the X next to it.

To configure a given product, the user clicks on **Select**, which brings up a multi-tabbed screen (Figure 236).

| Muxlab Network |                        | 192.168.168<br>Do you want to | 50 says:      | Cancel     | Language: En |  |
|----------------|------------------------|-------------------------------|---------------|------------|--------------|--|
| Products       | Settings               | Softwar                       | re Update     | Help       |              |  |
| SELECTED       | PRODUCT                | :                             |               |            |              |  |
| Setup 1 : Hdn  | ni Over IP 4K (S       | 500758/759)   N               | luxlab   Matr | ix Virtual |              |  |
| Set-up         | Matrix                 | Video Wall                    | RS-232        | HDMI-CEC   | Firmware     |  |
| Automatic      | ble settings and clici | k Save to apply you           | r cnanges     |            |              |  |
|                |                        |                               |               |            |              |  |
|                |                        |                               |               |            |              |  |
|                |                        |                               |               |            |              |  |
|                |                        |                               |               |            |              |  |
|                |                        |                               |               |            |              |  |

Figure 236: Products Screen – Load Dialog

By default, a dialog appears asking the user to load a previously saved device list (in case such a list has already been stored). This dialog will appear even if no device list has been previously saved.

Five tabs appear within the **Products** screen:

- 1. Set-up
- 2. Matrix
- 3. Video Wall
- 4. RS-232
- 5. HDMI CEC
- 6. Firmware

### 1. Products Screen - Set-up Tab

The **Set-up** tab offers the user two options for the type of set-up allowed: **Automatic** or **Manual**.

**Automatic** means that the software will scan the system for every dipswitch enabled device. The software will then override its manual dipswitch address settings and place these units under software address control. (Automatic is recommended).

**Manual** means that the software will allow the manual dip-switch address settings of any found device to remain active.

After selecting Automatic or Manual, click on Launch discovery (Figure 237).

| IXIab Network                                          | Controller                  |                      |                |           |          |  |
|--------------------------------------------------------|-----------------------------|----------------------|----------------|-----------|----------|--|
| roducts                                                | Settings                    | Softwar              | e Update       | Help      |          |  |
|                                                        | PRODUCT<br>ni Over IP 4K (5 | :<br>500758/759)   M | luxlab   Matri | x Virtual |          |  |
| Set-up                                                 | Matrix                      | Video Wall           | RS-232         | HDMI-CEC  | Firmware |  |
| <ul> <li>Automatic</li> <li>aunch discover,</li> </ul> | Manual                      |                      |                |           |          |  |
|                                                        |                             |                      |                |           |          |  |
|                                                        |                             |                      |                |           |          |  |
|                                                        |                             |                      |                |           |          |  |
|                                                        |                             |                      |                |           |          |  |

Figure 237: Products Screen – Set-up Tab

The system will scan the network for all source side devices (500759 transmitters) and display side devices (500759 receivers), and will display the scan results in tabular form (Figure 238).

Each 500759 transmitter and receiver can be assigned an arbitrary descriptive name, normally reflecting the end device that it is terminated to. To change the name of any Display (RX) or Source (TX) device, click the **Name** field to edit its contents. Several **Name** fields can be edited before saving changes, as shown in Figure 239 (orange highlighted fields).

|                                                     |                                                                                                    |                                                 | 0011)                                                                                                    |                                                                                                    |                                                                          |           |                   |                  |                            |  | Lo |
|-----------------------------------------------------|----------------------------------------------------------------------------------------------------|-------------------------------------------------|----------------------------------------------------------------------------------------------------|----------------------------------------------------------------------------------------------------|--------------------------------------------------------------------------|-----------|-------------------|------------------|----------------------------|--|----|
| Prod                                                | lucts                                                                                                    | Setting                                         | s   Softv                                                                                                    | vare Update                                                                                          | Help                                                                     |           |                   |                  |                            |  |    |
|                                                     |                                                                                                    | PRODUC<br>Over IP 4                             | <b>∶T :</b><br>< (500758/759)                                                                                  | Muxlab   Ma                                                                                          | trix Virtual                                                             |           |                   |                  |                            |  |    |
|                                                     | Set-up                                                                                                    | Matrix                                          | Video Wall                                                                                                    | RS-232                                                                                               | HDMI-CEC                                                                 |           | Firm              | wate             |                            |  |    |
| • A                                                 | ify any availab                                                                                                    | le settings and<br>O Manual                     | I click Save to apply                                                                                          | your changes                                                                                         |                                                                          |           |                   |                  |                            |  |    |
| Modif<br>A<br>Laur<br>Displ                         | ifý any availab<br>Automatic<br>nch discovery<br>I <b>lay (4 RX)</b>                                                                                                    | -                                               |                                                                                                    |                                                                                                    |                                                                          |           |                   |                  |                            |  |    |
| Modif<br>A<br>Laur<br>Displ<br>Port#                | ify any availab<br>Automatic<br>nch discovery<br>I <b>ay (4 RX)</b><br># Name                                                                                                    | O Manual                                        | MAC address                                                                                                    | IP address                                                                                           |                                                                          | DHCP      |                   | Deheat           | Deteil                     |  |    |
| Modif<br>A<br>Laur<br>Displ<br>Port#<br>0           | fý any availab<br>Automatic<br>Inch discovery<br>Iay (4 RX)<br># Name<br>RX-00-0B-78                                                                                                    | - Manual                                        | MAC address<br>00-08-78-00-7D-E2                                                                               | IP address<br>192.168.168.64                                                                         | 255.255.255.0                                                            |           |                   | Reboot           | Detail                     |  |    |
| Modif<br>A<br>Laur<br>Displ<br>Port#                | ify any availab<br>Automatic<br>nch discovery<br>Iay (4 RX)<br># Name<br>RX-00-0B-78<br>RX-00-0B-78                                                                                                    | - Manual<br>-00-7D-E2<br>-00-7E-59              | MAC address                                                                                                    | IP address<br>192.168.168.64<br>192.168.168.60                                                       |                                                                          | <b>9</b>  |                   | Reboot           | Detail                     |  |    |
| Modif<br>A<br>Laur<br>Displ<br>Port#<br>0<br>0<br>0 | fý any availab<br>Automatic<br>Inch discovery<br>Iay (4 RX)<br># Name<br>RX-00-0B-78                                                                                                    | - Manual<br>-00-7D-E2<br>-00-7E-59<br>-00-7E-5E | MAC address<br>00-08-78-00-7D-E2<br>00-08-78-00-7E-59                                                          | IP address<br>192.168.168.64<br>192.168.168.60<br>192.168.168.65                                     | 255.255.255.0<br>255.255.255.0                                           |           |                   |                  |                            |  |    |
| Modif                                               | fy any availab<br>Automatic<br>nch discovery<br>Iay (4 RX)<br># Name<br>RX-00-0B-78<br>RX-00-0B-78<br>RX-00-0B-78                                                                                                    | - Manual<br>-00-7D-E2<br>-00-7E-59<br>-00-7E-5E | MAC address<br>00-08-78-00-7D-E2<br>00-08-78-00-7E-59<br>00-08-78-00-7E-5E                                     | IP address<br>192.168.168.64<br>192.168.168.60<br>192.168.168.65                                     | 255.255.255.0<br>255.255.255.0<br>255.255.255.0                          | *         |                   | Reboot<br>Reboot | Detail<br>Detail           |  |    |
| Modifier A A A A A A A A A A A A A A A A A A A      | fy any availab<br>Automatic<br>Inch discovery<br>Iay (4 RX)<br># Name<br>RX-00-0B-78<br>RX-00-0B-78<br>RX-00-0B-78<br>RX-00-0B-78<br>RX-00-0B-78<br>RX-00-0B-78                                                                                                    | - Manual<br>-00-7D-E2<br>-00-7E-59<br>-00-7E-5E | MAC address<br>00-08-76-00-70-E2<br>00-08-78-00-7E-59<br>00-08-78-00-7E-63<br>00-08-78-00-7E-63                | IP address<br>192.168.168.64<br>192.168.168.60<br>192.168.168.65<br>192.168.168.63                   | 255 255 255 0<br>255 255 255 0<br>255 255 255 0<br>255 255 255 0         | 8 8 8     |                   | Reboot<br>Reboot | Detail<br>Detail           |  |    |
| Modifier A A A A A A A A A A A A A A A A A A A      | fy any availab<br>Automatic<br>Inch discovery<br>Iay (4 RX)<br># Name<br>RX-00-0B-78<br>RX-00-0B-78<br>RX-00-0B-78<br>RX-00-0B-78<br>RX-00-0B-78                                                                                                    | - Manual<br>-00-7D-E2<br>-00-7E-59<br>-00-7E-5E | MAC address<br>00-08-78-00-7D-E2<br>00-08-78-00-7E-59<br>00-08-78-00-7E-5E                                     | IP address<br>192.168.168.64<br>192.168.168.65<br>192.168.168.65<br>192.168.168.63<br>IP2.468.168.63 | 255 255 255 0<br>255 255 255 0<br>255 255 255 0<br>255 255 255 0         | *         | 0 [<br>0 [<br>0 ] | Reboot<br>Reboot | Detail<br>Detail<br>Detail |  |    |
| Modifier A A A A A A A A A A A A A A A A A A A      | rý any availab<br>Automatic<br>Iay (4 RX)<br># Name<br>RX-00-08-78<br>RX-00-08-78<br>RX-00-08<br>RX-00-08<br>RX-08<br>RX-00-08<br>RX-00-08<br>RX-08<br>RX-00-08<br>RX-00-08<br>RX-08<br>RX-00-08<br>RX-08<br>RX-08 | - Manual<br>-00-7D-E2<br>-00-7E-59<br>-00-7E-5E | MAC address<br>00-06-78-00-70-E2<br>00-08-78-00-7E-63<br>00-08-78-00-7E-63<br>00-08-78-00-7E-63<br>MAC address | IP address<br>192.168.168.64<br>192.168.168.65<br>192.168.168.63<br>IP2.168.168.63<br>IP2.168.168.63 | 255 255 255 0<br>255 255 255 0<br>255 255 255 0<br>255 255 255 0<br>MASK | S<br>DHCP |                   | Reboot<br>Reboot | Detail<br>Detail           |  |    |

# Figure 238: Products Screen – Set-up Tab

|                                                                             | b Network C                                                                                                    | Lab<br>Controller | )<br>0811)                                                                                        |                                                                                    |                                                                  |            |      |                  |                  | Langua |  |
|-----------------------------------------------------------------------------|----------------------------------------------------------------------------------------------------|-------------------|---------------------------------------------------------------------------------------------------|------------------------------------------------------------------------------------|------------------------------------------------------------------|------------|------|------------------|------------------|--------|--|
| Prod                                                                        | ucts                                                                                                    | Settings          | s ∣ Softv                                                                                         | vare Update                                                                        | Help                                                             |            |      |                  |                  |        |  |
|                                                                             |                                                                                                    | PRODUC            | <b>T :</b><br>(500758/759)                                                                        | Muxlab   Ma                                                                        | atrix Virtual                                                    |            |      |                  |                  |        |  |
|                                                                             |                                                                                                    | Matrix            | Video Wall                                                                                        | RS-232                                                                             | HDMI-CEC                                                         |            | Firm | nware            |                  |        |  |
|                                                                             | Set-up                                                                                                    | Matrix            | video watt                                                                                        |                                                                                    |                                                                  |            |      |                  |                  |        |  |
| Set-u<br>Modif                                                              | i <b>p</b><br>Iy any availab                                                                                      |                   | click Save to apply                                                                               | your changes                                                                       |                                                                  |            |      |                  |                  |        |  |
| Set-u<br>Modif<br>• A<br>Laun                                               | i <b>p</b><br>Iy any availab                                                                                      | le settings and   |                                                                                                   | your changes                                                                       |                                                                  |            |      |                  |                  |        |  |
| Set-u<br>Modif<br>A<br>Laun<br>Displ                                        | i <b>p</b><br>Iy any availab<br>utomatic<br>inch discovery                                                        | le settings and   |                                                                                                   | your changes                                                                       | MASK                                                             | DHCP       | DIP  |                  |                  |        |  |
| Set-u<br>Modif<br>A<br>Laun<br>Displ                                        | IP<br>Iy any availab<br>utomatic<br>ich discovery<br>lay (4 RX)                                                   | le settings and   | click Save to apply                                                                               | IP address                                                                         | MASK<br>255.255.0                                                | DHCP       | DIP  | Reboot           | Detail           |        |  |
| Set-u<br>Modif<br>A<br>Laun<br>Displ<br>Port#                               | IP<br>ly any availab<br>utomatic<br>ich discovery<br>lay (4 RX)<br>≇ Name                                         | le settings and   | click Save to apply<br>MAC address<br>00-0B-78-00-7D-E2                                           | IP address                                                                         |                                                                  |            |      | Reboot           | Detail           |        |  |
| Set-u<br>Modif<br>A<br>Laun<br>Displ<br>Port#<br>0                          | IP<br>y any availab<br>utomatic<br>ich discovery<br>lay (4 RX)<br># Name<br>RX-1                                  | le settings and   | click Save to apply<br>MAC address<br>00-0B-78-00-7D-E2                                           | IP address<br>192.168.168.64<br>192.168.168.60                                     | 255.255.255.0                                                    | ۲          |      |                  |                  |        |  |
| Set-u<br>Modif<br>A<br>Laun<br>Displ<br>Port#<br>0<br>0                     | IP<br>y any availab<br>utomatic<br>ich discovery<br>lay (4 RX)<br># Name<br>RX-1<br>RX-2                          | le settings and   | click Save to apply<br>MAC address<br>00-08-78-00-7D-52<br>00-08-78-00-7D-52                      | IP address<br>192.168.168.64<br>192.168.168.60<br>192.168.168.65                   | 255.255.255.0<br>255.255.255.0                                   | *<br>*     |      | Reboot           | Detail           |        |  |
| Set-u<br>Modif<br>A<br>Laun<br>Displ<br>Port#<br>0<br>0<br>0<br>0<br>0      | IP<br>y any availab<br>utomatic<br>inch discovery<br>day (4 RX)<br># Name<br>RX-1<br>RX-2<br>RX-3                 | le settings and   | Click Save to apply<br>MAC address<br>00-08-78-00-70-52<br>00-08-78-00-70-59<br>00-08-78-00-7E-59 | IP address<br>192.168.168.64<br>192.168.168.60<br>192.168.168.65                   | 255.255.255.0<br>255.255.255.0<br>255.255.255.0                  | *<br>*     |      | Reboot<br>Reboot | Detail<br>Detail |        |  |
| Set-u<br>Modif<br>A<br>Laun<br>Displ<br>Port#<br>0<br>0<br>0<br>0<br>Source | IP<br>y any availab<br>utomatic<br>inch discovery<br>lay (4 RX)<br>4 Name<br>RX-1<br>RX-2<br>RX-3<br>RX-4         | le settings and   | Click Save to apply<br>MAC address<br>00-08-78-00-70-52<br>00-08-78-00-70-59<br>00-08-78-00-7E-59 | IP address<br>192.168.168.64<br>192.168.168.60<br>192.168.168.65                   | 255.255.255.0<br>255.255.255.0<br>255.255.255.0                  | *<br>*     |      | Reboot<br>Reboot | Detail<br>Detail |        |  |
| Set-u<br>Modif<br>A<br>Laun<br>Displ<br>Port#<br>0<br>0<br>0<br>0<br>Source | p<br>y any availab<br>utomatic<br>ich discovery<br>ay (4 RX)<br>Name<br>RX-1<br>RX-2<br>RX-3<br>RX-4<br>Ce (2 TX) | le settings and   | Click Save to apply<br>MAC address<br>00-08-78-00-70-52<br>00-08-78-00-7E-59<br>00-08-78-00-7E-63 | IP address<br>192.168.168.64<br>192.168.168.60<br>192.168.168.65<br>192.168.168.63 | 255,255,255,0<br>255,255,255,0<br>255,255,255,0<br>255,255,255,0 | 5 5 5<br>5 |      | Reboot<br>Reboot | Detail<br>Detail |        |  |

# Figure 239: Name Editing

To save all name changes, click on **Save**. A green UPDATED tag will appear next to newly changed names (Figure 240).

|                                                                                                    | b Network                                                                                                    | Controller |                                                                                                    |                                                                                                    |                                                                  |                 |                                      |                            |                               |  |
|----------------------------------------------------------------------------------------------------|----------------------------------------------------------------------------------------------------|------------|----------------------------------------------------------------------------------------------------|----------------------------------------------------------------------------------------------------|------------------------------------------------------------------|-----------------|--------------------------------------|----------------------------|-------------------------------|--|
| Prod                                                                                                    | ucts                                                                                                    | Settings   | i ∣ Softv                                                                                                    | vare Update                                                                                          | Help                                                             |                 |                                      |                            |                               |  |
| SEL                                                                                                    | ECTED                                                                                                    | PRODUC     | т.                                                                                                    |                                                                                                    |                                                                  |                 |                                      |                            |                               |  |
|                                                                                                    |                                                                                                    |            | (500758/759)                                                                                                   | Muxlab   Ma                                                                                          | atrix Virtual                                                    |                 |                                      |                            |                               |  |
|                                                                                                    |                                                                                                    |            |                                                                                                    |                                                                                                    |                                                                  |                 |                                      |                            |                               |  |
| 5                                                                                                    | Set-up                                                                                                    | Matrix     | Video Wall                                                                                                    | RS-232                                                                                               | HDMI-CEC                                                         | Fir             | mware                                |                            |                               |  |
| . Ai                                                                                                    |                                                                                                    | O Manual   | click Save to apply                                                                                            | your changes                                                                                         |                                                                  |                 |                                      |                            |                               |  |
| Modify<br>and<br>Laun<br>Displa                                                                          | ý any availa<br>utomatic<br>ich discovery<br><b>ay (4 RX)</b>                                                              | O Manual   |                                                                                                    |                                                                                                    |                                                                  |                 |                                      |                            |                               |  |
| Modify<br>and<br>Laun<br>Displa                                                                          | ý any availa<br>utomatic<br>ich discovery                                                                                  | O Manual   | click Save to apply<br>MAC address                                                                             | IP address                                                                                           | MASK 255 255 0                                                   | DHCP DI         |                                      | Detail                     |                               |  |
| Modify<br>and<br>Laun<br>Displa<br>Port#                                                                 | y any availa<br>utomatic<br>ich discovery<br><b>ay (4 RX)</b><br>Name                                                      | O Manual   | MAC address                                                                                                    | IP address<br>192.168.168.64                                                                         |                                                                  |                 | Reboot                               | Detail<br>Detail           |                               |  |
| Modify<br>Ar<br>Laun<br>Displa<br>Port#<br>0                                                             | y any availa<br>utomatic<br>ich discovery<br><b>ay (4 RX)</b><br>Name<br>RX-1                                              | O Manual   | MAC address<br>00-08-78-00-7D-E2                                                                               | IP address<br>192.168.168.64<br>192.168.168.60                                                       | 255.255.255.0                                                    | <b>e</b> -      | Reboot<br>Reboot                     | Detail<br>Detail<br>Detail | UPDATED<br>UPDATED<br>UPDATED |  |
| Modify<br>and And<br>Laun<br>Displa<br>Port#<br>0<br>0                                                   | y any availa<br>utomatic<br>ch discovery<br>ay (4 RX)<br>Name<br>RX-1<br>RX-2                                              | O Manual   | MAC address<br>00-08-78-00-7D-E2<br>00-08-78-00-7E-59                                                          | IP address<br>192.168.168.64<br>192.168.168.60<br>192.168.168.65                                     | 255.255.255.0<br>255.255.255.0                                   | 2<br>2          | Reboot<br>Reboot<br>Reboot           | Detail                     | UPDATED                       |  |
| Addify     Addify     Addify     Laun     Displ:     Port#     0     0     0     0                       | y any availa<br>utomatic<br>ch discovery<br><b>ay (4 RX)</b><br>Name<br>RX-1<br>RX-2<br>RX-3<br>RX-4                       | O Manual   | MAC address<br>00-08-78-00-7D-E2<br>00-08-78-00-7E-59<br>00-08-78-00-7E-5E                                     | IP address<br>192.168.168.64<br>192.168.168.60<br>192.168.168.65                                     | 255.255.255.0<br>255.255.255.0<br>255.255.255.0                  | 2  <br>2  <br>2 | Reboot<br>Reboot<br>Reboot           | Detail<br>Detail           | UPDATED<br>UPDATED            |  |
| Modify<br>and Adding<br>Laun<br>Displi<br>Port#<br>0<br>0<br>0<br>Source<br>Source                       | y any availa<br>utomatic<br>ch discovery<br>ay (4 RX)<br>* Name<br>RX-1<br>RX-2<br>RX-3<br>RX-4<br>See (2 TX)              | O Manual   | MAC address<br>00-08-78-00-7D-E2<br>00-08-78-00-7E-59<br>00-08-78-00-7E-5E<br>00-08-78-00-7E-63                | IP address<br>192.168.168.64<br>192.168.168.60<br>192.168.168.65<br>192.168.168.63                   | 255.255.255.0<br>255.255.255.0<br>255.255.255.0<br>255.255.255.0 | 9<br>9<br>9     | Reboot<br>Reboot<br>Reboot           | Detail<br>Detail           | UPDATED<br>UPDATED            |  |
| Modify<br>Au<br>Laun<br>Displi<br>Port#<br>0<br>0<br>0<br>0<br>0<br>0<br>0<br>0<br>0<br>0<br>0<br>0<br>0 | y any availa<br>utomatic<br>ch discovery<br>ay (4 RX)<br>Name<br>RX-1<br>RX-2<br>RX-3<br>RX-4<br>RX-4<br>Ex (2 TX)<br>Name | O Manual   | MAC address<br>00-08-78-00-7D-E2<br>00-08-78-00-7E-58<br>00-08-78-00-7E-63<br>00-08-78-00-7E-63<br>MAC address | IP address<br>192.168.168.64<br>192.168.168.65<br>192.168.168.65<br>192.168.168.63<br>IP2.168.168.63 | 255.255.255.0<br>255.255.255.0<br>255.255.255.0<br>255.255.255.0 | U DHCP DI       | Reboot<br>Reboot<br>Reboot           | Detail<br>Detail<br>Detail | UPDATED<br>UPDATED            |  |
| Modify<br>and Adding<br>Laun<br>Displi<br>Port#<br>0<br>0<br>0<br>Source<br>Source                       | ý any availa<br>utomatic<br>ch discovery<br>ay (4 RX)<br>* Name<br>RX-1<br>RX-2<br>RX-3<br>RX-4<br>See (2 TX)              | O Manual   | MAC address<br>00-08-78-00-7D-E2<br>00-08-78-00-7E-59<br>00-08-78-00-7E-5E<br>00-08-78-00-7E-63                | IP address<br>192.168.168.64<br>192.168.168.65<br>192.168.168.63<br>IP2.168.168.63<br>IP2.168.168.63 | 255.255.255.0<br>255.255.255.0<br>255.255.255.0<br>255.255.255.0 | 9<br>9<br>9     | Reboot<br>Reboot<br>Reboot<br>Reboot | Detail<br>Detail           | UPDATED<br>UPDATED            |  |

Figure 240: Saving Name Changes

To view and modify component parameters, click on the **Detail** button next to the given component. A dialog appears (Figure 241).

| Model: 500759-RX                      |   |
|---------------------------------------|---|
| MAC Address: 00-0B-78-00-7D-E2        |   |
| MAC Address: 00-0B-78-00-7D-E2        |   |
| IP Address: 192.168.168.64 (DHCP: ON) |   |
| FW Version: 1.0.1                     |   |
| Group IP: 225.0.102.254               |   |
| Video Resolution: Unknown             |   |
| Audio Format:                         |   |
|                                       |   |
| Set output Video Format:              | Ŧ |
| Auto-detect Resolution:               |   |
| •                                     |   |
| HDR Mode: Off                         | ۲ |
| -                                     |   |
| Set HDCP Format: HDCP 1.4             | • |
| Save Cancel                           |   |
|                                       |   |
|                                       |   |
|                                       |   |
|                                       |   |

Figure 241: Device Detail Dialog

#### 2. Products Screen - Matrix Tab

The **Matrix** tab of the **Products** screen allows the user to connect any Display to any Source. The user also has the option of using **Presets** to save connection schemes ("Presets"), as well as to edit and delete existing presets (Figure 242).

| Muxlab Network                         |                            |                   |                    |                          |                       | Language:                 | English • |
|----------------------------------------|----------------------------|-------------------|--------------------|--------------------------|-----------------------|---------------------------|-----------|
| Products                               | Settings                   | Softwa            | are Update         | Help                     |                       |                           |           |
|                                        | PRODUCT<br>hi Over IP 4K ( | •                 | Muxlab   Matri:    | x Virtual                |                       |                           |           |
| Set-up                                 | Matrix                     | Video Wall        | RS-232             | HDMI-CEC                 | Firmware              |                           |           |
| Connect your disp<br>bottom to make th |                            | sources below. On | ce you've selected | the displays you wa      | ant to change, use th | e "Connect" button at the |           |
| DISPLAY                                |                            | SOURCE            |                    | PRESET                   | S                     | ]                         |           |
|                                        |                            |                   | > Current a        | ctive Preset:            |                       |                           |           |
| RX-1                                   |                            | - •               | No preset :        | selected                 | ▼ ID: 1               |                           |           |
|                                        |                            |                   | > Save curr        | ent connections in follo | wing preset:          |                           |           |
|                                        |                            |                   | > Save curr        | ent connections as nev   | « preset:             |                           |           |
|                                        |                            |                   |                    |                          | Create                |                           |           |
|                                        |                            |                   | > Delete fol       | lowing preset:           |                       |                           |           |
|                                        |                            |                   |                    |                          | •                     |                           |           |
| Connect                                |                            |                   |                    |                          |                       |                           |           |
|                                        |                            |                   |                    |                          |                       |                           |           |
|                                        |                            |                   |                    |                          |                       |                           |           |

Figure 242: Matrix Tab

To connect a display to a source, the user first clicks on the drop-down list next to the given display (for example "RX-1") and selects which source to connect it to (Figure 243).

| xlab Network  | Controller Controller | ) Softwar           | e Update             | Help                                                                                                    |                                       |                |           |
|---------------|-----------------------|---------------------|----------------------|----------------------------------------------------------------------------------------------------|---------------------------------------|----------------|-----------|
| 00000         | - Cettings            |                     | <del>e opu</del> ate |                                                                                                    |                                       |                |           |
|               | PRODUCT               | -                   |                      |                                                                                                    |                                       |                |           |
| tup 1 : Hdı   | ni Over IP 4K (5      | 500758/759)   M     | luxlab   Mat         | rix Virtual                                                                                                    |                                       |                |           |
| Set-up        | Matrix                | Video Wall          | RS-232               | HDMI-CEC                                                                                                    | Firmware                              |                |           |
|               | plays to the desired  | sources below. Once | e you've selecte     | d the displays you wa                                                                                                    | nt to change, use the                 | "Connect" butt | on at the |
| ottom to make | the connections.      |                     |                      |                                                                                                    |                                       |                |           |
| DISPLAY       | ne connections.       | SOURCE              |                      | F                                                                                                    | RESETS                                |                |           |
|               | are connections.      | SOURCE              | ncel                 | > Current active Preset:                                                                                                    |                                       | <b>5</b> 1     |           |
| ISPLAY        | are connections.      |                     | ncel                 |                                                                                                    |                                       | 2: 1           |           |
| ISPLAY        |                       |                     | icel                 | <ul> <li>Current active Preset:</li> <li>No preset selected</li> </ul>                                                                   | ▼ II<br>ins in following preset:<br>▼ | 2: 1           |           |
| ISPLAY        | ine connections.      |                     | icel                 | <ul> <li>&gt; Current active Preset:</li> <li>No preset selected</li> <li>&gt; Save current connection</li> </ul>                        | It following preset:     Create :     | 2: 1           |           |
| ISPLAY        | ue connections.       |                     | icel                 | <ul> <li>Current active Preset:</li> <li>No preset selected</li> <li>Save current connection</li> <li>Save current connection</li> </ul> | If following preset:     T            | D: 1           |           |

Figure 243: Change Connection

Once the selection is made (the user can change any or all connections between displays and sources), the user clicks on **Connect** to finalize the change. A green SUCCESS tag will appear next to the new or changed connection (Figure 244).

|                                      |                            |                   |                    |                            |                        | Langua                    | ge: English<br>Logo |
|--------------------------------------|----------------------------|-------------------|--------------------|----------------------------|------------------------|---------------------------|---------------------|
| Products                             | Settings                   | Softwa            | ire Update         | Help                       |                        |                           |                     |
|                                      | PRODUCT<br>ni Over IP 4K ( | •                 | Muxlab   Matr      | ix Virtual                 |                        |                           |                     |
| Set-up                               | Matrix                     | Video Wall        | RS-232             | HDMI-CEC                   | Firmware               |                           |                     |
| Connect your dis<br>bottom to make t |                            | sources below. On | ce you've selected | I the displays you wa      | ant to change, use the | e "Connect" button at the |                     |
| DISPLAY                              |                            | SOURCE            |                    | PRESET                     | S                      | ]                         |                     |
| RX-1                                 |                            | DVD-1 V SUC       | CESS > Current     | active Preset:             | ▼ ID: 0                |                           |                     |
|                                      |                            |                   |                    | rrent connections in follo | owing preset:          |                           |                     |
|                                      |                            |                   | > Save cu          | rrent connections as ne    | v preset:<br>Create    |                           |                     |
|                                      |                            |                   | > Delete fo        | bllowing preset:           |                        |                           |                     |
| Connect                              |                            |                   | Ľ                  |                            |                        | 1                         |                     |
|                                      |                            |                   |                    |                            |                        |                           |                     |

Figure 244: Change Successful

To create a new preset, the user clicks the > **Save current connections as new preset** field (Figure 245) and types a name. This assigned preset name will be linked to the existing connection scheme being shown within the **Matrix** tab.

| PRESETS                                                                                                    |  |
|----------------------------------------------------------------------------------------------------|--|
| > Current active Preset:                                                                                                    |  |
| No preset selected  V ID: 0                                                                                                    |  |
| <ul> <li>&gt; Save current connections in following preset:</li> <li>✓</li> <li>&gt; Save current connections as new preset:</li> </ul> |  |
| Preset 1 Create                                                                                                    |  |
| > Delete following preset:                                                                                                    |  |

Figure 245: Create New Preset

To save this preset, the user clicks on **Create**. A green SUCCESS tag will appear next to the > **Save current connections as new preset** field and the newly created preset becomes the **Current active Preset** (Figure 246).

| PRESETS                                              |
|------------------------------------------------------|
| > Current active Preset:                             |
| [1] Preset 1 V ID: 1                                 |
| > Save current connections in following preset:<br>▼ |
| > Save current connections as new preset:            |
| Create SUCCESS                                       |
| > Delete following preset:                           |

Figure 246: Confirmation of New Preset

To delete a preset, the user clicks the > **Delete following preset** drop-down box and selects a preset name from the list shown (Figure 247).

| PRESETS                                             |
|-----------------------------------------------------|
| > Current active Preset:                            |
| [1] Preset 1 V ID: 1                                |
| > Save current connections in following preset:     |
| > Save current connections as new preset:<br>Create |
| > Delete following preset:                          |
| [1] Preset 1                                        |

Figure 247: Delete Preset

Once selected, a dialog will appear asking the user to confirm the deletion request (Figure 248).

| 192.168.168.50 says:                                  | × |
|-------------------------------------------------------|---|
| Are you sure to delete this preset ?                  |   |
| Prevent this page from creating additional dialogues. |   |
|                                                       |   |
| <b>OK</b> Cancel                                      |   |
|                                                       |   |

Figure 248: Confirmation of Deleted Preset

Click on **OK**. The preset will be deleted and a green SUCCESS tag will appear next to the **> Delete following preset** field (Figure 249).

| PRESETS                                             |        |
|-----------------------------------------------------|--------|
| > Current active Preset:                            |        |
| [1] Preset 1                                        | ID: 1  |
| > Save current connections in following preset:     |        |
| > Save current connections as new preset:<br>Create |        |
| > Delete following preset:                          |        |
| <b>T</b>                                            | SUCCES |

Figure 249: Confirmation of Deleted Preset

To save the current matrix configuration under an existing **Preset** name, click on > **Save current connection in following preset** drop-down box and selects a preset name (Figure 250).

| PRESE                                                     | TS                   |   |
|-----------------------------------------------------------|----------------------|---|
| > Current active Preset:                                  |                      |   |
| [1] Preset 1                                              | ▼ ID:                | 1 |
| > Save current connections in fo           [1] Old Preset | llowing preset:<br>▼ |   |
|                                                           |                      |   |
|                                                           | Create               |   |
| > Delete following preset:                                |                      |   |
|                                                           | •                    |   |

Figure 250: Change Current Active Preset

Once selected, the **Preset** will be saved and a green SUCCESS tag will appear next to the > **Save current connections in following preset** field (Figure 251).

| PRESETS                                      |      |     |      |         |
|----------------------------------------------|------|-----|------|---------|
| > Current active Preset:                     |      |     |      |         |
| [1] Old Preset                               | ۲    | ID: | 1    |         |
| > Save current connections in following pre- | set: | -   |      |         |
|                                              | •    | S   | JCCE | SS<br>T |
| > Save current connections as new preset:    |      |     |      |         |
| Create                                       |      |     |      |         |
| > Delete following preset:                   |      |     |      |         |
|                                              | ۲    |     |      |         |

Figure 251: Confirmation of Changed Preset Name

In order to activate an existing **Preset**, select > **Current active Preset**, and select the **Preset** name from the drop-down box and the **Preset** will become active. The active **Preset** will also be displayed in the **Current active Preset** field.

#### 3. Products Screen - Video Wall Tab

The **Video Wall** tab enables the user to configure an NxM video wall consisting of NxM monitors, all of the same size (Figure 252).

| Muxlab MNC                                                                                            | Home | Setup site | Video Wall   | Devices -                                                                                                    | Logout   |
|----------------------------------------------------------------------------------------------------|------|------------|--------------|----------------------------------------------------------------------------------------------------|----------|
| Video Wall Set-u                                                                                      | p    |            |              |                                                                                                    | Settings |
| Saved V-Wall +<br>V-Wall Selected:<br>Save Apply<br>Save as:<br>new Configuration<br>Create<br>Delete |      | ID::       |              | Drag n drop here a video wall template<br>or<br>Select a previous configuration from the "Saved Configuration" list |          |
|                                                                                                    |      |            | Select all 📄 |                                                                                                    |          |
|                                                                                                    |      |            |              |                                                                                                    |          |
|                                                                                                    |      |            |              | ┿ Video Wall Set-Up : Step #2                                                                                       |          |
|                                                                                                    |      |            |              |                                                                                                    |          |

Figure 252: Video Wall Tab

This screen is laid-out in a 3-step pattern, with a display pane that shows the NxM video wall setup:

1. The user clicks on +Video Wall Set-Up: Step #1, which expands to provide the user with video wall size options (Figure 253).

| Muxlab MNC Home Setup site                                                                                | Video Wall Devices -                                                                                                | Logout   |
|----------------------------------------------------------------------------------------------------|----------------------------------------------------------------------------------------------------|----------|
| Video Wall Set-up                                                                                         |                                                                                                    | Settings |
| Saved V-Wall -<br>V-Wall Selected: ID:<br>Save Apply<br>Save as:<br>new Configuration<br>Create<br>Delete | Drag n drop here a video wall template<br>or<br>Select a previous configuration from the "Saved Configuration" list |          |
|                                                                                                    | — Dess a dess a video uvil tamalate                                                                                 |          |
| 2x2 3x3 4x4 Cust                                                                                          | - Drag n drop a video wall template<br>vm Size                                                                      |          |
|                                                                                                    | + Video Wall Set-Up : Step #2                                                                                       |          |
|                                                                                                    | ➡ Video Wall Set-Up : Step #3                                                                                       |          |

Figure 253: Video Wall Tab

a. By clicking on <u>and dragging</u> any of the N*x*N preconfigured boxes into the display pane, the user creates a video matrix of the same size. In the example shown in Figure 254, a 2x2 video wall consisting of 4 monitors is created. Custom video wall sizes may also be created.

| Muxlab MNC                                                   | Home | Setup site | Video Wall   | Devices -                                                                                                    | Logout   |
|--------------------------------------------------------------|------|------------|--------------|----------------------------------------------------------------------------------------------------|----------|
| Video Wall Set-                                              | up   |            |              |                                                                                                    | Settings |
| Saved V-Wall                                                 |      | ID::       |              | Drag n drop here a video wall template<br>or<br>Select a previous configuration from the "Saved Configuration" list |          |
| Save App<br>Save as:<br>new Configuratio<br>Create<br>Delete |      |            |              | 2x2                                                                                                    |          |
|                                                              |      |            | Select all 📄 |                                                                                                    |          |
|                                                              |      |            |              | - Drag n drop a video wall template                                                                                 |          |
| 2x2 3x3                                                      | 4x4  | Cust       | tom Size     |                                                                                                    |          |
|                                                              |      |            |              | + Video Wall Set-Up : Step #2                                                                                       |          |
|                                                              |      |            |              | + Video Wall Set-Up : Step #3                                                                                       |          |

Figure 254: Video Wall Tab – Dragging to Create a 2x2 Video Wall

b. Once dragged into the display pane, the user is asked for display dimensions (Figure 255).

| Display din             | nension         | × |
|-------------------------|-----------------|---|
| Unit of measure:        | inch •          |   |
| Screen diagonal length: | þiagonal length |   |
|                         | Ok              |   |
|                         |                 |   |

Figure 255: Video Wall Tab – Newly Created 2x2 Video Wall

c. Once created, the display panel shows an empty (unpopulated) video wall consisting of 4 monitors (Figure 256).

| Muxiab MNC Home   | Setup site | Video Wall | Devices -                           | Logout   |
|-------------------|------------|------------|-------------------------------------|----------|
| Video Wall Set-up |            |            |                                     | Settings |
| Saved V-Wall +    |            |            |                                     |          |
| V-Wall Selected:  | ID::       |            |                                     |          |
| Save Apply        |            |            |                                     |          |
| Save as:          |            | <u> </u>   |                                     |          |
| new Configuration |            |            |                                     |          |
|                   |            |            |                                     |          |
| Delete            |            |            |                                     |          |
|                   |            | Select all |                                     |          |
|                   |            |            | - Drag n drop a video wall template |          |
| 2x2 3x3 4x4       | Cust       | om Size    |                                     |          |
|                   |            |            | ✤ Video Wall Set-Up : Step #2       |          |
|                   |            |            | + Video Wall Set-Up : Step #3       |          |

Figure 256: Video Wall Tab – Newly Created 2x2 Video Wall

2. The user clicks on +**Video Wall Set-Up: Step #2**, which expands to provide the user with display mapping options (Figure 257).

| Muxlab MNC Home                                              | Setup site Vide | eo Wall Devices - |                              | Logo     |
|--------------------------------------------------------------|-----------------|-------------------|------------------------------|----------|
| Video Wall Set-up                                            |                 |                   |                              | Settings |
| Saved V-Wall -<br>V-Wall Selected:<br>Save Apply<br>Save as: | ID::            |                   |                              |          |
| new Configuration Create Detete                              |                 |                   |                              |          |
|                                                              | Sel             | lect all          |                              |          |
|                                                              |                 |                   | n drop a video wall template |          |
| 2x2 3x3 4                                                    | Custom Si       | ze                |                              |          |
|                                                              |                 | <b>-</b> 5        | Select and place Displays    |          |
| RX-1                                                         | RX-2            | RX-3              | RX-4                         |          |
|                                                              |                 | <b>+</b> Vi       | deo Wall Set-Up : Step #3    |          |

Figure 257: Video Wall Tab – Newly Created 2x2 Video Wall

- a. The user clicks on a given display in the lower section of the screen. This highlights the display in a light blue box. (Note that dragging and dropping displays into the display pane is not allowed.)
- b. The user clicks on any one of the cells in the display pane.
- c. The clicked cell in the display pane is now mapped to the given display.
- d. The user must continue mapping the remaining displays to the remaining cells. The display pane then becomes fully display mapped (Figure 258).

| RX-3       | RX-2       |
|------------|------------|
| Sh H:0,V:0 | Sh H:0,V:0 |
| Sc H:0,V:0 | Sc H:0,V:0 |
| RX-1       | RX-4       |
| Sh H:0,V:0 | Sh H:0,V:0 |
| Sc H:0,V:0 | Sc H:0,V:0 |

Figure 258: Video Wall Tab – Fully Display Mapped Video Wall

3. The user clicks on +Video Wall Set-Up: Step #3, which expands to provide the user with source mapping options (Figure 259).

| Saved V-Wall -<br>/-Wall Selected: ID:: | RX-3<br>Sh H:0,V0                           | RX-2                             |
|-----------------------------------------|---------------------------------------------|----------------------------------|
| Save Apply                              | Sc H:0,V:0                                  | Sh H.0,V.0<br>Sc H.0,V.0         |
| ave as: new Configuration Create Detete | RX-1<br>Sh H:0,V0<br>Sc H:0,V0              | RX-4<br>Sh H:0,V:0<br>Sc H:0,V:0 |
| Select                                  | t all 📄 🗕 Drag n drop a video wall template |                                  |
| 2x2 3x3 4x4 Custom Size                 |                                             |                                  |
|                                         | Select and place Displays                   |                                  |
| RX-1 RX-2                               | RX-3 RX-4                                   |                                  |
| RX-1 RX-2                               | RX-3 RX-4                                   |                                  |

Figure 259: Video Wall Tab – Connecting Sources to Receivers

- a. The user clicks on one or more cells in the display pane. Once clicked, the panes will change to blue to indicate that they are now actively selected.
- b. The user clicks on any single source shown in the lower part of the screen.
- c. The clicked cell(s) in the display pane is (are) now mapped to the given source.
- d. The user maps some or all sources to all cells. The display pane then becomes fully source mapped (Figure 260).

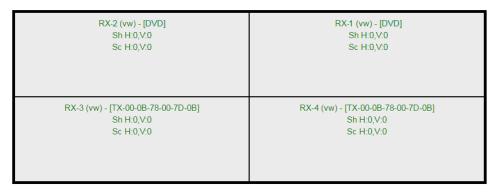

Figure 260: Video Wall Tab – Fully Source Mapped Video Wall

To configure the display size and bezel dimensions of all the displays (assumed to be all equal) comprising the video wall, the user clicks on **Settings** in the top right hand side of the **Video Wall** tab. This brings up the display setting options (Figure 261).

| Video Wal             | ll Set-up             |                  |           |                 |            |             |        |         |         |         | Settings |
|-----------------------|-----------------------|------------------|-----------|-----------------|------------|-------------|--------|---------|---------|---------|----------|
| Unit<br>inch <b>v</b> | screen width<br>36.54 | screen<br>height | bezel top | bezel<br>bottom | bezel left | bezel right | scale+ | scale - | Shift . | Shift . | Reset 🛞  |
|                       |                       | 20.58            |           | 0.1             |            |             | scale+ | scale - | Shift . | Shift . |          |
|                       |                       |                  |           |                 |            |             | ↔      | ↔       | +       | +       |          |

Figure 261: Video Wall Tab – Display Setting Options

Since the video wall consists of only one type of display (all displays are the same), the user only needs to modify the dimensions for only one representative display.

Note that **Unit**, **screen width**, and **screen height** values are derived from the information provided by the user when first creating the video wall (Figure 255). Also, **Bezel top**, **bezel bottom**, **bezel left**, and **bezel right** are all set to 0.1 inch by default, but these values may be changed.

Display settings options also allow the user to scale or shift the image of one or several displays at the same time. The user must first selects the display(s) to be modified in the display plane, and then clicks on any of the eight buttons (Scale/Shift) in the display setting options. Clicking on **Reset** resets any changes made to these eight buttons, not to **Unit**, screen width, screen height, or bezel values.

The settings of any video wall can be saved as a named configuration by using the options shown in the left hand side of the **Video Wall** tab. Video wall configurations can be named, saved, deleted, or activated.

Note that not all displays in an actual video wall need to be included in a given saved configuration, simply start the three steps mentioned above, but only include the required subset of the displays to define as a given configuration, and save this configuration. For example, if the actual video wall consists of four (4) horizontal displays by four (4) vertical displays (4x4 video wall), a 2x2 configuration can be created consisting of only the upper-left corner four displays. To do so create a 2x2 video wall configuration in Step #1 above, then assign the corresponding four displays in the upper-left corner in Step #2 above, then in Step #3 assign the initial source, and save this configuration. Tip, use a configuration name that is representative of the actual setup, such as "Upper Left 2x2" in this case.

Any saved configuration can be activated and displayed on the video wall with the initial assigned source by simply loading it. Once activated, the initial source can easily be changed by repeating Step #3 above with a different source selected, after which you can either save this change or choose not to save it so the next time this configuration is activated the initial source remains unchanged.

### 4. Products Screen - RS-232 Tab

The **RS-232** tab of the **Products** screen enables the user to send RS-232 commands to any MuxLab transmitter or receiver (Figure 262). This is done either through the Network Controller or directly by connecting a PC to the RS-232 port of any transmitter or receiver.

| Muxlab Network  | Controller                 |                       |                  |           |          | L |
|-----------------|----------------------------|-----------------------|------------------|-----------|----------|---|
| Products        | Settings                   | Softwa                | re Update        | Help      |          |   |
|                 | PRODUCT<br>hi Over IP 4K ( | :<br>500758/759) N    | luxlab   Matri   | x Virtual |          |   |
| Set-up          | Matrix                     | Video Wall            | RS-232           | HDMI-CEC  | Firmware |   |
| Select a device |                            | Dits: 8   Parity bits | : None   Stop bi | ts: 1 ]   |          |   |
| Save            |                            |                       |                  |           |          |   |
| Care            |                            | B155C5)               |                  |           |          |   |
| Data to send i  | n HEX (ex: A013            |                       |                  |           |          |   |
|                 | n HEX (ex: A013            |                       |                  |           |          |   |
| Data to send i  | n HEX (ex: A013            |                       |                  |           |          |   |

Figure 262: RS-232 Tab

When sending RS-232 commands through the Network Controller, the user first selects the device that the RS-232 commands will be sent to. This is done by clicking on the **Select a device** drop-down list and making a selection (Figure 263).

| Products                                                     | Settings      | Softwar    | e Update       | Help      |          |  |
|--------------------------------------------------------------|---------------|------------|----------------|-----------|----------|--|
| SELECTED PI<br>Setup 1 : Hdmi C                              |               |            | uxlab   Matri  | x Virtual |          |  |
| Set-up                                                       | Matrix        | Video Wall | RS-232         | HDMI-CEC  | Firmware |  |
| Update your device's<br>Select a device:<br>- Baud rate: 115 | DVD-1         | •          | None   Stop bi | ts: 1 ]   |          |  |
| Save                                                         |               |            |                |           |          |  |
| Data to send in H                                            | EX (ex: A013) | 3155C5)    |                |           |          |  |
|                                                              |               |            |                |           |          |  |

Figure 263: RS-232 Tab - Selecting a Device

Once a device is selected, the **Data to send in HEX** field becomes enabled. In the above example, DVD-1 was chosen as the selected device (but a receiver connected to sink equipment could have also been selected), meaning that a command sent to DVD-1 will travel from the Network Controller to the Ethernet Switch, and from the Ethernet Switch to the transmitter connected to DVD-1. That transmitter will then send the specified data command to DVD-1.

Note that no RS232 feedback is sent to the Network Controller when sending an RS232 command originating from the Network Controller in the direction of the transmitter (to DVD-1).

When sending RS-232 commands directly from a PC to any transmitter or receiver, in pass-through mode, this is automatically accomplished by the existing connection between the transmitter and receiver. As such this connection must exist for pass-through to operate.

### IR Pass-through

Special note concerning IR pass-through. This functions in the same manner as RS232 pass-through above, but is limited in one direction, from receiver to transmitter to control source end devices. Thus a connection between transmitter and receiver, automatically establishes an IR pass-through from the receiver to the transmitter.

Note that IR commands sent from the Network Controller is not supported on the 500759.

# 5. Products Screen – HDMI CEC Tab

The **HDMI CEC** tab of the Products screen enables the user to support CEC commands including Standby, Power ON, Volume Up, Volume Down and Mute (Figure 264).

| Muxlab Network C  |                  |                    |                   |          |          | Language: English<br>Logo |
|-------------------|------------------|--------------------|-------------------|----------|----------|---------------------------|
| Products          | Settings         | Softwar            | re Update         | Help     |          |                           |
| SELECTED          |                  |                    |                   |          |          |                           |
| Setup 1 : Hdmi    | Over IP 4K (     | 500758/759)   M    | luxlab   Matrix \ | Virtual  |          |                           |
| Set-up            | Matrix           | Video Wall         | RS-232            | HDMI-CEC | Firmware |                           |
| Select the device | es you want to c | ontrol, then click | on the command    | d link.  |          |                           |
| DEVICE            |                  | ſ                  | COMMANDS          |          |          |                           |
|                   |                  |                    | Stand By          |          |          |                           |
| 758-rx            |                  |                    | Power On          |          |          |                           |
|                   |                  |                    | Volume Up         |          |          |                           |
|                   |                  |                    | Volume Down       |          |          |                           |
|                   |                  |                    | volume Down       |          |          |                           |

Figure 264: HDMI CEC Tab

# 6. Products Screen - Firmware Tab

The **Firmware** tab of the Products screen enables the user to update the firmware for MuxLab transmitters and receiver (Figure 265).

| Auxiab Network C |              |                            |                                                               |                                                     |          | Language: En |
|------------------|--------------|----------------------------|---------------------------------------------------------------|-----------------------------------------------------|----------|--------------|
| Products         | Settings     | Softwa                     | re Update                                                     | Help                                                |          |              |
| SELECTED         |              |                            |                                                               |                                                     |          |              |
| Setup 1 : Hdmi   | Over IP 4K ( | 500758/759)   N            | Auxiab   Ma                                                   | atrix Virtual                                       |          |              |
| Set-up           | Matrix       | Video Wall                 | R5-232                                                        | HDMI-CEC                                            | Firmware |              |
|                  | Matrix       | Modify<br>change<br>* Disp | any available                                                 | settings and click Save to<br>Source (TX)           |          |              |
|                  | Matrix       | Modify<br>change<br>* Disp | any available<br>s<br>plays (RX)                              | settings and click Save to<br>Source (TX)<br>chosen |          |              |
|                  | Matrix       | Modify<br>change<br>* Disp | any available<br>es<br>plays (RX)<br>se file No file o<br>App | settings and click Save to<br>Source (TX)<br>chosen |          |              |

Figure 265: Firmware Tab

The user first selects either **Display** (**RX**) or **Source** (**TX**), then chooses the firmware update file to upload to the given device. Once the file is selected, the user checks the box next to the given device (listed under **DISPLAY** and **SOURCE**) targeted for firmware upgrade, and then clicks **Apply**.

# **Settings Screen**

The Settings screen contains two tabs: Network and Administration.

The Network tab (Figure 266) is used to change the IP address on LAN 1 port of the Network Controller (MNC), the network mask, as well as the router IP address. It also allows the user to enable or disable DHCP. LAN 2 port can be used for controlling purpose.

|                                                                  | Language: Englis |
|------------------------------------------------------------------|------------------|
| MuxLab                                                           |                  |
| luxlab Network Controller                                        |                  |
| Products   Settings   Software Update   Help                     |                  |
| ······································                           |                  |
|                                                                  |                  |
| Network Administration                                           |                  |
|                                                                  |                  |
| Network                                                          |                  |
| Use the form below if you'd like to set manual network settings. |                  |
| -LAN 1                                                           |                  |
| Use DHCP: O Yes ® No                                             |                  |
|                                                                  |                  |
| IP address:                                                      |                  |
| 192 . 168 . 168 . 50<br>Network mask:                            |                  |
| 255 . 255 . 255 . 0                                              |                  |
| Router:                                                          |                  |
| 192 . 168 . 168 . 1                                              |                  |
| Mac Address:                                                     |                  |
| 00 : 0E : C4 : D3 : B9 : 55                                      |                  |
|                                                                  |                  |
| Save                                                             |                  |
|                                                                  |                  |
| LAN 2                                                            |                  |
| Use DHCP:                                                        |                  |
| IP address:                                                      |                  |
|                                                                  |                  |
| Network mask:                                                    |                  |
|                                                                  |                  |
| Router:                                                          |                  |
|                                                                  |                  |
| Mac Address:<br>00 : 0E : C4 : D3 : B9 : 56                      |                  |
| 00 : 0E : C4 : D3 : BA : D0                                      |                  |
| Save                                                             |                  |
|                                                                  |                  |

Figure 266: Settings Screen: Network Tab

The **Administration** tab is used to create or delete user accounts, change passwords, restore data, backup data, and retrieve logs (Figure 267).

|                                                                           |                                                                  |                            |                         |                               | Language: [English<br>Lo |
|---------------------------------------------------------------------------|------------------------------------------------------------------|----------------------------|-------------------------|-------------------------------|--------------------------|
| luxlab Netwo                                                              |                                                                  | Software Update            | e   Help                |                               |                          |
| Network                                                                   | Administration                                                   |                            |                         |                               |                          |
| Select a User<br>User Name<br>new password<br>Confirm new p<br>User Type: | User Account Or                                                  | <b>T</b>                   |                         |                               |                          |
|                                                                           | ta<br>unit with the selected data f<br>Choose File No file chose |                            |                         |                               |                          |
| WARNING !<br>Restore                                                      | You MUST FIRST set the                                           | IP address of this control | ler using the same as t | he controller this backup fil | e come from !!!          |
| Backup dat<br>Backup the<br>Backup                                        | ta<br>data and save it in a file                                 |                            |                         |                               |                          |
| Get Logs<br>Get all logs i<br>Download L                                  |                                                                  |                            |                         |                               |                          |

Figure 267: Settings Screen: Administration Tab

The **mNDS Browser** tab is used to find MuxLab devices on the local network using the mDMS Protocol, and lists their IP and MAC Addresses. Press the mNDS Discovery button to begin the discovery. This is practical if a device has an unknown IP Address. Note that not all MuxLab devices support the mNDS Protocol.

### Software Update Screen

The **Software Update** enables the user to update MuxLab Network Controller software (Figure 268). This software is available on MuxLab's website (<u>www.muxlab.com</u>). Download the software to the local PC before performing the update.

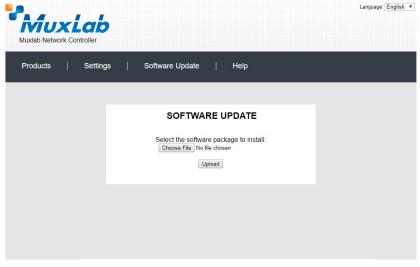

Figure 268: Software Update Screen

### Help Screen

The **Help** screen offers quick contact information for customer support and all other inquiries (Figure 269).

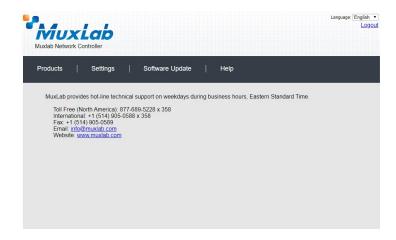

Figure 269: Help Screen

# Extender Model 500770

## **Products Screen**

Once the user has logged in, the **Products** screen will appear (Figure 270).

| A 4.       |                  |              |          |              | Language: En |
|------------|------------------|--------------|----------|--------------|--------------|
| <b>NII</b> | ıxLab            |              |          |              | 1            |
|            | twork Controller |              |          |              |              |
| MUXIBO NO  | NAMER CONSIDER   |              |          |              |              |
| -          |                  |              |          |              |              |
| Products   | Setting:         | s   Sonwar   | e Update | Help         |              |
|            |                  |              |          |              |              |
|            |                  |              |          |              |              |
| SELEC      | T A PRODUCT      | T TO ADD:    |          |              |              |
|            |                  |              |          | · ADD DEVICE |              |
|            |                  |              |          |              |              |
| YOUR       | CURRENT SYS      | STEM:        |          |              |              |
|            |                  |              |          |              |              |
| ID         | Custom Name      | Product Name | Compagny | Product type |              |
|            |                  |              |          |              |              |
|            |                  |              |          |              |              |
|            |                  |              |          |              |              |
|            |                  |              |          |              |              |
|            |                  |              |          |              |              |
|            |                  |              |          |              |              |
|            |                  |              |          |              |              |
|            |                  |              |          |              |              |
|            |                  |              |          |              |              |
|            |                  |              |          |              |              |
|            |                  |              |          |              |              |
|            |                  |              |          |              |              |
|            |                  |              |          |              |              |
|            |                  |              |          |              |              |
|            |                  |              |          |              |              |
|            |                  |              |          |              |              |
|            |                  |              |          |              |              |
|            |                  |              |          |              |              |
|            |                  |              |          |              |              |
|            |                  |              |          |              |              |
|            |                  |              |          |              |              |

Figure 270: Products Screen – Initial View

In the SELECT A PRODUCT TO ADD: drop down box, select HDMI over IP (500758/759/770/771/773/777) and then click on ADD DEVICE (Figure 271).

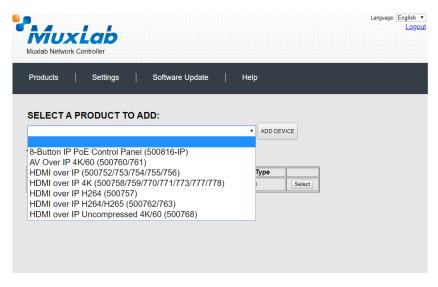

Figure 271: Products Screen – Selecting a Product

A dialog box appears asking the user to provide a custom name for the selected product (Figure 272). The user then types a name in the **Custom Name:** field and clicks on **OK**. Note that if the user decides to click on **CANCEL**, the previous screen appears (Figure 270), without a product being added.

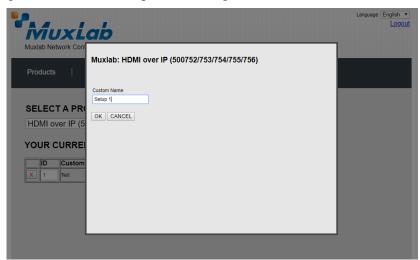

Figure 272: Products Screen – Naming a Product

The custom name has been added to YOUR CURRENT SYSTEM (Figure 273).

|          | uxLab             |                  |                   |                                |        | Language: English<br>Logo |
|----------|-------------------|------------------|-------------------|--------------------------------|--------|---------------------------|
|          | etwork Controller | ()<br>()()()     |                   |                                |        |                           |
| Products | s   Setting       | ∣s   Software Up | odate             | Help                           |        |                           |
|          |                   |                  |                   |                                |        |                           |
| ELEC     | T A PRODUC        | T TO ADD:        |                   |                                |        |                           |
|          |                   |                  |                   | ADD DEV                        | ICE    |                           |
|          | CURRENT SY        | STEM             |                   |                                |        |                           |
| ID       | Custom Name       | Product Name     | Company           | Product Type                   |        |                           |
| X 14     | Meeting Room      | HDMI over IP 4K  | Muxlab            | Matrix Virtual                 | Select |                           |
| -        |                   |                  | Company<br>Muxlab | Product Type<br>Matrix Virtual | Select |                           |
|          |                   |                  |                   |                                |        |                           |
|          |                   |                  |                   |                                |        |                           |
|          |                   |                  |                   |                                |        |                           |
|          |                   |                  |                   |                                |        |                           |
|          |                   |                  |                   |                                |        |                           |
|          |                   |                  |                   |                                |        |                           |
|          |                   |                  |                   |                                |        |                           |
|          |                   |                  |                   |                                |        |                           |
|          |                   |                  |                   |                                |        |                           |
|          |                   |                  |                   |                                |        |                           |
|          |                   |                  |                   |                                |        |                           |
|          |                   |                  |                   |                                |        |                           |

Figure 273: Products Screen – Your Current System Selection

The user can change the ID of each row by modifying the ID field. The user can also delete the entire row completely by clicking the X next to it.

To configure a given product, the user clicks on **Select**, which brings up a multi-tabbed screen (Figure 274).

| Mux                          | 192              | .168.168.50 say |                 |                 |                  | Language: English |
|------------------------------|------------------|-----------------|-----------------|-----------------|------------------|-------------------|
| Νυχ                          | LO Do y          | ou want to load | previous stored | device list ?   |                  |                   |
| Muxlab Network               | Controller       |                 |                 | o               | K Cancel         |                   |
|                              |                  |                 |                 |                 |                  |                   |
| Products                     | Settings         | Sonwa           | re update       | нер             |                  |                   |
|                              |                  |                 |                 |                 |                  |                   |
|                              |                  |                 |                 |                 |                  |                   |
| SELECTED                     | PRODUCT          | :               |                 |                 |                  |                   |
|                              |                  | IP 4K (500758/  | 759/770/771/7   | 73/777)   Muxia | ab   Matrix Virt | tual              |
| Ŭ                            |                  |                 |                 | · · ·           | 1.1              |                   |
|                              |                  |                 |                 |                 |                  |                   |
| Set-up                       | Matrix           | Video Wall      | R5-232          | HDMI-CEC        | Firmware         |                   |
|                              |                  |                 |                 |                 |                  |                   |
|                              |                  |                 |                 |                 |                  |                   |
| Satur                        |                  |                 |                 |                 |                  |                   |
| Set-up<br>Select the type of | of setup to use. |                 |                 |                 |                  |                   |
| Set-up<br>Select the type o  | of setup to use. |                 |                 |                 |                  |                   |
| Select the type of           |                  |                 |                 |                 |                  |                   |
| Select the type of           |                  |                 |                 |                 |                  |                   |
| Select the type of           |                  |                 |                 |                 |                  |                   |
| Select the type of           |                  |                 |                 |                 |                  |                   |
| Select the type of           |                  |                 |                 |                 |                  |                   |
| Select the type of           |                  |                 |                 |                 |                  |                   |
| Select the type of           |                  |                 |                 |                 |                  |                   |
| Select the type of           |                  |                 |                 |                 |                  |                   |
| Select the type of           |                  |                 |                 |                 |                  |                   |
| Select the type of           |                  |                 |                 |                 |                  |                   |

Figure 274: Products Screen – Load Dialog

By default, a dialog appears asking the user to load a previously saved device list (in case such a list has already been stored). This dialog will appear even if no device list has been previously saved.

Six tabs appear within the **Products** screen:

- 1. Set-up
- 2. Matrix
- 3. Video Wall
- 4. RS-232
- 5. HDMI CEC
- 6. Firmware

#### 1. Products Screen - Set-up Tab

The **Set-up** tab offers the user two options for the type of set-up allowed: **Automatic** or **Manual**.

**Automatic** means that the software will scan the system for every dipswitch enabled device. The software will then override its manual dipswitch address settings and place these units under software address control. (Automatic is recommended).

**Manual** means that the software will allow the manual dip-switch address settings of any found device to remain active.

After selecting Automatic or Manual, click on Launch discovery (Figure 275).

| Products   Setti                                                               | ngs   Software Upd                 | ate   Help             |                    |  |
|--------------------------------------------------------------------------------|------------------------------------|------------------------|--------------------|--|
|                                                                                |                                    |                        |                    |  |
|                                                                                | JCT:<br>over IP 4K (500758/759/77) | )/771/773/777)   Muxla | b   Matrix Virtual |  |
| Set-up Matri                                                                   | x Video Wall R5-                   | 232 HDMI-CEC           | Firmware           |  |
| Set-up<br>Modify any available setting:<br>Automatic Manua<br>Launch discovery | and click Save to apply your chang | es                     |                    |  |

Figure 275: Products Screen – Set-up Tab

The system will scan the network for all source side devices (500770 transmitters) and display side devices (500770 receivers), and will display the scan results in tabular form (Figure 276).

Each 500770 transmitter and receiver can be assigned an arbitrary descriptive name, normally reflecting the end device that it is terminated to. To change the name of any Display (RX) or Source (TX) device, click the **Name** field to edit its contents. Several **Name** fields can be edited before saving changes, as shown in Figure 277 (orange highlighted fields).

| Produ                                                     | icts                                                                                                    | Settings                    | Softw                                                                      | are Update                                                        | Help                                              |                            |                            |                  |  |
|-----------------------------------------------------------|----------------------------------------------------------------------------------------------------|-----------------------------|----------------------------------------------------------------------------|-------------------------------------------------------------------|---------------------------------------------------|----------------------------|----------------------------|------------------|--|
|                                                           |                                                                                                    |                             |                                                                            |                                                                   |                                                   |                            |                            |                  |  |
|                                                           |                                                                                                    | RODUCT                      | :<br>IP 4K (500758                                                         |                                                                   | 772/777)   84                                     | dala I B                   | América Virek              |                  |  |
| leetii                                                    | ng Room .                                                                                                    | HDIVII OVEI                 | IF 4K (000/08                                                              | S// 28///0///1/                                                   | <i>(()</i> () () () () () () () () () () () () () | kiab   N                   |                            | lai              |  |
|                                                           |                                                                                                    |                             |                                                                            |                                                                   |                                                   |                            |                            |                  |  |
| S                                                         | et-up                                                                                                    | Matrix                      | Video Wall                                                                 | RS-232                                                            | HDMI-CEC                                          | F                          | irmware                    |                  |  |
| • 4                                                       | ip<br>fy any availab<br>utomatic                                                                                      | le settings and (<br>Manual | click Save to apply                                                        | your changes                                                      |                                                   |                            |                            |                  |  |
| Modi<br>A                                                 | ip<br>fy any availab                                                                                                  | -                           | click Save to apply                                                        | your changes                                                      |                                                   |                            |                            |                  |  |
| Modi<br>a<br>Lau<br>Displ                                 | ip<br>fy any availab<br>sutomatic<br>nch discovery                                                                    | O Manual                    | click Save to apply<br>MAC address                                         | your changes                                                      | MASK                                              | DHCP                       | DIP                        |                  |  |
| Modi<br>a<br>Lau<br>Displ                                 | ip<br>fy any availab<br>utomatic<br>nch discovery<br>lay (3 RX)                                                       | O Manual                    |                                                                            |                                                                   | MASK<br>255.255.0                                 | DHCP (                     | DIP                        | Detail           |  |
| Modi<br>a A<br>Lau<br>Displ<br>Port#                      | Ip<br>fy any availab<br>utomatic<br>nch discovery<br>lay (3 RX)<br>≄ Name                                             | O Manual                    | MAC address                                                                | IP address                                                        |                                                   | DHCP (                     |                            | Detail<br>Detail |  |
| Modi<br>A<br>Lau<br>Displ<br>Port#<br>0                   | ip<br>fy any availab<br>utomatic<br>nch discovery<br>lay (3 RX)<br># Name<br>Display 2 MR                             | O Manual                    | MAC address<br>00-15-25-08-01-11                                           | IP address<br>192.168.168.127                                     | 255.255.255.0                                     | DHCP (                     | Reboot                     |                  |  |
| Modi<br>A<br>Lau<br>Displ<br>Port#<br>0<br>0<br>0         | ip<br>fy any availab<br>utomatic<br>nch discovery<br>lay (3 RX)<br># Name<br>Display 2 MR<br>RX                       | O Manual                    | MAC address<br>00-15-25-08-01-11<br>00-0b-78-00-7c-17                      | IP address<br>192.188.188.127<br>192.188.188.65                   | 255.255.255.0<br>255.255.255.0                    | DHCP (                     | Reboot<br>Reboot           | Detail           |  |
| Modi<br>A<br>Lau<br>Displ<br>Port#<br>0<br>0<br>0<br>Sour | Ip<br>fy any availab<br>utomatic<br>Inch discovery<br>Iay (3 RX)<br>* Name<br>Display 2 MR<br>RX<br>TV 1              | O Manual                    | MAC address<br>00-15-25-08-01-11<br>00-0b-78-00-7c-17                      | IP address<br>192.188.188.127<br>192.188.188.65                   | 255.255.255.0<br>255.255.255.0                    | DHCP (<br>v<br>v           | Reboot<br>Reboot<br>Reboot | Detail           |  |
| Modi<br>A<br>Lau<br>Displ<br>Port#<br>0<br>0<br>0<br>Sour | ip<br>fy any availab<br>utomatic<br>inch discovery<br>lay (3 RX)<br># Name<br>Display 2 MF<br>RX<br>TV 1<br>ce (2 TX) | O Manual                    | MAC address<br>00-15-25-08-01-11<br>00-0b-78-00-76-17<br>00-0b-78-00-95-14 | IP address<br>192.186.188.127<br>192.186.188.65<br>192.186.188.83 | 255.255.255.0<br>255.255.255.0<br>255.255.255.0   | DHCP (<br>*<br>*<br>DHCP ( | Reboot<br>Reboot<br>Reboot | Detail           |  |

Figure 276: Products Screen – Set-up Tab

| VĪ                                                                     | UX                                                                                                    | lab                         |                                                                                           |                                                                                                    |                                                                          |            |                            |        |                  | L |
|------------------------------------------------------------------------|----------------------------------------------------------------------------------------------------|-----------------------------|-------------------------------------------------------------------------------------------|----------------------------------------------------------------------------------------------------|--------------------------------------------------------------------------|------------|----------------------------|--------|------------------|---|
|                                                                        | Network Co                                                                                                    |                             | h11)                                                                                      |                                                                                                    |                                                                          |            |                            |        |                  |   |
| rodu                                                                   | icts                                                                                                    | Settings                    | Softw                                                                                     | vare Update                                                                                         | Help                                                                     |            |                            |        |                  |   |
|                                                                        |                                                                                                    |                             |                                                                                           |                                                                                                    |                                                                          |            |                            |        |                  |   |
|                                                                        |                                                                                                    | RODUCT                      |                                                                                           |                                                                                                    |                                                                          |            |                            |        |                  |   |
| eetir                                                                  | ng Room :                                                                                                    | HDMI over                   | r IP 4K (500758                                                                           | 8/759/770/771/                                                                                      | 773/777)   Mu                                                            | ixiab   Ma | trix Virt                  | ual    |                  |   |
|                                                                        |                                                                                                    |                             |                                                                                           |                                                                                                    |                                                                          |            |                            |        |                  |   |
| Se                                                                     | et-up                                                                                                    | Matrix                      | Video Wall                                                                                | RS-232                                                                                              | HDMI-CEC                                                                 | Fim        | nware                      |        |                  |   |
|                                                                        |                                                                                                    |                             |                                                                                           |                                                                                                    |                                                                          |            |                            |        |                  |   |
|                                                                        | fy any availab                                                                                                    | -                           | click Save to apply                                                                       | your changes                                                                                        |                                                                          |            |                            |        |                  |   |
| A                                                                      |                                                                                                    | le settings and<br>O Manual | click Save to apply                                                                       | your changes                                                                                        |                                                                          |            |                            |        |                  |   |
| Modif<br>A<br>Laur<br>Displ<br>Port#                                   | fy any availab<br>kutomatic<br>nch discovery<br>lay (3 RX)<br># Name                                                  | O Manual                    | MAC address                                                                               | IP address                                                                                          | MASK                                                                     | DHCP DIF   |                            |        |                  |   |
| Modif<br>A<br>Laur<br>Displ<br>Port#<br>0                              | fy any availab<br>Automatic<br>nch discovery<br>lay (3 RX)<br># Name<br>Display 2 MR                                  | O Manual                    | MAC address<br>00-15-25-08-01-11                                                          | IP address<br>192.168.168.127                                                                       | 255.255.255.0                                                            | <b>e</b> – | Reboot                     |        | Detail           |   |
| Modif<br>A<br>Laur<br>Displ<br>Port#<br>0<br>0                         | fy any availab<br>kutomatic<br>nch discovery<br>lay (3 RX)<br># Name<br>Display 2 MF<br>Conference F                  | O Manual                    | MAC address<br>00-15-25-08-01-11<br>00-0b-78-00-7c-17                                     | IP address<br>192.168.168.127<br>192.168.66.65                                                      | 255.255.255.0<br>255.255.255.0                                           |            |                            | Cancel | Detail<br>Detail |   |
| Modif<br>A<br>Laur<br>Displ<br>Port#<br>0                              | fy any availab<br>Automatic<br>nch discovery<br>lay (3 RX)<br># Name<br>Display 2 MR                                  | O Manual                    | MAC address<br>00-15-25-08-01-11                                                          | IP address<br>192.168.168.127<br>192.168.66.65                                                      | 255.255.255.0<br>255.255.255.0                                           | <b>e</b> – | Reboot<br>Reboot           | Cancel |                  |   |
| Modif<br>A<br>Laur<br>Displ<br>Port#<br>0<br>0<br>0                    | fy any availab<br>automatic<br>nch discovery<br>lay (3 RX)<br># Name<br>Display 2 MR<br>Conference F<br>TV 1          | O Manual                    | MAC address<br>00-15-25-08-01-11<br>00-0b-78-00-7c-17                                     | IP address<br>192.168.168.127<br>192.168.66.65                                                      | 255.255.255.0<br>255.255.255.0                                           | 8 C        | Reboot<br>Reboot           | Cancel | Detail           |   |
| Modif<br>A<br>Laur<br>Displ<br>Port#<br>0<br>0<br>0                    | fy any availab<br>kutomatic<br>nch discovery<br>lay (3 RX)<br># Name<br>Display 2 MF<br>Conference F                  | O Manual                    | MAC address<br>00-15-25-08-01-11<br>00-0b-78-00-7c-17                                     | IP address<br>192.168.168.127<br>192.168.66.65                                                      | 255.255.255.0<br>255.255.255.0                                           | 8 C        | Reboot<br>Reboot           | Cancel | Detail           |   |
| Modif<br>a A<br>Laur<br>Displ<br>Port#<br>0<br>0<br>0<br>Sour          | fy any availab<br>automatic<br>nch discovery<br>lay (3 RX)<br># Name<br>Display 2 MR<br>Conference F<br>TV 1          | O Manual                    | MAC address<br>00-15-25-08-01-11<br>00-0b-78-00-7c-17                                     | IP address<br>192.168.168.127<br>192.168.66.65                                                      | 255.255.255.0<br>255.255.255.0                                           | 8 C        | Reboot<br>Reboot<br>Reboot | Cancel | Detail           |   |
| Modif<br>a A<br>Laur<br>Displ<br>Port#<br>0<br>0<br>0<br>Sour          | fy any availab<br>Automatic<br>Inch discovery<br>Iay (3 RX)<br># Name<br>Display 2 MR<br>Conference F<br>TV 1<br>TV 1 | O Manual                    | MAC address<br>00-15-25-08-01-11<br>00-05-78-00-76-17<br>00-05-78-00-95-14                | IP address<br>192.168.168.127<br>192.168.168.65<br>192.168.168.63<br>IP address                     | 255.255.255.0<br>255.255.255.0<br>255.255.255.0<br>MASK                  | 8 -<br>8 - | Reboot<br>Reboot<br>Reboot | Cancel | Detail           |   |
| Modif<br>A<br>Laur<br>Displ<br>Port#<br>0<br>0<br>0<br>Source<br>Port# | fý any availab<br>kutomatic<br>Iay (3 RX)<br># Name<br>Display 2 MR<br>Conference f<br>TV 1<br>cce (2 TX)<br># Name   | O Manual                    | MAC address<br>00-15-25-08-01-11<br>00-06-78-00-76-17<br>00-06-78-00-96-14<br>MAC address | IP address<br>192.168.168.127<br>192.168.168.65<br>192.168.168.63<br>IP2 address<br>192.168.168.188 | 255.255.255.0<br>255.255.255.0<br>255.255.255.0<br>MASK<br>255.255.255.0 |            | Reboot<br>Reboot<br>Reboot | Cancel | Detail<br>Detail |   |

Figure 277: Name Editing

To save all name changes, click on **Save**. A green UPDATED tag will appear next to newly changed names (Figure 278).

|                                                                                | CTED PROD                                                                                                    |                                                    | Software Updat<br>500758/759/770/                                                                                                    |                                                                         | p<br>Muxlab   Matrix Vi |
|--------------------------------------------------------------------------------|----------------------------------------------------------------------------------------------------|----------------------------------------------------|----------------------------------------------------------------------------------------------------|-------------------------------------------------------------------------|-------------------------|
|                                                                                |                                                                                                    |                                                    | 500758/759/770/                                                                                                    | 771/773/777)   N                                                        | Muxlab   Matrix Vi      |
|                                                                                |                                                                                                    |                                                    | 500758/759/770/                                                                                                    | 771/773/777)   N                                                        | Muxlab   Matrix Vi      |
| leeun                                                                          | Ig Room . How                                                                                                    |                                                    | 500158115511101                                                                                                    |                                                                         |                         |
|                                                                                |                                                                                                    |                                                    |                                                                                                    |                                                                         |                         |
|                                                                                |                                                                                                    | 10.4                                               |                                                                                                    |                                                                         | 50 Einen 1              |
| Se                                                                             | t-up Ma                                                                                                    | trix Vide                                          | o Wall RS-23                                                                                                    | 32 HDMI-CE                                                              | EC Firmware             |
|                                                                                |                                                                                                    |                                                    |                                                                                                    |                                                                         |                         |
|                                                                                |                                                                                                    |                                                    |                                                                                                    |                                                                         |                         |
| Set-ur                                                                         | -                                                                                                    |                                                    |                                                                                                    |                                                                         |                         |
|                                                                                |                                                                                                    |                                                    |                                                                                                    |                                                                         |                         |
| Modify                                                                         |                                                                                                    | us and click Save                                  | to apply your change                                                                                                    | s                                                                       |                         |
| Modify                                                                         |                                                                                                    | igs and click Save                                 | to apply your change                                                                                                    | s                                                                       |                         |
|                                                                                |                                                                                                    | -                                                  | to apply your change                                                                                                    | s                                                                       |                         |
| ⊛ Au                                                                           | ý any available settin<br>utomatic OMan                                                                                                    | -                                                  | to apply your change:                                                                                                    | s                                                                       |                         |
| ⊛ Au                                                                           | ý any available settin                                                                                                    | -                                                  | to apply your change:                                                                                                    | s                                                                       |                         |
| Au     Laun                                                                    | y any available settin<br>utomatic Man<br>nch discovery                                                                                        | -                                                  | to apply your change                                                                                                    | s                                                                       |                         |
| Au     Laun                                                                    | ý any available settin<br>utomatic OMan                                                                                                    | -                                                  | to apply your change                                                                                                    | S                                                                       |                         |
| Au     Laun     Displa                                                         | ý any available settin<br>utomatic Man<br>nch discovery<br>ay (3 RX)                                                                           | ual                                                |                                                                                                    |                                                                         |                         |
| Au     Laun     Displa                                                         | y any available settin<br>utomatic Man<br>nch discovery                                                                                        | -                                                  | ress IP address                                                                                                    | MASK                                                                    | DHCP DIP                |
| Au     Laun     Displa     Port#                                               | ý any available settin<br>utomatic Man<br>ich discovery<br>ay (3 RX)<br>: Name<br>Conference Room                                              | ual<br>MAC addr                                    | ress IP address<br>30-7c-17 192.188.188                                                                                                    | MASK<br>3.65 255.255.255.0                                              | Rebo                    |
| <ul> <li>Au</li> <li>Laun</li> <li>Displa</li> <li>Port#</li> <li>0</li> </ul> | ý any available settin<br>utomatic Man<br>Ich discovery<br>ay (3 RX)<br>t Name                                                                 | -<br>ual<br>MAC addr<br>00-0b-78-0                 | ress IP address<br>30-7c-17 192.188.168<br>38-01-11 192.188.168                                                                                  | MASK<br>8.66 255.255.255.0<br>8.127 255.255.0                           | Rebo                    |
| Au     Laun     Displa     Port#     0     0                                   | ý any available settin<br>utomatic Man<br>nch discovery<br>ay (3 RX)<br>Name<br>Conference Room<br>Display 2 MR                                | -<br>ual<br>MAC addr<br>00-0b-78-0<br>00-15-25-0   | ress IP address<br>30-7c-17 192.188.168<br>38-01-11 192.188.168                                                                                  | MASK<br>8.66 255.255.255.0<br>8.127 255.255.0                           | Rebo                    |
| Au     Laun     Displa     Port#     0     0     0                             | ý any available settin<br>utomatic Man<br>hch discovery<br>ay (3 RX)<br>Name<br>Conference Room<br>Display 2 MR<br>TV 1                        | -<br>ual<br>MAC addr<br>00-0b-78-0<br>00-15-25-0   | ress IP address<br>30-7c-17 192.188.168<br>38-01-11 192.188.168                                                                                  | MASK<br>8.66 255.255.255.0<br>8.127 255.255.0                           | Rebo                    |
| Au     Laun     Displa     Port#     0     0     0                             | ý any available settin<br>utomatic Man<br>nch discovery<br>ay (3 RX)<br>Name<br>Conference Room<br>Display 2 MR                                | -<br>ual<br>MAC addr<br>00-0b-78-0<br>00-15-25-0   | ress IP address<br>30-7c-17 192.188.168<br>38-01-11 192.188.168                                                                                  | MASK<br>8.66 255.255.255.0<br>8.127 255.255.0                           | Rebo                    |
| Au     Laun     Displa     Port#     0     0     0     Source                  | ý any available settin<br>utomatic Man<br>hch discovery<br>ay (3 RX)<br>Name<br>Conference Room<br>Display 2 MR<br>TV 1                        | -<br>ual<br>MAC addr<br>00-0b-78-0<br>00-15-25-0   | IP address         IP address           30-7c-17         192.168.168           80-111         192.168.168           30-9c-14         192.168.168 | MASK<br>8.05 255.255.255.0<br>8.03 255.255.255.0                        | Rebo                    |
| Au     Laun     Displa     Port#     0     0     0     Source                  | ý any available settin<br>utomatic Man<br>hch discovery<br>ay (3 RX)<br>: Name<br>Conference Room<br>Display 2 MR<br>TV 1<br>: Conference Room | MAC addr<br>00-0b-78-0<br>00-0b-78-0<br>00-0b-78-0 | ress IP address<br>10-70-17 102.168.168<br>18-01-11 102.168.168<br>100-65-14 102.168.168<br>ress IP address                                      | MASK<br>206.205.205.00<br>1127 255.255.05<br>3.03 266.205.205.0<br>MASK | DHCP DIP                |

Figure 278: Saving Name Changes

To view component parameters, click on the **Detail** button next to the given component. A dialog appears (Figure 279).

| Device Det   | ail                       |
|--------------|---------------------------|
| Custom Name: | KVM System RX             |
|              | 500770-RX                 |
|              | 00-0b-78-00-94-28         |
|              | 192.168.168.68 (DHCP: ON) |
| FW Version:  |                           |
| Group IP:    |                           |
| Close        |                           |

Figure 279: Device Detail Dialog

#### 2. Products Screen - Matrix Tab

The **Matrix** tab of the **Products** screen allows the user to connect any Display to any Source. The user also has the option of using **Presets** to save connection schemes ("Presets"), as well as to edit and delete existing presets (Figure 280).

| Muxlab Network                                                                                              |                |                    |                   |                |                  | Language:                        | English •<br>Logou |
|----------------------------------------------------------------------------------------------------|----------------|--------------------|-------------------|----------------|------------------|----------------------------------|--------------------|
| Products                                                                                                    | Settings       | Softwa             | re Update         | Help           |                  |                                  |                    |
| SELECTED<br>Meeting Room                                                                                    |                |                    | 759/770/771/7     | 73/777)   Muxl | ab   Matrix Virt | ual                              |                    |
| Set-up                                                                                                    | Matrix         | Video Wall         | R5-232            | HDMI-CEC       | Firmware         |                                  |                    |
| Connect your disp<br>bottom to make th<br>DISPLAY<br>Display 2 MR<br>KVM System RX<br>RX<br>TV 1<br>Connect | e connections. | sources below. Onc | e you've selected |                |                  | ▼<br>ns as new preset:<br>Create |                    |
|                                                                                                    |                |                    |                   |                |                  |                                  |                    |

Figure 280: Matrix Tab

To connect a display to a source, the user first clicks on the drop-down list next to the given display (for example "KVM System RX") and selects which source to connect it to (Figure 281).

|                   | Settings           | Softwar             | e Update            | Help                |                             |                        |
|-------------------|--------------------|---------------------|---------------------|---------------------|-----------------------------|------------------------|
|                   |                    |                     |                     |                     |                             |                        |
|                   | : HDMI over        |                     | 59/770/771/77       | 73/777)   Mux       | lab   Matrix Virtual        |                        |
|                   |                    |                     |                     |                     |                             |                        |
| Set-up            | Matrix             | Video Wall          | RS-232              | HDMI-CEC            | Firmware                    |                        |
| oppect your disp  | ave to the desired | sources below. Once | a voulve selected i | the dieplaye you w  | ant to change, use the "C   | "onnect" button at the |
| ottom to make the | e connections.     | sources below. Once | s you ve selecteu i | ine uispiays you vi | ant to change, use the c    | Johneet Datton at the  |
| ISPLAY            | SO                 | URCE                |                     | Γ                   | PRESI                       | ETS                    |
|                   |                    |                     |                     | >                   | Current active Preset:      |                        |
| isplay 2 MR       |                    | eting Room VW 🔻     | Cancel              |                     | No preset selected          | ▼ ID: 0                |
| VM System RX      | TX                 | *                   | Cancel              | >                   | Save current connections in | following preset:      |
|                   |                    | •                   |                     |                     |                             | <b>v</b>               |
| x                 |                    | •                   |                     | >                   | Save current connections as | new preset:            |
| X<br>V 1          |                    |                     |                     |                     |                             |                        |
|                   | -                  | ·                   |                     |                     |                             | Create                 |
|                   |                    |                     |                     | >                   | Delete following preset:    | Create                 |

Figure 281: Change Connection

Once the selection is made (the user can change any or all connections between displays and sources), the user clicks on **Connect** to finalize the change. A green SUCCESS tag will appear next to the new or changed connection (Figure 282).

| Products                            | Settings   Softv                 | ware Update          | Help                  |                                                                          |                             |
|-------------------------------------|----------------------------------|----------------------|-----------------------|--------------------------------------------------------------------------|-----------------------------|
|                                     | ODUCT                            |                      |                       |                                                                          |                             |
| SELECTED PR<br>Meeting Room : HI    | DDUC I:<br>DMI over IP 4K (50075 | 8/759/770/771/7      | 73/777)   Mux         | lab   Matrix Virl                                                        | tual                        |
|                                     |                                  |                      |                       |                                                                          |                             |
| Set-up                              | Matrix Video Wall                | RS-232               | HDMI-CEC              | Firmware                                                                 |                             |
| Connect your displays to            | o the desired sources below. O   | Once you've selected | the displays you y    | want to change use t                                                     | the "Connect" button at the |
| bottom to make the con              | nections.                        |                      | ine include you you y | in the strange, use i                                                    |                             |
|                                     |                                  |                      |                       |                                                                          |                             |
| DISPLAY                             | SOURCE                           |                      | [                     | P                                                                        | RESETS                      |
|                                     |                                  |                      |                       | Current active Preset:                                                   |                             |
| Display 2 MR                        | Meeting Room VW                  |                      |                       |                                                                          | TID: 0                      |
| Display 2 MR<br>KVM System RX       | Meeting Room VW • TX             | SUCCESS              |                       | Current active Preset:                                                   | ▼ ID: 0                     |
| Display 2 MR<br>KVM System RX<br>RX | Meeting Room VW •<br>TX •        | SUCCESS              |                       | Current active Preset:<br>No preset selected                             | ▼ ID: 0                     |
| Display 2 MR<br>KVM System RX       | Meeting Room VW • TX             | SUCCESS              | p                     | Current active Preset:<br>No preset selected                             | ID: 0                       |
| Display 2 MR<br>KVM System RX<br>RX | Meeting Room VW •<br>TX •        | SUCCESS              | p                     | Current active Preset:<br>No preset selected     Save current connection | ▼ ID: 0                     |

Figure 282: Change Success

To create a new preset, the user clicks the > **Save current connections as new preset** field (Figure 283) and types a name. This assigned preset name will be linked to the existing connection scheme being shown within the **Matrix** tab.

| PRESETS                                      |          |     |   |  |
|----------------------------------------------|----------|-----|---|--|
| > Current active Preset:                     |          |     |   |  |
| No preset selected                           | ▼        | ID: | 1 |  |
| > Save current connections in following pres | et:<br>▼ |     |   |  |
| > Save current connections as new preset:    |          |     |   |  |
| 10:00 AM Meeting Create                      |          |     |   |  |
| > Delete following preset:                   | •        |     |   |  |

Figure 283: Create New Preset

To save this preset, the user clicks on **Create**. A green SUCCESS tag will appear next to the > **Save current connections as new preset** field and the newly created preset becomes the **Current active Preset** (Figure 284).

| PRESE                                                                                               | rs     |           |     |      |
|----------------------------------------------------------------------------------------------------|--------|-----------|-----|------|
| > Current active Preset:                                                                            |        |           |     |      |
| [2] 10:00 AM Meeting                                                                                |        | ▼         | ID: | 2    |
| <ul> <li>&gt; Save current connections in fo</li> <li>&gt; Save current connections as n</li> </ul> |        | set:<br>▼ |     |      |
|                                                                                                    | Create | S         | UC  | CESS |
| > Delete following preset:                                                                          |        | •         |     |      |

Figure 284: Confirmation of New Preset

To delete a preset, the user clicks the > **Delete following preset** drop-down box and selects a preset name from the list shown (Figure 285).

| PRESETS                                         |
|-------------------------------------------------|
| > Current active Preset:                        |
| [2] 10:00 AM Meeting VID: 2                     |
| > Save current connections in following preset: |
| <b>•</b>                                        |
| > Save current connections as new preset:       |
| Create                                          |
| > Delete following preset:                      |
|                                                 |
| [2] 10:00 AM Meeting                            |

Figure 285: Delete Preset

Once selected, a dialog will appear asking the user to confirm the deletion request (Figure 286).

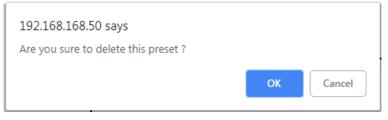

Figure 286: Confirmation of Deleted Preset

Click on **OK**. The preset will be deleted and a green SUCCESS tag will appear next to the **> Delete following preset** field (Figure 287).

| PRESETS                                       |          |     |     |    |    |
|-----------------------------------------------|----------|-----|-----|----|----|
| > Current active Preset:                      |          |     |     |    |    |
| No preset selected                            | ¥        | ID: | 0   |    |    |
| > Save current connections in following prese | et:<br>▼ |     |     |    |    |
| > Save current connections as new preset:     |          |     |     |    |    |
| Create                                        |          |     |     |    |    |
| > Delete following preset:                    |          |     |     |    |    |
|                                               | ▼        | SL  | JCC | ES | 38 |

Figure 287: Confirmation of Deleted Preset

To save the current matrix configuration under an existing **Preset** name, click on > **Save current connection in following preset** drop-down box and selects a preset name (Figure 288).

| PRESETS                                         |       |
|-------------------------------------------------|-------|
| > Current active Preset:                        |       |
| [1] 10:00 AM Meeting •                          | ID: 1 |
| > Save current connections in following preset: | ]     |
| [1] 10:00 AM Meeting                            |       |
| [2] 10:00 AM Meeting with Sales Team            |       |
| > Delete following preset:                      |       |

Figure 288: Change Current Active Preset

Once selected, the **Preset** will be saved and a green SUCCESS tag will appear next to the > **Save current connections in following preset** field (Figure 289).

| PRESETS                                         |    |
|-------------------------------------------------|----|
| > Current active Preset:                        |    |
| [2] 10:00 AM Meeting with Sales Team V ID: 2    |    |
| > Save current connections in following preset: |    |
| ▼ SUCCES                                        | SS |
| > Save current connections as new preset:       |    |
| Create                                          |    |
| > Delete following preset:                      |    |

Figure 289: Confirmation of Changed Preset Name

In order to activate an existing **Preset**, select > **Current active Preset**, and select the **Preset** name from the drop-down box and the **Preset** will become active. The active **Preset** will also be displayed in the **Current active Preset** field.

#### 3. Products Screen - Video Wall Tab

MuxLab's KVM HDMI Extender 500770 does not support the Video Wall feature. Clicking on this tab will display the following screen (Figure 290)

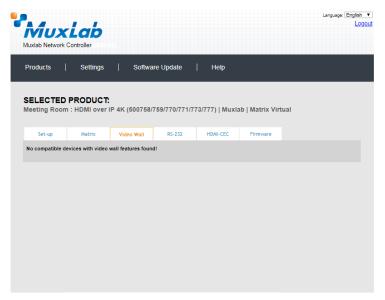

Figure 290: Video Wall Tab

#### 4. Products Screen - RS-232 Tab

The **RS-232** tab of the **Products** screen enables the user to send RS-232 commands to any MuxLab transmitter or receiver. However, the 500770 does not support RS232 commands. Clicking on this tab will display the following screen (Figure 291)

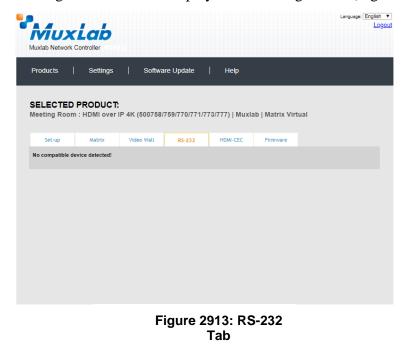

#### 5. Products Screen – HDMI CEC Tab

The **HDMI CEC** tab of the **Products** screen enables the user to support CEC commands on supported products. However, this feature is not supported on the 500770. Clicking on this tab will display the following screen (Figure 292).

| Mux              | Lab                         |            |               |                 |                  | Langu | age: El |
|------------------|-----------------------------|------------|---------------|-----------------|------------------|-------|---------|
| luxlab Network   | Controller<br>Settings      | Softwar    | re Update     | Help            |                  |       |         |
|                  | PRODUCT:<br>n : HDMI over I |            | 759/770/771/7 | 73/777)   Muxi: | ab   Matrix Virl | tual  |         |
| Set-up           | Matrix                      | Video Wall | R5-232        | HDMI-CEC        | Firmware         |       |         |
| No compatible re | eceiver detected!           |            |               |                 |                  |       |         |
|                  |                             |            |               |                 |                  |       |         |
|                  |                             |            |               |                 |                  |       |         |
|                  |                             |            |               |                 |                  |       |         |
|                  |                             |            |               |                 |                  |       |         |
|                  |                             |            |               |                 |                  |       |         |
|                  |                             |            |               |                 |                  |       |         |
|                  |                             |            |               |                 |                  |       |         |

Figure 292: HDMI CEC Tab

#### 6. Products Screen - Firmware Tab

The **Firmware** tab of the **Products** screen enables the user to update the firmware for MuxLab transmitters and receiver (Figure 293).

| Mux                     | Lab                         |                                            |                                        |                                                 |                | L      | anguage: En |
|-------------------------|-----------------------------|--------------------------------------------|----------------------------------------|-------------------------------------------------|----------------|--------|-------------|
| Muxlab Network Products | Controller Settings         | Softwar                                    | e Update                               | Help                                            |                |        |             |
|                         | PRODUCT:<br>n : HDMI over I | P 4K (500758/7                             | 59/770/771/7                           | 73/777)   Muxl                                  | ab   Matrix Vi | rtual  |             |
| Set-up                  | Matrix                      | Video Wall                                 | RS-232                                 | HDMI-CEC                                        | Firmware       |        |             |
| DISPLAY                 |                             | <ul> <li>changes</li> <li>Displ</li> </ul> | ays (RX)<br>File No file chos<br>Apply | ngs and click Save<br>Source (TX)<br>en<br>URCE |                |        |             |
| KVM System RX           | (500770-RX)                 | v1.0.3                                     |                                        | / System 1-A (500                               | 770-TX)        | v1.0.2 |             |
|                         |                             |                                            |                                        |                                                 |                |        |             |
|                         |                             |                                            |                                        |                                                 |                |        |             |
|                         |                             |                                            |                                        |                                                 |                |        |             |
|                         |                             |                                            |                                        |                                                 |                |        |             |

Figure 293: Firmware Tab

The user first selects either **Display** (**RX**) or **Source** (**TX**), then chooses the firmware update file to upload to the given device. Once the file is selected, the user checks the box next to the given device (listed under **DISPLAY** and **SOURCE**) targeted for firmware upgrade, and then clicks **Apply**.

#### **Settings Screen**

The Settings screen contains two tabs: Network and Administration.

The Network tab (Figure 294) is used to change the IP address on LAN 1 port of the Network Controller (MNC), the network mask, as well as the router IP address. It also allows the user to enable or disable DHCP. LAN 2 port can be used for controlling purpose.

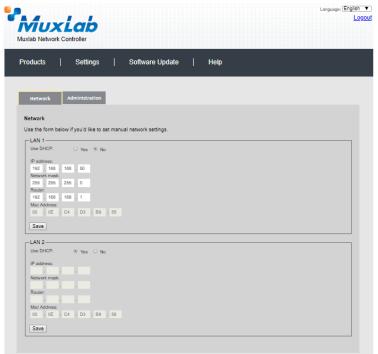

Figure 294: Settings Screen: Network Tab

The **Administration** tab is used to create or delete user accounts, change passwords, restore data, backup data, and retrieve logs (Figure 295).

|                                                                                         | Language: Englis                        |
|-----------------------------------------------------------------------------------------|-----------------------------------------|
|                                                                                         | 1                                       |
| uxlab Network Controller                                                                |                                         |
| Products   Settings   Software Update   Help                                            |                                         |
| Network Administration                                                                  |                                         |
|                                                                                         |                                         |
| User Accounts Create a new User Account Or                                              |                                         |
| Create a new User Ancount Or<br>Select a User to edit:                                  |                                         |
| new password:                                                                           |                                         |
| Confirm new password:                                                                   |                                         |
| User Type:                                                                              |                                         |
| Create Update Delete                                                                    |                                         |
|                                                                                         |                                         |
| Restore data                                                                            |                                         |
| Restore the unit with the selected data file                                            |                                         |
| Specify file: Choose File No file chosen                                                |                                         |
| WARNING ! You MUST FIRST set the IP address of this controller using the same as the co | ntroller this backup file come from !!! |
| Restore                                                                                 |                                         |
| reavie                                                                                  |                                         |
|                                                                                         |                                         |
| Backup data                                                                             |                                         |
| Backup the data and save it in a file                                                   |                                         |
| Backup                                                                                  |                                         |
|                                                                                         |                                         |
| Get Logs                                                                                |                                         |
| Get all logs in a zip file                                                              |                                         |
| Download Logs Delete Logs                                                               |                                         |
|                                                                                         |                                         |

Figure 295: Settings Screen: Administration Tab

The **mNDS Browser** tab is used to find MuxLab devices on the local network using the mDMS Protocol, and lists their IP and MAC Addresses. Press the mNDS Discovery button to begin the discovery. This is practical if a device has an unknown IP Address. Note that not all MuxLab devices support the mNDS Protocol.

#### Software Update Screen

The **Software Update** enables the user to update MuxLab Network Controller software (Figure 296). This software is available on MuxLab's website (<u>www.muxlab.com</u>). Download the software to the local PC before performing the update.

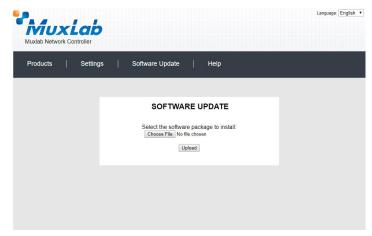

Figure 296: Software Update Screen

#### Help Screen

The **Help** screen offers quick contact information for customer support and all other inquiries (Figure 297).

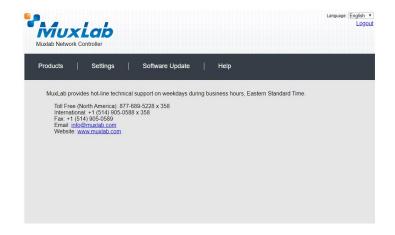

Figure 297: Help Screen

# Extender Model 500771

## **Products Screen**

Once the user has logged in, the **Products** screen will appear (Figure 298).

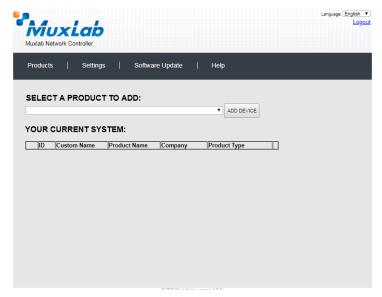

Figure 298: Products Screen – Initial View

In the SELECT A PRODUCT TO ADD: drop down box, select HDMI Over IP 4K (500758/759/770/771/773/777) and then click on ADD DEVICE (Figure 299).

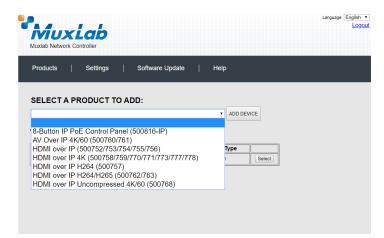

Figure 299: Products Screen – Selecting a Product

A dialog box appears asking the user to provide a custom name for the selected product (Figure 300). The user then types a name in the **Custom Name:** field and clicks on **OK**. Note that if the user decides to click on **CANCEL**, the previous screen appears (Figure 298), without a product being added.

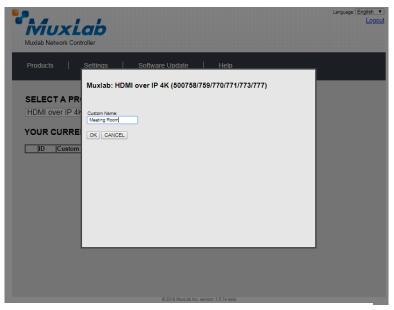

Figure 300: Products Screen – Naming a Product

The custom name has been added to YOUR CURRENT SYSTEM (Figure 301).

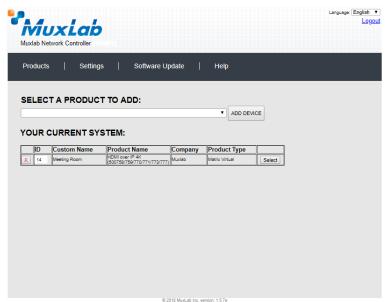

Figure 301: Products Screen – Your Current System Selection

The user can change the ID of each row by modifying the ID field. The user can also delete the entire row completely by clicking the X next to it.

To configure a given product, the user clicks on **Select**, which brings up a multi-tabbed screen (Figure 302).

| Muxiab Network Products SELECTED Conference R | Controlle<br>Setungs |            | previous stored (<br>re Update | Help     |          | Language (English •<br>Logout |
|-----------------------------------------------|----------------------|------------|--------------------------------|----------|----------|-------------------------------|
| Set-up<br>Setect the type of<br>Or Automatic  | Matrix               | Video Wall | R5-232                         | HDMI-CEC | Firmware |                               |
|                                               |                      |            |                                |          |          |                               |
|                                               |                      |            | © 2018 Mag                     |          |          |                               |

Figure 302: Products Screen – Load Dialog

By default, a dialog appears asking the user to load a previously saved device list (in case such a list has already been stored). This dialog will appear even if no device list has been previously saved.

Six tabs appear within the **Products** screen:

- 1. Set-up
- 2. Matrix
- 3. Video Wall
- 4. RS-232
- 5. HDMI-CEC
- 6. Firmware

#### 1. Products Screen - Set-up Tab

The **Set-up** tab offers the user two options for the type of set-up allowed: **Automatic** or **Manual**.

Automatic means that the software will scan the system for every dipswitch enabled device. The software will then override its manual dipswitch address settings and place these units under software address control. (Automatic is recommended).

**Manual** means that the software will allow the manual dip-switch address settings of any found device to remain active.

After selecting Automatic or Manual, click on Launch discovery (Figure 303).

| Produc |              |             |                      |              |                       |                   |         |
|--------|--------------|-------------|----------------------|--------------|-----------------------|-------------------|---------|
|        | cts          | Settings    | Softwa               | are Update   | Help                  |                   |         |
|        |              |             |                      |              |                       |                   |         |
|        |              | PRODUCT     | •                    |              |                       |                   |         |
| onfer  | rence Ro     | om 1A : HDI | ll over IP 4K (      | 500758/759/7 | 70/771/773)   N       | /uxlab   Matrix \ | Virtual |
|        |              |             |                      |              |                       |                   |         |
| Set    | t-up         | Matrix      | Video Wall           | RS-232       | HDMI-CEC              | Firmware          |         |
| • Au   |              | O Manual    | lick Save to apply ; | your changes |                       |                   |         |
| Displa | ay (1 RX)    |             |                      |              |                       |                   |         |
|        |              |             | MAC address          | IP address   | MASK                  | DHCP DIP          |         |
| Port#  |              |             |                      |              | 255.255.255.0         | Reboot            | Detail  |
|        | Name<br>TV 1 |             | 00-0b-78-00-95-f4    | 100.00       |                       |                   |         |
| Port#  |              |             | 00-0b-78-00-95-f4    |              |                       |                   |         |
|        |              |             |                      | IP address   | MASK<br>255.255.255.0 | DHCP DIP          | Detail  |

Figure 303: Products Screen – Set-up Tab

The system will scan the network for all source side devices (500771 transmitters), and display side devices (500758 receivers), and will display the scan results in tabular form (Figure 304).

Each 500771 transmitter and receiver can be assigned an arbitrary descriptive name, normally reflecting the end device that it is terminated to. To change the name of any Source (TX) device, click the **Name** field to edit its contents. Several **Name** fields can be edited before saving changes, as shown in Figure 304 (orange highlighted fields).

| uxlab Network                                                                          | Controller                    |                                    |                            |                 |                   |               |
|----------------------------------------------------------------------------------------|-------------------------------|------------------------------------|----------------------------|-----------------|-------------------|---------------|
| roducts                                                                                | Settings                      | Softw                              | are Update                 | Help            |                   |               |
| ELECTED                                                                                |                               |                                    |                            |                 |                   |               |
|                                                                                        |                               | -                                  | 500758/759/77              | 70/771/773)   N | luxlab   Matrix ' | /irtual       |
|                                                                                        |                               |                                    |                            |                 |                   |               |
| Set-up                                                                                 | Matrix                        | Video Wall                         | R5-232                     | HDMI-CEC        | Firmware          |               |
| Set-up                                                                                 | ilable settings and<br>Manual | Video Wall                         |                            | HDMI-CEC        | Firmware          |               |
| Set-up<br>Modify any ava<br>Automatic<br>Launch discov                                 | ilable settings and<br>Manual |                                    |                            | HDMI-CEC        | Firmware          |               |
| Set-up<br>Modify any ava<br>Automatic<br>Launch discov<br>Display (1 RX)               | ilable settings and<br>Manual | click Save to apply                | your changes               |                 | DHCP DIP          | Gancel Detail |
| Set-up<br>Modify any ava<br>Automatic<br>Launch discov<br>Display (1 RX)<br>Port# Name | ilable settings and<br>Manual | click Save to apply<br>MAC address | your changes<br>IP address | MASK            | DHCP DIP          | Cancel Detail |

Figure 304: Name Editing

To save all name changes, click on **Save**. A green UPDATED tag will appear next to newly changed names (Figure 305).

|       | Network Controll                          |                                  |                              |                       |                     | Lo             |
|-------|-------------------------------------------|----------------------------------|------------------------------|-----------------------|---------------------|----------------|
| Produ | cts   Se                                  | ettings   Soft                   | ware Update                  | Help                  |                     |                |
|       | CTED PRO                                  | DUCT:<br>A : HDMI over IP 4M     | (500758/759/7                | 70/771/773)   N       | luxlab   Matrix \   | /irtual        |
| Se    | t-up Ma                                   | atrix Video Wall                 | R5-232                       | HDMI-CEC              | Firmware            |                |
| ⊛ A   | utomatio Ma<br>nch discovery<br>ay (1 RX) | ings and click Save to app       | , ,                          |                       |                     |                |
|       |                                           |                                  | 1D a ddaraa                  | MACK                  | DHCP DIP            |                |
| Pon#  | Name<br>TV                                | MAC address<br>00-06-78-00-95-f4 | IP address<br>192.168.168.63 | MASK<br>255.255.255.0 | Reboot              | Detail UPDATED |
|       |                                           |                                  |                              |                       |                     |                |
| Sourc | ce (1 TX)                                 |                                  |                              |                       |                     |                |
|       | ce (1 TX)<br>Name                         | MAC address                      | IP address                   | MASK                  | DHCP DIP            |                |
|       |                                           | MAC address<br>00-0b-78-00-98-e6 |                              | MASK<br>255.255.255.0 | OHCP DIP     Reboot | Detail UPDATED |

#### Figure 305: Saving Name Changes

To view component parameters, click on the **Detail** button next to the given component. A dialog appears (Figure 306).

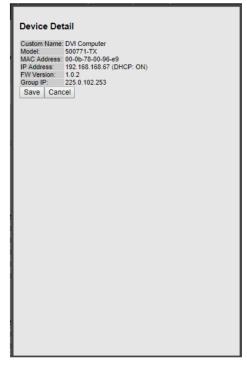

Figure 306: Device Detail Dialog

#### 2. Products Screen - Matrix Tab

The **Matrix** tab of the **Products** screen allows the user to connect any Display to any Source. The user also has the option of using **Presets** to save connection schemes ("Presets"), as well as to edit and delete existing presets (Figure 307).

|                          | Settings     | Softwa         | re Update     | Help          |                                   |                   |
|--------------------------|--------------|----------------|---------------|---------------|-----------------------------------|-------------------|
| ELECTED F<br>eeting Room |              | P 4K (500758/7 | 759/770/771/7 | 73/777)   Mux | lab   Matrix Virtual              |                   |
| Set-up                   | Matrix       | Video Wall     | RS-232        | HDMI-CEC      | Firmware                          |                   |
| ottom to make the        | connections. | IRCE           |               | [             | vant to change, use the "<br>PRES |                   |
| isplay 2 MR              |              | ٣              |               |               | No preset selected                | ▼ ID: 0           |
| VM-RX                    |              | •              |               | >             | Save current connections in       | following preset: |
| VM-RX-4                  | •            | T              |               |               |                                   | •                 |
|                          | -            | •              |               | >             | Save current connections as       |                   |
| VM-RX1                   |              |                |               |               |                                   | Create            |
|                          | -            |                |               |               |                                   |                   |
| /M-RX1                   | -            |                |               |               | Delete following preset:          |                   |

Figure 307: Matrix Tab

To connect a display to a source, the user first clicks on the drop-down list next to the given display (for example "Display 2 MR") and selects which source to connect it to (Figure 308).

| Products            | Settings      | Softwa       | are Update     | Help          |                            |                      |  |
|---------------------|---------------|--------------|----------------|---------------|----------------------------|----------------------|--|
| SELECTED            |               |              |                |               |                            |                      |  |
| leeting Room        | : HDMI over I | P 4K (500758 | 1759/770/771/7 | 73/777)   Mux | dab   Matrix Virtua        | al                   |  |
| Set-up              | Matrix        | Video Wall   | RS-232         | HDMI-CEC      | Firmware                   |                      |  |
| DISPLAY             | SO            | JRCE         |                | [             | PRE                        | SETS                 |  |
| Display 2 MR        | KVI           | I/-TX2 ▼     | Cancel         |               | No preset selected         | ▼ ID: 0              |  |
| KVM-RX              |               | •            |                |               | > Save current connections | in following preset: |  |
| KVM-RX-4            |               | •            |                |               |                            | *                    |  |
| KVM-RX1             |               | •            |                |               | > Save current connections |                      |  |
| KVM_00:0B:78:00:95: | F4 -          | •            |                |               |                            | Create               |  |
|                     |               |              |                |               | > Delete following preset: | *                    |  |
|                     |               |              |                |               |                            | •                    |  |

Figure 308: Change Connection

Once the selection is made (the user can change any or all connections between displays and sources), the user clicks on **Connect** to finalize the change. A green SUCCESS tag will appear next to the new or changed connection (Figure 309).

|                   |                 |               |                  |                |                            | Language:               | E |
|-------------------|-----------------|---------------|------------------|----------------|----------------------------|-------------------------|---|
|                   |                 |               |                  |                |                            |                         |   |
| Products          | Settings        | Softw         | are Update       | Help           |                            |                         |   |
|                   |                 |               |                  |                |                            |                         |   |
| SELECTED          | PRODUCT:        |               |                  |                |                            |                         |   |
| Meeting Roon      | n : HDMI over I | IP 4K (500758 | /759/770/771/    | 773/777)   Mux | (lab   Matrix Virt         | ual                     |   |
|                   |                 |               |                  |                |                            |                         |   |
| Set-up            | Matrix          | Video Wall    | RS-232           | HDMI-CEC       | Firmware                   |                         |   |
| DISPLAY           | 300             | URCE          |                  |                | > Current active Preset:   | RESETS                  |   |
| Display 2 MR      | KVI             | M-TX2 V SU    | CCESS            |                | No preset selected         | ▼ ID: 0                 |   |
| KVM-RX            | -               | Ŧ             |                  |                | > Save current connection  | ns in following preset: |   |
| KVM-RX-4          | -               | Ŧ             |                  |                |                            | T T                     |   |
| KVM-RX1           | -               | •             |                  |                | > Save current connection  | ns as new preset:       |   |
| KVM_00:0B:78:00:9 | 5:F4 -          | Ŧ             |                  |                |                            | Create                  |   |
|                   |                 |               |                  |                | > Delete following preset: |                         |   |
|                   |                 |               |                  | l              |                            | •                       | J |
| Connect           |                 |               |                  |                |                            |                         |   |
|                   |                 |               |                  |                |                            |                         |   |
|                   |                 |               |                  |                |                            |                         |   |
|                   |                 |               |                  |                |                            |                         |   |
|                   |                 |               |                  |                |                            |                         |   |
|                   |                 |               | @ 2018 MuxLab II |                |                            |                         |   |

Figure 309: Change Successful

To create a new preset, the user clicks the > Save current connections as new preset field (Figure 310) and types a name. This assigned preset name will be linked to the existing connection scheme being shown within the **Matrix** tab.

| PRESE                                                                                               | TS     |           |       |
|----------------------------------------------------------------------------------------------------|--------|-----------|-------|
| > Current active Preset:                                                                            |        |           |       |
| No preset selected                                                                                  |        | ۲         | ID: 1 |
| <ul> <li>&gt; Save current connections in fo</li> <li>&gt; Save current connections as n</li> </ul> |        | set:<br>▼ |       |
| 10:00 AM Meeting                                                                                    | Create |           |       |
| > Delete following preset:                                                                          |        | •         |       |

Figure 310: Create New Preset

To save this preset, the user clicks on **Create**. A green SUCCESS tag will appear next to the > **Save current connections as new preset** field and the newly created preset becomes the **Current active Preset** (Figure 311).

| PRESET                                                                                                | rs     |           |     |      |
|----------------------------------------------------------------------------------------------------|--------|-----------|-----|------|
| > Current active Preset:                                                                              |        |           |     |      |
| [2] 10:00 AM Meeting                                                                                  |        | V         | ID: | 2    |
| <ul> <li>&gt; Save current connections in fol</li> <li>&gt; Save current connections as ne</li> </ul> |        | set:<br>▼ |     |      |
|                                                                                                    | Create | SI        | JCC | CESS |
| > Delete following preset:                                                                            |        | ¥         |     |      |

Figure 311: Confirmation of New Preset

To delete a preset, the user clicks the > **Delete following preset** drop-down box and selects a preset name from the list shown (Figure 312).

| PRESETS                                             |
|-----------------------------------------------------|
| > Current active Preset:                            |
| [2] 10:00 AM Meeting VID: 2                         |
| > Save current connections in following preset:     |
| <b>•</b>                                            |
| > Save current connections as new preset:<br>Create |
| > Delete following preset:                          |
| L                                                   |
| [2] 10:00 AM Meeting                                |

Figure 312: Delete Preset

Once selected, a dialog will appear asking the user to confirm the deletion request (Figure 313).

| 192.168.168.50 says                  |    |        |
|--------------------------------------|----|--------|
| Are you sure to delete this preset ? |    |        |
|                                      | ОК | Cancel |
|                                      |    |        |

Figure 313: Confirmation of Deleted Preset

Click on **OK**. The preset will be deleted and a green SUCCESS tag will appear next to the **> Delete following preset** field (Figure 314).

| PRESETS                                                                                                    |        |    |
|----------------------------------------------------------------------------------------------------|--------|----|
| > Current active Preset:                                                                                           |        |    |
| No preset selected                                                                                                 | ID: 0  |    |
| <ul> <li>Save current connections in following preset:</li> <li>Save current connections as new preset:</li> </ul> |        |    |
| Create                                                                                                    |        |    |
| > Delete following preset:                                                                                         |        |    |
| ▼                                                                                                    | SUCCES | SS |

Figure 314: Confirmation of Deleted Preset

To save the current matrix configuration under an existing **Preset** name, click on > **Save current connection in following preset** drop-down box and selects a preset name (Figure 315).

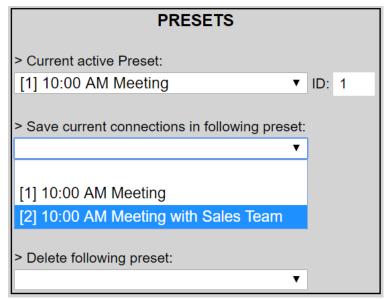

Figure 315: Change Current Active Preset

Once selected, the **Preset** will be saved and a green SUCCESS tag will appear next to the > **Save current connections in following preset** field (Figure 316).

| PRESETS                                         |   |
|-------------------------------------------------|---|
| > Current active Preset:                        |   |
| [2] 10:00 AM Meeting with Sales Team V ID: 2    |   |
| > Save current connections in following preset: |   |
| ▼ SUCCES                                        | S |
| > Save current connections as new preset:       |   |
| Create                                          |   |
| > Delete following preset:                      |   |

Figure 316: Confirmation of Changed Preset Name

In order to activate an existing **Preset**, select > **Current active Preset**, and select the **Preset** name from the drop-down box and the **Preset** will become active. The active **Preset** will also be displayed in the **Current active Preset** field.

#### 3. Products Screen - Video Wall Tab

MuxLab's KVM DVI Extender 500771 does not support the Video Wall feature. Clicking on this tab will display the following screen (Figure 317).

| Muxlab Network           |                   |                    |                       |                     |                  | Language: English |
|--------------------------|-------------------|--------------------|-----------------------|---------------------|------------------|-------------------|
| Products                 | Settings          | Softwa             | ire Update            | Help                |                  |                   |
| SELECTED<br>Meeting Room |                   |                    | 759/770/771/7         | 73/777)   Muxia     | ab   Matrix Virt | ual               |
| Set-up                   | Matrix            | Video Wall         | R5-232                | HDMI-CEC            | Firmware         |                   |
| No compatible d          | evices with video | wall features foun | @ 2018 Munitab Inc. v | ersion: 1.5.7e beta |                  |                   |

Figure 317: Video Wall Tab

#### 4. Products Screen - RS-232 Tab

MuxLab's KVM DVI Extender 500771 does not support RS232. Clicking on this tab will display the following screen (Figure 318).

| uxlab Network   | Controller                        |            |                |                 |                  |      |
|-----------------|-----------------------------------|------------|----------------|-----------------|------------------|------|
| Products        | Settings                          | Softwa     | re Update      | Help            |                  |      |
|                 | <b>PRODUCT</b> :<br>m : HDMI over |            | 759/770/771/77 | 73/777)   Muxia | ab   Matrix Virt | tual |
| Set-up          | Matrix                            | Video Wall | RS-232         | HDMI-CEC        | Firmware         |      |
| lo compatible o | levice detected!                  |            |                |                 |                  |      |
|                 |                                   |            |                |                 |                  |      |
|                 |                                   |            |                |                 |                  |      |
|                 |                                   |            |                |                 |                  |      |
|                 |                                   |            |                |                 |                  |      |
|                 |                                   |            |                |                 |                  |      |
|                 |                                   |            |                |                 |                  |      |
|                 |                                   |            |                |                 |                  |      |
|                 |                                   |            |                |                 |                  |      |

Figure 318: RS-232 Tab

### 5. Products Screen – HDMI-CEC Tab

MuxLab's KVM DVI Extender 500771 does not support HDMI-CEC feature. Clicking on this tab will display the following screen (Figure 319).

|                        | DUCT:<br>I over IP 4K (50075<br>rix Video Wall | ware Update<br>58/759/770/77<br>R5-232 | Неір<br>1/773/777)   Ми<br>НDMI-СЕС | xlab   Matrix Virt | ual |
|------------------------|------------------------------------------------|----------------------------------------|-------------------------------------|--------------------|-----|
| set-up Mat             | l over IP 4K (50075                            |                                        |                                     |                    | ual |
|                        |                                                | RS-232                                 | HDMI-CEC                            | Firmware           |     |
| compatible receiver de | tected!                                        |                                        |                                     |                    |     |
|                        |                                                |                                        |                                     |                    |     |
|                        |                                                |                                        |                                     |                    |     |
|                        |                                                |                                        |                                     |                    |     |
|                        |                                                |                                        |                                     |                    |     |
|                        |                                                |                                        |                                     |                    |     |
|                        |                                                |                                        |                                     |                    |     |
|                        |                                                |                                        |                                     |                    |     |
|                        |                                                |                                        |                                     |                    |     |
|                        |                                                |                                        |                                     |                    |     |

Figure 319: HDMI CEC Tab

#### 6. Products Screen - Firmware Tab

The **Firmware** tab of the Products screen enables the user to update the firmware for MuxLab transmitters and receiver (Figure 320).

| Muxlab Network                                                                                      | and the second second se |                                                                                                    |                                                                |                 |                |                                      | Language: Englis |
|----------------------------------------------------------------------------------------------------|----------------------------------------------------------------------------------------------------|----------------------------------------------------------------------------------------------------|----------------------------------------------------------------|-----------------|----------------|--------------------------------------|------------------|
| Products                                                                                            | Settings                                                                                                    | Softw                                                                                                    | are Update                                                     | Help            |                |                                      |                  |
|                                                                                                    | PRODUCT:<br>1 : HDMI over IF                                                                                                    | P 4K (500758                                                                                                    | 1759/770/771/7                                                 | 73/777)   Muxia | ab   Matrix Vi | rtual                                |                  |
| Set-up                                                                                              | Matrix                                                                                                    | Video Wall                                                                                                    | RS-232                                                         | HDMI-CEC        | Firmware       |                                      |                  |
| DISPLAY<br>Display 2 MR (50<br>KVM-RX (500755<br>KVM-RX4 (5007<br>KVM-RX1 (50075<br>KVM-00:0B:78:00 | -RX)<br>59-RX)                                                                                                    | v1.0.3 v1.0.3 v1 | splays (RX) ose File No file chos<br>Apply<br>SO<br>DVI<br>KVM | Source (TX)     | -TX)           | v1.0.2<br>v1.0.3<br>v1.0.2<br>v1.0.1 |                  |
|                                                                                                    |                                                                                                    |                                                                                                    |                                                                |                 |                |                                      |                  |

Figure 320: Firmware Tab

The user first selects either Display (RX) or Source (TX), then chooses the firmware update file to upload to the given device. Once the file is selected, the user checks the box next to the given device (listed under DISPLAY and SOURCE) targeted for firmware upgrade, and then clicks Apply.

# **Settings Screen**

The Settings screen contains two tabs: Network and Administration.

The **Network** tab (Figure 321) is used to change the IP address of the MuxLab Network Controller, the network mask, as well as the router IP address. It also allows the user to enable or disable DHCP.

|                           |                           |                         |          | Language: En |
|---------------------------|---------------------------|-------------------------|----------|--------------|
| AUX<br>dab Network Co     | lab                       |                         |          |              |
| dab Network Co            | ntroller                  |                         |          |              |
| oducts                    | Settings                  | Software Update         | e   Help |              |
| Network                   | Administration            |                         |          |              |
|                           |                           |                         |          |              |
| letwork                   | a                         | inual network settings. |          |              |
| -I AN 1-                  | in you on the to set that | indar network settings. |          |              |
| Use DHCP:                 | ⊖ Yes ® No                |                         |          |              |
| IP address:               |                           |                         |          |              |
| 192 . 168 . 16            | 8.50                      |                         |          |              |
| Network mask:             |                           |                         |          |              |
| 255 . 255 . 25            | 5.0                       |                         |          |              |
| Router:<br>192 . 168 . 16 |                           |                         |          |              |
| Mac Address:              |                           |                         |          |              |
|                           | : D3 : B9 : 55            |                         |          |              |
|                           |                           |                         |          |              |
| Save                      |                           |                         |          |              |
| -LAN 2                    |                           |                         |          |              |
| Use DHCP:                 | Yes O No                  |                         |          |              |
| IP address:               |                           |                         |          |              |
|                           |                           |                         |          |              |
| Network mask:             |                           |                         |          |              |
| Router:                   |                           |                         |          |              |
| Router:                   |                           |                         |          |              |
|                           |                           |                         |          |              |
| Mac Address:              |                           |                         |          |              |
|                           | I : D3 : B9 : 56          |                         |          |              |
|                           | : D3 : B9 : 56            |                         |          |              |

Figure 321: Settings Screen: Network Tab

The **Administration** tab is used to create or delete user accounts, change passwords, restore data, backup data, and retrieve logs (Figure 322).

|                                                                                      | Language: Englis                             |
|--------------------------------------------------------------------------------------|----------------------------------------------|
|                                                                                      | L                                            |
| uxlab Network Controller                                                             |                                              |
|                                                                                      |                                              |
| Products   Settings   Software Update   Help                                         |                                              |
|                                                                                      |                                              |
| Network Administration                                                               |                                              |
| User Accounts                                                                        |                                              |
| Create a new User Account Or<br>Select a User to edit:                               |                                              |
| User Name                                                                            |                                              |
| new password:                                                                        |                                              |
| Confirm new password:<br>User Type:                                                  |                                              |
|                                                                                      |                                              |
| Create Update Delete                                                                 |                                              |
| Restore data                                                                         |                                              |
| Restore the unit with the selected data file                                         |                                              |
|                                                                                      |                                              |
| Specify file: Choose File No file chosen                                             |                                              |
| WARNING ! You MUST FIRST set the IP address of this controller using the same as the | he controller this backup file come from !!! |
| Restore                                                                              |                                              |
|                                                                                      |                                              |
| Backup data                                                                          |                                              |
| Backup the data and save it in a file                                                |                                              |
| Backup                                                                               |                                              |
|                                                                                      |                                              |
| Get Logs                                                                             |                                              |
| Get all logs in a zip file                                                           |                                              |
|                                                                                      |                                              |
| Download Logs Delete Logs                                                            |                                              |

Figure 322: Settings Screen: Administration Tab

The **mNDS Browser** tab is used to find MuxLab devices on the local network using the mDMS Protocol, and lists their IP and MAC Addresses. Press the mNDS Discovery button to begin the discovery. This is practical if a device has an unknown IP Address. Note that not all MuxLab devices support the mNDS Protocol.

#### Software Update Screen

The **Software Update** enables the user to update MuxLab Network Controller software (Figure 323). This software is available on MuxLab's website (<u>www.muxlab.com</u>). Download the software to the local PC before performing the update.

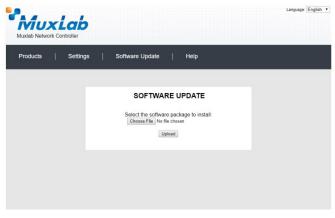

Figure 323: Software Update Screen

# Help Screen

The **Help** screen offers quick contact information for customer support and all other inquiries (Figure 324).

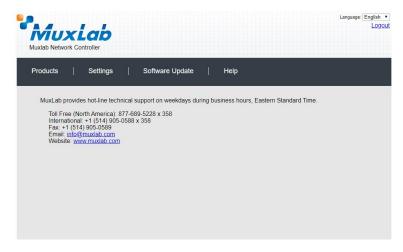

Figure 324: Help Screen

# Extender Model 500773 Products Screen

Once the user has logged in, the Products screen will appear (Figure 325).

| MuxLa<br>Muxlab Network Controller | 6            |                    |              | Language: English<br>Logo |
|------------------------------------|--------------|--------------------|--------------|---------------------------|
| Products   Sett                    | ngs   Softwa | are Update         | Help         |                           |
| SELECT A PRODU                     |              |                    | ADD DEVICE   |                           |
| ID Custom Name                     | Product Name | Company            | Product Type |                           |
|                                    |              |                    |              |                           |
|                                    |              |                    |              |                           |
|                                    |              |                    |              |                           |
|                                    |              |                    |              |                           |
|                                    |              |                    |              |                           |
|                                    |              | © 2018 Muvi ab Inc |              |                           |

Figure 325: Products Screen – Initial View

In the SELECT A PRODUCT TO ADD: drop down box, select Hdmi Over IP 4K (500758/759/770/771/773/777) and then click on ADD DEVICE (Figure 326).

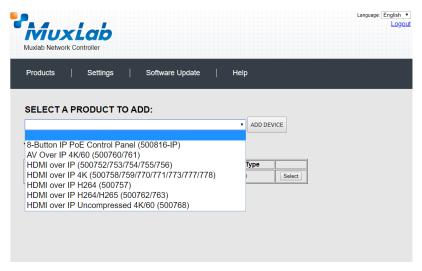

Figure 326: Products Screen – Selecting a Product

A dialog box appears asking the user to provide a custom name for the selected product (Figure 327). The user then types a name in the **Custom Name:** field and clicks on **OK**. Note that if the user decides to click on **CANCEL**, the previous screen appears (Figure 325), without a product being added.

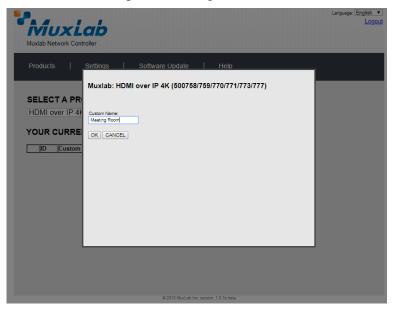

Figure 327: Products Screen – Naming a Product

The custom name has been added to YOUR CURRENT SYSTEM (Figure 328).

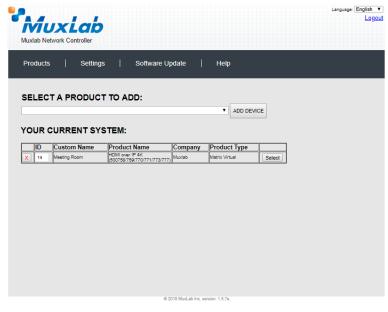

Figure 328: Products Screen – Your Current System Selection

The user can change the ID of each row by modifying the ID field. The user can also delete the entire row completely by clicking the X next to it.

To configure a given product, the user clicks on **Select**, which brings up a multitabbed screen (Figure 329).

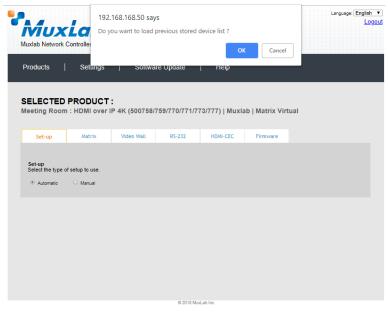

Figure 329: Products Screen – Load Dialog

By default, a dialog appears asking the user to load a previously saved device list (in case such a list has already been stored). This dialog will appear even if no device list has been previously saved.

Five tabs appear within the **Products** screen:

- 1. Set-up
- 2. Matrix
- 3. Video Wall
- 4. RS-232
- 5. HDMI CEC
- 6. Firmware

#### 1. Products Screen - Set-up Tab

The **Set-up** tab offers the user two options for the type of set-up allowed: **Automatic** or **Manual**.

**Automatic** means that the software will scan the system for every dipswitch enabled device. The software will then override its manual dipswitch address settings and place these units under software address control. (Automatic is recommended).

**Manual** means that the software will allow the manual dip-switch address settings of any found device to remain active.

After selecting Automatic or Manual, click on Launch discovery (Figure 330).

| Muxlab Network                                           |                                 |                     |               |                 |                  | Language: English<br>Logo |
|----------------------------------------------------------|---------------------------------|---------------------|---------------|-----------------|------------------|---------------------------|
| Products                                                 | Settings                        | Softwa              | re Update     | Help            |                  |                           |
|                                                          | PRODUCT:<br>n : HDMI over I     |                     | 759/770/771/7 | 73/777)   Muxia | ab   Matrix Virt | ual                       |
| Set-up                                                   | Matrix                          | Video Wall          | R5-232        | HDMI-CEC        | Firmware         |                           |
| Set-up<br>Modify any avai<br>Automatic<br>Launch discove | lable settings and cl<br>Manual | ick Save to apply y | our changes   |                 |                  |                           |
|                                                          |                                 |                     |               |                 |                  |                           |
|                                                          |                                 |                     |               |                 |                  |                           |

Figure 330: Products Screen – Set-up Tab

The system will scan the network for all source side devices (500773 transmitters), and will display the scan results in tabular form (Figure 331).

Each 500773 transmitter can be assigned an arbitrary descriptive name, normally reflecting the end device that it is terminated to. To change the name of any Source (TX) device, click the **Name** field to edit its contents. Several **Name** fields can be edited before saving changes, as shown in Figure 332 (orange highlighted fields).

|                                         | UXL<br>letwork Cont |                            |                     |                 |                |                    | Language |  |
|-----------------------------------------|---------------------|----------------------------|---------------------|-----------------|----------------|--------------------|----------|--|
| oduc                                    | ts                  | Settings                   | Softwa              | are Update      | Help           |                    |          |  |
|                                         | CTED PR<br>Room : H |                            | P 4K (500758        | /759/770/771/   | 773/777)   Mux | (lab   Matrix Virt | ual      |  |
| Set                                     | up                  | Matrix                     | Video Wall          | RS-232          | HDMI-CEC       | Firmware           |          |  |
| <ul> <li>Aut</li> <li>Launcl</li> </ul> |                     | settings and cli<br>Manual | ick Save to apply y | our changes     |                |                    |          |  |
| Port# N                                 | leme                |                            | IAC address         | IP address      | MASK           | DHCP DIP           |          |  |
|                                         | 4                   |                            |                     | 192.168.168.127 | 255.255.255.0  | C C Reboot         | Detail   |  |
| Source                                  | (1 TX)              |                            |                     |                 |                |                    |          |  |
| Port# N                                 |                     |                            | IAC address         | IP address      | MASK           | DHCP DIP           |          |  |
| 0                                       | TX-00:0B:78:04:     | 7C:0B                      | 00-0b-78-04-7c-0b   | 192.168.168.65  | 255.255.255.0  | Reboot             | Detail   |  |
| Save                                    |                     |                            |                     |                 |                |                    |          |  |
|                                         |                     |                            |                     |                 |                |                    |          |  |

Figure 331: Products Screen – Set-up Tab

| WUX<br>uxlab Network                                                          |          |                   |                 |                |              |               | Language: English  Logot |
|-------------------------------------------------------------------------------|----------|-------------------|-----------------|----------------|--------------|---------------|--------------------------|
| Products                                                                      | Settings | Softwa            | are Update      | Help           |              |               |                          |
|                                                                               | PRODUCT  | IP 4K (500758/    | 1759/770/771/7  | 773/777)   Mux | (lab   Matri | x Virtual     |                          |
| Set-up                                                                        | Matrix   | Video Wall        | R5-232          | HDMI-CEC       | Firmwa       | are           |                          |
| <ul> <li>Automatic</li> <li>Launch discove</li> <li>Display (1 RX)</li> </ul> |          |                   |                 |                |              |               |                          |
| Port# Name                                                                    |          |                   | IP address      | MASK           | DHCP DIP     |               |                          |
| 0 Display 2<br>Source (1 TX)                                                  | WR .     | 00-15-25-08-01-11 | 192.168.168.127 | 255.255.255.0  |              | Reboot Cancel | Detail                   |
| Port# Name                                                                    |          | MAC address       | IP address      | MASK           | DHCP DIP     |               |                          |
| 0 Meeting P                                                                   | toom VW  | 00-0b-78-04-7c-0b | 192.168.168.65  | 255.255.255.0  |              | Reboot Cancel | Detail                   |
| Save                                                                          |          |                   |                 |                |              |               |                          |

Figure 332: Name Editing

To save all name changes, click on **Save**. A green UPDATED tag will appear next to newly changed names (Figure 333).

|                                                                                            | <b>xLab</b><br>ork Controller                           |                                      |               |                       |                    |                |
|--------------------------------------------------------------------------------------------|---------------------------------------------------------|--------------------------------------|---------------|-----------------------|--------------------|----------------|
| roducts                                                                                    | Settings                                                | ;   Softwa                           | are Update    | Help                  |                    |                |
| ELECTE                                                                                     |                                                         | T:                                   |               |                       |                    |                |
|                                                                                            |                                                         | r IP 4K (500758                      | /759/770/771/ | 773/777)   Mux        | ilab   Matrix Virt | tual           |
|                                                                                            |                                                         |                                      |               |                       |                    |                |
| Set-up                                                                                     | Matrix                                                  | Video Wall                           | R5-232        | HDMI-CEC              | Firmware           |                |
| Set-up                                                                                     | Matrix                                                  | Video Wall                           | RS-232        | HDMI-CEC              | Firmware           |                |
| Set-up                                                                                     | vailable settings and                                   | Video Wall                           |               | HDMI-CEC              | Firmware           |                |
| Set-up<br>Modify any a<br>• Automatic                                                      | vailable settings and<br>Manual                         |                                      |               | HDMI-CEC              | Firmware           |                |
| Set-up<br>Modify any a<br>automatic<br>Launch disc<br>Display (1 R                         | vailable settings and<br>Manual<br>overy<br>X)          | i click Save to apply :              | your changes  |                       |                    |                |
| Set-up<br>Modify any a<br>automatic<br>Launch disc<br>Display (1 R<br>Port# Name           | vailable settings and<br>Manual<br>overy<br>X)          |                                      |               |                       | DHCP DIP<br>Reboot | Detail UPDATED |
| Set-up<br>Modify any a<br>automatic<br>Launch disc<br>Display (1 R<br>Port# Name           | vailable settings an<br>Manual<br>overy<br>X)<br>y 2 MR | d click Save to apply<br>MAC address | your changes  | MASK                  | DHCP DIP           | Detail UPDATED |
| Set-up<br>Modify any a<br>Automatic<br>Launch disc<br>Display (1 R<br>Port# Name<br>Displa | vailable settings an<br>Manual<br>overy<br>X)<br>y 2 MR | d click Save to apply<br>MAC address | your changes  | MASK<br>255,255,255,0 | DHCP DIP           | Detail UPDATED |

Figure 333: Saving Name Changes

To view and modify component parameters, click on the **Detail** button next to the given component. A dialog appears (Figure 334).

| Device Detail                                                                                |
|----------------------------------------------------------------------------------------------|
| Custom Name: Meeting Room VW<br>Model: 500773-TX                                             |
| MAC Address: 00-0b-78-04-7c-0b<br>IP Address: 192.168.168.65 (DHCP: ON)<br>FW Version: 1.0.2 |
| Group IP: 225.0.102.253                                                                      |
| Switch Video Port :  Save Cancel AUTO                                                        |
| HDMI<br>VGA                                                                                  |
|                                                                                              |
|                                                                                              |
|                                                                                              |
|                                                                                              |
|                                                                                              |
|                                                                                              |
|                                                                                              |
|                                                                                              |
|                                                                                              |
|                                                                                              |
|                                                                                              |

Figure 334: Device Detail Dialog

#### 2. Products Screen - Matrix Tab

The **Matrix** tab of the **Products** screen allows the user to connect any Display to any Source. The user also has the option of using **Presets** to save connection schemes ("Presets"), as well as to edit and delete existing presets (Figure 335).

| uxlab Network (                        |             | Softwa             | re l Indate       | Help             |                                                                          |                                |
|----------------------------------------|-------------|--------------------|-------------------|------------------|--------------------------------------------------------------------------|--------------------------------|
| roducts                                | Settings    | Softwa             | re Update         | Help             |                                                                          |                                |
|                                        |             |                    |                   |                  |                                                                          |                                |
| ELECTED                                | PRODUCT     |                    |                   |                  |                                                                          |                                |
| eeting Room                            | : HDMI over | IP 4K (500758/     | 759/770/771/7     | 73/777)   Mux    | xlab   Matrix Virtual                                                    |                                |
|                                        |             |                    |                   |                  |                                                                          |                                |
| Set-up                                 | Matrix      | Video Wall         | R5-232            | HDMI-CEC         | Firmware                                                                 |                                |
|                                        |             |                    |                   |                  |                                                                          |                                |
| onnect your displ<br>ottom to make the |             | sources below. One | e you've selected | the displays you | want to change, use the "Conne                                           | ect" button at the             |
| SPLAY                                  | 50          | URCE               |                   |                  | PRESETS                                                                  |                                |
|                                        |             |                    |                   |                  | > Current active Preset:                                                 |                                |
|                                        |             | •                  |                   |                  | No preset selected                                                       | ▼ ID: 0                        |
| isplay 2 MR                            | -           |                    |                   |                  |                                                                          | • ID: 0                        |
| isplay 2 MR<br>VM System RX            | •           | •                  |                   |                  |                                                                          |                                |
|                                        | •<br>•<br>• |                    |                   |                  | > Save current connections in follow                                     |                                |
| VM System RX                           | -<br>-<br>- | ۲                  |                   |                  | > Save current connections in follow                                     | ing preset:                    |
| VM System RX<br>X                      | •           | ۲<br>۲             |                   |                  | > Save ourrent connections in follow                                     | ing preset:                    |
| VM System RX<br>X                      | •           | ۲<br>۲             |                   |                  | > Save current connections in follow > Save current connections as new p | ing preset:                    |
| VM System RX<br>X                      | •           | ۲<br>۲             |                   |                  | > Save ourrent connections in follow                                     | ing preset:                    |
| VM System RX<br>X<br>V 1               |             | ۲<br>۲             |                   |                  | > Save current connections in follow > Save current connections as new p | ing preset:<br>veset:<br>reate |
| VM System RX<br>X<br>V 1               | -           | ۲<br>۲             |                   |                  | > Save current connections in follow > Save current connections as new p | ing preset:<br>veset:<br>reate |
| VM System RX<br>X<br>V 1               | -           | ۲<br>۲             |                   |                  | > Save current connections in follow > Save current connections as new p | ing preset:<br>veset:<br>reate |

Figure 335: Matrix Tab

To connect a display to a source, the user first clicks on the drop-down list next to the given display (for example "Display 2 MR") and selects which source to connect it to (Figure 336).

|                   | Settings                  | Softwar             | re Update           | Help              |                          |                          |
|-------------------|---------------------------|---------------------|---------------------|-------------------|--------------------------|--------------------------|
|                   |                           |                     |                     |                   |                          |                          |
|                   | PRODUCT:<br>: HDMI over I | P 4K (500758/7      | 59/770/771/77       | (3/777)   Mux     | lab   Matrix Virtu       | al                       |
| in the second     |                           |                     |                     |                   |                          |                          |
| Set-up            | Matrix                    | Video Wall          | R5-232              | HDMI-CEC          | Firmware                 |                          |
| annan unur d'aut  | we to the dealer th       | aauraaa balauu Ooo  |                     | he displays your  | ant to change up the     | "Connect" hullon at the  |
| ottom to make the |                           | sources below. Once | e you ve selected t | ne displays you w | vani to change, use the  | "Connect" button at the  |
| ISPLAY            | SOL                       | JRCE                |                     | Г                 | PRE                      | SETS                     |
|                   |                           |                     |                     |                   | Current active Preset:   |                          |
| Display 2 MR      |                           | ting Room VW 🔻      | Cancel              |                   | No preset selected       | ▼ ID: 0                  |
| WM System RX      | TX                        | *                   | Cancel              | <b>–</b> >        | Save current connections | in following preset:     |
|                   | -                         | •                   |                     |                   |                          | <b>T</b>                 |
| ex.               | -                         |                     |                     |                   |                          |                          |
|                   | -                         | ٣                   |                     | >                 | Save current connections | as new preset:           |
| ex.               |                           | •                   |                     | >                 | Save current connections | as new preset:<br>Create |
| x                 |                           | ¥                   |                     |                   | Save current connections |                          |

Figure 336: Change Connection

Once the selection is made (the user can change any or all connections between displays and sources), the user clicks on **Connect** to finalize the change. A green SUCCESS tag will appear next to the new or changed connection (Figure 337).

| roducts                              | Settings                  | Softwa             | re Update         | Help             |                                                |                         |          |
|--------------------------------------|---------------------------|--------------------|-------------------|------------------|------------------------------------------------|-------------------------|----------|
|                                      | PRODUCT                   |                    |                   |                  |                                                |                         |          |
|                                      | PRODUCT:<br>1 : HDMI over |                    | 759/770/771/7     | 73/777)   Mu     | xlab   Matrix Virt                             | ual                     |          |
|                                      |                           |                    |                   |                  |                                                |                         |          |
| Set-up                               | Matrix                    | Video Wall         | R5-232            | HDMI-CEC         | Firmware                                       |                         |          |
| onnect your disp<br>ottom to make th | e connections.            | sources below. Onc | e you've selected | the displays you | want to change, use t                          | he "Connect" butto      | n at the |
| JISFLAT                              | 30                        | UNCL               |                   |                  |                                                | RESETS                  |          |
| isplay 2 MR                          | Me                        | eting Room VW 🔻    | SUCCESS           |                  | > Current active Preset:<br>No preset selected | •                       | ID: 0    |
| VM System RX                         | ТХ                        |                    | SUCCESS           |                  |                                                |                         |          |
| x                                    | -                         | •                  |                   |                  | > Save current connection                      | ns in tollowing preset: |          |
| V 1                                  | -                         | ¥                  |                   |                  | > Save current connection                      | ns as new preset.       |          |
|                                      |                           |                    |                   |                  |                                                | Create                  |          |
|                                      |                           |                    |                   |                  | > Delete following preset:                     |                         |          |
| Connect                              |                           |                    |                   |                  | belete following preset                        | •                       |          |

Figure 337: Change Successful

To create a new preset, the user clicks the > **Save current connections as new preset** field (Figure 338) and types a name. This assigned preset name will be linked to the existing connection scheme being shown within the **Matrix** tab.

| PRESE                            | TS           |          |     |   |
|----------------------------------|--------------|----------|-----|---|
| > Current active Preset:         |              |          |     |   |
| No preset selected               |              | ¥        | ID: | 1 |
| > Save current connections in fo | llowing pres | et:<br>▼ |     |   |
| > Save current connections as n  | ew preset:   |          |     |   |
| 10:00 AM Meeting                 | Create       |          |     |   |
| > Delete following preset:       |              | •        |     |   |

Figure 338: Create New Preset

To save this preset, the user clicks on **Create**. A green SUCCESS tag will appear next to the > **Save current connections as new preset** field and the newly created preset becomes the **Current active Preset** (Figure 339).

| PRESE                                                                                               | TS     |           |     |      |
|----------------------------------------------------------------------------------------------------|--------|-----------|-----|------|
| > Current active Preset:                                                                            |        |           |     |      |
| [2] 10:00 AM Meeting                                                                                |        | ▼         | ID: | 2    |
| <ul> <li>&gt; Save current connections in fo</li> <li>&gt; Save current connections as n</li> </ul> |        | set:<br>V |     |      |
|                                                                                                    | Create | S         | UCC | CESS |
| > Delete following preset:                                                                          |        | •         |     |      |

Figure 339: Confirmation of New Preset

To delete a preset, the user clicks the **> Delete following preset** drop-down box and selects a preset name from the list shown (Figure 340).

| PRESETS                                         |
|-------------------------------------------------|
| > Current active Preset:                        |
| [2] 10:00 AM Meeting V ID: 2                    |
| > Save current connections in following preset: |
| <b></b>                                         |
| > Save current connections as new preset:       |
| Create                                          |
| > Delete following preset:                      |
| [2] 10:00 AM Meeting                            |

Figure 340: Delete Preset

Once selected, a dialog will appear asking the user to confirm the deletion request (Figure 341).

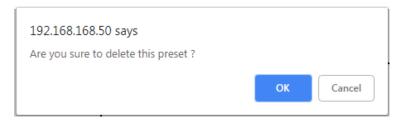

Figure 341: Confirmation of Deleted Preset

Click on **OK**. The preset will be deleted and a green SUCCESS tag will appear next to the **> Delete following preset** field (Figure 342).

| PRESETS                                                                                                    |     |      |    |
|----------------------------------------------------------------------------------------------------|-----|------|----|
| > Current active Preset:                                                                                                    |     |      |    |
| No preset selected                                                                                                    | ID: | 0    |    |
| <ul> <li>&gt; Save current connections in following prese</li> <li>&gt; Save current connections as new preset:</li> <li>Create</li> </ul> | t:  |      |    |
| > Delete following preset:                                                                                                    |     |      |    |
|                                                                                                    | S   | JCCE | SS |

Figure 342: Confirmation of Deleted Preset

To save the current matrix configuration under an existing **Preset** name, click on > **Save current connection in following preset** drop-down box and selects a preset name (Figure 343).

| PRESETS                                                      |       |
|--------------------------------------------------------------|-------|
| > Current active Preset:                                     |       |
| [1] 10:00 AM Meeting •                                       | ID: 1 |
| > Save current connections in following preset:              |       |
| [1] 10:00 AM Meeting<br>[2] 10:00 AM Meeting with Sales Team |       |
| > Delete following preset:<br>▼                              |       |

Figure 343: Change Current Active Preset

Once selected, the **Preset** will be saved and a green SUCCESS tag will appear next to the > **Save current connections in following preset** field (Figure 344).

| PRESETS                                         |    |
|-------------------------------------------------|----|
| > Current active Preset:                        |    |
| [2] 10:00 AM Meeting with Sales Team ▼ ID: 2    |    |
| > Save current connections in following preset: |    |
| ▼ SUCCES                                        | SS |
| > Save current connections as new preset:       |    |
| Create                                          |    |
| > Delete following preset:                      |    |
| <b>▼</b>                                        |    |

Figure 344: Confirmation of Changed Preset Name

In order to activate an existing **Preset**, select > **Current active Preset**, and select the **Preset** name from the drop-down box and the **Preset** will become active. The active **Preset** will also be displayed in the **Current active Preset** field.

## 3. Products Screen - Video Wall Tab

The HDMI/VGA wall plate transmitter 500773 will require the 500759-RX to be able to do **Video Wall**, please refer to the 500759 Video Wall for further details on the configuration.

#### 4. Products Screen - RS-232 Tab

MuxLab's HDMI/VGA wall plate transmitter 500773 does not support RS232. Clicking on this tab will display the following screen (Figure 345).

| Muxlab Network           | Controller      |                |               |                 |                  | Language: [ | English<br>Logo |
|--------------------------|-----------------|----------------|---------------|-----------------|------------------|-------------|-----------------|
| Products                 | Settings        | Softwa         | re Update     | Help            |                  |             |                 |
| SELECTED<br>Meeting Roon |                 | IP 4K (500758/ | 759/770/771/7 | 73/777)   Muxi: | ab   Matrix Virt | tual        |                 |
| Set-up                   | Matrix          | Video Wall     | RS-232        | HDMI-CEC        | Firmware         |             |                 |
| No compatible d          | evice detected! |                |               |                 |                  |             |                 |
|                          |                 |                |               |                 |                  |             |                 |
|                          |                 |                |               |                 |                  |             |                 |
|                          |                 |                |               |                 |                  |             |                 |
|                          |                 |                |               |                 |                  |             |                 |
|                          |                 |                |               |                 |                  |             |                 |
|                          |                 |                |               |                 |                  |             |                 |
|                          |                 |                |               |                 |                  |             |                 |
|                          |                 |                |               |                 |                  |             |                 |
|                          |                 |                |               |                 |                  |             |                 |

Figure 345: RS-232 Tab

## 5. Products Screen – HDMI CEC Tab

**HDMI CEC** feature is not supported in the HDMI/VGA wall plate transmitter 500773 as there is not IR connector on it.

## 6. Products Screen - Firmware Tab

The Firmware tab of the Products screen enables the user to update the firmware for MuxLab transmitters and receiver (Figure 346).

| Muxlab Network               |          |                 |                                                         |                                                                       |                 |       | Language: English ▼<br>Logou |
|------------------------------|----------|-----------------|---------------------------------------------------------|-----------------------------------------------------------------------|-----------------|-------|------------------------------|
| Products                     | Settings | Softwa          | are Update                                              | Help                                                                  |                 |       |                              |
| SELECTED<br>Meeting Room     |          |                 | 759/770/771/7                                           | 73/777)   Muxi                                                        | ab   Matrix Vir | tual  |                              |
| Set-up                       | Matrix   | Video Wall      | RS-232                                                  | HDMI-CEC                                                              | Firmware        |       |                              |
| DISPLAY<br>Display 2 MR (50) | 0759-RX) | Change<br>O Dis | es<br>plays (RX)<br>se File No file chos<br>Apply<br>SO | ngs and click Save<br>Source (TX)<br>sen<br>URCE<br>sting Room VW (50 |                 | 1.0.2 |                              |
|                              |          |                 |                                                         |                                                                       |                 |       |                              |
|                              |          |                 | © 2018 MuxLab Inc. v                                    | ersion: 1.5.7e beta                                                   |                 |       |                              |

Figure 346: Firmware Tab

The user first selects either **Display** (**RX**) or **Source** (**TX**), then chooses the firmware update file to upload to the given device. Once the file is selected, the user checks the box next to the given device (listed under **DISPLAY** and **SOURCE**) targeted for firmware upgrade, and then clicks **Apply**.

## **Settings Screen**

The Settings screen contains two tabs: Network and Administration.

The **Network** tab (Figure 347) is used to change the IP address of the MuxLab Network Controller, the network mask, as well as the router IP address. It also allows the user to enable or disable DHCP.

| Administration  Administration  below if you'd like to set manual network settings.  Vess 10 Nos  to the solution of the solution of the      |   |
|----------------------------------------------------------------------------------------------------|---|
| Settings   Software Update   Help  Administration  below if you'd like to set manual network settings.  C Update No  Software No  Software No  Soft |   |
| Administration  n below if you'd like to set manual network settings.  P O Yes 8 No                                                                                                    |   |
| n below if you'd like to set manual network settings.                                                                                                    |   |
| n below if you'd like to set manual network settings.                                                                                                    |   |
| . Ves ⊛ No<br>5<br>105 _ 50                                                                                                    |   |
| . Ves ⊛ No<br>5<br>105 _ 50                                                                                                    |   |
| 88 , 168 , 50                                                                                                    |   |
| 88 , 168 , 50                                                                                                    |   |
| 58 . 168 . 50                                                                                                    |   |
|                                                                                                    |   |
| ask:                                                                                                    |   |
| 55 . 255 . 0                                                                                                    |   |
| 33 . 233 . 0                                                                                                    |   |
| 68 . 168 . 1                                                                                                    |   |
| 85.                                                                                                    |   |
| E : C4 : D3 : B9 : 55                                                                                                    |   |
|                                                                                                    |   |
|                                                                                                    | ] |
| ≥. ® Yes O No                                                                                                    |   |
|                                                                                                    |   |
|                                                                                                    |   |
| ask:                                                                                                    |   |
|                                                                                                    |   |
|                                                                                                    |   |
|                                                                                                    |   |
| mms.<br>E : C4 : D3 : B9 : 56                                                                                                    |   |
|                                                                                                    |   |
|                                                                                                    |   |

Figure 347: Settings Screen: Network Tab

The **Administration** tab is used to create or delete user accounts, change passwords, restore data, backup data, and retrieve logs (Figure 348).

|                                                                                     | Language: Eng                               |
|-------------------------------------------------------------------------------------|---------------------------------------------|
| MuxLab                                                                              |                                             |
| Auxiab Network Controller                                                           |                                             |
|                                                                                     |                                             |
| Products Settings Software Update Help                                              |                                             |
|                                                                                     |                                             |
|                                                                                     |                                             |
| Network Administration                                                              |                                             |
| User Accounts                                                                       |                                             |
| Create a new User Account Or                                                        |                                             |
| Select a User to edit:<br>User Name                                                 |                                             |
| new password:                                                                       |                                             |
| Confirm new password:                                                               |                                             |
| User Type:                                                                          |                                             |
| Create Update Delete                                                                |                                             |
|                                                                                     |                                             |
| Restore data                                                                        |                                             |
| Restore the unit with the selected data file                                        |                                             |
| Specify file: Choose File No file chosen                                            |                                             |
|                                                                                     |                                             |
| WARNING ! You MUST FIRST set the IP address of this controller using the same as th | e controller this backup file come from !!! |
| Restore                                                                             |                                             |
|                                                                                     |                                             |
| Backup data                                                                         |                                             |
| Backup the data and save it in a file                                               |                                             |
| Backup                                                                              |                                             |
| Dackop                                                                              |                                             |
|                                                                                     |                                             |
| Get Logs                                                                            |                                             |
|                                                                                     |                                             |
| Get all logs in a zip file                                                          |                                             |

Figure 348: Settings Screen: Administration Tab

The **mNDS Browser** tab is used to find MuxLab devices on the local network using the mDMS Protocol, and lists their IP and MAC Addresses. Press the mNDS Discovery button to begin the discovery. This is practical if a device has an unknown IP Address. Note that not all MuxLab devices support the mNDS Protocol.

#### Software Update Screen

The **Software Update** enables the user to update MuxLab Network Controller software (Figure 349). This software is available on MuxLab's website (<u>www.muxlab.com</u>). Download the software to the local PC before performing the update.

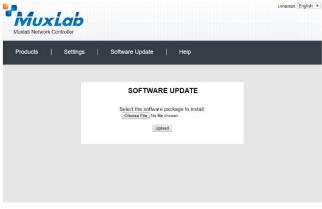

Figure 349: Software Update Screen

# Extender Model 500777

#### **Products Screen**

Once the user has logged in, the **Products** screen will appear (Figure 350).

| Muxiab Network Controller                        | Language: [English ▼]<br>Logout |
|--------------------------------------------------|---------------------------------|
| Products   Settings   Software Update            | Нер                             |
| SELECT A PRODUCT TO ADD:<br>YOUR CURRENT SYSTEM: |                                 |
| ID Custom Name Product Name Company              | Product Type                    |
|                                                  |                                 |
|                                                  |                                 |
|                                                  |                                 |
|                                                  |                                 |
|                                                  |                                 |
| © 2018 MuxLab Inc. ve                            | rsion: 1.5.7a                   |

Figure 350: Products Screen – Initial View

In the SELECT A PRODUCT TO ADD: drop down box, select HDMI Over IP 4K (500758/759/770/771/773/777) and then click on ADD DEVICE (Figure 351).

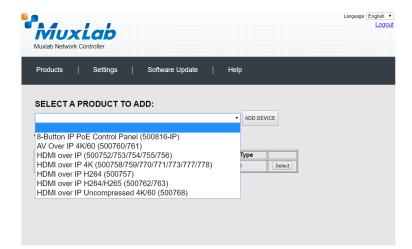

Figure 351: Products Screen – Selecting a Product

A dialog box appears asking the user to provide a custom name for the selected product (Figure 352). The user then types a name in the **Custom Name:** field and clicks on **OK**. Note that if the user decides to click on **CANCEL**, the previous screen appears (Figure 350), without a product being added.

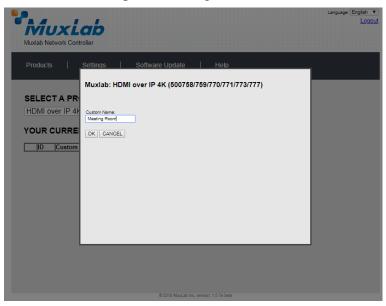

Figure 352: Products Screen – Naming a Product

The custom name has been added to YOUR CURRENT SYSTEM (Figure 353).

|         | twork Controller | ,                                               |         |                |        |  |
|---------|------------------|-------------------------------------------------|---------|----------------|--------|--|
| roducts | ;   Setting:     | s   Software Up                                 | odate   | Help           |        |  |
|         |                  |                                                 |         |                |        |  |
| ELEC    | T A PRODUC       | T TO ADD:                                       |         | ADD DEV        | ICE    |  |
|         |                  | STEM:                                           |         |                |        |  |
| ID      | Custom Name      | Product Name                                    | Company | Product Type   |        |  |
| 14      | Meeting Room     | HDMI over IP 4K<br>(500758/759/770/771/773/777) | Muxlab  | Matrix Virtual | Select |  |
|         |                  |                                                 |         |                |        |  |
|         |                  |                                                 |         |                |        |  |
|         |                  |                                                 |         |                |        |  |
|         |                  |                                                 |         |                |        |  |
|         |                  |                                                 |         |                |        |  |
|         |                  |                                                 |         |                |        |  |

Figure 353: Products Screen – Your Current System Selection

The user can change the ID of each row by modifying the ID field. The user can also delete the entire row completely by clicking the X next to it.

To configure a given product, the user clicks on **Select**, which brings up a multitabbed screen (Figure 354).

| Muxiab Network Products SELECTED Conference R | Controlle<br>Settings<br>PRODUCT |            | previous stored (<br>re Update | 0)<br>  Help |          | Language (English ▼<br>Loggout |
|-----------------------------------------------|----------------------------------|------------|--------------------------------|--------------|----------|--------------------------------|
| Set-up                                        | Matrix                           | Video Wall | R5-232                         | HDMI-CEC     | Firmware |                                |
| Set-up<br>Select the type of<br>Automatic     | of setup to use.<br>O Manual     |            |                                |              |          |                                |
|                                               |                                  |            |                                |              |          |                                |
|                                               |                                  |            |                                |              |          |                                |
|                                               |                                  |            |                                |              |          |                                |
|                                               |                                  |            | © 2018 Mu                      | d_ab Inc     |          |                                |

Figure 354: Products Screen – Load Dialog

By default, a dialog appears asking the user to load a previously saved device list (in case such a list has already been stored). This dialog will appear even if no device list has been previously saved.

Five tabs appear within the **Products** screen:

- 1. Set-up
- 2. Matrix
- 3. Video Wall
- 4. RS-232
- 5. HDMI CEC
- 6. Firmware

#### 1. Products Screen - Set-up Tab

The **Set-up** tab offers the user two options for the type of set-up allowed: **Automatic** or **Manual**.

Automatic means that the software will scan the system for every dipswitch enabled device. The software will then override its manual dipswitch address settings and place these units under software address control. (Automatic is recommended).

**Manual** means that the software will allow the manual dip-switch address settings of any found device to remain active.

After selecting Automatic or Manual, click on Launch discovery (Figure 355).

| Auxiab Network                                           | Controller                     |                      |               |                 |                  | Languaç | e: English<br>Logo |
|----------------------------------------------------------|--------------------------------|----------------------|---------------|-----------------|------------------|---------|--------------------|
| Products                                                 | Settings                       | Softwa               | re Update     | Help            |                  |         |                    |
|                                                          | PRODUCT:<br>n : HDMI over I    |                      | 759/770/771/7 | 73/777)   Muxia | ab   Matrix Virt | tual    |                    |
| Set-up                                                   | Matrix                         | Video Wall           | R5-232        | HDMI-CEC        | Firmware         |         |                    |
| Set-up<br>Modify any avai<br>Automatic<br>Launch discove | lable settings and c<br>Manual | lick Save to apply y | our changes   |                 |                  |         |                    |
|                                                          |                                |                      |               |                 |                  |         |                    |
|                                                          |                                |                      |               |                 |                  |         |                    |

Figure 355: Products Screen – Set-up Tab

The system will scan the network for all source side devices (500777 transmitters), and will display the scan results in tabular form (Figure 356).

Each 500777 transmitter and receiver can be assigned an arbitrary descriptive name, normally reflecting the end device that it is terminated to. To change the name of any Source (TX) device, click the **Name** field to edit its contents. Several **Name** fields can be edited before saving changes, as shown in Figure 357 (orange highlighted fields).

|                                                                                                    |                |                                                 |                                             |                       |                   | Language: English |
|----------------------------------------------------------------------------------------------------|----------------|-------------------------------------------------|---------------------------------------------|-----------------------|-------------------|-------------------|
| MuxL                                                                                                    |                |                                                 |                                             |                       |                   | <u>Log</u>        |
| uxlab Network Con                                                                                                    | troller        |                                                 |                                             |                       |                   |                   |
| Products                                                                                                    | Settings       | Softwa                                          | are Update                                  | Help                  |                   |                   |
|                                                                                                    |                |                                                 |                                             |                       |                   |                   |
|                                                                                                    |                |                                                 |                                             |                       |                   |                   |
| leeting Room : H                                                                                                    | HDMI over      | IP 4K (500758/                                  | 759/770/771/7                               | 73/777)   Mux         | lab   Matrix Virt | ual               |
|                                                                                                    |                |                                                 |                                             |                       |                   |                   |
| Set-up                                                                                                    | Matrix         | Video Wall                                      | R5-232                                      | HDMI-CEC              | Firmware          |                   |
|                                                                                                    |                |                                                 |                                             |                       |                   |                   |
| Set-up                                                                                                    |                |                                                 |                                             |                       |                   |                   |
| Modify any available                                                                                                    | settings and c | lick Save to apply y                            | our changes                                 |                       |                   |                   |
| Modify any available                                                                                                    |                | lick Save to apply y                            | our changes                                 |                       |                   |                   |
| Modify any available<br>Automatic                                                                                         |                | lick Save to apply y                            | our changes                                 |                       |                   |                   |
| Modify any available<br>• Automatic<br>Launch discovery                                                                   | Manual         |                                                 | our changes                                 | MASK                  | DHCP DIP          |                   |
| Modify any available<br>• Automatic<br>Launch discovery<br>Display (1 RX)                                                 | Manual         |                                                 | -                                           | MASK<br>255 255 255 0 | DHCP DIP          | Detsi             |
| Modify any available  Automatic  Launch discovery  Display (1 RX)  Port# Name                                             | Manual         | MAC address                                     | IP address                                  |                       |                   | Deteil            |
| Modify any available  Automatic  Launch discovery  Display (1 RX)  Port# Name                                             | Manual         | MAC address                                     | IP address                                  |                       |                   | Detai             |
| Modify any available<br>automatic<br>Launch discovery<br>Display (1 RX)<br>Port# Name<br>0 4<br>Source (1 TX)             | Manual         | MAC address<br>00-15-25-08-01-11                | IP address<br>192.168.168.127               | 255.255.255.0         | C Reboot          | Detoi             |
| Modify any available<br>Automatic<br>Launch discovery<br>Display (1 RX)<br>Port# Name<br>0 4                              | ) Manual       | MAC address<br>00-15-25-08-01-11                | IP address                                  | 255.255.255.0         |                   |                   |
| Modify any available <ul></ul>                                                                                            | ) Manual       | MAC address<br>00-15-25-08-01-11<br>MAC address | IP address<br>192.188.188.127<br>IP address | 255.255.255.0<br>MASK | DHCP DIP          |                   |
| Modify any available<br>Automatic<br>Launch discovery<br>Display (1 RX)<br>Port# Name<br>4<br>Source (1 TX)<br>Port# Name | ) Manual       | MAC address<br>00-15-25-08-01-11<br>MAC address | IP address<br>192.188.188.127<br>IP address | 255.255.255.0<br>MASK | DHCP DIP          |                   |
| Modify any available <ul></ul>                                                                                            | ) Manual       | MAC address<br>00-15-25-08-01-11<br>MAC address | IP address<br>192.188.188.127<br>IP address | 255.255.255.0<br>MASK | DHCP DIP          |                   |

Figure 356: Products Screen – Set-up Tab

| Auxlab Network                                                                                                    | Controller                                    |                                                        |                                                             |                               |                   |          |        | 1 |
|----------------------------------------------------------------------------------------------------|-----------------------------------------------|--------------------------------------------------------|-------------------------------------------------------------|-------------------------------|-------------------|----------|--------|---|
| Products                                                                                                    | Settings                                      | Softw                                                  | are Update                                                  | Help                          |                   |          |        |   |
|                                                                                                    |                                               |                                                        |                                                             |                               |                   |          |        |   |
|                                                                                                    |                                               |                                                        | 8/759/770/771/                                              | 773/777)   Mux                | lab   Matrix Vi   | rtual    |        |   |
|                                                                                                    |                                               |                                                        |                                                             |                               |                   |          |        |   |
|                                                                                                    |                                               |                                                        |                                                             |                               |                   |          |        |   |
| Set-up                                                                                                    | Matrix                                        | Video Wall                                             | RS-232                                                      | HDMI-CEC                      | Firmware          |          |        |   |
| Set-up                                                                                                    | ilable settings and (<br>Manual               |                                                        |                                                             | HDMI-CEC                      | Firmware          |          |        |   |
| Set-up<br>Modify any ava<br>Automatic                                                                                              | ilable settings and o<br>Manual               |                                                        |                                                             | HDMI-CEC                      | Firmware          |          |        |   |
| Set-up<br>Modify any ava<br>Automatic<br>Launch discow<br>Display (1 RX)<br>Port# Name                                             | Ilable settings and (<br>Manual               | lick Save to apply                                     | your changes                                                | MASK                          | DHCP DIP          |          |        |   |
| Set-up<br>Modify any ava<br>• Autometic<br>Launch discow<br>Display (1 RX)                                                         | Ilable settings and (<br>Manual               | lick Save to apply                                     | your changes                                                |                               | DHCP DIP          | t Cancel | Detail |   |
| Set-up<br>Modify any ava<br>Automatic<br>Launch discow<br>Display (1 RX)<br>Port# Name                                             | Ilable settings and (<br>Manual               | lick Save to apply                                     | your changes                                                | MASK                          | DHCP DIP          | t Cancel | Detail |   |
| Set-up<br>Modify any ava<br>Automatic<br>Launch discov<br>Display (1 RX)<br>Port# Name<br>Display 2<br>Source (1 TX)<br>Port# Name | ilable settings and i<br>Manual<br>ery        | MAC address<br>00-15-25-08-01-11<br>MAC address        | your changes<br>IP address<br>192.168.168.127<br>IP address | MASK<br>265 255 255 0<br>MASK | DHCP DIP<br>Reboo |          |        |   |
| Set-up<br>Modify any ava<br>Automatic<br>Launch discov<br>Display (1 RX)<br>Port# Name<br>Display 2<br>Source (1 TX)<br>Port# Name | ilable settings and (<br>Manual<br>ery<br>:MR | Hick Save to apply<br>MAC address<br>00-15-25-08-01-11 | your changes<br>IP address<br>192.168.168.127               | MASK<br>286 286 286 0         | DHCP DIP<br>Reboo | t Cancel |        |   |

Figure 357: Name Editing

To save all name changes, click on **Save**. A green UPDATED tag will appear next to newly changed names (Figure 358).

| Automatic     O Manual     Launch discovery                                                                                                    | roducts                      | s   Settings       | s   Softw              | are Update   | Help           |                   |                |
|----------------------------------------------------------------------------------------------------|------------------------------|--------------------|------------------------|--------------|----------------|-------------------|----------------|
| eeting Room : HDMI over IP 4K (500758/759/770/771/773/777)   Muxlab   Matrix Virtual Set-up Matrix Video Wall R5-232 HDM-CEC Firmware Modify any available settings and click Save to apply your changes Adomatic Manual Launch discovery Display (1 RX) PortR Name MAC address IP address MASK DHCP DIP         |                              |                    |                        |              |                |                   |                |
| Set-up     Matrix     Video Wall     RS-232     HDM-CEC     Firmware       Set-up     Modify any available settings and click Save to apply your changes     Automatic     Manual       Automatic     Manual     Manual     Display (1 RX)       Port# Name     MAC address     IP address     MASK     DHCP DIP | ELEC                         | TED PRODUC         | :т:                    |              |                |                   |                |
| Set-up<br>Modify any available settings and click Save to apply your changes                                                                                                    | eting                        | Room : HDMI ove    | er IP 4K (500758       | 759/770/771/ | 773/777)   Mux | lab   Matrix Virt | ual            |
| Set-up<br>Modify any available settings and click Save to apply your changes                                                                                                    |                              |                    |                        |              |                |                   |                |
| Modify any available settings and click Save to apply your changes                                                                                                    | Set-u                        | p Matrix           | Video Wall             | RS-232       | HDMI-CEC       | Firmware          |                |
| Porte Name MAC address IP address MASK DHCP DIP                                                                                                    | Modify ar                    | natic O Manual     | id click Save to apply | your changes |                |                   |                |
| Port# Name MAC address IP address MASK DHCP DIP                                                                                                    |                              |                    |                        |              |                |                   |                |
|                                                                                                    |                              |                    |                        |              |                |                   |                |
| 0 Display 2 MR 00-15-25-08-01-11 192.188.188.127 255.255.255.0 C Reboot Detail UPDATED                                                                                                    |                              | 1 RX)              |                        |              |                |                   |                |
|                                                                                                    | Display (                    |                    | MAC address            | IP address   | MASK           | DHCP DIP          |                |
| A (1710)                                                                                                    | Display (<br>Port# Na        | ame                |                        |              |                |                   | Detail UPDATED |
| Source (1 1X)                                                                                                    | Display (<br>Port# Na<br>0 D | ame<br>isplay 2 MR |                        |              |                |                   | Detail UPDATED |
| Port# Name MAC address IP address MASK DHCP DIP                                                                                                    | Display (<br>Port# Na        | ame<br>isplay 2 MR |                        |              |                |                   | Detail UPDATED |
|                                                                                                    | Port# Na                     | ame<br>isplay 2 MR |                        |              |                |                   | Detail UPDATED |

Figure 358: Saving Name Changes

To view and modify component parameters, click on the **Detail** button next to the given component. A dialog appears (Figure 359).

| Device Det      | ail                        |
|-----------------|----------------------------|
| Custom Name:    | Meeting Room VW            |
|                 | 500777-TX                  |
| MAC Address:    | 00-0b-78-00-a7-17          |
| IP Address:     | 192.168.168.104 (DHCP: ON) |
| FW Version:     |                            |
| Group IP:       | 225.0.102.253              |
| Multicast IP: 2 | 25.0.102.253 Save          |
| Switch Video P  | ort : HDMI 🔻               |
| Save Canc       | AUTO                       |
|                 | НОМІ                       |
|                 | VGA                        |
|                 |                            |
|                 |                            |
|                 |                            |
|                 |                            |
|                 |                            |
|                 |                            |
|                 |                            |
|                 |                            |
|                 |                            |
|                 |                            |
|                 |                            |
|                 |                            |
|                 |                            |
|                 |                            |
|                 |                            |

Figure 359: Device Detail Dialog

#### 2. Products Screen - Matrix Tab

The **Matrix** tab of the **Products** screen allows the user to connect any Display to any Source. The user also has the option of using **Presets** to save connection schemes ("Presets"), as well as to edit and delete existing presets (Figure 360)

| Products      | Settings                    | Softwa         | re Update     | Help         |                            |                             |       |
|---------------|-----------------------------|----------------|---------------|--------------|----------------------------|-----------------------------|-------|
|               | PRODUCT:<br>1 : HDMI over I | P 4K (500758/7 | 759/770/771/7 | 73/777)   Mu | xlab   Matrix Virt         | ual                         |       |
| Set-up        | Matrix                      | Video Wall     | RS-232        | HDMI-CEC     | Firmware                   |                             |       |
| DISPLAY       | SO                          | JRCE           |               |              | > Current active Preset:   | RESETS                      | ID: 0 |
| KVM System RX |                             | •              |               |              | No preset selected         |                             | 10:0  |
| RX            |                             | •              |               |              | > Save current connection  | ns in following preset:     |       |
| TV 1          |                             | •              |               |              | > Save current connection  | ns as new preset:<br>Create |       |
| Connect       |                             |                |               |              | > Delete following preset: | <b>•</b>                    |       |

Figure 360: Matrix Tab

To connect a display to a source, the user first clicks on the drop-down list next to the given display (for example "Display 2 MR") and selects which source to connect it to (Figure 361).

|                                        | Settings                                | Softwa            | re Update           | Help            |                                                |                        |          |
|----------------------------------------|-----------------------------------------|-------------------|---------------------|-----------------|------------------------------------------------|------------------------|----------|
| ELECTED                                | PRODUCT:                                |                   |                     |                 |                                                |                        |          |
| leeting Room                           | I : HDMI over li                        | P 4K (500758/     | 759/770/771/77      | 3/777)   Mu     | klab   Matrix Virt                             | ual                    |          |
| Set-up                                 | Matrix                                  | Video Wall        | R5-232              | HDMI-CEC        | Firmware                                       |                        |          |
| Connect your disp<br>bottom to make th | lays to the desired s<br>e connections. | sources below. On | e you've selected t | ne displays you | want to change, use th                         | ne "Connect" butto     | n at the |
| DISPLAY                                | SOU                                     | IRCE              |                     |                 |                                                | RESETS                 |          |
| Display 2 MR                           | Mee                                     | ting Room VW 🔻    | Cancel              |                 | > Current active Preset:<br>No preset selected | •                      | ID: 0    |
| KVM System RX                          | TX                                      | •                 | Cancel              |                 | > Save ourrent connection                      |                        |          |
| RX                                     | -                                       | ۲                 |                     |                 | Save current connection                        | ts in tollowing preset |          |
| TV 1                                   |                                         | T                 |                     |                 | > Save current connection                      | is as new preset       |          |
|                                        |                                         |                   |                     |                 |                                                | Create                 |          |
| Connect                                |                                         |                   |                     |                 | > Delete following preset:                     |                        |          |
|                                        |                                         |                   |                     |                 |                                                |                        |          |
|                                        |                                         |                   |                     |                 | > Delete following preset:                     |                        |          |

Figure 361: Change Connection

Once the selection is made (the user can change any or all connections between displays and sources), the user clicks on **Connect** to finalize the change. A green SUCCESS tag will appear next to the new or changed connection (Figure 362)

| Nuxlab Network (                                                            | Controller<br>Settings            | Softwa               | re Update          | Help           |                                                                         |                                                            |
|-----------------------------------------------------------------------------|-----------------------------------|----------------------|--------------------|----------------|-------------------------------------------------------------------------|------------------------------------------------------------|
|                                                                             |                                   |                      |                    |                |                                                                         |                                                            |
| SELECTED                                                                    |                                   |                      | 759/770/771/7      | 73/777)   Muxl | ab   Matrix Virtu                                                       | ıal                                                        |
|                                                                             |                                   |                      |                    |                |                                                                         |                                                            |
| Set-up                                                                      | Matrix                            | Video Wall           | R5-232             | HDMI-CEC       | Firmware                                                                |                                                            |
| Connect your disp<br>bottom to make th                                      | e connections.                    |                      |                    |                |                                                                         |                                                            |
| Connect your disp<br>bottom to make th<br>DISPLAY                           | e connections.                    | URCE                 |                    | [              |                                                                         | ESETS                                                      |
| bottom to make th                                                           | e connections.                    | URCE                 | SUCCESS            |                | PR<br>Current active Preset:<br>Io preset selected                      | ESETS                                                      |
| bottom to make th                                                           | e connections.                    | eting Room VW 🔻      | SUCCESS<br>SUCCESS |                | Current active Preset:<br>Io preset selected                            | ▼ ID: 0                                                    |
| bottom to make th<br>DISPLAY<br>Display 2 MR                                | e connections.<br>SO              | eting Room VW 🔻      |                    |                | Current active Preset:                                                  | ▼ ID: 0                                                    |
| bottom to make th<br>DISPLAY<br>Display 2 MR<br>KVM System RX               | e connections.<br>SOI<br>Me<br>TX | eting Room VW 🔻      |                    | >              | Current active Preset:<br>Io preset selected                            | ▼ ID: 0<br>s in following preset:<br>▼                     |
| bottom to make th<br>DISPLAY<br>Display 2 MR<br>KVM System RX<br>RX         | e connections.<br>SO<br>Mei<br>TX | eting Room VW ▼<br>▼ |                    | >              | Current active Preset:<br>lo preset selected<br>Save current connection | ▼ ID: 0<br>s in following preset:<br>▼                     |
| bottom to make th<br>DISPLAY<br>Display 2 MR<br>KVM System RX<br>RX<br>TV 1 | e connections.<br>SO<br>Mei<br>TX | eting Room VW ▼<br>▼ |                    | <br>           | Current active Preset:<br>Io preset selected<br>Save current connection | ▼ ID: 0<br>s in following preset:<br>▼<br>s as new preset: |
| bottom to make th<br>DISPLAY<br>Display 2 MR<br>KVM System RX<br>RX         | e connections.<br>SO<br>Mer<br>TX | eting Room VW ▼<br>▼ |                    | <br>           | Current active Preset:<br>lo preset selected<br>Save current connection | ▼ ID: 0<br>s in following preset:<br>▼<br>s as new preset: |
| bottom to make th<br>DISPLAY<br>Display 2 MR<br>KVM System RX<br>RX<br>TV 1 | e connections.<br>SO<br>Mer<br>TX | eting Room VW ▼<br>▼ |                    | <br>           | Current active Preset:<br>Io preset selected<br>Save current connection | ID: 0                                                      |
| bottom to make th<br>DISPLAY<br>Display 2 MR<br>KVM System RX<br>RX<br>TV 1 | e connections.<br>SO<br>Mer<br>TX | eting Room VW ▼<br>▼ |                    | <br>           | Current active Preset:<br>Io preset selected<br>Save current connection | ID: 0                                                      |

Figure 362: Change Successful

To create a new preset, the user clicks the > **Save current connections as new preset** field (Figure 363) and types a name. This assigned preset name will be linked to the existing connection scheme being shown within the **Matrix** tab.

| PRESETS                                         |
|-------------------------------------------------|
| > Current active Preset:                        |
| No preset selected   ID: 1                      |
| > Save current connections in following preset: |
| > Save current connections as new preset:       |
| 10:00 AM Meeting Create                         |
| > Delete following preset:                      |

Figure 363: Create New Preset

To save this preset, the user clicks on **Create**. A green SUCCESS tag will appear next to the > **Save current connections as new preset** field and the newly created preset becomes the **Current active Preset** (Figure 364)

| PRESE                                                                                                 | rs     |           |     |      |
|----------------------------------------------------------------------------------------------------|--------|-----------|-----|------|
| > Current active Preset:                                                                              |        |           |     |      |
| [2] 10:00 AM Meeting                                                                                  |        | ▼         | ID: | 2    |
| <ul> <li>&gt; Save current connections in for</li> <li>&gt; Save current connections as no</li> </ul> |        | set:<br>V |     |      |
|                                                                                                    | Create | S         | UC  | CESS |
| > Delete following preset:                                                                            |        | •         |     |      |

Figure 364: Confirmation of New Preset

To delete a preset, the user clicks the **> Delete following preset** drop-down box and selects a preset name from the list shown (Figure 365)

| PRESETS                                         |
|-------------------------------------------------|
| > Current active Preset:                        |
| [2] 10:00 AM Meeting V ID: 2                    |
| > Save current connections in following preset: |
| • •                                             |
| > Save current connections as new preset:       |
| Create                                          |
| > Delete following preset:                      |
| <b></b>                                         |
| [2] 10:00 AM Meeting                            |

Figure 365: Delete Preset

Once selected, a dialog will appear asking the user to confirm the deletion request (Figure 366).

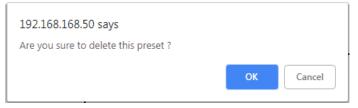

Figure 366: Confirmation of Deleted Preset

Click on **OK**. The preset will be deleted and a green SUCCESS tag will appear next to the **> Delete following preset** field (Figure 367)

| PRESETS                                         |        |
|-------------------------------------------------|--------|
| > Current active Preset:                        |        |
| No preset selected                              | ID: 0  |
| > Save current connections in following preset: |        |
| > Save current connections as new preset:       |        |
| Create                                          |        |
| > Delete following preset:                      |        |
| ▼                                               | SUCCES |

Figure 367: Confirmation of Deleted Preset

To save the current matrix configuration under an existing **Preset** name, click on > **Save current connection in following preset** drop-down box and selects a preset name (Figure 368)

| PRESETS                                        |       |
|------------------------------------------------|-------|
| > Current active Preset:                       |       |
| [1] 10:00 AM Meeting •                         | ID: 1 |
| > Save current connections in following preset | :     |
| [1] 10:00 AM Meeting                           |       |
| [2] 10:00 AM Meeting with Sales Team           |       |
| > Delete following preset:                     |       |
| ▼                                              |       |

Figure 368: Change Current Active Preset

Once selected, the **Preset** will be saved and a green SUCCESS tag will appear next to the > **Save current connections in following preset** field (Figure 369).

| PRESETS                                         |    |
|-------------------------------------------------|----|
| > Current active Preset:                        |    |
| [2] 10:00 AM Meeting with Sales Team V ID: 2    |    |
| > Save current connections in following preset: |    |
| SUCCES                                          | SS |
| > Save current connections as new preset:       |    |
| Create                                          |    |
| > Delete following preset:<br>▼                 |    |

Figure 369: Confirmation of Changed Preset Name

In order to activate an existing **Preset**, select > **Current active Preset**, and select the **Preset** name from the drop-down box and the **Preset** will become active. The active **Preset** will also be displayed in the **Current active Preset** field.

# 3. Products Screen - Video Wall Tab

The HDMI/VGA/USB wall plate transmitter 500777 will require either the 500758-RX or 500759-RX to be able to do **Video Wall**, please refer to the Video Wall section for further details on the configuration.

## 4. Products Screen - RS-232 Tab

MuxLab's HDMI/VGA/USB wall plate transmitter 500777 does not support RS232. Clicking on this tab will display the following screen (Figure 370)

| Products   Settings   Software Update   Help<br>SELECTED PRODUCT:<br>leeting Room : HDMI over IP 4K (500758/759/770/771/773/777)   Muxlab   Matrix Virtual<br>Set-up Matrix Video Wall R5-232 HDM-CEC Firmware |
|----------------------------------------------------------------------------------------------------|
| leeting Room : HDMI over IP 4K (500758/759/770/771/773/777)   Muxlab   Matrix Virtual                                                                                                    |
| Seturn Matrix Video Wall BC-222 HDMU-CFC Firmware                                                                                                    |
| See up matrix made matrix R3-232 mom ded minimate                                                                                                    |
| No compatible device detected!                                                                                                    |

Figure 370: RS-232 Tab

## 5. Products Screen – HDMI CEC Tab

**HDMI CEC** feature is not supported in the HDMI/VGA wall plate transmitter 500773 as there is not IR connector on it.

## 6. Products Screen - Firmware Tab

The Firmware tab of the Products screen enables the user to update the firmware for MuxLab transmitters and receivers (Figure 371).

|                                                              |              |          |                                         |                                                                                 |                                                   |               |                  | Language: |  |
|--------------------------------------------------------------|--------------|----------|-----------------------------------------|---------------------------------------------------------------------------------|---------------------------------------------------|---------------|------------------|-----------|--|
| Muxi                                                         | lab          |          |                                         |                                                                                 |                                                   |               |                  |           |  |
| luxlab Network Co                                            |              |          |                                         |                                                                                 |                                                   |               |                  |           |  |
| Products                                                     | Settings     | \$       | Software                                | e Update                                                                        | Help                                              |               |                  |           |  |
|                                                              |              |          |                                         |                                                                                 |                                                   |               |                  |           |  |
|                                                              |              |          |                                         |                                                                                 |                                                   |               |                  |           |  |
| SELECTED P                                                   |              |          |                                         |                                                                                 |                                                   |               |                  |           |  |
| TV Room : HDM                                                | l over IP 4K | (500758) | 759/77                                  | 0/771/773/77                                                                    | 7)   Muxlab   N                                   | latrix Virtua | I                |           |  |
|                                                              |              |          |                                         |                                                                                 |                                                   |               |                  |           |  |
|                                                              |              |          |                                         |                                                                                 |                                                   |               |                  |           |  |
| Set-up                                                       | Matrix       | Video V  | Vall                                    | RS-232                                                                          | HDMI-CEC                                          | Firmware      |                  |           |  |
| Set-up                                                       | Matrix       | Video V  |                                         |                                                                                 |                                                   |               |                  |           |  |
| Set-up                                                       | Matrix       | Video V  | Modify a changes                        | ny available setti                                                              | ings and click Save                               |               |                  |           |  |
| Set-up                                                       | Matrix       | Video V  | Modify a<br>changes<br>O Displa         | ny available setti<br>ays (RX) •                                                | ings and click Save                               |               |                  |           |  |
| Set-up                                                       | Matrix       | Video V  | Modify a<br>changes<br>O Displa         | ny available setti<br>ays (RX)<br>File No file cho                              | ings and click Save                               |               |                  |           |  |
| Set-up                                                       | Matrix       | Video V  | Modify a<br>changes<br>O Displa         | ny available setti<br>ays (RX) •                                                | ings and click Save                               |               |                  |           |  |
|                                                              | Matrix       | Video V  | Modify a<br>changes<br>O Displa         | ny available setti<br>ays (RX)<br>File No file cho<br>Apply                     | ings and click Save                               |               |                  |           |  |
| DISPLAY                                                      |              |          | Modify a<br>changes<br>O Displa         | ny available setti<br>ays (RX)<br><u>File</u> No file cho<br>Apply<br>SO        | ings and click Save<br>Source (TX)<br>sen<br>URCE |               | v1.0.3           |           |  |
| Set-up<br>DISPLAY<br>758-RX (500758-RX<br>KVM-RX (500771-R2) | )            |          | Modify a<br>changes<br>Displa<br>Choose | ny available setti<br>ays (RX)<br>File No file cho<br>Apply<br>SO<br>758        | ings and click Save<br>Source (TX)<br>sen         | to apply your | v1.0.3<br>v1.0.2 |           |  |
| DISPLAY<br>758-RX (500758-RX                                 | )            | v1.0.3   | Modify a<br>changes<br>Displa<br>Choose | ny available setti<br>ays (RX)<br>File No file cho<br>Apply<br>SO<br>758<br>KVI | Source (TX)<br>sen<br>URCE<br>-TX (500758-TX)     | to apply your |                  |           |  |

Figure 371: Firmware Tab

The user first selects either **Display** (**RX**) or **Source** (**TX**), then chooses the firmware update file to upload to the given device. Once the file is selected, the user checks the box next to the given device (listed under **DISPLAY** and **SOURCE**) targeted for firmware upgrade, and then clicks **Apply**.

#### **Settings Screen**

The Settings screen contains two tabs: Network and Administration.

The **Network** tab (Figure 372) is used to change the IP address of the MuxLab Network Controller, the network mask, as well as the router IP address. It also allows the user to enable or disable DHCP.

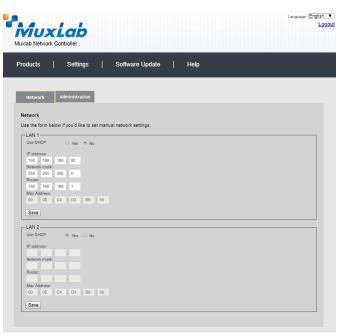

Figure 372: Settings Screen: Network Tab

The **Administration** tab is used to create or delete user accounts, change passwords, restore data, backup data, and retrieve logs (Figure 373).

| MU<br>luxlab Netwo                                                        | <b>xLab</b><br>ork Controller                    |            |                     |                           | Language:                     | Englis |
|---------------------------------------------------------------------------|--------------------------------------------------|------------|---------------------|---------------------------|-------------------------------|--------|
| Products                                                                  | Settings                                         | Software U | pdate               | Help                      |                               |        |
| Network                                                                   | Administration                                   |            |                     |                           |                               |        |
| Select a User<br>User Name<br>new password<br>Confirm new p<br>User Type: | User Account Or<br>to edit:                      | •          |                     |                           |                               |        |
| Specify file:                                                             | unit with the selected of Choose File No file of | tosen      | ontroller using the | same as the controller th | nis backup file come from !!! |        |
| Backup dat<br>Backup the<br>Backup                                        | a<br>data and save it in a fil                   |            |                     |                           |                               |        |
| Get Logs<br>Get all logs i<br>Download L                                  |                                                  |            |                     |                           |                               |        |

Figure 373: Settings Screen: Administration Tab

The **mNDS Browser** tab is used to find MuxLab devices on the local network using the mDMS Protocol, and lists their IP and MAC Addresses. Press the mNDS Discovery button to begin the discovery. This is practical if a device has an unknown IP Address. Note that not all MuxLab devices support the mNDS Protocol.

#### Software Update Screen

The **Software Update** enables the user to update MuxLab Network Controller software (Figure 374). This software is available on MuxLab's website (<u>www.muxlab.com</u>). Download the software to the local PC before performing the update.

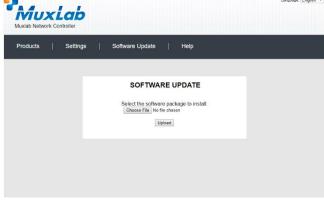

Figure 374: Software Update Screen

#### **Help Screen**

The **Help** screen offers quick contact information for customer support and all other inquiries (Figure 375)

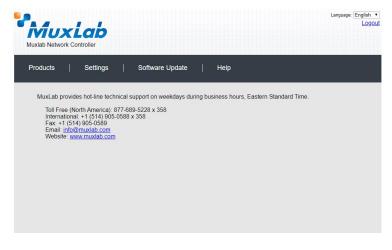

Figure 375: Help Screen

# Extender Model 500755-AMP

# **Product Screen**

Once the user has logged in, the **Products** screen will appear (Figure 376).

| MuxLab              |              |                   |                 | Language: En | glish ▼<br>Logou |
|---------------------|--------------|-------------------|-----------------|--------------|------------------|
| Products   Settings | ;   Softwa   | re Update         | Help            |              |                  |
| SELECT A PRODUC     |              |                   | ADD DEVICE      |              |                  |
| ID Custom Name      | Product Name | Company           | Product Type    | ]            |                  |
|                     |              |                   |                 |              |                  |
|                     |              | © 2018 MuxLab Inc | version: 1.5.7a |              |                  |

Figure 376: Products Screen – Initial View

In the SELECT A PRODUCT TO ADD: drop down box, select Hdmi Over IP (500752/753/754/755/756) and then click on ADD DEVICE (Figure 377).

| Products   Settings   Software Update                                           | Help       |
|---------------------------------------------------------------------------------|------------|
| ELECT A PRODUCT TO ADD:                                                         |            |
|                                                                                 | ADD DEVICE |
| 3-Button IP PoE Control Panel (500816-IP)                                       |            |
| AV Over IP 4K/60 (500760/761)<br>HDMI over IP (500752/753/754/755/756)          | Type       |
| HDMI over IP 4K (500758/759/770/771/773/777/778)                                | I Select   |
| HDMI over IP H264 (500757)                                                      |            |
| HDMI over IP H264/H265 (500762/763)<br>HDMI over IP Uncompressed 4K/60 (500768) |            |
| Divit over iP Uncompressed 4K/60 (500766)                                       |            |

Figure 377: Products Screen – Selecting a Product

A dialog box appears asking the user to provide a custom name for the selected product (Figure 378). The user then types a name in the **Custom Name:** field and clicks on **OK**. Note that if the user decides to click on **CANCEL**, the previous screen appears (Figure 376), without a product being added.

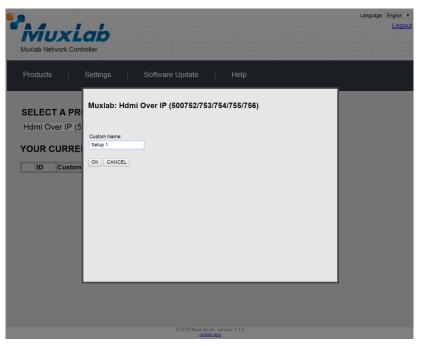

Figure 378: Products Screen – Naming a Product

The custom name has been added to YOUR CURRENT SYSTEM (Figure 379).

|         | UXLOR<br>letwork Controller | ,                                        |              |                                |        | Langu | age: English ▼<br>Logou |
|---------|-----------------------------|------------------------------------------|--------------|--------------------------------|--------|-------|-------------------------|
| Product | ts   Setting                | gs ∣ Software                            | e Update 🛛 🗍 | Help                           |        |       |                         |
|         |                             |                                          |              | ADD DEVICE                     |        |       |                         |
|         | CURRENT SY                  |                                          | Compagny     | Due duet trine                 | ,      |       |                         |
| ID      |                             |                                          |              | Product type                   |        |       |                         |
|         | Custom Name                 | Product Name                             | Compagny     | Dreeduct fring                 |        |       |                         |
|         | Setup 1                     | Hdmi Over IP<br>(500752/753/754/755/756) | Muxlab       | Product type<br>Matrix Virtual | Select |       |                         |
|         |                             | Hdmi Over IP                             | 1            |                                | Select |       |                         |
|         |                             | Hdmi Over IP                             | 1            |                                | Select |       |                         |

Figure 379: Products Screen – Your Current System Selection

The user can change the ID of each row by modifying the ID field. The user can also delete the entire row completely by clicking the X next to it.

To configure a given product, the user clicks on **Select**, which brings up a multi-tabbed screen (Figure 380).

| Muxlab Network               |                       |                     | 68.50 says:<br>t to load previous stor | ed device list ?<br>OK | Cancel   | Language: English |
|------------------------------|-----------------------|---------------------|----------------------------------------|------------------------|----------|-------------------|
| Products                     | Settings              | Softwa              | re Update                              | Help                   |          |                   |
| SELECTED<br>Setup 1 : Hdm    |                       |                     | 55/756)   Muxla                        | ab   Matrix Virt       | ual      |                   |
| Set-up                       | Matrix                | Video Wall          | RS-232                                 | IR                     | Firmware |                   |
| Set-up<br>Modify any availat | ole settings and clic | k Save to apply you | ur changes                             |                        |          |                   |
|                              |                       |                     |                                        |                        |          |                   |
|                              |                       |                     |                                        |                        |          |                   |
|                              |                       |                     |                                        |                        |          |                   |
|                              |                       |                     |                                        |                        |          |                   |
|                              |                       |                     | © 2016 MuxLab In                       | warrion: 1.4.9         |          |                   |

Figure 380: Products Screen – Load Dialog

By default, a dialog appears asking the user to load a previously saved device list (in case such a list has already been stored). This dialog will appear even if no device list has been previously saved.

Six tabs appear within the **Products** screen:

- 1. Set-up
- 2. Matrix
- 3. Video Wall
- 4. RS-232
- 5. IR
- 6. Firmware

#### 1. Products Screen - Set-up Tab

The **Set-up** tab offers the user two options for the type of set-up allowed: **Automatic** or **Manual**.

**Automatic** means that the software will scan the system for every dipswitch enabled device. The software will then override its manual dipswitch address settings and place these units under software address control. (Automatic is recommended).

**Manual** means that the software will allow the manual dip-switch address settings of any found device to remain active.

After selecting Automatic or Manual, click on Launch discovery (Figure 381).

| roducts       | Settings             | Softwa              | re Update      | Help             |          |  |
|---------------|----------------------|---------------------|----------------|------------------|----------|--|
|               | PRODUCT              |                     |                |                  |          |  |
| etup 1 : Hdmi | Over IP (500         | 752/753/754/75      | 5/756)   Muxla | ab   Matrix Virt | ual      |  |
| Set-up        | Matrix               | Video Wall          | RS-232         | IR               | Firmware |  |
|               | le settings and clic | k Save to apply you | ir changes     |                  |          |  |
|               |                      |                     |                |                  |          |  |
|               |                      |                     |                |                  |          |  |
|               |                      |                     |                |                  |          |  |
|               |                      |                     |                |                  |          |  |

Figure 381: Products Screen – Set-up Tab

# Note: The term "Display" is used in this 500755-AMP section to reference the sink side (RX), the actual sink devices are speakers.

The system will scan the network for all source side devices (500755-AMP "transmitters") and display side devices (500755-AMP "receivers"), and will display the scan results in tabular form (Figure 382). Note that the 500755-AMP consists of a transmitter and receiver unit (supporting a 50W per channel amplifier), whereby one transmitter can connect with multiple receivers supporting a one-to-many architecture for a distributed system. One or more sources (via transmitters) can easily be distributed to multiple zoned locations with speakers (via receivers).

Each 500755-AMP transmitter and receiver can be assigned an arbitrary descriptive name, normally reflecting the end device that it is terminated to. To change the name of any speaker sink (RX) or audio source (TX) device, click the **Name** field to edit its contents. Several **Name** fields can be edited before saving changes, as shown in Figure 383 (orange highlighted fields).

|                                                                 |                                                                                              |                     |                                                 |                                            |                       |         |         |        | Logo |
|-----------------------------------------------------------------|----------------------------------------------------------------------------------------------|---------------------|-------------------------------------------------|--------------------------------------------|-----------------------|---------|---------|--------|------|
| ĪV                                                              | ĪUX                                                                                          | Lab                 |                                                 |                                            |                       |         |         |        |      |
|                                                                 | b Network (                                                                                  |                     |                                                 |                                            |                       |         |         |        |      |
|                                                                 |                                                                                              |                     |                                                 |                                            |                       |         |         |        |      |
| Proc                                                            | lucts                                                                                        | Settings            | Softw                                           | vare Update                                | Help                  |         |         |        |      |
|                                                                 |                                                                                              |                     |                                                 |                                            |                       |         |         |        |      |
|                                                                 |                                                                                              |                     |                                                 |                                            |                       |         |         |        |      |
| SFI                                                             | ECTED                                                                                        | PRODUCT             | · .                                             |                                            |                       |         |         |        |      |
|                                                                 |                                                                                              |                     |                                                 | 755/756) I Mi                              | ıxlab   Matrix        | Virtual |         |        |      |
| selu                                                            | p i . Huili                                                                                  | I Over IP (500      | 01 02 11 00 11 04                               | 755/750)   Wit                             |                       | VIItuai |         |        |      |
|                                                                 |                                                                                              |                     |                                                 |                                            |                       |         |         |        |      |
|                                                                 | Set-up                                                                                       | Matrix              | Video Wall                                      | RS-232                                     | IR                    | F       | irmware |        |      |
|                                                                 |                                                                                              |                     |                                                 |                                            |                       |         |         |        |      |
| Set-u<br>Modi                                                   |                                                                                              | le settings and cli | ck Save to apply y                              | our changes                                |                       |         |         |        |      |
| Modi                                                            |                                                                                              | le settings and cli | ck Save to apply y                              | your changes                               |                       |         |         |        |      |
| Modif                                                           | fy any availab                                                                               | -                   | ck Save to apply y                              | /our changes                               |                       |         |         |        |      |
| Modif<br>A                                                      | fy any availab<br>kutomatic                                                                  | -                   | ck Save to apply y                              | your changes                               |                       |         |         |        |      |
| Modif<br>A<br>Lau<br>Displ                                      | fy any availab<br>automatic<br>nch discovery                                                 | O Manual            | ck Save to apply y                              | your changes                               | MASK                  | DHCP D  | IP      |        |      |
| Modif<br>A<br>Lau<br>Displ                                      | fy any availab<br>automatic<br>nch discovery<br>lay (1 RX)                                   | Manual              | 1AC address                                     | -                                          | MASK<br>255.255.255.0 |         |         | Detail |      |
| Modif<br>A<br>Lau<br>Displ<br>Port#                             | ý any availab<br>kutomatic<br>nch discovery<br>lay (1 RX)<br>≇ Name                          | Manual              | 1AC address                                     | IP address                                 |                       |         |         | Detail |      |
| Modif<br>A<br>Laur<br>Displ<br>Port#<br>0                       | y any availab<br>automatic<br>nch discovery<br>lay (1 RX)<br># Name<br>TX1                   | Manual              | 1AC address                                     | IP address                                 |                       |         |         | Detail |      |
| Modif<br>A<br>Laur<br>Displ<br>Port#<br>0                       | ý any availab<br>kutomatic<br>nch discovery<br>lay (1 RX)<br>≇ Name                          | Manual              | 1AC address                                     | IP address                                 |                       |         |         | Detail |      |
| Modif<br>Laur<br>Displ<br>Port#<br>0<br>Sour                    | y any availab<br>automatic<br>nch discovery<br>lay (1 RX)<br># Name<br>TX1                   | Manual              | 1AC address                                     | IP address                                 |                       |         | Reboot  | Detail |      |
| Modif<br>Laur<br>Displ<br>Port#<br>0<br>Sour                    | y any availab<br>automatic<br>Inch discovery<br>Iay (1 RX)<br>≇ Name<br>TX1<br>ce (1 TX)     | Manual<br>M         | 1AC address<br>00-08-78-00-7D-2A                | IP address<br>192.168.168.72               | 255.255.255.0         | DHCP D  | Reboot  | Detail |      |
| Modif<br>A<br>Laur<br>Displ<br>Port#<br>0<br>Sour<br>Port#<br>0 | ty any availab<br>wutomatic<br>lay (1 RX)<br># Name<br>TX1<br># Name<br>TX1<br># Name<br>TX1 | Manual<br>M         | IAC address<br>00-08-78-00-7D-2A<br>IAC address | IP address<br>192.168.168.72<br>IP address | 255.255.255.0<br>MASK | DHCP D  | Reboot  |        |      |
| Modif<br>A<br>Laur<br>Displ<br>Port#<br>0<br>Sour<br>Port#      | ty any availab<br>wutomatic<br>lay (1 RX)<br># Name<br>TX1<br># Name<br>TX1<br># Name<br>TX1 | Manual<br>M         | IAC address<br>00-08-78-00-7D-2A<br>IAC address | IP address<br>192.168.168.72<br>IP address | 255.255.255.0<br>MASK | DHCP D  | Reboot  |        |      |

Figure 382: Products Screen – Set-up Tab

|                                                                        |                                                                                                    |                               |                                                 |                                            |                       |          |        |        | Lar    | nguage: | English |
|------------------------------------------------------------------------|----------------------------------------------------------------------------------------------------|-------------------------------|-------------------------------------------------|--------------------------------------------|-----------------------|----------|--------|--------|--------|---------|---------|
|                                                                        | b Network C                                                                                            | Controller                    |                                                 |                                            |                       |          |        |        |        |         | Log     |
| Prod                                                                   | ucts                                                                                                   | Settings                      | Softw                                           | vare Update                                | Help                  |          |        |        |        |         |         |
|                                                                        |                                                                                                    | PRODUCT                       | -                                               | 755/756)   Mu                              | ıxlab   Matrix        | Virtual  |        |        |        |         |         |
|                                                                        |                                                                                                    |                               |                                                 |                                            |                       |          |        |        |        |         |         |
| 5                                                                      | Set-up                                                                                                 | Matrix                        | Video Wall                                      | RS-232                                     | IR                    | Firr     | nware  |        |        |         |         |
| Set-u<br>Modif                                                         |                                                                                                    | le settings and cli           | ck Save to apply :                              | your changes                               |                       |          |        |        |        |         |         |
| Modif                                                                  | y any availab<br>utomatic                                                                              | le settings and cli<br>Manual | ck Save to apply :                              | your changes                               |                       |          |        |        |        |         |         |
| Modif<br>A<br>Laun                                                     | y any availab                                                                                          | -                             | ck Save to apply <u>;</u>                       | your changes                               |                       |          |        |        |        |         |         |
| Modif<br>Ar<br>Laun<br>Displa                                          | ý any availab<br>utomatic<br>nch discovery                                                             | Manual                        | ck Save to apply y                              | your changes<br>IP address                 | MASK                  | DHCP DIP |        |        |        |         |         |
| Modif<br>Ar<br>Laun<br>Displa                                          | y any availab<br>utomatic<br>nch discovery<br>ay (1 RX)                                                | O Manual                      |                                                 | IP address                                 | MASK<br>255.255.255.0 |          | Reboot | Cancel | Detail |         |         |
| Modif<br>All<br>Laun<br>Displa<br>Port#<br>0<br>Source                 | y any availab<br>utomatic<br>ach discovery<br>ay (1 RX)<br>t Name<br>RX1<br>ce (1 TX)                  | Manual                        | IAC address<br>00-08-78-00-7D-2A                | IP address<br>192.168.168.72               | 255.255.255.0         | 2        | Reboot | Cancel | Detail |         |         |
| Modif<br>All<br>Laun<br>Displa<br>Port#<br>0<br>Source                 | y any availab<br>utomatic<br>nch discovery<br>ay (1 RX)<br>t Name<br>RX1                               | Manual<br>M                   | 1AC address                                     | IP address                                 |                       |          | Reboot | Cancel | Detail |         |         |
| Modify<br>a Al<br>Laun<br>Displa<br>Port#<br>0<br>Source<br>Port#<br>0 | y any availab<br>utomatic<br>the discovery<br>ay (1 RX)<br>E Name<br>RX1<br>Ce (1 TX)<br>E Name<br>TX1 | Manual<br>M                   | IAC address<br>00-08-78-00-7D-2A<br>IAC address | IP address<br>192.168.168.72<br>IP address | 255.255.255.0<br>MASK |          |        |        | Detail |         |         |
| Modify<br>and<br>Laun<br>Displa<br>Port#<br>0<br>Source<br>Port#       | y any availab<br>utomatic<br>the discovery<br>ay (1 RX)<br>E Name<br>RX1<br>Ce (1 TX)<br>E Name<br>TX1 | Manual<br>M                   | IAC address<br>00-08-78-00-7D-2A<br>IAC address | IP address<br>192.168.168.72<br>IP address | 255.255.255.0<br>MASK |          |        |        | Detail |         |         |

Figure 383: Name Editing

To save all name changes, click on **Save**. A green UPDATED tag will appear next to newly changed names (Figure 384).

|                                                                                  | Network C                                                                            |                                          |                                   |                |                 |          |        |        |         |  |
|----------------------------------------------------------------------------------|--------------------------------------------------------------------------------------|------------------------------------------|-----------------------------------|----------------|-----------------|----------|--------|--------|---------|--|
| Produ                                                                            | ucts                                                                                 | Settings                                 | Softw                             | /are Update    | Help            |          |        |        |         |  |
|                                                                                  |                                                                                      | PRODUCT<br>Over IP (500                  | -                                 | 755/756)   Mu: | xlab   Matrix \ | /irtual  |        |        |         |  |
|                                                                                  |                                                                                      |                                          |                                   |                |                 |          |        |        |         |  |
| Set-up                                                                           |                                                                                      | Matrix<br>le settings and cliq           | Video Wall                        | RS-232         | IR              | Fir      | mware  |        |         |  |
| Set-up<br>Modify                                                                 |                                                                                      |                                          |                                   |                | IR              | Fir      | mware  |        |         |  |
| Set-up<br>Modify<br>• Aut<br>Launc                                               | any availab                                                                          | le settings and clic                     |                                   |                | IR              | Fir      | mware  |        |         |  |
| Set-up<br>Modify<br>• Aut<br>Launc                                               | any availab<br>tomatic<br>ch discovery<br>yy (1 RX)                                  | le settings and clic<br>Manual           |                                   |                | IR              | DHCP DIF |        |        |         |  |
| Set-up<br>Modify                                                                 | any availab<br>tomatic<br>ch discovery<br>yy (1 RX)                                  | le settings and clic<br>Manual           | ck Save to apply y                | iour changes   |                 |          |        | Detail | UPDATED |  |
| Set-up<br>Modify<br>• Aut<br>Launc<br>Display<br>Port#<br>0                      | any availab<br>tomatic<br>ch discovery<br>yy (1 RX)<br>Name                          | le settings and clic<br>Manual           | sk Save to apply y<br>IAC address | iour changes   | MASK            | DHCP DIF |        | Detail | UPDATED |  |
| Set-up<br>Modify<br>Aut<br>Launc<br>Display<br>Port# 1<br>0<br>Source<br>Port# 1 | any availab<br>tomatic<br>ch discovery<br><b>y (1 RX)</b><br>Name<br>RX1<br>e (1 TX) | le settings and clic<br>Manual<br>M<br>0 | AC address                        | iour changes   | MASK            | DHCP DIF | Reboot | Detail | UPDATED |  |

Figure 384: Saving Name Changes

To view and modify component parameters, click on the **Detail** button next to the given component. A dialog appears (Figure 385). This allows for control of TX settings for volume/volume attenuation (if mic is detected)/bass/treble/mic gain/mic bass/mic treble/mic auto detect level, and for selection of input port 1 or 2/mic type. It also allows for control of RX settings for volume/bass/treble within each zone.

| Custom Name:       TX1         Model:       500755-TX AMP         MAC Address:       00-05-78-00-8A-60         IP Address:       192,168,168,111 (DHCP: OFF)         FW Version:       2.1.1         Group IP:       239,255.1.18         Video Resolution: Not Applicable       Audio Format:       4.1.1 khz         Volume:       -       + (0)         Secondary volume attenuation:       -       + (0)         Bass:       -       + (0)         Input select:       Imput = + (0)       Save         Microphone treble:       -       + (0)         Microphone treble:       -       + (0)         Microphone detection level:       -       + (0)         Microphone detection level:       -       + (0)         Save       Cancel       - | Device Detail                                                                                                    |                                      |               | Device Detail                                                                                                    |
|----------------------------------------------------------------------------------------------------|----------------------------------------------------------------------------------------------------|--------------------------------------|---------------|----------------------------------------------------------------------------------------------------|
| Secondary volume attenuation: <ul> <li></li></ul>                                                                                                    | Model:         500755-T>           MAC Address:         00-0B-78-0           IP Address:         192.168.16           FW Version:         2.1.1           Group IP:         239.255.1.           Video Resolution: Not Applica | 00-8A-66<br>58.111 (DHCP: OFF)<br>18 |               | Model:         500755-RX AMP           MAC Address:         00-0B-76-00-8A-60           IP Address:         192,168,168,61 (DHCP: OFF)           FW Version:         2.1.1           Group IP:         239,255.1.1           Video Resolution: Not Applicable |
| Bass:     -     -     +     (0)       Treble:     -     -     +     (0)       Input select:     Input #1     -     +       Microphone type:     Microphone electret     -       Microphone bass:     -     +     (0)       Microphone treble:     -     +     (0)       Microphone detection levet:     -     +     (0)                                                                                                    | Volume:                                                                                                    | -0                                   | + (0)         | Volume:                                                                                                    |
| Treble:     -     -     +     (0)       Input select:     Input +1     -     -       Microphone type:     Microphone electret     -       Microphone gain:     -     +     +       Microphone bass:     -     +     +       Microphone treble:     -     +     +       Microphone detection level:     -     +     +                                                                                                    | Secondary volume attenuation                                                                                                    | on: _                                | <b>■+</b> (0) | Bass: _ = + (0)                                                                                                    |
| Input select:     Input select:     Input select:     Input select:       Microphone gain:     -     + (0)       Microphone bass:     -     + (0)       Microphone treble:     -     + (0)       Microphone detection level:     -     + (0) [0=off]                                                                                                    | Bass:                                                                                                    |                                      | +(0)          | Treble: _ = (0)                                                                                                    |
| Microphone type:         Microphone electret         •           Microphone gain:         -         + (0)           Microphone bass:         -         =         + (0)           Microphone treble:         -         =         + (0)           Microphone detection level:         -         =         + (0) [0=off]                                                                                                    | Treble:                                                                                                    |                                      | +(0)          | Save Cancel                                                                                                    |
| Microphone bass:       _       _       ↓ (0)         Microphone treble:       _       ↓ (0)         Microphone detection level:       _       ↓ (0) [0=off]                                                                                                    |                                                                                                    |                                      |               |                                                                                                    |
| Microphone treble:                                                                                                    | Microphone gain:                                                                                                    | -                                    | +(0)          |                                                                                                    |
| Microphone detection levet: + (0) [0=off]                                                                                                    | Microphone bass:                                                                                                    |                                      | + (0)         |                                                                                                    |
|                                                                                                    | Microphone treble:                                                                                                    | - 3                                  | + (0)         |                                                                                                    |
| Save Cancel                                                                                                    | Microphone detection level:                                                                                                    | -0                                   | + (0) [0=off] |                                                                                                    |
|                                                                                                    | Save Cancel                                                                                                    |                                      |               |                                                                                                    |
|                                                                                                    |                                                                                                    |                                      |               |                                                                                                    |
|                                                                                                    |                                                                                                    |                                      |               |                                                                                                    |
|                                                                                                    |                                                                                                    |                                      |               |                                                                                                    |

Figure 385: Device Detail Dialog for TX and RX

#### 2. Products Screen - Matrix Tab

The **Matrix** tab of the **Products** screen allows the user to connect any Display (sink device) to any source. The user has the option of using **Presets** to save connection schemes ("Presets"), as well as to edit and delete existing presets (Figure 386).

| Muxlab Network                         |                            |                     |                             |                         |                        | Language                | κÐ |
|----------------------------------------|----------------------------|---------------------|-----------------------------|-------------------------|------------------------|-------------------------|----|
| Products                               | Settings                   | Softwar             | e Update                    | Help                    |                        |                         |    |
|                                        | PRODUCT<br>hi Over IP (500 | :<br>752/753/754/75 | 5/756)   Muxla              | ıb   Matrix Viri        | ual                    |                         |    |
| Set-up                                 | Matrix                     | Video Wall          | RS-232                      | IR                      | Firmware               |                         |    |
| Connect your disp<br>bottom to make th |                            | sources below. Once | e you've selected           | the displays you wa     | ant to change, use the | "Connect" button at the |    |
| DISPLAY                                |                            | SOURCE              |                             | PRESET                  | S                      |                         |    |
| RX1                                    |                            | · •                 | > Current as<br>No preset s |                         | ▼ ID: 1                |                         |    |
|                                        |                            |                     |                             | ent connections in foli |                        |                         |    |
|                                        |                            |                     | > Save curr                 | ent connections as ne   | w preset:<br>Create    |                         |    |
| Connect                                |                            |                     | > Delete fol                | owing preset:           |                        |                         |    |
|                                        |                            |                     |                             |                         |                        |                         |    |
|                                        |                            |                     | © 2016 MuxLab In            | version: 1.4.8          |                        |                         |    |

Figure 386: Matrix Tab

To connect a sink to a source, the user first clicks on the drop-down list next to the given sink (for example "RX1") and selects which source to connect it to (Figure 387).

|                                        |                                           |                     |                |                                                |                                |             | Language        |
|----------------------------------------|-------------------------------------------|---------------------|----------------|------------------------------------------------|--------------------------------|-------------|-----------------|
| Iuxlab Network                         | Controller                                |                     |                |                                                |                                |             |                 |
| Products                               | Settings                                  | Software            | e Update       | Help                                           |                                |             |                 |
|                                        | PRODUCT :<br>ni Over IP (5007             |                     | i/756)   Mux   | lab   Matrix Virl                              | tual                           |             |                 |
| Set-up                                 | Matrix                                    | Video Wall          | RS-232         | IR                                             | Firmware                       |             |                 |
| Connect your disp<br>pottom to make th | plays to the desired s<br>ne connections. | sources below. Once | you've selecte | d the displays you wa                          | ant to change, use th          | he "Connect | " button at the |
| DISPLAY                                |                                           | SOURCE              |                | 1                                              | PRESETS                        |             |                 |
| RX1                                    |                                           | Audio 1 V Can       | cel            | > Current active Preset:<br>No preset selected |                                | ID: 1       |                 |
|                                        |                                           |                     |                | > Save current connect                         | tions in following preset:     |             |                 |
|                                        |                                           |                     |                | > Save current connect                         | tions as new preset:<br>Create |             |                 |
|                                        |                                           |                     |                | > Delete following prese                       | et:                            |             |                 |
|                                        |                                           |                     |                |                                                | •                              |             |                 |

Figure 387: Change Connection

Once the selection is made (the user can change any or all connections between sinks and sources), the user clicks on **Connect** to finalize the change. A green SUCCESS tag will appear next to the new or changed connection (Figure 388).

| Muxlab Network C                         |          |                   |                            |                        |                      | Language                   | English ▼<br>Logou |
|------------------------------------------|----------|-------------------|----------------------------|------------------------|----------------------|----------------------------|--------------------|
| Products                                 | Settings | Softwa            | ire Update                 | Help                   |                      |                            |                    |
| SELECTED<br>Setup 1 : Hdm                |          | -                 | 55/756)   Muxla            | ab   Matrix Vir        | tual                 |                            |                    |
| Set-up                                   | Matrix   | Video Wall        | RS-232                     | IR                     | Firmware             |                            |                    |
| Connect your displ<br>bottom to make the |          | sources below. On | ce you've selected         | the displays you w     | ant to change, use t | he "Connect" button at the |                    |
| DISPLAY                                  |          | SOURCE            |                            | PRESET                 | rs                   | 7                          |                    |
| RX1                                      |          | Audio 1 V SUC     | CESS > Current at          | tive Preset:           | ▼ ID: 0              |                            |                    |
|                                          |          |                   |                            | ent connections in fol |                      |                            |                    |
|                                          |          |                   | > Save curr                | ent connections as ne  | ow preset:<br>Create |                            |                    |
| Connect                                  |          |                   | > Delete fol               | lowing preset:         | ¥                    |                            |                    |
|                                          |          |                   |                            |                        |                      |                            |                    |
|                                          |          |                   | © 2016 MuxLab In<br>mobile |                        |                      |                            |                    |

Figure 388: Change Successful

To create a new preset, the user clicks the > **Save current connections as new preset** field (Figure 389) and types a name. This assigned preset name will be linked to the existing connection scheme being shown within the **Matrix** tab.

| PRESETS                                                                                                    |
|----------------------------------------------------------------------------------------------------|
| > Current active Preset:                                                                                                    |
| No preset selected <b>v</b> ID: 0                                                                                            |
| <ul> <li>&gt; Save current connections in following preset:</li> <li>&gt; Save current connections as new preset:</li> </ul> |
| Preset 1 Create                                                                                                    |
| > Delete following preset:                                                                                                   |

Figure 389: Create New Preset

To save this preset, the user clicks on **Create**. A green SUCCESS tag will appear next to the > **Save current connections as new preset** field and the newly created preset becomes the **Current active Preset** (Figure 390).

| PRESETS                                         |  |  |  |  |  |  |
|-------------------------------------------------|--|--|--|--|--|--|
| > Current active Preset:                        |  |  |  |  |  |  |
| [1] Preset 1 • ID: 1                            |  |  |  |  |  |  |
| > Save current connections in following preset: |  |  |  |  |  |  |
| > Save current connections as new preset:       |  |  |  |  |  |  |
| Create SUCCESS                                  |  |  |  |  |  |  |
| > Delete following preset:                      |  |  |  |  |  |  |

Figure 390: Confirmation of New Preset

To delete a preset, the user clicks the > **Delete following preset** drop-down box and selects a preset name from the list shown (Figure 391).

| PRESETS                                             |  |  |  |  |  |  |
|-----------------------------------------------------|--|--|--|--|--|--|
| > Current active Preset:                            |  |  |  |  |  |  |
| [1] Preset 1 V ID: 1                                |  |  |  |  |  |  |
| > Save current connections in following preset:     |  |  |  |  |  |  |
| > Save current connections as new preset:<br>Create |  |  |  |  |  |  |
| > Delete following preset:                          |  |  |  |  |  |  |
| [1] Preset 1                                        |  |  |  |  |  |  |

Figure 391: Delete Preset

Once selected, a dialog will appear asking the user to confirm the deletion request (Figure 392).

| 192.168.168.50 says:         Are you sure to delete this preset ?         Prevent this page from creating additional dialogues.         OK |                                                       | × |
|----------------------------------------------------------------------------------------------------|-------------------------------------------------------|---|
|                                                                                                    | Are you sure to delete this preset ?                  |   |
|                                                                                                    | Prevent this page from creating additional dialogues. |   |
|                                                                                                    |                                                       |   |
|                                                                                                    | <b>OK</b> Cancel                                      |   |
|                                                                                                    |                                                       |   |

Figure 392: Confirmation of Deleted Preset

Click on **OK**. The preset will be deleted and a green SUCCESS tag will appear next to the **> Delete following preset** field (Figure 393).

| PRESETS                                             |     |      |    |
|-----------------------------------------------------|-----|------|----|
| > Current active Preset:                            |     |      |    |
| [1] Preset 1                                        | ID: | 1    |    |
| > Save current connections in following preset:     |     |      |    |
| > Save current connections as new preset:<br>Create |     |      |    |
| > Delete following preset:                          |     |      |    |
| <b></b>                                             | SL  | JCCE | SS |

Figure 393: Confirmation of Deleted Preset

To save the current matrix configuration under an existing **Preset** name, click on > **Save current connection in following preset** drop-down box and selects a preset name (Figure 394).

| PRESETS                                                                                                    |        |      |      |  |  |  |  |  |
|----------------------------------------------------------------------------------------------------|--------|------|------|--|--|--|--|--|
| > Current active Preset:                                                                                                    |        |      |      |  |  |  |  |  |
| [1] Preset 1                                                                                                    |        | ▼ 10 | D: 1 |  |  |  |  |  |
| <ul> <li>&gt; Save current connections in following preset:</li> <li>              ¶             [1] Old Preset      </li> </ul> |        |      |      |  |  |  |  |  |
|                                                                                                    |        |      |      |  |  |  |  |  |
|                                                                                                    | Create |      |      |  |  |  |  |  |
| > Delete following preset:                                                                                                    |        |      |      |  |  |  |  |  |
|                                                                                                    |        | T    |      |  |  |  |  |  |

Figure 394: Change Current Active Preset

Once selected, the **Preset** will be saved and a green SUCCESS tag will appear next to the > **Save current connections in following preset** field (Figure 395).

| PRESETS                                     |      |     |       |    |
|---------------------------------------------|------|-----|-------|----|
| > Current active Preset:                    |      |     |       |    |
| [1] Old Preset                              | ۲    | ID: | 1     |    |
| > Save current connections in following pre | set: | _   | 10.05 |    |
|                                             | •    | S   | JCCE  | SS |
| > Save current connections as new preset:   |      |     |       |    |
| Create                                      |      |     |       |    |
| > Delete following preset:                  | ¥    |     |       |    |

Figure 395: Confirmation of Changed Preset Name

In order to activate an existing **Preset**, select > **Current active Preset**, and select the **Preset** name from the drop-down box and the **Preset** will become active. The active **Preset** will also be displayed in the **Current active Preset** field.

# 3. Products Screen - Video Wall Tab

MuxLab's Extender 500755-AMP does not support the Video Wall feature. Clicking on this tab will display the following screen (Figure 396).

| Muxlab Network |                            |                     |                   |                  |          | Langua | ge: English<br>Log |
|----------------|----------------------------|---------------------|-------------------|------------------|----------|--------|--------------------|
| Products       | Settings                   | Softwar             | e Update          | Help             |          |        |                    |
|                | PRODUCT<br>hi Over IP (500 | :<br>752/753/754/75 | 5/756)   Muxla    | ab   Matrix Virt | tual     |        |                    |
| Set-up         | Matrix                     | Video Wall          | RS-232            | IR               | Firmware |        |                    |
| NO devices com | patible with video         | wall features found |                   |                  |          |        |                    |
|                |                            |                     |                   |                  |          |        |                    |
|                |                            |                     | © 2016 MuxLab Ini |                  |          |        |                    |

Figure 396: Video Wall Tab

For more information on the Video Wall tab and its features, refer to the section of this manual dealing with MuxLab Extender 500754 and MuxLab Extender 500759.

#### 4. Products Screen - RS-232 Tab

The **RS-232** tab of the **Products** screen enables the user to send RS-232 commands to any MuxLab transmitter or receiver (Figure 397). This is done either through the Network Controller or directly by connecting a PC to the RS-232 port of any transmitter or receiver.

| Muxlab Network C                                                                                               |                 |                      |                    |                 |          | Language: Engli<br>La |
|----------------------------------------------------------------------------------------------------|-----------------|----------------------|--------------------|-----------------|----------|-----------------------|
| Products                                                                                                    | Settings        | Software             | e Update 🛛 🗍       | Help            |          |                       |
| SELECTED<br>Setup 1 : Hdmi                                                                                     |                 | :<br>752/753/754/755 | 5/756)   Muxla     | b   Matrix Vir  | tual     |                       |
| Set-up                                                                                                    | Matrix          | Video Wall           | RS-232             | IR              | Firmware |                       |
| Update your device<br>Select a device:<br>- Baud rate:<br>- IP header in d<br>- Feedback ON:<br>- IP Feedback: | ata:            |                      | Stop bits: 1 ]     | Parity : NONE ¥ |          |                       |
| Save                                                                                                    |                 |                      |                    |                 |          |                       |
| Data to send in                                                                                                | HEX (ex: A013)  | B155C5)              |                    |                 |          |                       |
| Data feedback                                                                                                  | received in HEX | (                    |                    |                 |          |                       |
| Send                                                                                                    |                 |                      |                    |                 |          |                       |
|                                                                                                    |                 |                      | © 2016 MuxLab Inc. |                 |          |                       |

Figure 397: RS-232 Tab

When sending RS-232 commands through the Network Controller, the user first selects the device that the RS-232 commands will be sent to. This is done by clicking on the **Select a device** drop-down list and making a selection (Figure 398). The IP Feedback field should also contain the IP address of the Network Controller.

| MUXL                                                                    |                 |                   |                    |                  |          | Language: English |
|-------------------------------------------------------------------------|-----------------|-------------------|--------------------|------------------|----------|-------------------|
| Products                                                                | Settings        | Softwa            | ire Update         | Help             |          |                   |
| SELECTED PR<br>Setup 1 : Hdmi Ov                                        |                 |                   | 55/756)   Muxl     | ab   Matrix Virt | ual      |                   |
| Set-up                                                                  | Matrix          | Video Wall        | RS-232             | IR               | Firmware |                   |
| Update your device's R                                                  | S-232 connectio | on settings here. |                    |                  |          |                   |
| Select a device:                                                        | Audio 1 ¥       |                   |                    |                  |          |                   |
| - Baud rate:<br>- IP header in data<br>- Feedback ON:<br>- IP Feedback: | 9600 V          |                   | 8   Stop bits: 1 ] | Parity : NONE ¥  |          |                   |
| - IP Feedback:                                                          | 192.100.100.00  |                   |                    |                  |          |                   |
| Save                                                                    |                 |                   |                    |                  |          |                   |
|                                                                         | X / 4042D       | 45505             |                    |                  |          |                   |
| Save<br>Data to send in HE                                              | X (ex: A013B    | 155C5)            |                    |                  |          |                   |
|                                                                         |                 | 155C5)            |                    |                  |          |                   |
| Data to send in HE                                                      |                 | 155C5)            |                    |                  |          |                   |

Figure 398: RS-232 Tab - Selecting a Device

Once a device is selected, the **Data to send in HEX** field becomes enabled. In the above example, source "Audio 1" connected to the transmitter was chosen as the selected device (but a receiver connected to sink equipment could have also been selected), meaning that a command sent to source "Audio 1" will travel from the Network Controller to the Ethernet Switch, and from the Ethernet Switch to the transmitter connected to source "Audio 1". The transmitter will then send the specified data command to source "Audio 1".

The **Data feedback received in HEX** field displays the HEX version the feedback sent to the Network Controller by source "Audio 1".

When sending RS-232 commands directly from a PC to any transmitter or receiver, the user must set up a pass-through system for RS-232 signals to be sent to and from devices. This requires two steps:

- (3) The user first tells the local device (the device connected directly to the PC) the IP address of the far device (where the RS-232 commands are being sent). This is done by first clicking on the **Select a device** drop-down list and selecting the local device from the list, and then inputting the IP address of the far device in the **IP Feedback** field. The user then clicks on **Save**.
- (4) The user then tells the far device the IP address of the local device (if feedback from the far device is required). This is done by first clicking on the Select a device drop-down list and selecting the far device from the list, and then inputting the IP address of the near device in the IP Feedback field. The user then clicks on Save.

#### 5. Products Screen - IR Tab

The **IR** tab of the **Products** screen enables the user to send IR commands to a MuxLab transmitter or receiver IR port (Figure 399) via the Network Controller. IR pass-through mode is also supported using an IR handheld remote as the control source.

| Muxlab Network                                  |                            |            |               |                   |          | Language | Engli |
|-------------------------------------------------|----------------------------|------------|---------------|-------------------|----------|----------|-------|
| Products                                        | Settings                   | Softwa     | re Update     | Help              |          |          |       |
|                                                 | PRODUCT<br>ii Over IP (500 |            | 55/756)   Mux | lab   Matrix Virl | tual     |          |       |
| Set-up                                          | Matrix                     | Video Wall | RS-232        | IR                | Firmware |          |       |
| Select a device<br>- IR Mode:<br>- IP Feedback: |                            | _          |               |                   |          |          |       |
|                                                 | n HEX (ex: A013            | B155C5)    |               |                   |          |          |       |
| IR code receiv                                  | ed in HEX                  |            |               |                   |          |          |       |
|                                                 |                            |            |               |                   |          |          |       |

Figure 399: IR Tab

When sending IR commands through the Network Controller, the user first selects the device that the IR commands will be sent to. This is done by clicking on the **Select a device** drop-down list and making a selection (Figure 400).

| IP (500752/753/754/755/756)   Muxlab   Matrix Virtual rtx Video Wall R5-232 IR Firmware undo 1 • | Products          | Settings             | Softwar    | re Update ∣     | Help           |          |       |
|--------------------------------------------------------------------------------------------------|-------------------|----------------------|------------|-----------------|----------------|----------|-------|
| P (500752/753/754/755/756)   Muxlab   Matrix Virtual rtx Video Wall R5-232 IR Firmware udgo 1 •  |                   | PRODUCT              |            |                 |                |          |       |
| tings here.<br>udo 1 ▼<br>10.0                                                                   |                   |                      | -          | 5/756)   Muxlat | )   Matrix Vir | tual     |       |
| nter *                                                                                           | Set-up            | Matrix               | Video Wall | RS-232          | IR             | Firmware |       |
| wither v                                                                                         | Update your devic | e's IR settings here | ŧ.         |                 |                |          |       |
|                                                                                                  | Select a device   | Audio 1 V            |            |                 |                |          |       |
|                                                                                                  | - IR Mode:        | Emitter 🔻            |            |                 |                |          | <br>1 |
| x: A013B155C5)                                                                                   | - IP Feedback:    | 0.0.0                |            |                 |                |          |       |
| x: A013B155C5)                                                                                   |                   |                      |            |                 |                |          |       |
|                                                                                                  | Save              |                      | B155C5)    |                 |                |          | 1     |
|                                                                                                  |                   | 1 HEX (ex: A013      |            |                 |                |          |       |
|                                                                                                  |                   | n HEX (ex: A013      | ,          |                 |                |          |       |
|                                                                                                  | Save              |                      | B155C5)    |                 |                |          |       |
|                                                                                                  |                   | n HEX (ex: A013      | ,          |                 |                |          |       |
|                                                                                                  | Data to send in   |                      |            |                 |                |          | <br>J |
| x                                                                                                | Data to send i    |                      |            |                 |                |          |       |

Figure 400: IR Tab – Selecting a Device

The 500755-AMP supports a bi-directional IR port. The below example is for transmitting IR from the sink side (display/speaker side) to the source side, but the 500755-AMP can be configured to transmit IR from the source to the sink side as well.

Once a device is selected, the **Data to send in HEX** field becomes enabled. In the above example, source "Audio 1" was chosen as the selected device, meaning that a command sent to source "Audio 1" will travel from the Network Controller to the Ethernet Switch, then from the Ethernet Switch to the transmitter connected to source "Audio 1". The transmitter will then send the specified IR data command to source "Audio 1" via the IR Emitter connected to the transmitter IR out port.

The **IR code received in HEX** field displays the HEX version of an IR command send from a handheld remote to an IR receiver IR In port and attached IR Sensor.

When sending IR commands directly from an IR Source device, such as an IR handheld remote, from 500755-AMP receiver through to a transmitter, the user must set up a pass-through for IR signals to be sent to and from devices. This requires the following step:

The user must tell the 500755-AMP receiver (being the device near the IR handheld remote with an attached IR Sensor) the IP address of the 500755-AMP transmitter (where the IR commands are being sent, which has an attached IR Emitter). This is done by first clicking on the **Select a device** drop-down list and selecting the local device from the list, and then inputting the IP address of the far device in the **IP Feedback** field. The user then clicks on **Save**.

## 6. Products Screen - Firmware Tab

The **Firmware** tab of the Products screen enables the user to update the firmware for MuxLab transmitters and receiver (Figure 401).

| Muxlab Network C          |          |             |                                          |                |                 |        | Logo |
|---------------------------|----------|-------------|------------------------------------------|----------------|-----------------|--------|------|
| Products                  | Settings | Softv       | vare Update                              | Help           |                 |        |      |
| SELECTED<br>Setup 1 : Hdm |          | -           | 755/756)   Muxla                         | b   Matrix Vir | rtual           |        |      |
| Set-up                    | Matrix   | Video Wall  | RS-232                                   | IR             | Firmware        |        |      |
|                           |          | char<br>• 1 | Displays (RX)<br>oose file No file chose | Source (TX)    | e to apply your |        |      |
|                           |          |             | Apply                                    |                |                 |        |      |
| DISPLAY                   |          |             | SOL                                      | IRCE           |                 |        |      |
| RX1 (500755-RX A          | MP)      | v2.1.1      | TX1                                      | (500755-TX AMF | P)              | v2.1.1 |      |
|                           |          |             |                                          |                |                 |        |      |
|                           |          |             |                                          |                |                 |        |      |
|                           |          |             |                                          |                |                 |        |      |
|                           |          |             |                                          |                |                 |        |      |
|                           |          |             |                                          |                |                 |        |      |
|                           |          |             |                                          |                |                 |        |      |

Figure 401: Firmware Tab

The user first selects either **Display** (**RX**) which is the sink unit (connected to speakers), or **Source** (**TX**), then chooses the firmware update file to upload to the given device. Once the file is selected, the user checks the box next to the given device (listed under **DISPLAY** and **SOURCE**) targeted for firmware upgrade, and then clicks **Apply**.

#### **Settings Screen**

The Settings screen contains two tabs: Network and Administration.

The **Network** tab (Figure 402) is used to change the IP address of the MuxLab Network Controller, the network mask, as well as the router IP address. It also allows the user to enable or disable DHCP.

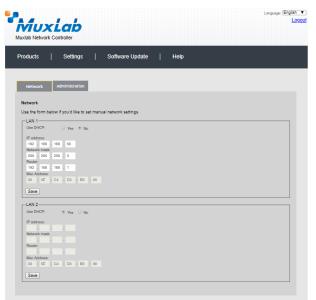

Figure 402: Settings Screen: Network Tab

The **Administration** tab is used to create or delete user accounts, change passwords, restore data, backup data, and retrieve logs (Figure 403).

|                                                                                                    |                                                                                                    | Language: English                     |
|----------------------------------------------------------------------------------------------------|----------------------------------------------------------------------------------------------------|---------------------------------------|
| Yoducts       Settings       Software Update       Help         Network       Administration         User Accounts       Image: Comparison of the set of the set of the s                                                                                                    | MuxLab                                                                                                    | Lo                                    |
| Network       Administration         User Accounts       Image: Image: Ima                                                                                                    | uxlab Network Controller                                                                                                    |                                       |
| Network       Administration         User Accounts       Image: State State                                                                                                    | roducts   Settinos   Software Lodate   Helo                                                                                                    |                                       |
| User Accounts                                                                                                    | ······ / ·····························                                                                                                    |                                       |
| User Accounts                                                                                                    |                                                                                                    |                                       |
| Create a new law Account Or<br>Stells a law law Account Or<br>Stells a law law Account Or<br>Inter Name<br>Inter Name<br>Create Update Delete <ul> <li>Create Update Delete</li> <li>Create Update Delete</li> <li>Restore data<br/>Restore the unit with the selected data file<br/>Specify file: Choose File No file chosen</li> <li>WARNING I You MUST FIRST set the IP address of this controller using the same as the controller this backup file come from !!!<br/>Restore</li> <li>Backup data<br/>Backup the data and save it in a file<br/>Backup</li> <li>Get Logs<br/>Get Logs<br/>Get all logs in a zip file</li> </ul>                                                                                                    | Network Administration                                                                                                    |                                       |
| Baketa due toekt.<br>Low Hame<br>mere passaved:<br>Confirm mere passaved:<br>Confirm mere passaved:<br>Confirm mere passaved:<br>Confirm mere passaved:<br>Create Updata Delete<br>Restore the unit with the selected data file<br>Specify file: Choose File No file chosen<br>WARNING I You MUST FIRST set the IP address of this controller using the same as the controller this backup file come from !!!<br>Restore<br>Backup data<br>Backup data<br>Backup per data and save it in a file<br>Backup file<br>Backup file come file<br>Backup file come file<br>Backup file data and save it in a file<br>Backup file<br>Backup file | User Accounts                                                                                                    |                                       |
| ree passand:<br>Confirm we passand:<br>Unry Type:<br>Create Update Delete<br>Restore data<br>Restore data<br>Restore the unit with the selected data file<br>Specify file; Choose File No file chosen<br>WARNING You MUST FIRST set the IP address of this controller using the same as the controller this backup file come from !!!<br>Restore<br>Backup data<br>Backup data<br>Backup the data and save it in a file<br>Backup<br>Get Logs<br>Get all logs in a zip file                                                                                                    |                                                                                                    |                                       |
| Confirm mere presented:<br>User Type:<br>Create Update Delate<br>Restore data<br>Restore data<br>Restore data file<br>Specify file: Choose File No file chosen<br>WARNING / You MUST FIRST set the IP address of this controller using the same as the controller this backup file come from !!!<br>Restore<br>Backup data<br>Backup data<br>Backup data<br>Backup file data and save it in a file<br>Backup<br>Get Logs<br>Get all logs in a zip file                                                                                                    |                                                                                                    |                                       |
| User Type:                                                                                                    |                                                                                                    |                                       |
| Create       Update       Delete         Restore data       Restore the unit with the selected data file       Specify file; Choose File; No file chosen         WARNING You MUST FIRST set the IP address of this controller using the same as the controller this backup file come from !!!       Restore         Backup data       Backup the data and save it in a file       Backup         Get Logs       Get Logs       Get all logs in a zip file                                                                                                    |                                                                                                    |                                       |
| Restore data Restore data Resto                                                                                                    |                                                                                                    |                                       |
| Restore the unit with the selected data file Specify file; Choose File No file chosen WARNING I You MUST FIRST set the IP address of this controller using the same as the controller this backup file come from !!! Restore Backup data Backup data Get Logs Get all logs in a zip file                                                                                                    | Create Update Delete                                                                                                    |                                       |
| Backup the data and save it in a file Backup Get Logs Get all logs in a zip file                                                                                                    | Restore the unit with the selected data file<br>Specify file: Choose File No file chosen<br>WARNING I You MUST FIRST set the IP address of this controller using the same as the cont | roller this backup file come from !!! |
| Backup the data and save it in a file Backup Get Logs Get all logs in a zip file                                                                                                    | Backup data                                                                                                    |                                       |
| Backup<br>Get Logs<br>Get all logs in a zip file                                                                                                    |                                                                                                    |                                       |
| Get all logs in a zip file                                                                                                    |                                                                                                    |                                       |
| Get all logs in a zip file                                                                                                    |                                                                                                    |                                       |
|                                                                                                    | Get Logs                                                                                                    |                                       |
| Download Logs Delete Logs                                                                                                    | Get all logs in a zip file                                                                                                    |                                       |
|                                                                                                    | Download Logs Delete Logs                                                                                                    |                                       |

Figure 403: Settings Screen: Administration Tab

The **mNDS Browser** tab is used to find MuxLab devices on the local network using the mDMS Protocol, and lists their IP and MAC Addresses. Press the mNDS Discovery button to begin the discovery. This is practical if a device has an unknown IP Address. Note that not all MuxLab devices support the mNDS Protocol.

#### Software Update Screen

The **Software Update** enables the user to update MuxLab Network Controller software (Figure 404). This software is available on MuxLab's website (<u>www.muxlab.com</u>). Download the software to the local PC before performing the update.

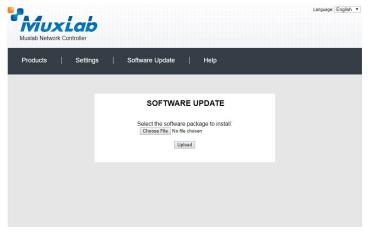

Figure 404: Software Update Screen

## **Help Screen**

The **Help** screen offers quick contact information for customer support and all other inquiries (Figure 405).

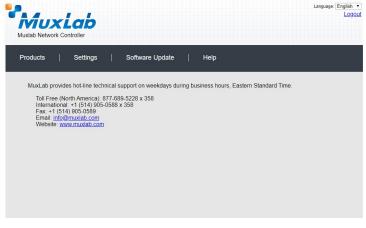

Figure 405: Help Screen

# Extender Model 500762

## **Products Screen**

Once the user has logged in, the **Products** screen will appear (Figure 406).

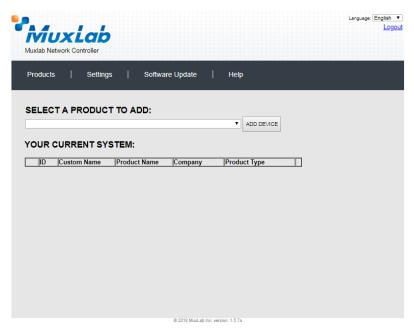

Figure 406: Products Screen – Initial View

In the SELECT A PRODUCT TO ADD: drop down box, select Hdmi Over IP H264/H.265 (500762) and then click on ADD DEVICE (Figure 407).

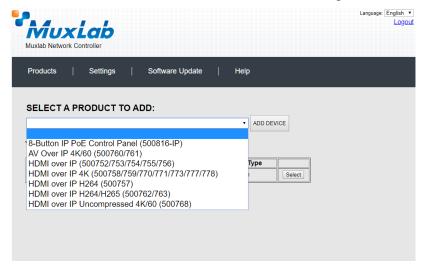

Figure 407: Products Screen – Selecting a Product

A dialog box appears asking the user to provide a custom name for the selected product (Figure 408). The user then types a name in the **Custom Name:** field and clicks **OK**. Note that if the user decides to click **CANCEL**, the previous screen appears (Figure 406), without a product being added.

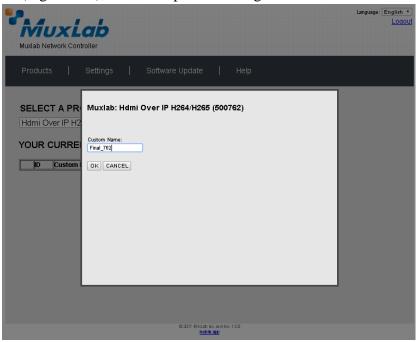

Figure 408: Products Screen – Naming a Product

The custom name has been added to **YOUR CURRENT SYSTEM** (Figure 409).

| Muxiab Network Controller | ,                  |                                    |                |        | Language: English ▼<br>LoqoL |
|---------------------------|--------------------|------------------------------------|----------------|--------|------------------------------|
| Products   Settin         | gs   Softw         | are Update                         | Help           |        |                              |
| SELECT A PRODUC           |                    |                                    | * ADD DEVIC    | E      |                              |
| D Custom Name             | Product Name       | Compagny                           | Product type   |        |                              |
| 2 Final_762               | H284/H265 (500762) | Muxiab                             | Matrix Virtual | Select |                              |
|                           |                    |                                    |                |        |                              |
|                           |                    | © 2017 Mixtab ho.uen<br>mobile app | sion:150       |        |                              |

Figure 409: Products Screen – Your Current System Selection

The user can change the ID of each row by modifying the ID field. The user can also delete the entire row completely by clicking the X next to it.

To configure a given product, the user clicks on **Select**, which brings up a multi-tabbed screen (Figure 410).

| uxlab Network             | Controller               |                        |                  | ок      | Cancel   |  |
|---------------------------|--------------------------|------------------------|------------------|---------|----------|--|
| Products                  | Settings                 | Software Upda          | ate   He         | ар      |          |  |
|                           | PRODUCT<br>Imi Over IP H | 264/H265 (500762)   Mi | uxlab   Matrix \ | /irtual |          |  |
| Set-up                    | Mat/tx                   | Multiview/Videowaii    | R5-232           | IR      | Pirmware |  |
| Set-up<br>Select the type | of setup to use.         |                        |                  |         |          |  |
| * Automatic               | O Manual                 |                        |                  |         |          |  |
|                           |                          |                        |                  |         |          |  |
|                           |                          |                        |                  |         |          |  |
|                           |                          |                        |                  |         |          |  |

Figure 410: Products Screen – Load Dialog

By default, a dialog appears asking the user to load a previously saved device list (in case such a list has already been stored). This dialog will appear even if no device list has been previously saved. Select **OK** if appropriate.

Six tabs appear within the **Products** screen:

- 1. Set-up
- 2. Matrix
- 3. Multiview/Videowall
- 4. RS-232
- 5. IR
- 6. Firmware

#### 1. Products Screen - Set-up Tab

The **Set-up** tab offers the user two options for the type of set-up allowed: **Automatic** or **Manual**.

**Automatic** means that the software will scan the system for every dipswitch enabled device. The software will then override its manual dipswitch address settings and place these units under software address control. (Automatic is recommended).

**Manual** means that the software will allow the manual dip-switch address settings of any found device to remain active.

After selecting Automatic or Manual, click on Launch discovery (Figure 411).

| roducts                     | Settings                | Software Upda                   | ite   He         | lp      |          |  |
|-----------------------------|-------------------------|---------------------------------|------------------|---------|----------|--|
|                             | PRODUCT<br>mi Over IP H | 264/H265 (500762)   Mu          | ıxlab   Matrix \ | /irtual |          |  |
| Set-up                      | Matrix                  | Multiview/Videowall             | R5-232           | IR      | Firmware |  |
| Set-up<br>Modify any availa | able settings and       | click Save to apply your change | -                |         |          |  |
| * Automatio                 | O Manual                |                                 |                  |         |          |  |
| Leunch discover             | y.                      | Add Remote                      | Source           |         |          |  |
|                             |                         |                                 |                  |         |          |  |

Figure 411: Products Screen – Set-up Tab

The system will scan the network for all source side devices (500762 transmitters) and display side devices (500762 receivers), and will display the scan results in tabular form (Figure 412).

Each 500762 transmitter and receiver can be assigned an arbitrary descriptive name, normally reflecting the end device that it is terminated to. To change the name of any Display (RX) or Source (TX) device, click the **Name** field to edit its contents. Several **Name** fields can be edited before saving changes, as shown in Figure 413 (orange highlighted fields).

|                                                            |                                                                                                    |                                    | ,                                                                                         |                                                                                                    |                                                                          |                                                                              |        |                            | Language         | Lo |
|------------------------------------------------------------|----------------------------------------------------------------------------------------------------|------------------------------------|-------------------------------------------------------------------------------------------|----------------------------------------------------------------------------------------------------|--------------------------------------------------------------------------|------------------------------------------------------------------------------|--------|----------------------------|------------------|----|
|                                                            | ducts                                                                                                    | Settin                             | igs   Sol                                                                                 | ftware Updati                                                                                            | е   не                                                                   | lp                                                                           |        |                            |                  |    |
| Fina                                                       | .ECTED F                                                                                                    |                                    | CT :<br>IP H264/H265 (<br>MulthSew/Y                                                      |                                                                                                    | uxlab   Matri<br>PS-212                                                  | ix Virtual                                                                   | Firmwa | re                         |                  |    |
|                                                            |                                                                                                    |                                    |                                                                                           |                                                                                                    |                                                                          |                                                                              |        |                            |                  |    |
|                                                            |                                                                                                    |                                    |                                                                                           |                                                                                                    |                                                                          |                                                                              |        |                            |                  |    |
| • /                                                        | fy any availabl<br>Automatic                                                                                                    | e settings ar<br>O Manual          | nd click Save to appl                                                                     |                                                                                                    |                                                                          |                                                                              |        |                            |                  |    |
| Modi<br>+ /                                                | fy any availabl<br>Automatic<br>Inch discovery                                                                                               | 1000                               |                                                                                           | ly your changes<br>ADD Remote So                                                                         | urce                                                                     |                                                                              |        |                            |                  |    |
| Modi<br>+ /                                                | fy any availabl<br>Automatic                                                                                                    | 1000                               |                                                                                           |                                                                                                    | urce                                                                     |                                                                              |        |                            |                  |    |
| Modi<br>+ /<br>Lao<br>Disp<br>Porta                        | fý any availabi<br>Actomatic<br>Inch discovery<br>I <b>lay (3 RX)</b><br># Name                                                              | O Manual                           | MAC address                                                                               | ADD Remote So<br>IP address                                                                              | MASK                                                                     | GATEWAY                                                                      | DHCPI  |                            |                  |    |
| Modi<br>+ /<br>Lau<br>Disp<br>Porta<br>0                   | fy any availabl<br>Inch discovery<br>I <b>lay (3 RX)</b><br># Name<br>RX-35-88-50                                                            | Manual                             | MAC address<br>36-09-5A-4C-A7-47                                                          | ADD Remote So<br>IP address<br>192.100.100.00                                                            | MASK<br>255 255 255 0                                                    | 192.168.168.1                                                                |        | Reboot                     |                  |    |
| Modi<br>+ /<br>Lao<br>Disp<br>Porta                        | fý any availabi<br>Actomatic<br>Inch discovery<br>I <b>lay (3 RX)</b><br># Name                                                              | Manual<br>A.4C.A7.47<br>F-70-90-A3 | MAC address                                                                               | ADD Remote So<br>IP address<br>192 198 198 96<br>192 198 198 96                                          | MASK                                                                     |                                                                              |        |                            | Detail           |    |
| Modi<br>+ /<br>Lau<br>Disp<br>Porta<br>0<br>0<br>0         | fy any availabl<br>Inch discovery<br>Ilay (3 RX)<br># Name<br>RX-35-85-5<br>RX-C2-19-3                                                       | Manual<br>A.4C.A7.47<br>F-70-90-A3 | MAC eddress<br>36-89-5A-4C-47-47<br>C2-19-37-70-90-40                                     | ADD Remote So<br>IP address<br>192 198 198 96<br>192 198 198 96                                          | MASK<br>265.255.255.0<br>265.256.256.0                                   | 192.168.168.1<br>192.168.168.1                                               |        | Reboot<br>Reboot           | Detail           |    |
| Modi<br>+ 7<br>Lao<br>Disp<br>Porta<br>0<br>0<br>Sour      | fy any availabl<br>keomatic<br>inch discovery<br>itay (3 RX)<br># Name<br>RX-35-85-5<br>RX-62-19-3<br>RX-42-81-80                            | Manual<br>A.4C.A7.47<br>F-70-90-A3 | MAC eddress<br>36-89-5A-4C-47-47<br>C2-19-37-70-90-40                                     | ADD Remote So<br>IP address<br>192 198 198 96<br>192 198 198 96                                          | MASK<br>265.255.255.0<br>265.256.256.0                                   | 192.168.168.1<br>192.168.168.1                                               |        | Reboot<br>Reboot<br>Reboot | Detail           |    |
| Modi<br>+ 7<br>Lao<br>Disp<br>Porta<br>0<br>0<br>Sour      | fy any availabl<br>Accomatic<br>Inch discovery<br>Hey (3 RX)<br># Name<br>RX:35:85:5<br>RX:35:85:5<br>RX:42:41:6<br>RX:42:41:6<br>RX:42:41:6 | Manual<br>A.4C.A7.47<br>F-70-90-A3 | MAC address<br>38-89-5A4C-87-47<br>C2:18-37-70-80-40<br>42-81-80-70-08-4C                 | ADD Remote So<br>IP address<br>192,100,100,90<br>192,108,106,90<br>192,108,100,97                        | MASK<br>255.255.255.0<br>255.256.256.0<br>255.255.255.0<br>255.255.255.0 | 192.168.168.1<br>192.168.168.1<br>192.168.168.1                              | 0.0.0  | Reboot<br>Reboot<br>Reboot | Detail<br>Detail |    |
| Modi<br>+ 7<br>Lao<br>Disp<br>Port2<br>0<br>0<br>0<br>Sour | fy any availabl<br>lutomatic<br>inch discovery<br>itay (3 RX)<br># Name<br>RX-35-85-5<br>RX-22-19-3<br>RX-42-81-6<br>rce (2 TX)<br># Name    | Manual<br>A.4C.A7.47<br>F-70-90-A3 | MAC address<br>26/05/44C-79-07-0<br>42/01-90-70-08-4C<br>42/01-90-70-08-4C<br>MAC address | ADD Remote So<br>IP address<br>192, 108, 108, 98<br>192, 108, 108, 98<br>192, 108, 108, 97<br>IP address | MASK<br>265.265.265.0<br>265.265.265.0<br>265.265.265.0<br>MASK          | 192 198 198 1<br>192 198 198 1<br>192 198 198 1<br>192 199 199 1<br>0 ATEWAY | DHCPI  | Reboot<br>Reboot<br>Reboot | Detail<br>Detail |    |

Figure 412: Products Screen – Set-up Tab

|                                                           | b Network C                                                                                                    |                           | ,                                                                          |                                                                                   |                                                         |                                                 |          |                            | Language | LO |
|-----------------------------------------------------------|----------------------------------------------------------------------------------------------------|---------------------------|----------------------------------------------------------------------------|-----------------------------------------------------------------------------------|---------------------------------------------------------|-------------------------------------------------|----------|----------------------------|----------|----|
| Prod                                                      | jucts                                                                                                    | Settin                    | gs   Sol                                                                   | ftware Updati                                                                     | e   He                                                  | ip                                              |          |                            |          |    |
| 1000                                                      | ECTED F                                                                                                    |                           |                                                                            | (200722)   11                                                                     |                                                         | a betancia i                                    |          |                            |          |    |
| -inal                                                     | 1_762 ; Hd                                                                                                    | ni Over I                 | IP H264/H265 (                                                             | (500762)   M                                                                      | uxiab   Matri                                           | ix virtual                                      |          |                            |          |    |
|                                                           | Set-up                                                                                                    | Matrix                    | Multiview/                                                                 | /Ideoviall.                                                                       | R5-232                                                  | IR                                              | Firmware |                            |          |    |
| Set-u<br>Modif                                            | qu                                                                                                    | e settings an<br>O Marval | id click Save to app                                                       | ly your changes                                                                   |                                                         |                                                 |          |                            |          |    |
| Set-L<br>Modif                                            | up<br>y any availabi                                                                                                    | 01000070000               |                                                                            | ly your changes<br>ADD Remote So                                                  | urce                                                    |                                                 |          |                            |          |    |
| Set-L<br>Modif<br>+ A                                     | up<br>y any availabi<br>utomatic                                                                                                    | 01000070000               |                                                                            |                                                                                   | urce                                                    |                                                 |          |                            |          |    |
| Set-u<br>Modif<br>Laur<br>Displ                           | ip<br>ly any availabi<br>utomatic<br>nch discovery                                                                                               | 01000070000               |                                                                            |                                                                                   | urce MASK                                               | GATEWAY                                         | DHCP DF  | ,                          |          |    |
| Set-L<br>Modif<br>+ A<br>Laur<br>Displ<br>Port#<br>0      | up<br>y any availabil<br>utomatic<br>nch discovery<br>lay (3 PX)<br>Name<br>RX-1                                                                 | 01000070000               | MAC address<br>20-88-5A-4C-A7-47                                           | ADD Remote So<br>IP address<br>192,168,169,98                                     | MASK<br>255 255 255 0                                   | 192,168,168,1                                   | DHCP DF  | Reboot                     | Detail   |    |
| Set-L<br>Modif<br># A<br>Laur<br>Displ<br>Port#<br>0<br>0 | up<br>y any available<br>utomatic<br>nch discovery<br>lay (3 RX)<br>Name<br>R0-1<br>SX-2                                                         | 01000070000               | MAC address<br>20-30-54-40- A7-47<br>C2-10-37-70-00-A0                     | ADD Remote So<br>IP address<br>192 168 169 98<br>192 168 169 96                   | MASK<br>255 255 255 0<br>255 255 255 0                  | 192.168.168.1<br>192.168.168.1                  |          | Reboot<br>Reboot           | Detail   |    |
| Set-L<br>Modif<br>+ A<br>Laur<br>Displ<br>Port#<br>0      | up<br>y any availabil<br>utomatic<br>nch discovery<br>lay (3 PX)<br>Name<br>RX-1                                                                 | 01000070000               | MAC address<br>20-88-5A-4C-A7-47                                           | ADD Remote So<br>IP address<br>192 168 169 98<br>192 168 169 96                   | MASK<br>255 255 255 0                                   | 192,168,168,1                                   | 0.0      | Reboot                     |          |    |
| Set-L<br>Modif<br>Displ<br>Displ<br>Port#<br>0<br>0       | up<br>y any available<br>utomatic<br>nch discovery<br>lay (3 RX)<br>Name<br>R0-1<br>SX-2                                                         | 01000070000               | MAC address<br>20-30-54-40- A7-47<br>C2-10-37-70-00-A0                     | ADD Remote So<br>IP address<br>192 168 169 98<br>192 168 169 96                   | MASK<br>255 255 255 0<br>255 255 255 0                  | 192.168.168.1<br>192.168.168.1                  |          | Reboot<br>Reboot           | Detail   |    |
| Set - L<br>Modif<br>Port#<br>0<br>0<br>0<br>0<br>Sour     | utomatio<br>nch discovery<br>lay (3 RX)<br>Name<br>RX-2<br>RX-3                                                                                  | 01000070000               | MAC address<br>20-30-54-40- A7-47<br>C2-10-37-70-00-A0                     | ADD Remote So<br>IP address<br>192 168 169 98<br>192 168 169 96                   | MASK<br>255 255 255 0<br>255 255 255 0                  | 192.168.168.1<br>192.168.168.1                  |          | Reboot<br>Reboot<br>Reboot | Detail   |    |
| Set - L<br>Modif<br>Port#<br>0<br>0<br>0<br>0<br>Sour     | up<br>y any available<br>utomatic<br>hoh discovery<br>lay (3 RX)<br>Name<br>RX-1<br>RX-2<br>RX-2<br>RX-2<br>RX-2<br>RX-2<br>RX-2<br>RX-2<br>RX-2 | 01000070000               | MAC address<br>36-00-54-4C-AZ-47<br>C2 10-37-70-00-4C<br>42-81-90-7D-00-4C | ADD Remote So<br>IP address<br>192,168,169,96<br>192,168,169,97<br>192,168,169,97 | MASK<br>255 255 255 0<br>255 255 255 0<br>255 255 255 0 | 192,168,168,1<br>192,168,168,1<br>192,168,168,1 |          | Reboot<br>Reboot<br>Reboot | Detail   |    |

## Figure 413: Name Editing

To save all name changes, click on **Save**. A green UPDATED tag will appear next to newly changed names (Figure 414).

|                                                                                     | AUX<br>ab Network                                                                                                    |                | ,                                                                                          |                                                                                               |                                                                          |                                                                  |          |                  | Langua           | ge English<br>Logi    |
|-------------------------------------------------------------------------------------|----------------------------------------------------------------------------------------------------|----------------|--------------------------------------------------------------------------------------------|-----------------------------------------------------------------------------------------------|--------------------------------------------------------------------------|------------------------------------------------------------------|----------|------------------|------------------|-----------------------|
| Pro                                                                                 | ducts                                                                                                    | Settir         | ngs   Sot                                                                                  | ftware Updati                                                                                 | e   He                                                                   | Ip                                                               |          |                  |                  |                       |
| Fina                                                                                | LECTED                                                                                                    |                | CT :<br>IP H264/H265 (<br>Muth4ew/)                                                        |                                                                                               | uxlab   Matri<br>R5-232                                                  | x Virtual                                                        | Firmware |                  |                  |                       |
|                                                                                     | Sec-up                                                                                                    | Macrox         | MULTIVIEW/V                                                                                | ngeowalt                                                                                      | 10-232                                                                   | -IK                                                              | Firmware |                  |                  |                       |
|                                                                                     |                                                                                                    | ble settings a | nd click Save to appi                                                                      | ly your changes                                                                               |                                                                          |                                                                  |          |                  |                  |                       |
| Modi                                                                                | ify any availai                                                                                                    | 🖓 Manual       |                                                                                            | ly your changes<br>ADD Remote So                                                              | utoe                                                                     |                                                                  |          |                  |                  |                       |
| Modi<br>Lau                                                                         | ity any availal<br>Automatic                                                                                                    | 🖓 Manual       |                                                                                            |                                                                                               | utoe                                                                     |                                                                  |          |                  |                  |                       |
| Modi<br>Lau<br>Disp                                                                 | ify eny availai<br>Automatic<br>Inch discovery                                                                                                    | 🖓 Manual       |                                                                                            |                                                                                               | uroe<br>MASK                                                             | GATEWAY                                                          | DHCP DP  |                  |                  |                       |
| Modi<br>Lau<br>Disp                                                                 | ifý any availaí<br>Automatic<br>Inch discovery<br>Dilay (3 RX)                                                                                                    | 🖓 Manual       | (                                                                                          | ADD Remote So                                                                                 |                                                                          | GATEWAY<br>192.108.15.1                                          | DHCP DIP | Reboot           | Detail           | UPDATE                |
| Modi<br>Lau<br>Disp                                                                 | ifý any availaí<br>Automatic<br>Inch discovery<br><b>Slay (3 RX)</b><br># Name                                                                                           | 🖓 Manual       | MAC address                                                                                | ADD Remote So<br>P address<br>192 168 168 98                                                  | MASK                                                                     |                                                                  |          | Reboot           | Detail           | And the second second |
| Modi<br>Lau<br>Disp<br>Porta<br>0                                                   | ity any availa<br>Automatic<br>unch discovery<br><b>slay (3 RX)</b><br># Name<br>RX1                                                                                     | 🖓 Manual       | MAC address<br>28-85-54-4C-47-47                                                           | ADD Remote So<br>P address<br>192 108 108 98<br>192 108 108 98                                | MASK<br>255 255 255 0                                                    | 192,168.168.1                                                    | 0.0      |                  | Detail           | UPDATE                |
| Modi<br>Lau<br>Disp<br>Ports<br>0<br>0<br>0                                         | ify any availa<br>Automatic<br>Inch discovery<br><b>play (3 RX)</b><br># Name<br>RX1<br>R02                                                                              | 🖓 Manual       | MAC address<br>30-89-5A-40-A7-47<br>C2:19-3F-70-9D-A0                                      | ADD Remote So<br>P address<br>192 108 108 98<br>192 108 108 98                                | MASK<br>255 255 255 0<br>255 255 255 0                                   | 192.168.168.1<br>192.168.168.1                                   |          | Reboot           | Detail           | UPDATE                |
| Modi<br>Lau<br>Disp<br>Porti<br>0<br>0<br>0<br>Sou                                  | ity eny availal<br>Automatic<br>anch discovery<br>olay (3 RX)<br># Name<br>RX1<br>R02<br>R03<br>rce (2 TX)<br># Name                                                     | 🖓 Manual       | MAC address<br>39:05:54:42:47-47<br>52:19:37:70:00-40<br>42:81:40:770:00-40<br>MAC address | ADD Remote So<br>P address<br>192 108 108 98<br>192 108 108 98                                | MASK<br>255 255 255 0<br>255 255 255 0                                   | 192.168.168.1<br>192.168.168.1                                   |          | Reboot           | Detail           | UPDATE                |
| Modi<br>Lau<br>Disp<br>Porti<br>0<br>0<br>0<br>Sou                                  | ity eny availa<br>Automatic<br>Inch discovery<br><b>play (3 RX)</b><br># Name<br>RX1<br>RX2<br>RX2<br>RX3<br>RX3<br>RX3<br>RX3<br>RX3<br>RX3<br>RX3<br>RX3<br>RX3<br>RX3 | 🖓 Manual       | MAC address<br>20-05-54-4C-87-47<br>C2:16-37-70-00-40<br>42-81-90-70-08-4C                 | ADD Remote So<br>P address<br>192 108 109 90<br>192 108 109 90<br>192 108 109 97              | MASK<br>255 255 255 0<br>255 255 255 0<br>255 255 255 0<br>255 255 255 0 | 192,168,168,1<br>192,168,168,1<br>192,168,168,1                  |          | Reboot           | Detail           | UPDATE                |
| Modi<br>Lau<br>Disp<br>Porta<br>0<br>0<br>0<br>0<br>0<br>0<br>0<br>0<br>0<br>0<br>0 | ity eny availal<br>Automatic<br>anch discovery<br>olay (3 RX)<br># Name<br>RX1<br>R02<br>R03<br>rce (2 TX)<br># Name                                                     | 🖓 Manual       | MAC address<br>39:05:54:42:47-47<br>52:19:37:70:00-40<br>42:81:40:770:00-40<br>MAC address | ADD Remote So<br>P address<br>192.105.105.98<br>192.105.105.96<br>192.105.105.97<br>P address | MASK<br>255 255 255 0<br>255 255 255 0<br>255 255 255 0<br>MASK          | 192.108.108.1<br>192.108.108.1<br>192.108.108.1<br>192.108.108.1 | DHCP DIP | Reboot<br>Reboot | Detail<br>Detail | UPDATE                |

Figure 414: Saving Name Changes

Remote sources may also be used with the 500762-RX decoder. Start by pressing on the "Add Remote Source" button in Figure 414. This will bring up a popup menu to fill-in relating to the remote source, as shown in Figure 415, and followed by Figure 416.

| odel:       | Select a product model ·         | Model:                          | TX-Other •                                                       |
|-------------|----------------------------------|---------------------------------|------------------------------------------------------------------|
| ustom Name: | Enter a name of your choice      | Custom Name:                    | Enter a name of your choice                                      |
| AC Address: | Optional (Ex: 00-78-02-00-ab-5d) | MAC Address                     | Optional (Ex: 00-78-02-00-ab-5d)                                 |
| IP Address: | Optional (Ex: 192.168.168.99)    | IP Address:                     | Optional (Ex: 192.168.168.99)                                    |
|             |                                  | RTSP: Dis<br>URL: rtsp<br>Port: | :// <ip domain="" name="" or="">:<port>/path_to_file</port></ip> |
|             |                                  |                                 |                                                                  |
|             |                                  | SAVE CAN                        | NCEL                                                             |

Figure 415: Add a remote source Figure 416: Add a remote source & protocol

Fill in the menu as follows:

- Select a product model, which may either be a 500762-TX or a different brand transmitter. This will display additional information as shown in Figure 416.
- Assign a name to this device.
- Enter the unit MAC address and IP address.
- Select the protocol to be used, enable it, and set the Port as needed.
- Save the settings.

To view and modify component parameters, click on the **Detail** button next to the given AV over IP device. A dialog appears (Figure 417 for TX, and 418 for RX).

| Justom Name:           | DO          |           |      |
|------------------------|-------------|-----------|------|
| Aodel:                 | TH-500762   |           |      |
| AC Address             | 00-22-33-4B | -50-09    |      |
| P Address:             | 192.168.168 | 94 (DHCP: | OFF) |
| W Version:             | 1.1.2       |           |      |
| Ideo Resolution:       | 1920×1080   |           |      |
| PU Usage (%):          | 22          |           |      |
| Amory Usage (bytes):   | 357548/3838 | 124       |      |
| Nink LED               | On Off      |           |      |
| actory Reset           | Reset       |           |      |
| /deo Codec:            | H.254-HigH  | -         | -    |
| ideo Output Resolution |             | Totals    | -    |
| Adeo Bitrate control:  | CIR         |           | •    |
| Ideo Bit Rate (kbps):  | 16000       | [32-32000 | 1    |
| Ideo Frame per seo:    | 60          | [5-60]    |      |
| aroup of Picture:      | 60          | (5-300)   |      |
| adio Input:            | HDBI        |           | •    |
| udio Codec:            | AAC         |           |      |
| udio Bit Rate (bps):   | 320000      | [48000-32 | 0000 |
| Audio frequency (Hz):  | 43333       |           | ٠    |
|                        |             |           |      |
| RTMP RTSP HLS          | TS FLV N    | ULTICAST  |      |
| Multicast : Ena        | bled +      |           |      |
| Multicast IP : 239     | 100.0.17    |           |      |
| Nulticast Port : 370   | 10          |           |      |
| Humeast Fort : 3701    | W           |           |      |

| Custom Name:                             | BX1                        |
|------------------------------------------|----------------------------|
| Model:                                   | RX-500762                  |
| MAC Address:                             | 36-88-5A-4C-A7-47          |
| IP Address:                              | 192.168.168.98 (DHCP: OFF) |
| FW Version:                              | 1.2.3                      |
| Mdeo Resolution:                         | 1920 x 1072                |
| CPU Usage (%):                           |                            |
| Memory Usage (byte                       | s):                        |
| Blink LED:                               | On Off                     |
| Factory Reset:                           | Reset                      |
| Multicast : E                            | anabled 🔻                  |
| RTSP HLS TS F                            | EY MOLINCASI               |
| Multicast : E<br>Multicast IP : 23       |                            |
| Multicast IP : 23<br>Multicast Port : 37 |                            |
| municast POR 137                         | 000                        |
| Save Cancel                              |                            |
| Contraction Contraction of               |                            |
|                                          |                            |
|                                          |                            |
|                                          |                            |
|                                          |                            |
|                                          |                            |
|                                          |                            |

Figure 417: TX Device Detail Dialog

Figure 418: RX Device Detail Dialog

#### Transmitter (500762-TX) Parameters:

- Custom Name: Device name defined by user (info only)
- Model: Device model number (info only)
- Mac Address: Device MAC Address (info only)
- IP Address: Device IP Address (info only)
- FW Version: Installed firmware version (info only)
- Video Resolution: Video resolution at input (info only)
- CPU Usage: Device CPU usage in percentage (info only)
- Memory Usage: Device memory usage in bytes (info only)
- Blink LED: On / Off control to help to locate a device
- Factory Reset: Perform a Factory Reset of the device
- Video Codec: Allows for selection of video codec (to baseline, main or high profile for H.264, or main profile for H.265)
- Video Output Resolution: Allows for selection of output video resolution (to "Same as Input", or from 176x144 to 1920x1080)
- Bit Rate Control: Allows for selection of bit rate control (to VBR variable bit rate, or CBR continuous bit rate)
- Video Bit Rate: Allows for selection is bit rate (from 32kbps to 32Mbps)
- Video Frames per Sec: Video refresh rate in frames per sec (from 5 to 60)
- Group of Picture: Set the GOP or Group of Pictures (from 5 to 300)
- Audio Input: Select embedded audio input source (to HDMI, or Analog via 3.5mm jack)
- Audio Codec: Select audio codec type (to AAC or MP3)
- Audio Bit Rate: Select audio bit rate (from 48Kbps to 320Kbps)
- Audio Frequency: Select audio frequency (to 44100Hz, or 48000Hz)
- Communication Protocol Selection: RTMP, RTSP, HLS, TS, FLV and Multicast (Note: Only a limited selection should be made at a time. Do not enable all at the same time.)
- Multicast: Allows for enabling or disabling the multicast protocol
- Multicast IP: Shows the multicast IP (info only)
- Multicast Port: Shows the multicast port used (info only)

#### Receiver (500762-RX) Parameters:

- Custom Name: Device name defined by user (info only)
- Model: Device model number (info only)
- Mac Address: Device MAC Address (info only)
- IP Address: Device IP Address (info only)
- FW Version: Installed firmware version (info only)
- Video Resolution: Video resolution at input (info only)
- CPU Usage: Device CPU usage in percentage (info only)
- Memory Usage: Device memory usage in bytes (info only)
- Blink LED: On / Off control to help to locate a device
- Factory Reset: Perform a Factory Reset of the device
- Set Output Video Format: Allow for the selection of output video format (to Auto, or from 480p/60 to 3840x2160/60)
- Communication Protocol Selection: RTSP, HLS, TS, FLV and Multicast
- Multicast: Allows for enabling or disabling the multicast protocol
- Multicast IP: Shows the multicast IP (info only)
- Multicast Port: Shows the multicast port used (info only)

**Note:** In both cases above click on "Save" to accept any changes, or on "Cancel" to ignore them.

## 2. Products Screen - Matrix Tab

The **Matrix** tab of the **Products** screen allows the user to connect any Display to any Source. The user also has the option of using **Presets** to save connection schemes ("Presets"), as well as to edit and delete existing presets (Figure 419).

| Lab<br>ontroller                                 |                                                                                                    |                                                                                                    |                                                                                                    |                                                                                                    |                                                                                                    |                                                                                                    |
|--------------------------------------------------|----------------------------------------------------------------------------------------------------|----------------------------------------------------------------------------------------------------|----------------------------------------------------------------------------------------------------|----------------------------------------------------------------------------------------------------|----------------------------------------------------------------------------------------------------|----------------------------------------------------------------------------------------------------|
| Settings                                         | Software                                                                                                    | Update                                                                                                    | Help                                                                                                    |                                                                                                    |                                                                                                    |                                                                                                    |
| miOver IP H26<br>Matrix<br>rys to the desired so | Multiview/Vid                                                                                                    | eowali                                                                                                    | R5-732                                                                                                    | IR                                                                                                    |                                                                                                    |                                                                                                    |
| SOURCE                                           | PROTOC                                                                                                    | OL.                                                                                                    |                                                                                                    | PRESETS                                                                                                    |                                                                                                    |                                                                                                    |
| TX1 *                                            | AUTO                                                                                                    |                                                                                                    |                                                                                                    |                                                                                                    |                                                                                                    |                                                                                                    |
| TX1 *                                            | AUTO                                                                                                    |                                                                                                    | No preset selecter                                                                                                    | l:                                                                                                    | * ID: 0                                                                                                    |                                                                                                    |
| TX1 *                                            | AUTO                                                                                                    | •                                                                                                    | > Save current conne                                                                                                    | ections in following p                                                                                                    | and the second second se                                                        |                                                                                                    |
|                                                  |                                                                                                    |                                                                                                    | > Save current conne                                                                                                    | ctions as new press                                                                                                    | #:                                                                                                    |                                                                                                    |
|                                                  |                                                                                                    |                                                                                                    | > Delete following pro                                                                                                    | iset:                                                                                                    |                                                                                                    |                                                                                                    |
|                                                  | Settings<br>PRODUCT :<br>mi Over IP H24<br>Materix<br>so the desired so<br>the connections.<br>SOURCE<br>TX1 *<br>TX1 * | Settings     Software       PRODUCT:     Imit Over IP H264/H265 (50076)       Matrix     Multidew/Vide       vide to the desired sources below. Once<br>the the connections.     Sources       SOURCE     PROTOC       Txt +     Auto       Txt +     Auto | Settings     Software Update       PRODUCT:     Software Update       mi Over IP H264/H265 (500762)   Mu:     Multiview/Videovali       Mutrix     Multiview/Videovali       vot the desired sources below. Once you've set<br>to the connectiona.     SoURCE       SOURCE     PROTOCOL       Tx1 *     Auto * | Settings       Software Update       Help         PRODUCT :       mi Over IP H264/H265 (500762)   Muxiab   Matrix Vir         Matrix       Matrix(ber/Videowall       R5-232         vys to the desired sources below. Once you've selected the displays you to the desired sources below. Once you've selected the displays you to the desired sources below. Once you've selected the displays you to the desired sources below. Once you've selected the displays you to the desired sources below. Once you've selected the displays you to the the connections.         SOURCE       PROTOCOL         Txt1       Auto •         Xuto •       Save current come         Save current come       Save current come | Settings     Software Update     Help       PRODUCT :     mi Over IP H264/H265 (500762)   Muxiab   Matrix Virtual       Matrix     Matrix Virtual       Matrix     Matrix Virtual       Matrix     Matrix Virtual       Matrix     Matrix Virtual       Matrix     Matrix Virtual       Matrix     Matrix Virtual       Matrix     Matrix Virtual       Matrix     Matrix Virtual       Matrix     Matrix Virtual       Matrix     Matrix Virtual       Matrix     Matrix Virtual       Sources     PROTOCOL       Tx1+     Auto +       Tx1+     Auto +       Yave ourient connections in following provide selected the display in the following provide selected in the press       Save ourient connections in following provide selected in the press | Settings       Software Update       Help         PRODUCT :       mi Over IP H284/H265 (500762)   MuxIab   Matrix Virtual         Matrix       Multiview/Videovall       R5-232       IR       Firmware         Voto the desired sources below. Once you've selected the displays you want to change, use the "Connecte the connections.       Sources       PROTOCOL       PRESETS         Txt1       Auto       •       ID: 0       > Save current connections in following preset:         Save current connections in following preset:       •       Save current connections in following preset: |

Figure 419: Matrix Tab

To connect a display to a source, the user first clicks on the drop-down list next to the given display (for example "RX-1") and selects which source to connect it to (Figure 420).

|              | Settings                    | Softwar           | e Update    | 1           | Help                     |                     |                           |  |
|--------------|-----------------------------|-------------------|-------------|-------------|--------------------------|---------------------|---------------------------|--|
|              | PRODUCT :<br>dmi Over IP H2 | CA 142CE (EDD)    | 762)   Mary | (ab.) N     | Intriv Vird              | u al                |                           |  |
| 11101_102.11 |                             | 04/1200 (0001     | roz) [ max  | iteres   14 | Tauta Th                 |                     |                           |  |
| Set-up       | Matrix                      | Multiview/W       | ideovati    | RS          | -232                     | IR                  | Firmware                  |  |
|              | ake the connections.        | ources below. Onc | PROTOCO     |             |                          | PRESE               | , use the "Connect" butto |  |
| RXI          | TX2 *                       | Cancel            | AUTO        | •           | > Current a<br>No preset | ctive Preset:       | + 10: 0                   |  |
| R0(2         | TX1 *                       |                   | AUTO        | *           | 1 evenice con            |                     |                           |  |
|              | TX1 *                       |                   | AUTO        |             | > Saive cur              | rent connections in | following preset:         |  |
| ROD          |                             |                   |             |             |                          | rent connections as |                           |  |
| ROCI         |                             |                   |             |             | Save ou                  | 01.02               | Create                    |  |

Figure 420: Change Connection

Once the selection is made (the user can change any or all connections between displays and sources), the user clicks on **Connect** to finalize the change. A green SUCCESS tag will appear next to the new or changed connection (Figure 421).

| Muxdab Network                                                   | Controller                                                                        |                               |                   |                                                                       |         |                                    |  |
|------------------------------------------------------------------|-----------------------------------------------------------------------------------|-------------------------------|-------------------|-----------------------------------------------------------------------|---------|------------------------------------|--|
| Products                                                         | Settings                                                                          | Software                      | Update            | Help                                                                  |         |                                    |  |
|                                                                  | PRODUCT :<br>dmi Over IP H2                                                       | 64/H265 (50076                | 2)   Mu:          | klab   Matrix Vir                                                     | tual    |                                    |  |
|                                                                  |                                                                                   |                               | 49475             |                                                                       | R       | Firmware                           |  |
| Set-up                                                           | Matrix                                                                            | Multiview/Vide                | eowall            | RS-232                                                                | inc.    | C OTTOVAL C                        |  |
| Connect your disp                                                |                                                                                   |                               |                   | RS-232<br>ected the displays you                                      |         |                                    |  |
| Connect your disp<br>at the bottom to m                          | lays to the desired so                                                            |                               | you've sek        |                                                                       |         |                                    |  |
| Connect your disp<br>at the bottom to m<br>DISPLAY               | keys to the desired so<br>ake the connections.<br>SOURCE                          | ources below . Once<br>PROTOC | you've sek        | ected the displays you                                                | PRESETS | use the "Conne                     |  |
| Connect your disp<br>at the bottom to m                          | lays to the desired so<br>ake the connections.                                    | ources below . Once<br>PROTOC | you've sel        | ected the displays you                                                | PRESETS |                                    |  |
| Connect your disp<br>at the bottom to m<br>DISPLAY               | Asys to the desired so<br>ake the connections.<br>SOURCE                          | PROTOC                        | you've sel        | ected the displays you                                                | PRESETS | • 10; 0                            |  |
| Connect your disp<br>at the bottom to m<br>DISPLAY<br>RK1<br>RK2 | Alays to the desired so<br>also the connections.<br>SOURCE<br>TX2 * SUCC<br>TX1 * | PROTOC                        | you've sek<br>COL | ected the displays you<br>> Current active Pres<br>No preset selected | PRESETS | Use the "Conner<br>ID: 0<br>reset: |  |

Figure 421: Change Successful

To create a new preset, the user clicks the > **Save current connections as new preset** field (Figure 422) and types a name. This assigned preset name will be linked to the existing connection scheme being shown within the **Matrix** tab.

| PRESETS                                                                                                    |          |     |   |
|----------------------------------------------------------------------------------------------------|----------|-----|---|
| > Current active Preset:                                                                                                  |          |     |   |
| No preset selected                                                                                                    | ¥        | ID: | 0 |
| <ul> <li>&gt; Save current connections in following pres</li> <li>&gt; Save current connections as new preset:</li> </ul> | et:<br>▼ |     |   |
| Preset 1 Create                                                                                                    |          |     |   |
| > Delete following preset:                                                                                                | •        |     |   |

Figure 422: Create New Preset

To save this preset, the user clicks on **Create**. A green SUCCESS tag will appear next to the > **Save current connections as new preset** field and the newly created preset becomes the **Current active Preset** (Figure 423).

| PRESETS                                                     |
|-------------------------------------------------------------|
| > Current active Preset:                                    |
| [1] Preset 1 V ID: 1                                        |
| > Save current connections in following preset:             |
| > Save current connections as new preset:<br>Create SUCCESS |
| > Delete following preset:                                  |

Figure 423: Confirmation of New Preset

To delete a preset, the user clicks the > **Delete following preset** drop-down box and selects a preset name from the list shown (Figure 424).

| PRESETS                                     |      |     |   |
|---------------------------------------------|------|-----|---|
| > Current active Preset:                    |      |     |   |
| [1] Preset 1                                | ۲    | ID: | 1 |
| > Save current connections in following pre | set: |     |   |
|                                             | •    |     |   |
| > Save current connections as new preset:   |      |     |   |
| Create                                      |      |     |   |
| > Delete following preset:                  | •    | ]   |   |
| [1] Preset 1                                |      |     |   |

Figure 424: Delete Preset

Once selected, a dialog will appear asking the user to confirm the deletion request (Figure 425).

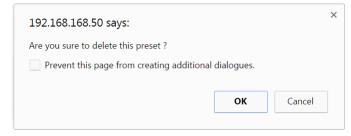

Figure 425: Confirmation of Deleted Preset

Click on **OK**. The preset will be deleted and a green SUCCESS tag will appear next to the **> Delete following preset** field (Figure 426).

| PRESETS                                             |        |    |
|-----------------------------------------------------|--------|----|
| > Current active Preset:                            |        |    |
| [1] Preset 1                                        | ID: 1  |    |
| > Save current connections in following preset:     |        |    |
| > Save current connections as new preset:<br>Create |        |    |
| > Delete following preset:                          |        |    |
| ▼                                                   | SUCCES | SS |

Figure 426: Confirmation of Deleted Preset

To save the current matrix configuration under an existing **Preset** name, click on > **Save current connection in following preset** drop-down box and selects a preset name (Figure 427).

| PR                         | ESETS            |            |
|----------------------------|------------------|------------|
| > Current active Preset:   |                  |            |
| [1] Preset 1               |                  | ▼ ID: 1    |
| > Save current connections | in following pre | eset:<br>▼ |
| [1] Old Preset             |                  |            |
|                            | Create           |            |
| > Delete following preset: |                  |            |
|                            |                  | -          |

Figure 427: Change Current Active Preset

Once selected, the **Preset** will be saved and a green SUCCESS tag will appear next to the > **Save current connections in following preset** field (Figure 428).

| PRESETS                                             |      |       | ]  |
|-----------------------------------------------------|------|-------|----|
| > Current active Preset:                            |      |       |    |
| [1] Old Preset                                      | v    | ID: 1 |    |
| > Save current connections in following pres        | set: |       |    |
|                                                     | ۲    | SUCCE | SS |
| > Save current connections as new preset:<br>Create |      |       |    |
| > Delete following preset:                          | •    |       |    |

Figure 428: Confirmation of Changed Preset Name

In order to activate an existing **Preset**, select > **Current active Preset**, and select the **Preset** name from the drop-down box and the **Preset** will become active. The active **Preset** will also be displayed in the **Current active Preset** field.

#### 3. Products Screen – Multiview/Videowall Tab

The **Multiview/Videowall** tab of the **Products** screen enables the user to define, configure and manage the connectivity of Multiview screens and/or Video Walls.

Multiview enables the user to display multiple videos or images on a single display or on a Video Wall consisting of multiple displays. Video Wall enables the user to configure an NxM display array consisting of NxM monitors, all of the same size.

Figure 429 shows the main Multiview/Videowall screen. An example consisting of 4 displays and 2 sources is used here to illustrate how to setup and configure Multiviews and/or Video Walls.

Figure 429 allows the user to create and save various configurations and arrangements of display and source layouts, and their connectivity. It includes a grid which represents the main work space for placing and sizing displays and the visible portion of sources, such that any portion of a source overlapping a display will allow that portion of the video to be shown on the monitor once the two have been connected.

| VIU.                         | X Cor     |                                 |                             |                              |         |          | Language: Eng |
|------------------------------|-----------|---------------------------------|-----------------------------|------------------------------|---------|----------|---------------|
| Products                     | I         | Settings                        | Software U                  | lpdate   H                   | elp     |          |               |
| ELECT                        | ED PI     | RODUCT:                         |                             |                              |         |          |               |
| inal_762 :                   | Hdmi      | Over IP H2                      | 64/H265 (500762)            | Muxlab   Matrix              | Virtual |          |               |
| Set-up                       |           | Matrix                          | Multiview/Videowal          | R5-232                       | IR      | Firmware |               |
| Multiviev<br>                | v / Vie   | deowall                         |                             |                              |         |          |               |
|                              | ▼ Id      | Name                            | S                           | ave Delete Clear             |         |          |               |
| Settings                     |           |                                 |                             |                              |         |          |               |
| 24 x 32                      | 2         | Show Disp                       | lays O Show Sources         | Connect Stop                 | Reset   |          |               |
|                              |           |                                 |                             |                              |         |          |               |
|                              |           |                                 |                             |                              |         |          |               |
|                              |           |                                 |                             |                              |         |          |               |
|                              | _         |                                 |                             |                              |         |          |               |
|                              |           |                                 |                             |                              |         |          |               |
|                              |           |                                 |                             |                              |         |          |               |
|                              |           |                                 |                             |                              |         |          |               |
|                              |           |                                 |                             |                              |         |          |               |
|                              |           |                                 |                             |                              |         |          |               |
|                              |           |                                 |                             |                              |         |          |               |
|                              |           |                                 |                             |                              |         |          |               |
|                              |           |                                 |                             |                              |         |          |               |
| Multiview S                  | iet-Up    | : Step #1                       |                             |                              |         |          |               |
| Drag and drop                | a displ   | ay. Double-click                | the display for more set    | tings.                       |         |          |               |
| RX-50076<br>Bottom Le<br>#1  | 52<br>eft | RX-500762<br>Bottom Right<br>#2 | RX-500762<br>Top Left<br>#3 | RX-500762<br>Top Right<br>#4 |         |          |               |
| Multiview S<br>Drag and drop |           |                                 | the source for more set     | tings.                       |         |          |               |
| TX-50076<br>Source           | 12        | TX-500762<br>Source 2<br>#2     |                             |                              |         |          |               |

Figure 429: Multiview/Videowall Tab

The **"Config"** sub-section in Figure 429 allows the user to save, load, delete and clear configurations which have been created on the grid.

- The pull-down tab allows the user to load any saved configuration.
- The "ID" field sets a "Config ID" for any given saved configuration. This can be used to call up a configuration via third party control software offered by MuxLab partners (see the MuxLab website Partners section).
- The "Name" field represents the configuration name assigned by the user for any saved configuration.
- The "Save" and "Delete" buttons allow quick access to these respective functions, in relation to a current configuration.
- The "Clear" button allows the user to create a new configuration from an existing one. Simply load an existing configuration, modify as needed, press the "Clear" button to clear the "Name" field, enter a new name in the "Name" field, and press "Save".

In the "**Settings**" sub-section in Figure 429, the user can modify the grid size, set the focus on the displays, set the focus on the sources, connect sources to displays, disconnect sources from displays, and reset the grid which removes all sources and displays from the grid.

- The grid size can be altered from a 4 by 4 grid, up to a 32 by 32 (default is 24 by 32). This grid allows the user to place and size both displays and source content, and manage their connectivity. Displays can be a minimum size of 4 by 4 grids, while sources can be as little as a 1 by 1 grid, depending on the display size. Displays of large grid sizes will limit the minimum size of the source content size (this is automatically determined by the software).
- The "Show Displays" radio button brings all displays on the grid to the foreground, allowing for easy access to displays.
- The "Show Sources" radio button brings all sources on the grid to the foreground, allowing for easy access to sources.
- The "Connect" button connects sources to displays which are located on the grid. In order for source content to be displayed on a given monitor, the source content must either partially or completely overlap the display in question. The source content can overlap more than one display at a time. In addition one source can overlay another source, but no more than one overlap per display should be attempted.
- The "Stop" button disconnects all sources from all displays on the grid.
- The "Reset" button will clear all displays and sources from the grid, allowing the user to restart the process of placing monitors and sources.

The available displays and sources to be placed on the grid are located at the bottom of Figure 429. In this example there are 4 displays and 2 sources.

To setup the displays and source content on the grid, the user begins by clicking on the top left corner of a display and dragging it onto the grid (Figure 430). Each display can

be resized on the grid by clicking and dragging the bottom right corner of the display (Figures 431). Increasing the size of the display to cover multiple grids allows for finer placement of source material within a given display, offering more flexibility when assigning sources in a Multiview arrangement. Multiview allows for virtual windowing across one or more displays.

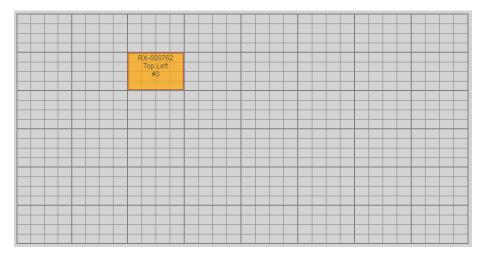

Figure 430: Placing displays

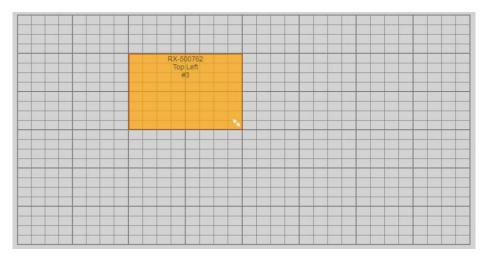

Figure 431: Sizing displays

Continue to place and size all displays on the grid. All displays should be sized equally. Once done, double click on one of the displays to configure it as shown in Figure 432. A "Display Settings" menu will pop up in order to configure the monitor settings.

- Start by setting the "Units" to either inches or centimeters
- Under "Screen Size" enter the screen diagonal dimension
- Enter the bezel size for the top, bottom, left and right bezel
- Save the above settings

Repeat the above steps for each display. When creating Video walls all the displays should be the same brand, size and model, and thus should have the same settings.

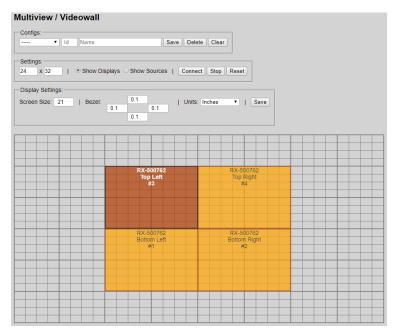

Figure 432: Configuring displays

Next add a source by clicking on the source and dragging it (via top left corner) on to the grid over one or more displays. The source content can be sized by clicking and dragging the bottom right corner. Make sure the source falls within the assigned display area as shown in Figure 432, to ensure that the video will be seen once connected. A source can be placed partially or completely cover one or more displays. Multiple sources can be added as appropriate, and in this example the second source can be added side-by-side or may even overlay the first video, see Figure 433. As mentioned previously up to two levels of source content can be overlapped within a single display, meaning one of the videos can be on the bottom level and the other on the top.

To configure a source, double click on it. This displays the "Source Settings" subsection.

- The "Copy" button creates a copy of the currently selected source to be able to place two or more copies of a given source on the grid.
- When the "Audio" check-box is enabled, the audio from the selected source will be audible, and audio from all other sources on the grid will be automatically disabled.
- The "On Top" check-box is used in cases where content from two sources overlap, and sets which source is on top and which is on the bottom. To configure this, select the source for the top level (by double clicking on it) and make sure to check-mark the "On Top" box, and press "Save". Then select the

other source and make sure to un-check the "On Top" box and press "Save". This is not configured automatically, and must be set manually.

- The "Shift" buttons are used for fine shift adjustments for cases where a video is spread across more than one display and some alignment is required between displays. This step is generally not required, since the display diagonal dimension and bezel settings performed earlier, normally are sufficient for proper alignment.
- The "Scale" buttons are used for fine video scaling adjustments for cases where a video is spread across more than one display and some adjustment is required between displays. This step is generally not required, since the display diagonal dimension and bezel settings performed earlier, normally are sufficient for proper operation.
- The "Reset" button resets all settings in this sub-section for a given source.
- The "Save" button saves all settings configured in this sub-section for a given source.

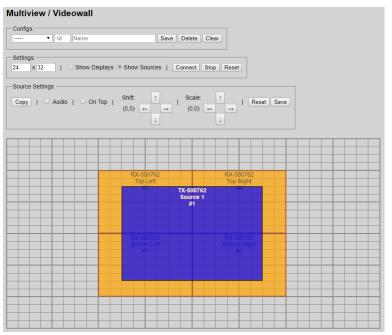

Figure 433: Adding Source Content to the Grid

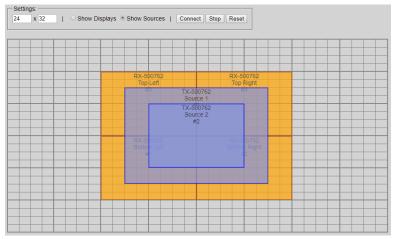

Figure 434: Adding more sources

It is important to note that the number of sources that can be displayed side-by-side simultaneously on one given display depends on the resolution of the sources.

For example:

- Only 1 windowed source can be shown on a given display at 4K
- Up to 2 windowed sources can be shown on a given display at 1080p/60
- Up to 4 windowed sources can be shown on a given display at 1080p/30
- Up to 5 windowed sources can be shown on a given display at 720p/60

Do not exceed the above limits, doing so may cause un-expected and un-intended behavior.

## 4. Products Screen - RS-232 Tab

The **RS-232** tab of the **Products** screen enables the user to send RS-232 commands from the Network Controller to a MuxLab 500762 transmitter or receiver (Figure 435).

|                                                    |                     |                           |                                         |        |          | Language: | English |
|----------------------------------------------------|---------------------|---------------------------|-----------------------------------------|--------|----------|-----------|---------|
| Auxiab Network Co                                  |                     |                           |                                         |        |          |           | Logo    |
| Products                                           | Settings            | Software Update           | Help                                    |        |          |           |         |
| SELECTED P<br>Final_762 : Hdn                      |                     | 264/H265 (500762)   Mu    | xlab   Matrix V                         | irtual |          |           |         |
| Set-up                                             | Matrix              | Multiview/Videovall       | RS-232                                  | IR     | Firmware |           |         |
| Update your device's                               |                     | ion settings here.        |                                         |        |          |           |         |
| Select a device:                                   |                     |                           |                                         |        |          |           |         |
| Select a device:<br>- Baud rate:<br>- IP Feedback: |                     | [Data bits: 🔤 🕴   Stop bi | ls:   t =   Parity :   no               | ne t   |          |           |         |
| - Baud rate:<br>- IP Feedback:<br>Save             | -                   |                           | IS:   <u>† •</u>   <b>Parity</b> :   no | ne *   |          |           | ]       |
| Baud rate:<br>IP Feedback:<br>Save                 | •<br>EX (ex: A013B1 |                           | ts: t * Parity : no                     | ne *   |          |           |         |
| - Baud rate:<br>- IP Feedback:<br>Save             | •<br>EX (ex: A013B1 |                           | is: <u>+ *</u> Parity : no              | ne *   |          |           | ]       |

Figure 435: RS-232 Tab

When sending RS-232 commands through the Network Controller, the user first selects the device that the RS-232 commands will be sent to. This is done by clicking on the **Select a device** drop-down list and making a selection (Figure 436).

| MUXIAB Network Cor                       |                          |                                 |                   |         |          | Language: Engli |
|------------------------------------------|--------------------------|---------------------------------|-------------------|---------|----------|-----------------|
| Products                                 | Settings                 | Software Update                 | Help              |         |          |                 |
| SELECTED PI<br>Final_762 : Hdm           |                          | 54/H265 (500762)   Mu           | xlab   Matrix \   | /irtual |          |                 |
| Set-up                                   | Matrix                   | Multiview/Videowall             | RS-232            | IR      | Firmware |                 |
| Update your device's<br>Select a device: | RS-232 connectio         | n settings here.                |                   |         |          |                 |
| - Baud rate:<br>- IP Feedback:<br>Save   | 9500 *<br>192.108.168.01 | [Data bits: s •   Stop bit<br>1 | s: 1 • Parity : n | one *   |          |                 |
|                                          |                          |                                 |                   |         |          |                 |
| Data to send in HE                       |                          | 505)                            |                   |         |          |                 |
| Data feedback red                        | eived in HEX             |                                 |                   |         |          |                 |
|                                          |                          |                                 |                   |         |          |                 |

Figure 436: RS-233 Tab - Selecting a Device

Once a device is selected, the **Data to send in HEX** field becomes enabled. Begin by setting the RS232 parameters as required and click on "Save". Next enter the RS232 command in Hex in the **Data to send in HEX** field and click on "Send". In the above example, TX2 was chosen as the selected device (but a receiver connected to sink equipment could have also been selected), meaning that a command sent to TX2 will

travel from the Network Controller to the Ethernet Switch, and from the Ethernet Switch to the transmitter connected to the TX2 port. That transmitter will then send the specified data command to the attached source device.

Note that any RS232 feedback data returned from the end device is automatically sent to the Network Controller and displayed in the Data Feedback Received field.

Note that RS232 pass-through mode is not currently supported.

#### 4. Products Screen - IR Tab

The **IR** tab of the **Products** screen enables the user to send IR commands from the Network Controller to a MuxLab 500762 transmitter or receiver IR port (Figure 437).

| Mux                | Lab                  |                        |                 |         |          | Language | English<br>Logi |
|--------------------|----------------------|------------------------|-----------------|---------|----------|----------|-----------------|
| Muxlab Network C   | ontroller            |                        |                 |         |          |          |                 |
| Products           | Settings             | Software Updat         | e   Help        |         |          |          |                 |
| SELECTED           |                      |                        |                 |         |          |          |                 |
| Final_762 : Hd     | lmi Over IP H        | 1264/H265 (500762)   M | luxlab   Matrix | Virtual |          |          |                 |
| Set-up             | Matrix               | Multiview/Videowall    | R5-232          | IR      | Firmware |          |                 |
| Update your device | s's IR settings here | e.                     |                 |         |          |          |                 |
| Select a device:   |                      |                        |                 |         |          |          |                 |
| - IR Mode:         |                      |                        |                 |         |          |          | 1               |
| - IP Feedback:     |                      |                        |                 |         |          |          |                 |
| Save               |                      |                        |                 |         |          |          |                 |
| Data to send in l  | UEV (our \$0420      | 455055                 |                 |         |          |          | P               |
| Data to send in i  | HEA (EX: AUTJB       | 15505)                 |                 |         |          |          |                 |
| Send               |                      |                        |                 |         |          |          |                 |
|                    |                      |                        |                 |         |          |          | 1               |
| IR code receive    | d in HEX             |                        |                 |         |          |          |                 |
|                    |                      |                        |                 |         |          |          |                 |
| Get IR code        |                      |                        |                 |         |          |          |                 |

Figure 437: IR Tab

The 500762 supports a bi-directional IR port. The 500762 can be set to transmit IR commands from the Network Controller to a transmitter or receiver and then to a source or sink device, and can also be configured to receive IR commands from a handheld IR Remote and sending these commands to the Network Controller for learning IR command purposes.

#### **Transmitting IR Commands to Source and Sink Equipment:**

When sending IR commands through the Network Controller, the user first selects the device that the IR commands will be sent to. This is done by clicking on the **Select a device** drop-down list and making a selection (Figure 438).

| Muxdab Network C                          | controller           |                        |                 |           |          |                 |
|-------------------------------------------|----------------------|------------------------|-----------------|-----------|----------|-----------------|
| Products                                  | Settings             | Software Upda          | te   Help       | )         |          |                 |
| SELECTED                                  | PRODUCT              | ;                      |                 |           |          |                 |
| Final_762 : Ho                            | lmi Over IP H        | 1264/H265 (500762)   N | Muxlab   Matrix | : Virtual |          |                 |
| Set-up                                    | Matrix               | Multivlew/Videowall    | RS-232          | IR        | Firmware |                 |
| Update your device                        | e's IR settings here | e.                     |                 |           |          |                 |
| Select a device:                          | TX2 *                |                        |                 |           |          |                 |
| [                                         | Disable *            |                        |                 |           |          |                 |
| - IR Mode:                                |                      |                        |                 |           |          |                 |
| - IP Feedback:                            | 192.168.168          | 5.01                   |                 |           |          |                 |
|                                           | 192.168.165          | .01                    |                 |           |          |                 |
| - IP Feedback:                            |                      |                        |                 |           |          | <br>]<br>]      |
| - IP Feedback:                            |                      |                        |                 |           |          |                 |
| - IP Feedback:                            |                      |                        |                 |           |          |                 |
| - IP Feedback:<br>Save<br>Data to send in | HEX (ex: A013B       |                        |                 |           |          | <br>]<br>]<br>] |

Figure 438: IR Tab – Selecting a Device

Once a device is selected, the **Data to send in HEX** field becomes enabled. Begin by setting the IR Mode to "Emitter" and click on "Save". Next enter the IR command in Hex in the **Data to send in HEX** field and click on "Send". In the above example, TX2 was chosen as the selected device (but a receiver connected to sink equipment could have also been selected), meaning that a command sent to TX2 will travel from the Network Controller to the Ethernet Switch, and from the Ethernet Switch to the transmitter connected to the TX2 port with an attached IR Emitter. That transmitter will then send the specified data command via the attached IR Emitter to the source device.

Note that IR pass-through mode is not currently supported.

#### Learning IR Commands from a Handheld IR Remote:

The Network Controller can learn IR Commands in combination with the 500762. To begin the process, select the 500762 device as indicated above, set the IR Mode to Sensor and click on "Save", and attach an IR Senor to the 500762 IR port. Click on "Get IR Code", aim the handheld IR Remote at the Sensor while pressing on an IR command key on the IR Remote. The **IR code received in HEX** field will display the HEX version of an IR command sent from a handheld remote.

## 5. Products Screen - Firmware Tab

The **Firmware** tab of the Products screen enables the user to update the firmware for MuxLab transmitters and receiver (Figure 439).

| Products                                              | Settings       |                   | Software Update                                                                    | Help                                           |                  |          |  |
|-------------------------------------------------------|----------------|-------------------|------------------------------------------------------------------------------------|------------------------------------------------|------------------|----------|--|
| ELECTED PR                                            |                |                   |                                                                                    |                                                |                  |          |  |
| inal_762 : Hdm                                        | i Over IP H264 | 1/H2              | 35 (500762)   Mu                                                                   | xlab   Matrix Virt                             | ual              |          |  |
| Set-up                                                | Matrix         | M                 | ltiview/Videowall                                                                  | RS-232                                         | IR               | Firmware |  |
|                                                       |                |                   | Modify any available s<br>your changes<br>* Displays (RX)<br>Choose File No file o | ettings and click Save<br>Source (TX)<br>hosen | to apply         |          |  |
|                                                       |                |                   | Apply                                                                              |                                                |                  |          |  |
| DISPLAY                                               |                |                   | s                                                                                  | OURCE                                          |                  |          |  |
| RX1 (RX-500762)<br>RX2 (RX-500762)<br>RX3 (RX-500762) | v1             | 2.3<br>2.3<br>2.3 |                                                                                    | K1 (TX-500762)<br>K2 (TX-500762)               | v1.1.2<br>v1.1.2 |          |  |
|                                                       |                |                   |                                                                                    | K2 (1X-500762)                                 | V1.1.2           |          |  |

Figure 439: Firmware Tab

The user first selects either **Display** (**RX**) or **Source** (**TX**), then chooses the firmware update file to upload to the given device. Once the file is selected, the user checks the box next to the given device (listed under **DISPLAY** and **SOURCE**) targeted for firmware upgrade, and then clicks **Apply**.

## **Settings Screen**

The Settings screen contains two tabs: Network and Administration.

The **Network** tab (Figure 440) is used to change the IP address of the MuxLab Network Controller, the network mask, as well as the router IP address. It also allows the user to enable or disable DHCP.

|                        | Settings                 | Software Update          | e   Help |  |
|------------------------|--------------------------|--------------------------|----------|--|
| Network                | Administration           |                          |          |  |
| etwork                 |                          |                          |          |  |
|                        | low if you'd like to set | manual network settings. |          |  |
| Use DHCP:              | OYes ® No                |                          |          |  |
| IP address:            |                          |                          |          |  |
| 192 . 168              | 168 . 50                 |                          |          |  |
| Network mask:          |                          |                          |          |  |
| 255 . 255 .<br>Router: | . 255 . 0                |                          |          |  |
| 192 . 168              | 168 . 1                  |                          |          |  |
| Mac Address:           |                          |                          |          |  |
| 00 : 0E                | C4 : D3 : B9 :           | 55                       |          |  |
| Save                   |                          |                          |          |  |
| -LAN 2                 |                          |                          |          |  |
| Use DHCP:              | Yes O No                 |                          |          |  |
| IP address:            |                          |                          |          |  |
| Network mask:          |                          |                          |          |  |
| Network mask:          |                          |                          |          |  |
| Router:                |                          |                          |          |  |
|                        |                          |                          |          |  |
| Mac Address:           |                          |                          |          |  |

Figure 440: Settings Screen: Network Tab

The **Administration** tab is used to create or delete user accounts, change passwords, restore data, backup data, and retrieve logs (Figure 441).

| MuxLab<br>Mula Netvork Controller                                                                                                    | Language: [Engl           |
|----------------------------------------------------------------------------------------------------|---------------------------|
| Products   Settings   Software Update   Help                                                                                                    |                           |
| Hetwork Administration                                                                                                    |                           |
| User Accounts                                                                                                    |                           |
| Create a new User Account Or<br>Select a User to edit.<br>User Name<br>new cassendt.                                                               |                           |
| Confirm new password:<br>User Type:                                                                                                    |                           |
| Create Update Delete                                                                                                    |                           |
| Restore data                                                                                                    |                           |
| Restore the unit with the selected data file                                                                                                    |                           |
| Specify file: Choose File No file chosen<br>WARNING ! You MUST FIRST set the IP address of this controller using the same as the controller this I | backup file come from !!! |
| Restore                                                                                                    |                           |
| Backup data                                                                                                    |                           |
| Backup the data and save it in a file                                                                                                    |                           |
| Backup                                                                                                    |                           |
| Get Logs                                                                                                    |                           |
| Get all logs in a zip file Download Logs Delete Logs                                                                                               |                           |
| Loowinger rolls                                                                                                    |                           |

Figure 441: Settings Screen: Administration Tab

The **mNDS Browser** tab is used to find MuxLab devices on the local network using the mDMS Protocol, and lists their IP and MAC Addresses. Press the mNDS Discovery button to begin the discovery. This is practical if a device has an unknown IP Address. Note that not all MuxLab devices support the mNDS Protocol.

#### Software Update Screen

The **Software Update** enables the user to update MuxLab Network Controller software (Figure 442). This software is available on MuxLab's website (<u>www.muxlab.com</u>). Download the software to the local PC before performing the update.

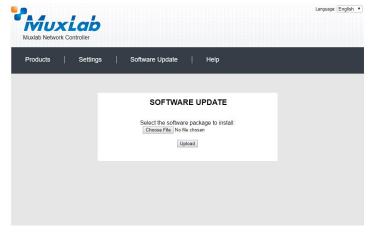

Figure 442: Software Update Screen

## **Help Screen**

The **Help** screen offers quick contact information for customer support and all other inquiries (Figure 443).

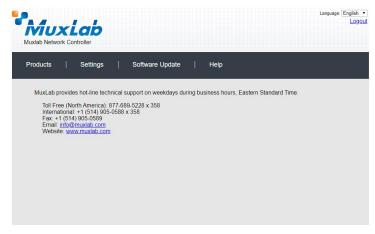

Figure 443: Help Screen

## Extender Model 500763 Products Screen

Once the user has logged in, the **Products** screen will appear (Figure 444).

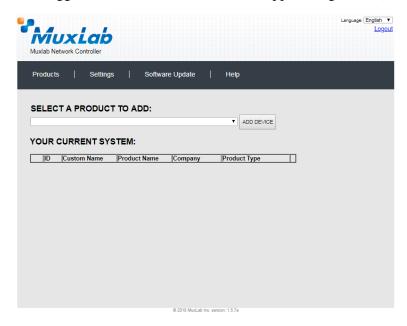

Figure 444: Products Screen – Initial View

In the SELECT A PRODUCT TO ADD: drop down box, select Hdmi Over IP H264/H.265 (500762/763) and then click on ADD DEVICE (Figure 445).

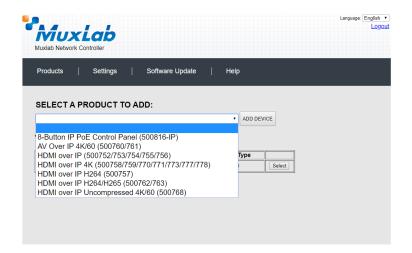

Figure 445: Products Screen – Selecting a Product

A dialog box appears asking the user to provide a custom name for the selected product (Figure 446). The user then types a name in the **Custom Name:** field and clicks **OK**. Note that if the user decides to click **CANCEL**, the previous screen appears (Figure 444), without a product being added.

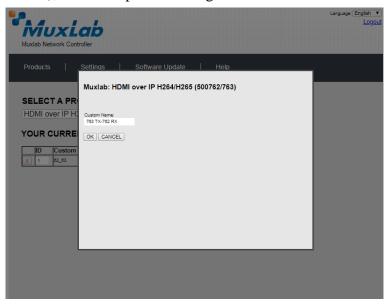

Figure 446: Products Screen – Naming a Product

The custom name has been added to YOUR CURRENT SYSTEM (Figure 447).

|     |                 |                                        | Update  | Help           |        |  |
|-----|-----------------|----------------------------------------|---------|----------------|--------|--|
|     |                 |                                        |         |                |        |  |
| SEL | ECT A PRODUC    | TTO ADD:                               |         |                |        |  |
|     |                 |                                        |         | ADD DE         |        |  |
|     |                 |                                        |         |                |        |  |
| YOU | R CURRENT S     | STEM:                                  |         |                |        |  |
|     | D Custom Name   | Product Name                           | Company | Product Type   |        |  |
| X 1 | 1 62_63         | HDMI over IP H264/H265<br>(500762/763) | Muxlab  | Matrix Virtual | Select |  |
| X 2 | 2 763 TX-762 RX | HDMI over IP H264/H265<br>(500762/763) | Muxlab  | Matrix Virtual | Select |  |
|     |                 |                                        |         |                |        |  |
|     |                 |                                        |         |                |        |  |
|     |                 |                                        |         |                |        |  |
|     |                 |                                        |         |                |        |  |
|     |                 |                                        |         |                |        |  |
|     |                 |                                        |         |                |        |  |

Figure 447: Products Screen – Your Current System Selection

The user can change the ID of each row by modifying the ID field. The user can also delete the entire row completely by clicking the X next to it.

To configure a given product, the user clicks on **Select**, which brings up a multitabbed screen (Figure 448).

| SELECTED                    | Controlle<br>Settings<br>PRODUCT | 168.168.50 says<br>ou want to load previou<br>Soliware Upo<br>:<br>P H264/H265 (50076 | late   H          | ок | Cancel   | Language:[English ▼<br>Logout |
|-----------------------------|----------------------------------|---------------------------------------------------------------------------------------|-------------------|----|----------|-------------------------------|
| Set-up                      | Matrix                           | Multiview/Videowall                                                                   | R5-232            | IR | Firmware |                               |
| Set-up<br>Select the type o | of setup to use.<br>O Manual     |                                                                                       |                   |    |          |                               |
|                             |                                  |                                                                                       |                   |    |          |                               |
|                             |                                  |                                                                                       | © 2019 MuxLab Inc |    |          |                               |

Figure 448: Products Screen – Load Dialog

By default, a dialog appears asking the user to load a previously saved device list (in case such a list has already been stored). This dialog will appear even if no device list has been previously saved. Select **OK** if appropriate.

Six tabs appear within the **Products** screen:

- 1. Set-up
- 2. Matrix
- 3. Multiview/Videowall
- 4. RS-232
- 5. IR
- 6. Firmware

#### 1. Products Screen - Set-up Tab

The **Set-up** tab offers the user two options for the type of set-up allowed: **Automatic** or **Manual**.

Automatic means that the software will scan the system for every dipswitch enabled device. The software will then override its manual dipswitch address settings and place these units under software address control. (Automatic is recommended).

**Manual** means that the software will allow the manual dip-switch address settings of any found device to remain active.

After selecting Automatic or Manual, click on Launch discovery (Figure 449).

| MUX<br>Iuxlab Network (                  |                      |                              |                 |                  |          | Language: English Logo |
|------------------------------------------|----------------------|------------------------------|-----------------|------------------|----------|------------------------|
| Products                                 | Settings             | Software Upd                 | ate   H         | lelp             |          |                        |
| SELECTED                                 |                      |                              |                 |                  |          |                        |
| 763 TX-762 RX                            | : HDMI over I        | P H264/H265 (500762          | 2/763)   Muxial | b   Matrix Virtu | al       |                        |
| Set-up                                   | Matrix               | Multiview/Videowall          | R5-232          | IR               | Firmware |                        |
| Set-up<br>Modify any availa<br>Automatic | ible settings and cl | ick Save to apply your chang | jes             |                  |          |                        |
| Launch discover                          | У                    | Add Remote                   | Source          |                  |          |                        |
|                                          |                      |                              |                 |                  |          |                        |
|                                          |                      |                              |                 |                  |          |                        |
|                                          |                      |                              |                 |                  |          |                        |
|                                          |                      |                              |                 |                  |          |                        |
|                                          |                      |                              |                 |                  |          |                        |

Figure 449: Products Screen – Set-up Tab

The system will scan the network for all source side devices (500763 transmitters) and display side devices (500762 receivers), and will display the scan results in tabular form (Figure 450).

Each 500763 transmitter can be assigned an arbitrary descriptive name, normally reflecting the end device that it is terminated to. To change the name of any Display (RX) or Source (TX) device, click the **Name** field to edit its contents. Several **Name** fields can be edited before saving changes, as shown in Figure 451 (orange highlighted fields).

|                                                                                                    | Network                                                                                                    |                               | <b>ab</b><br>oller    |                                                                                                    |                                                                                                    |                                                                                                    |                                                                                                    |                          |   |                                      |                            |
|----------------------------------------------------------------------------------------------------|----------------------------------------------------------------------------------------------------|-------------------------------|-----------------------|----------------------------------------------------------------------------------------------------|----------------------------------------------------------------------------------------------------|----------------------------------------------------------------------------------------------------|----------------------------------------------------------------------------------------------------|--------------------------|---|--------------------------------------|----------------------------|
| rodu                                                                                                    | cts                                                                                                    | I                             | Settings              | Softw                                                                                                    | are Update                                                                                                    | Help                                                                                                    |                                                                                                    |                          |   |                                      |                            |
|                                                                                                    |                                                                                                    |                               | ODUCT<br>OMI over     | Г:<br>IP H264/H265                                                                                                    | (500762/763)                                                                                                    | )   Muxlab   M                                                                                                    | latrix Virtual                                                                                     |                          |   |                                      |                            |
| Se                                                                                                    | t-up                                                                                                    |                               | Matrix                | Multiview/Vid                                                                                                    | eowall R                                                                                                    | 5-232                                                                                                    | IR                                                                                                 | Firmware                 |   |                                      |                            |
| ◎ A.                                                                                                    | y any ava<br>utomatic                                                                                                    |                               | ettings and<br>Manual | click Save to apply                                                                                                    |                                                                                                    |                                                                                                    |                                                                                                    |                          |   |                                      |                            |
| Modify<br>® Au<br>Laun                                                                                                    | y any ava                                                                                                    | ं<br>Iery                     | - T                   |                                                                                                    | your changes<br>dd Remote Source                                                                                                    | 5                                                                                                    |                                                                                                    |                          |   |                                      |                            |
| Modify<br>au<br>Laun<br>Displa<br>Port#                                                                                                    | y any ava<br>utomatic<br>ich discov<br>ay (4 RX)<br>Name                                                                                                    | ं<br>Iery                     | - T                   | A<br>MAC address                                                                                                    | dd Remote Source                                                                                                    | MASK                                                                                                    | GATEWAY                                                                                            | DHCF                     | _ |                                      |                            |
| Modify<br>au<br>Laun<br>Displa<br>Port#<br>0                                                                                                    | y any ava<br>utomatic<br>ich discov<br>ay (4 RX)<br>Name<br>762-RX1                                                                                                    | o<br>Iery<br>I                | - T                   | MAC address<br>00-08-78-00-A6-8F                                                                                                    | dd Remote Source<br>IP address<br>192.168.168.74                                                                                                    | MASK<br>255.255.255.0                                                                                              | 192.168.168.1                                                                                      | ×                        |   | Reboot                               | Detail                     |
| Modify<br>au<br>Laun<br>Displa<br>Port#<br>0<br>0                                                                                                    | y any ava<br>utomatic<br>ich discov<br>ay (4 RX)<br>Name<br>762-RX1<br>762-RX2                                                                                                    | o<br>Iery<br>I                | - T                   | A<br>MAC address<br>00-08-78-00-A6-BF<br>00-08-78-00-A6-C1                                                                                     | dd Remote Source<br>IP address<br>192.168.168.74<br>192.168.168.75                                                                                     | MASK<br>255.255.255.0<br>255.255.255.0                                                                             | 192.168.168.1<br>192.168.168.1                                                                     | 2<br>2                   | U | Reboot<br>Reboot                     | Detail                     |
| Modify<br>au<br>Laun<br>Displa<br>Port#<br>0<br>0<br>0                                                                                                    | y any ava<br>utomatic<br>ich discov<br>ay (4 RX)<br>Name<br>762-RX1<br>762-RX2<br>762-RX3                                                                                                    | o<br>reny<br>)<br>1<br>2<br>3 | - T                   | A<br>MAC address<br>00-08-78-00-A6-8F<br>00-08-78-00-A6-85<br>00-08-78-00-A6-85                                                                | dd Remote Source<br>IP address<br>192.168.168.74<br>192.168.168.75<br>192.168.168.77                                                                   | MASK<br>255.255.255.0<br>255.255.255.0<br>255.255.255.0                                                            | 192.168.168.1<br>192.168.168.1<br>192.168.168.1                                                    | * *                      |   | Reboot<br>Reboot<br>Reboot           | Detail<br>Detail           |
| Modify<br>au<br>Laun<br>Displa<br>Port#<br>0<br>0                                                                                                    | y any ava<br>utomatic<br>ich discov<br>ay (4 RX)<br>Name<br>762-RX1<br>762-RX2                                                                                                    | o<br>reny<br>)<br>1<br>2<br>3 | - T                   | A<br>MAC address<br>00-08-78-00-A6-BF<br>00-08-78-00-A6-C1                                                                                     | dd Remote Source<br>IP address<br>192.168.168.74<br>192.168.168.75<br>192.168.168.77                                                                   | MASK<br>255.255.255.0<br>255.255.255.0                                                                             | 192.168.168.1<br>192.168.168.1                                                                     | *<br>*<br>*              | U | Reboot<br>Reboot                     | Detail                     |
| Modify<br>au<br>Laun<br>Displa<br>Port#<br>0<br>0<br>0<br>0                                                                                                    | y any ava<br>utomatic<br>ich discov<br>ay (4 RX)<br>Name<br>762-RX1<br>762-RX2<br>762-RX3                                                                                                    | o<br>reny<br>)<br>1<br>2<br>3 | - T                   | A<br>MAC address<br>00-08-78-00-A6-8F<br>00-08-78-00-A6-85<br>00-08-78-00-A6-85                                                                | dd Remote Source<br>IP address<br>192.168.168.74<br>192.168.168.75<br>192.168.168.77                                                                   | MASK<br>255.255.255.0<br>255.255.255.0<br>255.255.255.0                                                            | 192.168.168.1<br>192.168.168.1<br>192.168.168.1                                                    | * *                      |   | Reboot<br>Reboot<br>Reboot           | Detail<br>Detail           |
| Modify<br>au<br>Laun<br>Displa<br>Port#<br>0<br>0<br>0<br>Source                                                                                                    | y any ava<br>utomatic<br>ich discov<br>ay (4 RX)<br>Name<br>762-RX1<br>762-RX2<br>762-RX3<br>762-RX4<br>02-RX4<br>02-RX4 | o<br>reny<br>)<br>1<br>2<br>3 | - T                   | AAC address<br>00-0575-00-A6-5F<br>00-08-76-00-A6-5F<br>00-08-76-00-A6-5B<br>00-08-76-00-A6-5B                                                 | dd Remote Source<br>19 address<br>192.168.168.74<br>192.168.168.75<br>192.168.168.76                                                                   | MASK<br>255.255.255.0<br>255.255.255.0<br>255.255.255.0<br>255.255.255.0                                           | 192.168.168.1<br>192.168.168.1<br>192.168.168.1<br>192.168.168.1                                   | 5 5 5 5<br>5 5 5         |   | Reboot<br>Reboot<br>Reboot           | Detail<br>Detail           |
| Modify<br>au<br>Laun<br>Displa<br>Port#<br>0<br>0<br>0<br>Source                                                                                                    | y any ava<br>utomatic<br>ich discov<br>ay (4 RX)<br>Name<br>762-RX1<br>762-RX2<br>762-RX3                                                                                                    | o<br>rery<br>1<br>2<br>3<br>4 | - T                   | A<br>MAC address<br>00-08-78-00-A6-8F<br>00-08-78-00-A6-85<br>00-08-78-00-A6-85                                                                | dd Remote Source<br>192.168.168.74<br>192.168.168.77<br>192.168.168.77<br>192.168.168.76                                                               | MASK<br>255.255.255.0<br>255.255.255.0<br>255.255.255.0                                                            | 192.168.168.1<br>192.168.168.1<br>192.168.168.1                                                    | e<br>e<br>e<br>DHCF      |   | Reboot<br>Reboot<br>Reboot           | Detail<br>Detail           |
| Modify<br>and<br>Laun<br>Displa<br>Port#<br>0<br>0<br>0<br>Source<br>Port#                                                                                                    | y any ava<br>utomatic<br>ich discov<br>ay (4 RX)<br>Name<br>762-RX1<br>762-RX2<br>762-RX3<br>762-RX3<br>762-RX4<br>ce (3 TX)<br>Name                                                                                                    | ery                           | - T                   | A<br>MAC address<br>00-05-75-00-A6-85<br>00-05-75-00-A6-85<br>00-05-75-00-A6-85<br>00-05-75-00-A6-85<br>MAC address                            | dd Remote Source<br>IP address<br>192.168.168.74<br>192.168.168.77<br>192.168.168.76<br>IP address<br>192.168.168.64                                   | MASK<br>255,255,255,0<br>255,255,255,0<br>255,255,255,0<br>255,255,255,0<br>MASK                                   | 192.168.168.1<br>192.168.168.1<br>192.168.168.1<br>192.168.168.1<br>GATEWAY                        | S<br>S<br>DHCF<br>S      |   | Reboot<br>Reboot<br>Reboot           | Detail<br>Detail<br>Detail |
| Modify<br>Although Although Alth | y any ava<br>utomatic<br>ich discov<br>ay (4 RX)<br>Name<br>762-RX1<br>762-RX2<br>762-RX3<br>762-RX3<br>762-RX4<br>ce (3 TX)<br>Name<br>763-TX1                                                                                                    | ery<br>)<br>(                 | - T                   | A<br>MAC address<br>00-05-75-00-A8-6F<br>00-05-75-00-A8-65<br>00-05-75-00-A8-85<br>00-05-75-00-A8-85<br>00-05-75-00-A6-85<br>00-05-75-00-A6-F5 | UP address<br>192.168.168.75<br>192.168.168.75<br>192.168.168.75<br>192.168.168.75<br>192.168.168.76<br>IP address<br>192.168.168.68<br>192.168.168.68 | MASK<br>255,255,255,0<br>255,255,255,0<br>255,255,255,0<br>255,255,255,0<br>MASK<br>255,255,255,0<br>255,255,255,0 | 92.168.168.1<br>192.168.168.1<br>192.168.168.1<br>192.168.168.1<br><b>GATEWAY</b><br>192.168.168.1 | S<br>S<br>DHCF<br>S<br>S |   | Reboot<br>Reboot<br>Reboot<br>Reboot | Detail<br>Detail<br>Detail |

Figure 450: Products Screen – Set-up Tab

|                                                                                                    | UX<br>Network C                                                                                                    | Lab<br>Controller      |                                                                                                    |                                                                                                    |                                                                                                    |                                                                                                    |                          |     |                                      |                            | L   |
|----------------------------------------------------------------------------------------------------|----------------------------------------------------------------------------------------------------|------------------------|----------------------------------------------------------------------------------------------------|----------------------------------------------------------------------------------------------------|----------------------------------------------------------------------------------------------------|----------------------------------------------------------------------------------------------------|--------------------------|-----|--------------------------------------|----------------------------|-----|
| roduc                                                                                                    | cts                                                                                                    | Settings               | Softwa                                                                                                    | are Update                                                                                                    | Helş                                                                                                    | D                                                                                                    |                          |     |                                      |                            |     |
|                                                                                                    |                                                                                                    | PRODUCT<br>: HDMI over |                                                                                                    | (500762/763)                                                                                                    | Muxlab                                                                                                    | Matrix Virtual                                                                                                    |                          |     |                                      |                            |     |
| Set                                                                                                    | t-up                                                                                                    | Matrix                 | Multiview/Vid                                                                                                    | eowall R                                                                                                    | 5-232                                                                                                    | IR                                                                                                    | Firmware                 |     |                                      |                            |     |
| ® Au                                                                                                    | vanyavaila<br>.tomatic                                                                                                    | O Manual               | lick Save to apply j                                                                                                    |                                                                                                    |                                                                                                    |                                                                                                    |                          |     |                                      |                            |     |
| Modify                                                                                                    | y any availa                                                                                                    | O Manual               |                                                                                                    | your changes<br>dd Remote Source                                                                                                    |                                                                                                    |                                                                                                    |                          |     |                                      |                            |     |
| Modify                                                                                                    | y any availa<br>.tomatic<br>ch discovery<br>ay (4 RX)<br>Name                                                                              | O Manual               | Ar MAC address                                                                                                    | dd Remote Source                                                                                                    | MASK                                                                                                    | GATEWAY                                                                                                    | DHCF                     | DIP |                                      |                            |     |
| Modify<br>au<br>Laun<br>Displa<br>Port#<br>0                                                              | y any availa<br>.tomatic<br>ch discovery<br>ay (4 RX)<br>Name<br>762-RX1                                                                   | O Manual               | A<br>MAC address<br>00-08-78-00-A6-8F                                                                                     | dd Remote Source                                                                                                    | MASK<br>255.255.255.                                                                                                    | 0 192.168.168.1                                                                                                    | ۲                        |     | Reboot                               | Detail                     |     |
| Modify<br>aun<br>Laun<br>Displa<br>Port#<br>0<br>0                                                        | y any availa<br>nomatic<br>ch discovery<br>ay (4 RX)<br>Name<br>762-RX1<br>762-RX2                                                         | O Manual               | A<br>MAC address<br>00-05-78-00-A6-8F<br>00-05-78-00-A6-C1                                                                | IP address<br>192.168.168.74<br>192.168.168.75                                                                                       | MASK<br>255.255.255.<br>255.255.255.                                                                                                    | D 192.168.168.1<br>D 192.168.168.1                                                                                                | 2<br>2                   |     | Reboot<br>Reboot                     | Detail<br>Detail           |     |
| Modify<br>au<br>Launi<br>Displa<br>Port#<br>0<br>0                                                        | y any availa<br>domatic<br>ch discovery<br>ay (4 RX)<br>Name<br>762-RX1<br>762-RX2<br>762-RX3                                              | O Manual               | A/<br>MAC address<br>00-08-78-00-A6-8F<br>00-08-78-00-A6-C1<br>00-08-78-00-A6-85                                          | IP address<br>192.168.168.74<br>192.168.168.75<br>192.168.168.75                                                                     | MASK<br>255.255.255.<br>255.255.255.<br>255.255.255.                                                                                                    | 0 192.168.168.1<br>0 192.168.168.1<br>0 192.168.168.1                                                                             | *<br>*<br>*              |     | Reboot<br>Reboot<br>Reboot           | Detail<br>Detail           |     |
| Modify<br>aun<br>Laun<br>Displa<br>Port#<br>0<br>0                                                        | y any availa<br>nomatic<br>ch discovery<br>ay (4 RX)<br>Name<br>762-RX1<br>762-RX2                                                         | O Manual               | A<br>MAC address<br>00-05-78-00-A6-8F<br>00-05-78-00-A6-C1                                                                | IP address<br>192.168.168.74<br>192.168.168.75<br>192.168.168.75                                                                     | MASK<br>255.255.255.<br>255.255.255.                                                                                                    | 0 192.168.168.1<br>0 192.168.168.1<br>0 192.168.168.1                                                                             | *<br>*<br>*              |     | Reboot<br>Reboot                     | Detail                     |     |
| Modify<br>aux<br>Launi<br>Displa<br>Port#<br>0<br>0<br>0<br>0<br>0                                        | y any availa<br>domatic<br>ch discovery<br>ay (4 RX)<br>Name<br>762-RX1<br>762-RX2<br>762-RX3                                              | O Manual               | A/<br>MAC address<br>00-08-78-00-A6-8F<br>00-08-78-00-A6-C1<br>00-08-78-00-A6-85                                          | IP address<br>192.168.168.74<br>192.168.168.75<br>192.168.168.75                                                                     | MASK<br>255.255.255.<br>255.255.255.<br>255.255.255.                                                                                                    | 0 192.168.168.1<br>0 192.168.168.1<br>0 192.168.168.1                                                                             | 2<br>2<br>2              |     | Reboot<br>Reboot<br>Reboot           | Detail<br>Detail           |     |
| Modify<br>au<br>Laun<br>Displa<br>Port#<br>0<br>0<br>0<br>0<br>Source                                     | v any availa<br>tomatic<br>ch discovery<br>ay (4 RX)<br>Name<br>762-RX1<br>762-RX2<br>762-RX3<br>762-RX3<br>762-RX4                        | O Manual               | A/<br>MAC address<br>00-08-78-00-A6-8F<br>00-08-78-00-A6-C1<br>00-08-78-00-A6-85                                          | IP address<br>192.168.168.74<br>192.168.168.75<br>192.168.168.75                                                                     | MASK<br>255.255.255.<br>255.255.255.<br>255.255.255.                                                                                                    | 0 192.168.168.1<br>0 192.168.168.1<br>0 192.168.168.1                                                                             | 2<br>2<br>2              |     | Reboot<br>Reboot<br>Reboot           | Detail<br>Detail           |     |
| Modify<br>au<br>Laun<br>Displa<br>Port#<br>0<br>0<br>0<br>0<br>Source                                     | any availa<br>.tomatic<br>ch discovery<br>ay (4 RX)<br>Name<br>762-RX1<br>762-RX1<br>762-RX1<br>762-RX3<br>762-RX4<br>we (3 TX)            | O Manual               | A<br>MAC address<br>00-05-78-00-A6-B1<br>00-05-78-00-A6-B1<br>00-05-78-00-A6-B1<br>00-05-78-00-A6-B1<br>00-05-78-00-A6-B1 | IP address<br>192.168.168.74<br>192.168.168.77<br>192.168.168.75<br>192.168.168.76                                                   | MASK<br>255,255,255,1<br>255,255,255,1<br>255,255,255,1<br>255,255,255,1                                                                                                    | 0 192.168.168.1<br>0 192.168.168.1<br>0 192.168.168.1<br>0 192.168.168.1<br>GATEWAY                                               | e<br>e<br>e<br>DHCF      |     | Reboot<br>Reboot<br>Reboot           | Detail<br>Detail           | Det |
| Modify<br>au<br>Launi<br>Displa<br>Port#<br>0<br>0<br>0<br>0<br>Sourc<br>Port#                            | any availa<br>tomatic<br>ch discovery<br>ay (4 RX)<br>Name<br>762-RX1<br>762-RX2<br>762-RX3<br>762-RX4<br>re (3 TX)<br>Name                | O Manual               | A<br>MAC address<br>00-05-75-00-A6-BF<br>00-05-75-00-A6-B5<br>00-05-75-00-A6-B5<br>00-05-75-00-A6-B5<br>MAC address       | IP address<br>192.168.168.74<br>192.168.168.75<br>192.168.168.75<br>192.168.168.76<br>IP address<br>192.168.168.64                   | MASK<br>255,255,255,1<br>255,255,255,1<br>255,255,255,1<br>255,255,255,1<br>MASK                                                                                                    | 0 192.168.168.1<br>0 192.168.168.1<br>0 192.168.168.1<br>0 192.168.168.1<br>0 192.168.168.1<br>0 192.168.168.1                    | S<br>S<br>DHCF<br>S      |     | Reboot<br>Reboot<br>Reboot           | Detail<br>Detail<br>Detail | Det |
| Modify<br>Au<br>Launi<br>Displa<br>Port#<br>0<br>0<br>0<br>0<br>0<br>0<br>0<br>0<br>0<br>0<br>0<br>0<br>0 | any availa<br>atomatic<br>ch discovery<br>ay (4 RX)<br>Name<br>762-RX1<br>762-RX2<br>762-RX3<br>762-RX4<br>we (3 TX)<br>Name<br>4K Streamt | O Manual               | A<br>MAC address<br>00-05-75-00-A6-BF<br>00-05-75-00-A6-BF<br>00-05-75-00-A6-BE<br>MAC address<br>00-05-75-00-A6-F5       | UP address<br>192.165.165.74<br>192.165.165.75<br>192.165.165.75<br>192.165.165.76<br>IP address<br>192.165.165.64<br>192.165.165.64 | MASK<br>255 255 255 2<br>255 255 255 2<br>255 255 2<br>255 255 2<br>MASK<br>255 255 2<br>255 2<br>2<br>2<br>2<br>2<br>2<br>2<br>2<br>2<br>2<br>2<br>2<br>2<br>2 | 0 192.168.168.1<br>0 192.168.168.1<br>0 192.168.168.1<br>0 192.168.168.1<br>0 192.168.168.1<br>0 192.168.168.1<br>0 192.168.168.1 | S<br>S<br>DHCF<br>S<br>S |     | Reboot<br>Reboot<br>Reboot<br>Reboot | Detail<br>Detail<br>Detail |     |

Figure 451: Name Editing

To save all name changes, click on **Save**. A green UPDATED tag will appear next to newly changed names (Figure 452).

|                                                                                                    | Network Co                                                                                                    |                            |                                                                                                    |                                                                                                    |                                                                                                   |                                                                                                    |                          |     |                            |                            | Lo                       |
|----------------------------------------------------------------------------------------------------|----------------------------------------------------------------------------------------------------|----------------------------|----------------------------------------------------------------------------------------------------|----------------------------------------------------------------------------------------------------|---------------------------------------------------------------------------------------------------|----------------------------------------------------------------------------------------------------|--------------------------|-----|----------------------------|----------------------------|--------------------------|
| Produ                                                                                                 | ıcts                                                                                                    | Settings                   | Softw                                                                                                    | are Update                                                                                                    | Help                                                                                              |                                                                                                    |                          |     |                            |                            |                          |
|                                                                                                    | ECTED P                                                                                                    |                            |                                                                                                    |                                                                                                    |                                                                                                   |                                                                                                    |                          |     |                            |                            |                          |
| 63 T)                                                                                                 | X-762 RX :                                                                                                    | HDMI ove                   | r IP H264/H265                                                                                                    | (500762/763)                                                                                                    | )   Muxlab   M                                                                                    | atrix Virtual                                                                                                 |                          |     |                            |                            |                          |
|                                                                                                    | et-up                                                                                                    | Matrix                     | Multiview/Vid                                                                                                    | eowall R                                                                                                    | 5-737                                                                                             | IR I                                                                                                    | Firmware                 |     |                            |                            |                          |
| Set-u<br>Modif                                                                                        | ıp<br>fy any availabl                                                                                                    | e settings and             | click Save to apply ;                                                                                                    | your changes                                                                                                    |                                                                                                   |                                                                                                    |                          |     |                            |                            |                          |
| Nodif<br>® A                                                                                          | fy any availabl                                                                                                    | e settings and<br>O Manual |                                                                                                    | your changes<br>dd Remote Source                                                                                             | 1                                                                                                 |                                                                                                    |                          |     |                            |                            |                          |
| Modif ® A Laur                                                                                        | fy any availabl<br>kutomatic                                                                                                    | Ŭ,                         |                                                                                                    |                                                                                                    | 1                                                                                                 |                                                                                                    |                          |     |                            |                            |                          |
| Modif<br>A<br>Laur<br>Displ                                                                           | fý any availabl<br>kutomatic<br>nch discovery                                                                                                    | Ŭ,                         |                                                                                                    |                                                                                                    | MASK                                                                                              | GATEWAY                                                                                                    | DHCP                     | DIP |                            |                            |                          |
| Modif<br>A<br>Laur<br>Displ                                                                           | fý any availabl<br>kutomatic<br>nch discovery<br>lay (4 RX)                                                                                                    | Ŭ,                         | Ā                                                                                                    | dd Remote Source                                                                                                    |                                                                                                   | GATEWAY<br>192.168.168.1                                                                                      |                          | DIP | Reboot                     | Detail                     |                          |
| Modif<br>a A<br>Laur<br>Displ<br>Port#                                                                | fý any availabl<br>kutomatic<br>nch discovery<br>lay (4 RX)<br>≢ Name                                                                                                    | Ŭ,                         | A<br>MAC address                                                                                                    | dd Remote Source<br>IP address<br>192.168.168.74                                                                             | MASK                                                                                              |                                                                                                    | ×.                       |     | Reboot<br>Reboot           | Detail<br>Detail           |                          |
| Modif<br>a A<br>Laur<br>Displ<br>Port#<br>0                                                           | fý any availabl<br>utomatic<br>nch discovery<br>lay (4 RX)<br># Name<br>762-RX1                                                                                              | Ŭ,                         | MAC address<br>00-05-78-00-A6-BF                                                                                                    | dd Remote Source<br>IP address<br>192.168.168.74<br>192.168.168.75                                                           | MASK<br>255.255.255.0                                                                             | 192.168.168.1                                                                                                 | 2<br>2                   | 0 [ |                            |                            |                          |
| Modif<br>a A<br>Laur<br>Displ<br>Port#<br>0<br>0                                                      | fý any availabl<br>wtomatic<br>nch discovery<br>lay (4 RX)<br># Name<br>762-RX1<br>762-RX2                                                                                   | Ŭ,                         | A<br>MAC address<br>00-08-78-00-A6-BF<br>00-08-78-00-A6-C1                                                                              | dd Remote Source<br>IP address<br>192.168.168.74<br>192.168.168.75<br>192.168.168.77                                         | MASK<br>255.255.255.0<br>255.255.255.0                                                            | 192.168.168.1<br>192.168.168.1                                                                                | 2 2 2                    |     | Reboot                     | Detail                     |                          |
| Modif<br>a A<br>Laur<br>Displ<br>Port#<br>0<br>0<br>0<br>0                                            | fý any availabl<br>utomatic<br>nch discovery<br>lay (4 RX)<br># Name<br>762-RX1<br>762-RX2<br>762-RX2<br>762-RX3                                                             | Ŭ,                         | AC address<br>00-08-78-00-A6-8F<br>00-08-78-00-A6-8F<br>00-08-78-00-A6-85                                                               | dd Remote Source<br>IP address<br>192.168.168.74<br>192.168.168.75<br>192.168.168.77                                         | MASK<br>255.255.255.0<br>255.255.255.0<br>255.255.255.0                                           | 192.168.168.1<br>192.168.168.1<br>192.168.168.1                                                               | 2 2 2                    |     | Reboot<br>Reboot           | Detail<br>Detail           |                          |
| Modif<br>A<br>Laur<br>Displ<br>Port#<br>0<br>0<br>0<br>0<br>Source                                    | fý any availabl<br>utomatic<br>inch discovery<br>lay (4 RX)<br># Name<br>762-RX1<br>762-RX2<br>762-RX3<br>762-RX4                                                            | Ŭ,                         | AC address<br>00-08-78-00-A6-8F<br>00-08-78-00-A6-8F<br>00-08-78-00-A6-85                                                               | dd Remote Source<br>IP address<br>192.168.168.74<br>192.168.168.75<br>192.168.168.77                                         | MASK<br>255.255.255.0<br>255.255.255.0<br>255.255.255.0                                           | 192.168.168.1<br>192.168.168.1<br>192.168.168.1                                                               | 2 2 2                    |     | Reboot<br>Reboot           | Detail<br>Detail           |                          |
| Modif<br>A<br>Laur<br>Displ<br>Port#<br>0<br>0<br>0<br>0<br>Source                                    | fý any availabl<br>utomatic<br>nch discovery<br>lay (4 RX)<br># Name<br>762-RX1<br>762-RX2<br>762-RX2<br>762-RX3<br>762-RX4<br>ce (3 TX)                                     | Ŭ,                         | AAC address<br>00-05-76-00-A6-8F<br>00-05-76-00-A6-05<br>00-05-76-00-A6-8B<br>00-05-78-00-A6-8B                                         | dd Remote Source<br>IP address<br>192.168.168.74<br>192.168.168.77<br>192.168.168.76<br>IP address                           | MASK<br>255.255.255.0<br>255.255.255.0<br>255.255.255.0<br>255.255.255.0                          | 192.168.168.1<br>192.168.168.1<br>192.168.168.1<br>192.168.168.1<br>192.168.168.1                             | v<br>v<br>v<br>DHCP      |     | Reboot<br>Reboot           | Detail<br>Detail<br>Detail | )<br>)<br>)              |
| Modif<br>A<br>Laur<br>Displ<br>Port#<br>0<br>0<br>0<br>0<br>0<br>0<br>0<br>0<br>0<br>0<br>0<br>0<br>0 | ý any availabl<br>utomatic<br>nch discovery<br> ay (4 RX)<br>₹ Name<br>762-RX1<br>762-RX2<br>762-RX4<br>ce (3 TX)<br>₹ Name                                                  | Ŭ,                         | A<br>MAC address<br>00-05-75-00-A6-67<br>00-05-75-00-A6-61<br>00-05-75-00-A6-88<br>00-05-75-00-A6-88<br>MAC address                     | dd Remote Source<br>IP address<br>192.168.168.74<br>192.168.168.77<br>192.168.168.76<br>IP address<br>192.168.168.64         | MASK<br>255,255,255,0<br>255,255,255,0<br>255,255,255,0<br>255,255,255,0<br>MASK                  | 192.168.168.1<br>192.168.168.1<br>192.168.168.1<br>192.168.168.1<br>GATEWAY                                   | V<br>V<br>V<br>DHCP      |     | Reboot<br>Reboot<br>Reboot | Detail<br>Detail<br>Detail | )<br>)<br>)<br>)<br>UPD4 |
| Modif<br>A<br>Laur<br>Displ<br>Port#<br>0<br>0<br>0<br>0<br>0<br>0<br>0<br>0<br>0<br>0<br>0<br>0<br>0 | fý any availabi<br>utomatic<br>nch discovery<br>lay (4 RX)<br># Name<br>762-RX1<br>762-RX1<br>762-RX2<br>762-RX2<br>762-RX4<br>valiabi<br>762-RX4<br>valiabi<br>4K Streaming | Ŭ,                         | A Cadress<br>00-08-75-00-A6-8F<br>00-08-75-00-A6-8F<br>00-08-75-00-A6-85<br>00-08-76-00-A6-85<br>00-08-75-00-A6-85<br>00-08-75-00-A6-85 | dd Remote Source<br>192-165.165.74<br>192-165.165.75<br>192-165.165.75<br>192-165.165.76<br>192-165.165.64<br>192-165.165.65 | MASK<br>255,255,255,0<br>255,255,255,0<br>255,255,255,0<br>MASK<br>255,255,255,0<br>255,255,255,0 | 192.168.168.1<br>192.168.168.1<br>192.168.168.1<br>192.168.168.1<br>192.168.168.1<br>GATEWAY<br>192.168.168.1 | V<br>V<br>V<br>DHCP<br>V |     | Reboot<br>Reboot<br>Reboot | Detail<br>Detail<br>Detail | )<br>)<br>)<br>)         |

Figure 452: Saving Name Changes

To view and modify component parameters, click on the **Detail** button next to the given AV over IP device. A dialog appears (Figure 453).

| Device Detail                                                                                                    |                                                                                                    |
|----------------------------------------------------------------------------------------------------|----------------------------------------------------------------------------------------------------|
| Custom Name:<br>Model:<br>MAC Address:<br>IP Address:<br>FW Version:<br>Video Resolution:<br>CPU Usage (%):<br>Memory Usage (bytes):<br>Blink LED:<br>Factory Reset: | Signage Player<br>500763-TX<br>00-0B-78-00-A6-F6<br>192-168.168.71 (DHCP: OFF)<br>1.6.5<br>13<br>465172/496188<br>On Off<br>Reset |
| Video Codec:<br>Video Output Resolutior<br>Video Bitrate control:                                                                                                    | H 265-MainProfile     H 265-MainProfile                                                                                           |
| Video Bit Rate (kbps):                                                                                                    | 6000 [32-40000]                                                                                                    |
| Max Frame Rate (FPS):<br>Group of Picture:<br>Audio Input:                                                                                                    | 60 [5-60]<br>5 [5-300]                                                                                                    |
| Audio Codec:                                                                                                    | AAC V                                                                                                    |
| Audio Bit Rate (bps):<br>Audio frequency (Hz):                                                                                                    | 192000         [48000-320000]           48000         V                                                                           |
| RTMP RTSP HLS                                                                                                    | TS FLV MULTICAST                                                                                                    |
|                                                                                                    | abled ▼<br>100.0.20<br>00                                                                                                    |
| Save Cancel                                                                                                    |                                                                                                    |

Figure 453: Device Detail Dialog

#### 500763-TX Parameters:

- Custom Name: Device name defined by user (info only)
- Model: Device model number (info only)
- Mac Address: Device MAC Address (info only)
- IP Address: Device IP Address (info only)
- FW Version: Installed firmware version (info only)
- Video Resolution: Video resolution at input (info only)
- CPU Usage: Device CPU usage in percentage (info only)
- Memory Usage: Device memory usage in bytes (info only)
- Blink LED: On / Off control to help to locate a device
- Factory Reset: Perform a Factory Reset of the device
- Video Codec: Allows for selection of video codec (to baseline, main or high profile for H.264, or main profile for H.265)
- Video Output Resolution: Allows for selection of output video resolution (to "Same as Input", or from 176x144 to 3840x2160)
- Bit Rate Control: Allows for selection of bit rate control (to VBR variable bit rate, or CBR continuous bit rate)
- Video Bit Rate: Allows for selection is bit rate (from 32kbps to 40Mbps)
- Video Frames per Sec: Video refresh rate in frames per sec (from 5 to 60)
- Group of Picture: Set the GOP or Group of Pictures (from 5 to 300)
- Audio Input: Select embedded audio input source (HDMI, or Analog via 3.5mm jack)
- Audio Codec: Select audio codec type (to AAC or MP3)
- Audio Bit Rate: Select audio bit rate (from 48Kbps to 320Kbps)
- Audio Frequency: Select audio frequency (to 44100Hz or 48000Hz)
- Communication Protocol Selection: RTMP, RTSP, HLS, TS, FLV and Multicast (Note: Only a limited selection should be made at a time. Do not enable all at the same time.)
- Multicast: Allows for enabling or disabling the multicast protocol
- Multicast IP: Shows the multicast IP (info only)
- Multicast Port: Shows the multicast port used (info only)

Note: Click on "Save" to accept any changes, or on "Cancel" to ignore them.

#### 2. Products Screen - Matrix Tab

The **Matrix** tab of the **Products** screen allows the user to connect any Display to any Source. The user also has the option of using **Presets** to save connection schemes ("Presets"), as well as to edit and delete existing presets (Figure 454)

| Products                                                                | Settings                                               | Software Update                                                   | Help               |                                                                                 |                                     |
|-------------------------------------------------------------------------|--------------------------------------------------------|-------------------------------------------------------------------|--------------------|---------------------------------------------------------------------------------|-------------------------------------|
| ELECTED                                                                 | PRODUCT:                                               |                                                                   |                    |                                                                                 |                                     |
|                                                                         |                                                        | 2/763)   Muxlab   Matrix                                          | Virtual            |                                                                                 |                                     |
|                                                                         |                                                        |                                                                   |                    |                                                                                 |                                     |
|                                                                         |                                                        |                                                                   |                    |                                                                                 |                                     |
| Set-up                                                                  | Matrix Mi                                              | Iltiview/Videowall RS-2                                           | 32 IR              | Firmware                                                                        |                                     |
| Connect your disp<br>bottom to make the                                 | lays to the desired source<br>e connections.           | s below. Once you've selected th                                  |                    | nt to change, use the "Co                                                       |                                     |
| Connect your disp<br>bottom to make the                                 | lays to the desired source                             |                                                                   |                    |                                                                                 |                                     |
| Connect your disp<br>bottom to make the<br>DISPLAY                      | lays to the desired source<br>e connections.           | es below. Once you've selected th                                 | e displays you wa  | nt to change, use the "Co                                                       |                                     |
| Connect your disp<br>bottom to make the<br>DISPLAY                      | lays to the desired source<br>e connections.<br>SOURCE | PROTOCOL                                                          | e displays you wa  | nt to change, use the "Co<br>PRESET                                             |                                     |
| Connect your disp<br>bottom to make the<br><b>DISPLAY</b><br>TV1<br>TV2 | lays to the desired source<br>e connections.<br>SOURCE | es below. Once you've selected th                                 | e displays you wa  | nt to change, use the "Co<br>PRESET<br>urrent active Preset:<br>preset selected | TS<br>TID: 0                        |
| Connect your disp<br>bottom to make the                                 | lays to the desired source<br>e connections.<br>SOURCE | es below. Once you've selected th<br>PROTOCOL<br>AUTO •<br>AUTO • | e displays you wa  | nt to change, use the "Co<br>PRESET<br>urrent active Preset:                    | TS<br>TID: 0                        |
| Connect your disp<br>bottom to make the<br>DISPLAY<br>TV1<br>TV2<br>TV3 | and the desired source<br>e connections.<br>SOURCE     | es below. Once you've selected th<br>PROTOCOL<br>AUTO •<br>AUTO • | e displays you war | nt to change, use the "Co<br>PRESET<br>urrent active Preset:<br>preset selected | rs<br>v ID: 0<br>lowing preset<br>v |

Figure 454: Matrix Tab

To connect a display to a source, the user first clicks on the drop-down list next to the given display (for example "TV1") and selects which source to connect it to (Figure 455)

| Products                                                               | Settings                                             | Softwar            | re Update                                                          | Help                                                              |                                      |                        |
|------------------------------------------------------------------------|------------------------------------------------------|--------------------|--------------------------------------------------------------------|-------------------------------------------------------------------|--------------------------------------|------------------------|
| ELECTED                                                                | PRODUCT:                                             |                    |                                                                    |                                                                   |                                      |                        |
| EST JP : HDI                                                           | MI over IP H264                                      | I/H265 (500762     | 2/763)   Muxlab   I                                                | Matrix Virtual                                                    |                                      |                        |
|                                                                        |                                                      |                    |                                                                    |                                                                   |                                      |                        |
|                                                                        | []                                                   |                    |                                                                    | 15                                                                |                                      |                        |
| Set-up                                                                 | Matrix                                               | Multiview/Video    | wall RS-232                                                        | IR                                                                | Firmware                             |                        |
| Connect your disp                                                      | plays to the desired s                               |                    |                                                                    |                                                                   | Firmware<br>nange, use the "Connect" | button at the          |
| Connect your disp<br>bottom to make th                                 | plays to the desired s<br>ne connections.            |                    | e you've selected the d                                            |                                                                   | nange, use the "Connect"             | button at the          |
| Connect your disp<br>bottom to make th                                 | plays to the desired s                               |                    |                                                                    |                                                                   |                                      | button at the          |
| Connect your disp                                                      | plays to the desired s<br>the connections.<br>SOURCE | ources below. Onc  | e you've selected the di                                           | isplays you want to ct                                            | PRESETS                              |                        |
| Connect your disp<br>bottom to make th<br>DISPLAY                      | plays to the desired s<br>ne connections.            | ources below. Onc  | e you've selected the di                                           | isplays you want to ct                                            | PRESETS                              | UD: 0                  |
| Connect your disp<br>bottom to make th<br>DISPLAY                      | plays to the desired s<br>the connections.<br>SOURCE | ources below. Onc  | e you've selected the di PROTOCOL AUTO                             | isplays you want to ch<br>> Current a<br>No preset                | PRESETS                              | ▼ ID: 0                |
| Connect your disp<br>bottom to make th<br>DISPLAY<br>TV1<br>TV2        | plays to the desired s<br>the connections.<br>SOURCE | ources below. Onco | e you've selected the di PROTOCOL AUTO AUTO                        | isplays you want to ch<br>> Current a<br>No preset                | PRESETS<br>clive Preset:<br>selected | ▼ ID: 0                |
| Connect your disp<br>bottom to make th<br>DISPLAY<br>TV1<br>TV2<br>TV3 | plays to the desired s<br>the connections.<br>SOURCE | ources below. Onc  | e you've selected the di<br>PROTOCOL<br>AUTO •<br>AUTO •<br>AUTO • | isplays you want to ch<br>> Current a<br>No preset<br>> Save curr | PRESETS<br>clive Preset:<br>selected | ▼ ID: 0<br>reset:<br>▼ |

Figure 455: Change Connection

Once the selection is made (the user can change any or all connections between displays and sources), the user clicks on **Connect** to finalize the change. A green SUCCESS tag will appear next to the new or changed connection (Figure 456)

| Mukab Network Controller     Products     Settings     Software Update     Help       SELECTED PRODUCT:<br>TEST JP : HDMI over IP H264/H265 (500762/763)   Muxlab   Matrix Virtual       Set-up     Matrix     Multivlew/Videowalt     RS-232     IR     Firmware       Connect your displays to the desired sources below. Once you've selected the displays you want to change, use the "Connect" button at the bottom for mate: the connections.       DisPLAY     SOURCE     PROTOCOL     PRESETS       Tv1     4K Streaming * SUCCESS LITICAST * TV2     V     VIII 0     * Save current connections in following preset: TV 0       Tv3     •     •     AUTO •     * Save current connections an new preset     * Save current connections an new preset       Connect j     U     •     •     Save current connections an new preset     •                                                                                                    |                                        |                                        |                                 |                       |                    |                            | Language:         | English Logo |
|----------------------------------------------------------------------------------------------------|----------------------------------------|----------------------------------------|---------------------------------|-----------------------|--------------------|----------------------------|-------------------|--------------|
| Products     Settings     Software Update     Help       SELECTED PRODUCT:       TEST JP : HDMI over IP H264/H265 (500762/763)   Muxlab   Matrix Virtual       Set-up     Matrix     Matrixer/Videowall     R5232     IR     Firmware       Connect your displays to the desired sources below. Once you've selected the displays you want to change, use the "Connect" button at the bottom to make the connections:     PRESETS       DISPLAY     SOURCE     PROTOCOL     PRESETS       TV1     4K Streaming     SUQCESS/LTICAST     V/       TV3     <     AUTO      * Save current connections in following preset:       V4      AUTO      * Save current connections a new preset       V4        · Delete following preset:       Delete following preset:                                                                                                    | ĪVĪUX                                  | Lab                                    |                                 |                       |                    |                            |                   |              |
| SELECTED PRODUCT:<br>TEST JP : HDMI over IP H264/H265 (500762/763)   MuxIab   Matrix Virtual<br>Set-up Astrix Muttivlew/Videowall R5-232 IR Firmware<br>Connect your displays to the desired sources below: Once you've selected the displays you want to change, use the "Connect" button at the<br>bottom to make the connections.<br>DISPLAY SOURCE PROTOCOL<br>TV1 4K Streaming SUCCESS/LITCAST V<br>TV2 • AUTO V<br>TV3 • AUTO V<br>TV4 • AUTO V<br>TV4 • AUTO V<br>TV4 • Create Selected V<br>Save current connections in following preaet<br>• Detelle following preaet<br>• Detelle following preaet<br>• Detelle following preaet                                                                                                    | Muxlab Network                         | Controller                             |                                 |                       |                    |                            |                   |              |
| TEST JP : HDMI over IP H264/H265 (500762/763)   Muxlab   Matrix Virtual                                                                                                    | Products                               | Settings                               | Software Upd                    | late   H              | elp                |                            |                   |              |
| TEST JP : HDMI over IP H264/H265 (500762/763)   Muxlab   Matrix Virtual                                                                                                    |                                        |                                        |                                 |                       |                    |                            |                   |              |
| Set-up     Matrix     Multivew/Videovall     R5-232     IR     Firmware       Connect your displays to the desired sources below. Once you've selected the displays you want to change, use the "Connect" button at the bottom to make the connections.     DISPLAY     SOURCE     PROTOCOL       Tv1     d4K Streaming * [SUOCESS]/LTICAST *     *     Current active Preset:     No preset selected * [IID 0]       Y3     -     AUTO *     *     Save current connections in following preset:     *       Y4     -     AUTO *     *     *     Save current connections an new preset:     Create       Detele following preset:     -     -     -     -     -                                                                                                    | SELECTED                               | PRODUCT:                               |                                 |                       |                    |                            |                   |              |
| Set-up     Matrix     Multiview/Videowall     R5-232     IR     Firmware       Connect your displays to the desired sources below. Once you've selected the displays you want to change, use the "Connect" button at the bottom to make the connections.     DISPLAY     SOURCE     PROTOCOL       TV1     d4K Streaming * [SUOCESS] LTICAST * TV2     • AUTO •     * Ourrent active Preset: No preset selection * Iblo (0)     * Save current connections in following preset: Create       TV4     • AUTO •     • Save current connections an new preset: Create     • Detele following preset: • • • • • • • • • • • • • • • • • • •                                                                                                    |                                        |                                        | 4/H265 (500762/763)             | Muxlab   Ma           | trix Virtual       |                            |                   |              |
| Connect your displays to the desired sources below. Once you've selected the displays you want to change, use the "Connect" button at the<br>bottom to make the connections.  DISPLAY SOURCE PROTOCOL PRESETS Current active Preset: No preset selected IVI Save current connections in following preset: Create Deter following preset: Deter following preset: Deter following |                                        |                                        |                                 | 1                     |                    |                            |                   |              |
| Notice       Notice       DispLay     SOURCE     PROTOCOL       TV1     4K Streaming • SUCCESS/LTICAST •     • Current active Preset:       TV2     • AUTO •     • Save current connections in following preset:       TV4     • AUTO •     • Save current connections at new preset:       Create     • Delete following preset:     • Delete following preset:                                                                                                    | Cabura                                 |                                        | Ale data da ser (Mi da asser II | DC 323                | ID                 | Firmer                     |                   |              |
| bottom to make the connections.  DISPLAY SOURCE PROTOCOL  TV1 4K Streaming SUCCESS ILTICAST  TV2 4 AUTO  TV3 AUTO  TV4 AUTO  AUTO  Save current connections in following preaet Create Detels following preset                                                                                                    | Sec-up                                 | Matrix                                 | Muttiview/videowatt             | R3-232                | IK                 | Firmware                   |                   |              |
| TV1     4K Streaming     SUCCESS/LTICAST       Tv2     •     AUTO •       Tv3     •     AUTO •       Tv4     •     AUTO •         Save current connections an new preset:         Create   > Detele following preset:       •                                                                                                    | Connect your disp<br>bottom to make th | plays to the desired<br>e connections. | sources below. Once you've      | e selected the displa | iys you want to ch | ange, use the "Conne       | ct" button at the |              |
| TV2     •     VICO-SS/LICESS/VICESS/V                                      | DISPLAY                                | SOURCE                                 | PROTOCO                         | DL                    |                    | PRESETS                    |                   | ]            |
| TV2     •     AUTO •       TV3     •     AUTO •       TV4     •     AUTO •         Save current connections in following preset:         Create         •         •         •         •         •         •         •         •         •         •         •         •         •         •         •         •         •         •         •         •         •         •         •         •         •         •         •         •         •         •         •         •         •         •         •         •         •         •         •         •        •                                                                                                    | TV1                                    | 4K Streamin                            |                                 | •                     | > Current ac       | tive Preset:               |                   |              |
| TV4 • AUTO • • Save current connections as new preset.<br>Create<br>> Delete following preset.                                                                                                    | TV2                                    | -                                      |                                 |                       | No preset          | selected                   | ▼ ID: 0           |              |
| TV4 AUTO   AUTO   AUTO   Save current connections as new preset. Create  Delete following preset.                                                                                                    | TV3                                    |                                        | AUTO •                          |                       | > Save curre       | nt connections in followir | a preset:         |              |
| Create > Delete following preset:                                                                                                    | TV4                                    |                                        | AUTO T                          |                       |                    |                            |                   |              |
| Create  > Delete following preset:                                                                                                    |                                        |                                        |                                 |                       |                    |                            |                   |              |
|                                                                                                    |                                        |                                        |                                 |                       | > Save curre       |                            |                   |              |
|                                                                                                    |                                        |                                        |                                 |                       |                    |                            |                   |              |
|                                                                                                    |                                        |                                        |                                 |                       | > Delete folk      | owing preset:              |                   |              |
|                                                                                                    |                                        |                                        |                                 |                       |                    |                            |                   |              |

Figure 456: Change Successful

To create a new preset, the user clicks the > **Save current connections as new preset** field (Figure 457) and types a name. This assigned preset name will be linked to the existing connection scheme being shown within the **Matrix** tab.

| PRESE                                                                                               | TS     |           |       |
|----------------------------------------------------------------------------------------------------|--------|-----------|-------|
| > Current active Preset:                                                                            |        |           |       |
| No preset selected                                                                                  |        | ۲         | ID: 1 |
| <ul> <li>&gt; Save current connections in fo</li> <li>&gt; Save current connections as n</li> </ul> |        | set:<br>V |       |
| 10:00 AM Meeting                                                                                    | Create |           |       |
| > Delete following preset:                                                                          |        | •         |       |

Figure 457: Create New Preset

To save this preset, the user clicks on **Create**. A green SUCCESS tag will appear next to the **> Save current connections as new preset** field and the newly created preset becomes the **Current active Preset** (Figure 458)

| PRESETS                                                                                                    |           |     |      |
|----------------------------------------------------------------------------------------------------|-----------|-----|------|
| > Current active Preset:                                                                                                  |           |     |      |
| [2] 10:00 AM Meeting                                                                                                    | ▼         | ID: | 2    |
| <ul> <li>&gt; Save current connections in following pres</li> <li>&gt; Save current connections as new preset:</li> </ul> | set:<br>▼ |     |      |
| Create                                                                                                    | S         | UCC | CESS |
| > Delete following preset:                                                                                                | •         |     |      |

Figure 458: Confirmation of New Preset

To delete a preset, the user clicks the **> Delete following preset** drop-down box and selects a preset name from the list shown (Figure 459)

| PRESE                            | TS            |     |   |
|----------------------------------|---------------|-----|---|
| > Current active Preset:         |               |     |   |
| [2] 10:00 AM Meeting             | •             | ID: | 2 |
| > Save current connections in fo | llowing prese | t:  |   |
|                                  |               | ·   |   |
| > Save current connections as n  | ew preset:    |     |   |
|                                  | Create        |     |   |
| > Delete following preset:       |               | _   |   |
|                                  |               | r I |   |
| [2] 10:00 AM Meeting             |               |     |   |

Figure 459: Delete Preset

Once selected, a dialog will appear asking the user to confirm the deletion request (Figure 460).

| 192.168.168.50 says<br>Are you sure to delete this preset ? |    |        |
|-------------------------------------------------------------|----|--------|
|                                                             | ОК | Cancel |
|                                                             |    |        |

Figure 460: Confirmation of Deleted Preset

Click on **OK**. The preset will be deleted and a green SUCCESS tag will appear next to the **> Delete following preset** field (Figure 461)

| PRESETS                                         |       |    |
|-------------------------------------------------|-------|----|
| > Current active Preset:                        |       |    |
| No preset selected                              | ID: 0 |    |
| > Save current connections in following preset: |       |    |
| > Save current connections as new preset:       |       |    |
| Create                                          |       |    |
| > Delete following preset:                      |       |    |
| ▼                                               | SUCCE | SS |

Figure 461: Confirmation of Deleted Preset

To save the current matrix configuration under an existing **Preset** name, click on > **Save current connection in following preset** drop-down box and selects a preset name (Figure 462)

| PRESETS                                                      |       |
|--------------------------------------------------------------|-------|
| > Current active Preset:                                     |       |
| [1] 10:00 AM Meeting •                                       | ID: 1 |
| > Save current connections in following preset:<br>▼         |       |
| [1] 10:00 AM Meeting<br>[2] 10:00 AM Meeting with Sales Team |       |
|                                                              |       |
| > Delete following preset:                                   |       |

Figure 462: Change Current Active Preset

Once selected, the **Preset** will be saved and a green SUCCESS tag will appear next to the > **Save current connections in following preset** field (Figure 463)

| PRESETS                                         |        | ]  |
|-------------------------------------------------|--------|----|
| > Current active Preset:                        |        |    |
| [2] 10:00 AM Meeting with Sales Team <b>•</b>   | ID: 2  |    |
| > Save current connections in following preset: |        |    |
| <b>•</b>                                        | SUCCES | SS |
| > Save current connections as new preset:       |        |    |
| Create                                          |        |    |
| > Delete following preset:                      |        |    |

Figure 463: Confirmation of Changed Preset Name

In order to activate an existing **Preset**, select > **Current active Preset**, and select the **Preset** name from the drop-down box and the **Preset** will become active. The active **Preset** will also be displayed in the **Current active Preset** field.

#### 3. Products Screen – Multiview/Videowall Tab

The 500763-TX can be utilized in conjunction with the 500762-RX to create Multiview/Videowall. Please refer to the 500762 Multiview/Videowall section for further details regarding the configuration.

#### 4. Products Screen - RS-232 Tab

To send RS232 commands to the 500763 TX, you may use the 500762 RX. For further details on the settings, you may refer to the RS232 Section of the 500762.

# 5. Products Screen - IR Tab

The **IR** tab of the **Products** screen enables the user to send IR commands from the Network Controller to a MuxLab 500763 transmitter or receiver IR port (Figure 464)

| MUX<br>Iuxlab Network C                |               |                     |             |              |          | Language: [Eng] |
|----------------------------------------|---------------|---------------------|-------------|--------------|----------|-----------------|
| Products                               | Settings      | Software Upd        | ate   H     | lelp         |          |                 |
| ELECTED F                              |               | 4/H265 (500762/763) | Muxlab   Ma | trix Virtual |          |                 |
| Set-up                                 | Matrix        | Multiview/Videowall | R5-232      | IR           | Firmware |                 |
| Update your device<br>Select a device: |               | ettings here.<br>▼  |             |              |          |                 |
| - IR Mode:<br>- IP Feedback:<br>Save   | Y             |                     |             |              |          |                 |
| Data to send in                        | HEX (ex: A013 | B155C5)             |             |              |          |                 |
| Send<br>IR code receive                | d in HEX      |                     |             |              |          |                 |
| Get IR code                            |               |                     |             |              |          |                 |

Figure 464: IR Tab

The 500763 supports a bi-directional IR port. The 500763 can be set to transmit IR commands from the Network Controller to a transmitter or receiver and then to a source or sink device, and can also be configured to receive IR commands from a handheld IR Remote and sending these commands to the Network Controller for learning IR command purposes.

# **Transmitting IR Commands to Source and Sink Equipment:**

When sending IR commands through the Network Controller, the user first selects the device that the IR commands will be sent to. This is done by clicking on the **Select a device** drop-down list and making a selection (Figure 465).

|                    |                    |                      |               |              |          | Language: Er |
|--------------------|--------------------|----------------------|---------------|--------------|----------|--------------|
| Mux                |                    |                      |               |              |          |              |
| /luxlab Network C  | Controller         |                      |               |              |          |              |
| Products           | Settings           | Software Upd         | late   H      | elp          |          |              |
|                    |                    |                      |               |              |          |              |
|                    | PRODUCT            |                      |               |              |          |              |
| SELECTED           |                    |                      | I Muxlab I Ma | briv Virtual |          |              |
| EST JP : HUN       | II OVER IP HZC     | 64/H265 (500762/763) |               |              |          |              |
|                    |                    |                      |               |              |          |              |
| Set-up             | Matrix             | Multiview/Videowall  | RS-232        | IR           | Firmware |              |
| Update your device | 's IR connection s | settings here.       |               |              |          |              |
| Select a device    |                    |                      |               |              |          |              |
| Select a device.   | 4K Stream          | ing •                |               |              |          |              |
| - IR Mode:         | Sensor V           |                      |               |              |          |              |
| - IP Destination   |                    | 3.63                 |               |              |          |              |
|                    |                    |                      |               |              |          |              |
| Save               |                    |                      |               |              |          |              |
|                    |                    |                      |               |              |          |              |
| Data to send in    | HEX (ex: A013      | B155C5)              |               |              |          |              |
|                    |                    |                      |               |              |          |              |
| Send               |                    |                      |               |              |          |              |
|                    |                    |                      |               |              |          |              |
|                    |                    |                      |               |              |          |              |
| IR code receive    | d in HEX           |                      |               |              |          |              |
| IR code receive    | d in HEX           |                      |               |              |          |              |
| IR code receive    | d in HEX           |                      |               |              |          |              |

Figure 465: IR Tab – Selecting a Device

Once a device is selected, the **Data to send in HEX** field becomes enabled. Begin by setting the IR Mode to "Emitter" and click on "Save". Next enter the IR command in Hex in the **Data to send in HEX** field and click on "Send". In the above example, 4K Streaming was chosen as the selected device (but a receiver connected to sink equipment could have also been selected), meaning that a command sent to 4K Streaming will travel from the Network Controller to the Ethernet Switch, and from the Ethernet Switch to the transmitter connected to the 4K Streaming port with an attached IR Emitter. That transmitter will then send the specified data command via the attached IR Emitter to the source device.

#### Learning IR Commands from a Handheld IR Remote:

The Network Controller can learn IR Commands in combination with the 500763. To begin the process, select the 500763 device as indicated above, set the IR Mode to Sensor and click on "Save", and attach an IR Senor to the 500763 IR port. Click on "Get IR Code", aim the handheld IR Remote at the Sensor while pressing on an IR command key on the IR Remote. The **IR code received in HEX** field will display the HEX version of an IR command sent from a handheld remote.

# 5. Products Screen - Firmware Tab

The Firmware tab of the Products screen enables the user to update the firmware for MuxLab transmitters and receiver (Figure 466)

| Muxlab Network                                                   |          |                  |                                                          |                                                                                    |             |                            | Language: English |
|------------------------------------------------------------------|----------|------------------|----------------------------------------------------------|------------------------------------------------------------------------------------|-------------|----------------------------|-------------------|
| Products                                                         | Settings | \$               | Software Upo                                             | date ∣ H                                                                           | elp         |                            |                   |
| SELECTED<br>TEST JP : HD                                         |          | 4/H265 (         | 500762/763                                               | Muxlab   Mat                                                                       | rix Virtual |                            |                   |
| Set-up                                                           | Matrix   | Multivie         | ew/Videowall                                             | RS-232                                                                             | IR          | Firmware                   |                   |
| DISPLAY<br>TV1 (500762-RX)<br>TV2 (500762-RX)<br>TV4 (500762-RX) |          | v2.0.4<br>v2.0.4 | Modify any ava<br>changes<br>Displays (RX<br>Choose File | No file chosen<br>Apply<br>SOURCE<br>4K Streaming<br>762-TX (5007<br>762-TX-2 (500 | (500763-TX) | v1.6.5<br>v1.0.6<br>v1.0.6 |                   |

Figure 466: Firmware Tab

The user selects **Source** (**TX**), then chooses the firmware update file to upload to the given device. Once the file is selected, the user checks the box next to the given device (listed under **DISPLAY** and **SOURCE**) targeted for firmware upgrade, and then clicks **Apply**.

#### **Settings Screen**

The Settings screen contains two tabs: Network and Administration.

The **Network** tab (Figure 467) is used to change the IP address of the MuxLab Network Controller, the network mask, as well as the router IP address. It also allows the user to enable or disable DHCP.

|                                                                  | Language: English |
|------------------------------------------------------------------|-------------------|
| ViuxLab<br>uxiab Network Controller                              |                   |
|                                                                  |                   |
| roducts   Settings   Software Update   Help                      |                   |
| Network Administration                                           |                   |
| Network                                                          |                   |
| Use the form below if you'd like to set manual network settings. |                   |
| LAN 1-<br>Use DHCP: O Yes ® No                                   |                   |
| IP address:                                                      |                   |
| 192 . 168 . 168 . 50                                             |                   |
| Network mask:<br>255 , 255 , 255 , 0                             |                   |
| Router:                                                          |                   |
| 192 . 168 . 168 . 1<br>Mac Address:                              |                   |
| 00 : 0E : C4 : D3 : B9 : 55                                      |                   |
| Save                                                             |                   |
| _LAN 2                                                           |                   |
| Use DHCP:                                                        |                   |
| IP address:                                                      |                   |
| <br>Network mask:                                                |                   |
| 1901090 A 111dDA.                                                |                   |
| Router:                                                          |                   |
|                                                                  |                   |
| Mac Address:<br>00 : 0E : C4 : D3 : B9 : 58                      |                   |
|                                                                  |                   |
| Save                                                             |                   |

Figure 467: Settings Screen: Network Tab

The **Administration** tab is used to create or delete user accounts, change passwords, restore data, backup data, and retrieve logs (Figure 468)

| wilab Netwo                                                                 | rk Controller                                               |                 |                           |                                 | Language: (Englis |
|-----------------------------------------------------------------------------|-------------------------------------------------------------|-----------------|---------------------------|---------------------------------|-------------------|
| Products                                                                    | Settings                                                    | Software Update | e   Help                  |                                 |                   |
| Network                                                                     | Administration                                              |                 |                           |                                 |                   |
| Select a User I<br>User Name<br>new password<br>Confirm new p<br>User Type: | User Account Or to edit:                                    | ¥               |                           |                                 |                   |
| Specify file:                                                               | unit with the selected data fi<br>Choose File No file chose | 1               | ller using the same as th | e controller this backup file ( | come from !!!     |
| Backup data<br>Backup the d<br>Backup                                       | a<br>lata and save it in a file                             |                 |                           |                                 |                   |
| Get Logs<br>Get all logs in<br>Download Li                                  |                                                             |                 |                           |                                 |                   |

Figure 468: Settings Screen: Administration Tab

The **mNDS Browser** tab is used to find MuxLab devices on the local network using the mDMS Protocol, and lists their IP and MAC Addresses. Press the mNDS Discovery button to begin the discovery. This is practical if a device has an unknown IP Address. Note that not all MuxLab devices support the mNDS Protocol.

#### Software Update Screen

The **Software Update** enables the user to update MuxLab Network Controller software (Figure 469). This software is available on MuxLab's website (<u>www.muxlab.com</u>). Download the software to the local PC before performing the update.

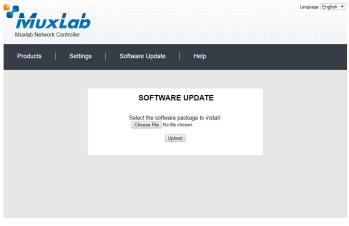

Figure 469: Software Update Screen

# **Help Screen**

The **Help** screen offers quick contact information for customer support and all other inquiries (Figure 470)

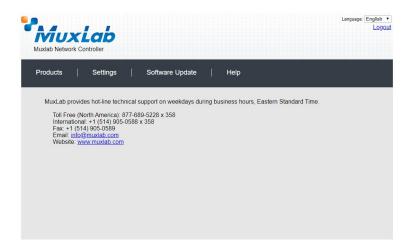

Figure 470: Help Screen

# Controller Model 500816-IP

The 500816-IP 8 Button Control Panel may be used to send commands, at the press of a button, to the 500812 Network Controller. This section describes how to accomplish this.

#### Products Screen

Once the user has logged in, the **Products** screen will appear (Figure 471).

| MuxLab           |                  |                    |   | Language: <u>Englisi</u> |
|------------------|------------------|--------------------|---|--------------------------|
| Products Setting | s   Software Upd | late   Help        |   |                          |
| SELECT A PRODUC  |                  | ADD DEVIC          | Œ |                          |
| D Custom Name    | Product Name Com | npany Product Type |   |                          |
|                  |                  |                    |   |                          |
|                  |                  |                    |   |                          |
|                  |                  |                    |   |                          |

Figure 470: Products Screen – Initial View

In the **SELECT A PRODUCT TO ADD:** drop down box, select **8-Button IP PoE Control Panel (500816-IP)** and then click on **ADD DEVICE** (Figure 472).

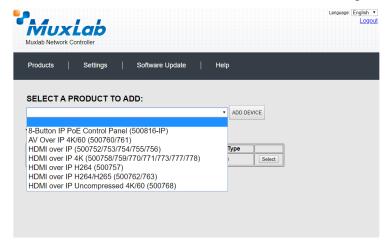

Figure 472: Products Screen – Selecting a Product

A dialog box appears asking the user to provide a custom name for the selected product, along with the Login Name and Password for the 500816-IP unit (Figure 473). The user then types a name in the **Custom Name** field, along with the unit **Login Name** and **Password** (default is admin, admin, see the 500816-IP Operation

Manual for more details), and then clicks on **OK**. Note that if the user decides to click on **CANCEL**, the previous screen appears (Figure 471), without a product being added.

|                  | on IP PoE Control Panel (500816-IP) |  |
|------------------|-------------------------------------|--|
| Custom Name:     |                                     |  |
| Audio-Video Room |                                     |  |
| Login:           |                                     |  |
| admin            | *500816IP device login              |  |
| Password         |                                     |  |
| admin            | *500816IP device password           |  |
|                  |                                     |  |

Figure 473: Naming and Login into the 500816-IP

The custom name has been added to YOUR CURRENT SYSTEM (Figure 474).

|     | -        |                   |                         |          |                           |        | Language: Engl |
|-----|----------|-------------------|-------------------------|----------|---------------------------|--------|----------------|
| Ā   | ñ        | uxlab             |                         |          |                           |        |                |
| Mux | lab Ne   | etwork Controller |                         |          |                           |        |                |
|     |          |                   |                         |          |                           |        |                |
| Pro | ducts    | s   Setting       | is Software             | e Update | Help                      |        |                |
| FIG | uucu     | s   Jeung         |                         | opuale   |                           |        |                |
| -   |          |                   |                         |          |                           |        |                |
|     |          |                   |                         |          |                           |        |                |
| SE  | LEC      | T A PRODUC        | T TO ADD:               |          |                           |        |                |
|     |          |                   |                         |          | <ul> <li>ADD D</li> </ul> | EVICE  |                |
|     |          |                   |                         |          |                           |        |                |
| vo  |          | CURRENT SY        | CTEM.                   |          |                           |        |                |
| 10  | UR       | CORRENTST         | STEW.                   |          |                           |        |                |
|     | ×.       | 1                 | Product Name            | Company  | Product Type              |        |                |
| _   | ID       | Custom Name       |                         |          |                           |        |                |
| X   | 1D<br>12 | Audio-Video Room  | 8-Button IP PoE Control | Muxlab   | Controller                | Select |                |
| x   | -        |                   |                         | 1        |                           | Select |                |
| ×   | -        |                   | 8-Button IP PoE Control | 1        |                           | Select |                |
| X   | -        |                   | 8-Button IP PoE Control | 1        |                           | Select |                |
| X   | -        |                   | 8-Button IP PoE Control | 1        |                           | Select |                |
| x   | -        |                   | 8-Button IP PoE Control | 1        |                           | Select |                |
| x   | -        |                   | 8-Button IP PoE Control | 1        |                           | Select |                |
| x   | -        |                   | 8-Button IP PoE Control | 1        |                           | Select |                |
| X   | -        |                   | 8-Button IP PoE Control | 1        |                           | Select |                |
| X   | -        |                   | 8-Button IP PoE Control | 1        |                           | Select |                |
| X   | -        |                   | 8-Button IP PoE Control | 1        |                           | Select |                |
| X   | -        |                   | 8-Button IP PoE Control | 1        |                           | Select |                |

Figure 474: Products Screen – Your Current System Selection

The user can change the ID of each row by modifying the **ID** field. The user can also delete the entire row completely by clicking the X next to it. Click on "**Select**" to setup the 8-Button IP PoE Control Panel (500816-IP).

# 1. Products Screen - Set-up Tab

Press the "Discovery" button to start the discovery process (Figure 475).

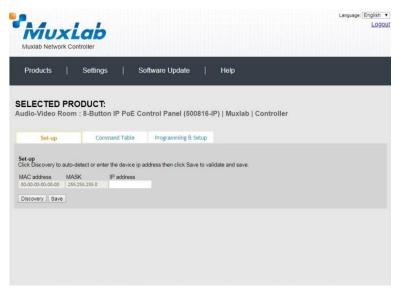

Figure 475: Set-up Tab – Discovering the 500816-IP

Once the discovery is complete the screen will indicate that one or more units have been found. Click on the "**IP** Address" pull-down menu to view the units which have been discovered. Click on the appropriate unit IP Address to select it (Figure 476).

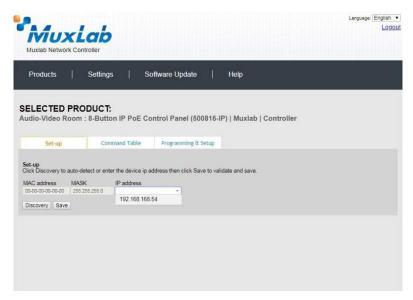

Figure 476: Set-up Tab – Set Unit IP Address

Press "**Save**" to record these settings. This will also automatically set the MAC Address and MASK (Figure 477).

| Muxlab Networ                                                  |                                            |                                        |                                             |      |
|----------------------------------------------------------------|--------------------------------------------|----------------------------------------|---------------------------------------------|------|
| Products                                                       | Setting                                    | js   So                                | ftware Update   Help                        |      |
|                                                                | PRODUCT                                    |                                        |                                             |      |
|                                                                |                                            | The second second second second second | ntrol Panel (500816-IP)   Muxlab   Contro   | ller |
|                                                                |                                            | 1                                      |                                             |      |
| Set-up                                                         | Cor                                        | mmand Table                            | Programming & Setup                         |      |
|                                                                |                                            |                                        |                                             |      |
| et-up<br>lick Discovery to                                     | auto-datect or en                          |                                        | dress then click Save to validate and save  |      |
| lick Discovery to                                              |                                            | 10800007777000210000                   | dress then click Save to validate and save. |      |
| et-up<br>lick Discovery to<br>IAC address<br>00-00-5e-14-7e-97 | Auto-detect or en<br>MASK<br>255.255.255.0 | IP address<br>192.168.168.54           | dress then click Save to validate and save. |      |
| lick Discovery to<br>IAC address<br>00-00-5e-14-7e-97          | MASK<br>255.255.255.0                      | IP address                             |                                             |      |
| lick Discovery to<br>IAC address                               | MASK<br>255.255.255.0                      | IP address                             |                                             |      |
| lick Discovery to<br>IAC address<br>00-00-5e-14-7e-97          | MASK<br>255.255.255.0                      | IP address                             |                                             |      |
| lick Discovery to<br>IAC address<br>00-00-5e-14-7e-97          | MASK<br>255.255.255.0                      | IP address                             |                                             |      |
| lick Discovery to<br>IAC address<br>00-00-5e-14-7e-97          | MASK<br>255.255.255.0                      | IP address                             |                                             |      |
| lick Discovery to<br>IAC address<br>00-00-5e-14-7e-97          | MASK<br>255.255.255.0                      | IP address                             |                                             |      |

Figure 477: Set-up Tab – Save Unit IP and MAC Address and Mask

# 2. Products Screen – Command Table Tab

Under the Command table tab (Figure 478), the user can create a command crossreference table between short commands sent from the 500816-IP 8 Button Control Panel, which will be received and translated by the 500812 Network Controller into longer 500812 API (Application Program Interface) commands. The API Command will then instruct the 500812 to perform a specific function. The function may be to connect or disconnect an AV over IP transmitter and receiver, or to send an IR, RS-S232 or CEC command to an end device via one of the AV over IP transmitters or receivers, etc.

Note that the 500816-IP is not able to send long native 500812 API commands directly. Therefore the 500816-IP sends shorter commands to the 500812 and the 500812 looks up the corresponding longer 500812 API command string to be executed. This adds an extra step in the decoding process of the API commands, but is necessary.

| re Update   Help<br>I Panel (500816-IP)   Muxlab   Controller |
|---------------------------------------------------------------|
|                                                               |
|                                                               |
|                                                               |
| rogramming & Setup                                            |
| Muxlab Network Controller Api Command                         |
|                                                               |
|                                                               |

Figure 478: Command Table Tab

Pressing on the "**Add Command**" button, brings up a new cross-reference entry, see Figure 479. The "**Command Name**" field is used to enter a custom name that is used to reference the actual API command. The custom name is an arbitrary name, which will later be entered into the 500816-IP, and once received by the 500812 will be used to look up the replacement actual API Command to be executed. The "**MuxLab Network Controller API Command**" field in Figure 479 contains the actual API Command. Reference the MuxLab API Command Document (file: MNC\_500810\_811\_812\_IP\_Commands.PDF) for a detailed listing of all Muxlab API Commands for the 500812 Network Controller. This document is available on the 500812 webpage of the MuxLab website. Each command from the 500816-IP 8 Button Control Panel to be sent to the 500812 Network Controller will require an entry in this cross reference table.

|                          |                       |                                            | Language English |
|--------------------------|-----------------------|--------------------------------------------|------------------|
| Muxi                     | ab                    |                                            | La               |
| Muxlab Network Cor       |                       |                                            |                  |
| Products                 | Settings   S          | oftware Update   Help                      |                  |
| Ploducis                 | seuligs   s           | privare opdate   Help                      |                  |
|                          |                       |                                            |                  |
| ELECTED PRO              |                       |                                            |                  |
|                          |                       | ontrol Panel (500816-IP)   Muxlab   Co     | ontroller        |
| udio-video Room          | . O'BULLOIT IF FUE OF | sind of Patien (0000 10-1P) [ Midwiab ] Co | ondoner          |
|                          |                       |                                            |                  |
| Set-up                   | Command Table         | Programming & Setup                        |                  |
| Configure your device co | mmands here.          |                                            |                  |
|                          |                       |                                            |                  |
| Command N                | ame                   | Muxlab Network Controller Api Com          | mand             |
|                          |                       |                                            | Delete           |
| Refresh Add Commer       | 1                     |                                            |                  |
| Constant II was extended | 9. [                  |                                            |                  |
|                          |                       |                                            |                  |
|                          |                       |                                            |                  |
|                          |                       |                                            |                  |
|                          |                       |                                            |                  |
|                          |                       |                                            |                  |
|                          |                       |                                            |                  |
|                          |                       |                                            |                  |
|                          |                       |                                            |                  |
|                          |                       |                                            |                  |
|                          |                       |                                            |                  |

Figure 479: Command Table Tab – Entering Commands

# 3. Products Screen – Programming & Setup Tab

In the Programming and Setup Tab the user can setup the 500816-IP 8 Button Control Panel and program each button to send commands to the 500812 Network Controller. Each button will be assigned a custom "Command Name" as described in the previous section.

There are three main sub-screens for configuring and managing the 500816-IP.

- Keyboard: Allows the user to simulate a button press on the 500816-IP from a computer screen (Figure 480). This can be used to test a button that has just been programmed in "Actions".
- Actions: Allows the user to program commands for all 8 buttons (Figure 481).
  - First select the button to program Press on the corresponding button name, such as Button 1, Button 2, ..., Button 8.
  - Select an Event type To send IP commands to the 500812, select type "IP\_Send".
  - Setect the "Times" value Each button press can execute up to 6 events. A time delay between each event can be set. Time(S) is the time delay set between 2 events (in seconds). As there is just one command in this example, select time = "0".
  - Enter the Command Data Type in the command to send to the 500812 using the short form custom command described above.
- Setting: Allows the user to setup the 500816-IP. This will not be covered here.

Please reference the 500816-IP Operation Manual for further instructions on how to setup and program the 500816-IP 8 button Control Panel.

|           | Lab                                                                            | anguage: En |
|-----------|--------------------------------------------------------------------------------|-------------|
| Products  | Settings   Software Update   Help                                              |             |
| LECTED PR | RODUCT:<br>m : 8-Button IP PoE Control Panel (500816-IP)   Muxlab   Controller |             |
| Set-up    | Command Table Programming & Setup                                              |             |
|           |                                                                                |             |
| Keypad    | KeyBoard                                                                       |             |
| Actions   |                                                                                |             |
| Setting   | Button1 Button5                                                                |             |
|           | Button2 Button6                                                                |             |
|           | Button3 Button7                                                                |             |
|           |                                                                                |             |
|           | Button4 Button8                                                                |             |
|           | Button4 Button8                                                                |             |

Figure 480: Programming & Setup Tab – KeyBoard

| AUX<br>lab Network 0 | and the second second |          |                          |                                 |             |      |    |      |         |
|----------------------|-----------------------|----------|--------------------------|---------------------------------|-------------|------|----|------|---------|
| iducts               | Setting               | s   Soft | ware Upda                | ate   Help                      |             |      |    |      |         |
| Set-up               | m : 8-Butto           |          | trol Panel<br>Programmin | (500816-IP)   Muxi<br>g & Setup | ab   Contro | ller |    |      |         |
| Keypad               | Mode                  |          |                          |                                 |             |      |    | Star | dard (• |
| Actions              | 1000                  | 55 MD    | 53574838                 |                                 | 1995        | Hex  |    |      |         |
| Button 1             | Action                | Event    | Time(s)                  | Command Data                    | IR          |      | -  | •    | -       |
| Button 2<br>Button 3 | 1                     | None V   | 0                        |                                 | *           | 10   |    |      |         |
| Button 4             | 2                     | None V   | 1                        | []                              |             |      |    |      |         |
| Button 5             | 3                     | None 🔻   | 0                        |                                 | ( T         |      | ě. |      |         |
| Button 6<br>Button 7 | 4                     | None •   | 0                        | []                              | [¥]         |      |    |      |         |
| Button 8             | 5                     | None 🔻   | 0                        |                                 | · •         | -    | 9  |      | 0       |
| Button 8             | 6                     | None ¥   | 0                        |                                 |             | 8    |    |      |         |
| Setting              |                       |          |                          |                                 |             |      |    |      |         |

Figure 481: Programming & Setup Tab – Actions

# Working example:

An example is shown here to turn off a TV (place it in StandBy mode) when Button 1 of the 500816-IP 8 Button Control Panel is pressed. The TV is connected to a MuxLab AV over IP Receiver, which in this example is the 500759-RX Video Wall 4K over IP PoE Receiver.

# How the system will operate:

The process begins when Button 1 of the 500816-IP 8 Button Control Panel is pressed. This causes the 500816-IP to send a custom created command, which in this example will be called "poweroff", to the 500812 Network Controller. The 500812 then looks up the custom "poweroff" command in the cross reference table and executes the corresponding actual API Command. The API Command in this example causes the 500812 to send a CEC command to the 500759-RX Video Wall 4K over IP PoE Receiver. The 500759-RX then sends the TV an actual CEC command to power off the TV. Note that the custom name "poweroff" used in this example is arbitrary, and need only match the name programmed into the 500816-IP.

It is assumed that the 500759-RX is already setup in the 500812 with product ID "13" and MAC address "00-0b-78-00-7c-fd". Reference the 500759 section in this manual on how to setup the 500759, in the 500812 Network Controller.

Begin by entering the custom command name "**poweroff**" into the "**Command Name**" field, see Figure 482. This command will later be programmed into the 500816-IP and sent to the 500812 when Button 1 is pressed on the 500816-IP device. Next enter the actual API Command which will be executed by the 500812 into the "**MuxLab Network Controller API Command**" field in Figure 482, and then click on "**Add**".

The **API Command** string is as follows:

{"p\_targetId":13,"p\_cmd":"send\_hdmi\_cec\_command","p\_password":"admin","p\_user Name":"admin","p\_data":[{"mac":"00-0b-78-00-7c-fd","command":"standBy"}]}

Where;

"p\_targetId":13 - is the ID of the product (500759-RX) to control.

"p\_cmd":"send\_hdmi\_cec\_command" – is the API Command to execute.

"p\_password":"admin","p\_userName":"admin","p\_data" – is the 500812 username and password (default is admin, admin).

"p\_data":[{"mac":"00-0b-78-00-7c-fd","command":"standBy"}]} – is the command data indicating the specific 500759-RX MAC to send the command, and the TV CEC power off command "standBy".

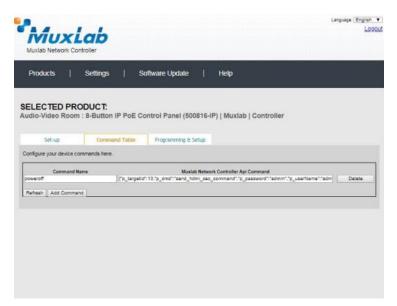

Figure 482: Command Table Tab – Entering Commands

Next program the 500816-IP device. Go to the "**Programming & Setup tab** -> **Actions**" section, see Figure 483.

In the Actions section, select "**Button 1**", and under "**Action 1**" set the "**Event**" to **IP\_Send**. Set "**Time**(**s**)" to 0. Enter the "**Command Data**", and then click on "**Submit**".

The "Command Data" string is as follows:

192.168.168.50\*31337\*TCP\*poweroff

Where;

192.168.168.50 - is the 500812 default IP address.

**31337**- is the 500812 port (this is a fixed value).

**TCP** - this is a required parameter to indicate the protocol.

poweroff – is the custom Command Name created in the Command Table Tab.

This terminates the setup procedure.

The user can now test the system by pressing on **Button 1** of the 500816\_IP 8 button Control Panel. This will cause the TV to turn off (StandBy mode).

| lab Network C                    | Lap<br>controller |            |             |                       |             |      |   |      |         |
|----------------------------------|-------------------|------------|-------------|-----------------------|-------------|------|---|------|---------|
| oducts                           | Setting           | s   Sof    | tware Upd   | late   Help           |             |      |   |      |         |
| ECTED PR                         |                   |            | trol Pane   | l (500816-IP)   Muxi: | ab   Contro | ller |   |      |         |
| Set-up                           | Com               | mand Table | Programma   | ing & Setup           |             |      |   |      |         |
| Keypad                           | Mode              |            |             |                       |             |      |   | Star | nderd 🔻 |
| Actions                          |                   |            |             |                       |             |      |   | -    |         |
| Sutton 1                         | Action            | Event      | Time(s)     | Command Data          | IR          | Hex  | - | •    | •       |
| Button 2                         | 1                 | IP_Send V  | 0           | 192 168 168 150*31337 | •           | 8    |   |      | 0       |
| Button 3<br>Button 4             | 2                 | None •     | 1           |                       |             |      |   |      |         |
|                                  | 3                 | None 🔻     | D           |                       |             | - 63 |   |      |         |
| Button 5                         | 4                 | [None •]   | 0           |                       |             |      |   |      |         |
| Button 5<br>Button 6<br>Button 7 |                   |            | 0           |                       | ( Y         | 01   | 8 |      |         |
| Button 6                         | 5                 | None 🔻     | Sectore and |                       |             |      |   |      |         |
| Button 6<br>Button 7             | 5<br>6            | None       | 0           |                       |             | - 83 |   |      |         |

Figure 483: Programming & Setup Tab – Actions

# Extender Model 500760/500761

# **Products Screen**

Once the user has logged in, the **Products** screen will appear (Figure 484).

|         |             | •            |           |              | 1 |
|---------|-------------|--------------|-----------|--------------|---|
| Product |             | s   Softwar  | re Update | Help         |   |
|         |             |              |           |              |   |
| SELEC   | CT A PRODUC | T TO ADD:    |           |              |   |
|         |             |              |           | ADD DEVICE   |   |
| YOUR    | CURRENT SY  | STEM:        |           |              |   |
| ID      | Custom Name | Product Name | Compagny  | Product type |   |
|         |             |              |           |              |   |
|         |             |              |           |              |   |
|         |             |              |           |              |   |
|         |             |              |           |              |   |
|         |             |              |           |              |   |
|         |             |              |           |              |   |
|         |             |              |           |              |   |
|         |             |              |           |              |   |
|         |             |              |           |              |   |
|         |             |              |           |              |   |

Figure 484: Products Screen – Initial View

In the SELECT A PRODUCT TO ADD: drop down box, select AV Over IP 4K/60 (500760/761) and then click on ADD DEVICE (Figure 485).

| Wiuxiab<br>Iuxlab Network Controller                                   | Language:[English ▼<br>Logou |
|------------------------------------------------------------------------|------------------------------|
| Products   Settings   Software Update                                  | Help                         |
| SELECT A PRODUCT TO ADD:                                               |                              |
|                                                                        | ADD DEVICE                   |
| 8-Button IP PoE Control Panel (500816-IP)                              |                              |
| AV Over IP 4K/60 (500760/761)<br>HDMI over IP (500752/753/754/755/756) | Туре                         |
| HDMI over IP 4K (500758/759/770/771/773/777/778)                       | Select                       |
| HDMI over IP H264 (500757)                                             |                              |
| HDMI over IP H264/H265 (500762/763)                                    |                              |

Figure 485: Products Screen – Selecting a Product

A dialog box appears asking the user to provide a custom name for the selected product (Figure 486). The user then types a name in the **Custom Name:** field and clicks on **OK**. Note that if the user decides to click on **CANCEL**, the previous screen appears (Figure 484), without a product being added.

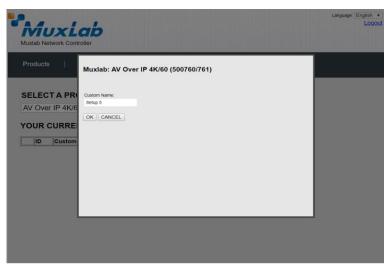

Figure 486: Products Screen – Naming a Product

The custom name has been added to **YOUR CURRENT SYSTEM** (Figure 487).

|          | UXLab<br>etwork Controller | )                                |           |                |        | Language: Engl | sh <del>•</del><br>.ogou |
|----------|----------------------------|----------------------------------|-----------|----------------|--------|----------------|--------------------------|
| Products | s   Setting                | s ∣ Softwar                      | re Update | Help           |        |                |                          |
|          | T A PRODUC                 |                                  |           | ADD DEV        | ЛСЕ    |                |                          |
| ID       | Custom Name                | Product Name                     | Company   | Product Type   |        |                |                          |
| X 9      | Setup 5                    | AV Over IP 4K/60<br>(500760/761) | Muxlab    | Matrix Virtual | Select |                |                          |
|          |                            | AV Over IP 4K/60                 |           |                | Select |                |                          |
|          |                            |                                  |           |                |        |                |                          |
|          |                            |                                  |           |                |        |                |                          |
|          |                            |                                  |           |                |        |                |                          |

The user can change the ID of each row by modifying the ID field. The user can also delete the entire row completely by clicking the X next to it.

To configure a given product, the user clicks on **Select**, which brings up a multi-tabbed screen (Figure 488).

| Muxlab Network C             | Lab<br>ontroller   | 192.168.168.50 s       |                  | ce list ?<br>OK | Cancel | × | Language: English |
|------------------------------|--------------------|------------------------|------------------|-----------------|--------|---|-------------------|
| Products                     | Settings           | Software               | e Update         | Help            |        |   |                   |
| SELECTED I                   | PRODUCT            | :                      |                  |                 |        |   |                   |
| Setup 5 : AV Ov              | ver IP 4K/60 (     | (500760/761)   M       | uxlab   Matrix ' | Virtual         |        |   |                   |
| Set-up                       | Matrix             | RS-232                 | IR               |                 |        |   |                   |
| Set-up<br>Modify any availat | ole settings and c | lick Save to apply you | r changes        |                 |        |   |                   |
|                              |                    |                        |                  |                 |        |   |                   |
|                              |                    |                        |                  |                 |        |   |                   |
|                              |                    |                        |                  |                 |        |   |                   |
|                              |                    |                        |                  |                 |        |   |                   |
|                              |                    |                        |                  |                 |        |   |                   |

Figure 488: Products Screen – Load Dialog

By default, a dialog appears asking the user to load a previously saved device list (in case such a list has already been stored). This dialog will appear even if no device list has been previously saved.

Four tabs appear within the **Products** screen:

- 1. Set-up
- 2. Matrix
- 3. RS-232
- 4. IR

#### 1. Products Screen - Set-up Tab

The **Set-up** tab offers the user two options for the type of set-up allowed: **Automatic** or **Manual**.

**Automatic** means that the software will scan the system for every dipswitch enabled device. The software will then override its manual dipswitch address settings and place these units under software address control. (Automatic is recommended).

**Manual** means that the software will allow the manual dip-switch address settings of any found device to remain active.

After selecting Automatic or Manual, click on Launch discovery (Figure 489).

| Muxlab Netw                               |         |              |                   |              |         |       |  | Language | English ▼<br>Logou |
|-------------------------------------------|---------|--------------|-------------------|--------------|---------|-------|--|----------|--------------------|
| Products                                  | Set     | ttings       | Softwa            | re Update    | I       | Help  |  |          |                    |
|                                           | ED PROE |              | 10760/761)   I    | Muxlab   Mat | trix Vi | rtual |  |          |                    |
| Set-up                                    | Mat     | trix         | RS-232            | IR           |         |       |  |          |                    |
| <b>Set-up</b><br>Modify any<br>Launch dis |         | gs and click | : Save to apply y | our changes  |         |       |  |          |                    |
|                                           |         |              |                   |              |         |       |  |          |                    |
|                                           |         |              |                   |              |         |       |  |          |                    |

Figure 489: Products Screen – Set-up Tab

The system will scan the network for all source side devices (500760/500761 transmitters) and display side devices (500760/500761 receivers), and will display the scan results in tabular form (Figure 490).

Each 500760/500761 transmitter and receiver can be assigned an arbitrary descriptive name, normally reflecting the end device that it is terminated to. To change the name of any Display (RX) or Source (TX) device, click the **Name** field to edit its contents. Several **Name** fields can be edited before saving changes, as shown in Figure 491 (orange highlighted fields).

|                                                                     | UX<br>Network Co                                                                                                    |                  |                                                                      |                                                                |                                        |                                           |      |                  | J                |
|---------------------------------------------------------------------|----------------------------------------------------------------------------------------------------|------------------|----------------------------------------------------------------------|----------------------------------------------------------------|----------------------------------------|-------------------------------------------|------|------------------|------------------|
| Produ                                                               |                                                                                                    | Settings         | Softwar                                                              | e Update                                                       | Help                                   |                                           |      |                  |                  |
|                                                                     |                                                                                                    | RODUCT           |                                                                      |                                                                |                                        |                                           |      |                  |                  |
|                                                                     |                                                                                                    |                  |                                                                      |                                                                |                                        |                                           |      |                  |                  |
| etup                                                                | 5 : AV Ov                                                                                                    | er IP 4K/60      | (500760/761)   N                                                     | luxlab   Matrix                                                | k Virtual                              |                                           |      |                  |                  |
|                                                                     |                                                                                                    |                  |                                                                      |                                                                |                                        |                                           |      |                  |                  |
| Se                                                                  | t-up                                                                                                    | Matrix           | RS-232                                                               | IR                                                             |                                        |                                           |      |                  |                  |
| Set-u<br>Modify                                                     |                                                                                                    | e settings and c | lick Save to apply yo                                                | ur changes                                                     |                                        |                                           |      |                  |                  |
| Modify<br>Laun                                                      |                                                                                                    | e settings and c | lick Save to apply yo                                                | ur changes                                                     |                                        |                                           |      |                  |                  |
| Modify<br>Laun<br>Displa                                            | y any availabl<br>ch discovery                                                                                                    | e settings and c | lick Save to apply yo                                                | ur changes                                                     | MASK                                   | GATEWAY                                   | DHCF | ,                |                  |
| Modify<br>Laun<br>Displa                                            | y any availabl<br>ch discovery<br>ay (2 RX)                                                                                                    |                  |                                                                      |                                                                | MASK<br>255.255.255.0                  | GATEWAY<br>192.168.168.3                  | DHCF | Reboot           | Detail           |
| Modify<br>Laun<br>Displa<br>Port#                                   | y any availabl<br>ch discovery<br><b>ay (2 RX)</b><br>Name                                                                                                    | 1E4              | MAC address                                                          | IP address                                                     |                                        |                                           |      |                  | Detail<br>Detail |
| Modify<br>Laun<br>Displa<br>Port#<br>0<br>0                         | y any availabl<br>ich discovery<br>ay (2 RX)<br>Name<br>D88039A584                                                                                                    | 1E4              | MAC address<br>D8-80-39-A5-84-E4                                     | IP address<br>192.168.168.149                                  | 255.255.255.0                          | 192.168.168.3                             |      | Reboot           |                  |
| Modify<br>Laun<br>Displa<br>Port#<br>0<br>0<br>Sourc                | y any availabl<br>ch discovery<br><b>ay (2 RX)</b><br>Name<br>D88039A584<br>D88039A584                                                                                                    | 1E4              | MAC address<br>D8-80-39-A5-84-E4                                     | IP address<br>192.168.168.149                                  | 255.255.255.0                          | 192.168.168.3                             |      | Reboot<br>Reboot |                  |
| Modify<br>Laun<br>Displa<br>Port#<br>0<br>0<br>Sourc                | y any availabl<br>ch discovery<br>ay (2 RX)<br>Name<br>D88039A584<br>D88039A584<br>D88039A584<br>ce (2 TX)                                                                                                    | 1E4<br>D01       | MAC address<br>D8-80-39-A5-84-E4<br>D8-80-39-A5-BD-01                | IP address<br>192.168.168.149<br>192.168.168.144               | 255.255.255.0<br>255.255.255.0         | 192.168.168.3<br>192.168.168.3            |      | Reboot<br>Reboot |                  |
| Modify<br>Laun<br>Displa<br>Port#<br>0<br>0<br>0<br>Source<br>Port# | y any availabl<br>ch discovery<br>ay (2 RX)<br>Name<br>D88039A584<br>D88039A584<br>D8904<br>D8904D8904<br>D8904<br>D8904<br>D8904<br>D8904<br>D8904 | 1E4<br>D01       | MAC address<br>D8-80-39-A5-84-E4<br>D8-80-39-A5-BD-01<br>MAC address | IP address<br>192.168.168.149<br>192.168.168.144<br>IP address | 255.255.255.0<br>255.255.255.0<br>MASK | 192.168.168.3<br>192.168.168.3<br>GATEWAY | DHCF | Reboot<br>Reboot | Detail           |

Figure 490: Products Screen – Set-up Tab

|                                                                                | UX<br>Network Co                                                                          | <b>Lab</b>        |                                                                                |                                                                |                                        |                                           |      |                  |                  | L   |
|--------------------------------------------------------------------------------|-------------------------------------------------------------------------------------------|-------------------|--------------------------------------------------------------------------------|----------------------------------------------------------------|----------------------------------------|-------------------------------------------|------|------------------|------------------|-----|
| Produc                                                                         | ts                                                                                        | Settings          | Softwar                                                                        | e Update                                                       | Help                                   |                                           |      |                  |                  |     |
| SELE                                                                           | CTED F                                                                                    | RODUCT            | :                                                                              |                                                                |                                        |                                           |      |                  |                  |     |
| Setup :                                                                        | 5 : AV Ov                                                                                 | er IP 4K/60 (     | (500760/761)   N                                                               | luxlab   Matrix                                                | (Virtual                               |                                           |      |                  |                  |     |
|                                                                                |                                                                                           |                   |                                                                                |                                                                |                                        |                                           |      |                  |                  |     |
| Set                                                                            | -up                                                                                       | Matrix            | RS-232                                                                         | IR                                                             |                                        |                                           |      |                  |                  |     |
| Set                                                                            | ⊢up                                                                                       | Matrix            | RS-232                                                                         | IR                                                             |                                        |                                           |      |                  |                  |     |
| Set-up                                                                         | · _                                                                                       |                   |                                                                                |                                                                |                                        |                                           |      |                  |                  |     |
| Set-up<br>Modify                                                               | any availab                                                                               | le settings and c | RS-232<br>lick Save to apply yo                                                |                                                                |                                        |                                           |      |                  |                  |     |
| Set-up<br>Modify<br>Laund                                                      | any availab                                                                               | le settings and c |                                                                                |                                                                |                                        |                                           |      |                  |                  |     |
| Set-up<br>Modify<br>Laund                                                      | any availab                                                                               | le settings and c |                                                                                |                                                                |                                        |                                           |      |                  |                  |     |
| Set-up<br>Modify<br>Laund<br>Displa<br>Port#                                   | any availab<br>th discovery<br><b>y (2 RX)</b><br>Name                                    | le settings and c | lick Save to apply yo                                                          | ur changes<br>IP address                                       | MASK                                   | GATEWAY                                   | DHCP | Detect           | General          | Det |
| Set-up<br>Modify<br>Laund<br>Displa<br>Port#<br>0                              | any availab<br>th discovery<br><b>y (2 RX)</b><br>Name<br>4K TV-1                         | le settings and c | Iick Save to apply yo<br>MAC address<br>D8-80-39-A5-84-E4                      | IP address<br>192.168.168.149                                  | 255.255.255.0                          | 192.168.168.3                             |      | Reboot           | Cancel           | Det |
| Set-up<br>Modify<br>Laund<br>Displa<br>Port#                                   | any availab<br>th discovery<br><b>y (2 RX)</b><br>Name                                    | le settings and c | lick Save to apply yo                                                          | ur changes<br>IP address                                       |                                        |                                           |      | Reboot<br>Reboot | Cancel<br>Cancel | Det |
| Set-up<br>Modify<br>Laund<br>Displa<br>Port#<br>0<br>0                         | any availab<br>th discovery<br>y (2 RX)<br>Name<br>4K TV-1<br>4K TV-2                     | le settings and c | Iick Save to apply yo<br>MAC address<br>D8-80-39-A5-84-E4                      | IP address<br>192.168.168.149                                  | 255.255.255.0                          | 192.168.168.3                             |      |                  |                  |     |
| Set-up<br>Modify<br>Laund<br>Displa<br>Port#<br>0<br>0                         | any availab<br>th discovery<br><b>y (2 RX)</b><br>Name<br>4K TV-1                         | le settings and c | Iick Save to apply yo<br>MAC address<br>D8-80-39-A5-84-E4                      | IP address<br>192.168.168.149                                  | 255.255.255.0                          | 192.168.168.3                             |      |                  |                  |     |
| Set-up<br>Modify<br>Launo<br>Displa<br>Port#<br>0<br>0<br>0<br>Source<br>Port# | any availab<br>th discovery<br>y (2 RX)<br>Name<br>4K TV-1<br>4K TV-2<br>e (2 TX)<br>Name | le settings and c | MAC address<br>D8-80-39-A5-84-E4<br>D8-80-39-A5-80-01<br>MAC address           | IP address<br>192.168.168.149<br>192.188.168.144<br>IP address | 255.255.255.0<br>255.255.255.0<br>MASK | 192.168.168.3<br>192.168.168.3<br>GATEWAY |      | Reboot           | Cancel           | Det |
| Set-up<br>Modify<br>Launo<br>Displa<br>Port#<br>0<br>0                         | any availab<br>ch discovery<br>y (2 RX)<br>Name<br>4K TV-1<br>4K TV-2<br>e (2 TX)         | le settings and c | lick Save to apply yo<br>MAC address<br>D8-80-30-A5-84-E4<br>D8-80-39-A5-BD-01 | IP address<br>192 168 168 149<br>192 168 168 144               | 255.255.255.0<br>255.255.255.0         | 192.168.168.3<br>192.168.168.3            |      |                  |                  |     |

Figure 491: Name Editing

To save all name changes, click on **Save**. A green UPDATED tag will appear next to newly changed names (Figure 492).

|                                                                            | Vetwork Co                                                                                | Lab<br>ontroller            |                                                                                |                                                                |                                        |                                           |      |                  |                  | Lo           |
|----------------------------------------------------------------------------|-------------------------------------------------------------------------------------------|-----------------------------|--------------------------------------------------------------------------------|----------------------------------------------------------------|----------------------------------------|-------------------------------------------|------|------------------|------------------|--------------|
| roduc                                                                      | ts                                                                                        | Settings                    | Softwar                                                                        | re Update                                                      | Help                                   |                                           |      |                  |                  |              |
|                                                                            |                                                                                           |                             |                                                                                |                                                                |                                        |                                           |      |                  |                  |              |
| ELE                                                                        | CTED F                                                                                    | RODUCT                      |                                                                                |                                                                |                                        |                                           |      |                  |                  |              |
| etup 5                                                                     | 5 <b>: AV Ov</b>                                                                          | er IP 4K/60 (               | 500760/761)   N                                                                | /luxlab   Matrix                                               | Virtual                                |                                           |      |                  |                  |              |
|                                                                            |                                                                                           |                             |                                                                                |                                                                |                                        |                                           |      |                  |                  |              |
|                                                                            |                                                                                           |                             | RS-232                                                                         | IR                                                             |                                        |                                           |      |                  |                  |              |
|                                                                            | · _                                                                                       | Matrix<br>le settings and c | lick Save to apply yo                                                          | ur changes                                                     |                                        |                                           |      |                  |                  |              |
| Set-up<br>Modify<br>Launc                                                  | any availab                                                                               |                             |                                                                                | ur changes                                                     |                                        |                                           |      |                  |                  |              |
| Set-up<br>Modify<br>Launc<br>Displa                                        | any availab<br>ch discovery<br>y (2 RX)                                                   |                             |                                                                                | ur changes                                                     | MASK                                   | GATEWAY                                   | DHCP |                  |                  |              |
| Set-up<br>Modify<br>Launc<br>Displa                                        | any availab                                                                               |                             | lick Save to apply yo                                                          |                                                                | MASK<br>255.255.255.0                  | GATEWAY<br>192.168.168.3                  | DHCP | Reboot           | Detail           | UPD          |
| Set-up<br>Modify<br>Launc<br>Displa<br>Port#                               | any availab<br>ch discovery<br>y (2 RX)<br>Name                                           |                             | lick Save to apply yo<br>MAC address                                           | IP address                                                     |                                        |                                           |      | Reboot<br>Reboot | Detail<br>Detail | _            |
| Set-up<br>Modify<br>Laund<br>Displat<br>Port#<br>0<br>0                    | any availab<br>ch discovery<br>y (2 RX)<br>Name<br>4K TV-1<br>4K TV-2                     |                             | IICK Save to apply yo<br>MAC address<br>D8-80-39-A5-84-E4                      | IP address<br>192.168.168.149                                  | 255.255.255.0                          | 192.168.168.3                             |      |                  |                  | _            |
| Set-up<br>Modify<br>Laund<br>Displat<br>Port#<br>0<br>0                    | any availab<br>ch discovery<br>y (2 RX)<br>Name<br>4K TV-1                                |                             | IICK Save to apply yo<br>MAC address<br>D8-80-39-A5-84-E4                      | IP address<br>192.168.168.149                                  | 255.255.255.0                          | 192.168.168.3                             |      |                  |                  | _            |
| Set-up<br>Modify<br>Launc<br>Displat<br>Port#<br>0<br>0<br>Source          | any availab<br>ch discovery<br>y (2 RX)<br>Name<br>4K TV-1<br>4K TV-2                     |                             | IICK Save to apply yo<br>MAC address<br>D8-80-39-A5-84-E4                      | IP address<br>192.168.168.149                                  | 255.255.255.0                          | 192.168.168.3                             |      |                  |                  | UPD/<br>UPD/ |
| Set-up<br>Modify<br>Launc<br>Displat<br>Port#<br>0<br>0<br>Source          | any availab<br>ch discovery<br>y (2 RX)<br>Name<br>4K TV-1<br>4K TV-2<br>e (2 TX)         | le settings and c           | lick Save to apply yo<br>MAC address<br>D8-80-39-A5-84-E4<br>D8-80-39-A5-BD-01 | IP address<br>192.168.168.149<br>192.168.168.144               | 255.255.255.0<br>255.255.255.0         | 192.168.168.3<br>192.168.168.3            |      |                  |                  | _            |
| Set-up<br>Modify<br>Launc<br>Display<br>Port#<br>0<br>0<br>Source<br>Port# | any availab<br>th discovery<br>y (2 RX)<br>Name<br>4K TV-1<br>4K TV-2<br>e (2 TX)<br>Name | le settings and c           | MAC address<br>D8-80-39-A5-84-E4<br>D8-80-39-A5-BD-01<br>MAC address           | IP address<br>192.168.168.149<br>192.168.168.144<br>IP address | 255.255.255.0<br>255.255.255.0<br>MASK | 192.168.168.3<br>192.168.168.3<br>GATEWAY | DHCP | Reboot           | Detail           | UP           |
| Set-up<br>Modify<br>Launc<br>Display<br>Port#<br>0<br>0<br>Source<br>Port# | any availab<br>th discovery<br>y (2 RX)<br>Name<br>4K TV-1<br>4K TV-2<br>e (2 TX)<br>Name | le settings and c           | MAC address<br>D8-80-39-A5-84-E4<br>D8-80-39-A5-BD-01<br>MAC address           | IP address<br>192.168.168.149<br>192.168.168.144<br>IP address | 255.255.255.0<br>255.255.255.0<br>MASK | 192.168.168.3<br>192.168.168.3<br>GATEWAY | DHCP | Reboot           | Detail           | UPD.         |

Figure 492: Saving Name Changes

To view and modify component parameters, click on the **Detail** button next to the given component. A dialog appears (Figure 493). You can set the display mode, video resolution and have the pass-through IR follow the video connection.

| Device Detail                                                                                                    |                                                                                                    |
|----------------------------------------------------------------------------------------------------|----------------------------------------------------------------------------------------------------|
| Custom Name:<br>MdC Address:<br>IP Address:<br>FW Version:<br>Group IP:<br>Video Resolution:<br>Frames Per Second:<br>Bits Per Pixel:<br>Color Space:<br>Scan Mode:<br>Video Mode: | 4K TV-1<br>500760/761-RX<br>D08-80-39-A5-84-E4<br>192.168.168.149 (DHCP: ON)<br>3.1.3<br>0.0.0<br>0<br>0<br>0<br>8<br>RGB<br>PROGRESSIVE<br>AUTO |
| Set Display Mode:<br>Set Resolution:<br>IR Follow Video:<br>Save Cancel                                                                                                    | Genlock V                                                                                                    |

Figure 493: Device Detail Dialog

#### 2. Products Screen - Matrix Tab

The **Matrix** tab of the **Products** screen allows the user to connect any Display to any Source. The user also has the option of using **Presets** to save connection schemes ("Presets"), as well as to edit and delete existing presets (Figure 494).

| Muxlab Network                                               | Controller                                        |                                                  |                      | Language: Eng                                                                                                    |
|--------------------------------------------------------------|---------------------------------------------------|--------------------------------------------------|----------------------|----------------------------------------------------------------------------------------------------|
| Products                                                     | Settings                                          | Softwar                                          | re Update            | Help                                                                                                    |
| SELECTED                                                     | PRODUCT:                                          |                                                  |                      |                                                                                                    |
| Setup 5 : AV C                                               | Over IP 4K/60 (                                   | 500760/761)   N                                  | /luxlab   Matrix     | t Virtual                                                                                                    |
|                                                              |                                                   |                                                  |                      |                                                                                                    |
| Set-up                                                       | Matrix                                            | RS-232                                           | IR                   |                                                                                                    |
| Set-up<br>Connect your disp<br>bottom to make th             | Matrix<br>plays to the desired<br>te connections. |                                                  |                      | he displays you want to change, use the "Connect" button at the                                                                                                    |
| Connect your disp<br>bottom to make th                       | plays to the desired                              |                                                  |                      | he displays you want to change, use the "Connect" button at the PRESETS                                                                                                    |
| Connect your disp<br>bottom to make th<br>DISPLAY            | plays to the desired                              | sources below. Once                              | e you've selected ti | PRESETS > Current active Preset                                                                                                    |
| Connect your disp<br>bottom to make th<br>DISPLAY<br>4K TV-1 | plays to the desired                              | sources below. Once                              | e you've selected ti | PRESETS                                                                                                    |
| Connect your disp<br>bottom to make th<br>DISPLAY<br>4K TV-1 | plays to the desired                              | sources below. Once<br>SOURCE<br>4K Media Player | e you've selected t  | PRESETS    Current active Preset  No preset selected   ID: 0   Save current connections in following preset.                                                                                                    |
| Connect your disp<br>bottom to make th<br>DISPLAY<br>4K TV-1 | plays to the desired                              | sources below. Once<br>SOURCE<br>4K Media Player | e you've selected t  | PRESETS       > Current active Preset       No preset selected       ▼       ID:       0       > Save current connections in following preset                                                                    |
| Connect your disp<br>bottom to make th                       | plays to the desired                              | sources below. Once<br>SOURCE<br>4K Media Player | e you've selected t  | PRESETS  Current active Preset No preset selected  Save current connections in following preset  Save current connections as new preset  Save current connections as new preset                                  |
| Connect your disp<br>bottom to make th<br>DISPLAY<br>4K TV-1 | plays to the desired                              | sources below. Once<br>SOURCE<br>4K Media Player | e you've selected t  | PRESETS         > Current active Preset:         No preset selected         ▼         > Save current connections in following preset:         ▼         > Save current connections as new preset:         Create |
| Connect your disp<br>bottom to make th<br>DISPLAY<br>4K TV-1 | plays to the desired                              | sources below. Once<br>SOURCE<br>4K Media Player | e you've selected t  | PRESETS  Current active Preset No preset selected  Save current connections in following preset  Save current connections as new preset  Save current connections as new preset                                  |

Figure 494: Matrix Tab

To connect a display to a source, the user first clicks on the drop-down list next to the given display (for example "4K TV-2") and selects which source to connect it to (Figure 495).

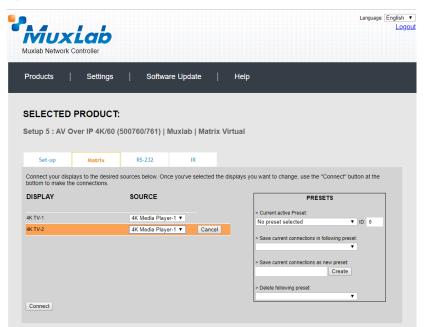

Figure 495: Change Connection

Once the selection is made (the user can change any or all connections between displays and sources), the user clicks on **Connect** to finalize the change. A green SUCCESS tag will appear next to the new or changed connection (Figure 496).

| RS-232 IR Uses below. Once you've selected the displays you want to change, use the "Connect" button at the OURCE PRESETS > Current active Preset. | onnect your displays to the desired sources below. Once you've selected the displays you want to change, use the "Connect" button at the ottom to make the connections. IISPLAY SOURCE PRESETS > Current active Preset:                                                                                          |
|----------------------------------------------------------------------------------------------------|----------------------------------------------------------------------------------------------------|
| RS-232 IR UNCLE PRESETS Current active Preset.                                                                                                    | Set-up       Matrix       RS-232       IR         Onnect your displays to the desired sources below. Once you've selected the displays you want to change, use the "Connect" button at the attem to make the connections.       PRESETS         IISPLAY       SOURCE       > Current active Preset.              |
| RS-232 IR USES below. Once you've selected the displays you want to change, use the "Connect" button at the OURCE PRESETS > Current active Preset. | Set-up         Matrix         RS-232         IR           onnect your displays to the desired sources below. Once you've selected the displays you want to change, use the "Connect" button at the ottom to make the connections.         ISPLAY         SOURCE         PRESETS         > Current active Preset: |
| OURCE PRESETS Current active Preset:                                                                                                    | onnect your displays to the desired sources below. Once you've selected the displays you want to change, use the "Connect" button at the ottom to make the connections. IISPLAY SOURCE PRESETS > Current active Preset:                                                                                          |
| OURCE PRESETS Current active Preset:                                                                                                    | onnect your displays to the desired sources below. Once you've selected the displays you want to change, use the "Connect" button at the ottom to make the connections. IISPLAY SOURCE PRESETS > Current active Preset:                                                                                          |
| OURCE PRESETS > Current active Preset:                                                                                                    | IISPLAY SOURCE PRESETS CUrvent active Preset:                                                                                                    |
| K Modia Diavar 1      Current active Preset:                                                                                                    | Current active Preset:                                                                                                    |
| IK Media Player 1 V                                                                                                    | CTV-1 AK Madia Diavar 1 💌                                                                                                    |
| IK Media Player 1 V                                                                                                    | CTV-1 AK Madia Diavar 1 💌                                                                                                    |
| No preset selected V ID: 0                                                                                                    |                                                                                                    |
|                                                                                                    | KTV-2 4K Media Player-1 V SUCCESS                                                                                                    |
|                                                                                                    |                                                                                                    |
| > Save current connections in following preset:                                                                                                    |                                                                                                    |
| > Save current connections in following preset:                                                                                                    |                                                                                                    |
| No preset selected                                                                                                    |                                                                                                    |
|                                                                                                    |                                                                                                    |
|                                                                                                    |                                                                                                    |
|                                                                                                    | TV-2 4K Media Player-1 V SUCCE                                                                                                    |

Figure 496: Change Successful

To create a new preset, the user clicks the > **Save current connections as new preset** field (Figure 497) and types a name. This assigned preset name will be linked to the existing connection scheme being shown within the **Matrix** tab.

| PRESETS                                                                                                    |   |
|----------------------------------------------------------------------------------------------------|---|
| > Current active Preset:                                                                                                    |   |
| No preset selected V ID                                                                                                    | 0 |
| <ul> <li>&gt; Save current connections in following preset:</li> <li>✓</li> <li>&gt; Save current connections as new preset:</li> </ul> |   |
| Preset 1 Create                                                                                                    |   |
| > Delete following preset:                                                                                                    |   |

Figure 497: Create New Preset

To save this preset, the user clicks on **Create**. A green SUCCESS tag will appear next to the > **Save current connections as new preset** field and the newly created preset becomes the **Current active Preset** (Figure 498).

| PRESETS                                         |
|-------------------------------------------------|
| > Current active Preset:                        |
| [1] Preset 1 V ID: 1                            |
| > Save current connections in following preset: |
| > Save current connections as new preset:       |
| Create SUCCESS                                  |
| > Delete following preset:                      |

Figure 498: Confirmation of New Preset

To delete a preset, the user clicks the > **Delete following preset** drop-down box and selects a preset name from the list shown (Figure 499).

| PRESETS                                             |
|-----------------------------------------------------|
| > Current active Preset:                            |
| [1] Preset 1 V ID: 1                                |
| > Save current connections in following preset:     |
| > Save current connections as new preset:<br>Create |
| > Delete following preset:                          |
| [1] Preset 1                                        |

Figure 499: Delete Preset

Once selected, a dialog will appear asking the user to confirm the deletion request (Figure 500).

| 192.168.168.50 says:                       |              | ×      |
|--------------------------------------------|--------------|--------|
| Are you sure to delete this preset ?       |              |        |
| Prevent this page from creating additional | l dialogues. |        |
|                                            |              |        |
|                                            | ОК           | Cancel |
|                                            |              |        |

Figure 500: Confirmation of Deleted Preset

Click on **OK**. The preset will be deleted and a green SUCCESS tag will appear next to the **> Delete following preset** field (Figure 501).

| PRESETS                                             |        |   |
|-----------------------------------------------------|--------|---|
| > Current active Preset:                            |        |   |
| [1] Preset 1                                        | ID: 1  |   |
| > Save current connections in following preset:     |        |   |
| > Save current connections as new preset:<br>Create |        |   |
| > Delete following preset:                          |        |   |
| <b></b>                                             | SUCCES | s |

Figure 501: Confirmation of Deleted Preset

To save the current matrix configuration under an existing **Preset** name, click on > **Save current connection in following preset** drop-down box and selects a preset name (Figure 502).

| PRESETS                                         |
|-------------------------------------------------|
| > Current active Preset:                        |
| [1] Preset 1 V ID: 1                            |
| > Save current connections in following preset: |
| [1] Old Preset                                  |
| Create                                          |
| > Delete following preset:                      |

Figure 502: Change Current Active Preset

Once selected, the **Preset** will be saved and a green SUCCESS tag will appear next to the > **Save current connections in following preset** field (Figure 503).

| PRESETS                                      |      |     |      |  |
|----------------------------------------------|------|-----|------|--|
| > Current active Preset:                     |      |     |      |  |
| [1] Old Preset                               | ۲    | ID: | 1    |  |
| > Save current connections in following pres | set: |     | JCCE |  |
| > Save current connections as new preset:    |      |     |      |  |
| Cieate                                       |      |     |      |  |
| > Delete following preset:                   |      |     |      |  |
|                                              | •    |     |      |  |

Figure 503: Confirmation of Changed Preset Name

In order to activate an existing **Preset**, select > **Current active Preset**, and select the **Preset** name from the drop-down box and the **Preset** will become active. The active **Preset** will also be displayed in the **Current active Preset** field.

#### 3. Products Screen - RS-232 Tab

The **RS-232** tab of the **Products** screen enables the user to send RS-232 commands to any MuxLab transmitter or receiver (Figure 504). This is done either through the Network Controller or directly by connecting a PC to the RS-232 port of any transmitter or receiver.

|                                                                       | Language: English |
|-----------------------------------------------------------------------|-------------------|
| MuxLab                                                                |                   |
|                                                                       |                   |
| Products   Settings   Software Update   Help                          |                   |
|                                                                       |                   |
| SELECTED PRODUCT:                                                     |                   |
| Setup 5 : AV Over IP 4K/60 (500760/761)   Muxlab   Matrix Virtual     |                   |
|                                                                       |                   |
| Set-up Matrix RS-232 IR                                               |                   |
| Update your device's RS-232 connection settings here.                 |                   |
| Select a device: - •                                                  |                   |
|                                                                       |                   |
| - Baud rate: 9600 v [ Data bits: 8 v   Stop bits: 1 v Parity : none v |                   |
| Save                                                                  |                   |
|                                                                       |                   |
| Data to send in <u>ASCII:</u>                                         |                   |
|                                                                       |                   |
| Check for feedback data Data feedback received in <u>ASCII:</u>       |                   |
|                                                                       |                   |
| Send                                                                  |                   |
| L                                                                     |                   |

Figure 504: RS-232 Tab

When sending RS-232 commands through the Network Controller, the user first selects the device that the RS-232 commands will be sent to. This is done by clicking on the **Select a device** drop-down list and making a selection (Figure 505).

|                                    |                    |                      |              |             |   | Language | English |
|------------------------------------|--------------------|----------------------|--------------|-------------|---|----------|---------|
| Muxlab Network Co                  |                    |                      |              |             |   |          |         |
| Products                           | Settings           | Software             | Update       | Help        | ) |          |         |
|                                    |                    |                      |              |             |   |          |         |
| SELECTED F                         |                    |                      |              |             |   |          |         |
| Setup 5 : AV Ov                    | er IP 4K/60 (50    | 00760/761)   Mu      | ıxlab   Matı | rix Virtual |   |          |         |
| Set-up                             | Matrix             | RS-232               | IR           |             |   |          |         |
| Update your device'                | s RS-232 connectio | on settings here.    |              |             |   |          |         |
| Select a device:                   | DVD-1              | •                    |              |             |   |          |         |
| - Baud rate: 1<br>Save             | 15200 🔻 [ Data bi  | ts: 8 ▼   Stop bits: | 1 V Parity : | none V      |   |          |         |
|                                    |                    |                      |              |             |   |          |         |
| Data to send in A                  | SCII:              |                      |              |             |   |          |         |
|                                    |                    |                      |              |             |   |          |         |
| Check for fee<br>Data feedback red |                    |                      |              |             |   |          |         |
|                                    |                    |                      |              |             |   |          |         |
| Send                               |                    |                      |              |             |   |          |         |

Figure 505: RS-232 Tab - Selecting a Device

Once a device is selected, the **Data to send in HEX** field becomes enabled. In the above example, DVD-1 was chosen as the selected device (but a receiver connected to sink equipment could have also been selected), meaning that a command sent to DVD-1 will travel from the Network Controller to the Ethernet Switch, and from the Ethernet Switch to the transmitter connected to DVD-1. That transmitter will then send the specified data command to DVD-1.

Note that an RS232 feedback may be sent to the Network Controller by selecting "Check for feedback data".

When sending RS-232 commands directly from a PC to any transmitter or receiver, in pass-through mode, this is automatically accomplished by the existing connection between the transmitter and receiver. As such a connection must exist for pass-through to operate.

# 4. Products Screen - IR Tab

The **IR** tab of the **Products** screen enables the user to send IR commands from the Network Controller to the IR emitter port of a MuxLab 500760/500761 transmitter or receiver (Figure 506).

| Muxlab Network C                       |                    |                |               |            |      | Language: Englis |
|----------------------------------------|--------------------|----------------|---------------|------------|------|------------------|
| Products                               | Settings           | Softwa         | are Update    | Help       |      |                  |
| SELECTED                               | PRODUCT:           | :              |               |            |      |                  |
| Setup 5 : AV O                         | ver IP 4K/60 (     | 500760/761)    | Muxlab   Matr | ix Virtual |      |                  |
| Set-up                                 | Matrix             | RS-232         |               |            |      |                  |
|                                        |                    |                | IR            |            |      |                  |
| Update your device<br>Select a device: |                    |                | IR            |            |      |                  |
| Update your device                     | 's IR connection s | settings here. | IR            |            | <br> |                  |
| Update your device<br>Select a device: | 's IR connection s | settings here. | IR            |            |      |                  |

Figure 506: IR Tab

The 500760/500761 supports 2-way IR ports (sensor and emitter ports). The 500760/500761 transmitter and receiver can transmit IR commands from the Network Controller to a source or sink device, and can also receive IR commands from a handheld IR Remote and sending these commands to the Network Controller for learning IR command purposes.

# **Transmitting IR Commands to Source and Sink Equipment:**

When sending IR commands via the Network Controller, the user first selects the device that the IR commands will be sent to. This is done by clicking on the **Select a device** drop-down list and making a selection (Figure 507).

| Muxlab Network                         | Controller            |              |        |         | Language: En |
|----------------------------------------|-----------------------|--------------|--------|---------|--------------|
| Products                               | Settings              | Software     | Update | Help    |              |
| SELECTED                               |                       |              |        |         |              |
|                                        | over IP 4K/60 (5      |              |        | Virtual |              |
| Set-up                                 | Matrix                | RS-232       | IR     |         |              |
| Update your device<br>Select a device: | e's IR connection set | ttings here. |        |         |              |
|                                        |                       |              |        |         | <br>         |
|                                        | HEX (ex: A013B155     | i):          |        |         |              |
| Data to send in                        |                       |              |        |         |              |
| Data to send in Send                   |                       |              |        |         |              |
| Send                                   |                       |              |        |         | <br>         |
|                                        | d in HEX              |              |        | Copy    | <br>         |
| Send                                   | d in HEX              |              |        | Сору    | <br>         |

Figure 507: IR Tab – Selecting a Device

Once a device is selected, the **Data to send in HEX** field becomes enabled. Next enter the IR command in Hex in the **Data to send in HEX** field and click on "Send". In the above example, DVD-1 was chosen as the selected device (but a receiver connected to sink equipment could have also been selected), meaning that a command sent to DVD-1 will travel from the Network Controller to the Ethernet Switch, and from the Ethernet Switch to the transmitter connected to the DVD-1 port with an attached IR Emitter. That transmitter will then send the specified data command via the attached IR Emitter to the source device.

#### Learning IR Commands from a Handheld IR Remote:

The Network Controller can learn IR Commands in combination with the 500760/500761. To begin the process, select the 500760/500761 device as indicated above, attach an IR Senor to the 500760/500761 IR sensor port. Click on "Get IR Code", aim the handheld IR Remote at the Sensor while pressing on an IR command key on the IR Remote. The **IR code received in HEX** field will display the HEX version of an IR command sent from a handheld remote.

#### **IR Pass-Through Mode**

The 500760/500761 supports a pass-through mode allowing an IR command to be sent directly from transmitter to receiver and vice versa. When sending IR commands from any transmitter to receiver, or any receiver to transmitter, in pass-through mode, this is automatically accomplished by the existing connection between the transmitter and receiver. As such a connection must exist for pass-through to operate.

# **Settings Screen**

The Settings screen contains two tabs: Network and Administration.

The Network tab (Figure 508) is used to change the IP address on LAN 1 port of the Network Controller (MNC), the network mask, as well as the router IP address. It also allows the user to enable or disable DHCP. LAN 2 port can be used for controlling purpose.

|                                                                  | Language: Engl |
|------------------------------------------------------------------|----------------|
| MuxLab                                                           |                |
| uxlab Network Controller                                         |                |
| Products   Settings   Software Update   Help                     |                |
|                                                                  |                |
| Network Administration                                           |                |
|                                                                  |                |
| Network                                                          |                |
| Use the form below if you'd like to set manual network settings. |                |
| - LAN 1                                                          |                |
| Use DHCP: O Yes  No                                              |                |
|                                                                  |                |
| IP address:                                                      |                |
| 192 . 168 . 168 . 50                                             |                |
| Network mask:<br>255 , 255 , 255 , 0                             |                |
| Router:                                                          |                |
| 192 . 168 . 168 . 1                                              |                |
| Mac Address:                                                     |                |
| 00 : 0E : C4 : D3 : B9 : 55                                      |                |
|                                                                  |                |
| Save                                                             |                |
|                                                                  |                |
| LAN 2                                                            |                |
| Use DHCP:                                                        |                |
| IP address:                                                      |                |
|                                                                  |                |
| Network mask:                                                    |                |
|                                                                  |                |
| Router:                                                          |                |
|                                                                  |                |
| Mac Address:                                                     |                |
| 00 : 0E : C4 : D3 : B9 : 56                                      |                |
| Save                                                             |                |
| Jave                                                             |                |

Figure 508: Settings Screen: Network Tab

The **Administration** tab is used to create or delete user accounts, change passwords, restore data, backup data, and retrieve logs (Figure 509).

|                                                                                                    | Language: English |
|----------------------------------------------------------------------------------------------------|-------------------|
|                                                                                                    | Log               |
| luxlab Network Controller                                                                                                    |                   |
| Products   Settings   Software Update   Help                                                                                                    |                   |
|                                                                                                    |                   |
| Network Administration                                                                                                    |                   |
|                                                                                                    |                   |
| User Accounts                                                                                                    |                   |
| Create a new User Account Or Select a User to edit:                                                                                                    |                   |
| User Name                                                                                                    |                   |
| new password:                                                                                                    |                   |
| Confirm new password:<br>User Type:                                                                                                    |                   |
|                                                                                                    |                   |
| Create Update Delete                                                                                                    |                   |
| Restore data Restore the unit with the selected data file Specify file: <u>Choose File</u> No file chosen WARNING You MUST FIRST set the IP address of this controller using the same as the controller this backup file | come from !!!     |
| Restore                                                                                                    |                   |
| Backup data                                                                                                    |                   |
| Backup the data and save it in a file                                                                                                    |                   |
|                                                                                                    |                   |
| Backup                                                                                                    |                   |
| GetLogs                                                                                                    |                   |
| OCI LOUS                                                                                                    |                   |
| -                                                                                                    |                   |
| Get Logs Get all logs in a zip file Download Logs Delete Logs                                                                                                    |                   |

Figure 509: Settings Screen: Administration Tab

The **mNDS Browser** tab is used to find MuxLab devices on the local network using the mDMS Protocol, and lists their IP and MAC Addresses. Press the mNDS Discovery button to begin the discovery. This is practical if a device has an unknown IP Address. Note that not all MuxLab devices support the mNDS Protocol.

#### Software Update Screen

The **Software Update** enables the user to update MuxLab Network Controller software (Figure 510). This software is available on MuxLab's website (<u>www.muxlab.com</u>). Download the software to the local PC before performing the update.

| Muxlab Network C | Lab<br>ontroller |                                                            |        | Language: English |
|------------------|------------------|------------------------------------------------------------|--------|-------------------|
| Products         | Settings         | Software Update                                            | Help   |                   |
|                  |                  | SOFTWARE                                                   | UPDATE |                   |
|                  |                  | Select the software pa<br>Choose File No file ch<br>Upload | losen  |                   |
|                  |                  |                                                            |        |                   |
|                  |                  |                                                            |        |                   |

Figure 510: Software Update Screen

## Help Screen

The **Help** screen offers quick contact information for customer support and all other inquiries (Figure 511).

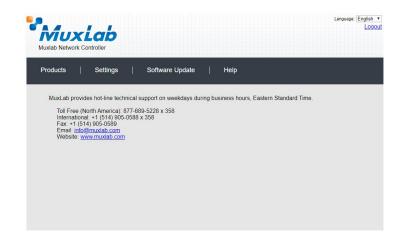

Figure 511: Help Screen

# Extender Model 500768

# **Products Screen**

Once the user has logged in, the **Products** screen will appear (Figure 512).

| Products Settings   Setter a product to add: <ul> <li>add device</li> </ul> <ul> <li>add device</li> </ul> <ul> <li>Custom Name</li> <li>Product Name</li> <li>Compagny</li> <li>Product type</li> </ul> | A.A.     | I ala       |              |           |              | Language: Engli |
|----------------------------------------------------------------------------------------------------|----------|-------------|--------------|-----------|--------------|-----------------|
| SELECT A PRODUCT TO ADD:<br>ADD DEVICE<br>YOUR CURRENT SYSTEM:                                                                                                    |          |             |              |           |              |                 |
| YOUR CURRENT SYSTEM:                                                                                                    | Products | Setting     | s   Softwar  | re Update | Help         |                 |
| YOUR CURRENT SYSTEM:                                                                                                    |          |             |              |           |              |                 |
| YOUR CURRENT SYSTEM:                                                                                                    | SELEC    | T A PRODUC  | T TO ADD:    |           |              |                 |
|                                                                                                    |          |             |              |           | ADD DEVICE   |                 |
| ID Custom Name Product Name Compagny Product type                                                                                                    | YOUR     | URRENT SY   | STEM:        |           |              |                 |
|                                                                                                    | ID       | Custom Name | Product Name | Compagny  | Product type |                 |
|                                                                                                    |          |             |              |           |              |                 |
|                                                                                                    |          |             |              |           |              |                 |
|                                                                                                    |          |             |              |           |              |                 |
|                                                                                                    |          |             |              |           |              |                 |
|                                                                                                    |          |             |              |           |              |                 |
|                                                                                                    |          |             |              |           |              |                 |
|                                                                                                    |          |             |              |           |              |                 |
|                                                                                                    |          |             |              |           |              |                 |
|                                                                                                    |          |             |              |           |              |                 |
|                                                                                                    |          |             |              |           |              |                 |
|                                                                                                    |          |             |              |           |              |                 |
|                                                                                                    |          |             |              |           |              |                 |

Figure 512: Products Screen – Initial View

In the SELECT A PRODUCT TO ADD: drop down box, select Hdmi Over IP Uncompressed 4K/60 (500768) and then click on ADD DEVICE (Figure 513).

| luxlab Network Controller<br>Products   Settings   Software Update     | Неір       |
|------------------------------------------------------------------------|------------|
| SELECT A PRODUCT TO ADD:                                               |            |
|                                                                        | ADD DEVICE |
| 8-Button IP PoE Control Panel (500816-IP)                              |            |
| AV Over IP 4K/60 (500760/761)<br>HDMI over IP (500752/753/754/755/756) | Туре       |
| HDMI over IP 4K (500758/759/770/771/773/777/778)                       | Select     |
| HDMI over IP H264 (500757)<br>HDMI over IP H264/H265 (500762/763)      |            |
| HDMI over IP Uncompressed 4K/60 (500768)                               |            |

Figure 513: Products Screen – Selecting a Product

A dialog box appears asking the user to provide a custom name for the selected product (Figure 514). The user then types a name in the **Custom Name:** field and clicks on **OK**. Note that if the user decides to click on **CANCEL**, the previous screen appears (Figure 512), without a product being added.

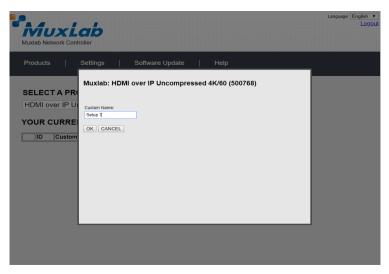

Figure 514: Products Screen – Naming a Product

The custom name has been added to **YOUR CURRENT SYSTEM** (Figure 515).

|    |       |             | ,                                              |          |                |        | Language: English |
|----|-------|-------------|------------------------------------------------|----------|----------------|--------|-------------------|
|    | ducts |             | s   Softwar                                    | e Update | Help           |        |                   |
|    |       |             |                                                |          |                |        |                   |
| SE | LEC   | T A PRODUCT | T TO ADD:                                      |          |                |        |                   |
|    |       |             |                                                |          | ADD DE         | VICE   |                   |
| YO | UR C  | CURRENT SYS | STEM:                                          |          |                |        |                   |
|    | ID    | Custom Name | Product Name                                   | Company  | Product Type   |        |                   |
| X  | 9     | Setup 7     | HDMI over IP<br>Uncompressed 4K/60<br>(500768) | Muxlab   | Matrix Virtual | Select |                   |
|    |       |             |                                                |          |                |        |                   |
|    |       |             |                                                |          |                |        |                   |
|    |       |             |                                                |          |                |        |                   |
|    |       |             |                                                |          |                |        |                   |
|    |       |             |                                                |          |                |        |                   |
|    |       |             |                                                |          |                |        |                   |
|    |       |             |                                                |          |                |        |                   |
|    |       |             |                                                |          |                |        |                   |
|    |       |             |                                                |          |                |        |                   |
|    |       |             |                                                |          |                |        |                   |

Figure 515: Products Screen – Your Current System Selection

The user can change the ID of each row by modifying the ID field. The user can also delete the entire row completely by clicking the X next to it.

To configure a given product, the user clicks on **Select**, which brings up a multi-tabbed screen (Figure 516).

|                  | 192.1                  | 68.168.50 say     | /S              |                |           | Language: English 🔻 |
|------------------|------------------------|-------------------|-----------------|----------------|-----------|---------------------|
| Mux              |                        | u want to load    | previous stored | device list ?  |           |                     |
| Muxlab Network   | Controlle              |                   |                 | OK             | Cancel    |                     |
| Products         | Setungs                |                   | ie opdate       |                |           |                     |
| , roduoto        | Coungo                 |                   | ile opulate     | i noip         |           |                     |
|                  |                        |                   |                 |                |           |                     |
|                  |                        |                   |                 |                |           |                     |
| SELECTED         | PRODUCT:               |                   |                 |                |           |                     |
| Setup 7 · HDM    | Il over IP Uncor       | nnressed 4K       | /60 (500768)    | Muylah I Matri | v Virtual |                     |
| Setup 7 . How    | li over il oficor      | iipresseu 4N      | /00 (300/00) [  |                | x virtual |                     |
|                  |                        |                   |                 |                |           |                     |
| Set-up           | Matrix                 | RS-232            | IR              | HDMI-CEC       | Firmware  |                     |
|                  |                        |                   |                 |                |           |                     |
| Set-up           |                        |                   |                 |                |           |                     |
| Modify any avail | able settings and clic | k Save to apply y | our changes     |                |           |                     |
| Automatic        | O Manual               |                   |                 |                |           |                     |
|                  |                        |                   |                 |                |           |                     |
|                  |                        |                   |                 |                |           |                     |
|                  |                        |                   |                 |                |           |                     |
|                  |                        |                   |                 |                |           |                     |
|                  |                        |                   |                 |                |           |                     |
|                  |                        |                   |                 |                |           |                     |
|                  |                        |                   |                 |                |           |                     |
|                  |                        |                   |                 |                |           |                     |
|                  |                        |                   |                 |                |           |                     |
|                  |                        |                   |                 |                |           |                     |

Figure 516: Products Screen – Load Dialog

By default, a dialog appears asking the user to load a previously saved device list (in case such a list has already been stored). This dialog will appear even if no device list has been previously saved.

Four tabs appear within the **Products** screen:

- 1. Set-up
- 2. Matrix
- 3. RS-232
- 4. IR
- 5. HDMI CEC
- 6. Firmware

## 1. Products Screen - Set-up Tab

The **Set-up** tab offers the user two options for the type of set-up allowed: **Automatic** or **Manual**.

**Automatic** means that the software will scan the system for every dipswitch enabled device. The software will then override its manual dipswitch address settings and place these units under software address control. (Automatic is recommended).

**Manual** means that the software will allow the manual dip-switch address settings of any found device to remain active.

After selecting Automatic or Manual, click on Launch discovery (Figure 517).

| Products                                                      | Settings                      |                     |              |                |           |  |
|---------------------------------------------------------------|-------------------------------|---------------------|--------------|----------------|-----------|--|
|                                                               |                               | Softwa              | re Update    | Help           |           |  |
|                                                               | RODUCT:                       |                     |              |                |           |  |
| Setup 7 : HDMI                                                | over IP Unco                  | mpressed 4K         | /60 (500768) | Muxlab   Matri | x Virtual |  |
| Set-up                                                        | Matrix                        | RS-232              | IR           | HDMI-CEC       | Firmware  |  |
| Set-up<br>Modify any availab<br>automatic<br>Launch discovery | le settings and cli<br>Manual | ick Save to apply y | our changes  |                |           |  |
|                                                               |                               |                     |              |                |           |  |
|                                                               |                               |                     |              |                |           |  |

Figure 517: Products Screen – Set-up Tab

The system will scan the network for all source side devices (500768 transmitters) and display side devices (500768 receivers), and will display the scan results in tabular form (Figure 518).

Each 500768 transmitter and receiver can be assigned an arbitrary descriptive name, normally reflecting the end device that it is terminated to. To change the name of any Display (RX) or Source (TX) device, click the **Name** field to edit its contents. Several **Name** fields can be edited before saving changes, as shown in Figure 519 (orange highlighted fields).

|                                                                         |                                                                                               |                         |                                  |                              |                       |                          |          | guage: Englis<br>Lo |
|-------------------------------------------------------------------------|-----------------------------------------------------------------------------------------------|-------------------------|----------------------------------|------------------------------|-----------------------|--------------------------|----------|---------------------|
| VĪ                                                                      | uxL                                                                                           | ab                      |                                  |                              |                       |                          |          |                     |
| uxlab N                                                                 | Vetwork Contr                                                                                 | oller                   |                                  |                              |                       |                          |          |                     |
| Product                                                                 | ts                                                                                            | Settings                | Softwar                          | e Update                     | Help                  |                          |          |                     |
|                                                                         |                                                                                               |                         |                                  |                              |                       |                          |          |                     |
| ELEC                                                                    | CTED PR                                                                                       | ODUCT:                  |                                  |                              |                       |                          |          |                     |
| etup 7                                                                  | 7 : HDMI ove                                                                                  | er IP Unco              | ompressed 4K/                    | 60 (500768)                  | Muxlab   Matri        | x Virtual                |          |                     |
|                                                                         |                                                                                               |                         |                                  |                              |                       |                          |          |                     |
| Set-                                                                    | -up                                                                                           | Matrix                  | RS-232                           | IR                           | HDMI-CEC              | Firmware                 |          |                     |
| Set-up                                                                  |                                                                                               |                         |                                  |                              |                       |                          |          |                     |
| Set-up<br>Modify                                                        | any available s                                                                               | ettings and c<br>Manual | lick Save to apply yo            | ur changes                   |                       |                          |          |                     |
| Set-up<br>Modify<br>• Auto                                              | any available s                                                                               |                         | lick Save to apply yo            | ur changes                   |                       |                          |          |                     |
| Set-up<br>Modify<br>• Auto<br>Launce                                    | any available settomatic                                                                      |                         | lick Save to apply yo            | ur changes                   |                       |                          |          |                     |
| Set-up<br>Modify<br>• Auto<br>Launce                                    | any available si<br>tomatic O<br>th discovery<br>y (1 RX)                                     |                         | lick Save to apply yo            | ur changes<br>IP address     | MASK                  | GATEWAY                  | DHCP DIP |                     |
| Set-up<br>Modify :<br>• Auto<br>Launce<br>Display                       | any available si<br>tomatic O<br>th discovery<br>y (1 RX)                                     | Manual                  |                                  |                              | MASK<br>255 255 255 0 | GATEWAY<br>192.168.168.1 | DHCP DIP | ot Detail           |
| Set-up<br>Modify :<br>• Auto<br>Launce<br>Display<br>Port#              | any available si<br>tomatic O<br>th discovery<br>y (1 RX)<br>Name                             | Manual                  | MAC address                      | IP address                   |                       |                          |          | ot Detail           |
| Set-up<br>Modify :<br>• Auto<br>Launce<br>Display<br>Port#              | any available so<br>tomatic<br>h discovery<br>y (1 RX)<br>Name<br>RX-00.0B.78.00              | Manual                  | MAC address                      | IP address                   |                       |                          |          | ot Detail           |
| Set-up<br>Modify:<br>autors<br>Launce<br>Display<br>Port#<br>0          | any available so<br>tomatic<br>th discovery<br>y (1 RX)<br>Name<br>RX-00.0B.78.00<br>e (1 TX) | Manual                  | MAC address                      | IP address                   |                       |                          |          | ot Detail           |
| Set-up<br>Modify :<br>auto<br>Launch<br>Display<br>Port#<br>0<br>Source | any available so<br>tomatic<br>th discovery<br>y (1 RX)<br>Name<br>RX-00.0B.78.00<br>e (1 TX) | Manual<br>B3:1B         | MAC address<br>00-08-78-00-83-18 | IP address<br>192.168.168.86 | 255.255.255.0         | 192.168.168.1            | ✓ Rebo   |                     |

Figure 518: Products Screen – Set-up Tab

| luxlab Ne                                                             | twork Co                                                                | Lab<br>ontroller             |                                |                   |                 |           |        |        |        |     |
|-----------------------------------------------------------------------|-------------------------------------------------------------------------|------------------------------|--------------------------------|-------------------|-----------------|-----------|--------|--------|--------|-----|
| Products                                                              |                                                                         | Settings                     | Softwa                         | re Update         | Help            |           |        |        |        |     |
|                                                                       |                                                                         | RODUCT:                      |                                |                   |                 |           |        |        |        |     |
|                                                                       |                                                                         |                              |                                |                   |                 |           |        |        |        |     |
| etup 7 :                                                              | : HDMI (                                                                | over IP Unco                 | mpressed 4K/                   | 60 (500768)       | Vluxlab   Matri | x Virtual |        |        |        |     |
|                                                                       |                                                                         |                              |                                |                   |                 |           |        |        |        |     |
|                                                                       |                                                                         |                              |                                |                   |                 |           |        |        |        |     |
| Set-u<br>Set-up<br>Modify ar                                          |                                                                         | Matrix<br>le settings and cl | RS-232<br>ick Save to apply yo | IR<br>bur changes | HDMI-CEC        | Firmware  |        |        |        |     |
| Set-up<br>Modify ar<br>• Auton                                        | ny availabl<br>natic<br>discovery                                       |                              |                                |                   | HDMI-CEC        | Firmware  |        |        |        |     |
| Set-up<br>Modify ar<br>• Auton<br>Launch                              | ny availabl<br>natic<br>discovery<br>(1 RX)                             | le settings and cl           |                                |                   | HDMI-CEC        | GATEWAY   | DHCP   | DIP    |        |     |
| Set-up<br>Modify ar<br>auton<br>Launch<br>Display (<br>Port# N        | ny availabl<br>natic<br>discovery<br>(1 RX)                             | le settings and cl           | ick Save to apply yc           | ur changes        |                 |           | DHCP [ | DIP    | Cancel |     |
| Set-up<br>Modify ar<br>Auton<br>Launch<br>Display (<br>Port# N<br>0 4 | ny availabl<br>natic<br>discovery<br>(1 RX)<br>lame<br>#K TV-1          | le settings and cl           | ick Save to apply yo           | ur changes        | MASK            | GATEWAY   |        |        | Cancel | ) [ |
| Set-up<br>Modify ar<br>auton<br>Launch<br>Display (<br>Port# N        | ny availabl<br>natic<br>discovery<br>(1 RX)<br>lame<br>IK TV-1<br>1 TX) | le settings and cl           | ick Save to apply yo           | ur changes        | MASK            | GATEWAY   |        | Reboot | Cancel |     |

Figure 519: Name Editing

To save all name changes, click on **Save**. A green UPDATED tag will appear next to newly changed names (Figure 520).

|                                                                                            | xLab                                                                                                    |                                  |                                            |                   |                          |            |        | Logou      |
|--------------------------------------------------------------------------------------------|----------------------------------------------------------------------------------------------------|----------------------------------|--------------------------------------------|-------------------|--------------------------|------------|--------|------------|
| Constant of the second                                                                     | PROVIDE AND ADDRESS OF ADDRESS OF |                                  |                                            |                   |                          |            |        |            |
| iuxiab Net                                                                                 | twork Controller                                                                                                    |                                  |                                            |                   |                          |            |        |            |
| Products                                                                                   | Settings                                                                                                    | Softwa                           | re Update                                  | Help              |                          |            |        |            |
|                                                                                            |                                                                                                    |                                  |                                            |                   |                          |            |        |            |
|                                                                                            |                                                                                                    |                                  |                                            |                   |                          |            |        |            |
| SELEC                                                                                      | TED PRODUC                                                                                                    | r:                               |                                            |                   |                          |            |        |            |
|                                                                                            |                                                                                                    |                                  |                                            |                   |                          |            |        |            |
| Setup 7 :                                                                                  | HDMI over IP Un                                                                                                    | compressed 4K                    | /60 (500768)   1                           | Muxlab   Matri    | x Virtual                |            |        |            |
|                                                                                            |                                                                                                    |                                  |                                            |                   |                          |            |        |            |
| Set-up                                                                                     | Matrix                                                                                                    | RS-232                           | IR                                         | HDMI-CEC          | Firmware                 |            |        |            |
|                                                                                            |                                                                                                    |                                  |                                            |                   |                          |            |        |            |
| Set-up<br>Modify an                                                                        | y available settings and                                                                                                    | click Save to apply y            | our changes                                |                   |                          |            |        |            |
| Set-up                                                                                     | y available settings and                                                                                                    | click Save to apply y            | our changes                                |                   |                          |            |        |            |
| Set-up<br>Modify an                                                                        | y available settings and<br>atic O Manual                                                                                                    | click Save to apply y            | our changes                                |                   |                          |            |        |            |
| Set-up<br>Modify an<br>Autom                                                               | y available settings and<br>latic Manual                                                                                                    | click Save to apply y            | our changes                                |                   |                          |            |        |            |
| Set-up<br>Modify an<br>autom<br>Launch d<br>Display (*                                     | y available settings and<br>atic Manual<br>Ilscovery<br>1 RX)                                                                                                    | click Save to apply y            | our changes                                | MASK              | GATEWAY                  | DHCP DIP   |        |            |
| Set-up<br>Modify an<br>autom<br>Launch d<br>Display (*<br>Port# Na                         | y available settings and<br>atic Manual<br>Ilscovery<br>1 RX)                                                                                                    |                                  |                                            | MASK<br>255.255.0 | GATEWAY<br>192.168.168.1 |            | Reboot | Detail UPC |
| Set-up<br>Modify an<br>autom<br>Launch d<br>Display (*<br>Port# Na                         | y available settings and<br>atic Manual<br><u>Ilscovery</u><br>1 RX)<br>ame                                                                                                    | MAC address                      | IP address                                 |                   |                          |            | Reboot | Detail UPE |
| Set-up<br>Modify an<br>autom<br>Launch d<br>Display (*<br>Port# Na                         | y available settings and<br>atic Manual<br><u>liscovery</u><br>1 RX)<br>ame<br>KTV-1                                                                                                    | MAC address                      | IP address                                 |                   |                          |            | Reboot | Detail UPC |
| Set-up<br>Modify an<br>Autom<br>Launch d<br>Display (*<br>Port# Na<br>0 4i<br>Source (1    | y available settings and<br>latic Manual<br>liscovery<br>1 RX)<br>ame<br>K TV-1                                                                                                    | MAC address<br>00-0B-78-00-B3-1B | IP address<br>192.168.168.86               | 255.255.255.0     | 192.168.168.1            | <b>⊻</b> □ | Reboot | Detail UPC |
| Set-up<br>Modify an<br>Launch d<br>Display ('<br>Port# Na<br>0 4/<br>Source (1<br>Port# Na | y available settings and<br>latic Manual<br>liscovery<br>1 RX)<br>ame<br>K TV-1                                                                                                    | MAC address                      | IP address<br>192.168.168.86<br>IP address |                   |                          |            |        | Detail UPC |

Figure 520: Saving Name Changes

To view and modify component parameters, click on the **Detail** button next to the given component. A dialog appears (Figure 521). You can set the Multicast Address and Blink the LED.

| Device Detai                                  | 1                                                                              |
|-----------------------------------------------|--------------------------------------------------------------------------------|
| IP Address:                                   | 4K TV-1<br>500768-RX<br>00-0B-78-00-B3-1B<br>192.168.168.86 (DHCP: ON)<br>10.0 |
| Video Resolution:<br>Blink LED:               |                                                                                |
| MULTICAST<br>Multicast IP :<br>Multicast Port |                                                                                |
| Save Cancel                                   |                                                                                |
|                                               |                                                                                |
|                                               |                                                                                |
|                                               |                                                                                |

Figure 521: Device Detail Dialog

#### 2. Products Screen - Matrix Tab

The **Matrix** tab of the **Products** screen allows the user to connect any Display to any Source. The user also has the option of using **Presets** to save connection schemes ("Presets"), as well as to edit and delete existing presets (Figure 522).

| Muxlab Network                         |                                       |                    |                    |                  |                                              | Language:                 | English <u>Logc</u> |
|----------------------------------------|---------------------------------------|--------------------|--------------------|------------------|----------------------------------------------|---------------------------|---------------------|
| Products                               | Settings                              | Softwa             | re Update          | Help             |                                              |                           |                     |
| SELECTED                               | PRODUCT:                              |                    |                    |                  |                                              |                           |                     |
| Setup 7 : HDN                          | II over IP Unco                       | mpressed 4K        | /60 (500768)       | Muxlab   Mat     | trix Virtual                                 |                           |                     |
| Set-up                                 | Matrix                                | RS-232             | IR                 | HDMI-CEC         | Firmware                                     |                           |                     |
| Connect your disp<br>bottom to make th | lays to the desired<br>e connections. | sources below. One | ce you've selected | the displays you | want to change, use th                       | e "Connect" button at the |                     |
| DISPLAY                                | SOURCE                                |                    |                    | Γ                | PRE                                          | ESETS                     | ]                   |
| 4K TV-1                                | -                                     | •                  |                    |                  | Current active Preset:<br>No preset selected | ▼ ID: 0                   |                     |
|                                        |                                       |                    |                    |                  | Save current connections                     |                           |                     |
|                                        |                                       |                    |                    | >                | Save current connections                     | as new preset:<br>Create  |                     |
|                                        |                                       |                    |                    | >                | Delete following preset:                     | •                         |                     |
| Connect                                |                                       |                    |                    |                  |                                              |                           | ]                   |

Figure 522: Matrix Tab

To connect a display to a source, the user first clicks on the drop-down list next to the given display (for example "4K TV-2") and selects which source to connect it to (Figure 523).

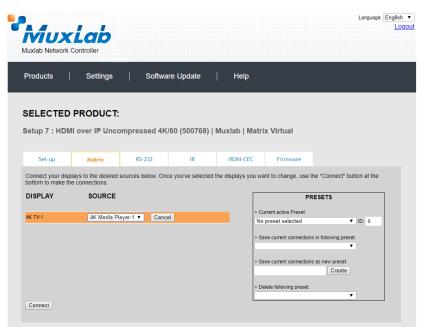

Figure 523: Change Connection

Once the selection is made (the user can change any or all connections between displays and sources), the user clicks on **Connect** to finalize the change. A green SUCCESS tag will appear next to the new or changed connection (Figure 524).

| roducts                              | Settings                                 | Softwa             | re Update          | Help             |                                                                             |                                                                 |
|--------------------------------------|------------------------------------------|--------------------|--------------------|------------------|-----------------------------------------------------------------------------|-----------------------------------------------------------------|
|                                      |                                          |                    |                    |                  |                                                                             |                                                                 |
| ELECTED                              | PRODUCT:                                 |                    |                    |                  |                                                                             |                                                                 |
| tup 7 : HDN                          | Il over IP Unco                          | mpressed 4K        | /60 (500768)       | Muxlab   Ma      | trix Virtual                                                                |                                                                 |
|                                      |                                          |                    |                    |                  |                                                                             |                                                                 |
|                                      |                                          |                    |                    | HDMI-CEC         | Firmware                                                                    |                                                                 |
| Set-up                               | Matrix                                   | RS-232             | IR                 | HDMI-CEC         | 1 IIIIIIIII                                                                 |                                                                 |
| onnect your disp                     | plays to the desired                     |                    |                    |                  |                                                                             | the "Connect" button at the                                     |
| onnect your disp<br>ottom to make th | plays to the desired                     |                    |                    | the displays you | want to change, use t                                                       | the "Connect" button at the                                     |
| onnect your disp<br>ottom to make th | plays to the desired<br>the connections. |                    | ce you've selected | the displays you | want to change, use t                                                       |                                                                 |
|                                      | plays to the desired<br>the connections. | sources below. One | ce you've selected | the displays you | want to change, use t<br>PF<br>Current active Preset:                       | RESETS                                                          |
| onnect your disp<br>ottom to make th | plays to the desired<br>the connections. | sources below. One | ce you've selected | the displays you | want to change, use t<br>PF<br>Current active Preset:<br>No preset selected | RESETS       V     ID:     0       s in following preset:     V |

Figure 524: Change Successful

To create a new preset, the user clicks the > **Save current connections as new preset** field (Figure 525) and types a name. This assigned preset name will be linked to the existing connection scheme being shown within the **Matrix** tab.

| PRESETS                                                                                                    |
|----------------------------------------------------------------------------------------------------|
| > Current active Preset:                                                                                                    |
| No preset selected VID: 0                                                                                                    |
| <ul> <li>&gt; Save current connections in following preset:</li> <li>▼</li> <li>&gt; Save current connections as new preset:</li> </ul> |
| Preset 1 Create                                                                                                    |
| > Delete following preset:                                                                                                    |

Figure 525: Create New Preset

To save this preset, the user clicks on **Create**. A green SUCCESS tag will appear next to the > **Save current connections as new preset** field and the newly created preset becomes the **Current active Preset** (Figure 526).

| PRESETS                                         |
|-------------------------------------------------|
| > Current active Preset:                        |
| [1] Preset 1 V ID: 1                            |
| > Save current connections in following preset: |
| > Save current connections as new preset:       |
| Create SUCCESS                                  |
| > Delete following preset:                      |

Figure 526: Confirmation of New Preset

To delete a preset, the user clicks the > **Delete following preset** drop-down box and selects a preset name from the list shown (Figure 527).

| PRESETS                                             |
|-----------------------------------------------------|
| > Current active Preset:                            |
| [1] Preset 1 V ID: 1                                |
| > Save current connections in following preset:     |
| > Save current connections as new preset:<br>Create |
| > Delete following preset:                          |
| [1] Preset 1                                        |

Figure 527: Delete Preset

Once selected, a dialog will appear asking the user to confirm the deletion request (Figure 528).

| 192.168.168.50 says:                                  | × |
|-------------------------------------------------------|---|
| Are you sure to delete this preset ?                  |   |
| Prevent this page from creating additional dialogues. |   |
|                                                       |   |
| <b>OK</b> Cancel                                      |   |
|                                                       |   |

Figure 528: Confirmation of Deleted Preset

Click on **OK**. The preset will be deleted and a green SUCCESS tag will appear next to the **> Delete following preset** field (Figure 529).

| PRESETS                                             |        |
|-----------------------------------------------------|--------|
| > Current active Preset:                            |        |
| [1] Preset 1                                        | ID: 1  |
| > Save current connections in following preset:     |        |
| > Save current connections as new preset:<br>Create |        |
| > Delete following preset:                          |        |
| <b>T</b>                                            | SUCCES |

Figure 529: Confirmation of Deleted Preset

To save the current matrix configuration under an existing **Preset** name, click on > **Save current connection in following preset** drop-down box and selects a preset name (Figure 530).

| PRES                          | ETS           |       |   |
|-------------------------------|---------------|-------|---|
| > Current active Preset:      |               |       |   |
| [1] Preset 1                  |               | ▼ ID: | 1 |
| > Save current connections in | following pre | eset: |   |
| [1] Old Preset                |               |       |   |
|                               | Create        |       |   |
| > Delete following preset:    |               |       |   |
|                               |               | •     |   |

Figure 530: Change Current Active Preset

Once selected, the **Preset** will be saved and a green SUCCESS tag will appear next to the > **Save current connections in following preset** field (Figure 531).

| PRESETS                                      |      |     |      |    |
|----------------------------------------------|------|-----|------|----|
| > Current active Preset:                     |      |     |      |    |
| [1] Old Preset                               | ¥    | ID: | 1    |    |
| > Save current connections in following pres | set: | -   |      |    |
|                                              | •    | SI  | JCCE | SS |
| > Save current connections as new preset:    |      |     |      |    |
| Create                                       |      |     |      |    |
| > Delete following preset:                   |      |     |      |    |
|                                              | ۲    |     |      |    |

Figure 531: Confirmation of Changed Preset Name

In order to activate an existing **Preset**, select > **Current active Preset**, and select the **Preset** name from the drop-down box and the **Preset** will become active. The active **Preset** will also be displayed in the **Current active Preset** field.

#### 3. Products Screen - RS-232 Tab

The **RS-232** tab of the **Products** screen enables the user to send RS-232 commands to any MuxLab transmitter or receiver (Figure 532). This is done either through the Network Controller or directly by connecting a PC to the RS-232 port of any transmitter or receiver as a pass-through.

| Auxiab Network                         | Non-state of the second second second second second second second second second second second second second se |                     |                  |                   |            | Language: | English<br>Log |
|----------------------------------------|----------------------------------------------------------------------------------------------------|---------------------|------------------|-------------------|------------|-----------|----------------|
| Products                               | Settings                                                                                                    | Softwa              | re Update        | Help              |            |           |                |
|                                        | PRODUCT:                                                                                                    |                     | /60 (500768)     | Muxlab   Matri    | ix Virtual |           |                |
| Set-up                                 | Matrix                                                                                                    | RS-232              | IR               | HDMI-CEC          | Firmware   |           |                |
| Update your device:                    | e's RS-232 connec                                                                                              | tion settings here. |                  |                   |            |           |                |
| - Baud rate:<br>- IP Feedback:<br>Save | Y                                                                                                    | [ Data bits:        | 8 🔻   Stop bits: | 1 V Parity : none | ٣          |           |                |
| Data to send in                        | HEX (ex: A013B1                                                                                                | 55C5)               |                  |                   |            |           |                |
| Data feedback r                        | eceived in HEX                                                                                                 |                     |                  |                   |            |           |                |

Figure 532: RS-232 Tab

When sending RS-232 commands through the Network Controller, the user first selects the device that the RS-232 commands will be sent to. This is done by clicking on the **Select a device** drop-down list and making a selection (Figure 533). The **IP Feedback** field should also contain the IP address of the Network Controller. Pressing **Save** will retain these changes.

|                                         |                             |        |                  |                   |           | Language: Englisi |
|-----------------------------------------|-----------------------------|--------|------------------|-------------------|-----------|-------------------|
| Products                                | Settings                    | Softwa | re Update        | Help              |           |                   |
| SELECTED F<br>Setup 7 : HDMI            |                             |        | /60 (500768)     | Muxlab   Matri    | x Virtual |                   |
| Set-up                                  | Matrix                      | RS-232 | IR               | HDMI-CEC          | Firmware  |                   |
| Update your device!<br>Select a device: | s RS-232 connec<br>4K Media | -      |                  |                   |           |                   |
| - Baud rate:<br>- IP Feedback:<br>Save  | 9600 V<br>192.168.16        |        | 8 🔻   Stop bits: | 1 V Parity : none | ۲         |                   |
| Data to send in H                       | EX (ex: A013B1              | 55C5)  |                  |                   |           |                   |
| Data feedback red                       | ceived in HEX               |        |                  | _                 |           |                   |
| Send                                    |                             |        |                  |                   |           |                   |

Figure 533: RS-232 Tab - Selecting a Device

Once a device is selected, the **Data to send in HEX** field becomes enabled. In the above example, 4K Media Player-1 was chosen as the selected device (but a receiver connected to sink equipment could have also been selected), meaning that a command sent to 4K Media Player-1 will travel from the Network Controller to the Ethernet Switch, and from the Ethernet Switch to the transmitter connected to 4K Media Player-1. That transmitter will then send the specified data command to 4K Media Player-1.

The **Data feedback received in HEX** field displays the HEX version of the feedback sent to the Network Controller by "4K Media Player-1".

When sending RS-232 commands directly from a PC to any transmitter or receiver, the user must set up a pass-through system for RS-232 signals to be sent to and from devices. This requires two steps:

(1) The user first tells the local device (the device connected directly to the PC) the IP address of the far device (where the RS-232 commands are being sent). This is done by first clicking on the Select a device drop-down list and selecting the local device from the list, and then inputting the IP address of the far device in the IP Feedback field. The user then clicks on Save.

The user then tells the far device the IP address of the local device (if feedback from the far device is required). This is done by first clicking on the **Select a device** dropdown list and selecting the far device from the list, and then inputting the IP address of the near device in the **IP Feedback** field. The user then clicks on **Save**.

## 4. Products Screen - IR Tab

The **IR** tab of the **Products** screen enables the user to send IR commands from the Network Controller to the IR emitter port of a MuxLab 500768 transmitter or receiver (Figure 534). IR pass-through mode is also supported using an IR handheld remote as the control source.

| oducts                           | Settings            | Softwa        | are Update   | Help           |            |  |
|----------------------------------|---------------------|---------------|--------------|----------------|------------|--|
|                                  | PRODUCT:            |               |              |                |            |  |
|                                  | I over IP Unco      | mpressed 4K   | /60 (500768) | Muxlab   Matri | ix Virtual |  |
| Set-up                           | Matrix              | RS-232        | IR           | HDMI-CEC       | Firmware   |  |
| odate your devic                 | e's IR connection s | ettings here. |              |                |            |  |
|                                  |                     |               |              |                |            |  |
| elect a device:                  |                     | •             |              |                |            |  |
| IR Mode:                         | •                   | •             |              |                |            |  |
| IR Mode:                         |                     | •             |              |                |            |  |
| IR Mode:<br>IP Feedback:<br>Save |                     |               |              |                |            |  |
| IR Mode:<br>IP Feedback:<br>Save |                     |               |              |                |            |  |

Figure 534: IR Tab

The 500768 supports a directional IR port (for a sensor or emitter). The 500768 transmitter and receiver can transmit IR commands from the Network Controller to a source or sink device, and can also receive IR commands from a handheld IR Remote and sending these commands to the Network Controller for learning IR command purposes.

## **Transmitting IR Commands to Source and Sink Equipment:**

When sending IR commands via the Network Controller, the user first selects the device that the IR commands will be sent to. This is done by clicking on the **Select a device** drop-down list and making a selection (Figure 535).

| Products           | Settings            | Softwa        | re Update   | Help          |            |  |
|--------------------|---------------------|---------------|-------------|---------------|------------|--|
| SELECTED           | PRODUCT:            |               |             |               |            |  |
| Setup 7 : HDMI     | over IP Unco        | mpressed 4K/  | 60 (500768) | Muxlab   Matr | ix Virtual |  |
| Set-up             | Matrix              | RS-232        | IR          | HDMI-CEC      | Firmware   |  |
| Update your device | 's IR connection se | ettings here. |             |               |            |  |
| Select a device:   | 4K TV-1             | •             |             |               |            |  |
| - IR Mode:         | Emitter V           |               |             |               |            |  |
| - IP Feedback:     | 192.168.16          | 8.49          |             |               |            |  |
| Save               |                     |               |             |               |            |  |
| Data to send in H  | IEX (ex: A013B15    | 5C5)          |             |               |            |  |
|                    |                     |               |             |               |            |  |

Figure 535: IR Tab – Selecting a Device

Once a device is selected, the **Data to send in HEX** field becomes enabled. Next enter the IR command in Hex in the **Data to send in HEX** field and click on "Send". In the above example, 4K TV-1 was chosen as the selected device (but a receiver connected to sink equipment could have also been selected), meaning that a command sent to 4K TV-1 will travel from the Network Controller to the Ethernet Switch, and from the Ethernet Switch to the transmitter connected to the 4K TV-1 port with an attached IR Emitter. That transmitter will then send the specified data command via the attached IR Emitter to the source device.

## Learning IR Commands from a Handheld IR Remote:

The Network Controller can learn IR Commands in combination with the 500768. To begin the process, select the 500768 device as indicated above, and set the IR port direction to input for a sensor, and then attach an IR Senor to the 500768 IR port. Set the **IR Feedback** to the Network Controller IP Address. Click on "Get IR Code", aim the handheld IR Remote at the Sensor while pressing on an IR command key on the IR Remote. The **IR code received in HEX** field will display the HEX version of an IR command sent from a handheld remote. This code can be copied for later use.

## **IR Pass-Through Mode**

When sending IR commands directly from an IR Source device, such as an IR handheld remote, from 500768 receiver through to a transmitter, the user must set up a pass-through for IR signals to be sent to and from devices. This requires the following step:

The user must tell the 500768 receiver (which is the device near the IR handheld remote with an attached IR Sensor) the IP address of the 500768 transmitter, and where the IR commands are being sent, which has an attached IR Emitter). This is done by first clicking on the **Select a device** drop-down list and selecting the local device from the list, and then inputting the IP address of the far device in the **IP Feedback** field. The user then clicks on **Save**.

## 5. Products Screen – HDMI CEC Tab

The **HDMI CEC** tab of the Products screen enables the user to support CEC commands including Standby, Power ON, Volume Up, Volume Down, & Mute (Figure 536).

| Muxlab Network     |                              |        |                                                   |                |          | Language: English Logo |
|--------------------|------------------------------|--------|---------------------------------------------------|----------------|----------|------------------------|
| Products           | Settings                     | Softwa | are Update                                        | Help           |          |                        |
| SELECTED           |                              |        |                                                   |                |          |                        |
|                    |                              |        |                                                   | Muxlab   Matri |          |                        |
| Select the devices | Matrix<br>you want to contro | RS-232 | IR command link.                                  | HDMI-CEC       | Firmware |                        |
|                    |                              | -      | COMMANDS                                          |                |          |                        |
| □ 4K TV-1          |                              | 1      | Power Off<br>Power On<br>Volume Up<br>Volume Down |                |          |                        |
|                    |                              |        |                                                   |                |          |                        |
|                    |                              |        |                                                   |                |          |                        |
|                    |                              |        |                                                   |                |          |                        |

Figure 536: HDMI CEC Tab

## 6. Products Screen - Firmware Tab

The **Firmware** tab of the Products screen (Figure 537) enables the user to update the firmware:

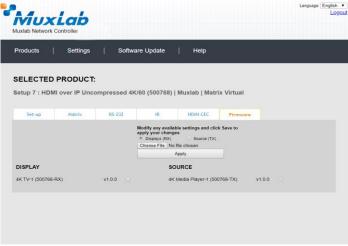

Figure 537: Firmware Tab

The user first selects either **Display** (**RX**) or **Source** (**TX**), then chooses the firmware update file to upload to the given device. Once the file is selected, the user checks the box next to the given device (listed under **DISPLAY** and **SOURCE**) targeted for firmware upgrade, and then clicks **Apply**.

# **Settings Screen**

The Settings screen contains two tabs: Network and Administration.

The Network tab (Figure 538) is used to change the IP address on LAN 1 port of the Network Controller (MNC), the network mask, as well as the router IP address. It also allows the user to enable or disable DHCP. LAN 2 port can be used for controlling purpose.

|               |                              |                        |      | Language: Eng |
|---------------|------------------------------|------------------------|------|---------------|
| viux          | Controller                   |                        |      |               |
| uxlab Network | Controller                   |                        |      |               |
|               |                              |                        |      |               |
| roducts       | Settings                     | Software Update        | Help |               |
|               |                              |                        |      |               |
|               |                              |                        |      |               |
| the based of  | Administration               |                        |      |               |
| Network       | Administration               |                        |      |               |
| Network       |                              |                        |      |               |
|               |                              |                        |      |               |
|               | low if you'd like to set mar | nual network settings. |      |               |
| LAN 1         |                              |                        |      |               |
| Use DHCP:     | ○ Yes ® No                   |                        |      |               |
| IP address:   |                              |                        |      |               |
| 192 . 168 .   | 168 . 50                     |                        |      |               |
| Network mask: |                              |                        |      |               |
| 255 . 255 .   | 255 . 0                      |                        |      |               |
| Router:       |                              |                        |      |               |
| 192 . 168 .   | 168 . 1                      |                        |      |               |
| Mac Address:  |                              |                        |      |               |
| 00 : 0E :     | C4 : D3 : B9 : 55            |                        |      |               |
|               |                              |                        |      |               |
| Save          |                              |                        |      |               |
|               |                              |                        |      | <br>          |
| _LAN 2        |                              |                        |      | <br>          |
| Use DHCP:     | Yes O No                     |                        |      |               |
| IP address:   |                              |                        |      |               |
|               |                              |                        |      |               |
| Network mask: |                              |                        |      |               |
|               |                              |                        |      |               |
| Router:       |                              |                        |      |               |
|               |                              |                        |      |               |
| Mac Address:  |                              |                        |      |               |
|               | C4 : D3 : B9 : 56            |                        |      |               |
| 00 . OL .     |                              |                        |      |               |
| Save          |                              |                        |      |               |
|               |                              |                        |      |               |

Figure 538: Settings Screen: Network Tab

The **Administration** tab is used to create or delete user accounts, change passwords, restore data, backup data, and retrieve logs (Figure 539).

|                                                                                                    | Language: E                                                                                                    | iglis |
|----------------------------------------------------------------------------------------------------|----------------------------------------------------------------------------------------------------|-------|
| Products       Settings       Software Update       Help         Network       Administration         User Accounts       Image: Control or Control or Control | AuxLab<br>tab Network Controller                                                                                                    | L     |
| User Accounts  Create a new User Account Or Confirm new password: Confirm new password: Confirm new password: Confirm new password: Create Update Delete  Restore data Restore data Restore the unit with the selected data file Specify file: Choose File No file chosen WARNING ! You MUST FIRST set the IP address of this controller using the same as the controller this backup file come from !!! Restore Backup data                                                                                                    |                                                                                                    |       |
| Create a new User Account Or<br>Select a User to not:<br>User Name<br>new password:<br>Confirm new password:<br>Create   Update   Delete<br>Restore data<br>Restore data<br>Restore the unit with the selected data file<br>Specify file: Choose File   No file chosen<br>WARNING ! You MUST FIRST set the IP address of this controller using the same as the controller this backup file come from !!!<br>Restore<br>Backup data                                                                                                    | Network Administration                                                                                                    |       |
| Restore the unit with the selected data file Specify file: Choose File No file chosen WARNING ! You MUST FIRST set the IP address of this controller using the same as the controller this backup file come from !!! Restore Backup data                                                                                                    | Heate a new User Accourt Or<br>elect a User to odit:<br>Iser Name<br>Senfim new password:<br>Sen Type: ▼                                                                                                    |       |
|                                                                                                    | lestore the unit with the selected data file<br>pecify file: Choose File No file chosen<br>VARNING I You MUST FIRST set the IP address of this controller using the same as the controller this backup file come from !!! |       |
| Backup                                                                                                    | ackup the data and save it in a file                                                                                                    |       |

Figure 539: Settings Screen: Administration Tab

The **mNDS Browser** tab is used to find MuxLab devices on the local network using the mDMS Protocol, and lists their IP and MAC Addresses. Press the mNDS Discovery button to begin the discovery. This is practical if a device has an unknown IP Address. Note that not all MuxLab devices support the mNDS Protocol.

#### Software Update Screen

The **Software Update** enables the user to update MuxLab Network Controller software (Figure 540). This software is available on MuxLab's website (<u>www.muxlab.com</u>). Download the software to the local PC before performing the update.

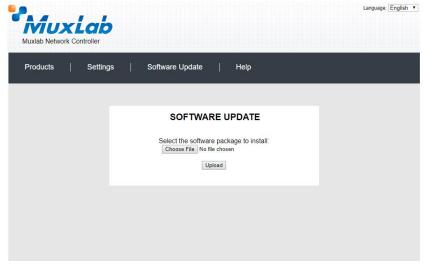

Figure 540: Software Update Screen

## Help Screen

The **Help** screen offers quick contact information for customer support and all other inquiries (Figure 541).

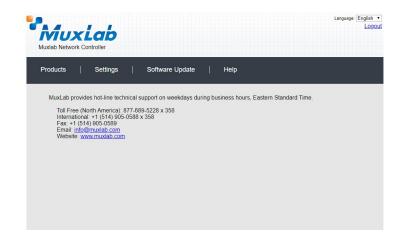

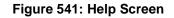

# Extender Model 500800

## **Products Screen**

Once the user has logged in, the **Products** screen will appear (Figure 542).

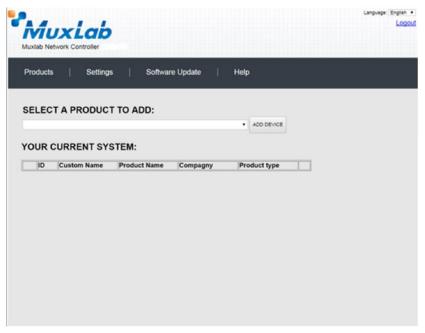

Figure 542: Products Screen – Initial View

In the **SELECT A PRODUCT TO ADD:** drop down box, select **HDMI over IP PoE 4K/60 (500800)** and then click on **ADD DEVICE** (Figure 543).

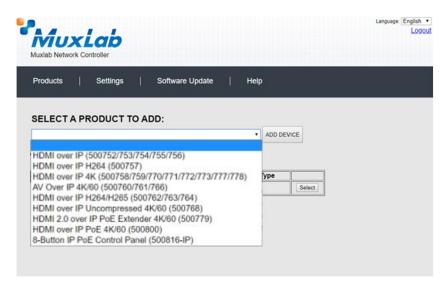

Figure 543: Products Screen – Selecting a Product

A dialog box appears asking the user to provide a custom name for the selected product (Figure 544). The user then types a name in the **Custom Name:** field and clicks on **OK**. Note that if the user decides to click on **CANCEL**, the previous screen appears (Figure 542), without a product being added.

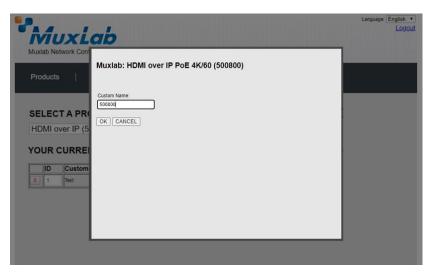

Figure 544: Products Screen – Naming a Product

The custom name has been added to YOUR CURRENT SYSTEM (Figure 545).

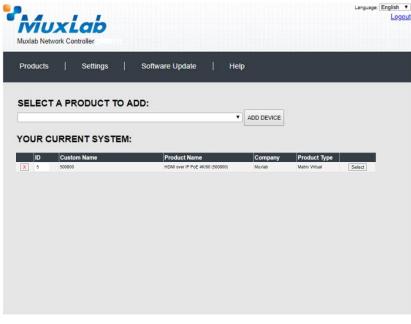

Figure 545: Products Screen – Your Current System Selection

The user can change the ID of each row by modifying the ID field. The user can also delete the entire row completely by clicking the X next to it.

To configure a given product, the user clicks on **Select**, which brings up a multi-tabbed screen (Figure 546).

| P.A.                      | IXL              | 192.16               | 8.168.50 sa<br>want to load |             | tored device li | st ?     |        | Language: English •<br>Logoi |
|---------------------------|------------------|----------------------|-----------------------------|-------------|-----------------|----------|--------|------------------------------|
|                           | twork Contr      |                      |                             |             |                 | ок       | Cancel |                              |
| Products                  |                  | Setungs              | Sonw                        | are Opdati  | ејн             | eip      |        |                              |
|                           |                  |                      |                             |             |                 |          |        |                              |
| BELECTE                   |                  | UCT:<br>PoE 4K/60 (5 | 00800)   Mu                 | ixlab   Mat | rix Virtual     |          |        |                              |
| Set-up                    | Matrix           | Video Wall           | RS-232                      | IR          | HDMI-CEC        | Firmware |        |                              |
|                           | Print of the     | rideo rida           | 10 202                      |             |                 |          |        |                              |
| Set-up<br>Modify any avai | lable settings a | and click Save to    | apply your char             | nges        |                 |          |        |                              |
| Automatic                 | O Manual         |                      |                             |             |                 |          |        |                              |
|                           |                  |                      |                             |             |                 |          |        |                              |
|                           |                  |                      |                             |             |                 |          |        |                              |
|                           |                  |                      |                             |             |                 |          |        |                              |
|                           |                  |                      |                             |             |                 |          |        |                              |
|                           |                  |                      |                             |             |                 |          |        |                              |
|                           |                  |                      |                             |             |                 |          |        |                              |
|                           |                  |                      |                             |             |                 |          |        |                              |

Figure 546: Products Screen – Load Dialog

By default, a dialog appears asking the user to load a previously saved device list (in case such a list has already been stored). This dialog will appear even if no device list has been previously saved.

Six tabs appear within the **Products** screen:

- 1. Set-up
- 2. Matrix
- 3. Video Wall
- 4. RS-232
- 5. IR
- 6. HDMI CEC
- 7. Firmware

#### 1. Products Screen - Set-up Tab

The **Set-up** tab offers the user two options for the type of set-up allowed: **Automatic** or **Manual**.

Automatic means that the software will scan the system for every dip-switch enabled device. The software will then override its manual dip-switch address settings and place these units under software address control. (Automatic is recommended).

**Manual** means that the software will allow the manual dip-switch address settings of any found device to remain active.

After selecting Automatic or Manual, click on Launch discovery (Figure 547).

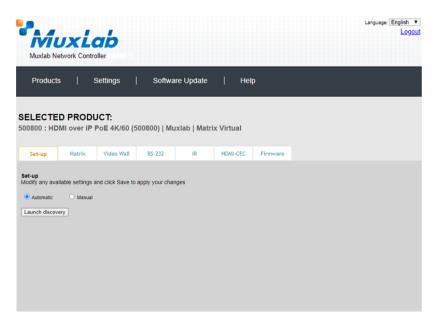

Figure 547: Products Screen – Set-up Tab

The system will scan the network for all source side devices (500800 transmitters) and display side devices (500800 receivers) and will display the scan results in tabular form (Figure 548).

Each 500800 transmitter and receiver can be assigned an arbitrary descriptive name, normally reflecting the end device that it is terminated to. To change the name of any Display (RX) or Source (TX) device, click the **Name** field to edit its contents. Several **Name** fields can be edited before saving changes, as shown in Figure 549 (orange highlighted fields).

|                                                                                   |                                                                                                    | -              |                                                                                                    |                                                                                                    |                                                                                           |                |     |                            |                            |  | glish<br>Log |
|-----------------------------------------------------------------------------------|----------------------------------------------------------------------------------------------------|----------------|----------------------------------------------------------------------------------------------------|----------------------------------------------------------------------------------------------------|-------------------------------------------------------------------------------------------|----------------|-----|----------------------------|----------------------------|--|--------------|
|                                                                                   |                                                                                                    | work Contr     |                                                                                                    |                                                                                                    |                                                                                           |                |     |                            |                            |  |              |
| P                                                                                 | roducts                                                                                                    | I              | Settings                                                                                                    | Software Upda                                                                                                    | te   He                                                                                   | elp            |     |                            |                            |  |              |
|                                                                                   |                                                                                                    | PRODI          | ICT                                                                                                    |                                                                                                    |                                                                                           |                |     |                            |                            |  |              |
|                                                                                   |                                                                                                    |                | DC 1.<br>PoE 4K/60 (50080                                                                                                    | 00)   Muxlab   Ma                                                                                                    | trix Virtual                                                                              |                |     |                            |                            |  |              |
|                                                                                   |                                                                                                    |                |                                                                                                    |                                                                                                    |                                                                                           |                |     |                            |                            |  |              |
| Set                                                                               | -up                                                                                                    | Matrix         | Video Wall RS                                                                                                    | 5-232 IR                                                                                                    | HDMI-CEC                                                                                  | Firmw          | are |                            |                            |  |              |
| /lodify                                                                           |                                                                                                    | vle settings a | and click Save to apply                                                                                                    | your changes                                                                                                    |                                                                                           |                |     |                            |                            |  |              |
| Modify<br>Aut<br>Launc                                                            | any availab<br>omatic                                                                                                    | -              | and click Save to apply                                                                                                    | your changes                                                                                                    |                                                                                           |                |     |                            |                            |  |              |
| Modify<br>Aut<br>Launc<br>Display<br>Port#                                        | any availab<br>iomatic<br>h discovery<br>y (4 RX)<br>Name                                                                            | -              | MAC address                                                                                                    | IP address                                                                                                    | MASK                                                                                      | DHCP           | DIP |                            |                            |  |              |
| Modify<br>Aut<br>Launc<br>Display<br>Port#<br>1                                   | any availab<br>tomatic<br>h discovery<br>y (4 RX)<br>Name<br>800-RX1                                                                 | -              |                                                                                                    | IP address                                                                                                    | MASK<br>255.255.0                                                                         | DHCP           | DIP | Reboot                     | Detail                     |  |              |
| Modify<br>Aut<br>Launc<br>Display<br>Port#                                        | any availab<br>iomatic<br>h discovery<br>y (4 RX)<br>Name                                                                            | -              | MAC address                                                                                                    | IP address<br>1A 192.168.168.152                                                                                                    |                                                                                           |                |     | Reboot                     | Detail<br>Detail           |  |              |
| Modify<br>Aut<br>Launc<br>Display<br>Port#<br>1                                   | any availab<br>tomatic<br>h discovery<br>y (4 RX)<br>Name<br>800-RX1                                                                 | -              | MAC address<br>00-08-78-00-D1-1                                                                                                | IP address<br>IA 192.168.168.152<br>00 192.168.158                                                                                                   | 255.255.255.0                                                                             |                |     |                            |                            |  |              |
| Modify<br>Aut<br>Launc<br>Display<br>Port#<br>1<br>2                              | any availab<br>comatic<br>h discovery<br>y (4 RX)<br>Name<br>800-RX1<br>800-RX2                                                      | -              | MAC address<br>00-08-78-00-D1-1<br>00-08-78-00-D1-2                                                                            | IP address<br>192.168.168.152<br>192.168.168.158<br>10 192.168.168.158                                                                               | 255.255.255.0<br>255.255.255.0                                                            |                |     | Reboot                     | Detail                     |  |              |
| Audify<br>Aut<br>Launc<br>Display<br>Port#<br>1<br>2<br>3<br>4                    | Any availab<br>omatic<br>h discovery<br>y (4 RX)<br>Name<br>800-RX1<br>800-RX2<br>800-RX3<br>800-RX3                                 | -              | MAC address<br>00-08-78-00-D1-1<br>00-08-78-00-D1-2<br>00-08-78-00-DE-2                                                        | IP address<br>192.168.168.152<br>192.168.168.158<br>10 192.168.168.158                                                                               | 255.255.255.0<br>255.255.255.0<br>255.255.255.0                                           |                |     | Reboot<br>Reboot           | Detail<br>Detail           |  |              |
| Aut<br>Launc<br>Display<br>Port#<br>1<br>2<br>3<br>4<br>Source                    | any availab<br>omatic<br>h discovery<br>y (4 RX)<br>Name<br>800-RX1<br>800-RX2<br>800-RX3<br>800-RX4<br>e (2 TX)                     | -              | MAC address<br>00-08-78-00-D1-1<br>00-08-78-00-D1-2<br>00-08-78-00-DE-<br>00-08-78-00-DE-                                      | IP address<br>IA 192.168.168.152<br>10 192.168.168.158<br>IC 192.168.168.201<br>I7 192.168.168.196                                                   | 255.255.255.0<br>255.255.255.0<br>255.255.255.0<br>255.255.255.0                          |                |     | Reboot<br>Reboot           | Detail<br>Detail           |  |              |
| Vodify<br>Aut<br>Launc<br>Display<br>Port#<br>1<br>2<br>3<br>4<br>Source<br>Port# | any availab<br>ormatic<br>h discovery<br>y (4 RX)<br>Name<br>800-RX1<br>800-RX2<br>800-RX3<br>800-RX4<br>e (2 TX)<br>Name            | -              | MAC address<br>00-08-78-00-D1-1<br>00-08-78-00-D1-2<br>00-08-78-00-DE-<br>00-08-78-00-DE-<br>00-08-78-00-DE-                   | IP address<br>A 192.168.168.152<br>20 192.168.168.152<br>192.168.168.196<br>192.168.168.196<br>192.168.168.196                                       | 255.255.255.0<br>255.255.255.0<br>255.255.255.0<br>255.255.255.0<br>MASK                  | C<br>C<br>DHCP | DIP | Reboot<br>Reboot<br>Reboot | Detail<br>Detail<br>Detail |  |              |
| Aut Launc Display Port# 1 2 3 4 Source Port# 5                                    | any availab<br>ormatic<br>h discovery<br>y (4 RX)<br>Name<br>800-RX1<br>800-RX2<br>800-RX3<br>800-RX4<br>e (2 TX)<br>Name<br>800-TX1 | -              | MAC address<br>00-08-78-00-D1-1<br>00-08-78-00-D1-2<br>00-08-78-00-DE-1<br>00-08-78-00-DE-1<br>MAC address<br>00-08-78-00-D1-1 | IP address<br>14 192 168 168 152<br>10 192 168 168 152<br>10 192 168 168 153<br>10 192 168 168 196<br>IP address<br>IP address<br>IB 192 168 168 153 | 255.255.255.0<br>255.255.255.0<br>255.255.255.0<br>255.255.255.0<br>MASK<br>255.255.255.0 |                |     | Reboot<br>Reboot<br>Reboot | Detail<br>Detail<br>Detail |  |              |
| Modify<br>Aut<br>Launc<br>Display<br>Port#<br>1<br>2<br>3<br>4<br>Source<br>Port# | any availab<br>ormatic<br>h discovery<br>y (4 RX)<br>Name<br>800-RX1<br>800-RX2<br>800-RX3<br>800-RX4<br>e (2 TX)<br>Name            | -              | MAC address<br>00-08-78-00-D1-1<br>00-08-78-00-D1-2<br>00-08-78-00-DE-<br>00-08-78-00-DE-<br>00-08-78-00-DE-                   | IP address<br>14 192 168 168 152<br>10 192 168 168 152<br>10 192 168 168 153<br>10 192 168 168 196<br>IP address<br>IP address<br>IB 192 168 168 153 | 255.255.255.0<br>255.255.255.0<br>255.255.255.0<br>255.255.255.0<br>MASK                  | C<br>C<br>DHCP | DIP | Reboot<br>Reboot<br>Reboot | Detail<br>Detail<br>Detail |  |              |

Figure 548: Products Screen – Set-up Tab

|                                                                                   |                                                                                                    |               |                                                                                                    |                                                                                                    |                                                                                           |                                                                                                    | Language: English |
|-----------------------------------------------------------------------------------|----------------------------------------------------------------------------------------------------|---------------|----------------------------------------------------------------------------------------------------|----------------------------------------------------------------------------------------------------|-------------------------------------------------------------------------------------------|----------------------------------------------------------------------------------------------------|-------------------|
| Γ.                                                                                |                                                                                                    |               |                                                                                                    |                                                                                                    |                                                                                           |                                                                                                    | Logo              |
|                                                                                   | VIL                                                                                                    | IXL           | ap                                                                                                    |                                                                                                    |                                                                                           |                                                                                                    |                   |
|                                                                                   |                                                                                                    | work Cont     |                                                                                                    |                                                                                                    |                                                                                           |                                                                                                    |                   |
| inic                                                                              |                                                                                                    |               | Tonici                                                                                                    |                                                                                                    |                                                                                           |                                                                                                    |                   |
|                                                                                   |                                                                                                    |               |                                                                                                    |                                                                                                    |                                                                                           |                                                                                                    |                   |
| PI                                                                                | roducts                                                                                                    |               | Settings   S                                                                                                    | Software Upda                                                                                                    | te   H                                                                                    | elp                                                                                                    |                   |
|                                                                                   |                                                                                                    |               |                                                                                                    |                                                                                                    |                                                                                           |                                                                                                    |                   |
|                                                                                   |                                                                                                    |               |                                                                                                    |                                                                                                    |                                                                                           |                                                                                                    |                   |
|                                                                                   | ECTER                                                                                                    |               | ICT                                                                                                    |                                                                                                    |                                                                                           |                                                                                                    |                   |
|                                                                                   |                                                                                                    |               |                                                                                                    |                                                                                                    | triv Mirtual                                                                              |                                                                                                    |                   |
| 0080                                                                              | 0 : HDN                                                                                                    | ni over iP    | PoE 4K/60 (500800)                                                                                                    | )   wuxiad   wa                                                                                                    | trix virtual                                                                              |                                                                                                    |                   |
|                                                                                   |                                                                                                    |               |                                                                                                    |                                                                                                    |                                                                                           |                                                                                                    |                   |
| Set                                                                               | -up                                                                                                    | Matrix        | Video Wall RS-2                                                                                                    | 32 IR                                                                                                    | HDMI-CEC                                                                                  | Firmware                                                                                                    |                   |
|                                                                                   |                                                                                                    |               |                                                                                                    |                                                                                                    |                                                                                           |                                                                                                    |                   |
| Modify<br>Aut                                                                     |                                                                                                    | O Manual      | and click Save to apply yo                                                                                                    | ur changes                                                                                                    |                                                                                           |                                                                                                    |                   |
| Aut                                                                               | any availa<br>tomatic                                                                                                    | O Manual      | and click Save to apply you                                                                                                    | ur changes                                                                                                    |                                                                                           |                                                                                                    |                   |
| Modify<br>Aut<br>Launc                                                            | any availa<br>tomatic<br>ch discover                                                                                                 | O Manual      | and click Save to apply you<br>MAC address                                                                                          | ur changes                                                                                                    | MASK                                                                                      | DHCP DIP                                                                                                    |                   |
| Modify<br>Aut<br>Launc<br>Display                                                 | any availa<br>tomatic<br>ch discover<br>y (4 RX)                                                                                     | O Manual      |                                                                                                    |                                                                                                    | MASK<br>255.255.255.0                                                                     |                                                                                                    | atal ]            |
| Modify<br>Aut<br>Launc<br>Display<br>Port#                                        | any availa<br>tomatic<br>th discover<br><b>y (4 RX)</b><br>Name                                                                      | O Manual      | MAC address                                                                                                    | IP address                                                                                                    |                                                                                           | Reboot Cancel De                                                                                                    | etall             |
| Modify<br>Aut<br>Launc<br>Display<br>Port#<br>1                                   | any availa<br>tomatic<br>ch discover<br>y (4 RX)<br>Name<br>Conferen                                                                 | O Manual      | MAC address<br>00-08-78-00-D1-1A                                                                                                    | IP address<br>192.168.168.152                                                                                           | 255.255.255.0                                                                             | Reboot Cancel De     Reboot De                                                                                                    |                   |
| Modify<br>Aut<br>Launc<br>Display<br>Port#<br>1<br>2                              | any availa<br>tomatic<br>th discover<br>y (4 RX)<br>Name<br>Conferen<br>800-RX2                                                      | O Manual      | MAC address<br>00-08-78-00-D1-1A<br>00-08-78-00-D1-20                                                                               | IP address<br>192.168.168.152<br>192.168.168.158                                                                        | 255.255.255.0<br>255.255.255.0                                                            | Reboot     Cancel     Detection       Reboot     Reboot     Detection       Reboot     Detection     Detection                                                                                                    | etail             |
| Modify<br>Aut<br>Launc<br>Display<br>Port#<br>1<br>2<br>3                         | any availatomatic<br>tomatic<br>th discover<br>y (4 RX)<br>Name<br>Conferen<br>800-RX2<br>800-RX3                                    | O Manual      | MAC address<br>0 08-78-00-D1-1A<br>00-08-78-00-D1-20<br>00-08-78-00-DE-1C                                                           | IP address<br>192.168.168.152<br>192.168.168.158<br>192.168.168.201                                                     | 255.255.255.0<br>255.255.255.0<br>255.255.255.0                                           | Reboot     Cancel     Detection       Reboot     Reboot     Detection       Reboot     Detection     Detection                                                                                                    | etail             |
| Modify<br>Aut<br>Launc<br>Display<br>Port#<br>1<br>2<br>3<br>4                    | any availator<br>tomatic<br>th discover<br>y (4 RX)<br>Name<br>Conferen<br>800-RX2<br>800-RX3<br>800-RX4                             | O Manual      | MAC address<br>0 08-78-00-D1-1A<br>00-08-78-00-D1-20<br>00-08-78-00-DE-1C                                                           | IP address<br>192.168.168.152<br>192.168.168.158<br>192.168.168.201                                                     | 255.255.255.0<br>255.255.255.0<br>255.255.255.0                                           | Reboot     Cancel     Detection       Reboot     Reboot     Detection       Reboot     Detection     Detection                                                                                                    | etail             |
| Modify<br>Aut<br>Launc<br>Display<br>Port#<br>1<br>2<br>3<br>4                    | any availatomatic<br>tomatic<br>th discover<br>y (4 RX)<br>Name<br>Conferen<br>800-RX2<br>800-RX3                                    | O Manual      | MAC address<br>0 08-78-00-D1-1A<br>00-08-78-00-D1-20<br>00-08-78-00-DE-1C                                                           | IP address<br>192.168.168.152<br>192.168.168.158<br>192.168.168.201                                                     | 255.255.255.0<br>255.255.255.0<br>255.255.255.0                                           | Reboot     Cancel     Detection       Reboot     Reboot     Detection       Reboot     Detection     Detection                                                                                                    | etail             |
| Modify<br>Aut<br>Launc<br>Display<br>Port#<br>1<br>2<br>3<br>4<br>Source          | any availator<br>tomatic<br>th discover<br>y (4 RX)<br>Name<br>Conferen<br>800-RX2<br>800-RX3<br>800-RX4                             | O Manual      | MAC address<br>0 08-78-00-D1-1A<br>00-08-78-00-D1-20<br>00-08-78-00-DE-1C                                                           | IP address<br>192.168.168.152<br>192.168.168.158<br>192.168.168.201                                                     | 255.255.255.0<br>255.255.255.0<br>255.255.255.0                                           | Reboot     Cancel     Detection       Reboot     Reboot     Detection       Reboot     Detection     Detection                                                                                                    | etail             |
| Modify<br>Aut<br>Launc<br>Display<br>Port#<br>1<br>2<br>3<br>4<br>Source          | any availation<br>tomatic<br>th discover<br>y (4 RX)<br>Name<br>Conferen<br>800-RX2<br>800-RX3<br>800-RX4<br>800-RX4<br>e (2 TX)     | O Manual<br>Y | MAC address<br>00-08-76-00-01-1A<br>00-08-78-00-01-20<br>00-08-78-00-0E-1C<br>00-08-78-00-0E-17                                     | IP address<br>192.168.168.152<br>192.168.168.158<br>192.168.168.201<br>192.168.168.196                                  | 255 255 255 0<br>255 255 255 0<br>255 255 255 0<br>255 255 255 0<br>255 255 255 0         | Rebot Cancel De     Rebot     Rebot     Rebot     Rebot     Rebot     De                                                                                                    | etail             |
| Modify<br>Aut<br>Launc<br>Display<br>Port#<br>1<br>2<br>3<br>4<br>Source<br>Port# | any availation<br>tomatic<br>th discover<br>y (4 RX)<br>Name<br>Conferen<br>800-RX2<br>800-RX3<br>800-RX4<br>e (2 TX)<br>Name        | O Manual<br>Y | MAC address<br>00-08-76-00-D1-1A<br>00-08-76-00-D1-20<br>00-08-78-00-DE-1C<br>00-08-78-00-DE-17<br>MAC address                      | IP address<br>192.168.168.152<br>192.168.168.158<br>192.168.168.201<br>192.168.168.196<br>IP address                    | 255 255 255 0<br>255 255 255 0<br>255 255 255 0<br>255 255 255 0<br>255 255 255 0<br>MASK | Image: Cancel Det       Image: Cancel Det       Image: Cancel Det       Image: Cancel Det       Image: Cancel Det       Image: Cancel Det       Image: Cancel Det       Image: Cancel Det       Image: Cancel Det       Image: Cancel Det       Image: Cancel Det       Image: Cancel Det       Image: Cancel Det | stali<br>etali    |
| Modify<br>Autic<br>Launc<br>Display<br>Port#<br>1<br>2<br>3<br>4<br>Source<br>5   | any avail<br>tomatic<br>th discover<br>y (4 RX)<br>Name<br>Conferen<br>800-RX2<br>800-RX3<br>800-RX4<br>e (2 TX)<br>Name<br>Conferen | O Manual<br>Y | MAC address<br>00-08-78-00-01-1A<br>00-08-78-00-01-20<br>00-08-78-00-0E-1C<br>00-08-78-00-0E-17<br>MAC address<br>00-08-78-00-01-18 | IP address<br>192.168.168.152<br>192.168.168.158<br>192.168.168.168<br>192.168.168.196<br>IP address<br>192.168.168.153 | 255.255.255.0<br>255.255.255.0<br>255.255.255.0<br>255.255.255.0<br>MASK<br>255.255.255.0 | Image: Cancel Det       Image: Cancel Det       Image: Cancel Det       Image: Cancel Det       Image: Cancel Det       Image: Cancel Det       Image: Cancel Det       Image: Cancel Det       Image: Cancel Det       Image: Cancel Det       Image: Cancel Det       Image: Cancel Det       Image: Cancel Det | atali atali       |

Figure 549: Name Editing

To save all name changes, click on **Save**. A green UPDATED tag will appear next to newly changed names (Figure 550).

|                                                                                                    |                                                                                                    |                                                                                                    |                                                                                                    |                                                                          |                                     |                                     |         | Language: English |
|----------------------------------------------------------------------------------------------------|----------------------------------------------------------------------------------------------------|----------------------------------------------------------------------------------------------------|----------------------------------------------------------------------------------------------------|--------------------------------------------------------------------------|-------------------------------------|-------------------------------------|---------|-------------------|
|                                                                                                    | uxi                                                                                                    |                                                                                                    |                                                                                                    |                                                                          |                                     |                                     |         |                   |
| Muxlab                                                                                                    | Network Cont                                                                                                    | roller                                                                                                    |                                                                                                    |                                                                          |                                     |                                     |         |                   |
| Produc                                                                                                    | :ts                                                                                                    | Settings   S                                                                                                    | Software Upda                                                                                             | te   H                                                                   | elp                                 |                                     |         |                   |
|                                                                                                    |                                                                                                    |                                                                                                    |                                                                                                    |                                                                          |                                     |                                     |         |                   |
| ELECT                                                                                                    | ED PROD                                                                                                    | UCT:                                                                                                    |                                                                                                    |                                                                          |                                     |                                     |         |                   |
| 00800 : H                                                                                                    | DMI over IP                                                                                                    | PoE 4K/60 (500800)                                                                                                    | Muxlab   Ma                                                                                               | trix Virtual                                                             |                                     |                                     |         |                   |
|                                                                                                    |                                                                                                    |                                                                                                    |                                                                                                    |                                                                          |                                     |                                     |         |                   |
|                                                                                                    | Matrix                                                                                                    | Video Wall RS-2                                                                                                    | 32 IR                                                                                                    | HDMI-CEC                                                                 | Firmware                            |                                     |         |                   |
| Set-up                                                                                                    |                                                                                                    |                                                                                                    |                                                                                                    |                                                                          |                                     |                                     |         |                   |
| <ul> <li>Automatic</li> </ul>                                                                                                    | vailable settings                                                                                                    | and click Save to apply you                                                                                                    | ur changes                                                                                                |                                                                          |                                     |                                     |         |                   |
| Set-up<br>Modify any av<br>Automatic<br>Launch disco<br>Display (4 R                                                                    | vailable settings<br>Manual<br>vvery<br>K)                                                                                                    | and click Save to apply you                                                                                                    |                                                                                                    |                                                                          |                                     |                                     |         |                   |
| et-up<br>Modify any av<br>Automatic<br>Launch discr<br>Display (4 R<br>Port# Name                                                       | vailable settings<br>Manual<br>vvery<br>()                                                                                                    | and click Save to apply you<br>MAC address                                                                                                    | IP address                                                                                                | MASK 255 255 0                                                           |                                     | 1 Detail                            |         |                   |
| Automatic     Automatic     Launch disc      Display (4 R      Port# Name     1 Confi                                                   | valiable settings<br>Manual<br>vvery<br>()<br>e<br>rence Room                                                                                                    | And click Save to apply you<br>MAC address<br>00-06-76-00-D1-1A                                                                                | IP address<br>192.168.168.152                                                                             | 255.255.255.0                                                            | Z 🗌 Reboo                           |                                     | UPDATED |                   |
| Automatic     Automatic     Launch disco Display (4 R Port# Name     Confr     S00-F                                                    | A Manual<br>Manual<br>Wery<br>()<br>errence Room<br>XX2                                                                                                    | and click Save to apply you<br>MAC address<br>0-08-78-00-D1-1A<br>0-08-78-00-D1-20                                                             | IP address<br>192.168.168.152<br>192.168.168.158                                                          | 255.255.255.0<br>255.255.255.0                                           | Reboo                               | ot Detail                           |         |                   |
| Automatic     Automatic     Launch disc      Display (4 R      Port# Name     1 Confi                                                   | Annual<br>Manual<br>Wery<br>()<br>Frence Room<br>IX2<br>IX3                                                                                                    | MAC address<br>00-06-76-00-D1-1A<br>0-06-76-00-D1-120<br>0-06-76-00-D1-20                                                                      | IP address<br>192 168 168 152<br>192 168 168 158<br>192 168 168 201                                       | 255.255.255.0                                                            | Reboo     Reboo     Reboo     Reboo | ot Detail                           | UPDATED |                   |
| Automatic     Launch disc:     Display (4 R     Port# Name     1 Confi     2 800-1     3 800-1                                          | Annual<br>Manual<br>Wery<br>()<br>Frence Room<br>IX2<br>IX3                                                                                                    | and click Save to apply you<br>MAC address<br>0-08-78-00-D1-1A<br>0-08-78-00-D1-20                                                             | IP address<br>192.168.168.152<br>192.168.168.158                                                          | 255.255.255.0<br>255.255.255.0<br>255.255.255.0                          | Reboo                               | ot Detail                           | UPDATED |                   |
| Automatic<br>Automatic<br>Launch discr<br>Display (4 R<br>Port# Name<br>1 Confi<br>2 800-1<br>3 800-1<br>4 800-1                        | A Manual<br>Manual<br>Manu | MAC address<br>00-06-76-00-D1-1A<br>0-06-76-00-D1-120<br>0-06-76-00-D1-20                                                                      | IP address<br>192 168 168 152<br>192 168 168 158<br>192 168 168 201                                       | 255.255.255.0<br>255.255.255.0<br>255.255.255.0                          | Reboo     Reboo     Reboo     Reboo | ot Detail                           |         |                   |
| Automatic     Launch disc:     Display (4 R     Port# Name     1 Confi     2 800-1     3 800-1                                          | A Manual<br>Manual<br>Manu | MAC address<br>00-06-76-00-D1-1A<br>0-06-76-00-D1-120<br>0-06-76-00-D1-20                                                                      | IP address<br>192 168 168 152<br>192 168 168 158<br>192 168 168 201                                       | 255.255.255.0<br>255.255.255.0<br>255.255.255.0                          | Reboo     Reboo     Reboo     Reboo | ot Detail                           |         |                   |
| Automatic     Launch disc:     Display (4 R     Port# Name     1    Confi     2    800-1     3    800-1     Gource (2 T)     Port# Name | vallable settings<br>Manual<br>vvery<br>st<br>errence Room<br>XX2<br>XX3<br>XX4<br>)<br>e                                                                                                    | And click Save to apply you<br>MAC address<br>0.0-87-76-00-01-1A<br>00-86-78-00-01-00<br>00-86-78-00-02-00<br>00-86-78-00-02-17<br>MAC address | IP address<br>192.168.168.152<br>192.168.168.159<br>192.168.168.201<br>192.168.168.201<br>192.168.168.196 | 255 255 255 0<br>255 255 255 0<br>255 255 255 0<br>255 255 255 0<br>MASK | Reboo                               | ot Detail<br>ot Detail<br>ot Detail | ]       |                   |
| Automatic     Launch disc:     Display (4 R     Port# Name     1    Confi     2    800-1     3    800-1     Gource (2 T)     Port# Name | railable settings<br>Manual<br>wwwy<br>rence Room<br>X2<br>XX3<br>XX4<br>rence Room                                                                                                    | And click Save to apply you<br>MAC address<br>00-06-78-00-01-1A<br>00-06-78-00-01-20<br>00-06-78-00-0E-1C<br>00-06-78-00-0E-17                 | IP address<br>192.168.168.152<br>192.168.168.158<br>192.168.168.201<br>192.168.168.196                    | 255 255 255 0<br>255 255 255 0<br>255 255 255 0<br>255 255 255 0         | Reboo     Reboo     Reboo     Reboo | ot Detail<br>ot Detail<br>ot Detail |         |                   |

Figure 550: Saving Name Changes

To view component parameters, click on the **Detail** button next to the given component. A dialog appears (Figure 551).

| Device Det                                    | ail                                                             |
|-----------------------------------------------|-----------------------------------------------------------------|
| Custom Name:                                  | 800-RX2                                                         |
| Model:                                        | 500800-RX                                                       |
| MAC Address:                                  | 00-0B-78-00-D1-20                                               |
| IP Address:                                   | 192.168.168.158 (DHCP: ON)                                      |
| FW Version:                                   | 1.0.0                                                           |
| Group IP:                                     | 225.1.45.58 - 225.8.45.58                                       |
| Channel:                                      | 4558                                                            |
| Set output Vide<br>HDR Mode:<br>Set HDCP Forr | eo Format: Auto Detect (Per EDID) V<br>Pass-Through V<br>mat: V |
| IR Follow Video                               | 0:                                                              |
| Rotate Video:                                 | 0 🗸                                                             |
|                                               |                                                                 |
| Analog Volume                                 | + - Mute Unmute                                                 |
| Standby Image                                 |                                                                 |
| Save Can                                      | NOTE: Supports 640x480 JPEG images.                             |

Figure 551: Device Detail Dialog

#### 2. Products Screen – Matrix Tab

The **Matrix** tab of the **Products** screen allows the user to connect any Display to any Source. The user also has the option of using **Presets** to save connection schemes ("Presets"), as well as to edit and delete existing presets (Figure 552).

|                                                                                       |                |                                  |          |          |         |          |          | Lan                                                                                                    | guage: Engli |
|---------------------------------------------------------------------------------------|----------------|----------------------------------|----------|----------|---------|----------|----------|----------------------------------------------------------------------------------------------------|--------------|
| Muxlab Netv                                                                           | vork Controlle |                                  |          |          |         |          |          |                                                                                                    | Ļ            |
| Products                                                                              | Se             | ttings                           | s        | Software | Update  | H        | lelp     |                                                                                                    |              |
|                                                                                       |                |                                  |          |          |         |          |          |                                                                                                    |              |
|                                                                                       |                |                                  |          |          |         | Virtual  |          |                                                                                                    |              |
| 0800 : HDMI                                                                           | over IP Por    | - 410/00                         | (500800) | Imaxia   | DINIATI | VIILGUI  |          |                                                                                                    |              |
| Set-up                                                                                | Matrix N       | /ideo Wall                       | RS-23    | 32       | IR      | HDMI-CEC | Firmware |                                                                                                    |              |
| Set-up<br>nnect your displa<br>nnections.                                             | Matrix Natrix  | /ideo Wall                       | RS-23    | 32       | IR      | HDMI-CEC |          | e the "Connect" button at the bottom 1 PRESETS                                                                                  | to make the  |
| Set-up<br>nnect your displa<br>inections.<br>SPLAY                                    | Matrix Natrix  | rideo Wall<br>d sources<br>DURCE | RS-23    | 32       | IR      | HDMI-CEC |          |                                                                                                    | to make the  |
| Set-up<br>nnect your displa<br>nections.<br>SPLAY                                     | Matrix Natrix  | rideo Wall<br>d sources<br>DURCE | RS-23    | 32       | IR      | HDMI-CEC |          | PRESETS                                                                                                    | to make the  |
| Set-up<br>Intect your displation<br>nections.<br>SPLAY                                | Matrix Natrix  | rideo Wall<br>d sources<br>DURCE | RS-23    | 32       | IR      | HDMI-CEC |          | PRESETS > Current active Preset: No preset selected                                                                             | ▼] ID: 0     |
| Set-up<br>Innect your displa<br>nections.<br>SPLAY<br>RX1<br>RX2<br>RX3               | Matrix Natrix  | fideo Wall<br>d sources<br>DURCE | RS-23    | 32       | IR      | HDMI-CEC |          | PRESETS > Current active Preset:                                                                                                | ▼] ID: 0     |
| Set-up<br>Innect your displa<br>nections.<br>SPLAY<br>RX1<br>RX2<br>RX3<br>RX3<br>RX4 | Matrix Natrix  | rideo Wall<br>d sources<br>DURCE | RS-23    | 32       | IR      | HDMI-CEC |          | PRESETS > Current active Preset: No preset selected > Save current connections in followin                                      | y ID: 0      |
| Set-up<br>Innect your displa<br>nections.<br>SPLAY<br>RX1<br>RX2<br>RX3<br>RX3<br>RX4 | Matrix Natrix  | fideo Wall<br>d sources<br>DURCE | RS-23    | 32       | IR      | HDMI-CEC |          | PRESETS > Current active Preset: No preset selected > Save current connections in followin > Save current connections as new pr | y ID: 0      |
| Set-up<br>nnect your displa<br>inections.                                             | Matrix Natrix  | fideo Wall<br>d sources<br>DURCE | RS-23    | 32       | IR      | HDMI-CEC |          | PRESETS > Current active Preset: No preset selected > Save current connections in followin > Save current connections as new pr | g preset     |

Figure 552: Matrix Tab

To connect a display to a source, the user first clicks on the drop-down list next to the given display (for example "800-RX1") and selects which source to connect it to (Figure 553).

|                                                                      | etwork Contr |                                         | *                      |              |               |                 |                                                                                         |                                                     |
|----------------------------------------------------------------------|--------------|-----------------------------------------|------------------------|--------------|---------------|-----------------|-----------------------------------------------------------------------------------------|-----------------------------------------------------|
| Product                                                              | s            | Settings                                | Software U             | Jpdate       | н             | elp             |                                                                                         |                                                     |
|                                                                      |              |                                         |                        |              |               |                 |                                                                                         |                                                     |
|                                                                      | D PROD       |                                         |                        |              |               |                 |                                                                                         |                                                     |
| 00800 : HE                                                           | MI over IP   | PoE 4K/60 (5                            | 600800)   Muxlab       | Matrix       | Virtual       |                 |                                                                                         |                                                     |
|                                                                      |              |                                         |                        |              |               |                 |                                                                                         |                                                     |
|                                                                      | Matrix       | Video Wall                              | RS-232                 | IR           | HDMI-CEC      | Firmware        |                                                                                         |                                                     |
| Set-up                                                               |              |                                         |                        |              |               |                 |                                                                                         |                                                     |
| onnect your d                                                        |              | esired sources be                       | low. Once you've sele  | ected the di | splays you wa | nt to change, u | se the "Connect" button at the I                                                        | bottom to make the                                  |
| onnect your d                                                        |              | esired sources be                       | elow. Once you've sele | ected the di | splays you wa | nt to change, u | se the "Connect" button at the I                                                        | bottom to make the                                  |
| onnect your d                                                        |              | esired sources be                       | elow. Once you've sele | ected the di | splays you wa | nt to change, u |                                                                                         | bottom to make the                                  |
| onnect your d<br>onnections.                                         |              | SOURCE                                  | elow. Once you've sele |              | splays you wa | nt to change, u |                                                                                         |                                                     |
| onnect your d<br>onnections.                                         |              | SOURCE                                  | llow. Once you've sele | cted the dis | splays you wa | nt to change, u | PRE                                                                                     |                                                     |
| onnect your d<br>onnections.<br>ISPLAY                               |              | SOURCE                                  | elow. Once you've sele |              | splays you wa | nt to change, u | PRE:<br>> Current active Preset:<br>No preset selected                                  | SETS<br>V ID: 0                                     |
| ISPLAY                                                               |              | SOURCE                                  | elow. Once you've sele | Cancel       | splays you wa | nt to change, u | PRE:                                                                                    | SETS VID: 0 n following preset                      |
| onnect your d<br>onnections.<br>ISPLAY<br>I0-RX1<br>I0-RX2<br>I0-RX3 |              | SOURCE<br>800-TX1 ~<br>800-TX2 ~        | elow. Once you've sele | Cancel       | splays you wa | nt to change, u | PRE:<br>> Current active Preset:<br>No preset selected                                  | SETS<br>V ID: 0                                     |
| onnections.<br>IISPLAY<br>00-RX1<br>00-RX2<br>00-RX3<br>00-RX4       |              | SOURCE<br>800-TX1 ~<br>800-TX2 ~<br>- ~ | elow. Once you've sele | Cancel       | splays you wa | nt to change, u | PRE:<br>> Current active Preset:<br>No preset selected                                  | SETS<br>ID: 0<br>n following preset<br>s new preset |
|                                                                      |              | SOURCE<br>800-TX1 ~<br>800-TX2 ~<br>- ~ | elow. Once you've sele | Cancel       | splays you wa | nt to change, u | PRE:<br>> Current active Preset:<br>No preset selected<br>> Save current connections in | SETS<br>ID: 0<br>In following preset.               |
| ISPLAY<br>00-RX1<br>00-RX2<br>00-RX3<br>00-RX3                       |              | SOURCE<br>800-TX1 ~<br>800-TX2 ~<br>- ~ | elow. Once you've sele | Cancel       | splays you wa | nt to change, u | PRE:<br>> Current active Preset:<br>No preset selected<br>> Save current connections in | SETS<br>ID: 0<br>n following preset<br>s new preset |

Figure 553: Change Connection

Once the selection is made (the user can change any or all connections between displays and sources), the user clicks on **Connect** to finalize the change. A green SUCCESS tag will appear next to the new or changed connection (Figure 554).

| M                                                                         |            | ab           |                 |             |            |          |                                                                                               | ما                                       |
|---------------------------------------------------------------------------|------------|--------------|-----------------|-------------|------------|----------|-----------------------------------------------------------------------------------------------|------------------------------------------|
| Produc                                                                    |            | Settings     | Softw           | are Update  | е   н      | elp      |                                                                                               |                                          |
|                                                                           |            |              |                 |             |            |          |                                                                                               |                                          |
|                                                                           |            | PoE 4K/60 (5 | 00800)   Mu     | xiab   Matr | ix virtual |          |                                                                                               |                                          |
| 00000 . HE                                                                | ini oror n |              |                 |             |            |          |                                                                                               |                                          |
| Set-up                                                                    | Matrix     | Video Wall   | RS-232          | IR          | HDMI-CEC   | Firmware |                                                                                               |                                          |
| Set-up<br>Connect your d                                                  | Matrix     |              |                 |             |            |          | the "Connect" button at the bot                                                               | tom to make the                          |
| Set-up<br>Connect your di<br>onnections.                                  | Matrix     |              |                 |             |            |          | the "Connect" button at the bot                                                               |                                          |
| Set-up<br>connect your di<br>connections.                                 | Matrix     | SOURCE       | low. Once you'v |             |            |          | PRESE<br>> Current active Preset:                                                             | TS                                       |
| Set-up<br>connect your di<br>connections.<br>DISPLAY<br>00-RX1            | Matrix     | SOURCE       | Now. Once you'v |             |            |          | PRESE                                                                                         |                                          |
| Set-up<br>connect your di<br>connections.<br>DISPLAY<br>00-RX1<br>00-RX2  | Matrix     | SOURCE       | low. Once you'v |             |            |          | PRESE<br>> Current active Preset:                                                             | <b>TS</b>                                |
| Set-up<br>connections.<br>DISPLAY<br>00-RX1<br>00-RX2<br>00-RX3           | Matrix     | SOURCE       | Now. Once you'v |             |            |          | PRESE<br>> Current active Preset:<br>No preset selected                                       | <b>TS</b>                                |
| Set-up<br>connections.<br>DISPLAY<br>00-RX1<br>00-RX2<br>00-RX3<br>00-RX3 | Matrix     | SOURCE       | Now. Once you'v |             |            |          | PRESE<br>> Current active Preset:<br>No preset selected                                       | TS<br>VID: 0<br>lowing preset<br>V       |
| Set-up                                                                    | Matrix     | SOURCE       | Now. Once you'v |             |            |          | PRESE:<br>> Current active Preset:<br>No preset selected<br>> Save current connections in fol | TS<br>ID: 0<br>lowing preset<br>w preset |

Figure 554: Change Success

To create a new preset, the user clicks the > **Save current connections as new preset** field (Figure 555) and types a name. This assigned preset name will be linked to the existing connection scheme being shown within the **Matrix** tab.

| PRESETS                                                                                                    |   |     |   |
|----------------------------------------------------------------------------------------------------|---|-----|---|
| > Current active Preset:                                                                                             |   |     |   |
| No preset selected                                                                                                   | ▼ | ID: | 1 |
| <ul> <li>&gt; Save current connections in following p</li> <li>&gt; Save current connections as new prese</li> </ul> | V |     |   |
| 10:00 AM Meeting Create                                                                                              | _ |     |   |
|                                                                                                    |   |     |   |
| > Delete following preset:                                                                                           | v |     |   |

Figure 555: Create New Preset

To save this preset, the user clicks on **Create**. A green SUCCESS tag will appear next to the > **Save current connections as new preset** field and the newly created preset becomes the **Current active Preset** (Figure 556).

| PRESE                                                                                               | TS     |           |     |      |
|----------------------------------------------------------------------------------------------------|--------|-----------|-----|------|
| > Current active Preset:                                                                            |        |           |     |      |
| [2] 10:00 AM Meeting                                                                                |        | ▼         | ID: | 2    |
| <ul> <li>&gt; Save current connections in fo</li> <li>&gt; Save current connections as n</li> </ul> |        | set:<br>v |     |      |
|                                                                                                    | Create | S         | UC  | CESS |
| > Delete following preset:                                                                          |        | •         | ]   |      |

Figure 556: Confirmation of New Preset

To delete a preset, the user clicks the > **Delete following preset** drop-down box and selects a preset name from the list shown (Figure 557).

| PRESETS                                         |
|-------------------------------------------------|
| > Current active Preset:                        |
| [2] 10:00 AM Meeting • ID: 2                    |
| > Save current connections in following preset: |
| <b></b>                                         |
| > Save current connections as new preset:       |
| Create                                          |
| > Delete following preset:                      |
| ▼                                               |
| [2] 10:00 AM Meeting                            |

Figure 557: Delete Preset

Once selected, a dialog will appear asking the user to confirm the deletion request (Figure 558).

| 192.168.168.50 says                  |    |        |
|--------------------------------------|----|--------|
| Are you sure to delete this preset ? |    |        |
|                                      | ОК | Cancel |
|                                      |    |        |

Figure 558: Confirmation of Deleted Preset

Click on **OK**. The preset will be deleted and a green SUCCESS tag will appear next to the **> Delete following preset** field (Figure 559).

| PRESETS                                                                                                    |        | ]  |
|----------------------------------------------------------------------------------------------------|--------|----|
| > Current active Preset:                                                                                                    |        |    |
| No preset selected                                                                                                    | ID: 0  |    |
| <ul> <li>&gt; Save current connections in following preset:</li> <li>✓</li> <li>&gt; Save current connections as new preset:</li> </ul> |        |    |
| Create                                                                                                    |        |    |
| > Delete following preset:                                                                                                    |        |    |
| ▼                                                                                                    | SUCCES | SS |

Figure 559: Confirmation of Deleted Preset

To save the current matrix configuration under an existing **Preset** name, click on > **Save current connection in following preset** drop-down box and selects a preset name (Figure 560).

| PRESETS                                                      |     |   |
|--------------------------------------------------------------|-----|---|
| > Current active Preset:                                     |     |   |
| [1] 10:00 AM Meeting •                                       | ID: | 1 |
| > Save current connections in following preset:              | ]   |   |
| [1] 10:00 AM Meeting<br>[2] 10:00 AM Meeting with Sales Team |     |   |
| <ul> <li>&gt; Delete following preset:</li> </ul>            | ]   |   |

Figure 560: Change Current Active Preset

Once selected, the **Preset** will be saved and a green SUCCESS tag will appear next to the > **Save current connections in following preset** field (Figure 561).

| PRESETS                                         |    |
|-------------------------------------------------|----|
| > Current active Preset:                        |    |
| [2] 10:00 AM Meeting with Sales Team V ID: 2    |    |
| > Save current connections in following preset: |    |
| SUCCES                                          | SS |
| > Save current connections as new preset:       |    |
| Create                                          |    |
| > Delete following preset:                      |    |

Figure 561: Confirmation of Changed Preset Name

In order to activate an existing **Preset**, select > **Current active Preset**, and select the **Preset** name from the drop-down box and the **Preset** will become active. The active **Preset** will also be displayed in the **Current active Preset** field.

## 3. Products Screen – Video Wall Tab

The **Video Wall** tab enables the user to configure an NxM video wall consisting of NxM monitors, all of the same size (Figure 562).

| Muxlab MNC                                                                                           | Home | Setup site | Video Wall | Devices - |                                                                                                    | Logout  |
|----------------------------------------------------------------------------------------------------|------|------------|------------|-----------|----------------------------------------------------------------------------------------------------|---------|
| Video Wall Set-u                                                                                     | р    |            |            |           | Si                                                                                                    | ettings |
| Saved V-Wall +<br>V.Wall Selected:<br>Save Appl<br>Save as:<br>new Configuration<br>Create<br>Delete |      | ID::       |            |           | Drag n drop here a video wall template<br>or<br>Select a previous configuration from the "Saved Configuration" list                                                                                                    |         |
|                                                                                                    |      |            | Select all |           |                                                                                                    |         |
|                                                                                                    |      |            |            |           | Ideo Wall Set-Up : Step #1                                                                                                    |         |
|                                                                                                    |      |            |            |           | Interpretation of the temperature of the temperature of the temperature of the temperature of the temperature of the temperature of the temperature of the temperature of temperature of temperature |         |
|                                                                                                    |      |            |            |           | + Video Wall Set-Up : Step #3                                                                                                    |         |

Figure 562: Video Wall Tab

This screen is laid-out in a 3-step pattern, with a display pane that shows the NxM video wall setup:

1. The user clicks on +Video Wall Set-Up: Step #1, which expands to provide the user with video wall size options (Figure 563).

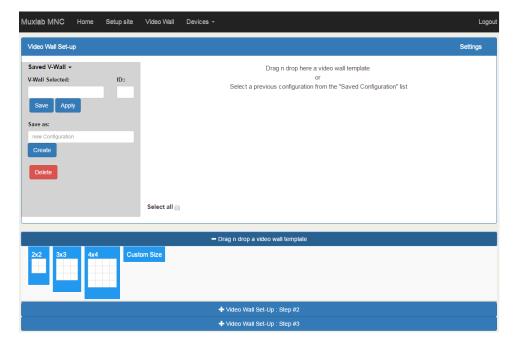

Figure 563: Video Wall Tab

a. By clicking on <u>and dragging</u> any of the N*x*N preconfigured boxes into the display pane, the user creates a video matrix of the same size. In the example shown in Figure 564, a 2x2 video wall consisting of 4 monitors is created. Custom video wall sizes may also be created.

| Muxiab MNC Ho                                                                                         | ome Setup s | ite Video Wall  | Devices -                                                                                                    | Logout   |
|----------------------------------------------------------------------------------------------------|-------------|-----------------|----------------------------------------------------------------------------------------------------|----------|
| Video Wall Set-up                                                                                     |             |                 |                                                                                                    | Settings |
| Saved V-Wall +<br>V-Wall Selected:<br>Save Apply<br>Save as:<br>new Configuration<br>Create<br>Delete | ID:         | :<br>Select all | Drag in drop here a video wall template<br>or<br>Select a previous configuration from the "Saved Configuration" list |          |
|                                                                                                    |             |                 | - Drag n drop a video wall template                                                                                  |          |
| 2x2 3x3                                                                                               | 4x4         | Custom Size     |                                                                                                    |          |
|                                                                                                    |             |                 | + Video Wall Set-Up : Step #2                                                                                        |          |
|                                                                                                    |             |                 |                                                                                                    |          |

Figure 564: Video Wall Tab – Dragging to Create a 2x2 Video Wall

b. Once dragged into the display pane, the user is asked for display dimensions (Figure 565).

| Display dir             | mension ×       |
|-------------------------|-----------------|
| Unit of measure:        | inch •          |
| Screen diagonal length: | þiagonal length |
|                         | Ok              |
|                         |                 |

Figure 565: Video Wall Tab – Newly Created 2x2 Video Wall

c. Once created, the display panel shows an empty (unpopulated) video wall consisting of 4 monitors (Figure 566)

| Muxiab MNC Home               | e Setup site | Video Wall | Devices -                                    | Logout   |
|-------------------------------|--------------|------------|----------------------------------------------|----------|
| Video Wall Set-up             |              |            |                                              | Settings |
| Saved V-Wall +                |              |            |                                              |          |
| V-Wall Selected:              | ID::         |            |                                              |          |
| Save Apply                    |              |            |                                              |          |
| Save as:<br>new Configuration |              | <u> </u>   |                                              |          |
| Create                        |              |            |                                              |          |
| Delete                        |              |            |                                              |          |
| Delete                        |              |            |                                              |          |
|                               |              | Select all |                                              |          |
|                               |              |            | – Drag n drop a video wali template          |          |
| 2x2 3x3 4                     | x4 Cust      | om Size    |                                              |          |
|                               |              |            | Interpretation + Video Wall Set-Up : Step #2 |          |
| <b>F</b> '                    |              |            | + Video Wall Set-Up : Step #3                |          |

Figure 566: Video Wall Tab – Newly Created 2x2 Video Wall

2. The user clicks on +**Video Wall Set-Up: Step #2**, which expands to provide the user with display mapping options (Figure 567).

| Muxlab MNC Home Setup site                                                                                 | Video Wall Devices -                | Logou    |
|----------------------------------------------------------------------------------------------------|-------------------------------------|----------|
| Video Wall Set-up                                                                                          |                                     | Settings |
| Saved V-Wall +<br>V-Wall Selected: ID::<br>Save Apply<br>Save as:<br>new Configuration<br>Create<br>Delete |                                     |          |
|                                                                                                    | Select all                          |          |
|                                                                                                    | - Drag n drop a video wall template |          |
| 2x2 3x3 4x4 Cu                                                                                             | stom Size                           |          |
|                                                                                                    | - Select and place Displays         |          |
| RX-1 RX-2                                                                                                  | RX-3                                |          |
|                                                                                                    | + Video Wall Set-Up : Step #3       |          |

Figure 567: Video Wall Tab – Newly Created 2x2 Video Wall

- a. The user clicks on a given display in the lower section of the screen. This highlights the display in a light blue box. (Note that dragging and dropping displays into the display pane is not allowed.)
- b. The user clicks on any one of the cells in the display pane.
- c. The clicked cell in the display pane is now mapped to the given display.
- d. The user must continue mapping the remaining displays to the remaining cells. The display pane then becomes fully display mapped (Figure 568).

| RX-3       | RX-2       |
|------------|------------|
| Sh H:0,V:0 | Sh H:0,V:0 |
| Sc H:0,V:0 | Sc H:0,V:0 |
| RX-1       | RX-4       |
| Sh H:0,V:0 | Sh H:0,V:0 |
| Sc H:0,V:0 | Sc H:0,V:0 |

Figure 568: Video Wall Tab – Fully Display Mapped Video Wall

3. The user clicks on +Video Wall Set-Up: Step #3, which expands to provide the user with source mapping options (Figure 569).

| /ideo Wall Set-up                                    |                                     | Settings                         |
|------------------------------------------------------|-------------------------------------|----------------------------------|
| Saved V-Wall -<br>/Wall Selected: ID::<br>Save Apply | RX-3<br>Sh H:0,V0<br>Sc H:0,V0      | RX-2<br>Sh H:0,V:0<br>Sc H:0,V:0 |
| ave as:<br>new Configuration<br>Create               | RX-1<br>Sh H:0,V0<br>Sc H:0,V0      | RX-4<br>Sh H:0,V:0<br>Sc H:0,V:0 |
|                                                      | Select all                          |                                  |
| 2x2 3x3 4x4 Custo                                    | - Drag n drop a video wali template |                                  |
|                                                      |                                     |                                  |
| RX-1 RX-2                                            | - Select and place Displays         |                                  |
| RX-1                                                 |                                     |                                  |

Figure 569: Video Wall Tab – Connecting Sources to Receivers

- a. The user clicks on one or more cells in the display pane. Once clicked, the panes will change to blue to indicate that they are now actively selected.
- b. The user clicks on any single source shown in the lower part of the screen.
- c. The clicked cell(s) in the display pane is (are) now mapped to the given source.
- d. The user maps some or all sources to all cells. The display pane then becomes fully source mapped (Figure 570).

| RX-2 (vw) - [DVD]                  | RX-1 (vw) - [DVD]                  |
|------------------------------------|------------------------------------|
| Sh H:0,V:0                         | Sh H:0,V:0                         |
| Sc H:0,V:0                         | Sc H:0,V:0                         |
| RX-3 (vw) - [TX-00-0B-78-00-7D-0B] | RX-4 (vw) - [TX-00-0B-78-00-7D-0B] |
| Sh H:0,V:0                         | Sh H:0,V:0                         |
| Sc H:0,V:0                         | Sc H:0,V:0                         |

Figure 570: Video Wall Tab – Fully Source Mapped Video Wall

To configure the display size and bezel dimensions of all the displays (assumed to be all equal) comprising the video wall, the user clicks on **Settings** in the top right hand side of the **Video Wall** tab. This brings up the display setting options (Figure 571).

| Video Wall     | l Set-up              |                  |                  |                 |                   |             |             |              |         |              | Settings |
|----------------|-----------------------|------------------|------------------|-----------------|-------------------|-------------|-------------|--------------|---------|--------------|----------|
| Unit<br>inch v | screen width<br>36.54 | screen<br>height | bezel top<br>0.1 | bezel<br>bottom | bezel left<br>0.1 | bezel right | scale+      | scale -      | Shift . | Shift .      | Reset 🛞  |
|                |                       | 20.58            |                  | 0.1             |                   |             | scale+<br>↔ | scale -<br>↔ | Shift . | Shift .<br>→ |          |

Figure 571: Video Wall Tab – Display Setting Options

Since the video wall consists of only one type of display (all displays are the same), the user only needs to modify the dimensions for only one representative display.

Note that **Unit**, **screen width**, and **screen height** values are derived from the information provided by the user when first creating the video wall (Figure 565). Also, **Bezel top**, **bezel bottom**, **bezel left**, and **bezel right** are all set to 0.1 inch by default, but these values may be changed.

Display settings options also allow the user to scale or shift the image of one or several displays at the same time. The user must first selects the display(s) to be modified in the display plane, and then clicks on any of the eight buttons (Scale/Shift) in the display setting options. Clicking on **Reset** resets any changes made to these eight buttons, not to **Unit**, screen width, screen height, or bezel values.

The settings of any video wall can be saved as a named configuration by using the options shown in the left hand side of the **Video Wall** tab. Video wall configurations can be named, saved, deleted, or activated.

Note that not all displays in an actual video wall need to be included in a given saved configuration, simply start the three steps mentioned above, but only include the required subset of the displays to define as a given configuration, and save this configuration. For example, if the actual video wall consists of four (4) horizontal displays by four (4) vertical displays (4x4 video wall), a 2x2 configuration can be created consisting of only the upper-left corner four displays. To do so create a 2x2 video wall configuration in Step #1 above, then assign the corresponding four displays in the upper-left corner in Step #2 above, then in Step #3 assign the initial source, and save this configuration. Tip, use a configuration name that is representative of the actual setup, such as "Upper Left 2x2" in this case.

Any saved configuration can be activated and displayed on the video wall with the initial assigned source by simply loading it. Once activated, the initial source can easily be changed by repeating Step #3 above with a different source selected, after which you can either save this change or choose not to save it so the next time this configuration is activated the initial source remains unchanged.

#### 4. Products Screen - RS-232 Tab

The **RS-232** tab of the **Products** screen enables the user to send RS-232 commands to any MuxLab transmitter or receiver (Figure 572). This is done either through the Network Controller or directly by connecting a PC to the RS-232 port of any transmitter or receiver.

| 2                           |                     |                   |              |            |          | Language: English • |
|-----------------------------|---------------------|-------------------|--------------|------------|----------|---------------------|
| MuxL                        |                     |                   |              |            |          |                     |
| Muxlab Network Cont         | roller              |                   |              |            |          |                     |
| Products                    | Settings            | Softwa            | ire Update   | He         | łp       |                     |
|                             |                     |                   |              |            |          |                     |
| SELECTED PROD               | UCT                 |                   |              |            |          |                     |
| 500800 : HDMI over IP       |                     | 00800)   Mu       | xlab   Matr  | ix Virtual |          |                     |
|                             |                     |                   |              |            |          |                     |
| Set-up Matrix               | Video Wall          | RS-232            | IR           | HDMI-CEC   | Firmware |                     |
| Update your device's RS-232 | connection setting  | s here.           |              |            |          |                     |
| Select a device: -          | ~                   |                   |              |            |          |                     |
|                             |                     |                   |              |            |          |                     |
| - Baud rate: 🛛 👻            | Data bits: 8   Pari | ty bits: None   S | top bits: 1] |            |          |                     |
| Save                        |                     |                   |              |            |          |                     |
|                             |                     |                   |              |            |          |                     |
| Data to send in HEX (ex: A  | 013B155C5)          |                   |              |            |          |                     |
|                             |                     |                   |              |            |          |                     |
| Check for feedback dat      | a                   |                   |              |            |          |                     |
| Data feedback received in   | HEX                 |                   |              |            |          |                     |
|                             |                     |                   |              |            |          |                     |
|                             |                     |                   |              |            |          |                     |

Figure 572: RS-232 Tab

When sending RS-232 commands through the Network Controller, the user first selects the device that the RS-232 commands will be sent to. This is done by clicking on the **Select a device** drop-down list and making a selection (Figure 573).

|                                   | UXL<br>letwork Cont               |                           |                  |               |            |          |      | Langu | uage: English ▼<br>Logou |
|-----------------------------------|-----------------------------------|---------------------------|------------------|---------------|------------|----------|------|-------|--------------------------|
| Product                           | ts                                | Settings                  | Softwa           | are Update    | н   н      | elp      |      |       |                          |
| SELECTE<br>500800 : HE            |                                   | UCT:<br>PoE 4K/60 (5      | 00800)   Mu      | xlab   Matr   | ix Virtual |          |      |       |                          |
| Set-up                            | Matrix                            | Video Wall                | RS-232           | IR            | HDMI-CEC   | Firmware |      |       |                          |
| Update your de<br>Select a device | e: 800                            | D-RX1  Data bits: 8   Par |                  | tion hits: 11 |            |          |      |       |                          |
| Save                              |                                   | Data bio, o f r ai        | ny ona. None j c | NOP 013. 1 ]  |            |          | <br> |       |                          |
| Data to send                      | in HEX (ex: A                     | 013B155C5)                |                  |               |            |          |      |       |                          |
|                                   | r feedback dat<br>k received in I |                           |                  |               |            |          |      |       |                          |
| Send                              |                                   |                           |                  |               |            |          |      |       |                          |

Figure 573: RS-232 Tab - Selecting a Device

Once a device is selected, the **Data to send in HEX** field becomes enabled. In the above example, 800-RX1 was chosen as the selected device (but a receiver connected to sink equipment could have also been selected), meaning that a command sent to 800-RX1 will travel from the Network Controller to the Ethernet Switch, and from the Ethernet Switch to the transmitter connected to 800-RX1. That transmitter will then send the specified data command to 800-RX1.

Note that no RS232 feedback is sent to the Network Controller when sending an RS232 command originating from the Network Controller in the direction of the transmitter (to 800-RX1).

When sending RS-232 commands directly from a PC to any transmitter or receiver, in pass-through mode, this is automatically accomplished by the existing connection between the transmitter and receiver. As such this connection must exist for pass-through to operate.

#### 5. Products Screen - IR Tab

The **IR** tab of the **Products** screen enables the user to send IR commands from the Network Controller to a MuxLab 500800 transmitter or receiver IR port (Figure 574).

| Muxdab Ne                | IXL<br>Work Cont |                      |             |               |           |          | Lang | wape: English •<br>Locou |
|--------------------------|------------------|----------------------|-------------|---------------|-----------|----------|------|--------------------------|
| Product                  | s                | Settings             | Soft        | ware Updati   | e         | Help     |      |                          |
| SELECTEI<br>500800 : HDI |                  | UCT:<br>PoE 4K/60 (5 | 00800)   Mu | ıxlab   Matri | x Virtual |          |      |                          |
| Set-up                   | Matrix           | Video Wall           | RS-232      | IR            | HDMI-CEC  | Firmware |      |                          |
| Select a device:         |                  | ction settings her   |             |               |           |          | <br> |                          |
| Data to send ir          | 1 HEX (ex: 00    | 01 002B 3FFF)        |             |               |           |          | <br> |                          |
| IR code receiv           | ed in HEX        |                      |             |               |           |          | <br> |                          |
| Get IR code              |                  |                      |             |               |           |          |      |                          |

Figure 574: IR Tab

The 500800 supports a bi-directional IR port. The 500800 can be set to transmit IR commands from the Network Controller to a transmitter or receiver and then to a source or sink device, and can also be configured to receive IR commands from a handheld IR Remote and sending these commands to the Network Controller for learning IR command purposes.

#### **Transmitting IR Commands to Source and Sink Equipment:**

When sending IR commands through the Network Controller, the user first selects the device that the IR commands will be sent to. This is done by clicking on the **Select a device** drop-down list and making a selection (Figure 575).

| Muxiab Netw                             | xi                                  | ab                         |        |              |                        |          | Langu | age: English •<br>Logou |
|-----------------------------------------|-------------------------------------|----------------------------|--------|--------------|------------------------|----------|-------|-------------------------|
| Products                                | T                                   | Settings                   | Sof    | ware Upda    | te                     | Help     |       |                         |
| Update your device'<br>Select a device: | Over IP I<br>Matrix<br>'s IR conner | POE 4K/60 (5<br>Video Wall | RS-232 | uxlab   Matr | ix Virtual<br>HDMI-CEC | Firmware | <br>  |                         |
| Save                                    |                                     |                            |        |              |                        |          | <br>  | ]                       |
| Data to send in H                       | EX (ex: 00                          | 01 002B 3FFF)              |        |              |                        |          |       |                         |
| IR code received                        | in HEX                              |                            |        |              | _                      |          |       |                         |

Figure 575: IR Tab – Selecting a Device

Once a device is selected, the **Data to send in HEX** field becomes enabled. Begin by setting the IR Mode to "Emitter" and click on "Save". Next enter the IR command in Hex in the **Data to send in HEX** field and click on "Send". In the above example, 800-TX1 was chosen as the selected device (but a receiver connected to sink equipment could have also been selected), meaning that a command sent to 800-TX1 will travel from the Network Controller to the Ethernet Switch, and from the Ethernet Switch to the transmitter connected to the 800-TX1 port with an attached IR Emitter. That transmitter will then send the specified data command via the attached IR Emitter to the source device.

Note that IR pass-through mode is not currently supported.

#### Learning IR Commands from a Handheld IR Remote:

The Network Controller can learn IR Commands in combination with the 500800. To begin the process, select the 500800 device as indicated above, set the IR Mode to Sensor and click on "Save", and attach an IR Senor to the 500800 IR port. Click on "Get IR Code", aim the handheld IR Remote at the Sensor while pressing on an IR command key on the IR Remote. The **IR code received in HEX** field will display the HEX version of an IR command sent from a handheld remote.

### 6. Products Screen – HDMI CEC Tab

The **HDMI CEC** tab of the Products screen enables the user to support CEC commands including Standby, Power ON, Volume Up, Volume Down and Mute (Figure 576).

| Muxiab Network Controller                          |                         |                |           |          |  | Language: English •<br>Logou |
|----------------------------------------------------|-------------------------|----------------|-----------|----------|--|------------------------------|
| Products                                           | Settings   So           | tware Update   | He        | elp      |  |                              |
| SELECTED PROD<br>500800 : HDMI over IP             |                         | Muxlab   Matri | x Virtual | Firmware |  |                              |
| Select the devices you want to                     |                         |                | TIDMI-CEC | Timmere  |  |                              |
| DEVICE<br>800-RX1<br>800-RX2<br>800-RX3<br>800-RX4 | Stand<br>Power<br>Volum | On             |           |          |  |                              |

Figure 576: HDMI CEC Tab

### 7. Products Screen - Firmware Tab

The **Firmware** tab of the Products screen enables the user to update the firmware for MuxLab transmitters and receiver (Figure 577).

| M                                         | uxi          | ab          |                  |                                       |               |                                      |          |                  | Language: English |
|-------------------------------------------|--------------|-------------|------------------|---------------------------------------|---------------|--------------------------------------|----------|------------------|-------------------|
|                                           | etwork Contr |             |                  |                                       |               |                                      |          |                  |                   |
| Product                                   | s            | Settings    | \$               | Softwar                               | e Update      | H                                    | elp      |                  |                   |
| SELECTE                                   |              | JCT:        |                  |                                       |               |                                      |          |                  |                   |
| 500800 : HE                               | MI over IP   | PoE 4K/60 ( | 500800           | Mux                                   | lab   Matr    | ix Virtual                           |          |                  |                   |
| Set-up                                    | Matrix       | Video Wall  | RS-23            | 32                                    | IR            | HDMI-CEC                             | Firmware |                  |                   |
|                                           |              |             | uploadi          | your dev<br>ing it belo<br>plays (RX) |               | re by<br>urce (TX)                   |          |                  |                   |
|                                           |              |             | Choos            | e File N                              | o file chosen |                                      |          |                  |                   |
|                                           |              |             |                  |                                       | Apply         |                                      |          |                  |                   |
|                                           |              |             |                  |                                       |               |                                      |          |                  |                   |
| DISPLAY                                   |              |             |                  |                                       | SOUR          | CE                                   |          |                  |                   |
|                                           | 00-RX)       |             | v1.0.0           |                                       |               |                                      |          | v1.0.0           |                   |
| DISPLAY<br>800-RX1 (5008<br>800-RX2 (5008 |              |             | v1.0.0<br>v1.0.0 |                                       | 800-TX        | CE<br>1 (500800-TX)<br>2 (500800-TX) |          | v1.0.0<br>v1.0.0 |                   |
| 800-RX1 (5008                             | 00-RX)       |             |                  |                                       | 800-TX        | 1 (500800-TX)                        |          |                  |                   |

Figure 577: Firmware Tab

The user first selects either **Display** (**RX**) or **Source** (**TX**), then chooses the firmware update file to upload to the given device. Once the file is selected, the user checks the box next to the given device (listed under **DISPLAY** and **SOURCE**) targeted for firmware upgrade, and then clicks **Apply**.

## **Settings Screen**

The Settings screen contains two tabs: Network and Administration.

The Network tab (Figure 578) is used to change the IP address on LAN 1 port of the Network Controller (MNC), the network mask, as well as the router IP address. It also allows the user to enable or disable DHCP. LAN 2 port can be used for controlling purpose.

| xiab Network Controller                                          |      |
|------------------------------------------------------------------|------|
| xdab Network Controller                                          |      |
| roducts   Settings   Software Update                             | Help |
|                                                                  |      |
| Network Administration                                           |      |
| Network                                                          |      |
| Use the form below if you'd like to set manual network settings. |      |
| LAN 1                                                            |      |
| Use DHCP: O Yes ® No                                             |      |
|                                                                  |      |
| IP address:<br>192 . 168 . 168 . 50                              |      |
| 192 . 100 . 100 . 50<br>Network mask:                            |      |
| 255 . 255 . 255 . 0                                              |      |
| Router:                                                          |      |
| 192 . 168 . 168 . 1                                              |      |
| Mac Address:                                                     |      |
| 00 : 0E : C4 : D3 : B9 : 55                                      |      |
| Save                                                             |      |
| Save                                                             |      |
| LAN 2                                                            |      |
| Use DHCP:   Yes  No                                              |      |
| IP address:                                                      |      |
| IP address:                                                      |      |
| Network mask:                                                    |      |
|                                                                  |      |
| Router:                                                          |      |
|                                                                  |      |
| Mac Address:                                                     |      |
| 00 : 0E : C4 : D3 : B9 : 56                                      |      |
|                                                                  |      |

Figure 578: Settings Screen: Network Tab

The **Administration** tab is used to create or delete user accounts, change passwords, restore data, backup data, and retrieve logs (Figure 579).

|                                                                           |                                                             |                             |                        |                               | Language: [English<br>Log |
|---------------------------------------------------------------------------|-------------------------------------------------------------|-----------------------------|------------------------|-------------------------------|---------------------------|
| Products                                                                  | Settings                                                    | Software Upda               | te   Help              |                               |                           |
| Network                                                                   | Administration                                              |                             |                        |                               |                           |
| Select a User<br>User Name<br>new password<br>Confirm new p<br>User Type: | User Account Or<br>to edit:                                 | T<br>T                      |                        |                               |                           |
|                                                                           | ta<br>unit with the selected dat<br>Choose File No file cho |                             |                        |                               |                           |
| WARNING !<br>Restore                                                      | You MUST FIRST set ti                                       | e IP address of this contro | oller using the same a | as the controller this backup | file come from !!!        |
| Backup dat<br>Backup the o<br>Backup                                      | a<br>data and save it in a file                             |                             |                        |                               |                           |
| Get Logs<br>Get all logs i<br>Download L                                  |                                                             |                             |                        |                               |                           |

Figure 579: Settings Screen: Administration Tab

The **mNDS Browser** tab is used to find MuxLab devices on the local network using the mDMS Protocol, and lists their IP and MAC Addresses. Press the mNDS Discovery button to begin the discovery. This is practical if a device has an unknown IP Address. Note that not all MuxLab devices support the mNDS Protocol.

#### Software Update Screen

The **Software Update** enables the user to update MuxLab Network Controller software (Figure 580). This software is available on MuxLab's website (<u>www.muxlab.com</u>). Download the software to the local PC before performing the update.

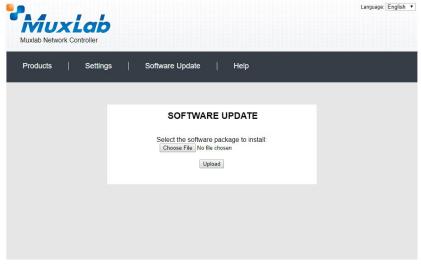

Figure 580: Software Update Screen

#### Help Screen

The **Help** screen offers quick contact information for customer support and all other inquiries (Figure 581).

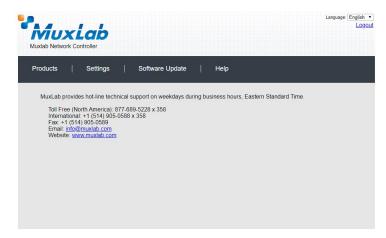

Figure 581: Help Screen

# Troubleshooting

Table 3 lists common problems, as well as their possible causes and solutions. If the information below does not solve the problem, technical support contact information can be found at the end of this section.

| PROBLEM                                                              | POSSIBLE SOLUTIONS                                                                                                    |
|----------------------------------------------------------------------|----------------------------------------------------------------------------------------------------|
| Unable to connect computer                                           | Ensure the computer IP subnet address matches the IP subnet address of the MNC                                                                       |
| to MNC                                                               | Ensure that http://192.168.168.50/mnc/ is written in lower case                                                                                      |
| Unable to connect computer<br>to Ethernet Switch or to the<br>Router | Ensure the computer IP subnet address matches the IP subnet address of the Ethernet Switch and Router.                                               |
|                                                                      | As a general rule, all devices required to communicate together on the same local network, must have an IP address in the same subnet                |
| General communication problem between devices                        | Static IP address must be unique and in the same subnet.                                                                                             |
|                                                                      | DHCP addresses must be assigned within the same subnet and<br>configured at the DHCP server not to overlay with any assigned Static IP<br>addresses. |

#### Table 3: Troubleshooting

When contacting your nearest MuxLab dealer or MuxLab Technical Support at 877-689-5228 (toll free in North America) or (+1) 514-905-0588 (International), please have the following information ready:

- Unit model number.
- Description of problem.
- List of tests performed.

## Appendix – IP Command API

The Muxlab API (Application Program Interface) Commands for the 500812 Network Controller are not covered in this document. They are covered in a separate document as follows:

File: MNC\_500810\_811\_812\_IP\_Commands.PDF

which is available on the 500812 unit webpage of the MuxLab website.

## 6. Product Warranty Policy

#### Items Under Warranty - Company Policy

MuxLab guarantees its products to be free of defects in manufacturing and workmanship for the warranty period from the date of purchase. If this product fails to give satisfactory performance during this warranty period, MuxLab will either repair or replace this product at no additional charge, except as set forth below. Repair and replacement parts will be furnished on an exchange basis and will be either reconditioned or new. All replaced parts and products become the property of MuxLab. This limited warranty does not include repair services for damage to the product resulting from accident, disaster, misuse, abuse, or unauthorized modifications or normal decay of battery driven devices. Batteries, if included with the product, are not covered under this warranty.

Limited warranty service can be obtained by delivering the product during the warranty period to the authorized MuxLab dealer from whom you purchased the product, or by sending it to MuxLab. MuxLab will not accept any such product for repair without a Return Material Authorization number (RMA#) issued by its Customer Service Department and a proof of purchase date. If this product is delivered to MuxLab by mail, you agree to assume risk of loss or damage in transit, to prepay shipping charges to the warranty service location, and to use the original shipping container or equivalent.

THE ABOVE LIMITED WARRANTY IS THE ONLY WARRANTY COVERING YOUR MUXLAB PRODUCT. THERE ARE NO OTHER WARRANTIES, EXPRESSED OR IMPLIED, INCLUDING WARRANTIES OF MERCHANTABILITY OR FITNESS FOR A PARTICULAR PURPOSE. SOME STATES DO NOT ALLOW LIMITATIONS ON IMPLIED WARRANTIES, SO THE ABOVE LIMITATION MAY NOT APPLY TO YOU.

IF THIS PRODUCT IS NOT IN GOOD WORKING ORDER, YOUR SOLE REMEDY SHALL BE REPAIR OR REPLACEMENT AS PROVIDED FOR ABOVE. IN NO EVENT SHALL MuxLab BE LIABLE TO YOU FOR ANY DAMAGES, INCLUDING ANY LOSS OF PROFITS, LOST SAVINGS, OR OTHER INCIDENTAL OR CONSEQUENTIAL DAMAGES ARISING OUT OF THE USE OF OR INABILITY TO USE THIS PRODUCT, EVEN IF MUXLAB OR AN AUTHORIZED MuxLab DEALER HAS BEEN ADVISED OF THE POSSIBILITY OF SUCH DAMAGES; NOR WILL MUXLAB BE LIABLE FOR ANY CLAIM BY ANY OTHER PARTY. SOME STATES DO NOT ALLOW THE EXCLUSION OR LIMITATION OF INCIDENTAL OR CONSEQUENTIAL DAMAGES FOR CONSUMER PRODUCTS, SO THE ABOVE LIMITATIONS OR EXCLUSIONS MAY NOT APPLY TO YOU. THIS WARRANTY GIVES YOU SPECIFIC LEGAL RIGHTS. YOU MAY ALSO HAVE OTHER RIGHTS WHICH MAY VARY FROM STATE TO STATE.

#### Warranty Periods

Any 500812 ProDigital Network Controller found to be defective within three (3) years of invoice, including one (1) month shelf life, may be returned for replacement by a new unit or a satisfactory repair within one (1) month of receiving any returned product. The customer must provide MuxLab with the serial number and proof of purchase of the defective unit being returned. <u>All R.M.A.'s issued are subject to inspection by MuxLab</u>, and will be returned to customer if not properly package – units must be returned in original container or equivalent. MuxLab will not accept any such product for repair without an authorization for its Technical Support department and without a return authorization number issued by MuxLab Customer Service department. For credit & replace R.M.A., customer will be liable to pay replacement invoice if defective products are not returned.

Product more than six months old, including shelf life.

The defective unit must be returned prepaid to MuxLab and then the unit will be repaired or if repair is not possible, replaced by an equivalent unit and returned to the customer within one (1) month of receiving any returned product. There is no charge for repair (parts and labor) during the full warranty period.

#### Items Defective and not under Warranty

For products which are no longer under warranty the policy is repair and return. An amount of 25% of the products published list price at the time of purchase will be charged. Customer must issue a purchase order to cover the cost of repair.

*Each unit will be returned to the customer within one (1) month from receipt of the unit by MuxLab. The defective unit must be returned prepaid to MuxLab. The repaired unit will be returned to the customer FOB MuxLab. The repaired unit has a 90 day warranty.* 

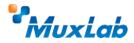

MuxLab Inc. 2321 Cohen Street Montreal, Quebec Canada H4R 2N7 Tel.: +1 (514) 905-0588 Fax: +1 (514) 905-0589 Toll Free (North America): 877 689-5228 URL: <u>www.muxlab.com</u> E-mail: <u>info@muxlab.com</u>